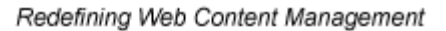

Ektron

# **Ektron CMS200/300 User Manual**

**Version 4.5, Revision 3**

Ektron® Inc. 5 Northern Blvd., Suite 6 Amherst, NH 03031 Tel: +1 603-594-0249 Fax: +1 603-594-0258 Email: sales@ektron.com http://www.ektron.com

Copyright 2004 Ektron®, Inc. All rights reserved.

EKTRON is a registered trademark of Ektron, Inc.

Version 4.5, Revision 3, July 9, 2004

For updated versions of this manual, please visit:

[http://www.ektron.com/download\\_center.cfm](http://www.ektron.com/download_center.cfm)

#### **EKTRON, INC. SOFTWARE LICENSE AGREEMENT**

#### \*\* READ THIS BEFORE LOADING SOFTWARE\*\*

YOUR RIGHT TO USE THE PRODUCT DELIVERED IS SUBJECT TO THE TERMS AND CONDITIONS SET OUT IN THIS LICENSE AGREEMENT. USING THIS PRODUCT SIGNIFIES YOUR AGREEMENT TO THESE TERMS. IF YOU DO NOT AGREE TO THIS SOFTWARE LICENSE AGREEMENT, DO NOT DOWNLOAD.

CUSTOMER should carefully read the following terms and conditions before using the software program(s) contained herein (the "Software"). Downloading and/or using the Software or copying the Software onto CUSTOMER'S computer hard drive indicates CUSTOMER'S acceptance of these terms and conditions. If CUSTOMER does not agree with the terms of this agreement, CUSTOMER should not download.

Ektron, Inc. ("Ektron") grants, and the CUSTOMER accepts, a nontransferable and nonexclusive License to use the Software on the following terms and conditions:

 1. Right to use: The Software is licensed for use only in delivered code form. Each copy of the Software is licensed for use only on a single URL. Each license is valid for the number of seats listed below (the "Basic Package"). Any use of the Software beyond the number of authorized seats contained in the Basic Package without paying additional license fees as provided herein shall cause this license to terminate. Should CUSTOMER wish to add seats beyond the seats licensed in the Basic Package, the CUSTOMER may add seats on a block basis at the then current price for additional seats (see product pages for current price). The Basic Packages are as follows:

Ektron eMPower for ColdFusion -- Licensed for ten seats (10 named users) per URL.

Ektron CMS100 -- Licensed for five seats (5 named users) per URL.

Ektron CMS200 -- Licensed for ten seats (10 named users) per URL.

Ektron CMS300 -- Licensed for ten seats (10 named users) per URL.

Ektron eWebEditPro -- Licensed for ten seats (10 named users) per URL.

Ektron eWebEditPro+XML — Licensed for ten seats (10 named users) per URL.

Ektron eWebWP — Licensed for unlimited seats per URL.

For purposes of this section, the term "seat" shall mean an individual user provided access to the capabilities of the Software.

The CUSTOMER may not modify, alter, reverse engineer, disassemble, or decompiler the Software. This software product is licensed, not sold.

 2. Duration: This License shall continue so long as CUSTOMER uses the Software in compliance with this License. Should CUSTOMER breach any of its obligations hereunder, CUSTOMER agrees to return all copies of the Software and this License upon notification and demand by Ektron.

 3. Copyright: The Software (including any images, "applets," photographs, animations, video, audio, music and text incorporated into the Software) as well as any accompanying written materials (the "Documentation") is owned by Ektron or its suppliers, is protected by United States copyright laws and international treaties, and contains confidential information and trade secrets. CUSTOMER agrees to protect the confidentiality of the Software and Documentation. CUSTOMER agrees that it will not provide a copy of this Software or Documentation nor divulge any proprietary information of Ektron to any person, other than its employees, without the prior consent of Ektron; CUSTOMER shall use its best efforts to see that any user of the Software licensed hereunder complies with this license.

 4. Limited Warranty: Ektron warrants solely that the medium upon which the Software is delivered will be free from defects in material and workmanship under normal, proper and intended usage for a period of three (3) months from the date of receipt. Ektron does not warrant the use of the Software will be uninterrupted or error free, nor that program errors will be corrected. This limited warranty shall not apply to any error or failure resulting from (i) machine error, (ii) Customer's failure to follow operating instructions, (iii) negligence or accident, or (iv) modifications to the Software by any person or entity other than Company. In the event of a breach of warranty, Customer's sole and exclusive remedy, is repair of all or any portion of the Software. If such remedy fails of its essential purpose, Customer's sole remedy and Ektron's maximum liability shall be a refund of the paid purchase price for the defective Products only. This limited warranty is only valid if Ektron receives written notice of breach of warranty within thirty days after the warranty period expires.

 5. Limitation of Warranties and Liability: THE SOFTWARE AND DOCUMENTATION ARE SOLD "AS IS" AND WITHOUT ANY WARRANTIES AS TO THE PERFORMANCE, MERCHANTIBILITY, DESIGN, OR OPERATION OF THE SOFTWARE. NO WARRANTY OF FITNESS FOR A PARTICULAR PURPOSE IS OFFERED. EXCEPT AS DESCRIBED IN SECTION 4, ALL WARRANTIES EXPRESS AND IMPLIED ARE HEREBY DISCLAIMED.

NEITHER COMPANY NOR ITS SUPPLIERS SHALL BE LIABLE FOR ANY LOSS OF PROFITS, LOSS OF BUSINESS OR GOODWILL, LOSS OF DATA OR USE OF DATA, INTERRUPTION OF BUSINESS NOR FOR ANY OTHER INDIRECT, SPECIAL, INCIDENTAL, OR CONSEQUENTIAL DAMAGES OF ANY KIND UNDER OR ARISING OUT OF, OR IN ANY RELATED TO THIS AGREEMENT, HOWEVER, CAUSED, WHETHER FOR BREACH OF WARRANTY, BREACH OR REPUDIATION OF CONTRACT, TORT, NEGLIGENCE, OR OTHERWISE, EVEN IF COMPANY OR ITS REPRESENTATIVES HAVE BEEN ADVISED OF THE POSSIBILITY OF SUCH LOSS.

 6. Miscellaneous: This License Agreement, the License granted hereunder, and the Software may not be assigned or in any way transferred without the prior written consent of Ektron. This Agreement and its performance and all claims arising from the relationship between the parties contemplated herein shall be governed by, construed and enforced in accordance with the laws of the State of New Hampshire without regard to conflict of laws principles thereof. The parties agree that any action brought in connection with this Agreement shall be maintained only in a court of competent subject matter jurisdiction located in the State of New Hampshire or in any court to which appeal therefrom may be taken. The parties hereby consent to the exclusive personal jurisdiction of such courts in the State of New Hampshire for all such purposes. The United Nations Convention on Contracts for the International Sale of Goods is specifically excluded from governing this License. If any provision of this License is to be held unenforceable, such holding will not affect the validity of the other provisions hereof. Failure of a party to enforce any provision of this Agreement shall not constitute or be construed as a waiver of such provision or of the right to enforce such provision. If you fail to comply with any term of this License, YOUR LICENSE IS AUTOMATICALLY TERMINATED. This License represents the entire understanding between the parties with respect to its subject matter.

YOU ACKNOWLEDGE THAT YOU HAVE READ THIS AGREEMENT, THAT YOU UNDERSTAND THIS AGREEMENT, AND UNDERSTAND THAT BY CONTINUING THE INSTALLATION OF THE SOFTWARE, BY LOADING OR RUNNING THE SOFTWARE, OR BY PLACING OR COPYING THE SOFTWARE ONTO YOUR COMPUTER HARD DRIVE, YOU AGREE TO BE BOUND BY THIS AGREEMENT'S TERMS AND CONDITIONS. YOU FURTHER AGREE THAT, EXCEPT FOR WRITTEN SEPARATE AGREEMENTS BETWEEN EKTRON AND YOU, THIS AGREEMENT IS A COMPLETE AND EXCLUSIVE STATEMENT OF THE RIGHTS AND LIABILITIES OF THE PARTIES.

Copyright 1999 - 2003 Ektron, Inc. All rights reserved.

LA10031, Revision 1.4

# **Table of Contents**

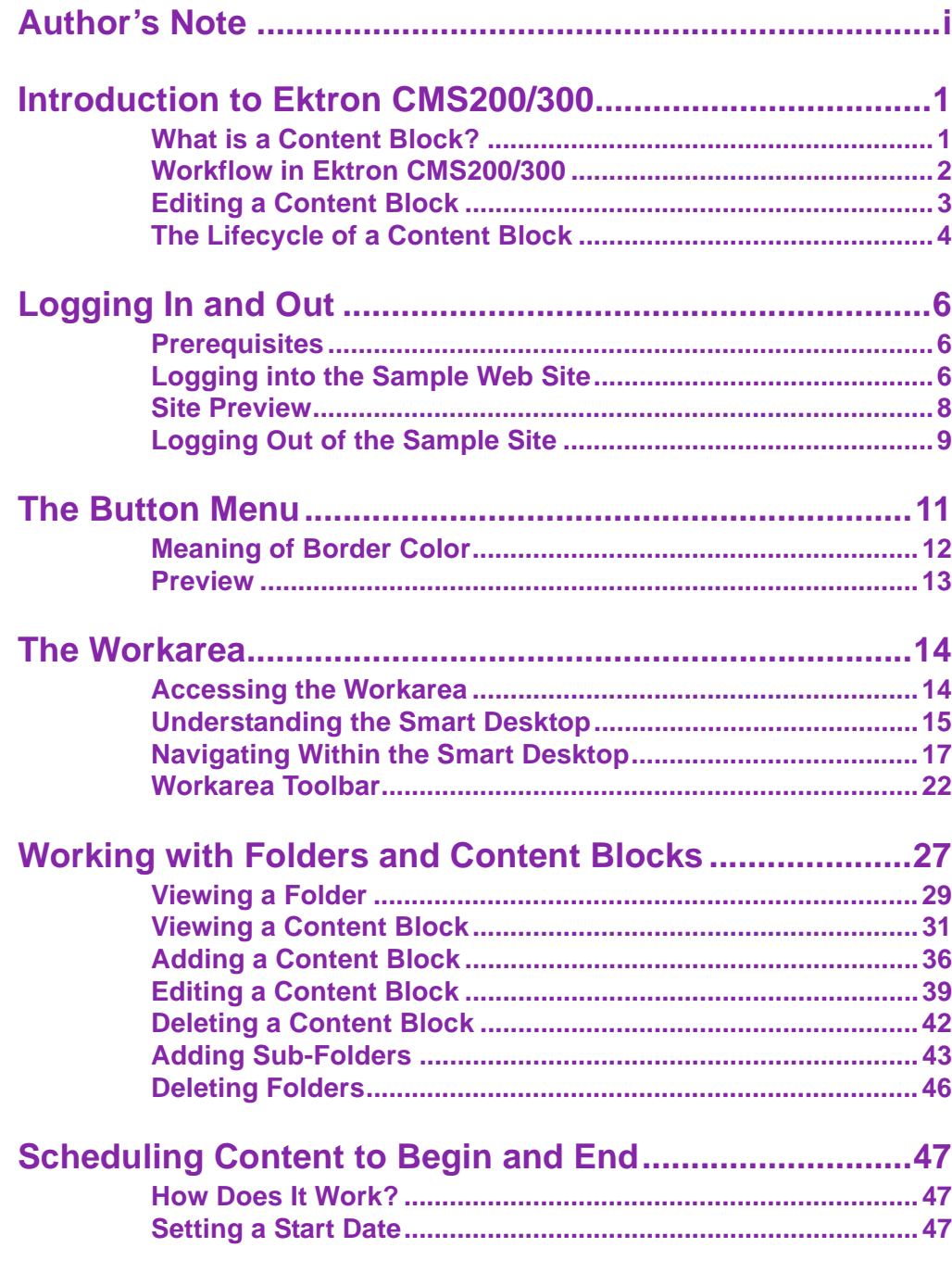

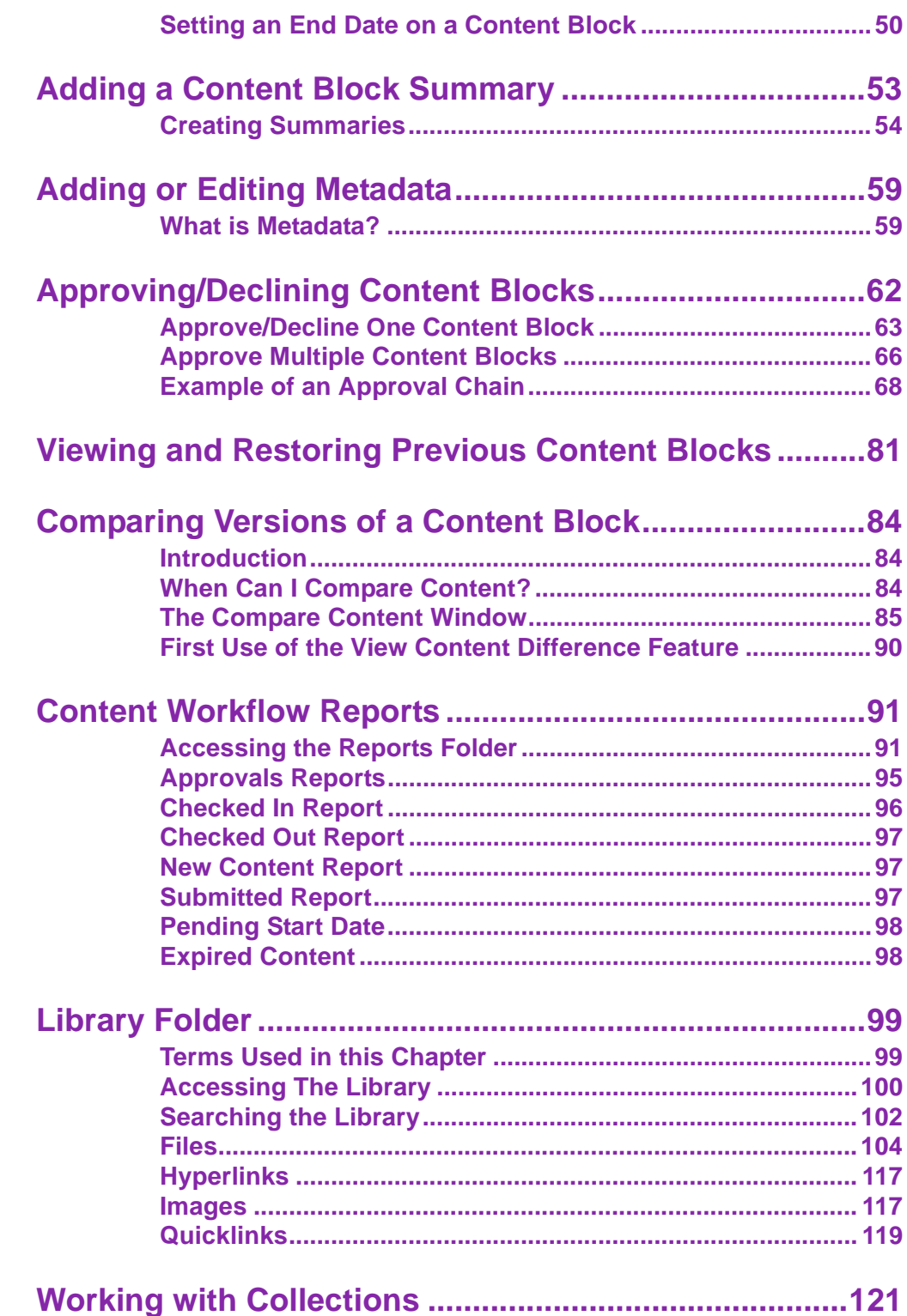

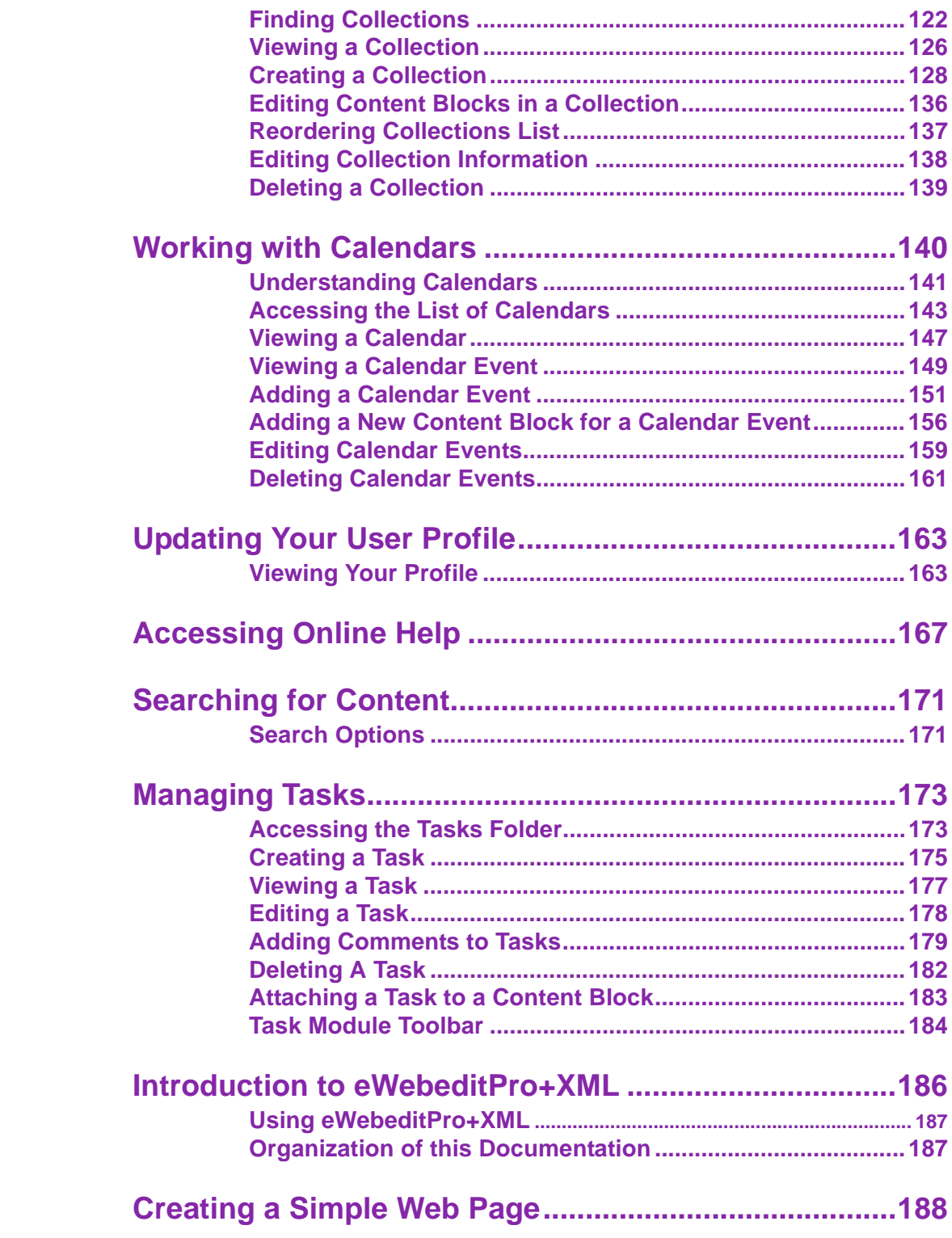

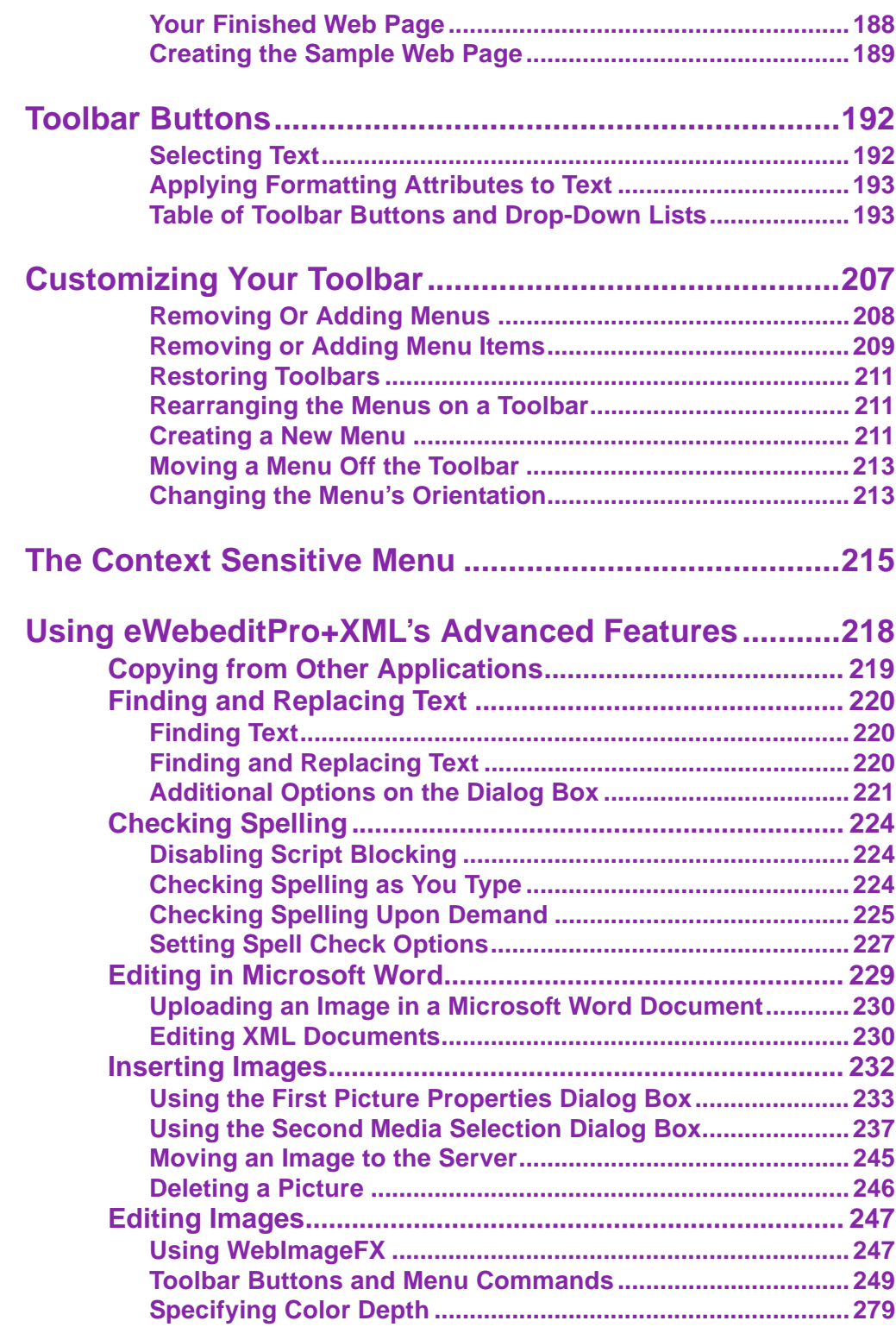

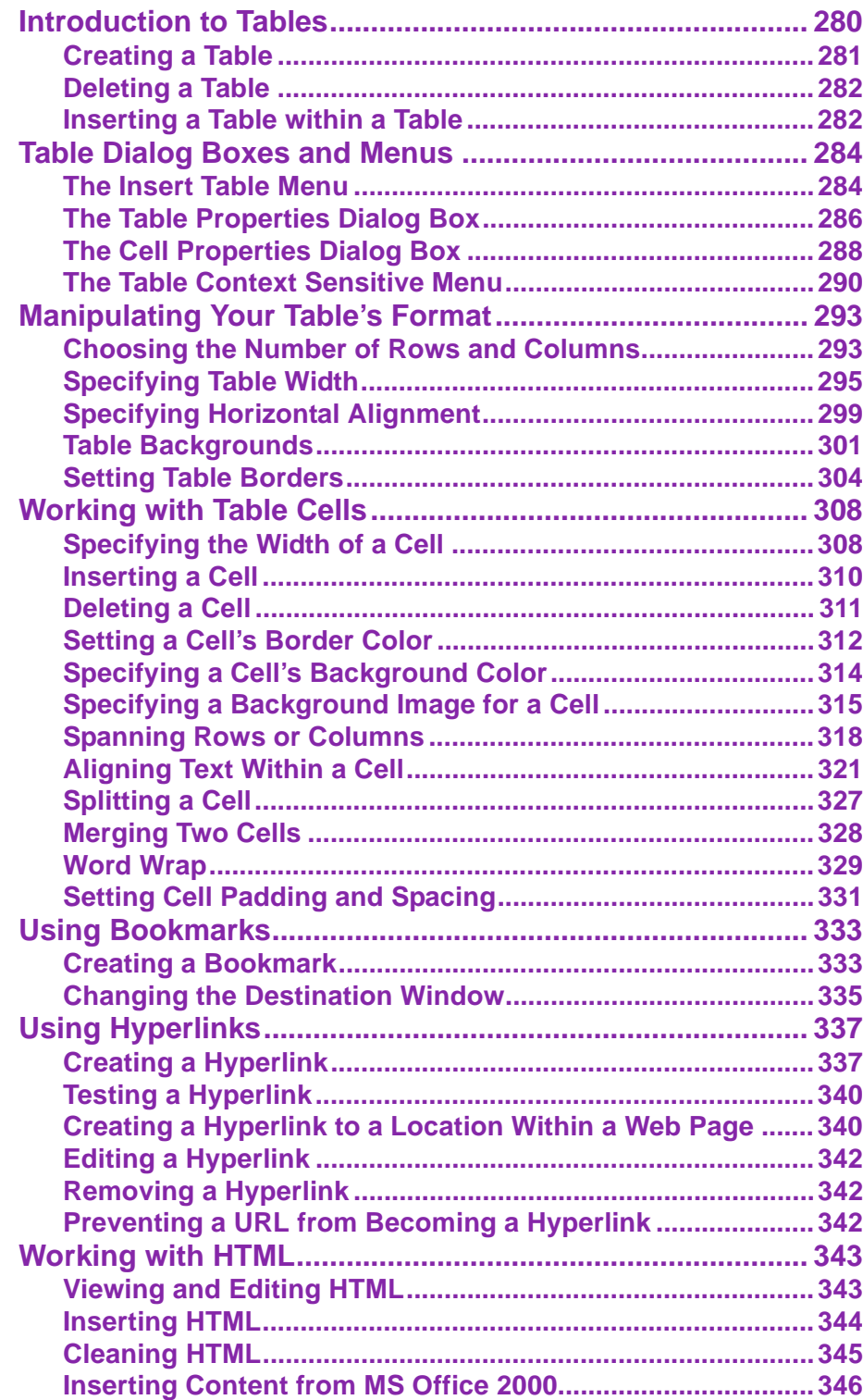

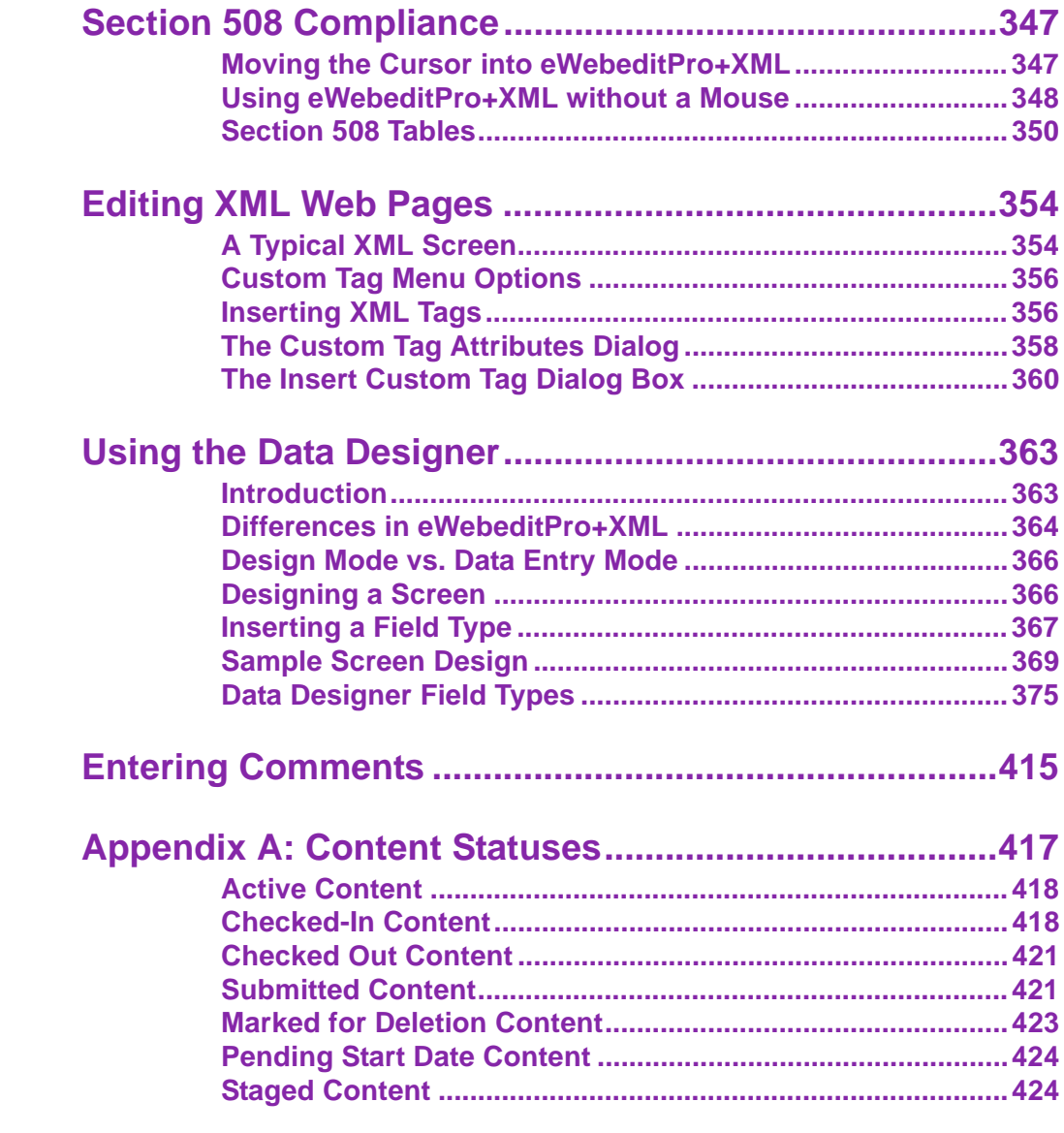

# <span id="page-10-0"></span>**Author's Note**

This manual documents both Ektron CMS200 and Ektron CMS300. With the exception of a few features that are labeled CMS300 only, Ektron CMS300 and Ektron CMS200 have the same functionality.

In this manual, some screens show CMS300 in the title bar, and some directory paths mention CMS300, such as C:/Program Files/Ektron/CMS300/Utilities/. If you are using CMS200, substitute 200 for 300 in these cases.

# <span id="page-11-0"></span>**Introduction to Ektron CMS200/ 300**

Using Ektron CMS200/300 to manage Web content is easy once you know the basics of setting up and maintaining your site. This manual explains how to maintain an Ektron CMS200/300 site from a user's point of view. By reading this manual, you will gain an understanding of how Ektron CMS200/300 works.

This section introduces basic concepts that you should understand before beginning to work with **Ektron CMS200/300**.

# <span id="page-11-1"></span>What is a Content Block?

Any Web site consists of several pages. Each page is made up of one or more *blocks* of content. For example, the home page of the sample Web site that is installed with **Ektron CMS200/300** is below.

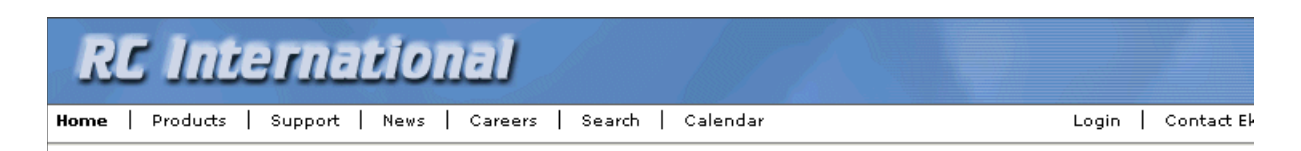

### Lots of new features in Ektron CMS300!

#### **NEW FEATURE: Trinity In-Line Pipe**

Trinitys new pipe and manifold are for rear exhaust engines and are now used in both the Sportster and the cheetah. Both the manifold and pipe are made from new options to our customers. With laser-cut balsa high-quality aluminum. This new pipe is more durable and will withstand a bad crash.

NEW PRODUCT: Introducing the RC Redstar

RC International is proud to introduce the RC Redstar. This new addition to the RC International fleet brings wings and a wing span of 71", this is one plane that has to be seen.

Copyright 2003 Ektron, Inc. Sample Site

After you log in to **Ektron CMS200/300**, you will see that the page has three content blocks, each surrounded by a border.

# **RC** International

Home | Products | Support | News | Careers | Search | Calendar

Login | Contact E

#### しばやりばきよ

### Lots of new features in Ektron CMS300!

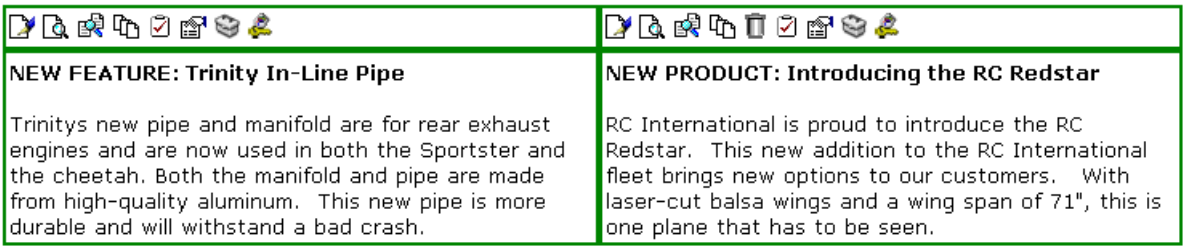

Your system administrator controls the design of each page and determines which content blocks appear in which location.

If granted permission by your administrator, you can create new content blocks, and edit or delete existing ones. Most of your work with **Ektron CMS200/300** involves working with content blocks.

## <span id="page-12-0"></span>Workflow in Ektron CMS200/300

Organizations typically want a Web site that is updated frequently with the latest information. They also want to decentralize the updating process, so that users with no technical background from any department can make changes. Further, organizations want oversight over those changes to ensure the accuracy of the information, that the content adheres to corporate guidelines, etc.

**Ektron CMS200/300** manages the lifecycle of a content block, from creation through approval and publication. It helps your organization set up a process for overseeing changes to a Web site, indicate a content block's status within that lifecycle, and inform the next person on the list of approvers that it is their turn to review the content block.

# <span id="page-13-0"></span>Editing a Content Block

## **Finding a Content Block**

A lot of your work involves editing existing content or creating new content. **Ektron CMS200/300** provides three methods for finding content to be updated. You can use whichever method is easiest.

- **•** Navigate through your Web site to the content block you want to edit
- **•** Find the content block through the *Workarea*, which resembles Windows Explorer and lets you find a content block by navigating through a folder tree. *See Also:* ["The Workarea" on](#page-24-2)  [page](#page-24-2) 14
- Use the Search button ( $\frac{d\mathbf{A}}{d\mathbf{A}}$ ), which appears on many screens. When clicked, the search button displays a screen that prompts you to enter keywords and then finds content blocks that contain those keywords. *See Also:* ["Searching for Content"](#page-181-2)  [on page](#page-181-2) 171

## **The Editing Process**

After you find the content block, you click the Edit button  $(\mathbb{L})$  to open it in an editor. Below is an example of a content block in the editor.

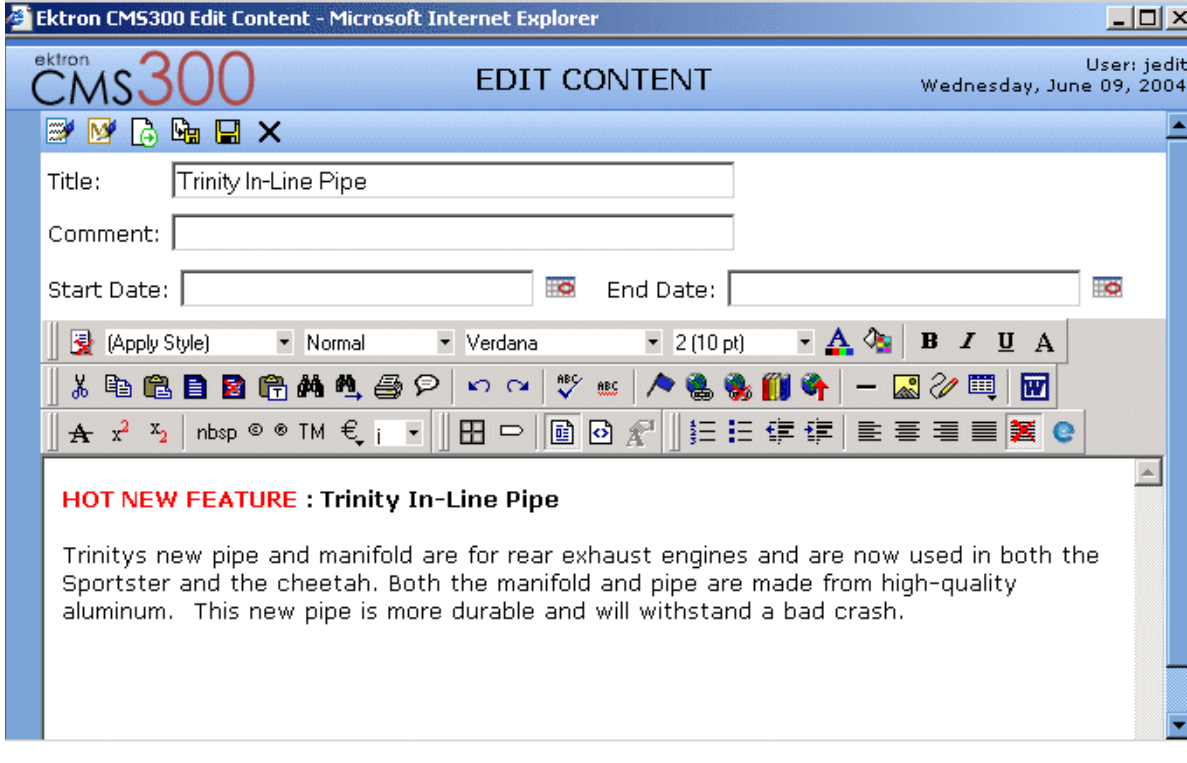

The editor resembles popular word processing software. You can enter text, then select it and click a button to change its display properties. For example, you can make text bold, change the color, or copy and paste it. You can also insert images, tables, links to other Web pages and check spelling,

# <span id="page-14-0"></span>The Lifecycle of a Content Block

After you edit the content block, you typically submit it for approval by one or more individuals who oversee changes to your Web site. These people can review, edit and approve the change. When the last approver signs off, the new content becomes available on the Web site.

In some cases, you are one of the content approvers. In this case, you receive an email notifying you that a content block needs approval. You look it over, change it as needed, then pass it on to the next approver. If you do not agree with the changes, you can

*decline* the request. In this case, the user who made the edits is informed that the change is not approved.

The following graphic illustrates the content approval cycle.

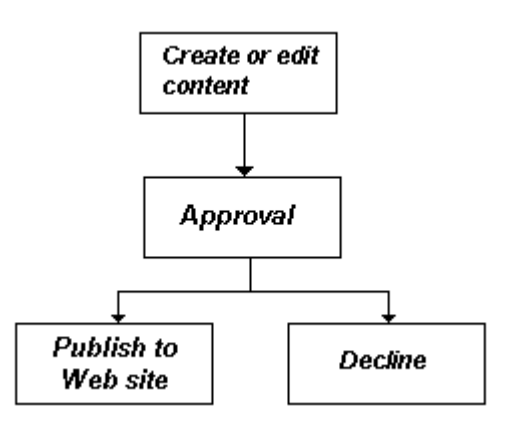

To help track a content block's position in this workflow, **Ektron CMS200/300** assigns a status to each content block. The status determines what you can do with a content block, and indicates what must occur in order for it to get published to the web site. For more information, see ["Appendix A: Content Statuses" on](#page-427-1)  [page](#page-427-1) 417.

# <span id="page-16-0"></span>**Logging In and Out**

This section explains how to log in and out of **Ektron CMS200/300**, and to use the site preview feature.

## <span id="page-16-1"></span>**Prerequisites**

Once your Webmaster or administrator installs Ektron CMS200/ 300, you need the following items before you can use it.

- **•** URL (Web address) of Ektron CMS200/300 Web site
- **•** Username and Password

Once you acquire both, you can log into Ektron CMS200/300 and begin managing your Web site content.

**NOTE** This manual uses the Ektron CMS200/300 sample Web site to demonstrate the product.

## <span id="page-16-2"></span>Logging into the Sample Web Site

To access the Ektron CMS200/300 sample site:

- 1. In your Web browser, navigate to the URL of your Ektron CMS200/300 Web site. Your system administrator provides this.
- 2. Click **Login** at the top right corner of the screen.

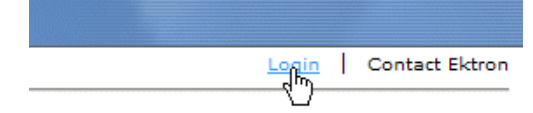

#### 3. The login screen appears.

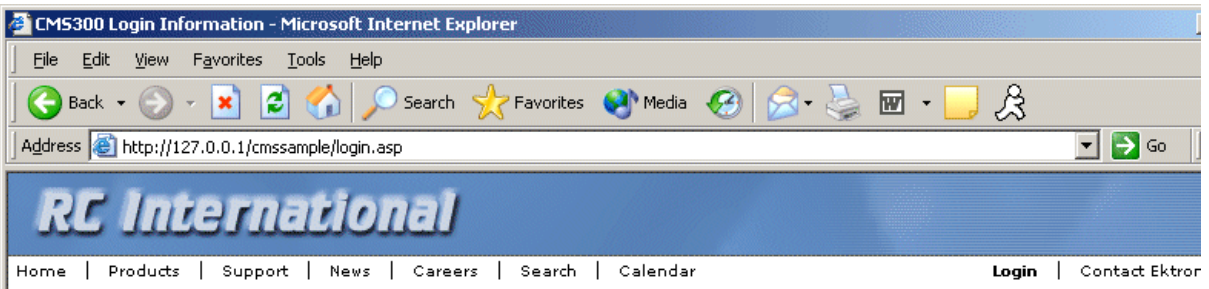

Logging into CMS300 is easy. Simply click on the Login button below. A pop-up window will appear. Use the username admin and the password admin. This login will allow you to browse through the administrator's workarea. All the functionality of CMS300 is controlled from this workarea.

NOTE: The Ektron CMS300 sample site has 3 content sections that use XML - RC Cars, RC Planes, and Human Resources. After logging in please use the site navigation or the following links to see how easy it is to work with XML within CMS300.

#### **Products**

#### **Careers**

For a complete introduction to the administrator's workarea please refer to the CMS300 Administrator Guide.

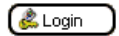

- 4. Click the login button.
- 5. The login dialog box appears.

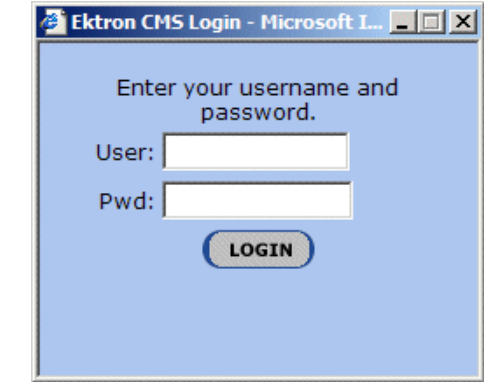

- 6. Enter your username and password.
- 7. Click the login button.
- 8. The Web page appears.

You can navigate around your Web site as you could before signing in. But now, the content is surrounded by a colored box with small buttons in the top left corner (illustrated below).

## **DATORS&**

#### **HOT NEW FEATURE : Trinity In-Line Pipe**

Trinitys new pipe and manifold are for rear exhaust engines and are now used in both the Sportster and the cheetah. Both the manifold and pipe are made from high-quality aluminum. This new pipe is more durable and will withstand a bad crash.

# <span id="page-18-0"></span>Site Preview

While logged into Ektron CMS200/300, you can preview the Web site as it would appear to visitors, or view it in Ektron CMS200/300 view.

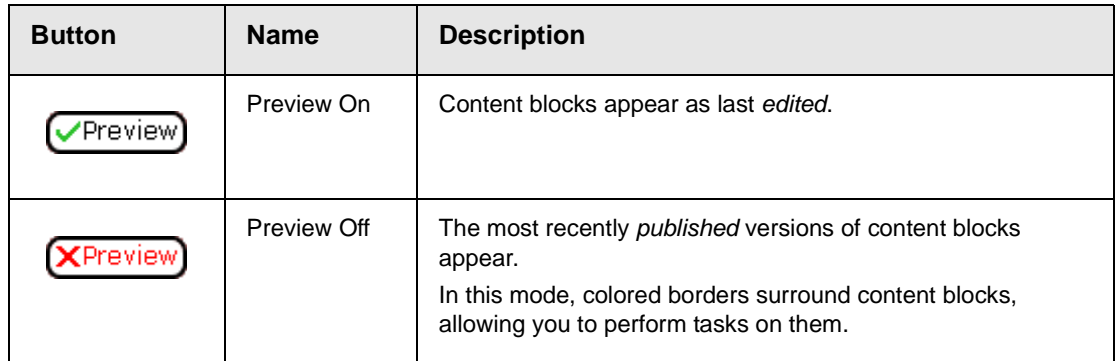

## **Toggling Site Preview**

To toggle site preview on and off, follow these steps.

- 1. Navigate to your login screen.
- 2. The logout, workarea, and preview buttons appear.

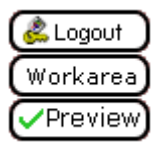

3. Click on the preview button.

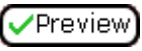

4. The Web site is now in preview mode.

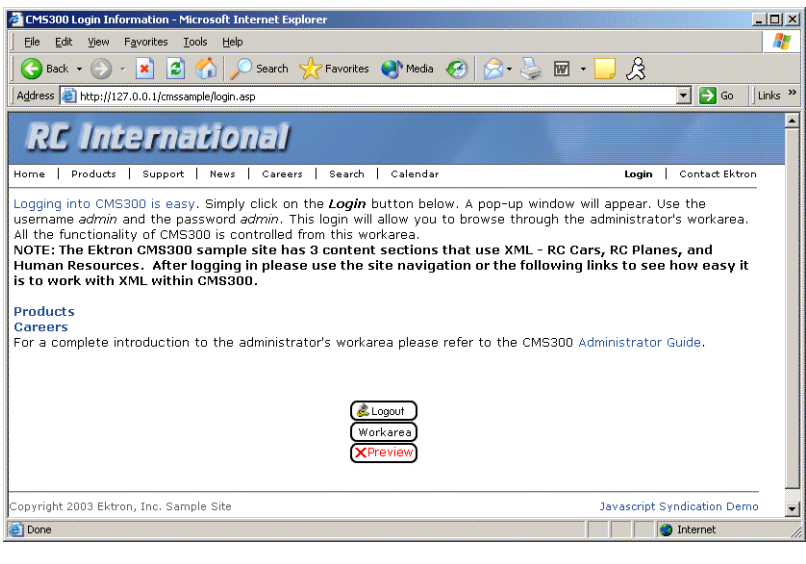

5. To turn preview mode off, click the (**X**Preview) button on the login screen.

# <span id="page-19-1"></span><span id="page-19-0"></span>Logging Out of the Sample Site

To log out of Ektron CMS200/300, follow these steps.

1. Click the Logout button  $(\mathbb{C})$  in a content block's button menu,

or click the logout button ( Logout

2. The Logout confirmation box appears:

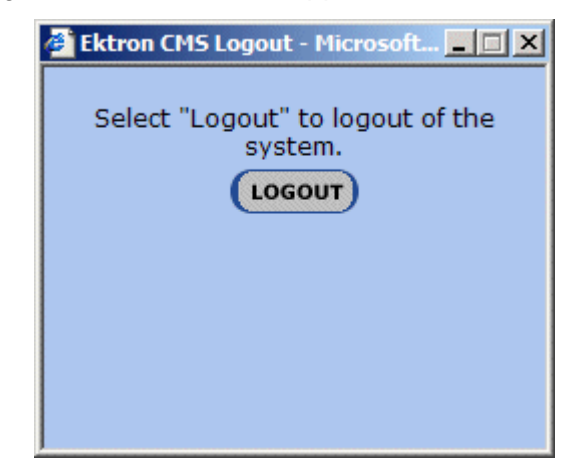

- 3. Click the logout button.
- 4. You return to the Web page from which you logged out. However, it is in standard view, not Ektron CMS200/300 view.

# <span id="page-21-0"></span>**The Button Menu**

After you sign in to **Ektron CMS200/300**, you will notice a button menu in the top left corner of every content block (circled in red below).

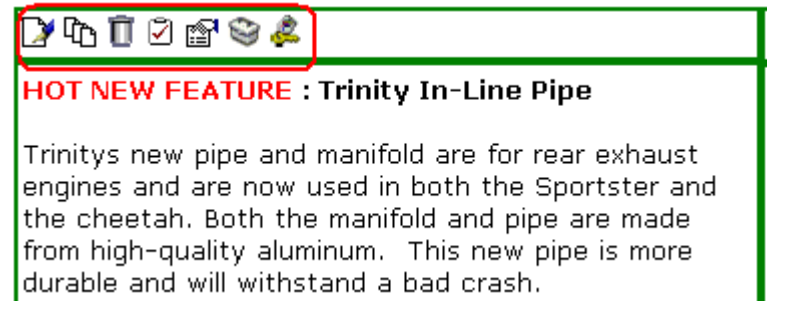

Use the button menu to perform tasks and display important information. The menu buttons change depending on the status of the content block or your permission level for the content block. *See Also:* ["Appendix A: Content Statuses" on page](#page-427-1) 417.

#### **NOTE** Permissions are explained in the **Ektron CMS200/300** Administrator manual.

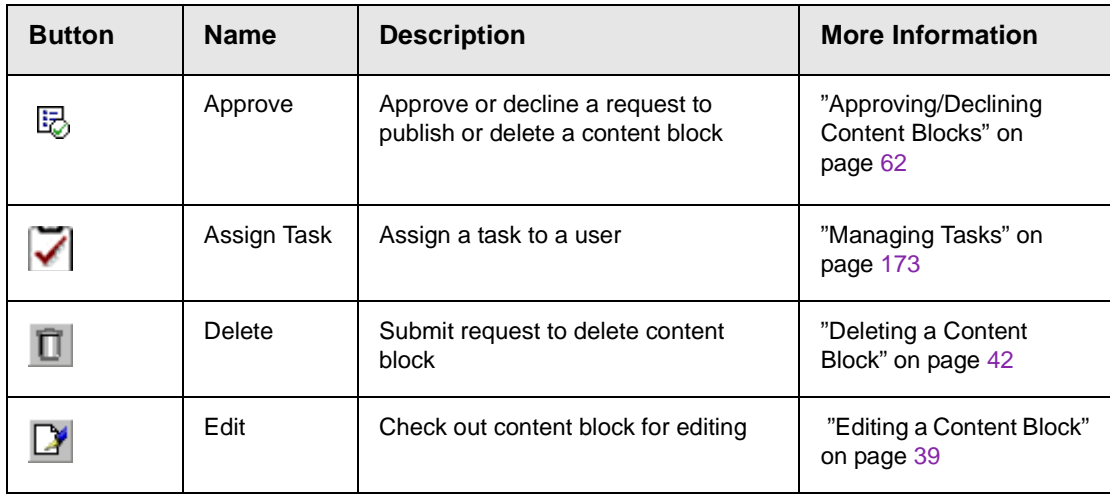

The following table describes each button that may appear.

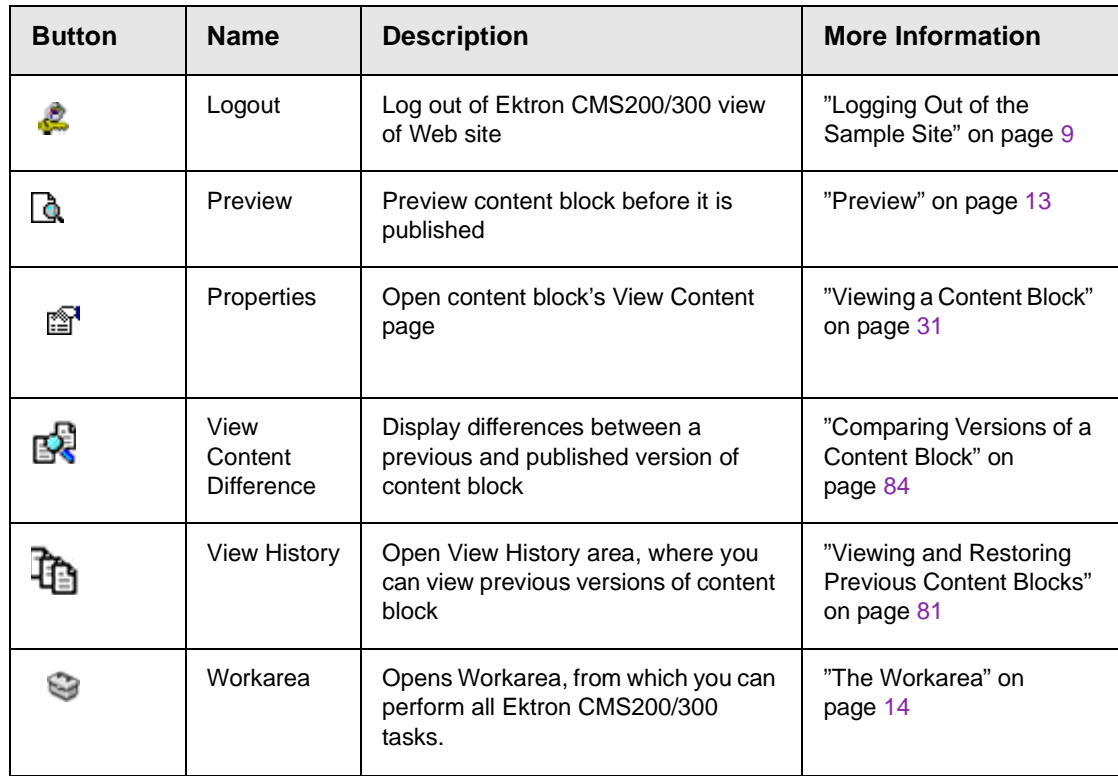

# <span id="page-22-0"></span>Meaning of Border Color

Each border color indicates the status of the content block. These colors are explained in ["Appendix A: Content Statuses" on](#page-427-1)  [page](#page-427-1) 417.

To see a more detailed status of any Ektron CMS200/300 content block, hover your cursor over the properties button. If you do, the content block's title and current status appear (illustrated below).

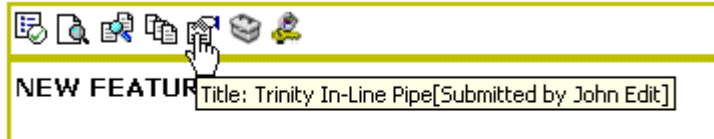

Trinitys new pipe and manifold are for rear exhaust engines and are now used in both the Sportster and

## <span id="page-23-1"></span><span id="page-23-0"></span>Preview

The Preview button lets you preview the currently checked in content. When you click the button, a new window opens with the content block that has been edited but not yet published. You can see how the content block will appear on the Web site.

You can only preview a content block that you checked in.

# <span id="page-24-2"></span><span id="page-24-0"></span>**The Workarea**

The Workarea is a central screen from which you can perform all activities within **Ektron CMS200/300**. From it, you can

- **•** access the Smart Desktop
- **•** view the system's top level folders
- **•** navigate through the folder structure
- **•** perform tasks on content blocks within a folder

# <span id="page-24-1"></span>Accessing the Workarea

To access your workarea, follow these steps.

1. Click the workarea button at the bottom of the screen

Workarea)

or click the workarea button  $($   $\odot$ ) in a content block's button menu.

2. The workarea appears.

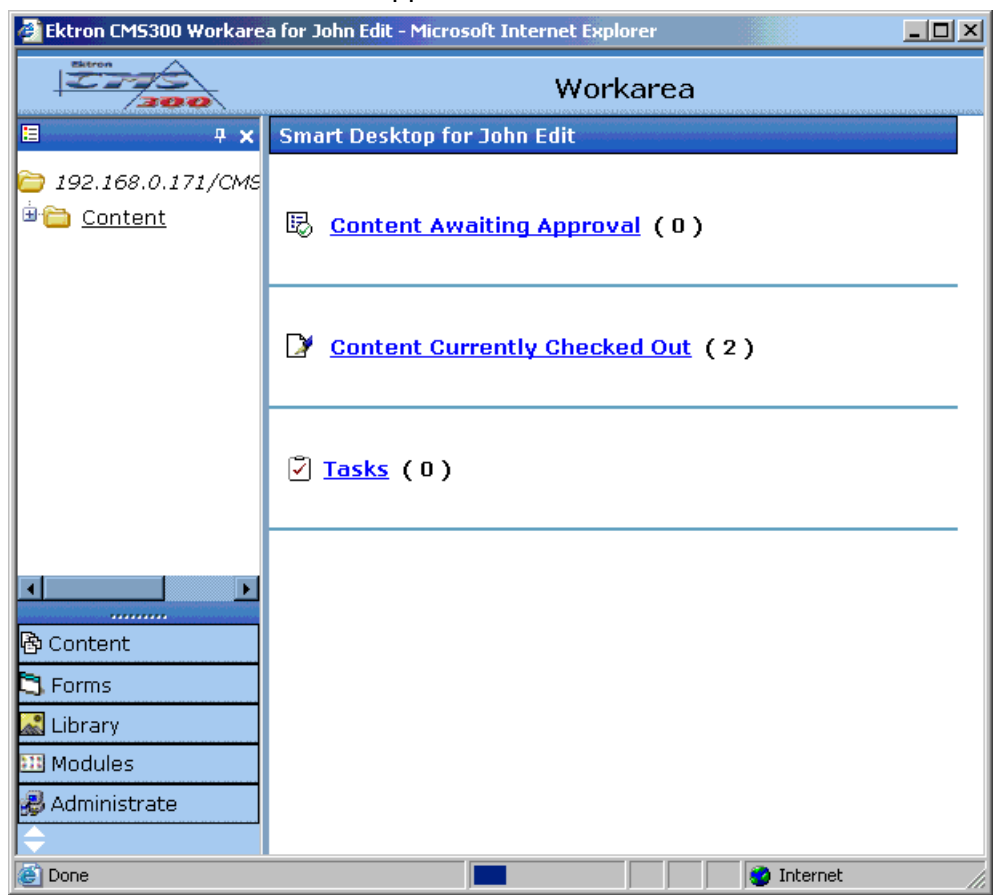

### **Closing the Workarea**

To close the workarea, click  $\mathbf{\Sigma}$  in the upper right corner of the window. When you close the workarea, you return to the Ektron CMS200/300 view of your Web site. You do not exit Ektron CMS200/300.

## <span id="page-25-0"></span>Understanding the Smart Desktop

Whenever you access your Workarea, the first screen to appear is the *Smart Desktop*. It consists of three main sections, illustrated below.

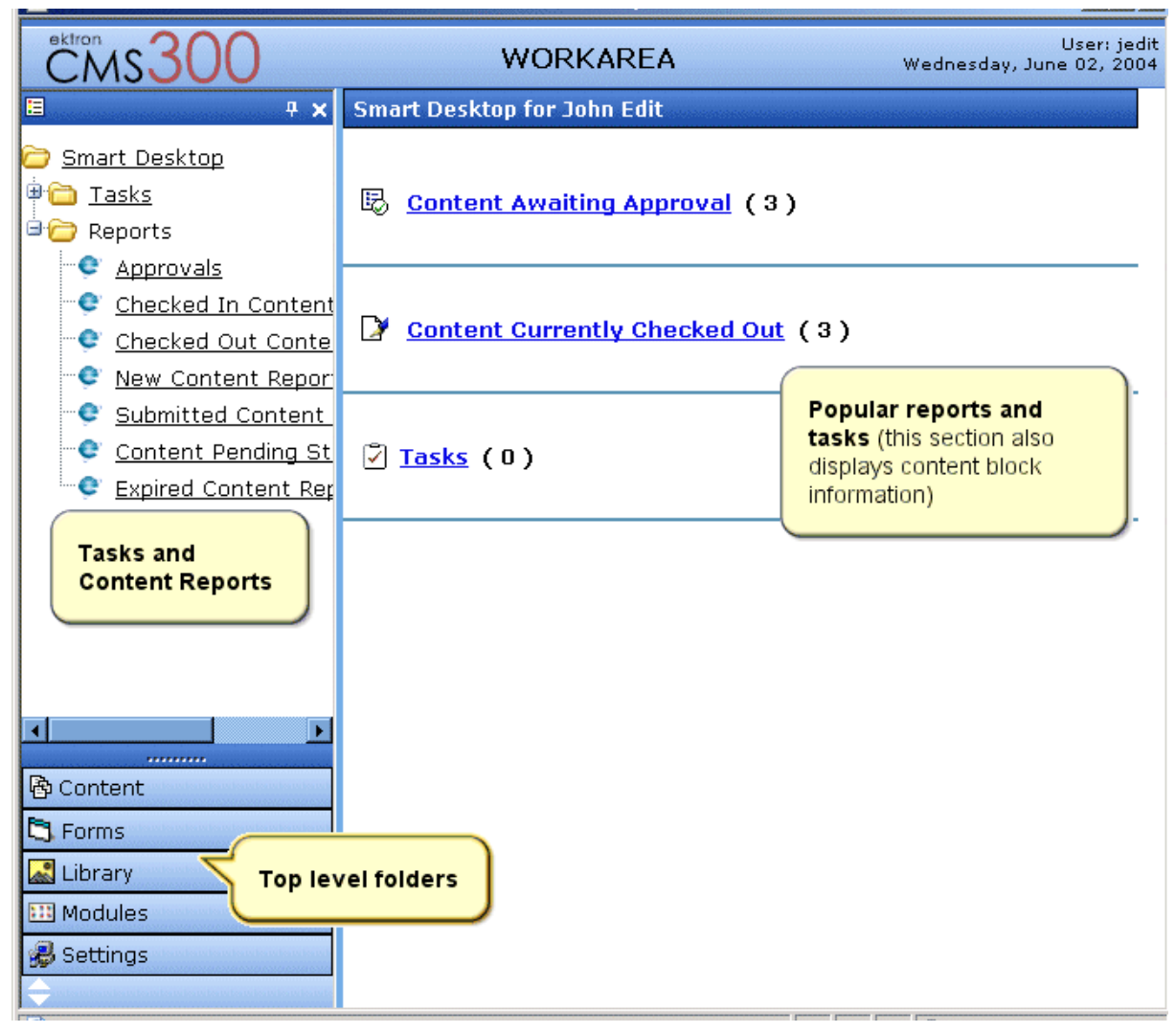

- **•** The right frame displays
	- **Content awaiting approval** content blocks that you need to approve before they proceed to the next approver or be published if you are the final approver. *See Also:*  ["Approvals Reports" on page](#page-105-1) 95
	- **Content currently checked out** all content in a checkedout status. This content cannot be edited by other users until the user who checked it out or the system administrator checks it in. *See Also:* ["Checked Out Report"](#page-107-3)  [on page](#page-107-3) 97
- A list of **tasks** assigned to you *See Also:* ["Managing Tasks"](#page-183-2)  [on page](#page-183-2) 173
- **NOTE** The number to the right of each category lists the quantity of content blocks in that category for you. When you click an item, up to five content blocks in a category appear. To perform tasks on those content blocks, and to view additional blocks in that category, click the category.

If you select a folder from the left frame, the right frame displays content blocks in that folder. If you select a content block from the list, information about it fills the right frame.

- **•** The top left frame displays the folder tree for the Smart Desktop folder, which has two sub-folders
	- Tasks (See ["Managing Tasks" on page](#page-183-2) 173)
	- Content Reports (see ["Content Workflow Reports" on](#page-101-2)  [page](#page-101-2) 91)
- **•** To bottom left frame displays the top-level folders in **Ektron CMS200/300**. Your display may be different depending on whether or not you are an administrator.
	- Forms folder
	- ["Working with Folders and Content Blocks" on page](#page-37-1) 27
	- ["Library Folder" on page](#page-109-2) 99
	- "Modules Folder" on page 122
	- Administrate folder, which includes ["Updating Your User](#page-173-2)  [Profile" on page](#page-173-2) 163 and ["Accessing Online Help" on](#page-177-1)  [page](#page-177-1) 167

## <span id="page-27-0"></span>Navigating Within the Smart Desktop

**Ektron CMS200/300**'s top level folders appear in the lower left corner of the Smart Desktop. Use them to access all other folders.

To open any top level folder, click it. When you do, it appears in the frame above. Typically, you would a click top-level folder to see its sub-folders, then click a sub-folder to see its content blocks.

From the Smart Desktop, you can also:

- **•** ["Modify the Display of Top Level Folders" on page](#page-28-0) 18
- **•** Use ["The Smart Desktop Button" on page](#page-29-0) 19
- **•** ["Hide the Left Panel of the Workarea" on page](#page-29-1) 19

## <span id="page-28-0"></span>**Modify the Display of Top Level Folders**

The display of top level folders can appear in two formats:

- a full button with an icon and text (Bindent
- **•** just an icon on the bottom of the left frame

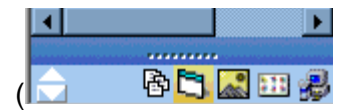

The full display is easier to see, but the icon format allows more space for the folder structure. You can decide which option best suits your needs.

### *Switching Between Full Buttons and Icons*

By default, top-level folders appear as full buttons. To switch the display of all folders to icons, double click the down arrow circled below.

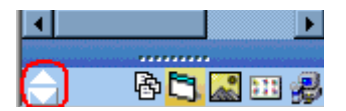

To switch back to full buttons, double click the up arrow circled above.

You can also switch the display of the folders one at a time by clicking the up or down arrow.

As an alternative method of switching the display, you can

1. Place the cursor on the bar above the display of top-level folders. (The bar has several dots in the middle.)

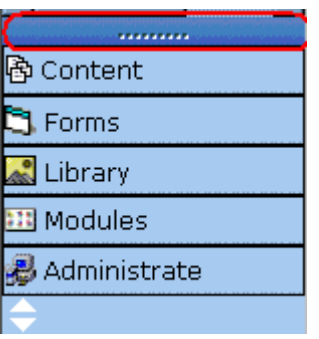

2. When the cursor turns to a double headed arrow, drag it to the bottom bar.

To return the display to full buttons, drag the same bar above.

## <span id="page-29-0"></span>**The Smart Desktop Button**

Click the button in the top left corner (circled below) to return to the Smart Desktop from wherever you are working in **Ektron CMS200/ 300**.

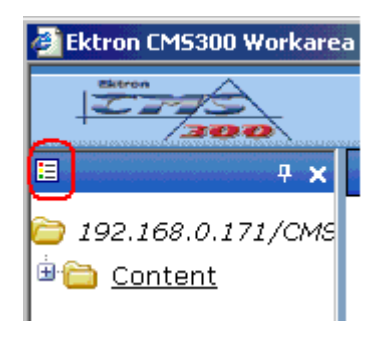

## <span id="page-29-1"></span>**Hide the Left Panel of the Workarea**

You can hide the left frame of the Workarea to provide more space for working in the right frame. Below is an example of the Workarea with a minimized left frame. Note that you cannot see the folder display in the left frame.

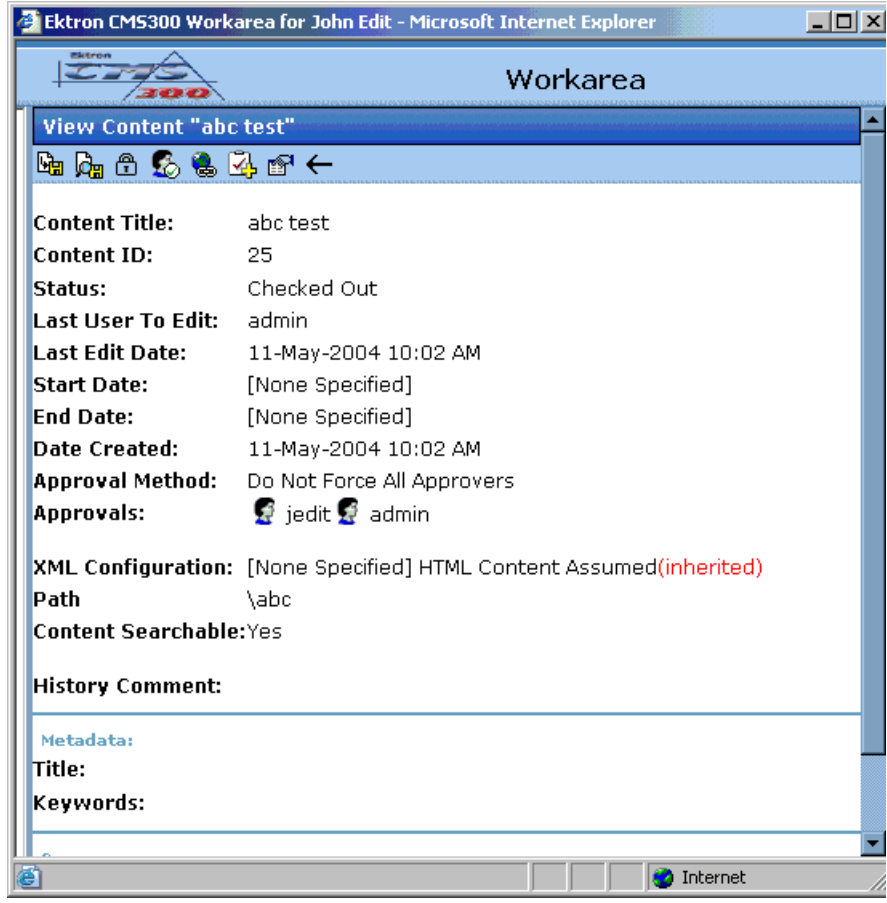

To minimize the left frame, click the white X near the top of the left frame.

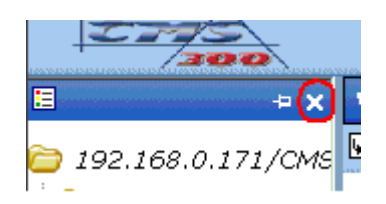

The left frame remains minimized until you move the cursor to the left of the bar circled below.

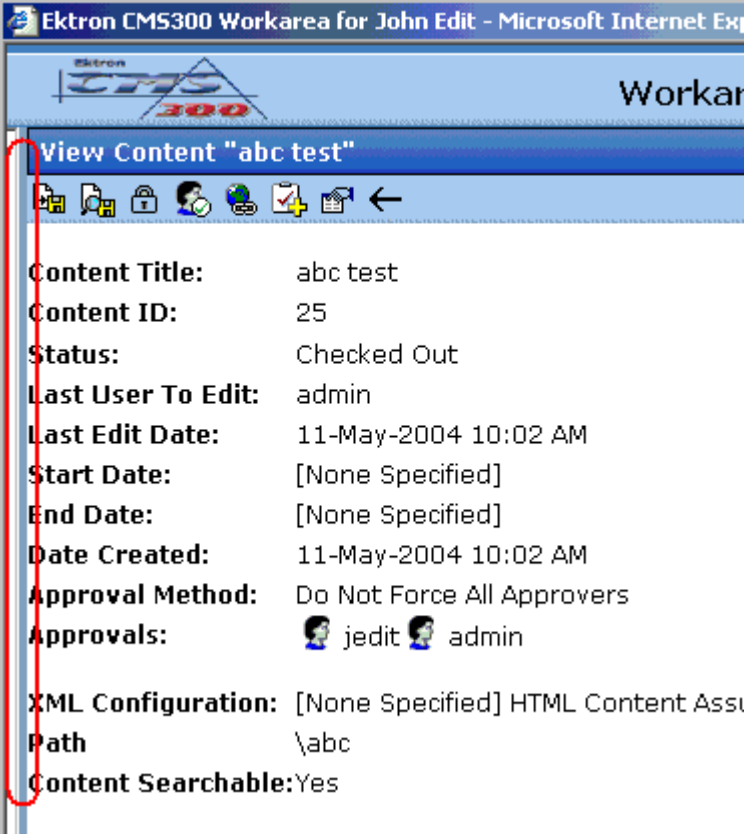

#### *Using Auto Hide*

The Workarea screen also provides an *autohide* feature, which quickly switches between full right frame view and combination right-left frame view.

When autohide is turned on, the left frame is minimized unless you place the cursor to the left of the bar circled above. If you place the cursor there, the left frame appears. As soon as you move the cursor back to the right frame, the left frame disappears.

To turn on the autohide feature, click the push pin icon near the top of the left frame.

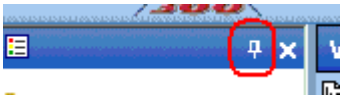

When you do, the push pin turns 90 degrees to indicate autohide is on.

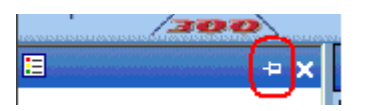

To turn off autohide, move the cursor to the left frame and click the push pin icon. When you do, the push pin returns to its original position.

# <span id="page-32-0"></span>Workarea Toolbar

Throughout the workarea, a toolbar appears at the top of the screen and contains buttons for performing actions. This section explains the buttons' functions to help you become more proficient with Ektron CMS200/300.

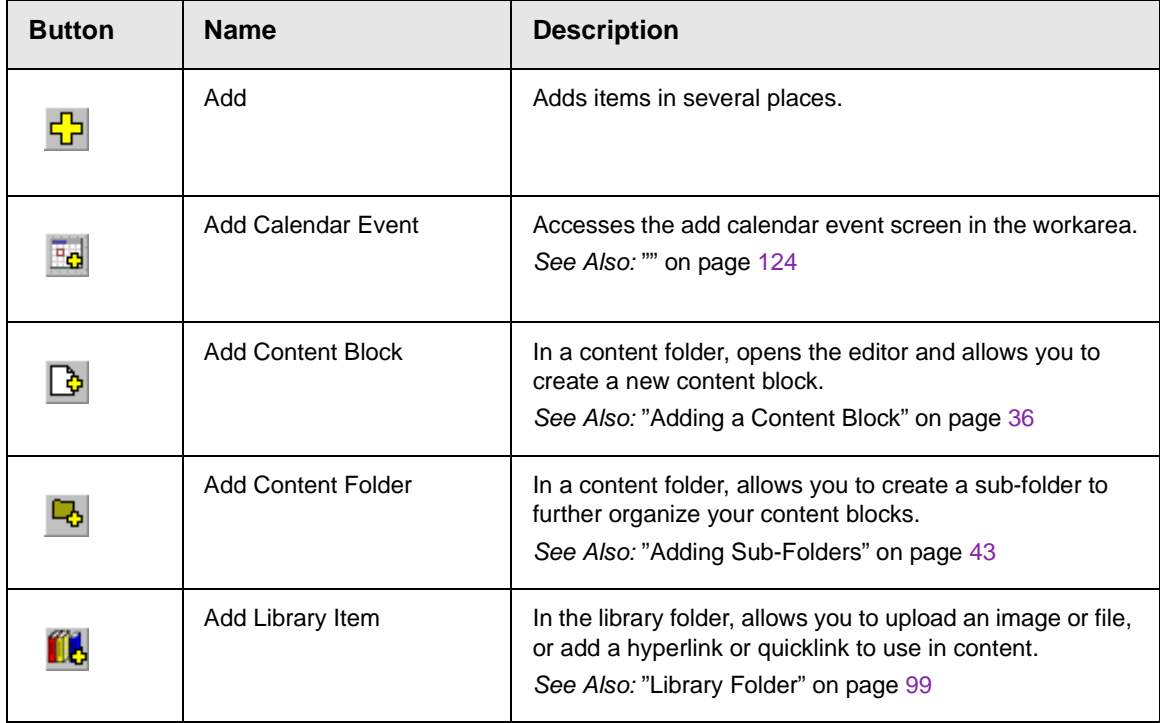

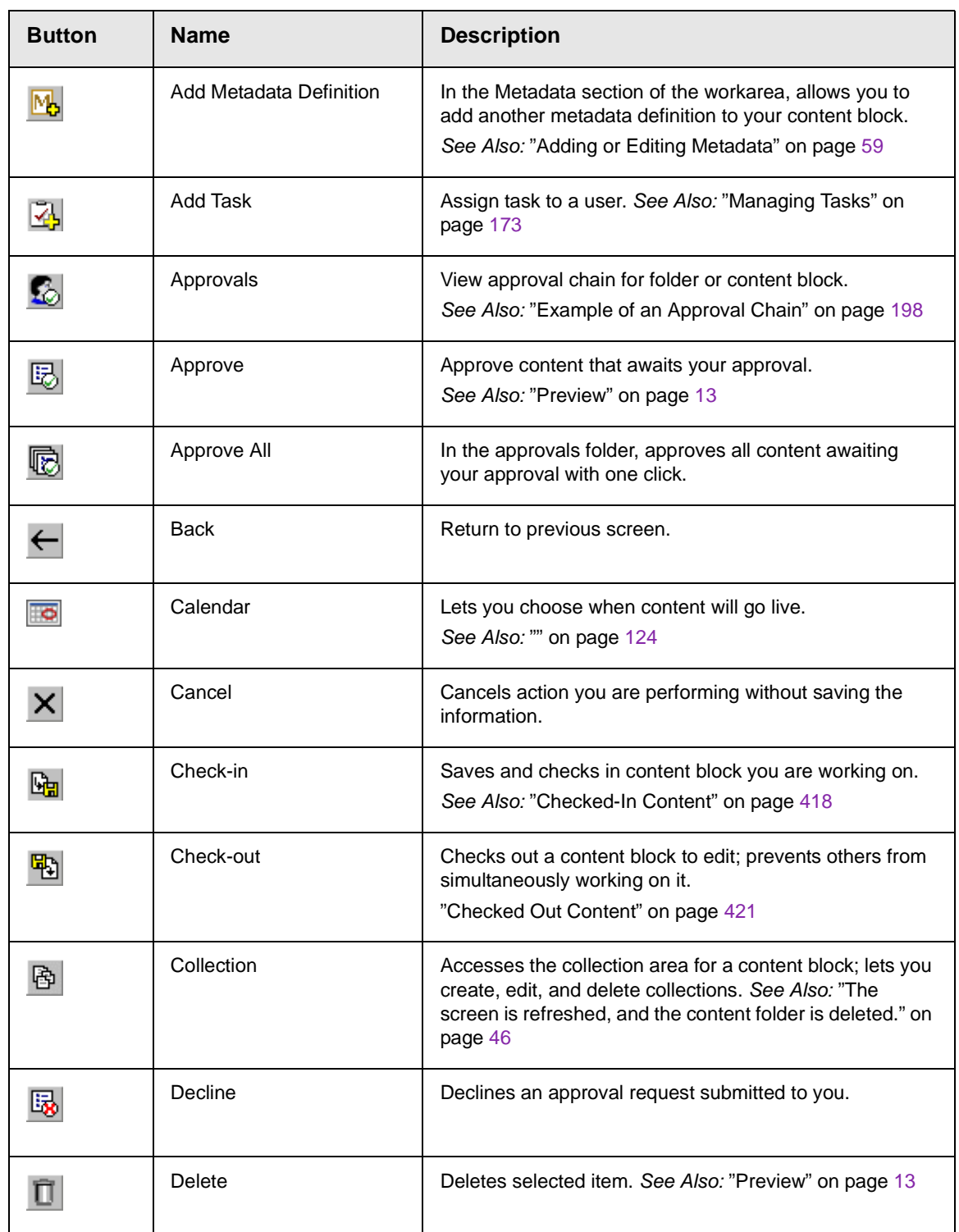

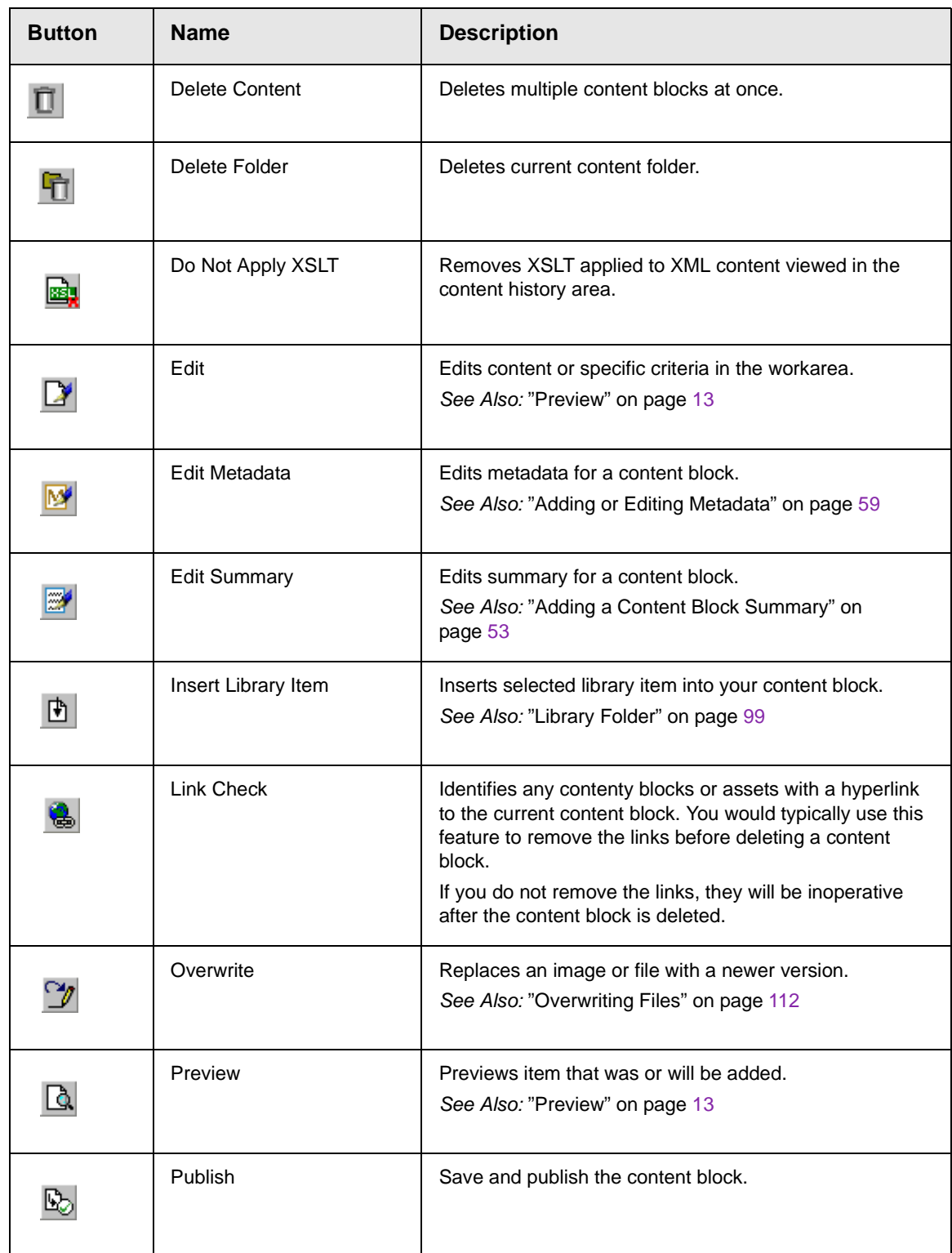

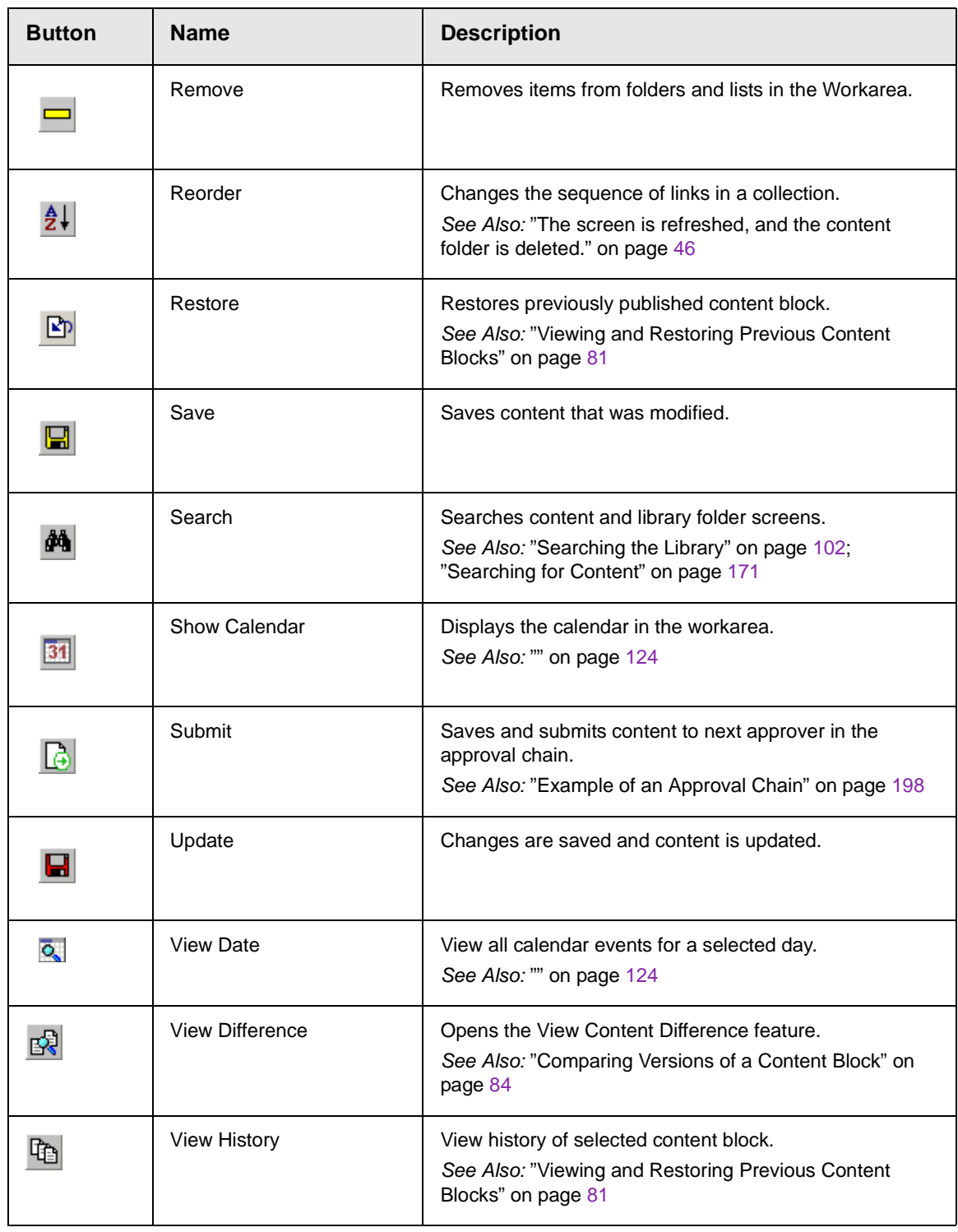
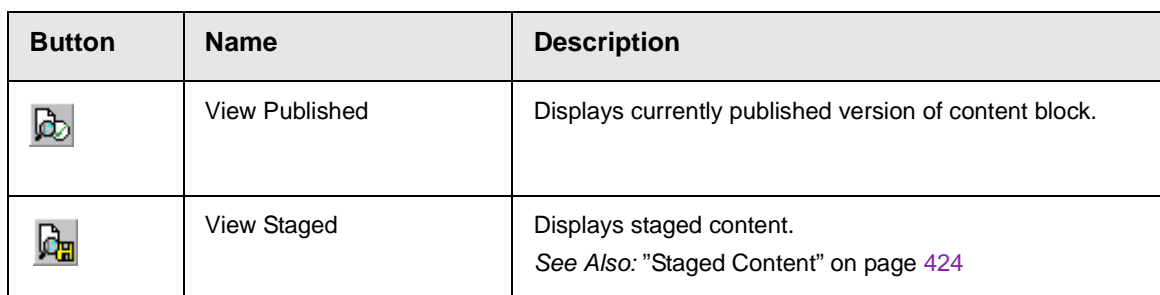

# **Working with Folders and Content Blocks**

Every content block resides in the Content folder or one of its subfolders. So, to work with an existing content block or create a new one, you must first navigate to its folder.

A typical content folder screen appears below. It consists of three sections:

- **•** The top left frame shows the folder structure. You can click any folder to display its content blocks in the right frame, while its sub-folders appear below it.
- **•** The right frame shows content blocks in the currently selected folder. Above the right frame is a toolbar of buttons that represent tasks you can perform on a selected content block.
- **•** The lower left frame shows **Ektron CMS200/300**'s top level folders

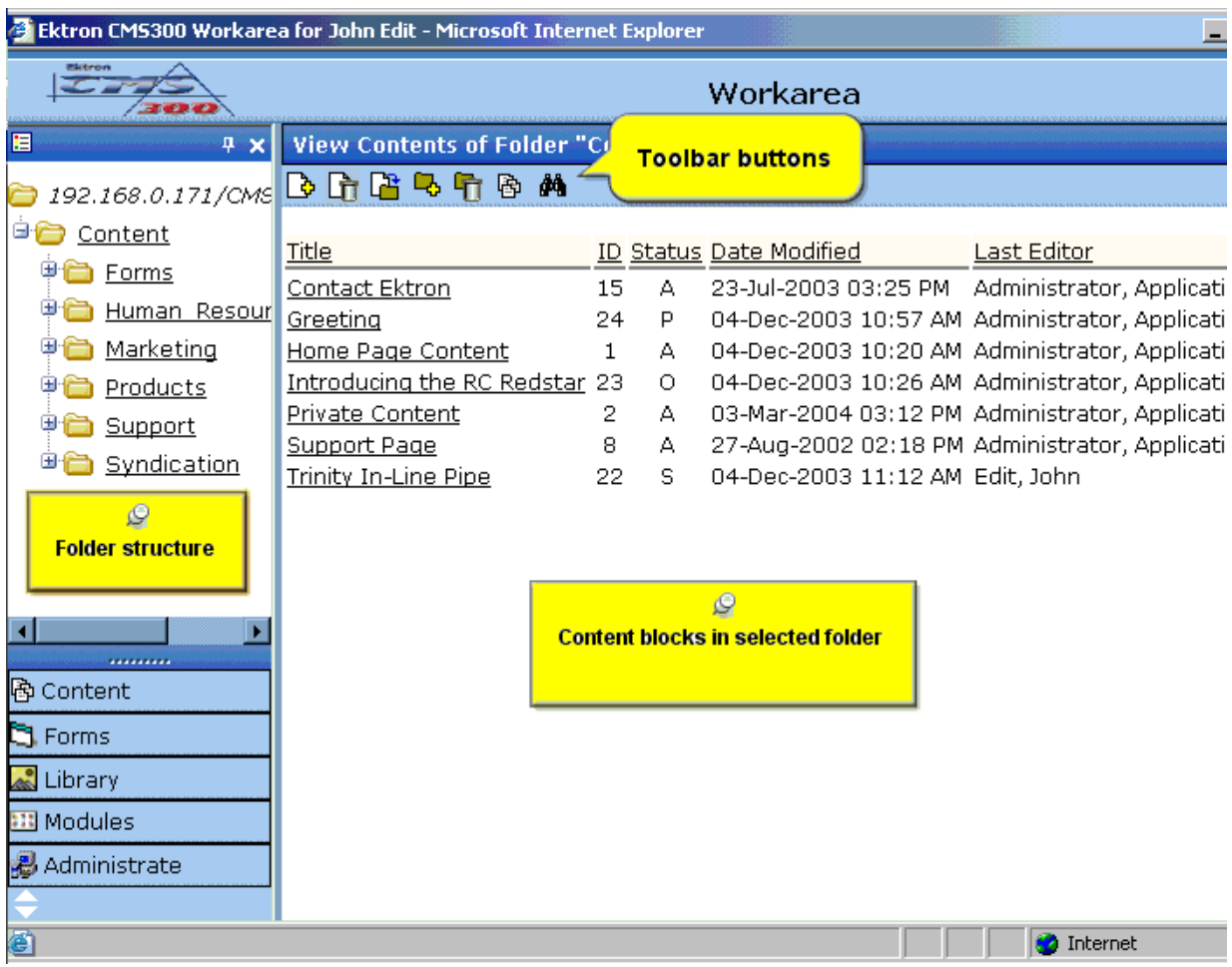

In this chapter, you learn about adding, editing, publishing, and deleting content blocks through the following subtopics. (Permissions and Approvals are discussed in later chapters.)

- **•** ["Viewing a Folder" on page](#page-39-0) 29
- **•** ["Viewing a Content Block" on page](#page-41-0) 31
- **•** ["Adding a Content Block" on page](#page-46-0) 36
- **•** ["Editing a Content Block" on page](#page-49-0) 39
- **•** ["Deleting a Content Block" on page](#page-52-0) 42
- **•** ["Adding Sub-Folders" on page](#page-53-0) 43
- **•** ["Deleting Folders" on page](#page-56-0) 46

## <span id="page-39-0"></span>Viewing a Folder

To view any folder under the content folder, follow these steps.

- 1. Access the Workarea as described in ["Site Preview" on page](#page-18-0) 8.
- 2. Click the content folder from the left lower side of the Workarea.

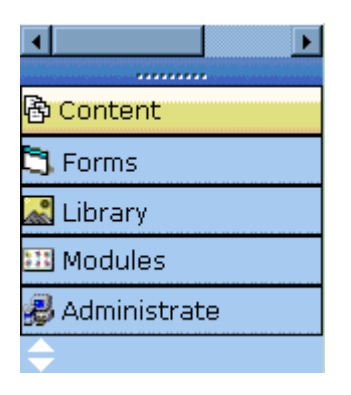

- 3. All content blocks in the content folder appear on the right side of the screen. The content folder's sub-folders appear in the upper left frame.
- 4. To work with any folder or its content blocks, click the folder. When you do, its content blocks appear in the right frame, and its sub-folders appear in the upper left frame.
- **NOTE** You can only view folders for which your system administrator has granted permission.

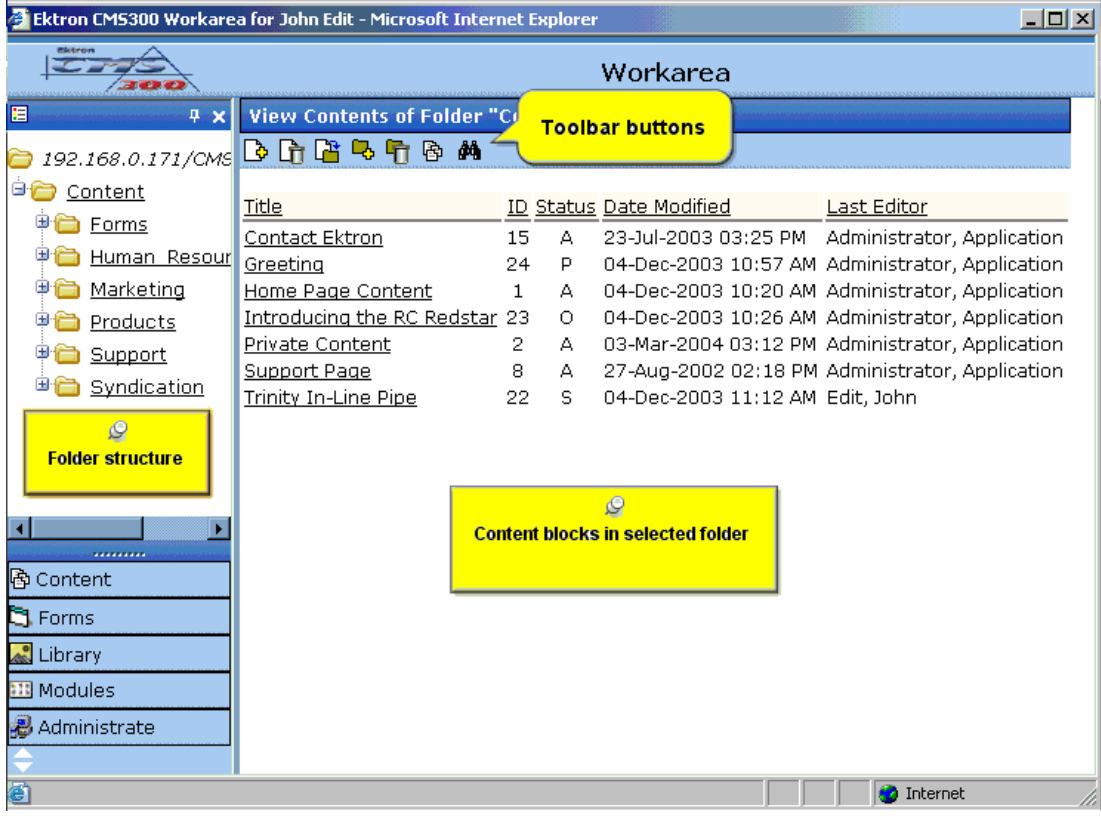

#### Each folder lists the following information about its content blocks.

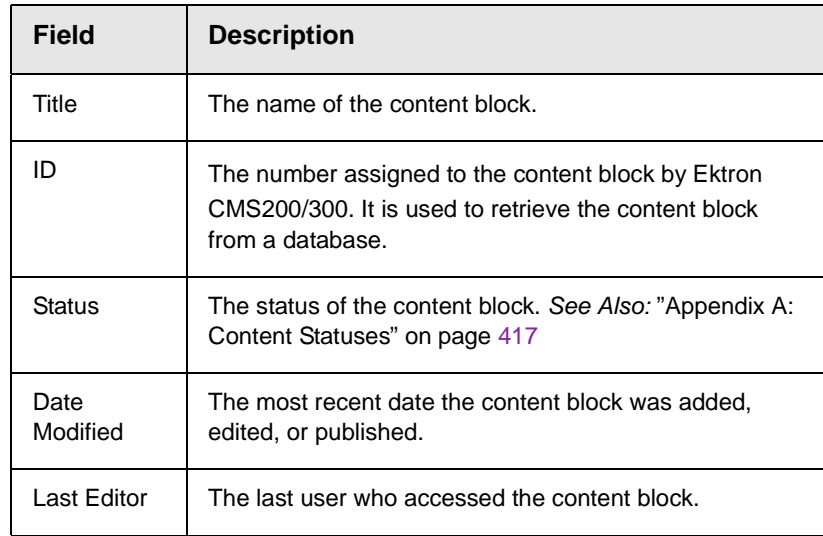

Each folder also provides the following toolbar options.

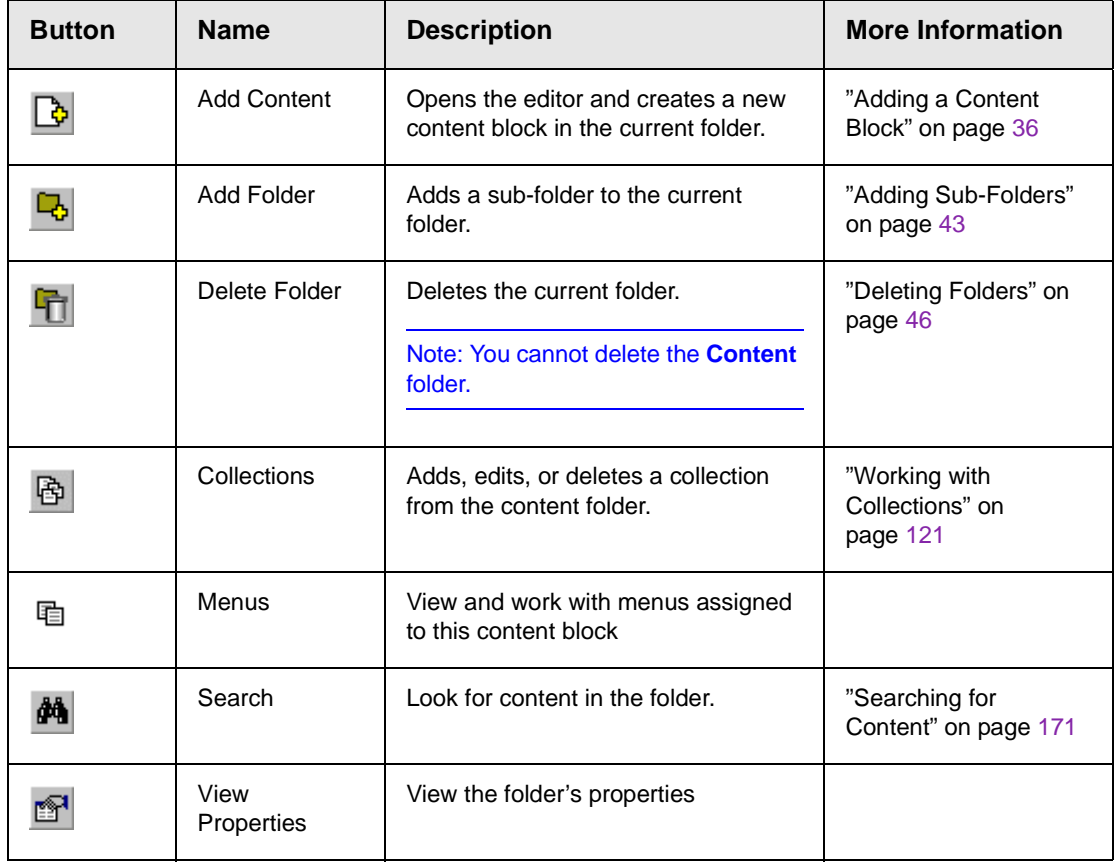

#### **NOTE** Depending on your permissions, you may not see all toolbar buttons.

## <span id="page-41-1"></span><span id="page-41-0"></span>Viewing a Content Block

You can view all content blocks that have been created in your Ektron CMS200/300 Web site. Viewing content blocks allows you to view the content, metadata, summaries, and other content block information.

To view a content block in Ektron CMS200/300, follow these steps.

- 1. Navigate to the folder that contains the content block, as explained in ["Viewing a Folder" on page](#page-39-0) 29.
- 2. Click the content block.

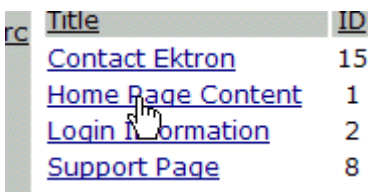

3. The view content screen appears.

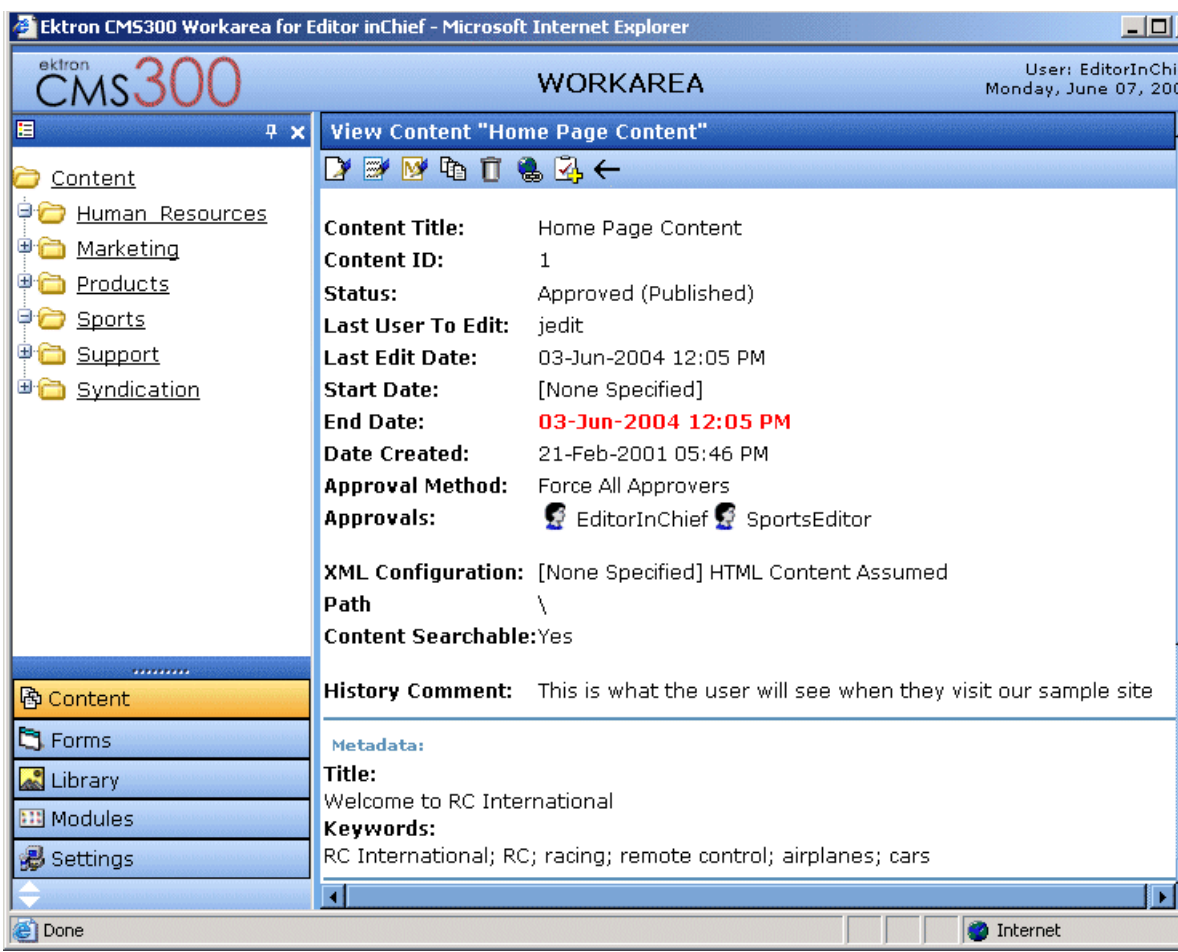

The view content screen contains information about the content block, including:

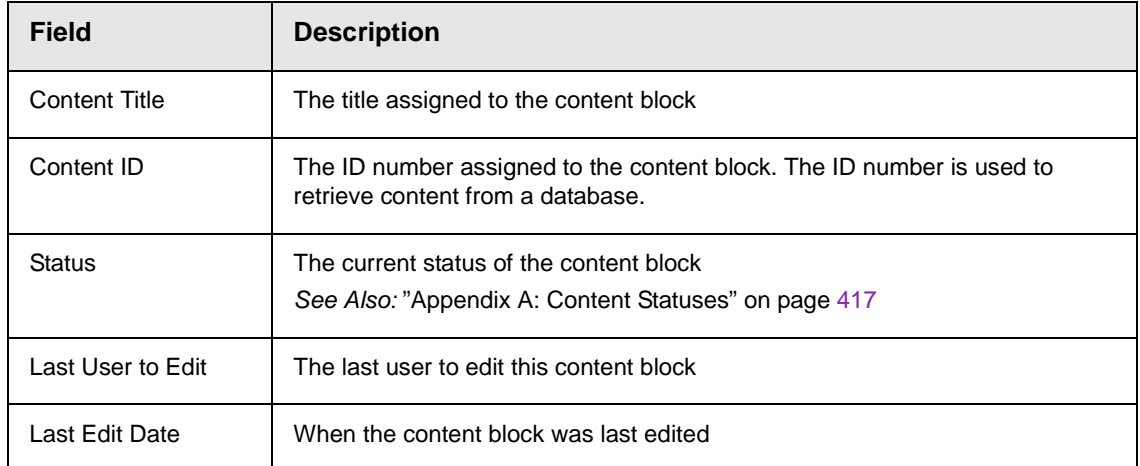

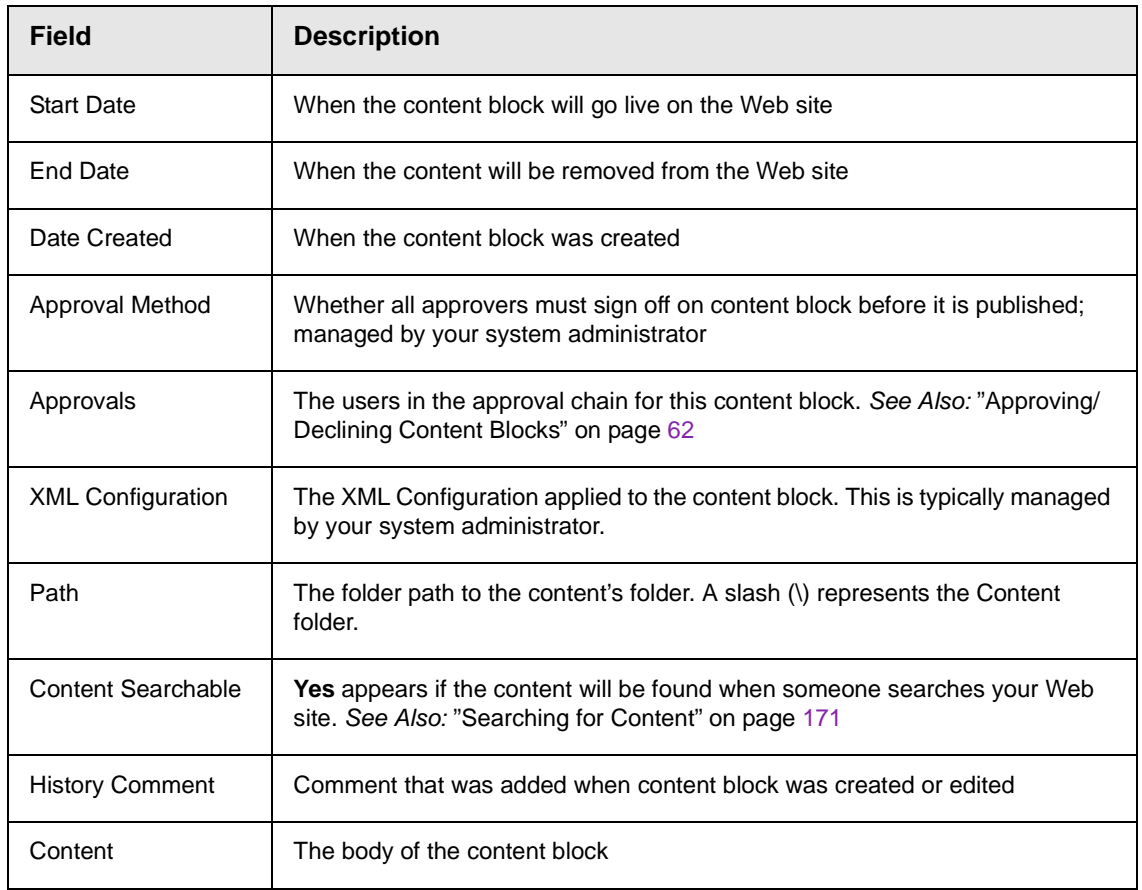

#### 4. After you enter the content, you have the following options.

**NOTE** Your options may vary according to your permissions and the status of the content block.

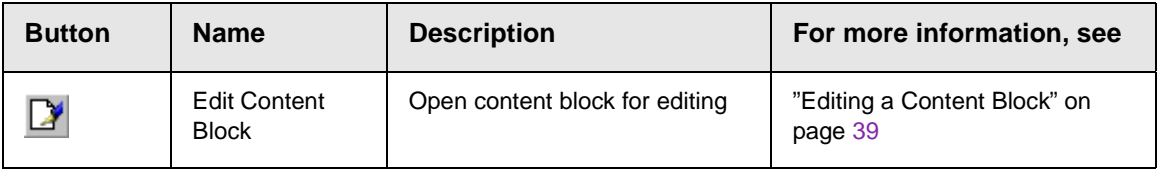

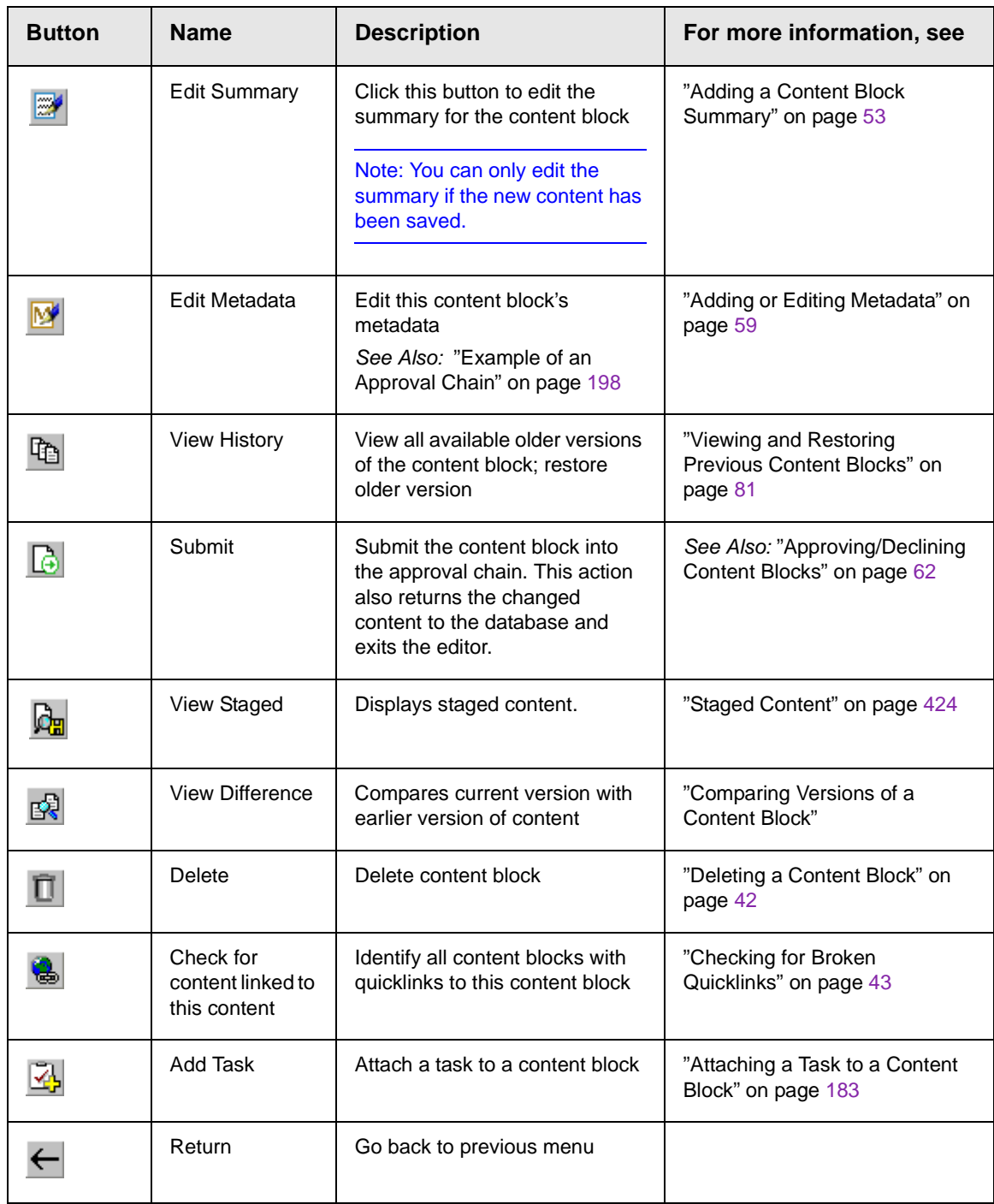

# <span id="page-46-1"></span><span id="page-46-0"></span>Adding a Content Block

If you have permission to add a content block to a folder, you can create content blocks for that folder. After you create the content block, your system administrator must insert in onto a page on your Web site.

The following flowchart illustrates a typical sequence of events when working with content blocks.

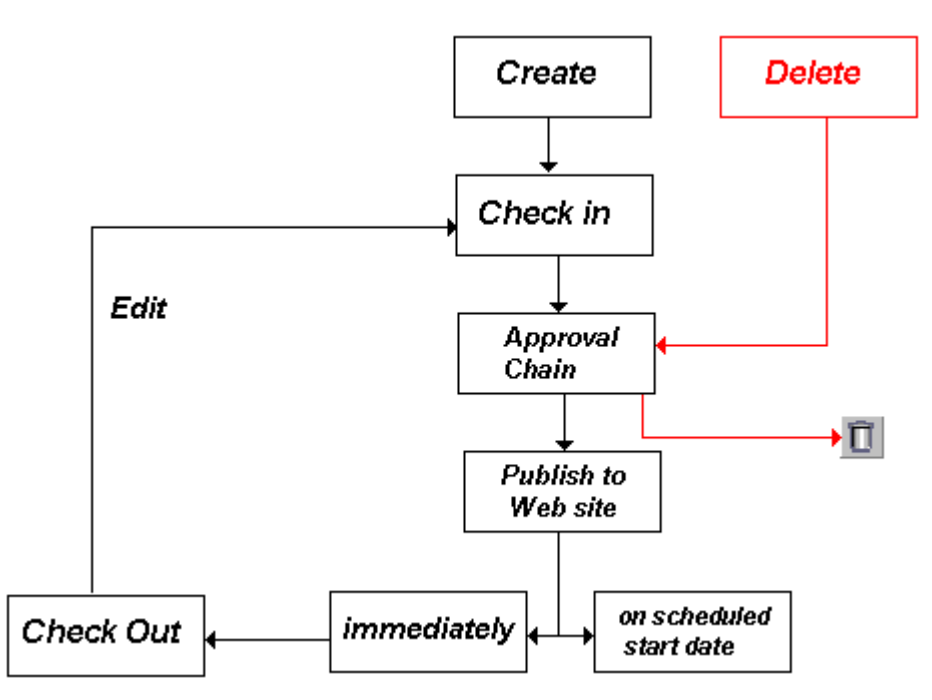

To add a content block, follow these steps.

- 1. Browse to the folder where you want to create the new content block.
- 2. Click the add button  $(\mathbb{Q})$ .
- 3. The Add Content window opens.

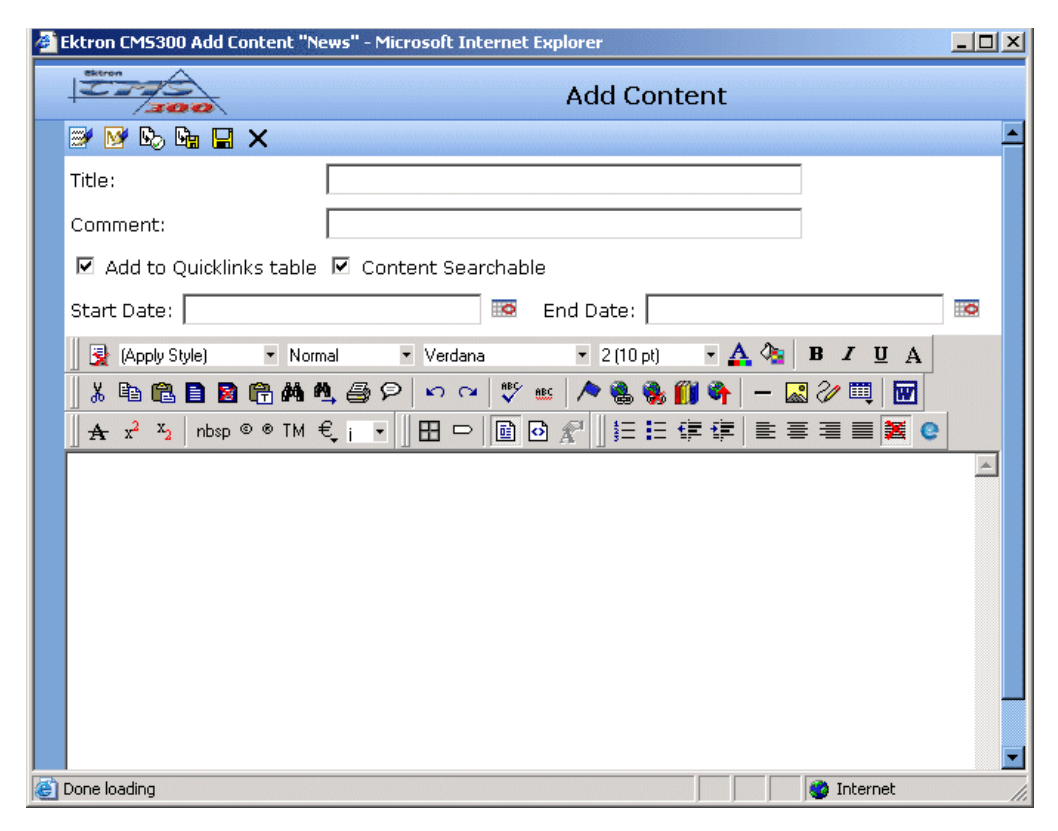

4. Create content in the editor using the following table.

### <span id="page-47-0"></span>**Responding to the Fields on the Add Content Screen**

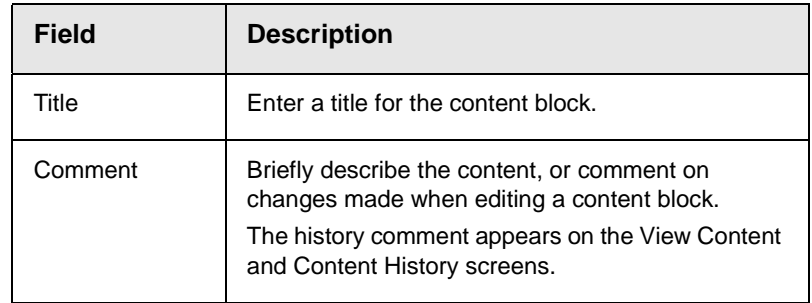

.

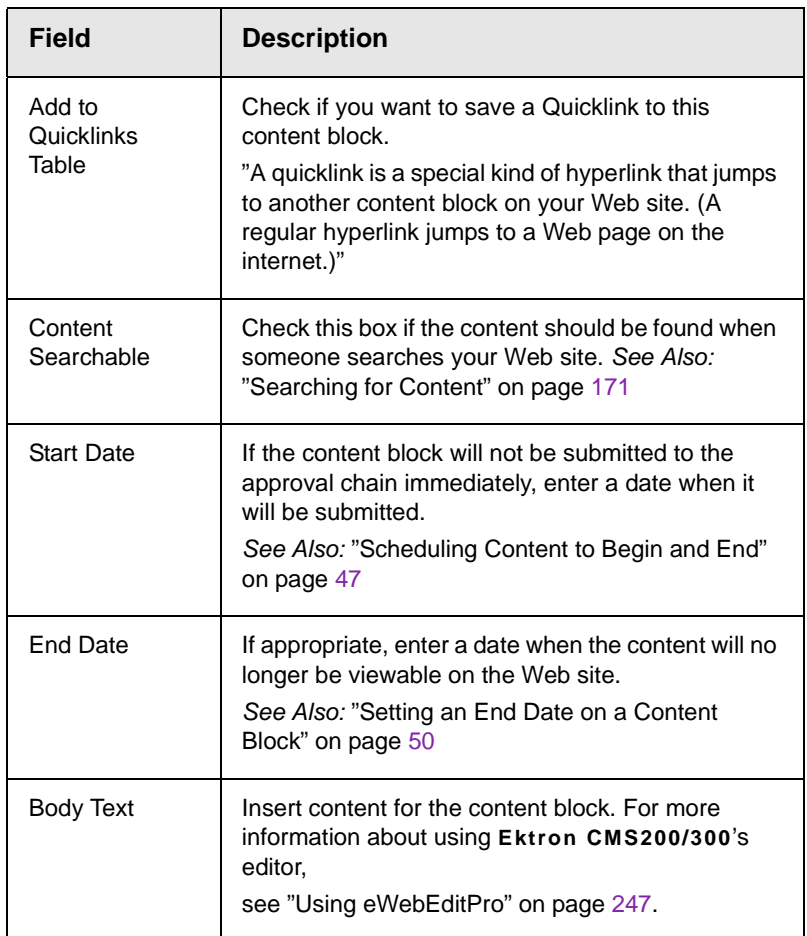

5. After you respond to the above fields and enter the content, the following options are available.

### <span id="page-48-0"></span>**Toolbar Options on the Add Content Screen**

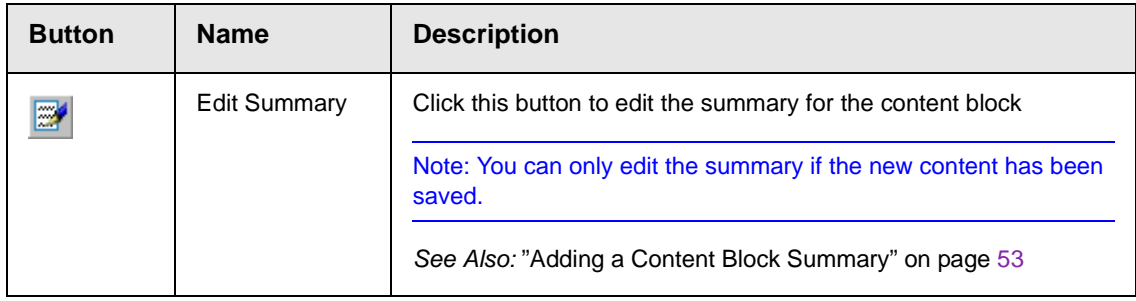

.

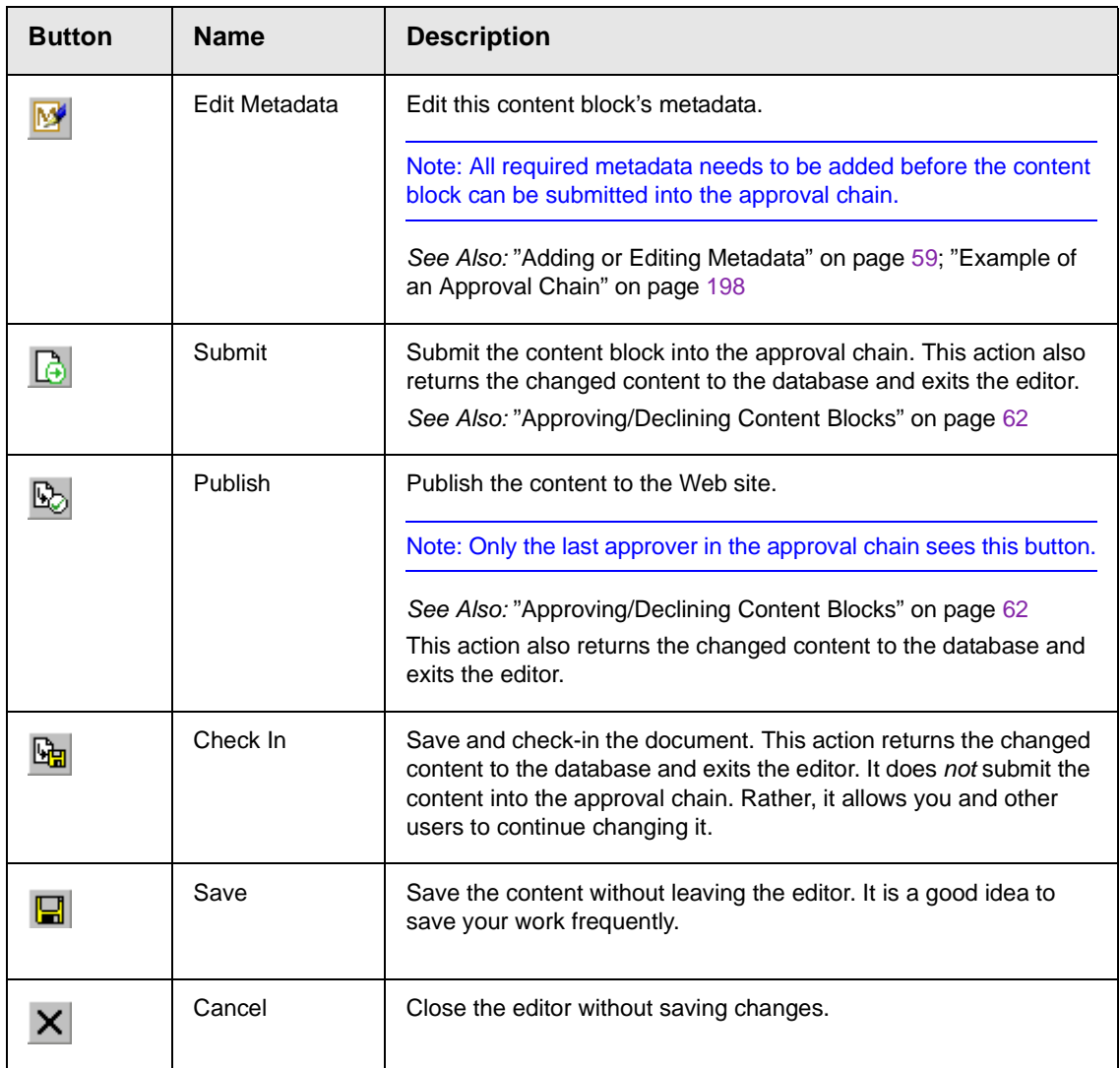

# <span id="page-49-0"></span>Editing a Content Block

Ektron CMS200/300 content can be in any of several statuses, as described in ["Appendix A: Content Statuses" on page](#page-427-0) 417. You can only edit a content block for which you have permission and which is in one of the following statuses:

- **•** published
- **•** checked in
- **•** checked out by you
- **•** submitted for your approval
- **NOTE** Once you check out a content block, it cannot be checked out by other users until you check it in.

### **Editing a Content Block**

1. Access the view content screen for the content block you want to edit, as described in ["Viewing a Content Block" on page](#page-41-0) 31.

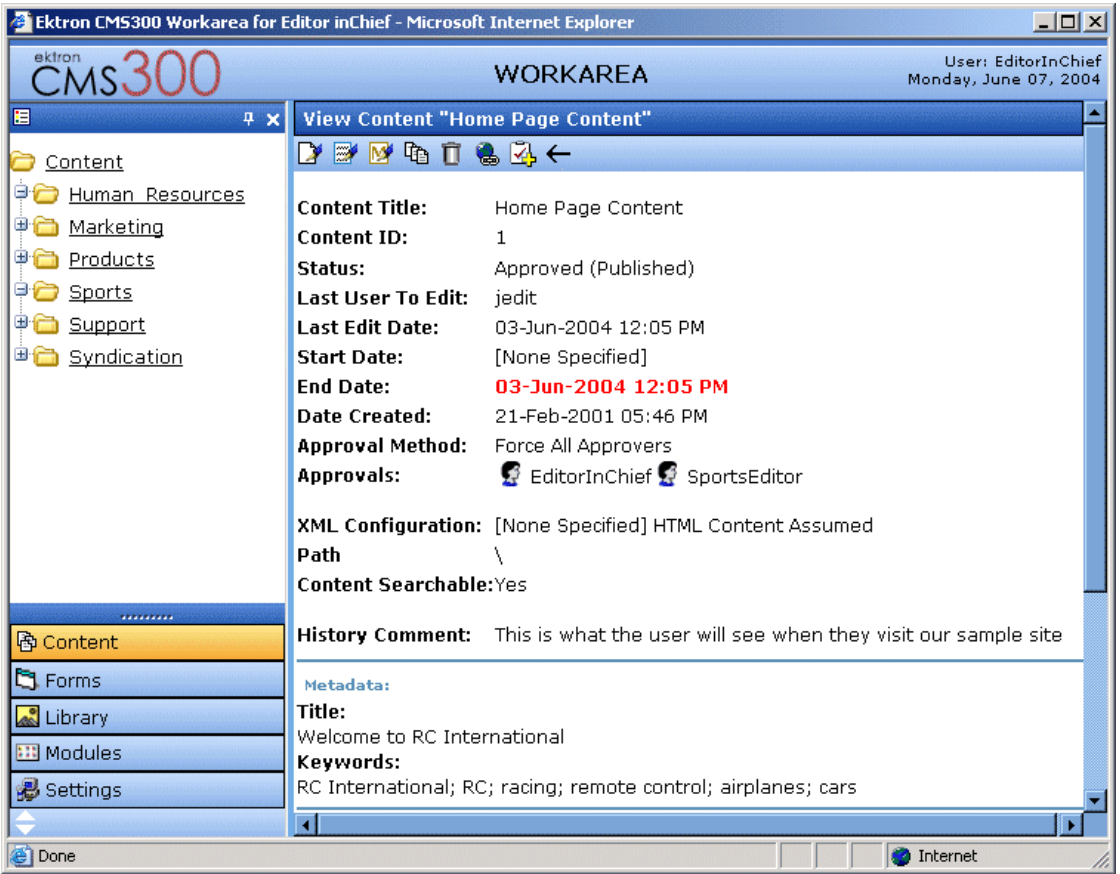

- 2. Click the edit button  $(\mathbb{Z})$ .
- 3. The editor opens with the content block inserted.

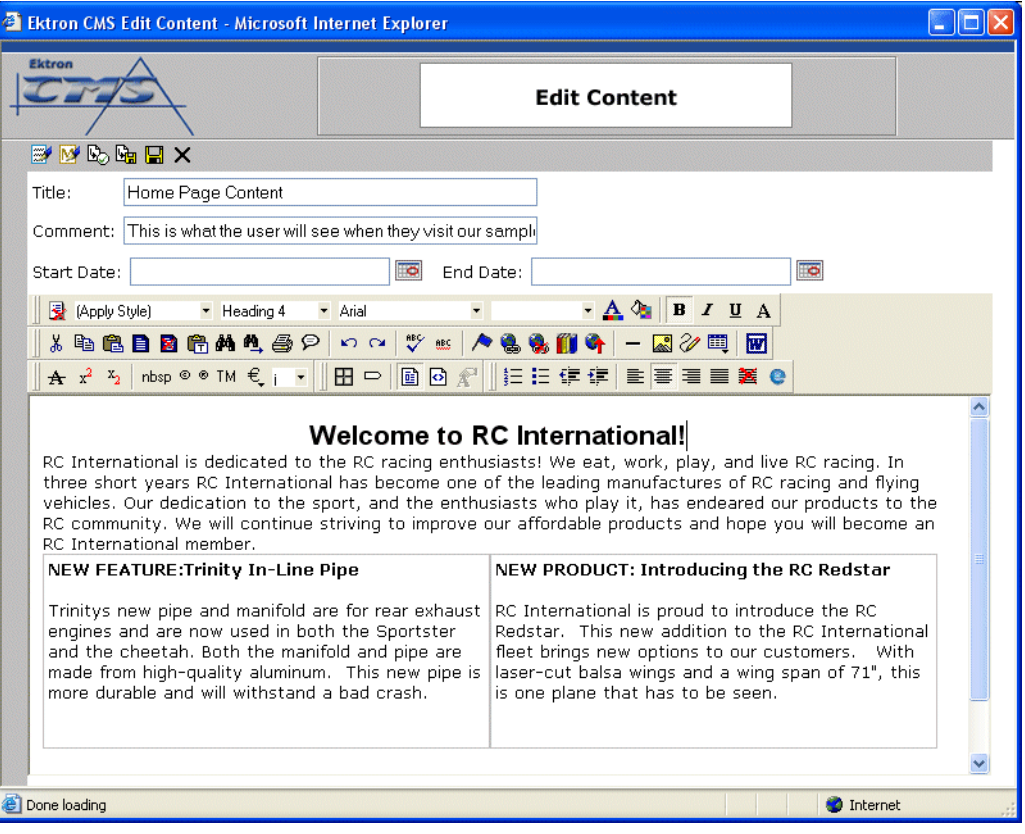

- 4. From the edit content window, you can:
- **•** Edit content
- **•** Save changes
- **•** Check in the content
- **•** Create or edit a summary
- **•** Specify metadata for the content
- **•** Submit the content for approval
- **•** Publish a content block to the Web site
- **•** Access the Library
- 5. Make the necessary edits to the content block. For a description of the fields on the screen, see ["Responding to the](#page-47-0)  [Fields on the Add Content Screen" on page](#page-47-0) 37

6. Choose a toolbar option from the top of the Edit Content window. These options are described in ["Toolbar Options on](#page-48-0)  [the Add Content Screen" on page](#page-48-0) 38.

## <span id="page-52-0"></span>Deleting a Content Block

**NOTE** The ability to delete a content block is a privilege granted by the system adminstrator. If you do not see a Delete button  $(\,\,\widehat{\Box}\,)$  on the View Content History screen, you do not have permission to do so.

> The Delete command lets permanently delete content blocks that are no longer needed on your Web site. Just as in publishing a content block, a content block needs to go through the approval chain before it is removed.

To delete a content block, follow these steps.

- 1. Access the view content screen for the content block you want to delete, as described in ["Viewing a Content Block" on](#page-41-0)  [page](#page-41-0) 31.
- 2. Click the delete button ( $\Box$ ).
- 3. The following message appears.

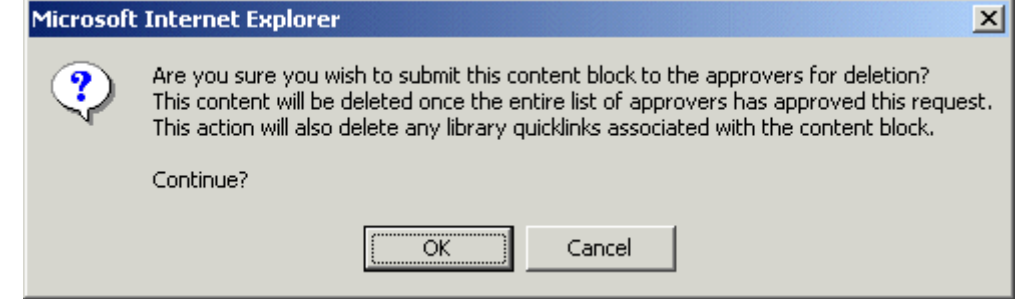

- 4. Click OK to delete the content block.
- 5. The screen is refreshed, and the updated content table appears.

When the content block goes through the approval chain, it is deleted from **Ektron CMS200/300**. If you are the last approver in the approval chain, the content block is deleted immediately.

See Also:"The Approval Chain on page 196

### <span id="page-53-1"></span>**Checking for Broken Quicklinks**

The link checker button ( $\Box$ ) locates all content blocks that include a quicklink to the displayed content block. This feature is useful when deleting a content block, because it informs you of every content block that will include a "dead" link after you delete this content block. You should then edit those content blocks and remove or change the obsolete quicklinks.

To use the link checker, follow these steps.

- 1. Access the View Content page, for the content block whose links you want check, as described in ["Viewing a Content](#page-41-0)  [Block" on page](#page-41-0) 31.
- 2. Click the **Check Links** button ( ).
- 3. A search results page lists each content block that links to the current content block.

Click the title to access the view content page for the selected content block. From there, you can remove or change the quicklink.

## <span id="page-53-0"></span>Adding Sub-Folders

To further organize content in your Ektron CMS200/300 Web site, you can create sub-folders to store related content blocks.

**NOTE** The ability to delete a content block is a privilege granted by the system adminstrator. If you do not see a Add Folder button  $\left(\frac{\Box_{0}}{\Diamond}\right)$  on the View Contents of Folder screen, you do not have permission to do so.

To add a sub-folder, follow these steps.

1. Navigate to and click the folder under which you want to create a sub-folder.

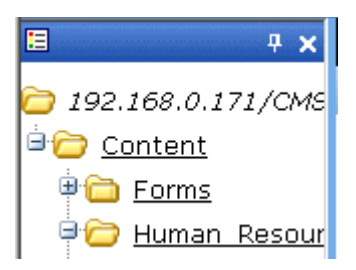

2. The contents of the folder appear in the main section of the Workarea.

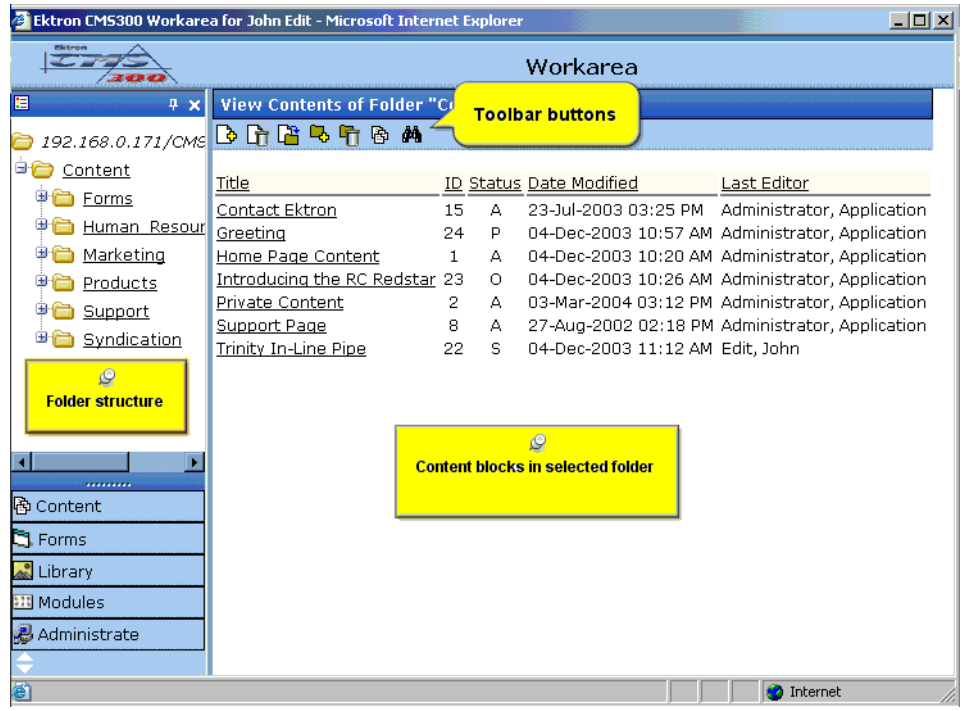

- 3. Click the Add Folder button  $(\overline{\mathbb{Q}})$ .
- 4. The add sub-folder screen appears.

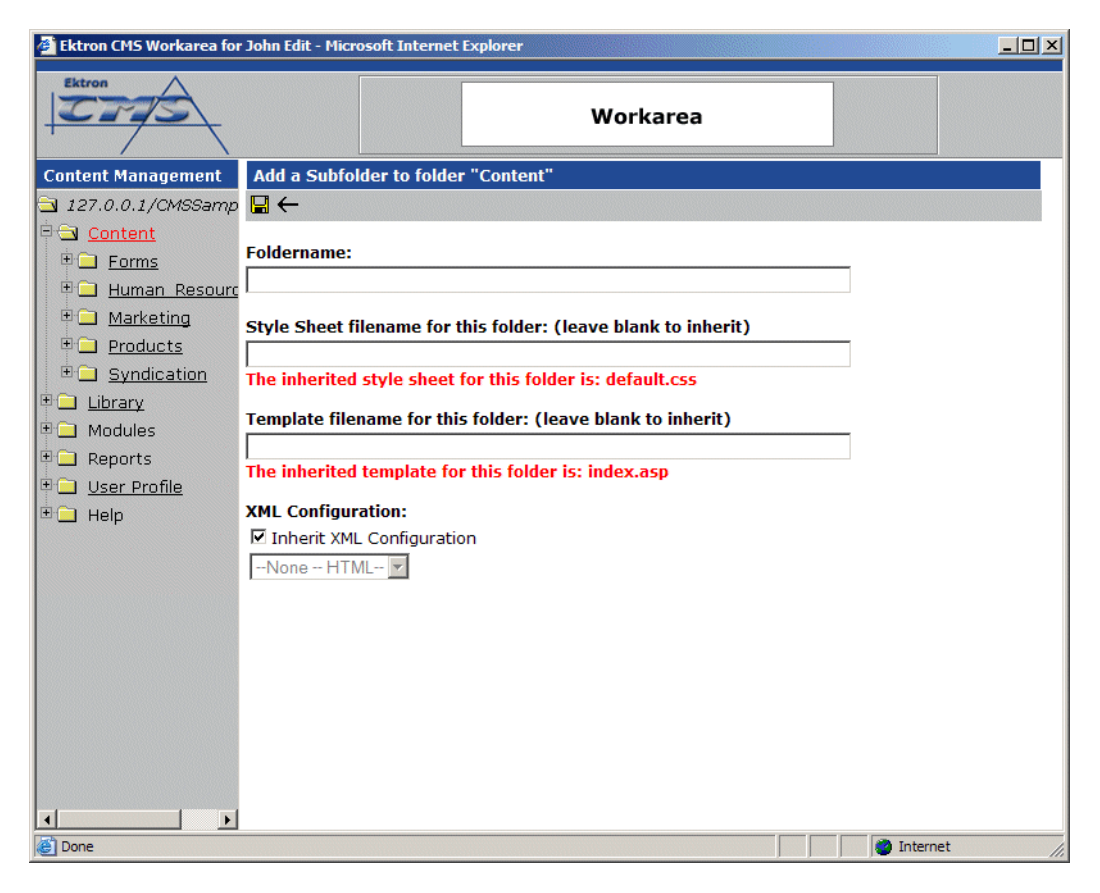

5. Enter the required information in the proper fields. Use the following table to assist you.

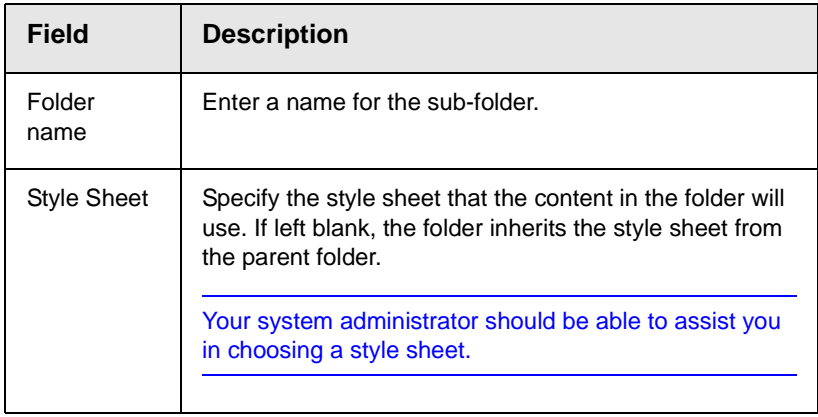

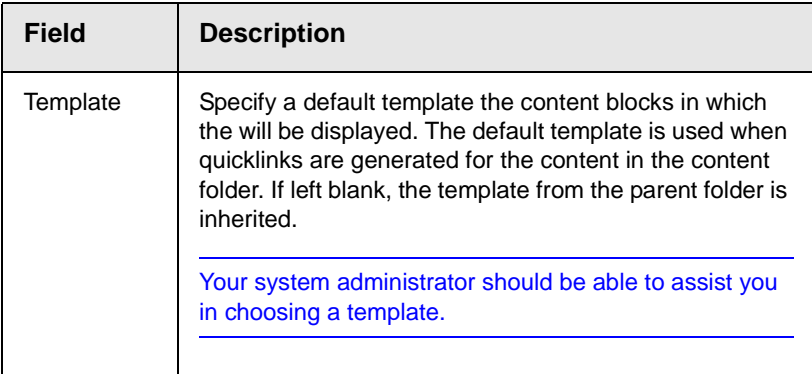

- 6. Click the save button  $(\Box).$
- 7. The screen is refreshed, and a new sub-folder is added to the Web site.

# <span id="page-56-0"></span>Deleting Folders

You can delete content folders that are no longer needed.

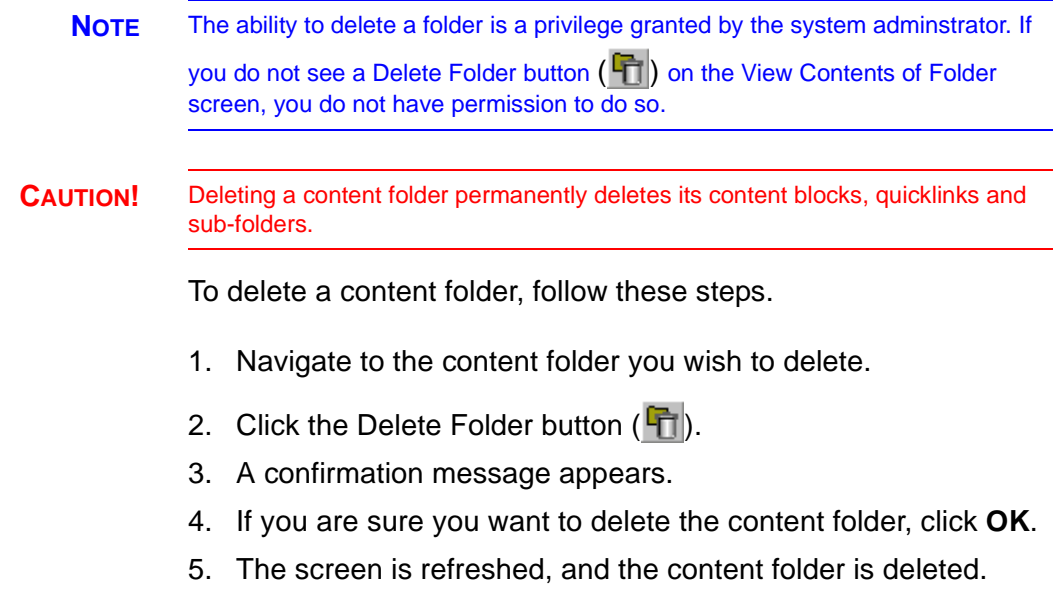

# <span id="page-57-0"></span>**Scheduling Content to Begin and End**

Scheduling content lets you control when a content block becomes visible on the Web site. Similarly, you can remove a content block on a predetermined date and time.

When used together, a start date and end date can relieve you of much work. You can automatically determine how long a content block is viewable on your Web site.

# How Does It Work?

When you create a content block, or modify an existing one, you can select a go live date and time. If you do, Ektron CMS200/300 publishes the content block to the live site then. Below is an example.

Your company is having a sale of the century in a month, and everything has been completed for the sale except the announcement. You decide to update your Web site to let the public know about it. With this feature, you can create the Web content now and set it to go live a week before the sale.

# Setting a Start Date

To set a start date:

- 1. Access the editor by adding a new content block or editing an existing one.
- 2. If adding a new content block, enter a title, comment, and the body content.

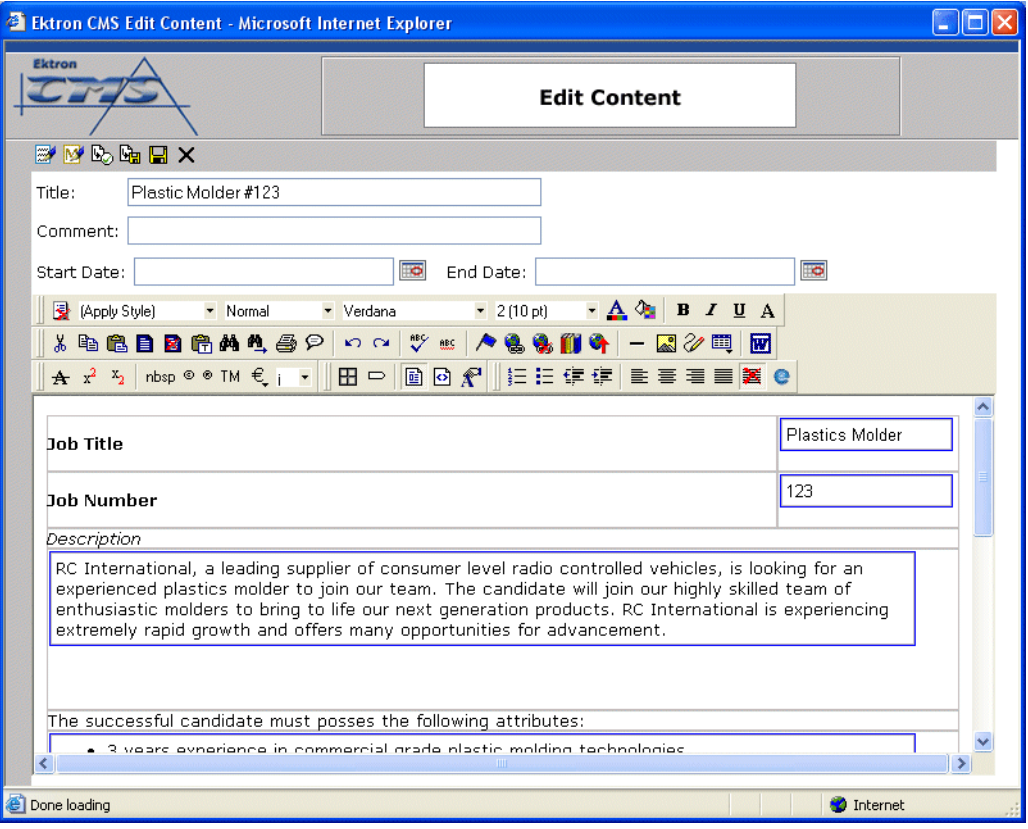

3. Click the calendar button next to the start date field.

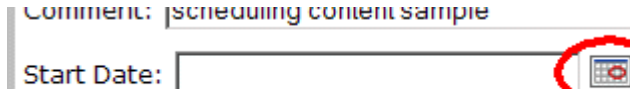

Verdana

 $\bullet$  Mormal

4. The Ektron CMS200/300 calendar pops up.

**Natault Stule** 

5. Select the date and time when the content will become visible on the Web site.

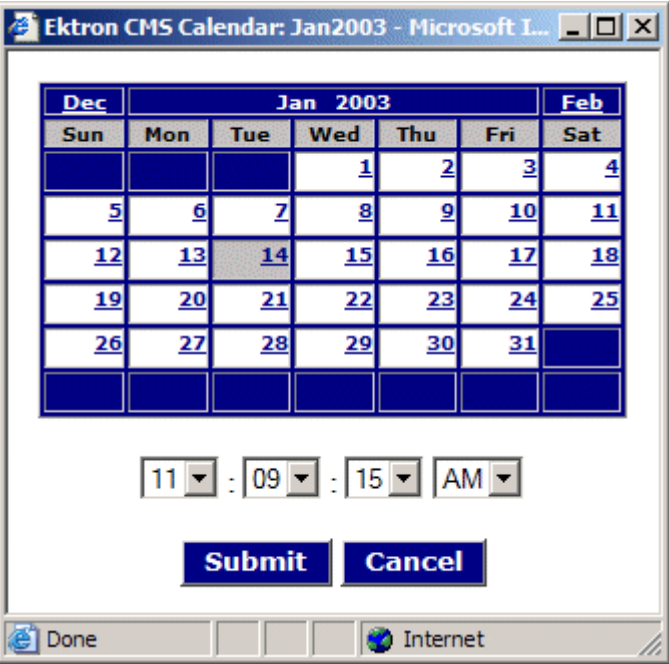

- 6. Click the Submit button.
- 7. Notice that the date and time are inserted into the start date field

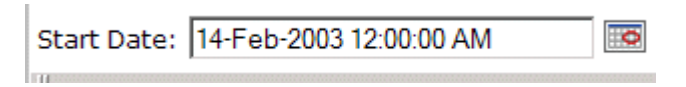

You can enter the date and time into the text field without using the calendar. If you do, use the following format

#### **DD-MMM-YYYY hh:mm:ss tt**

**NOTE** When you select a time for content to go live, that time depends on the server's system clock. If the server's system clock is incorrect, the content will not go live at the intended time.

### **What Happens After I Set a Start Date?**

After you set a go live date and the content completes the approval chain, two scenarios may occur:

**•** The content block is new

**•** The content block already exists

Each scenario is now explained.

#### *Setting the Go Live Date on New Content*

When you set a go live date on a new content block, the content becomes viewable on the specified date and time. If you view the page that contains the content before then, you only see the template. This occurs within Ektron CMS200/300 and when you view the content on the Web site.

#### *Setting the Go Live Date on Existing Content*

When you set a go live date on an existing content block, and it completes the approval chain, the content has a grey border within Ektron CMS200/300 until the date specified.

When you view the content block on the Web site, you see the previously published version. When the go live date occurs, the new content replaces the previously published version, and the content block's status changes to Active.

### <span id="page-60-0"></span>Setting an End Date on a Content Block

To set an end date for a content block, follow these steps.

- 1. Access the editor by adding a new content block or editing an existing one.
- 2. If adding a new content block, enter a title, comment, and the body content.
- 3. Click the calendar button next to the **End Date** field.

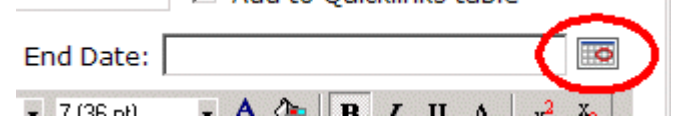

4. A calendar pops up.

5. Select the date and time you want the content to be removed from the Web site.

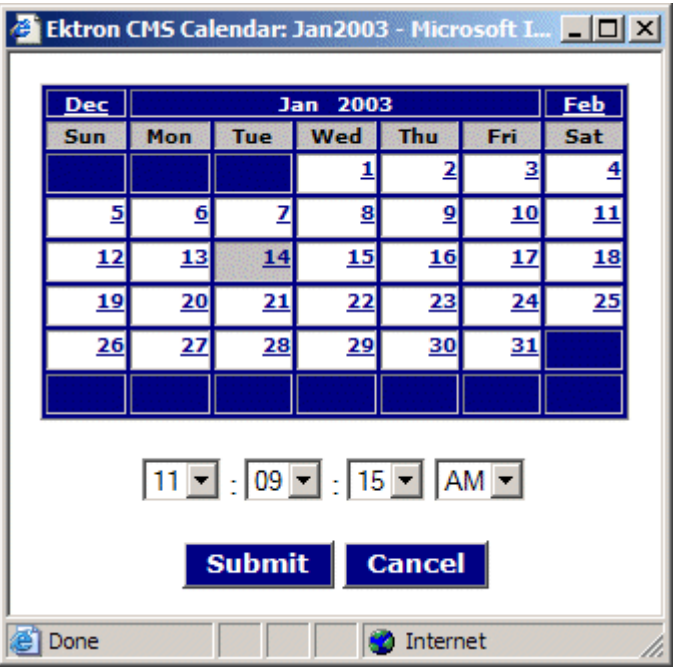

- 6. Click the Submit button.
- 7. Notice that the date and time are inserted into the **End Date** field

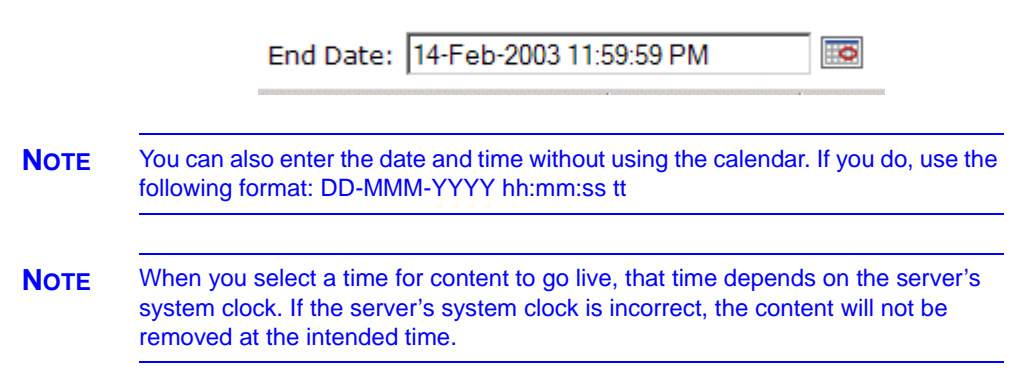

### **What Happens After I Set an End Date?**

If you set an end date to a content block, and it gets published to your Web site, the content is visible on the Web site. When the end date and time occur, the content is hidden on the Web site.

At this point, If a site visitor goes to the page containing the content, he sees the template without the content block. Because of this, Ektron recommends having another content block ready to replace the content block with the end date.

# <span id="page-63-0"></span>**Adding a Content Block Summary**

A summary provides a short description of a content block to supplement the title when displaying a list of content blocks on a Web page. When you create or edit a content block, you can create a summary.

A good example of using a summary is a news Web site. A page on that site could list the top stories followed by a quick summary of each (illustrated below).

#### **TOP STORIES**

Ektron Named a Rising Star (08-15-2001)

**August 15, 2001, Amherst, New Hampshire, USA —** Ektron, Inc., an innovator in Web content management and authoring, has been named a Rising Star as part of the prestigious New England Technology Fast 50 Program.

Ektron Launches International Distribution Program *(08-08-2001)* **August 8, 2001, Amherst, New Hampshire, USA — Ektron, Inc.** an innovator in dynamic Web content authoring and management with over 350,000 users, today announced the launch of its international distribution program.

The title of a summary is the title of the content block, and links to the page with the full article. Below the title is a brief description that grabs the reader's attention.

Like content blocks, summaries can include images and files as well as different font styles and sizes. This chapter explains how to create summaries and how they can help navigation within your site. Your system administrator determines how to display the summaries on your site.

# Creating Summaries

There are two ways to create summaries:

- **•** for a new content block (see ["Creating a Summary on a New](#page-64-0)  [Content Block" on page](#page-64-0) 54)
- **•** for an existing content (see ["Creating a Summary for an](#page-66-0)  [Existing Content Block" on page](#page-66-0) 56)

### <span id="page-64-0"></span>**Creating a Summary on a New Content Block**

- 1. Navigate through the content folders until you find a folder in which you want to create the content.
- 2. Click the Add Content button. The Add Content screen appears.

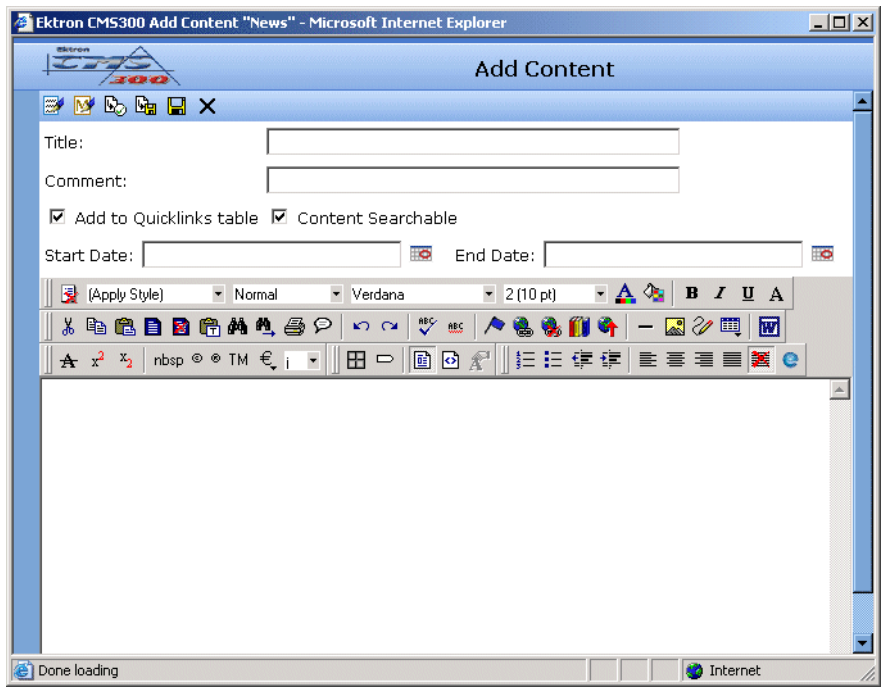

- 3. Insert a title, comment, and body text. *See Also:* ["Adding a](#page-46-1)  [Content Block" on page](#page-46-1) 36
- 4. Click the Save button  $(\blacksquare)$ .
- 5. Click the Edit Summary button (**the state of the Edit Summary**) to open the Edit Summary window.

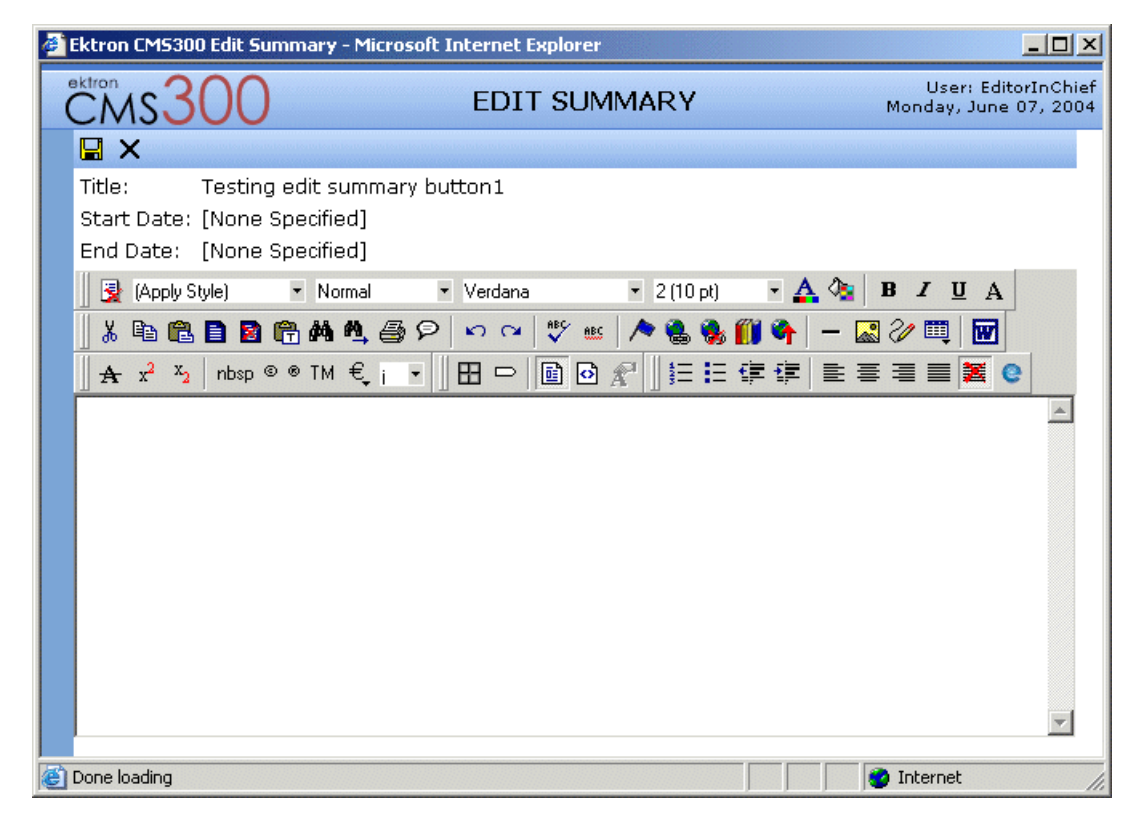

- 6. Enter a summary for the content block you are creating. The summary can be as long as you want, and can include your favorite features like images, files, and hyperlinks.
- 7. Click the Save button  $(\Box)$ .
- 8. The Add Content window reappears, where you can finish adding your content.

Below is a sample of a summary page on a Web site.

Login Information (1/29/2002 3:23:50 PM)

How to create summaries (2/12/2002 11:58:05 AM) This contains information about creating summaries for your content.

Home Page Content (1/29/2002 3:44:48 PM)

Contact Us (1/29/2002 3:10:35 PM)

### <span id="page-66-0"></span>**Creating a Summary for an Existing Content Block**

In this example, we create a summary for the home page content block.

1. From the Workarea, Click the **Content** folder.

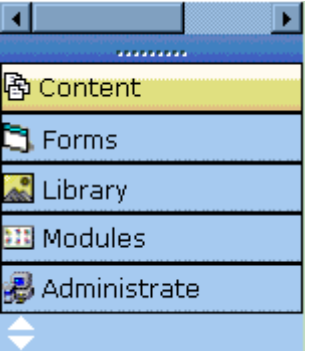

- 2. Navigate to the content block to which you want to add a summary.
- 3. From the View Contents of Folder screen, click the content block.

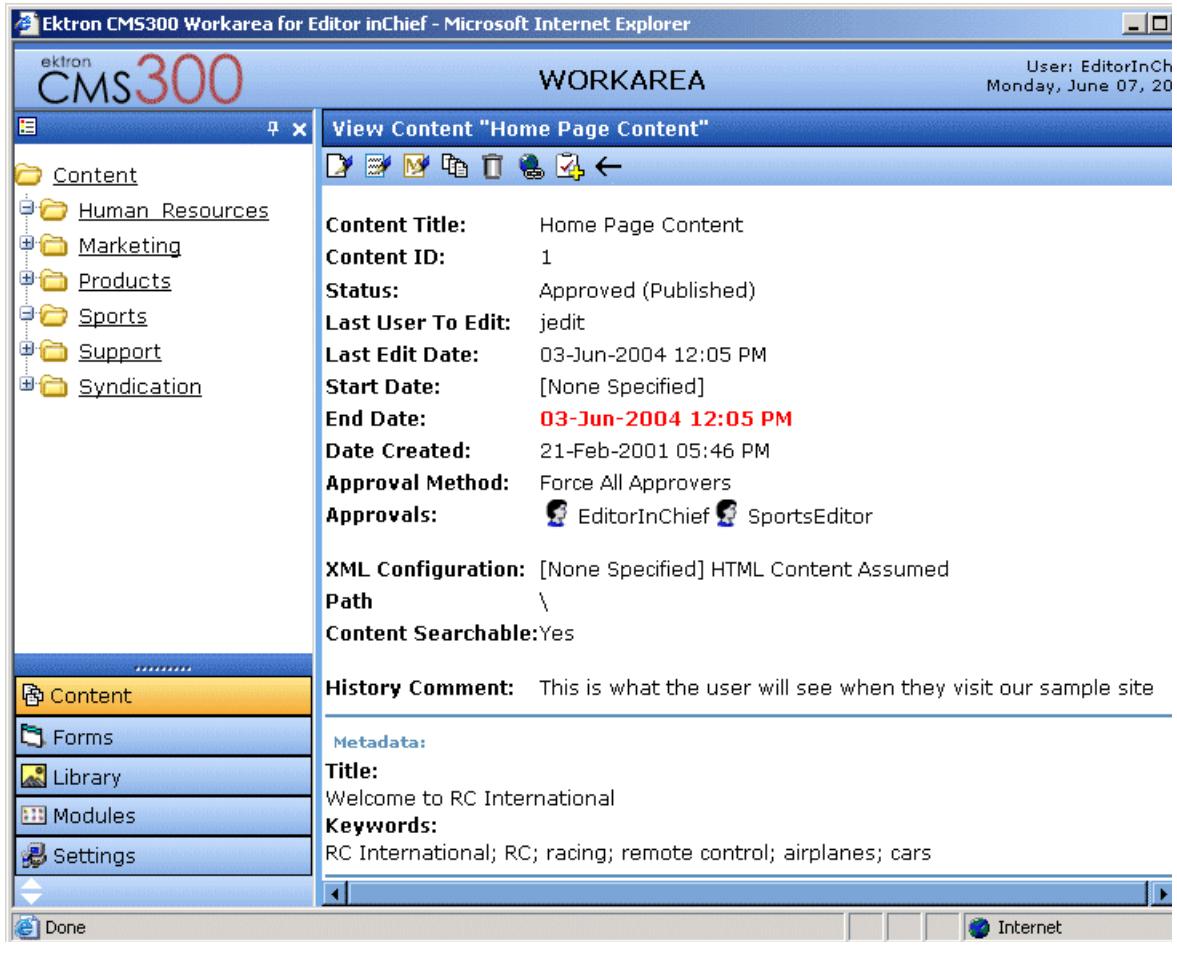

#### 4. The following screen appears:

- 5. Click the Edit Summary button  $(\mathbb{R}^n)$ .
- 6. The Edit Summary page appears.
- 7. Insert the text of the summary. You can include images, files, hyperlinks, and quicklinks through the Library. *See Also:*  ["Library Folder" on page](#page-109-0) 99
- 8. Click the Save button  $(\blacksquare)$ .
- 9. The view content page reappears. The status of the content block changed to "checked out" to you.

**NOTE** When you enter or edit an existing content block's summary, its status changes to checked out. After you create the summary, click the Check-In button to check the content block in. From that point, you need to submit or publish it.

# **Adding or Editing Metadata**

## What is Metadata?

<span id="page-69-0"></span>After you create or update a content block, it is typically published to the World Wide Web (WWW). Since the Web has millions of pages, Metadata makes it easier for people to find your content.

Programs that search the Web (such as Google) look at the page's title and metadata keywords to determine if it should return your Web page on its list of results.

To improve search program results, **Ektron CMS200/300** provides two fields within the Metadata feature.

**• Metadata Title** - appears on the search results screen to further define your Web page (illustrated below - the content title is purple; the metadata title is black)

#### Welcome to Ektron.com - Web Content Management Solutions and **Web** ...

Web Content Management - HTML/XML editor from Ektron, Inc. ... Solutions that simplify Web content management for any organization. ... www.ektron.com/ - 24k - 23 May 2004 - Cached - Similar pages

**• Metadata Keywords** - are searched by leading search programs, along with the page's title

### **Editing Metadata**

**NOTE** You can only edit the metadata of content blocks that are published, checked in, or checked out by you. Also, all required metadata must be added before the content block can be submitted into the approval chain.

To edit a content block's metadata, follow these steps.

- 1. Access the view content screen for the content block whose metadata you want to edit, as described in ["Viewing a Content](#page-41-1)  [Block" on page](#page-41-1) 31.
- 2. Click the Edit Metadata button  $\left(\frac{N}{2}\right)$ .
- 3. The edit metadata screen opens with the current metadata displayed.
- **NOTE** Your screen may differ from the example below. Your system administrator determines the appearance of the Edit Metadata screen.

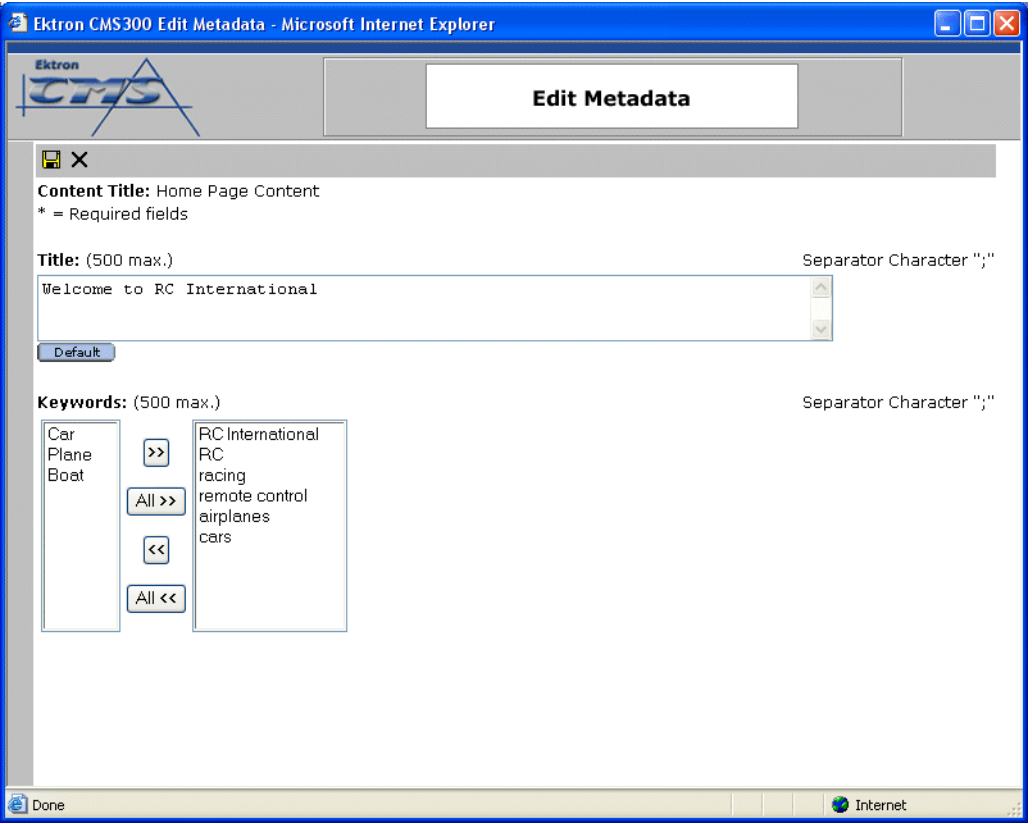

- 4. Edit the metadata. Note that
- **•** Required fields are marked with an asterisk (\*). Someone must place at least one response in these fields before the content block can be approved.
- **•** Your system administrator may prevent you from editing a fields. In this case, the field has a gray background and you cannot place the cursor there.

**•** Fields may appear in two columns, as illustrated in the **Keywords** field on the above screen. In this case, the system administrator is providing a list of terms that you can apply to the content block. You can only enter terms from the list -- you cannot enter free text as you can with the other fields.

One column is labeled **Not Included** and the other **Included**. Move individual terms between lists by clicking the arrow (**>>** and **<<**). Or, move all terms from one list to the next by clicking the **All >>** arrow.

- 5. Click the save button  $(\blacksquare)$ .
- 6. The view content screen reappears.
# **Approving/Declining Content Blocks**

Your site administrator establishes an *approval chain* for each folder, or even specific content blocks. The approval chain is a list of people or user groups who must approve a new or edited content block before it is published to the Web site. If a user group is part of an approval chain, any member of the group can approve the content block to move it to the next approver.

The administrator also determines the sequence of approvers in the approval chain.

When a new or edited content block is submitted to the approval chain, it is reviewed by users who may

- **•** change it
- **•** approve or decline it
- **•** publish it to the Internet (it is published when the last user approves it)

The flowchart below illustrates the steps in the approval process.

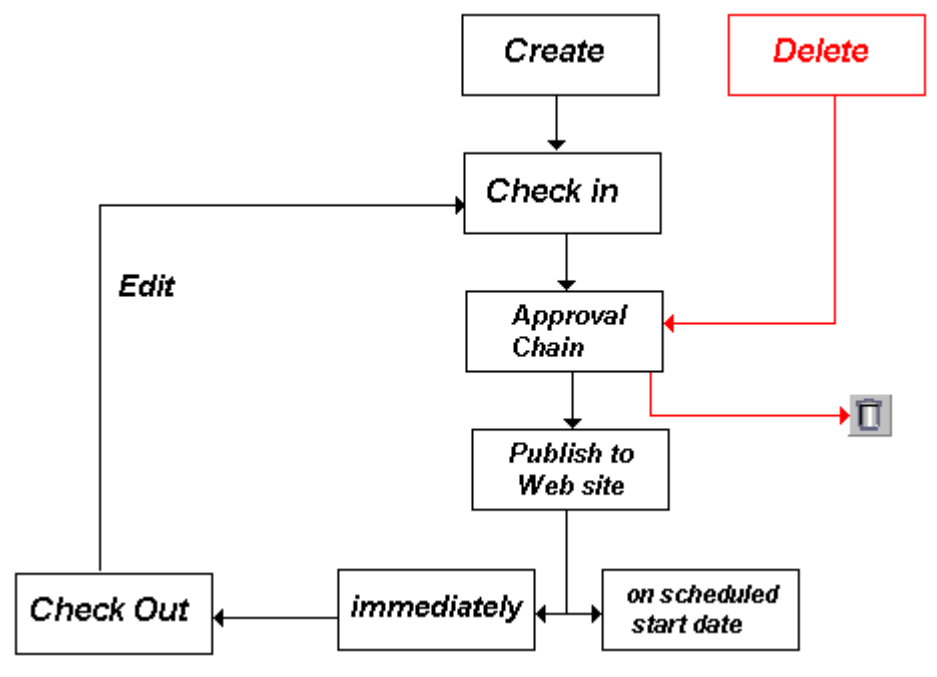

You can approve and decline all content blocks that have been submitted to you from the approval folder. The steps shown below guide you through the approval or decline of these content blocks.

# Approve/Decline One Content Block

1. Click the Smart Desktop button (circled in red below).

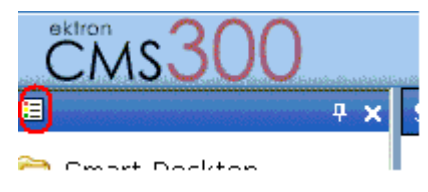

2. Click **Reports**.

#### 3. Click **Approvals**.

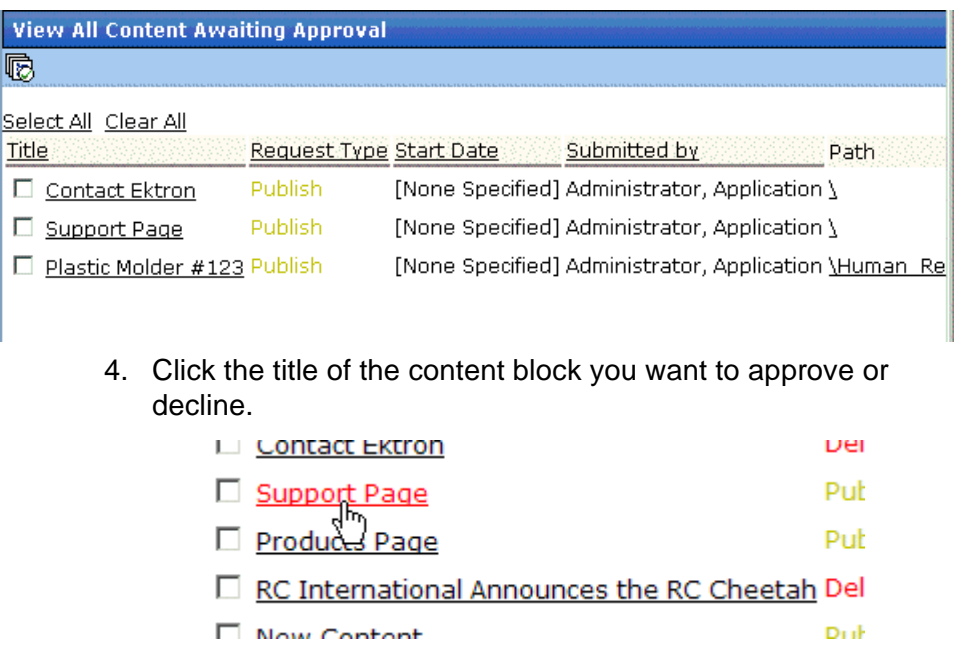

#### 5. The View Content Awaiting Approval Screen appears.

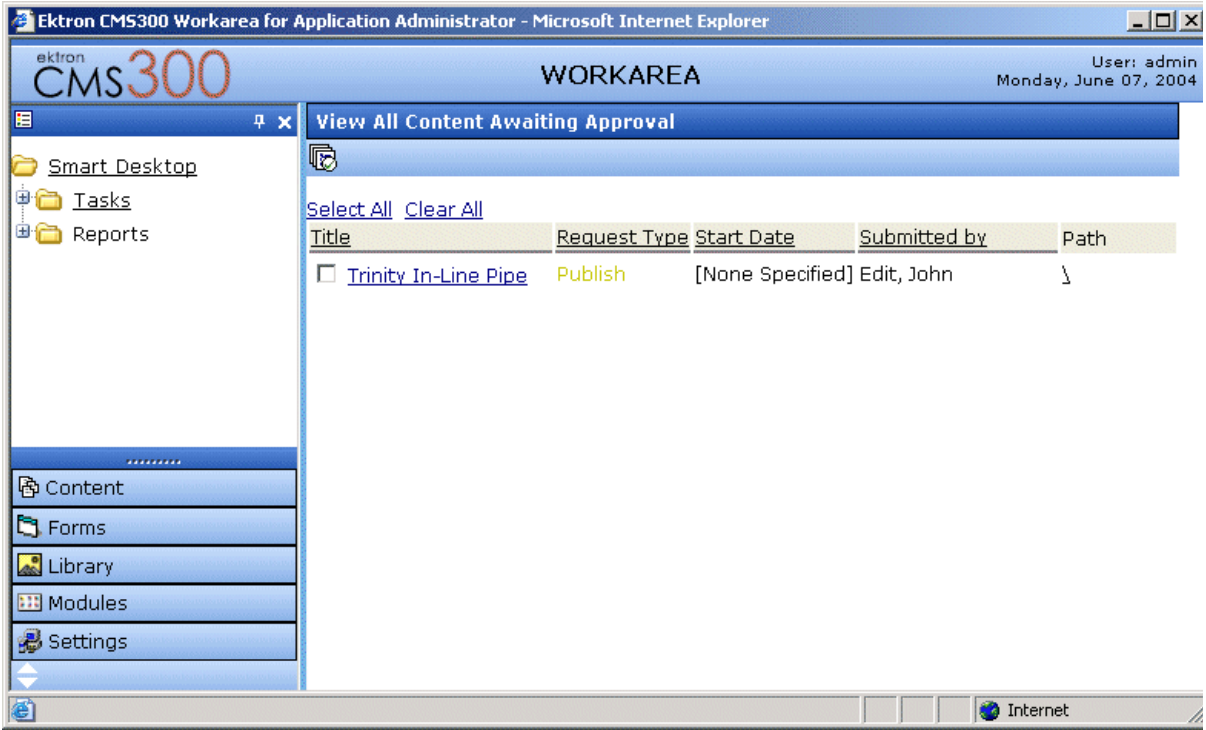

This screen displays the following information about the content block.

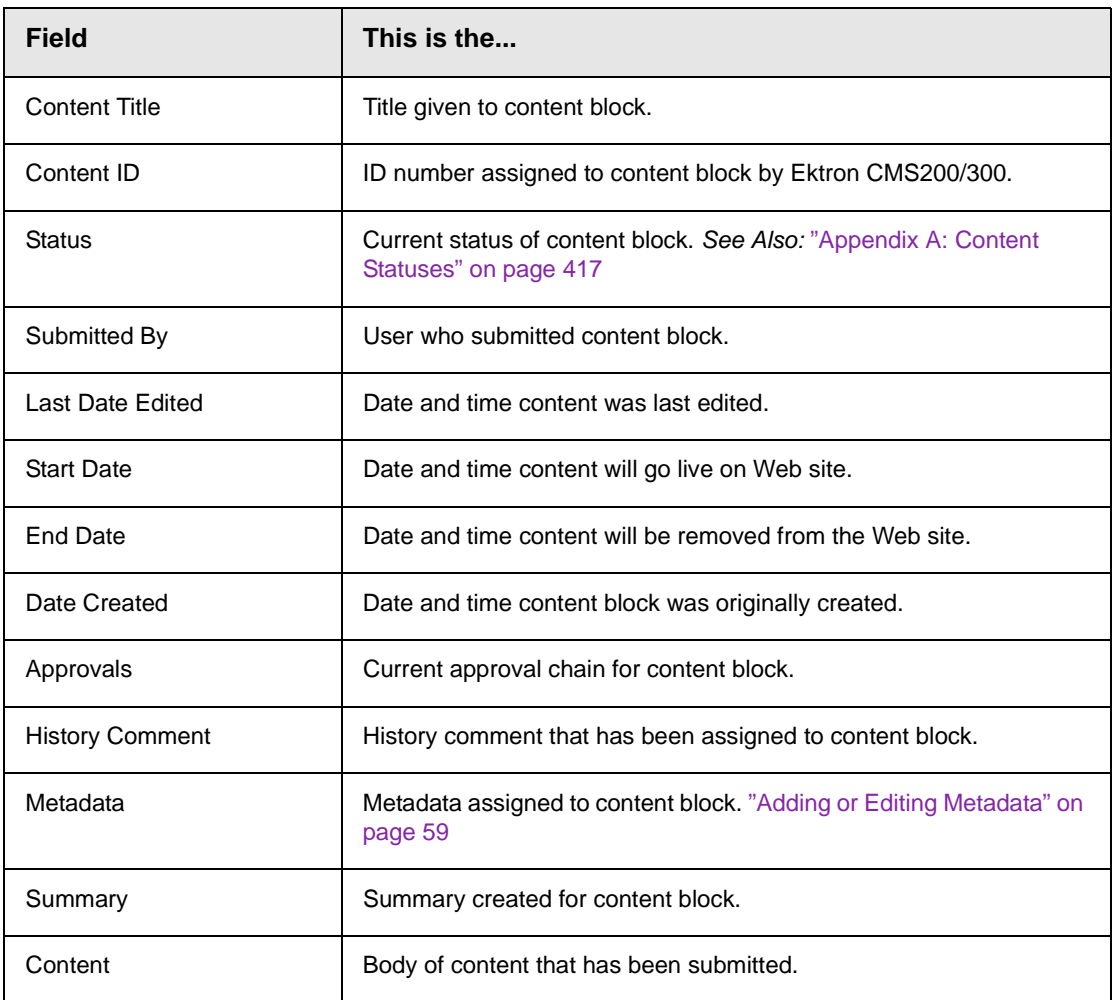

A toolbar at the top of the screen lists tasks you can perform on the content.

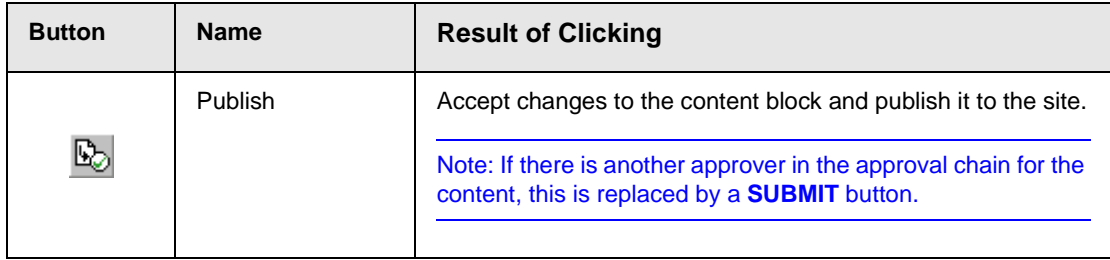

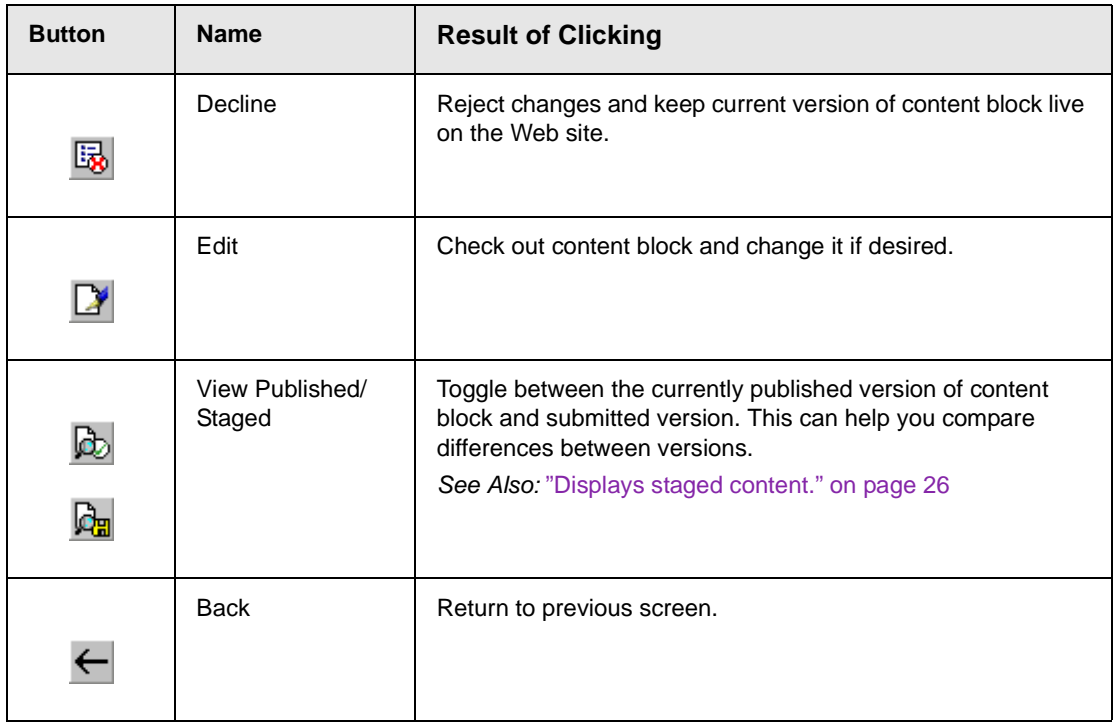

# Approve Multiple Content Blocks

The approvals table allows you to select some or all of the submitted content blocks, and submit them all together.

### <span id="page-76-0"></span>**Selecting Multiple Submitted Content Blocks**

To select multiple submitted content blocks:

1. Begin by accessing the checked in report table.

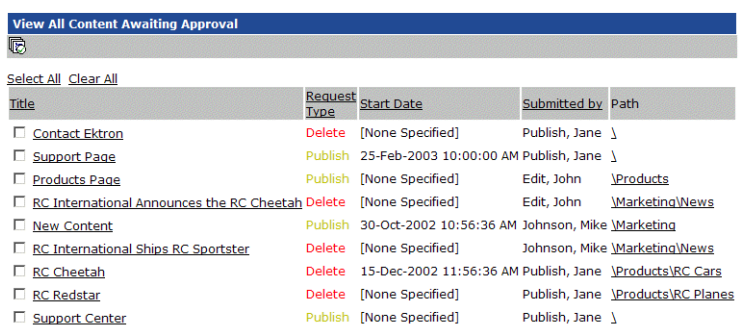

2. Check off the check boxes of the content blocks you want to approve.

To select all the displayed submitted content blocks, click the "Select All" link at the top of the table.

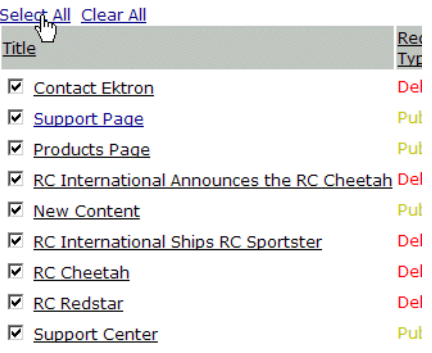

3. If needed, remove the check mark from the check boxes of the content blocks you do not wish to approve.

To clear all the selections, click the "Clear All" link at the top of the table.

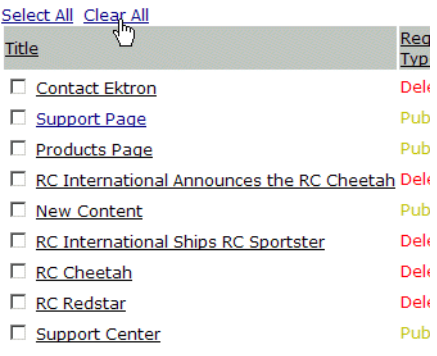

#### **Approving Several Content Blocks**

To approve several submitted content blocks:

- 1. Select the submitted content blocks you want to approve as described in ["Selecting Multiple Submitted Content Blocks" on](#page-76-0)  [page 66.](#page-76-0)
- 2. Once selected, click on the approve all button in the toolbar at the top of the screen.

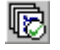

The following message will be displayed.

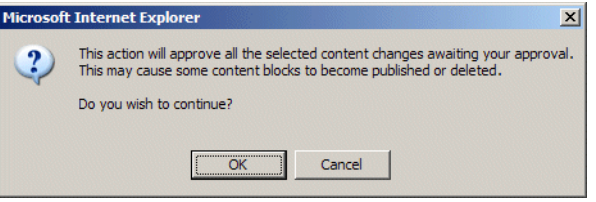

- 3. To continue with the approval, click the OK button.
- 4. Once completed, the approved content blocks will either be submitted to the next publisher, published immediately to the Web site, or deleted, depending on the approval chain set for each of the content blocks.

### Example of an Approval Chain

The approval chain begins when a content contributor submits a new or edited content block. If e-mail is enabled, an e-mail is sent to the next approver in the approval chain.

The following example follows a typical content block from creation to publication. Three users make up this approval chain

- **•** Sports Writer creates sports content
- **•** Sports Editor edits and publishes all sports articles
- **•** Editor In Chief edits and publishes all articles

Each user has different permissions corresponding to their roles.

#### **Creating a Content Block**

The first step is to create a content block. To create a new content block:

- 1. Log in to Ektron CMS200/300 as a SportsWriter.
- 2. Navigate through the content folders in the Workarea until you find a content folder you have permissions for. If you have permission to add a content block, the Add Content Block

button  $(\mathbb{Q})$  appears on the View Contents of Folder screen (illustrated below).

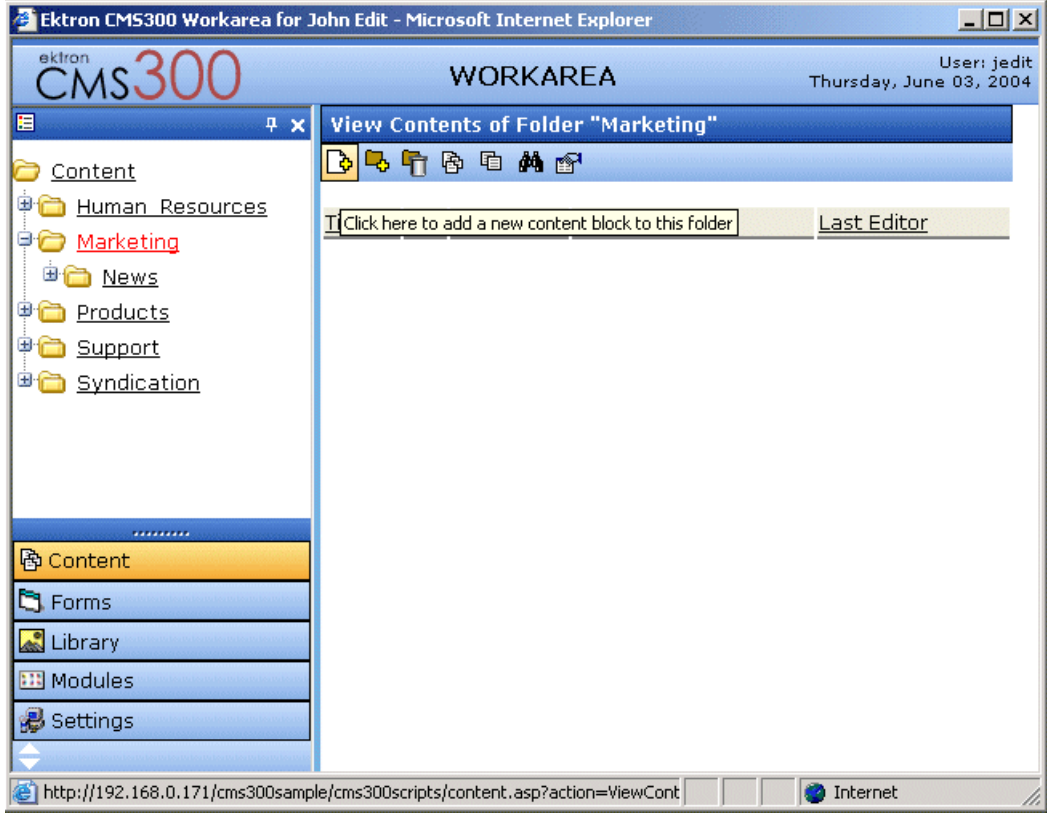

If you have permission to edit a content block, the Edit Content

Block button  $(\Box)$  appears on the View Contents of Folder screen (illustrated below).

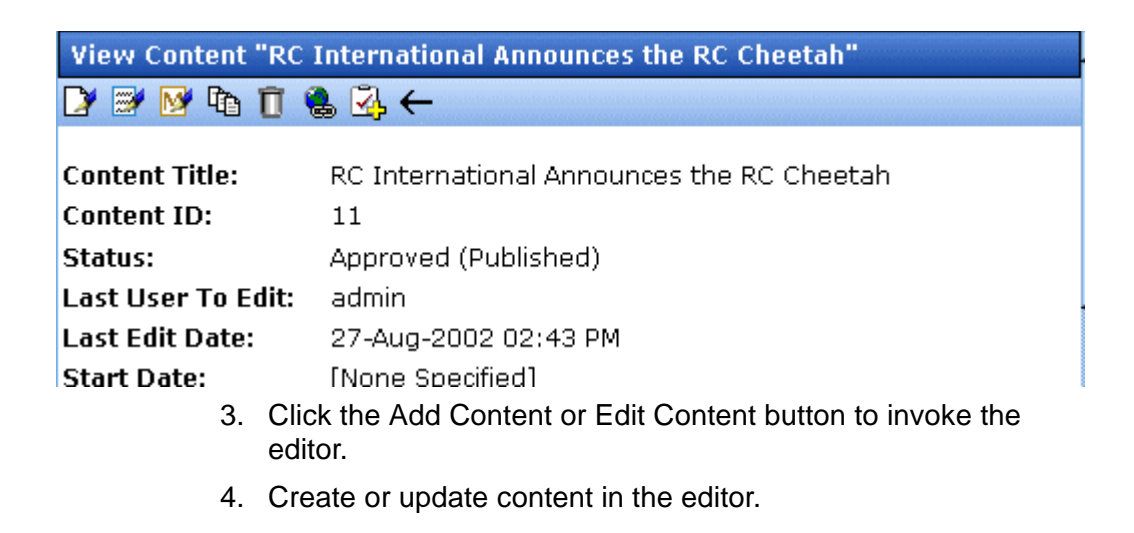

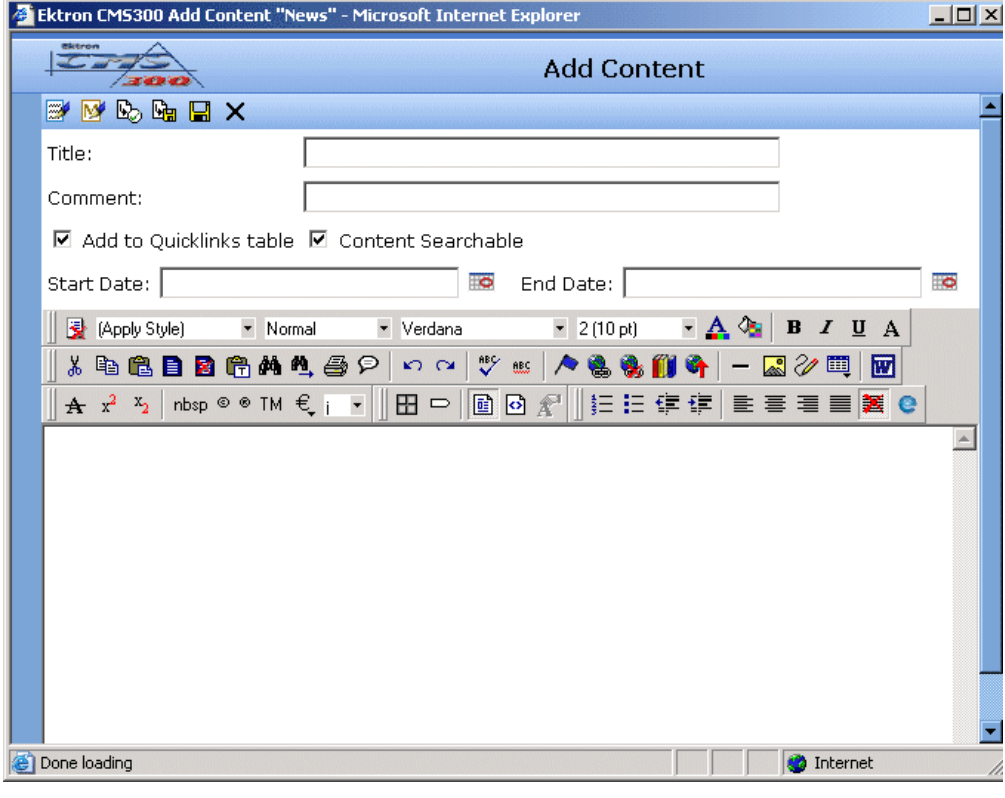

- 5. Click the submit button  $(\overrightarrow{A})$  at the top of the window.
- 6. The content block is now in the approval chain. The first user in the approval chain receives an email saying the content block is ready for approval.

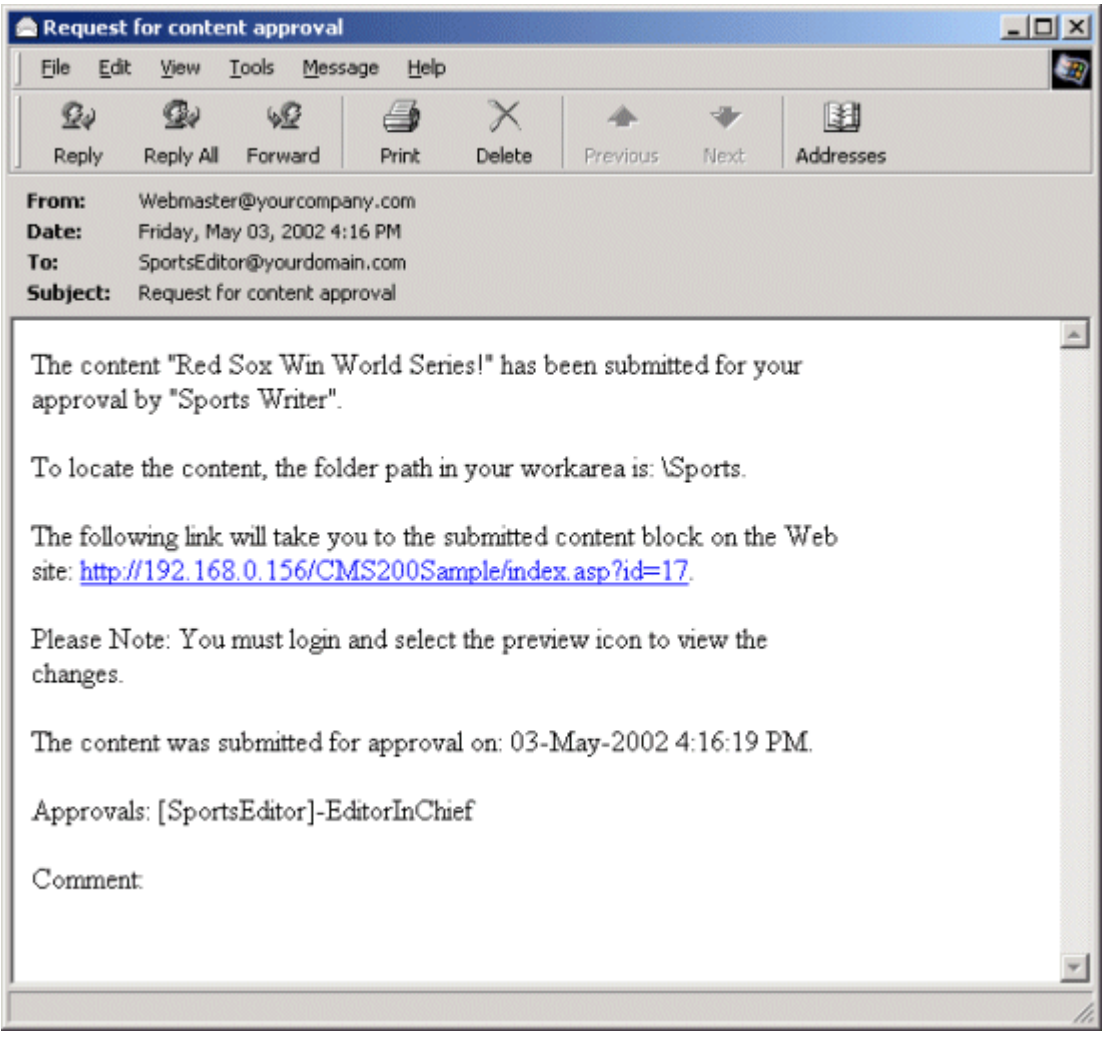

#### **NOTE** Emails are only sent if your Administrator enables them.

The content contributor, Sports Writer, has completed his role in the approval chain but continues to receive emails notifying him of changes in the status of the content block.

#### **First Approver**

After the Sports Writer submits the content block, the first user in the approval chain, Sports Editor, receives an email stating that a content block needs his approval.

The first approver for this content block is Sports Editor. He can change and approve the content block or decline it.

Sports Editor logs into Ektron CMS200/300, navigates to his desktop, where he sees a link **Content Awaiting Approval**.

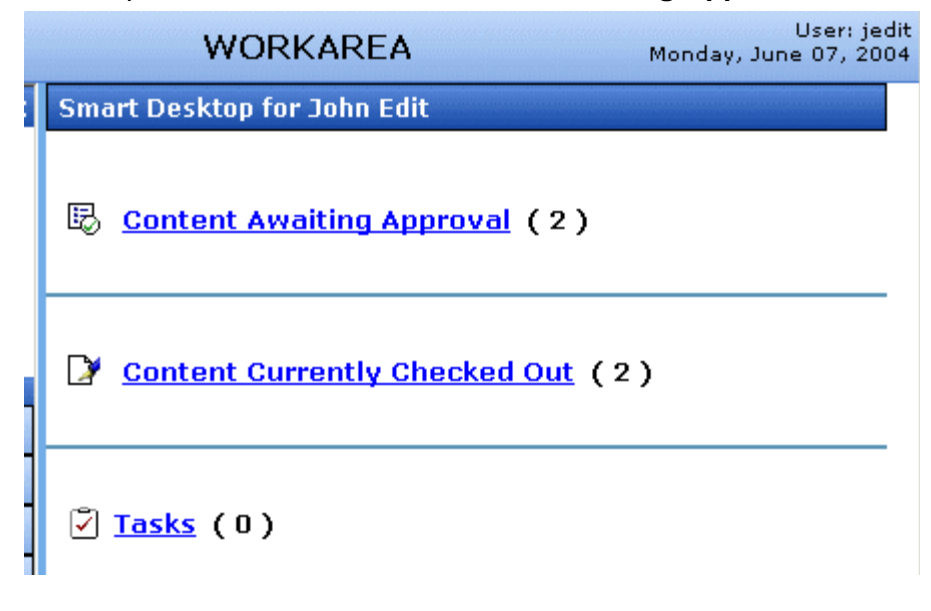

He clicks the link and sees all content blocks awaiting his approval.

The approvals folder window displays information such as title, who submitted it, go live date, etc. The Sports editor clicks the submitted content block.

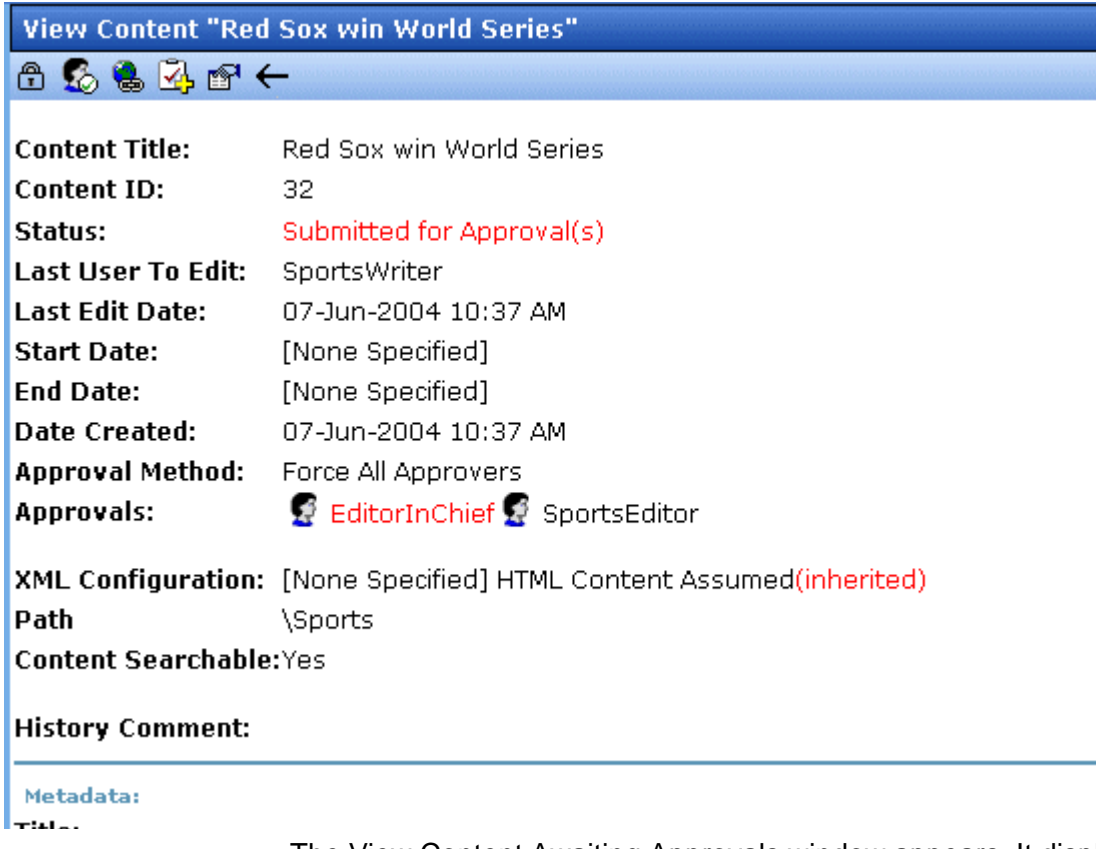

The View Content Awaiting Approvals window appears. It displays all the information necessary to decide whether to approve or decline the content block, including:

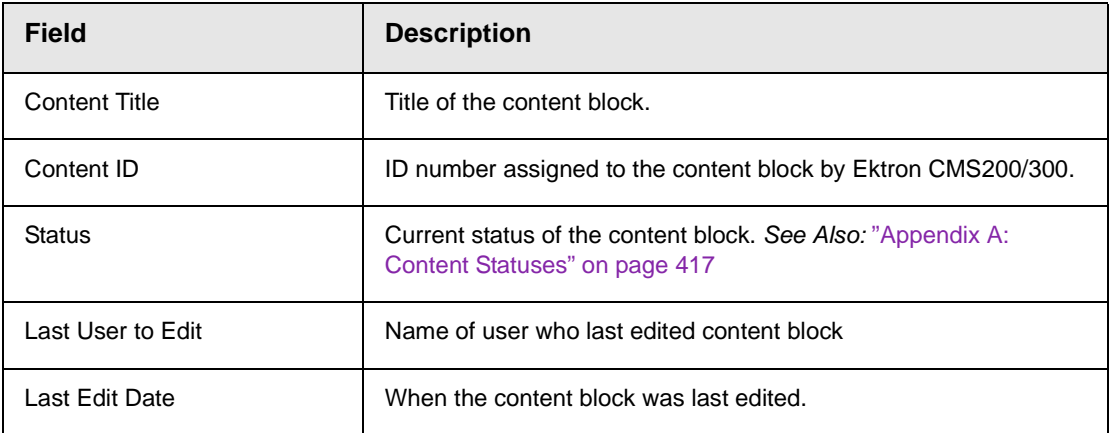

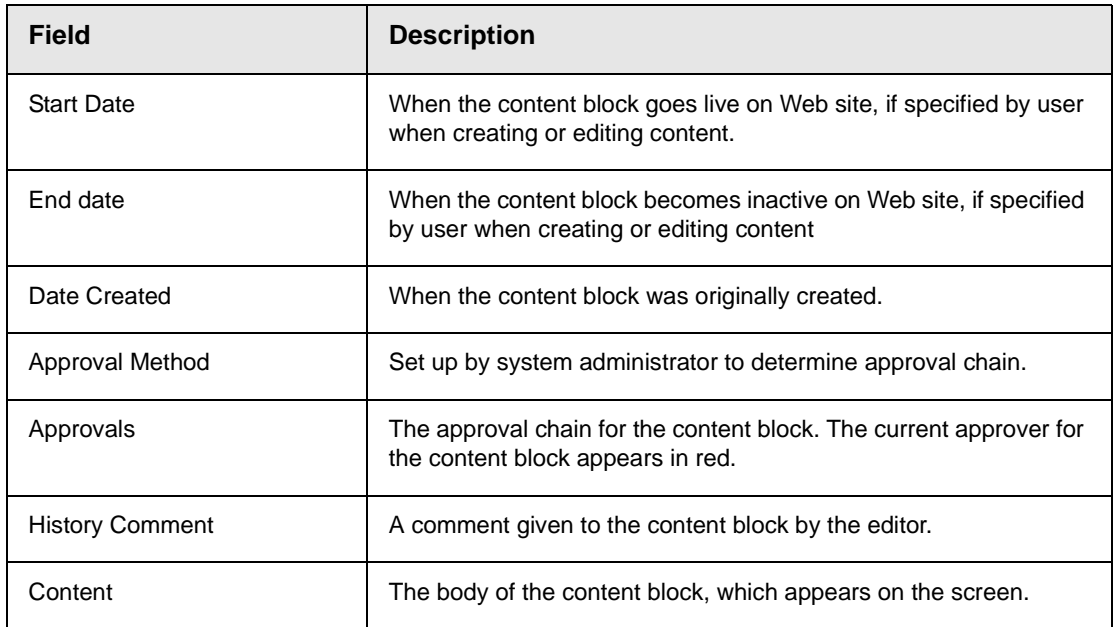

At the approval window, the Sports Editor has several options.

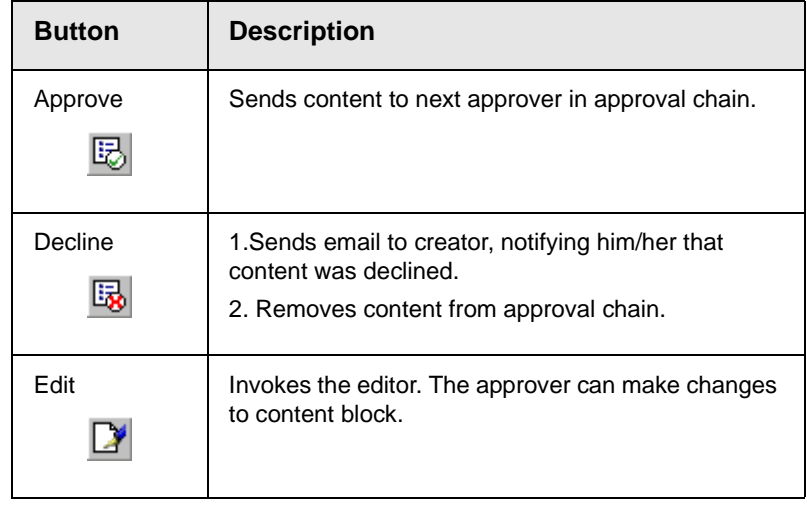

For demonstration purposes, we'll choose **Approve**.

#### **Second Approver**

After the content block is approved, the next approver in the approval chain receives an email saying that the content block is ready for approval.

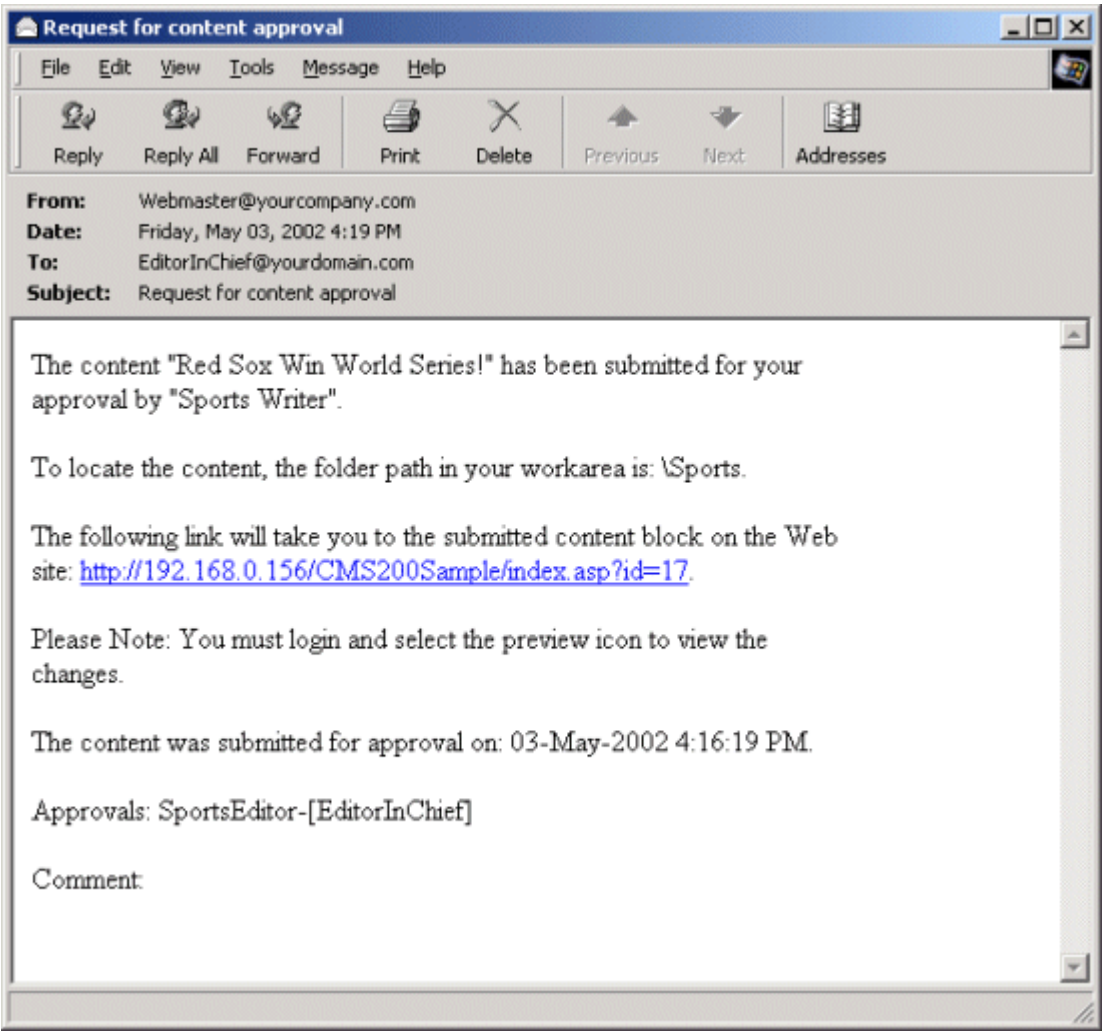

At this point, the following events have taken place.

- 1. Content was created and submitted by SportsWriter
- 2. An email was sent to SportsEditor notifying him of the content awaiting his approval
- 3. The content block was reviewed and approved by SportsEditor
- 4. An email was sent to EditorInChief notifying him of the content awaiting his approval
- 5. The content was submitted to EditorInChief for final approval and publication.

EditorInChief logs in to Ektron CMS200/300 and accesses his workarea. The workarea has an Approval folder with the content that is awaiting his approval.

EditorInChief navigates through the Approval folder until he finds the content block **Red Sox win World Series**.

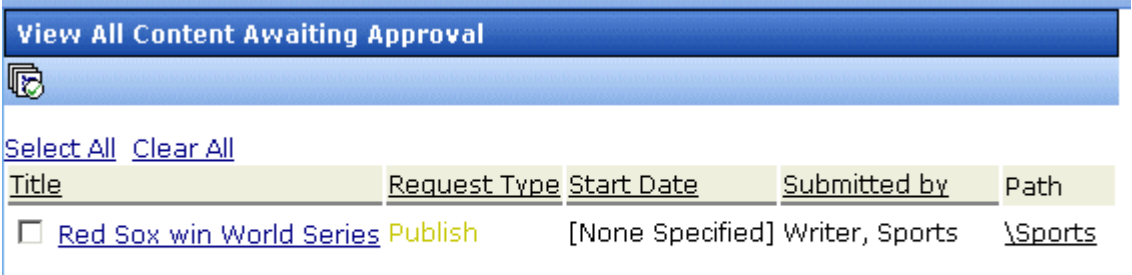

From this window, EditorInChief can view information about the content block, including title, go live date, user who created it, etc. Click the content that you want to approve.

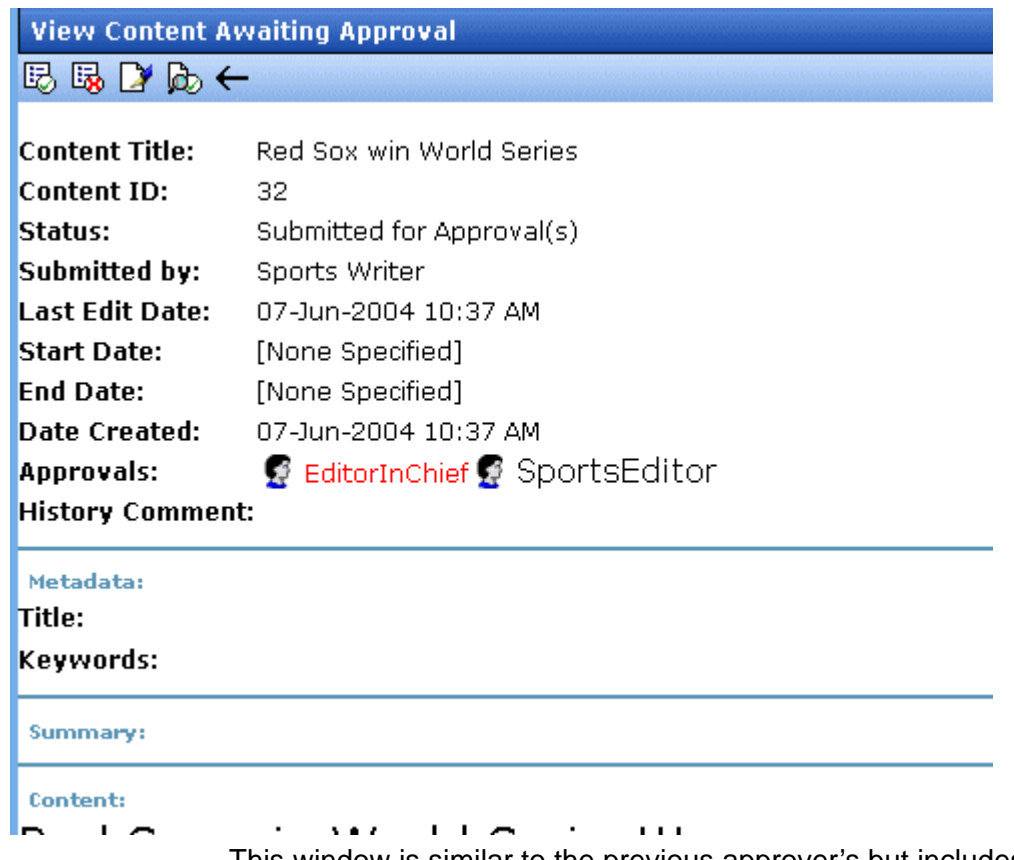

This window is similar to the previous approver's but includes a Publish button at the top of the screen. The EditorInChief has a publish button (instead of a submit button) because he is the last approver in the approval chain. When he approves the content block, it is published to the Web site.

Just like the previous user, the last user has the following options:

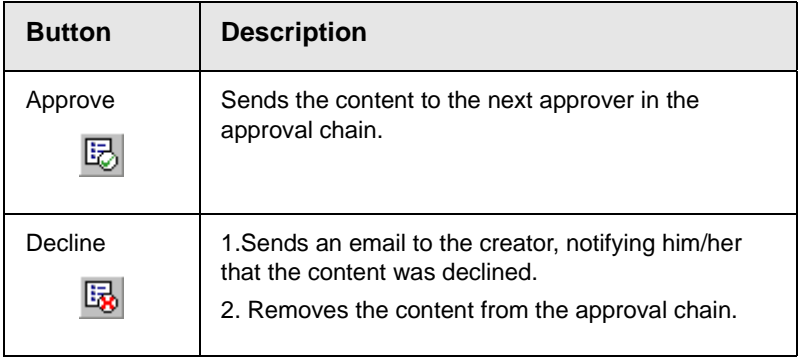

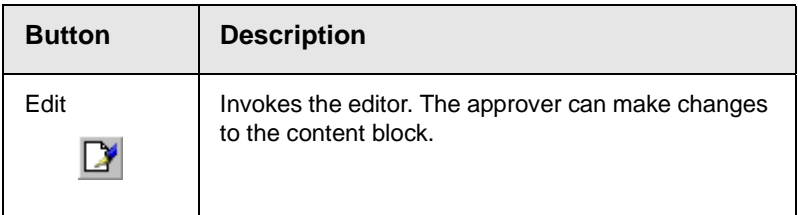

After reviewing the content, the EditorInChief decides that the content is great, and publishes the content block to the Web site. When the content block is published and becomes live on the Web site, the approval chain of the content is complete.

The user who created the content block receives an email notifying him that it was published.

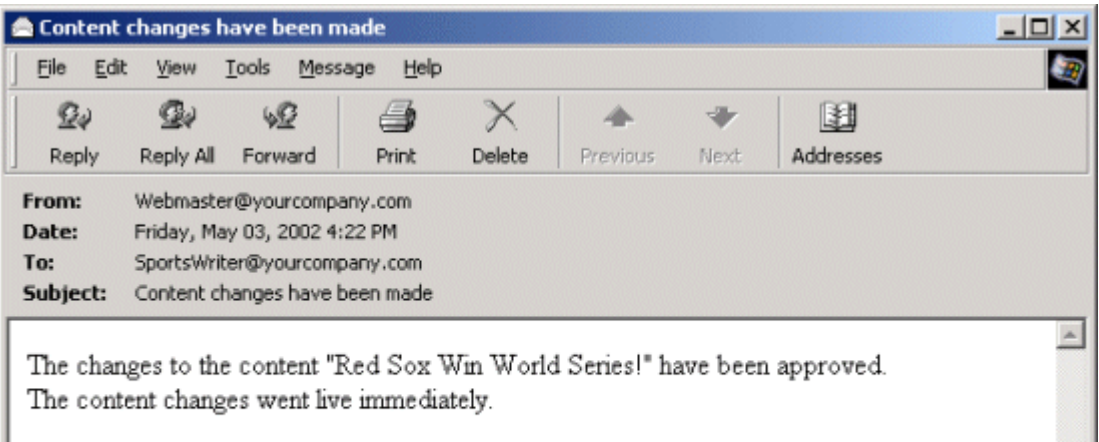

#### **Review**

Let's review what happened during the life cycle of the content block.

- 1. The user, SportsWriter, created and submitted a new content block.
- 2. The first approver, SportsEditor, received an email informing him a content block was awaiting his approval.
- 3. SportsEditor reviewed and approved the content block.
- 4. The final approver, EditorInChief, received an email informing him of a content block awaiting his approval.
- 5. EditorInChief reviewed and published the content block to the Web site.
- 6. SportsWriter receives an email that the content block was published on the Web site.

# **Viewing and Restoring Previous Content Blocks**

Past revisions of published content blocks are available, unless your system administrator has purged the old versions. Your ability to view a content block's history is determined by your user privileges.

**NOTE** This section explains how to view and possibly restore older versions of a content block. To see a change-by-change comparison of two content blocks, use the View Content Difference feature, explained in ["Comparing Versions of a Content](#page-94-0)  [Block" on page](#page-94-0) 84.

> To view and restore a historical version of a content block, follow these steps.

- 1. Navigate to the content block whose history you wish to view.
- 2. Select the view history button  $\overline{d}$ .
- 3. The content history window appears.

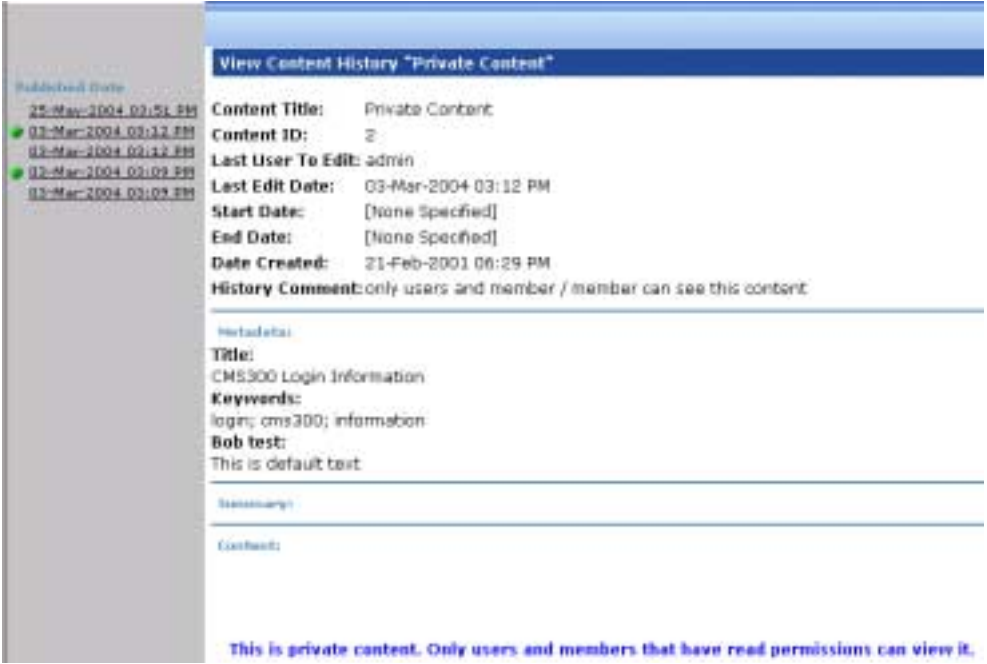

This window has two sides:

- **•** The left side, the *Document History* area, displays all published versions of the content block. Each version is indicated by the date when it was published.
- **•** The right side has information about the selected content block.
- 4. Click a date from the list.

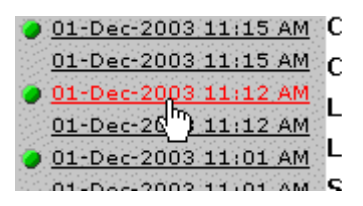

5. Information about the content block appears on the right.

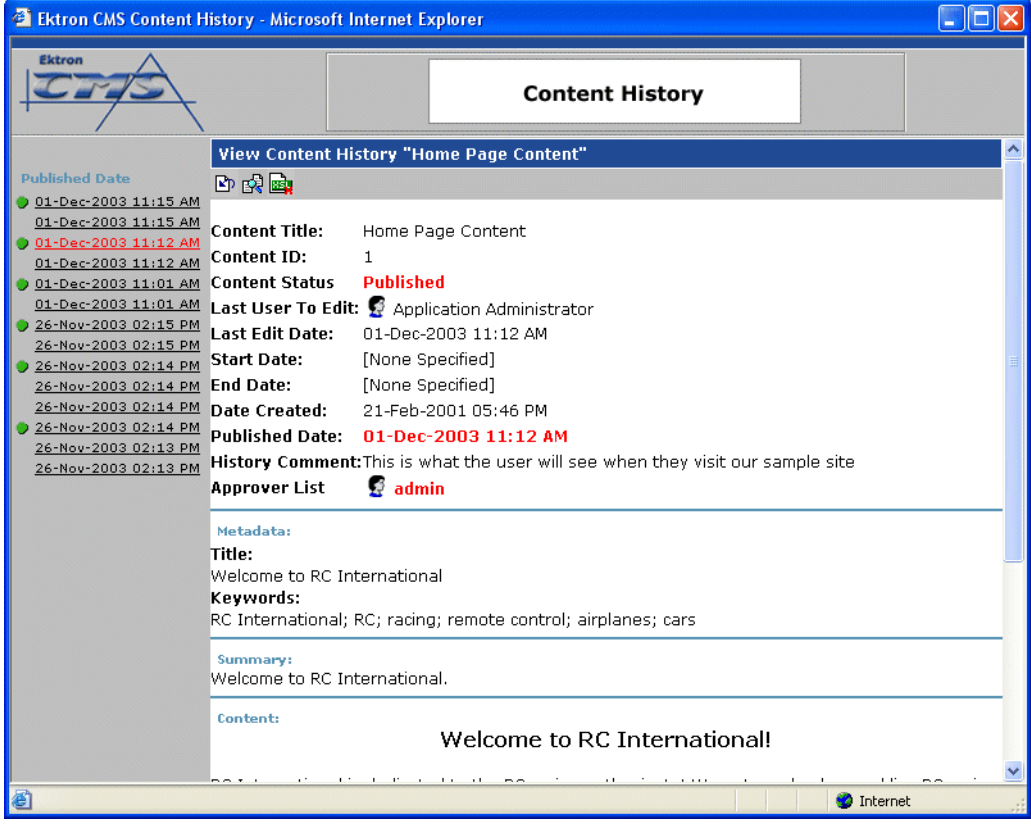

6. To restore a content version, click the restore button  $\left(\frac{|\mathbf{F}|}{n}\right)$ .

**NOTE** The ability to restore a content block is a privilege granted by the system administrator. If you do not see a Restore button  $(\mathbb{F}_p)$  on the View Content History screen, you do not have permission to do so.

> 7. The historical version is placed in the approval chain. Upon approval, the historical version is published to the Web site.

# <span id="page-94-0"></span>**Comparing Versions of a Content Block**

# Introduction

The View Content Difference feature highlights changes that were made to a selected content block.

Below is an example of the View Content Difference screen, showing both versions of a content block. The changes are indicated by redlining the deleted content and highlighting the added content in yellow.

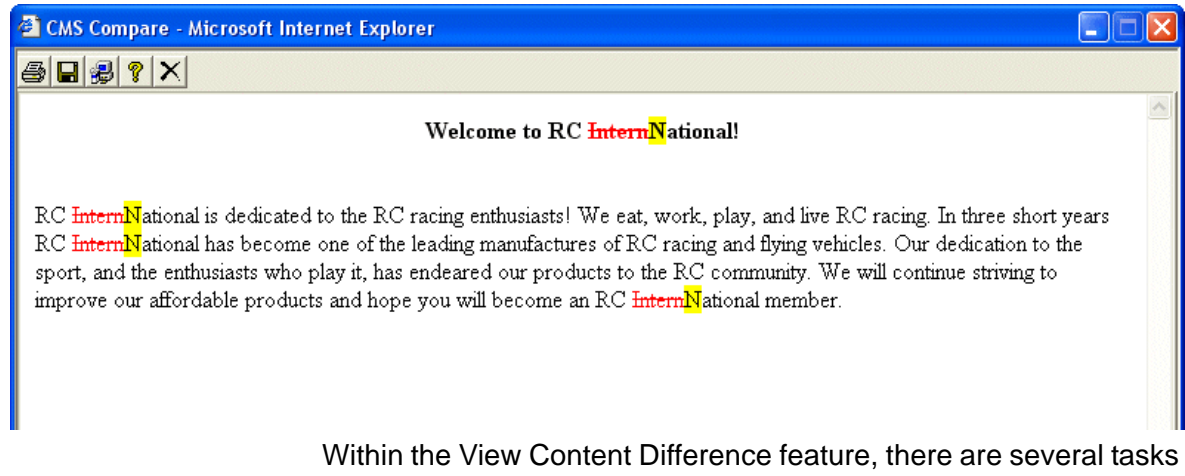

that you can perform, as well as view different versions of the content separately, or compared.

## When Can I Compare Content?

The View Content Difference feature is only available when

**•** you are viewing a historical version of a content block (*See Also:* ["Preview" on page](#page-23-0) 13)

**•** a staged version of the content is available (*See Also:* ["Staged](#page-434-0)  [Content" on page](#page-434-0) 424.)

The following table explains when you can use the feature, and which versions are compared.

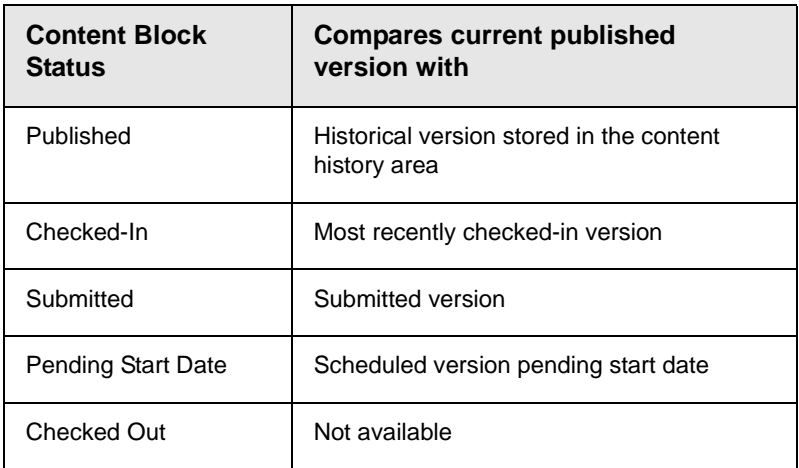

Content that is in a state where it can be compared with another version is denoted by the **View Difference** button ( $\frac{1}{\sqrt{2}}$ ) in the content history area or on the Web page view.

# The Compare Content Window

**NOTE** The first time the View Content Difference feature is opened, a simple installation program will be run. See ["First Use of the View Content Difference Feature" on](#page-100-0)  [page](#page-100-0) 90for additional information.

> As you can see, the Compare Content window is comprised of the following:

- **•** Toolbar
- **•** Content window

#### **•** View content tabs

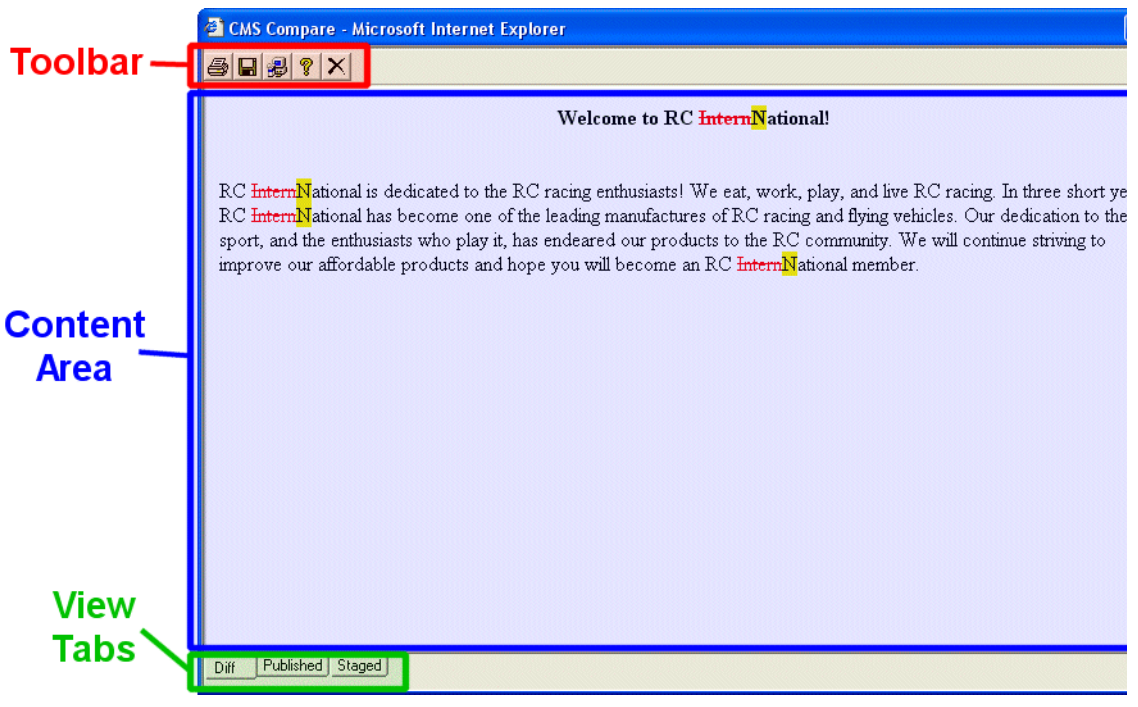

Each area is explained in the following sections.

#### **Toolbar**

The content comparison toolbar contains five buttons, explained below.

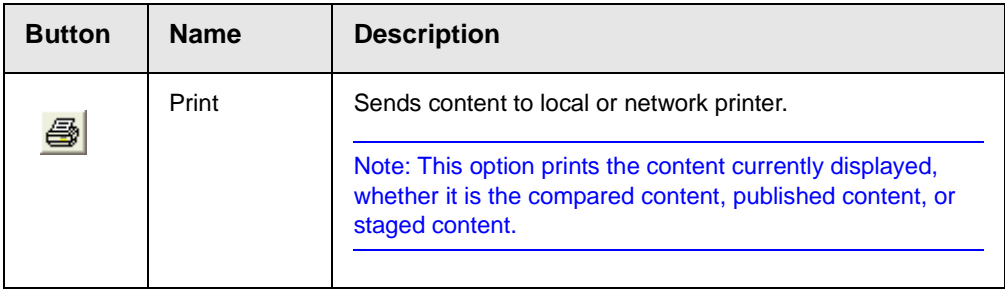

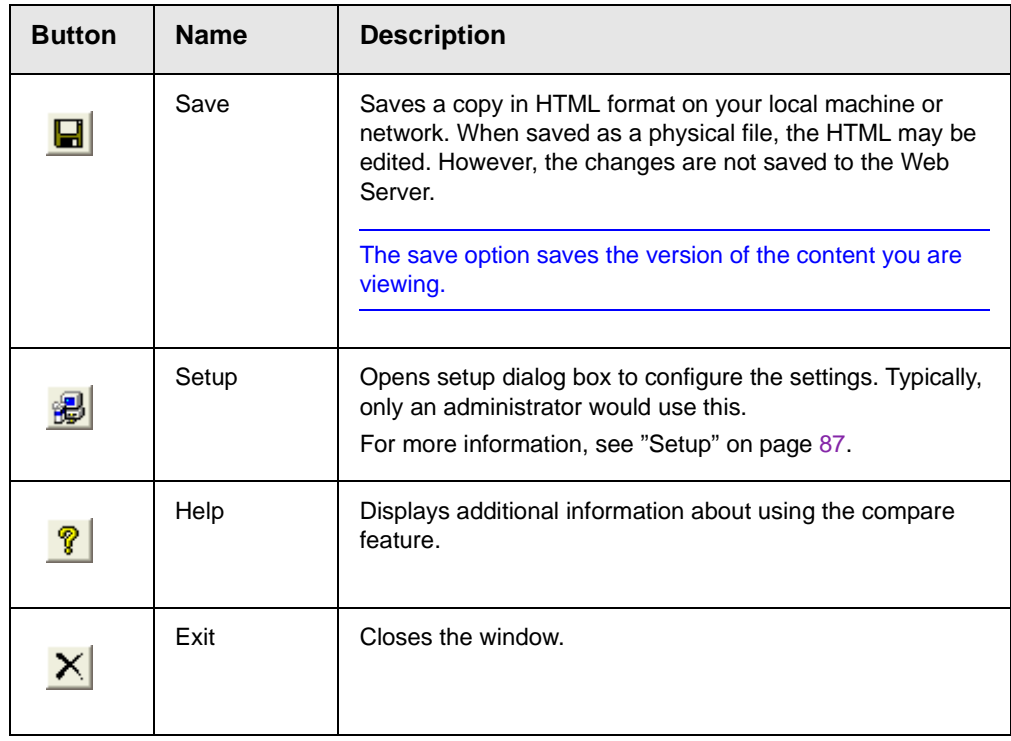

#### *Setup*

Click the **Setup** command (**a**) to open the setup dialog box. Typically, only a system administrator would edit these settings.

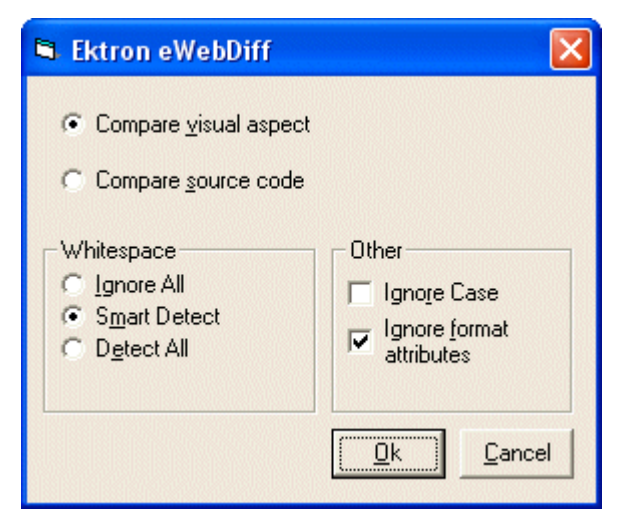

You may configure the setup options to better suit your needs. The following table explains each option.

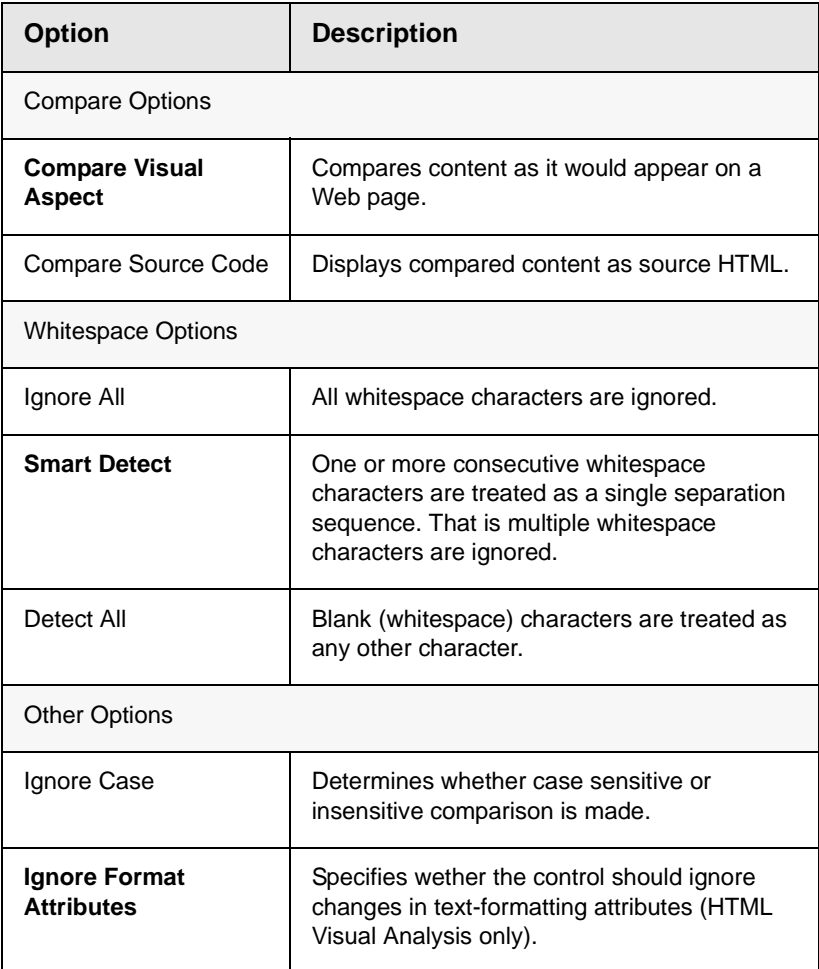

When you have completed updating your setup information, click **OK** to save any changes.

#### **Content Area**

The content area is the section that displays the content comparison.

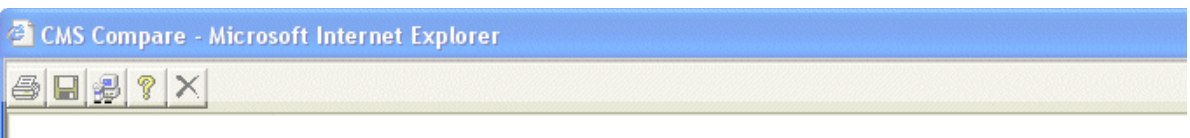

#### Welcome to RC InternNational!

RC InternNational is dedicated to the RC racing enthusiasts! We eat, work, play, and live RC racing. In three: RC InternNational has become one of the leading manufactures of RC racing and flying vehicles. Our dedicatio sport, and the enthusiasts who play it, has endeared our products to the RC community. We will continue strivi improve our affordable products and hope you will become an RC InternNational member.

The following table describes the change indicators.

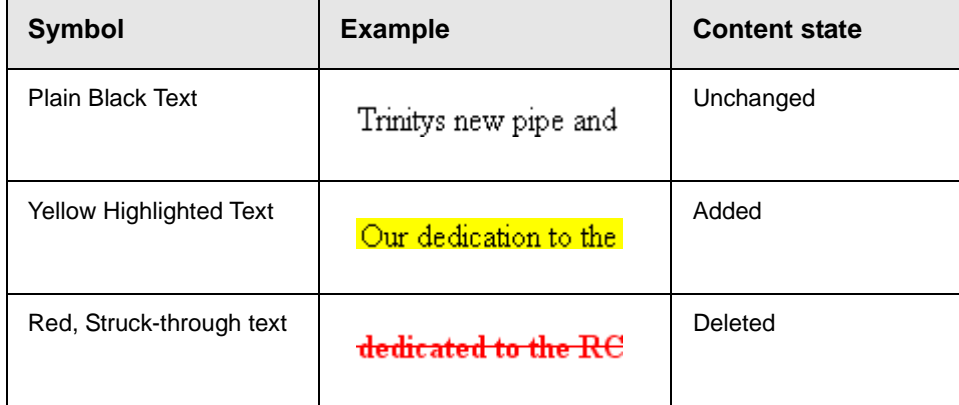

#### **View Tabs**

When viewing content in the View Content Difference feature, there are three view modes, explained below.

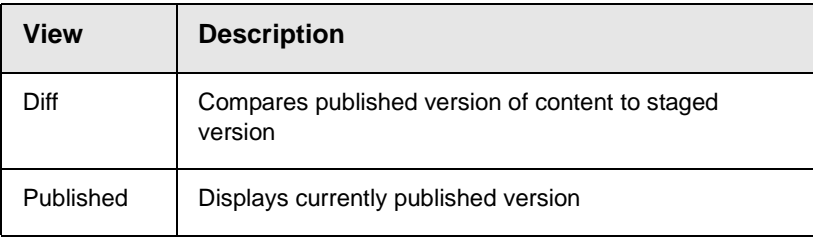

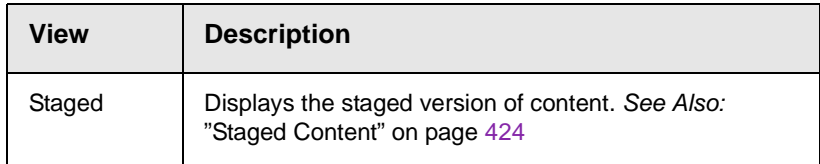

To switch between views, click the respective tab.

## <span id="page-100-0"></span>First Use of the View Content Difference Feature

The first time the View Content Difference screen is used on a client machine, a simple installation program is performed.

Click **YES** when the following screen appears.

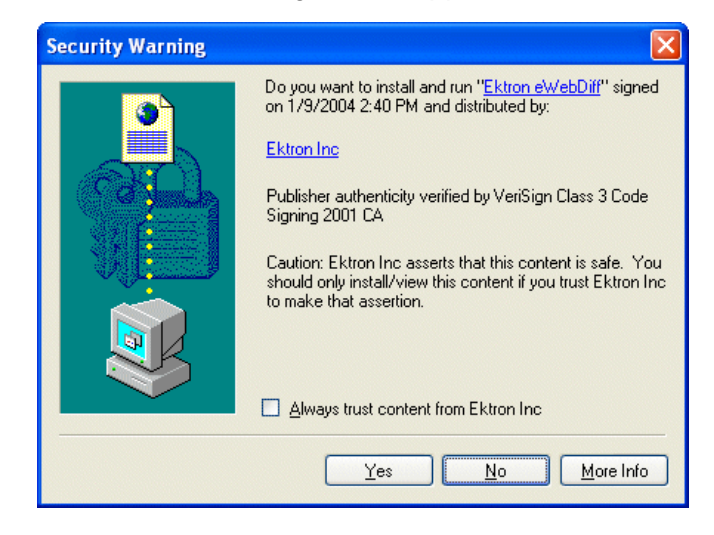

When the installation program completes, close and reopen the View Content Difference feature.

# **Content Workflow Reports**

The reports folder contains several reports to help you manage the workflow of content blocks through **Ektron CMS200/300**. In most cases, you choose a report that corresponds to a content block status, then view all content blocks in that status. If appropriate, you can perform tasks on selected content blocks. For example, you can check in checked out content blocks.

This chapter explains how to access the reports folder and how to use the reports.

# <span id="page-101-0"></span>Accessing the Reports Folder

To access the Reports folder, follow these steps.

- 1. Log in to your Ektron CMS200/300 Web site and access the Workarea.
- 2. By default, the Smart Desktop folder appears in the top left frame. If it does not appear, click the Smart Desktop button to display it.

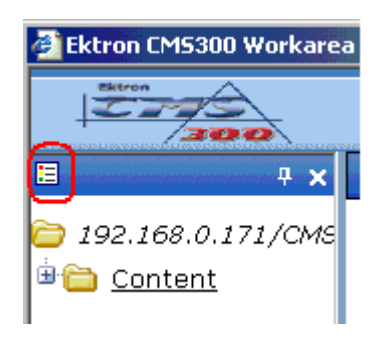

3. From the top left side of the Workarea, click the **Reports** folder.

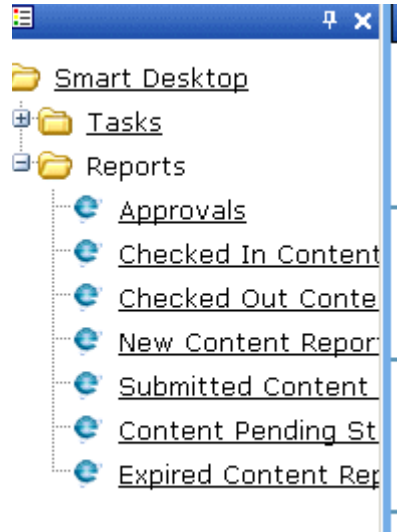

**NOTE** The Approvals and Checked Out Reports are also available from the Workarea.

4. The reports are described below.

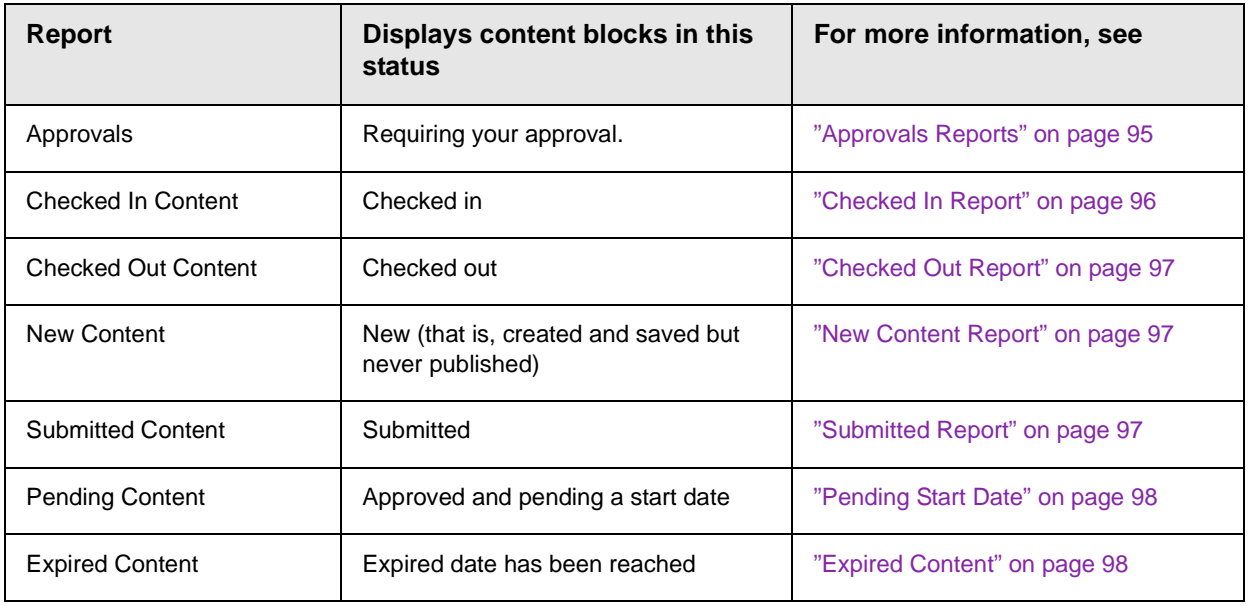

#### **Information on the Report**

Each report displays the following information about content blocks in the selected status.

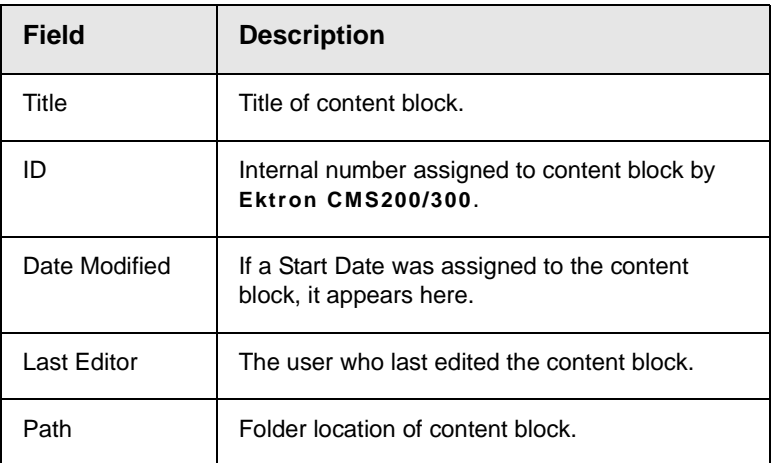

#### **Sorting Options**

Upon viewing a report, you can sort its content blocks by any column. To do so, click the column heading.

You can also restrict the display to content blocks in a specified folder. To do so, click a folder in the **path** column. When you do, the report limits its display to content blocks in that folder.

#### **Viewing/Editing Content Blocks on the Report**

To view (and possibly edit) any content block on a report, click it. It appears on the View Content screen (illustrated below).

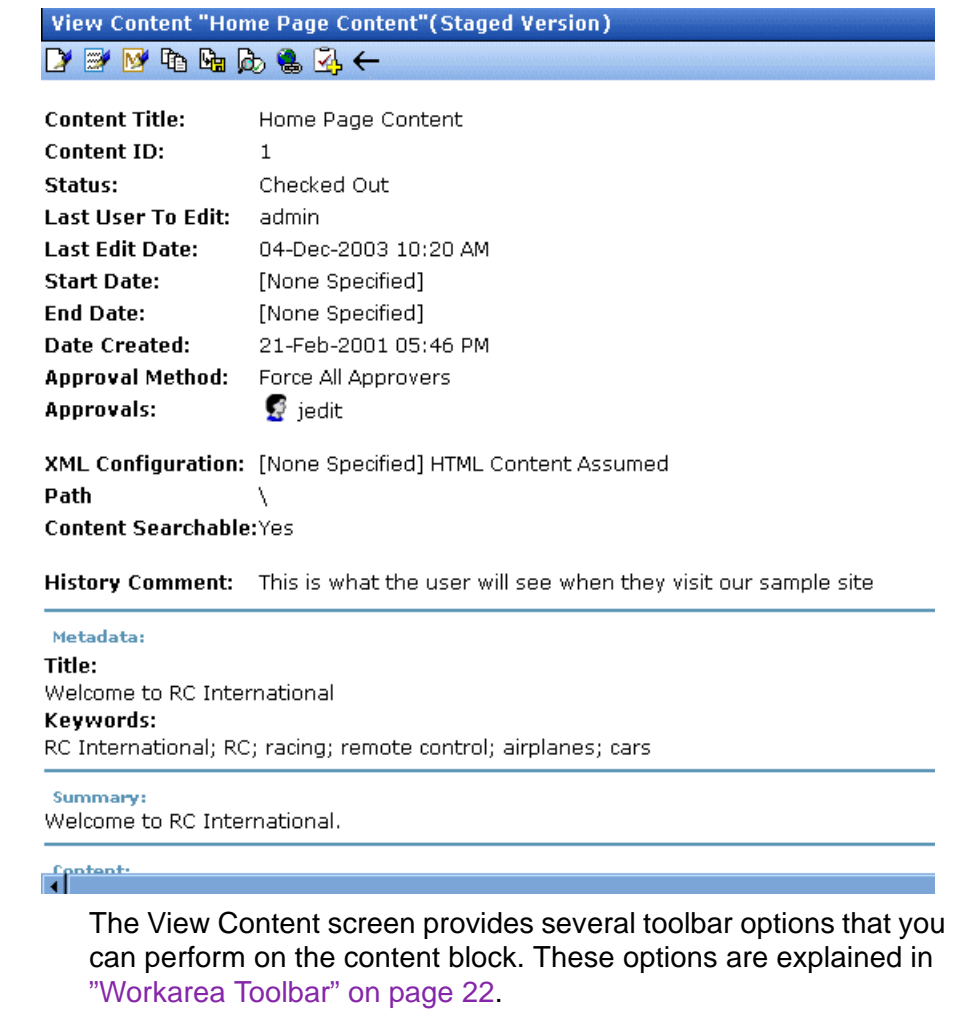

#### **Selecting Content Blocks**

Some reports have toolbar options that let you perform tasks on the displayed content blocks. On these screens, you can select content blocks by checking the box next to a content block. Then, click a toolbar option to perform the selected task.

To select *all* displayed content blocks, click **Select All**.

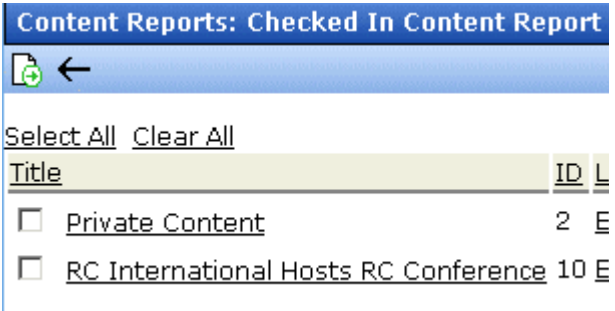

To deselect all content blocks, click **Clear All**.

## <span id="page-105-0"></span>Approvals Reports

This report lists every content block awaiting your approval. By acting as a central repository for these content blocks, you don't need to search through folders to find them.

To learn how to access, sort, view, edit and select content blocks on this report, see ["Accessing the Reports Folder" on page 91.](#page-101-0) The Approvals Report features two extra columns:

**Request Type** - indicates the type of action to be performed when you approve the content block, either **Publish** or **Delete**.

**Submitted By** - The user who placed the request for action.

Below is an example of the View All Content Awaiting Approval screen.

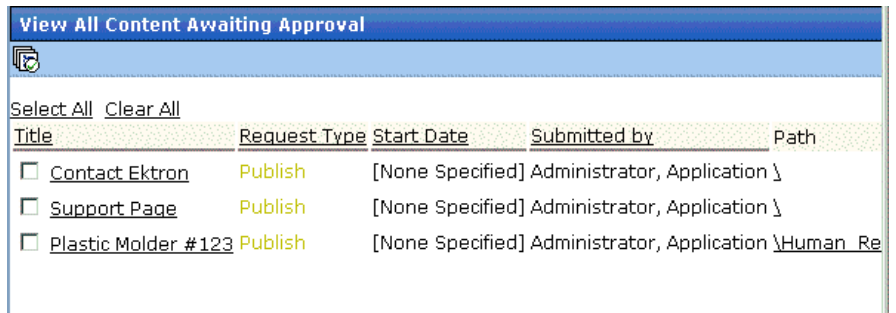

From here, you can approve content blocks. To do so, select the content blocks then click the Approve All Selected Requests

toolbar button  $(\mathbb{D})$ .

If you want to decline a content block, click it from the **Title** column. It appears on the View Content Awaiting Approval screen, whose

toolbar has a Decline  $(\overline{\mathbb{B}})$  button.

### <span id="page-106-0"></span>Checked In Report

The Checked In Content report displays all the content blocks currently in a checked in status.

To learn how to access, sort, view, edit and select content blocks on this report, see ["Accessing the Reports Folder" on page 91.](#page-101-0)

After selecting content blocks, use the submit toolbar option  $(\overline{\mathbb{G}})$ to submit them for approval or publication, depending on your position in the approval chain. *See Also:* "Example of an Approval Chain" on page 198

### <span id="page-107-0"></span>Checked Out Report

The checked out content report displays all content blocks currently in a checked out status.

To learn how to access, sort, view, edit and select content blocks on this report, see ["Accessing the Reports Folder" on page 91.](#page-101-0)

After selecting content blocks, check them in using the Checkin toolbar option  $(\overline{\mathbb{F}})$ .

## <span id="page-107-1"></span>New Content Report

The new content report displays all the content blocks that have been created and saved but never published.

To learn how to access, sort, view, and select content blocks listed on this report, see ["Accessing the Reports Folder" on page 91.](#page-101-0)

### <span id="page-107-2"></span>Submitted Report

The submitted content report allows you to view all content blocks in a submitted status.

To learn how to access, sort, view, edit and select content blocks on this report, see ["Accessing the Reports Folder" on page 91.](#page-101-0)

#### **Viewing Position in Approval Chain**

While viewing the submitted content report, you can view a content block's position is its approval chain. Below is an example of the view content screen. The next approver in the approval chain is denoted by red text on the **Approvals** line.
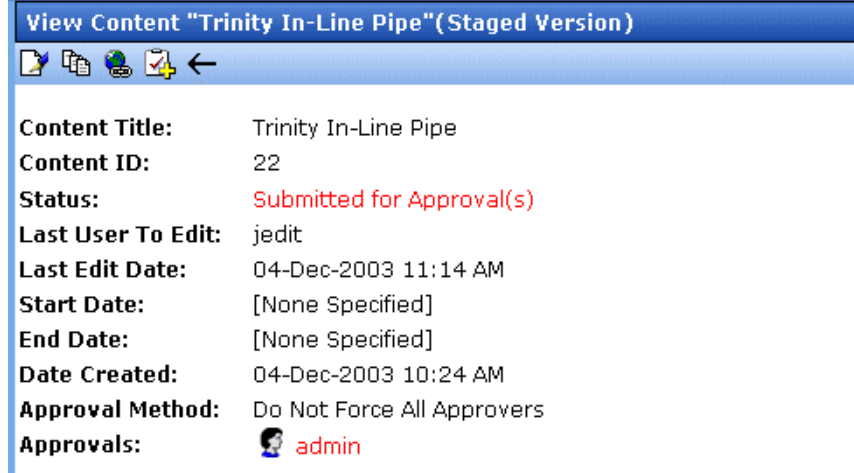

# Pending Start Date

.

1. . . . . . . . . <u>.</u>

The Pending Start Date report allows you to view all content blocks that have been approved, but whose start dates haven't yet occurred.

To learn how to access, sort, view, edit and select content blocks on this report, see ["Accessing the Reports Folder" on page 91.](#page-101-0) The Pending Start Date Report features an extra column: **Start Date**, which indicates when the content block is scheduled to go live.

# Expired Content

The Expired Content Report displays all content blocks that are currently expired.

To learn how to access, sort, view, edit and select content blocks on this report, see ["Accessing the Reports Folder" on page 91.](#page-101-0) The Expired Content Report features an extra column: **End Date**, which indicates when the content block is scheduled to become inactive.

# **Library Folder**

The library folder stores images, files, quicklinks and hyperlinks that can be inserted into editor content. Before you can insert them into content, you must copy them from your computer to a larger, file server computer that everyone editing your site can access.

This chapter explains how to copy such files and insert them into Web content.

# <span id="page-109-0"></span>Terms Used in this Chapter

- **•** An *image* is any graphic file, which can include illustrations and photos. Common image file extensions are .gif., .jpg, .tiff, etc.
- **•** A *file* is type of computer file that can be launched from a browser, such as Internet Explorer. Examples include a Microsoft Word document and a .PDF file.
- **•** A *hyperlink* is a commonly used or hard to remember Web address (also known as a URL). After you add hyperlinks to the library, users can easily apply them to editor content.

So for example, if the editor content is "Contact Ektron," the user can select the text, click the library button, select **hyperlinks** to find the Ektron hyperlink, and apply that hyperlink to the text.

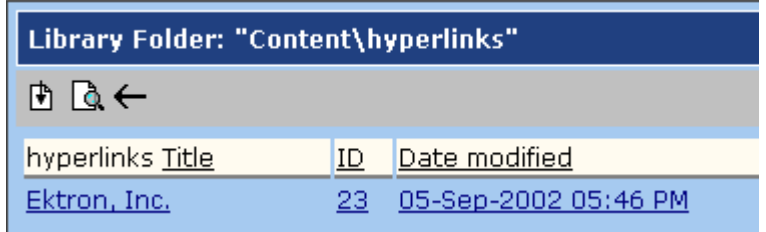

Once the page is published, a person reading it can click the text to "jump" to the web address www.ektron.com.

**•** A *quicklink* is a special kind of hyperlink that jumps to another content block on your Web site. (A regular hyperlink jumps to a Web page on the internet.)

Whenever a content block is created, a quicklink is created for it.

# Accessing The Library

1. To access the library, click the Workarea button ( $\mathcal{F}$ ) or icon.

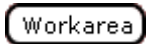

2. Click the Library folder in the lower left corner of the Workarea.

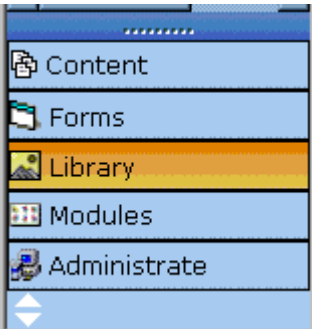

3. The Library folder appears.

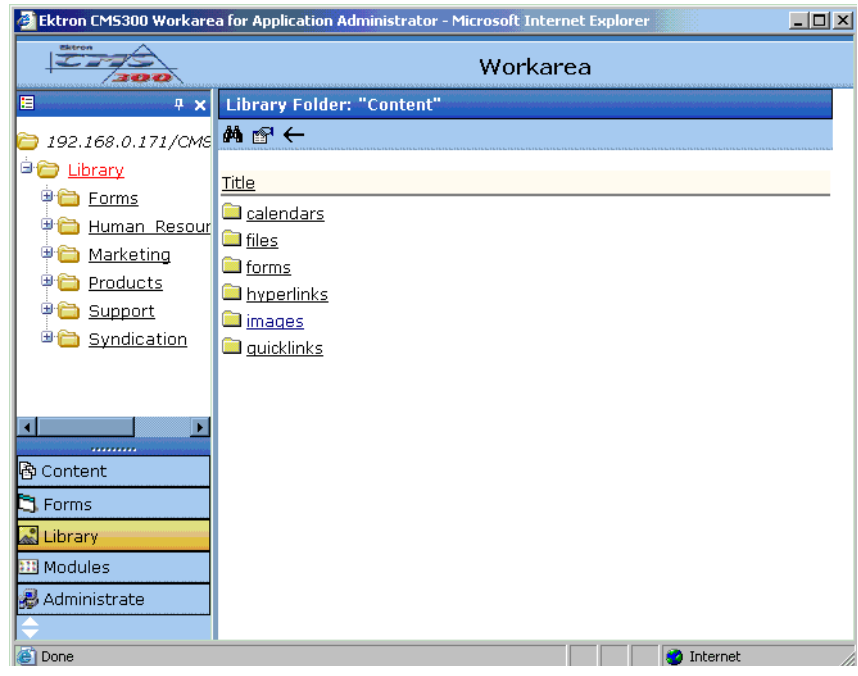

4. A list of the sub-folders appears. Also, a properties button on the toolbar lets you view any folder's properties. (*See Also:*  ["Library Folder Properties" on page](#page-111-0) 101)

And a search button lets you look for library items. (*See Also:*  ["Searching the Library" on page](#page-112-0) 102)

## <span id="page-111-0"></span>**Library Folder Properties**

To view a library folder's properties, follow these steps.

- 1. Click the Properties button  $(\mathbb{S}^1)$ .
- 2. The library management screen appears. From here, you can view all options for a folder.

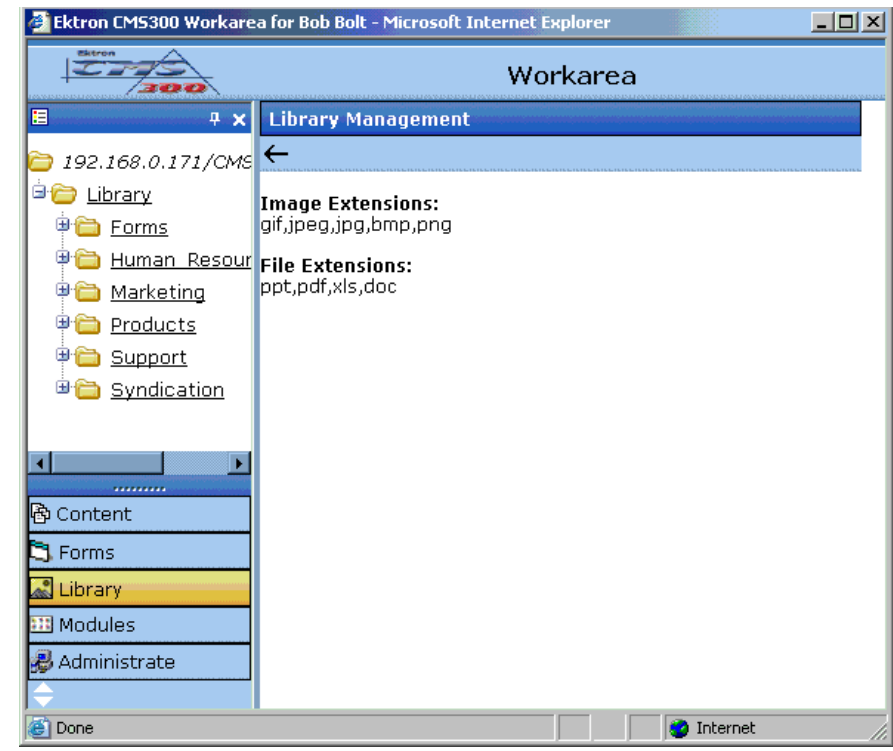

3. The library properties screen displays the following settings.

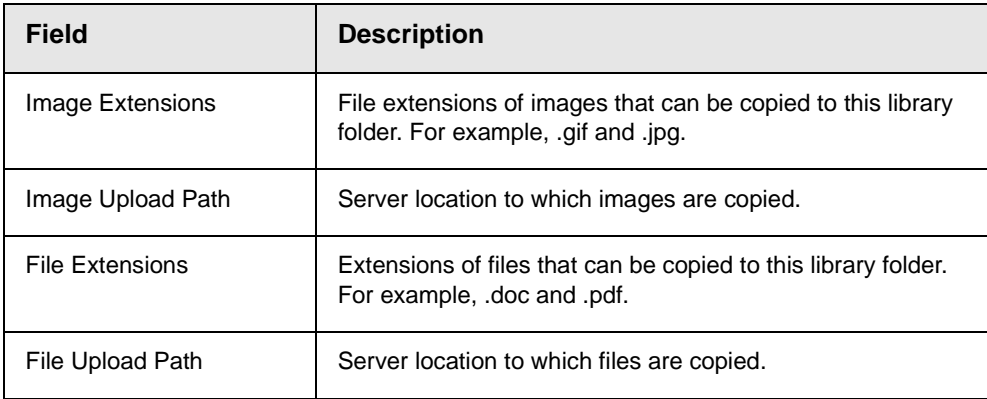

Your system administrator controls these settings.

# <span id="page-112-0"></span>Searching the Library

You can search the library for items to insert into the content. The search helps find an item when you only know some information

about it. For example, you know that an image's name includes **Ektron** but don't know the exact name or its folder.

To search the library, click the binoculars button from the library workarea (illustrated below).

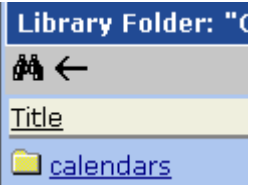

When you do, a search screen appears with several fields that let you narrow your search. The fields are described below.

**NOTE** Some search field check boxes are circles while others are squares. If the box is a circle, you can only choose one option. If it is a square, you can select as many as you wish. Only library assets that satisfy *all* search criteria appear on the Search found screen.

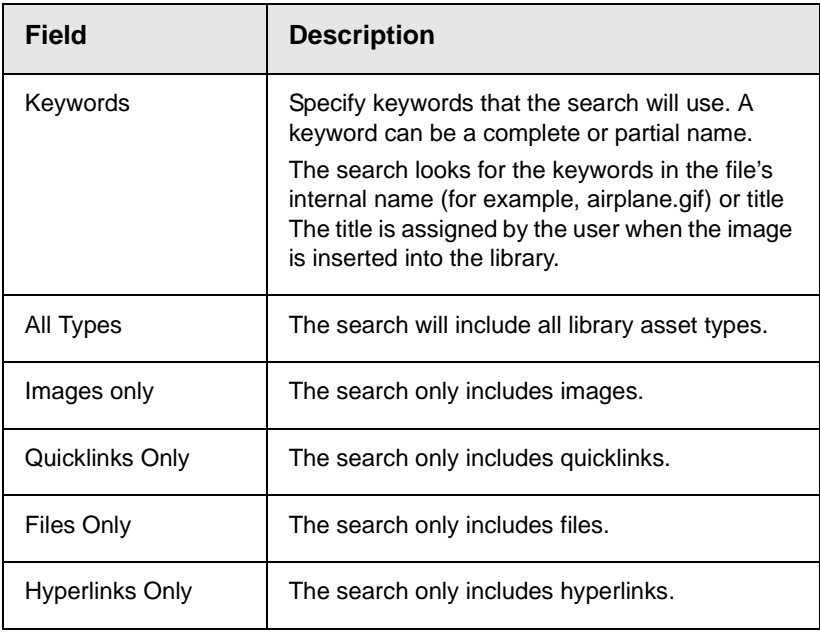

.

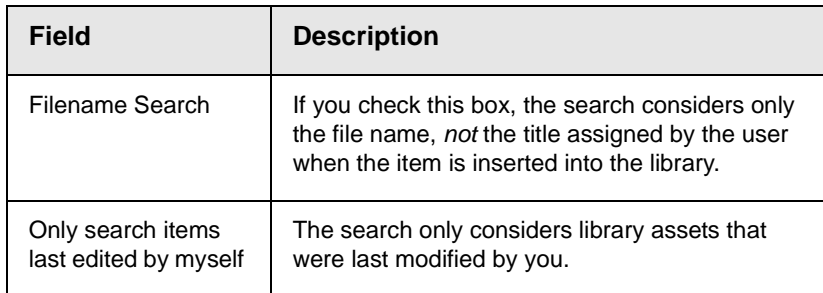

# <span id="page-114-0"></span>Files

For a definition of the term "files," see ["Terms Used in this Chapter"](#page-109-0)  [on page](#page-109-0) 99.

Files must be copied to the Ektron CMS200/300 library before users can insert them into content. To copy a file to the library, follow these steps.

- 1. In the Workarea, browse the library folder and select a subfolder to which you want to copy a file.
- **NOTE** When you copy a file to a folder, only users with permissions to that folder can insert the file into their content blocks.

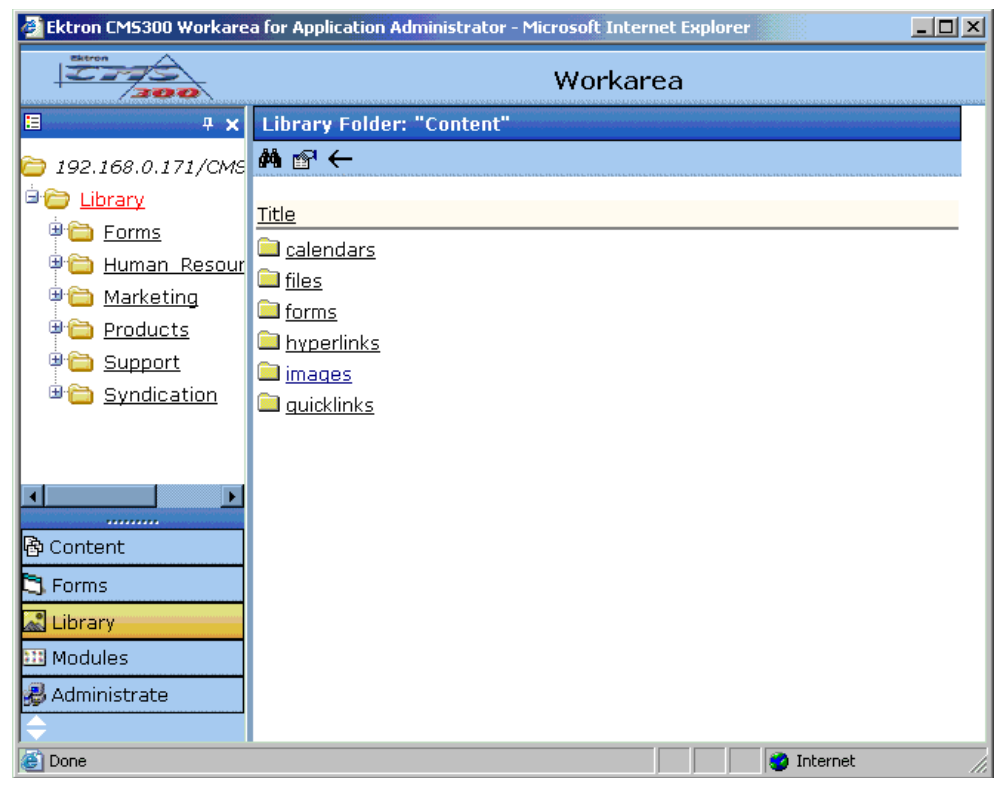

- 2. Several sub-folders appear in the right frame. Click the files folder.
- 3. The main screen of the files folder appears with a table of copied files.

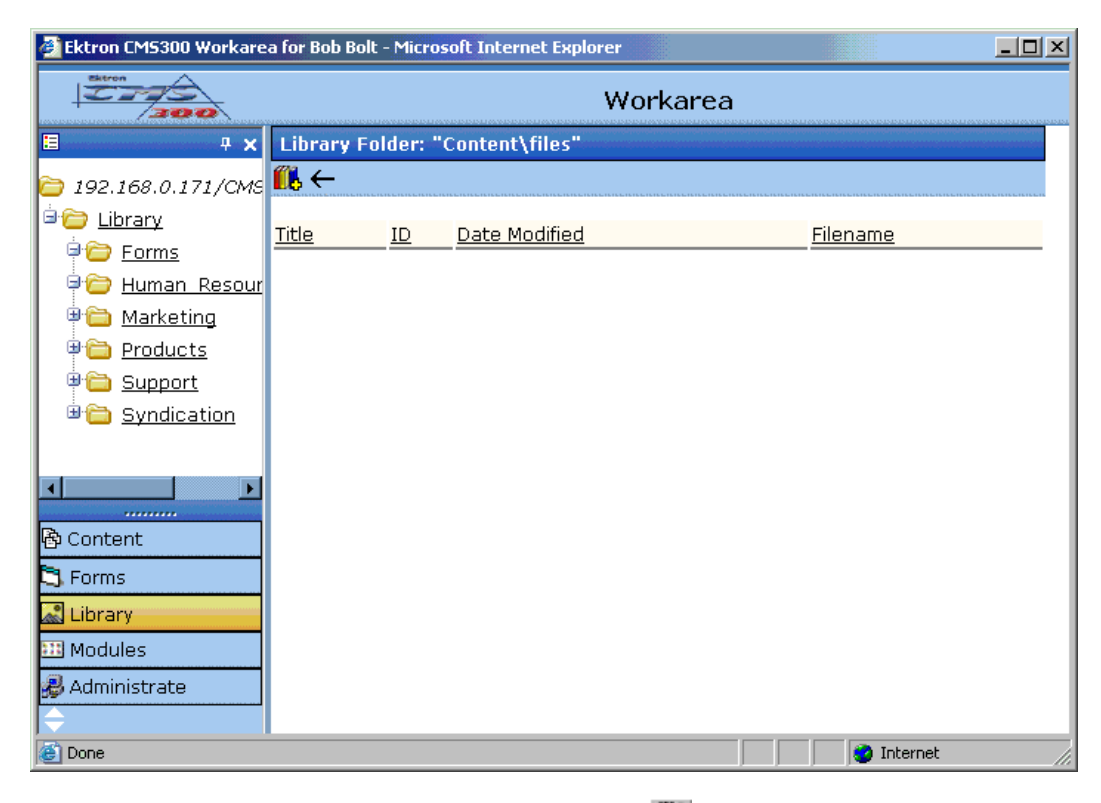

- 4. Click the Add Library button  $(\Box \bullet)$ .
- 5. The Add File screen appears.

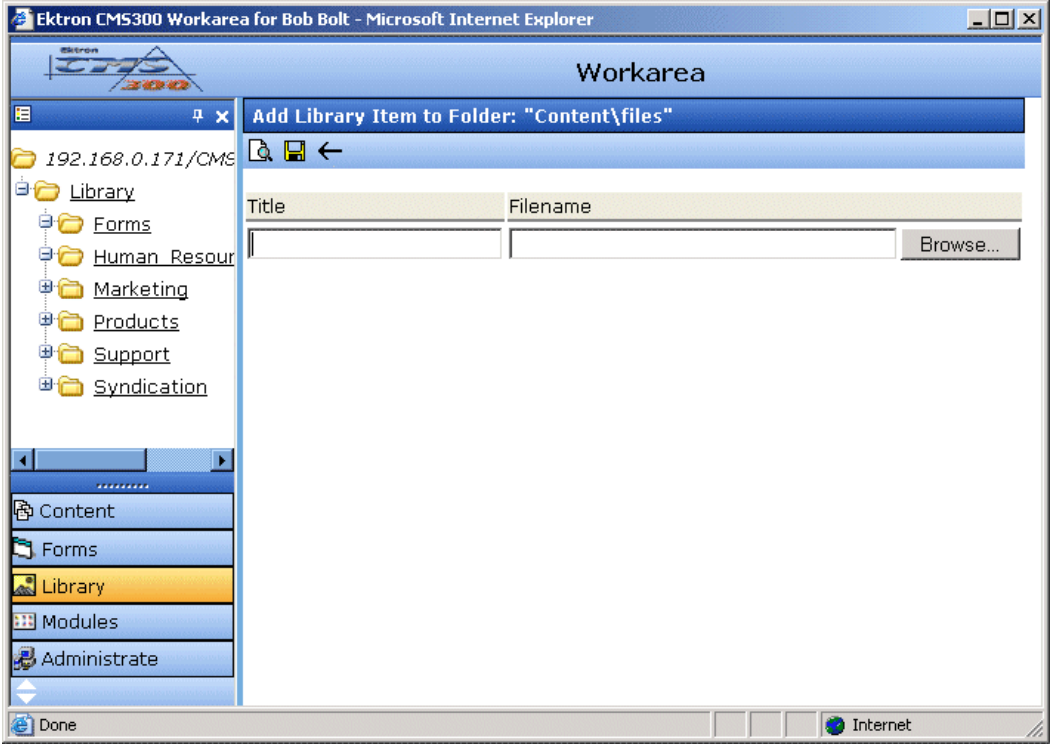

6. Enter the necessary information according to the following table.

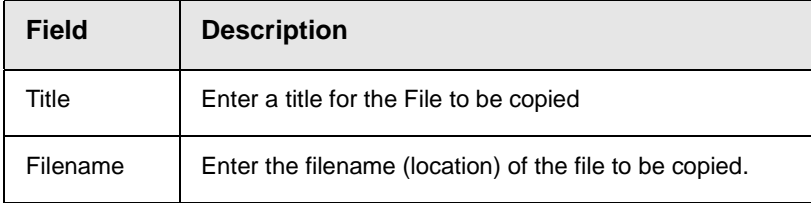

Shown below is a description of the buttons on the screen.

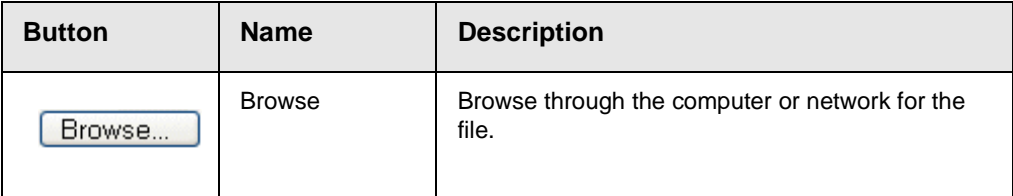

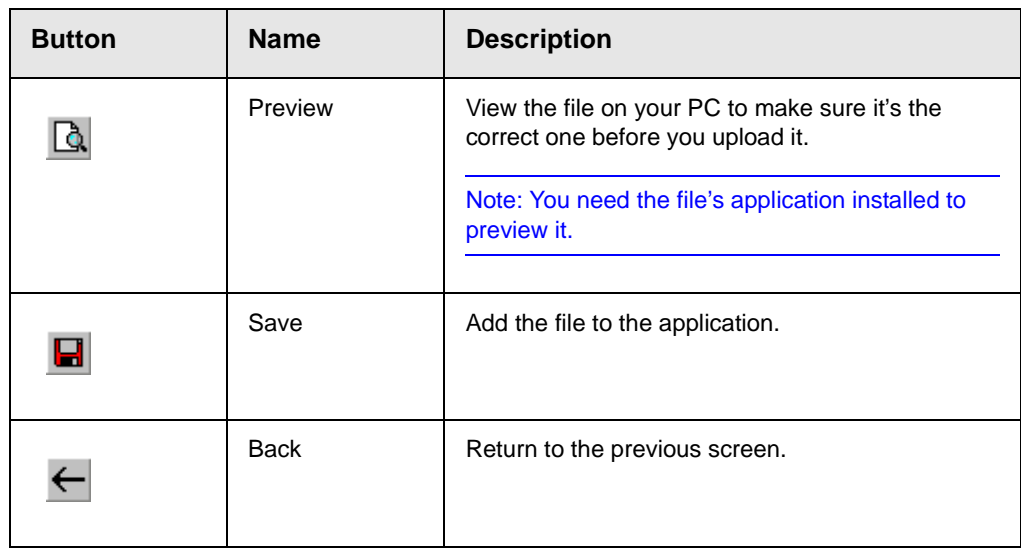

After you enter the necessary information and click the Save button, the file is copied. Now, users with permissions to that folder can insert the file into their content.

### <span id="page-118-0"></span>**Viewing Files**

Once a file is copied to the library, you may preview it. To preview a copied file, follow these steps.

- 1. Navigate to the library folder to which the file was copied.
- 2. A table of files copied to that folder appears.

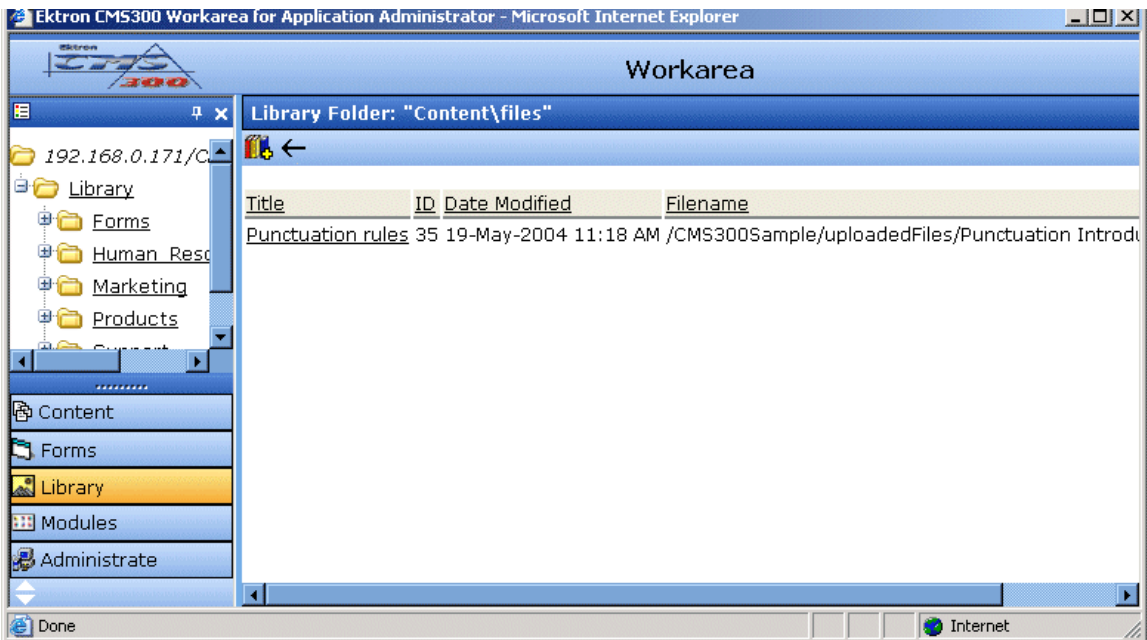

- 3. Click the file you want to preview.
- 4. The view file screen appears.

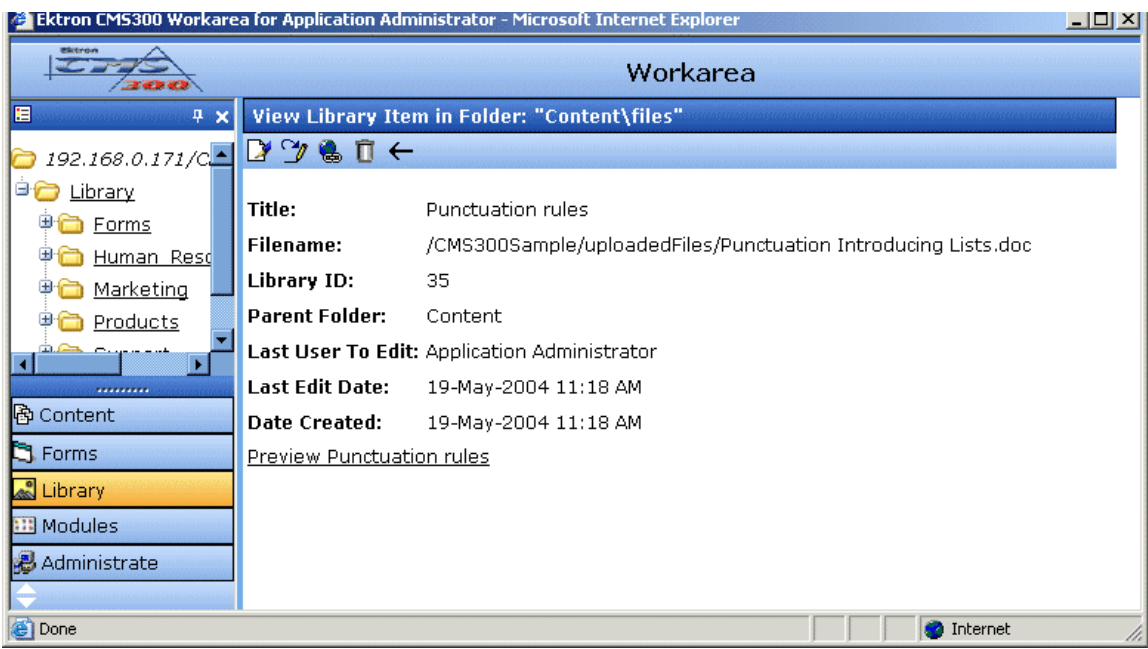

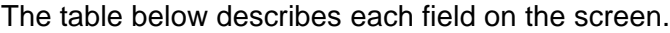

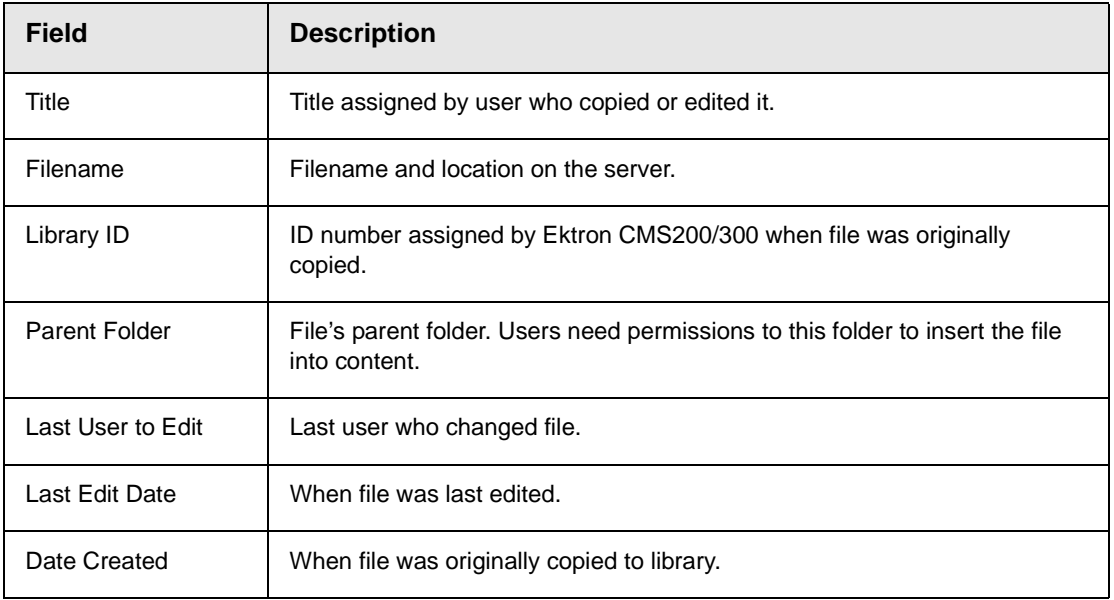

- 5. To view the file, click the **Preview** link at the bottom of the screen.
- 6. The application used to open the selected file type launches and displays the file.
- **NOTE** You may need to download some files before you can be view them (for example, .mdb, .mp3, .zip, etc.).
	- 7. To close the preview window, click the close button in the top right corner of the window.

#### <span id="page-121-0"></span>**Editing a File's Title**

You can edit the title of a file that has been copied to the library. To edit a file, follow these steps.

- 1. Access the view file screen, as described in ["Viewing Files" on](#page-118-0)  [page](#page-118-0) 108.
- 2. Click the Edit button  $(\mathbb{Z})$ .
- 3. The edit file screen appears.

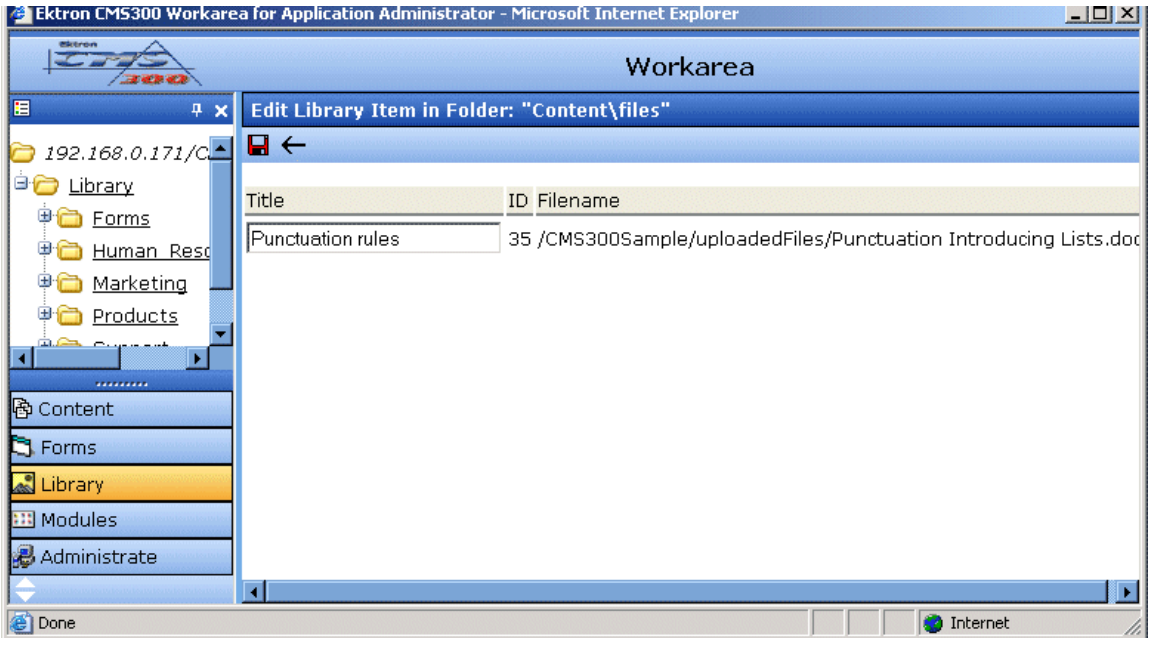

- 4. Change the title of the file.
- 5. Click the Update button  $\left(\blacksquare\right)$  to save the changes.

### <span id="page-122-0"></span>**Overwriting Files**

If a library file becomes out of date, or if the wrong version was copied, you may replace it with a new version. Overwriting files allows you to minimize disk space and the number of library files.

**NOTE** The ability to overwrite a library file is a privilege granted by the system administrator. If you do not see an Overwrite button  $(\mathcal{I})$  on the View Library Item in Folder screen, you do not have permission to overwrite.

To overwrite a file, follow these steps

- 1. Navigate to the view file screen for the file you want to overwrite, as described in ["Viewing Files" on page](#page-118-0) 108.
- 2. Click the Overwrite button  $(\mathcal{V})$
- 3. The overwrite file screen appears.

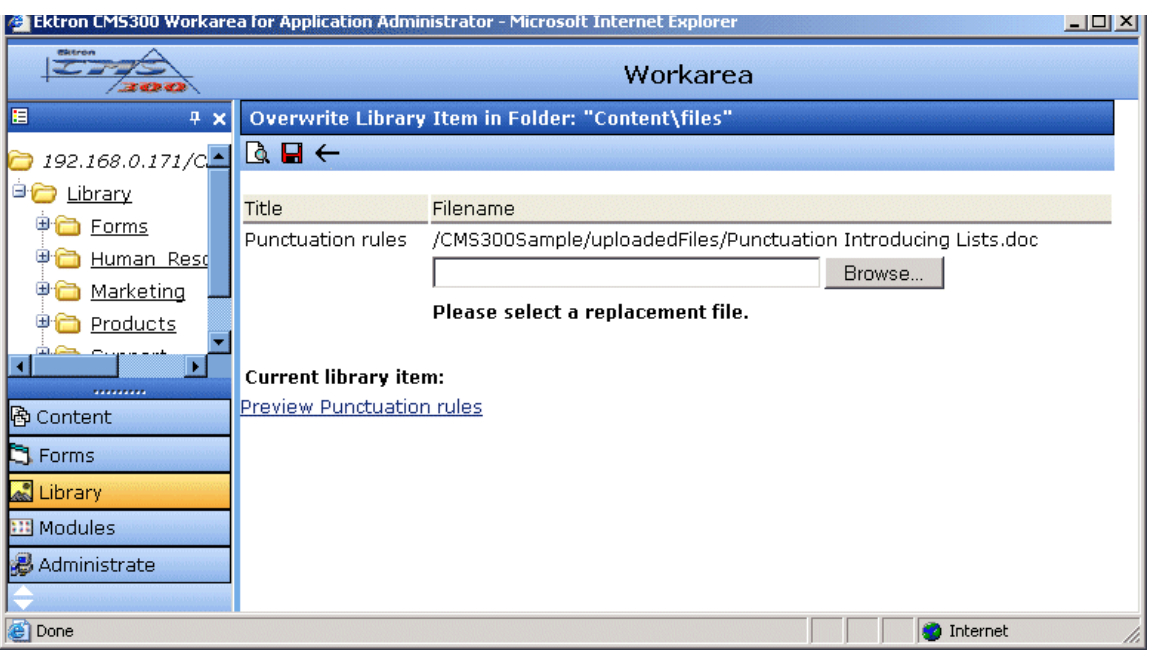

- 4. Click the Browse button (Browse...
- 5. A window opens that lets you locate the new file.
- 6. Click the file, then click the **Open** button.

7. You return to the overwrite file screen with the path to the new file in the text field.

#### Filename

/CMS300Sample/uploadedFiles/Punctuation Introducing List

C:\Tech Pubs dept\Conventions\Terminolod Browse...

Please select a replacement file.

8. To preview the file before you copy it, click the Preview button

 $(\Box)$ . The file is previewed in a separate window. Click the X button in the top right corner of the screen to close it and return to the workarea.

9. If you are sure that you want to overwrite the current version of

the file with this version, click the update button  $(\blacksquare)$ .

10. The following message appears.

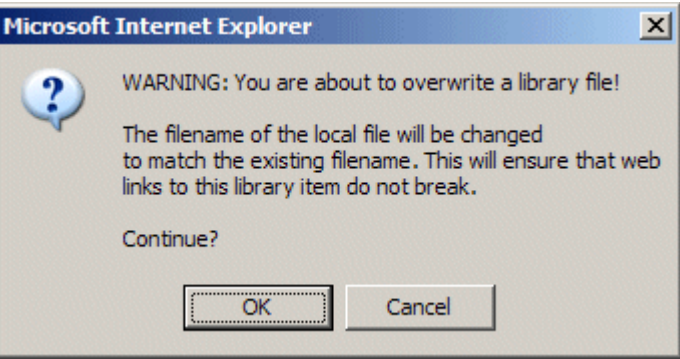

11. To overwrite the file, click **OK**.

### <span id="page-123-0"></span>**Adding a File to Your Content**

After a file is copied to the library, users can add it to a content block. To add a file to a content block, follow these steps.

1. Invoke the editor by adding or editing a content block in Ektron CMS200/300.

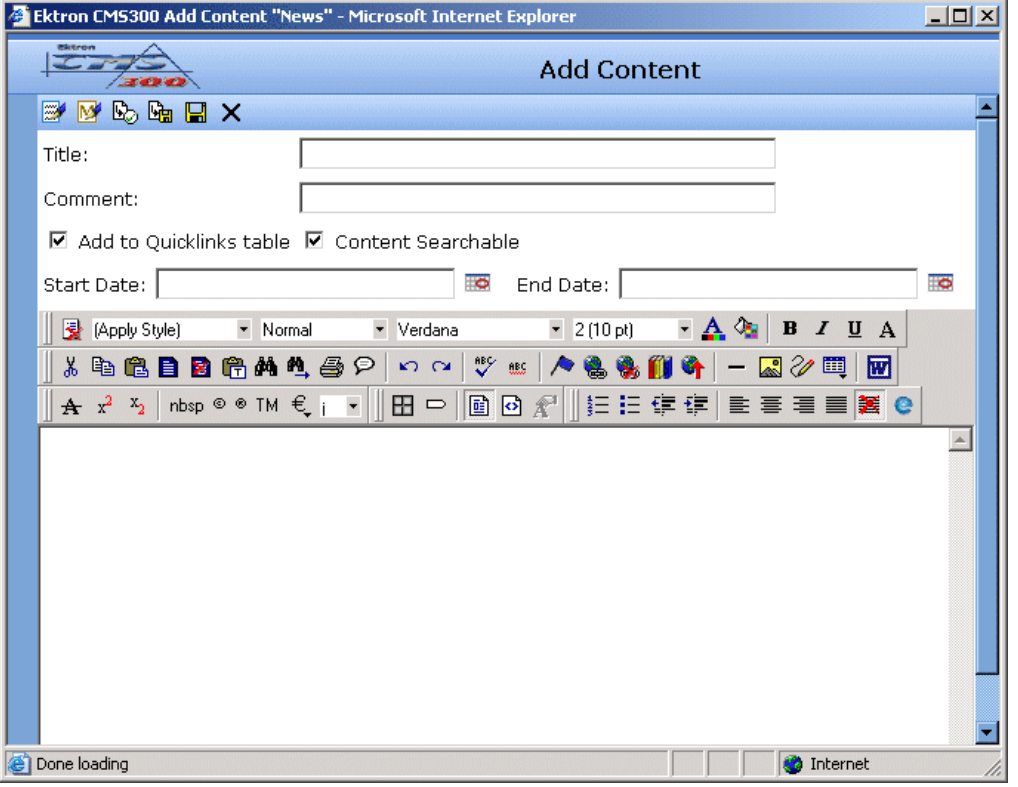

- 2. Click the library button  $(\mathbf{1})$ .
- 3. The library opens.
- 4. Navigate to the folder that contains the file you want to insert.

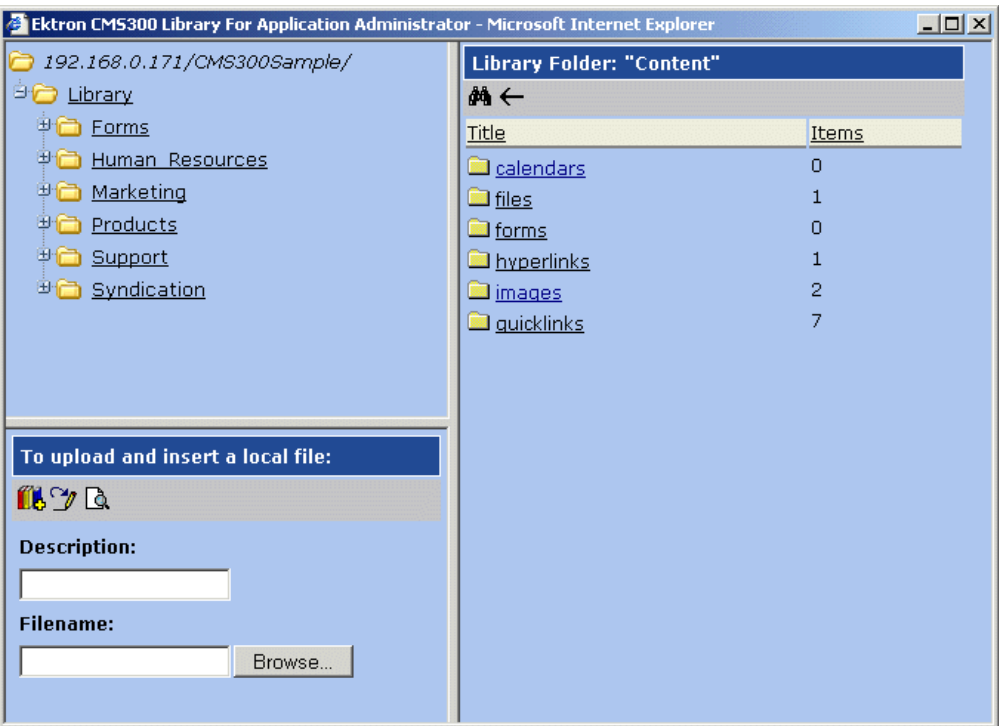

5. Click a files folder on the right side of the library to display the files copied to that folder.

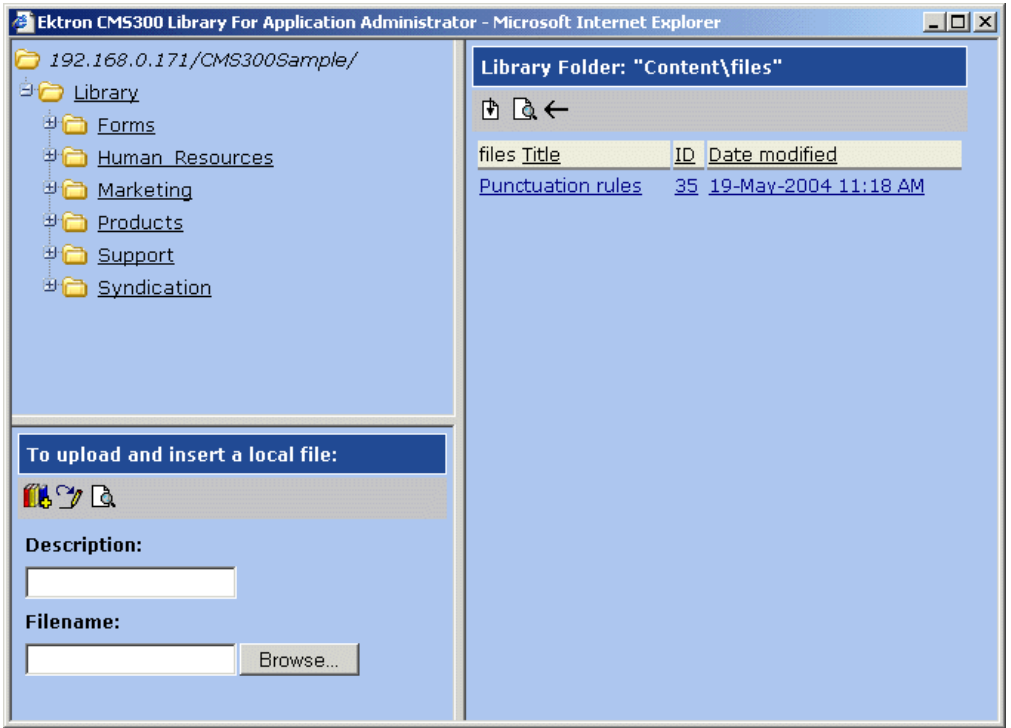

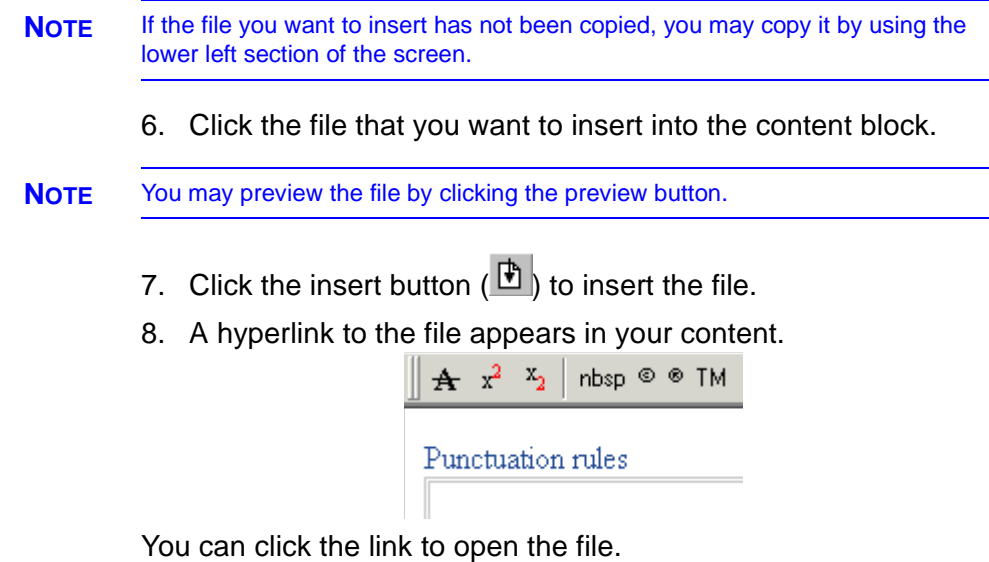

# **Hyperlinks**

For a definition of the term "hyperlinks," see ["Terms Used in this](#page-109-0)  [Chapter" on page](#page-109-0) 99.

# **Adding Hyperlinks**

To add a hyperlink to editor content, follow the procedure described in ["Files" on page](#page-114-0) 104. The only difference is that you add a hyperlink instead of a file.

## **Viewing Hyperlinks**

To view a hyperlink, follow the procedure described in ["Viewing](#page-118-0)  [Files" on page](#page-118-0) 108. The only difference is that you view a hyperlink instead of a file.

# **Editing Hyperlinks**

To edit a hyperlink, follow the procedure described in ["Editing a](#page-121-0)  [File's Title" on page](#page-121-0) 111. The only difference is that you edit a hyperlink title instead of a file title. You can also edit the URL.

# **Adding Hyperlinks to Your Content**

Once a hyperlink is added to the library, users can add the hyperlink to their content blocks.

To add a hyperlink to a content block, follow the procedure described in ["Adding a File to Your Content" on page](#page-123-0) 113. The only difference is that you add a hyperlink instead of a file.

# Images

For a definition of the term "images," see ["Terms Used in this](#page-109-0)  [Chapter" on page](#page-109-0) 99.

# **Uploading Images**

You must copy images to the library before content creators can insert them into content blocks. To copy an image to the library, follow the procedure described in ["Files" on page](#page-114-0) 104. The only difference is that you add an image instead of a file.

### **Viewing Images**

To view an image, follow the procedure described in ["Viewing](#page-118-0)  [Files" on page](#page-118-0) 108. The only difference is that you view an image instead of a file.

### **Editing Image Titles**

To edit an image's title, follow the procedure described in ["Editing a](#page-121-0)  [File's Title" on page](#page-121-0) 111. The only difference is that you edit an image's title instead of a file title.

#### **Overwriting Images**

When an image in the library becomes out of date, or if the wrong version of an image was copied, you may overwrite that image with a new or correct version. Overwriting images minimizes disk space and the number of copied library images.

**NOTE** Overwriting images is an advanced permission that you may or may not have.

To overwrite an image, follow the procedure described in ["Overwriting Files" on page](#page-122-0) 112. The only difference is that you overwrite an image instead of a file.

**NOTE** You can only overwrite an image with another image of the same extension. (that is,  $\lg f$  >  $\lg f$ , not  $\lg f$  >  $\lg f$ )

## **Adding Images to Your Content**

Once an image is added to the library, users can add it to a content block.

To add an image to a content block, follow the procedure described in ["Adding a File to Your Content" on page](#page-123-0) 113. The only difference is that you add an image instead of a file.

The image is placed into the picture properties dialog box, where you can change it before inserting it. For information about the picture properties dialog box, see "The Picture Properties Dialog Box" on page 271.

# <span id="page-129-0"></span>**Quicklinks**

For a definition of the term "quicklinks," see ["Terms Used in this](#page-109-0)  [Chapter" on page](#page-109-0) 99.

# **Adding a Quicklink to Content**

After a new content block is created, users can insert a quicklink to it into any other content block. To do so, follow the procedure described in ["Adding a File to Your Content" on page](#page-123-0) 113. The only difference is that you add a quicklink instead of a file.

Be sure to place the cursor where you want the quicklink to appear before inserting it. When the quicklink is inserted, the title of the "jumped to" content block appears in the content. You can double click the link to test it.

When the page is published, a reader can click the link to jump to the quicklink page.

## **Viewing Quicklinks**

To view a quicklink, follow the procedure described in ["Viewing](#page-118-0)  [Files" on page](#page-118-0) 108. The only difference is that you view a quicklink instead of a file.

The table below describes each field on the quicklinks display.

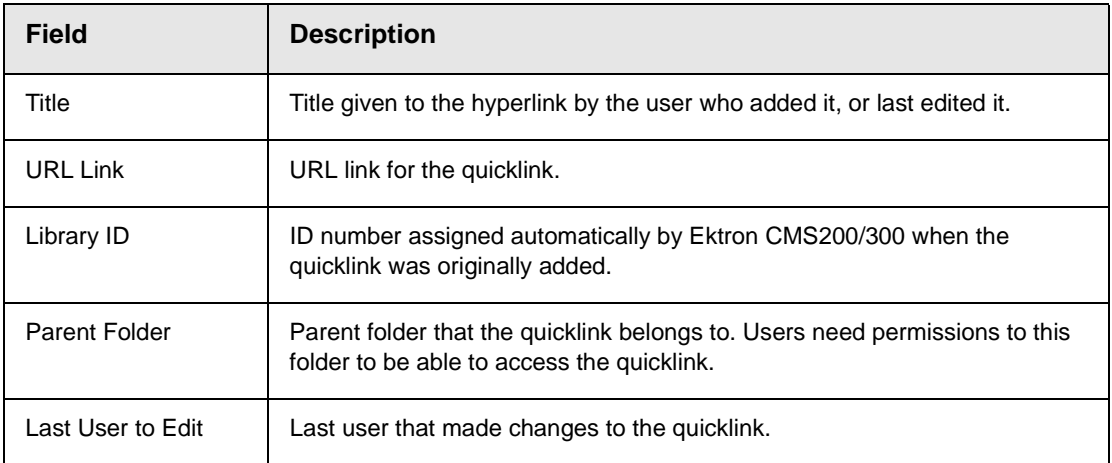

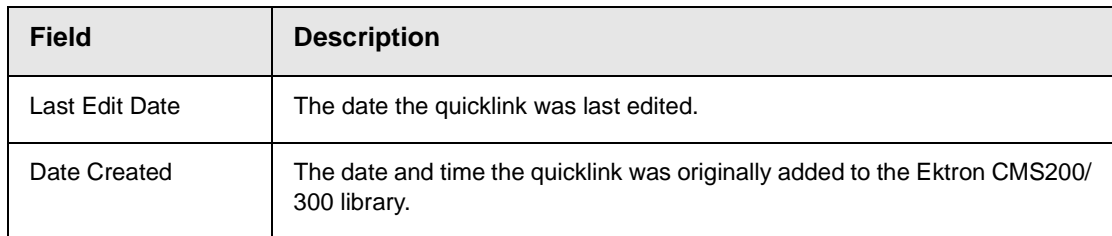

To preview a quicklink, click the link at the bottom of the view quicklink page.

# **Working with Collections**

A collection provides a list of content blocks that can be placed on a Web page to offer readers a list of links to relevant content blocks. In the following illustration, the circled content is an example of how a collection appears on a Web page.

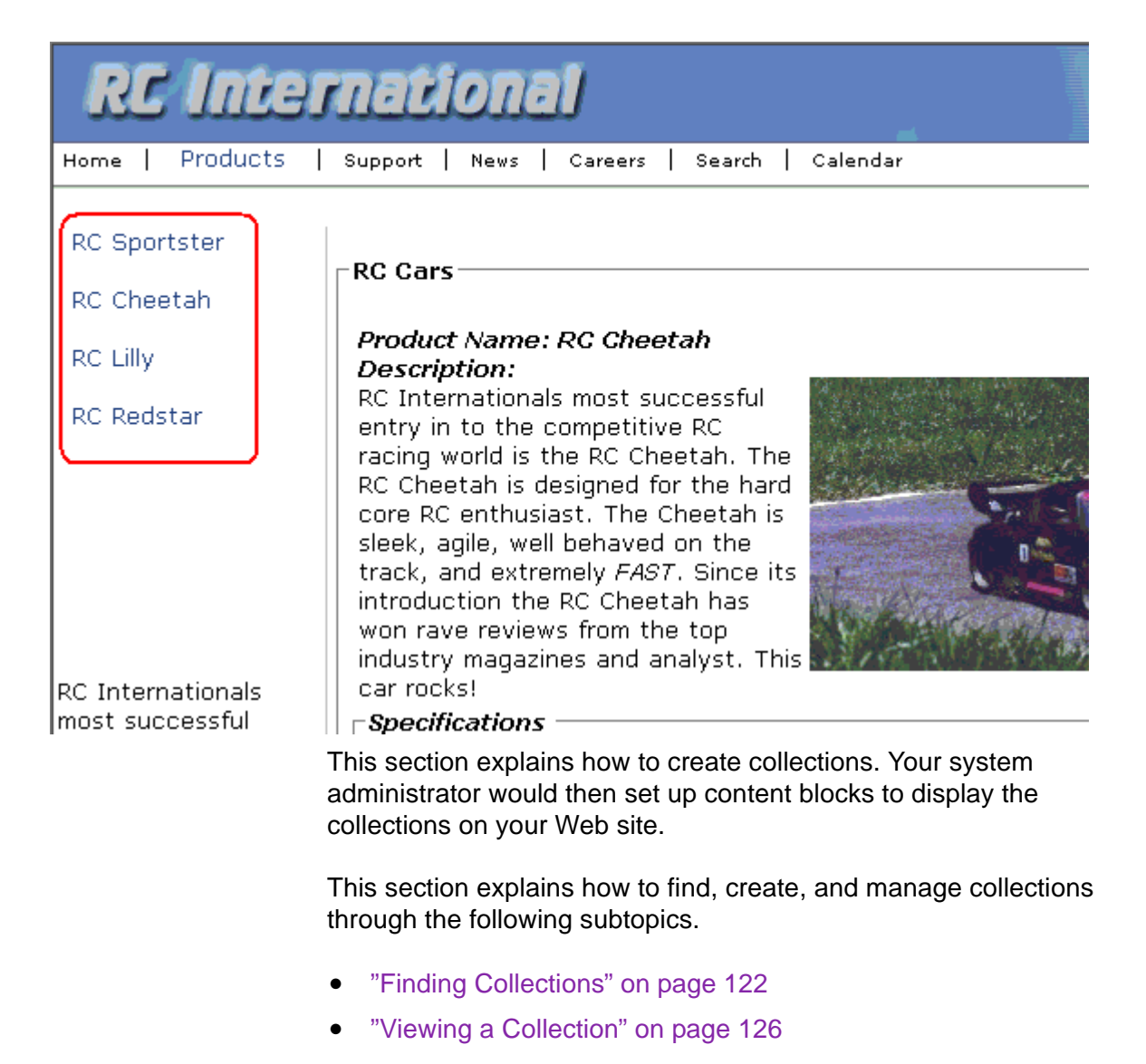

- **•** ["Creating a Collection" on page 128](#page-138-0)
- **•** ["Editing Content Blocks in a Collection" on page 136](#page-146-0)
- **•** ["Reordering Collections List" on page 137](#page-147-0)
- **•** ["Editing Collection Information" on page 138](#page-148-0)
- **•** ["Deleting a Collection" on page 139](#page-149-0)

# <span id="page-132-0"></span>Finding Collections

Every collection is assigned to a folder. If you want to find the collections assigned to any folder, navigate to it and click the

Collection button  $(\overline{B})$ . For more information, see "Finding a [Collection by Navigating to its Content Folder" on page 122.](#page-132-1)

Since collections can be assigned to several content folders, the Modules folder provides a central Collections folder, which displays all collections on one screen, regardless of their content folder. You can perform all collection tasks from the Collections folder *except* creating a new collection. To create a new collection, you must first access its content folder. For more information, see ["Finding a](#page-134-0)  [Collection Using the Collections Folder" on page 124.](#page-134-0)

### <span id="page-132-1"></span>**Finding a Collection by Navigating to its Content Folder**

To access collections for a content folder, follow these steps.

1. Click the content folder that contains the collection.

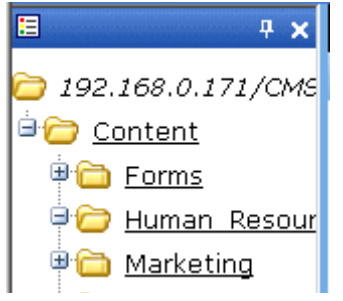

- 2. The content blocks in the folder appear in the right frame.
- 3. Click the Collections button  $(\mathbb{B})$ .
- 4. The View Collections screen appears.

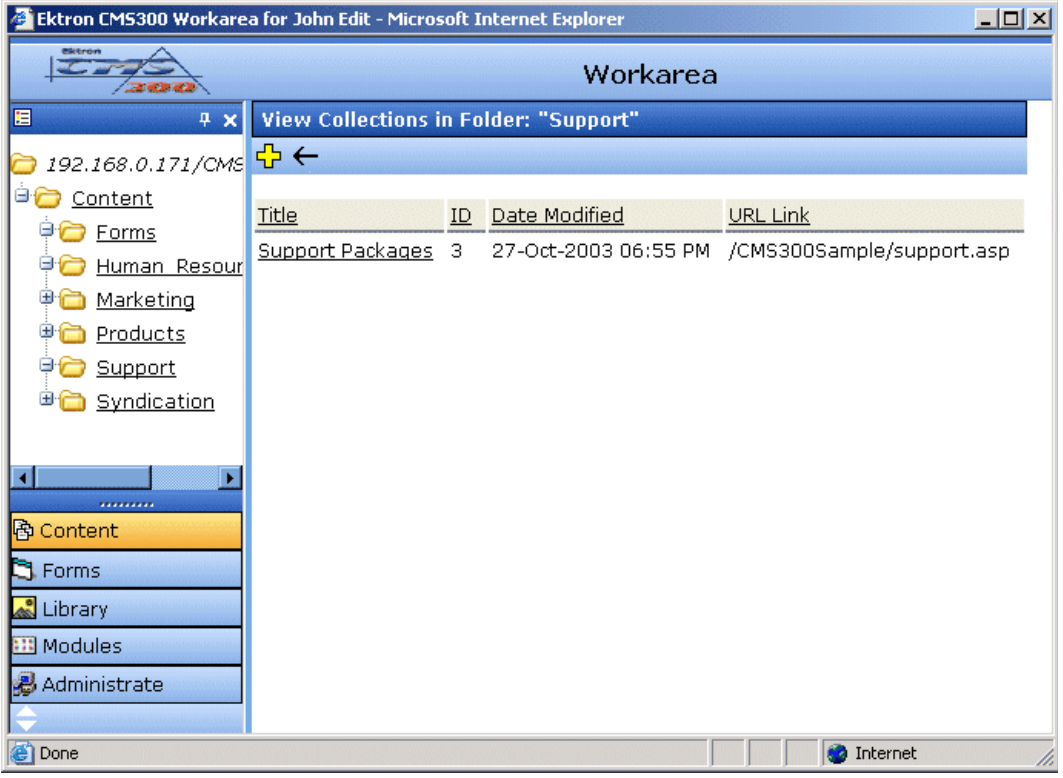

The screen displays each collection created for the folder. The following table explains each column.

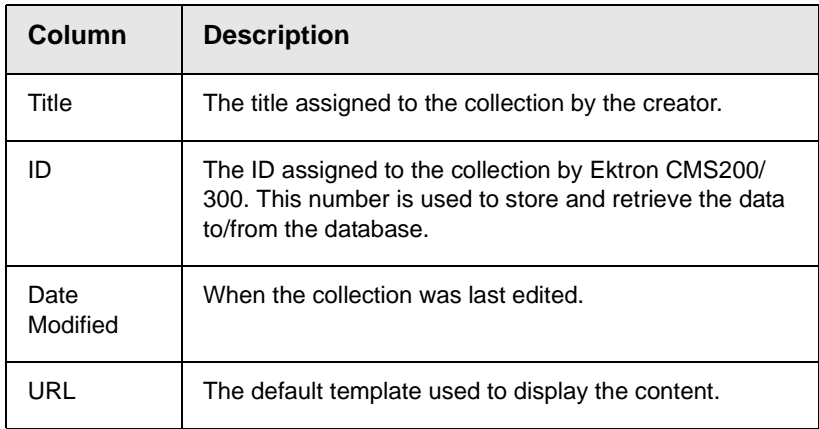

To learn more about a collection and perform tasks on it, proceed to ["Viewing a Collection" on page 126.](#page-136-0)

# <span id="page-134-0"></span>**Finding a Collection Using the Collections Folder**

To access the Collections screen that displays *all* collections in *all* content folders, follow these steps.

1. From the top-level folders in the lower left frame of your Workarea, click **Modules**.

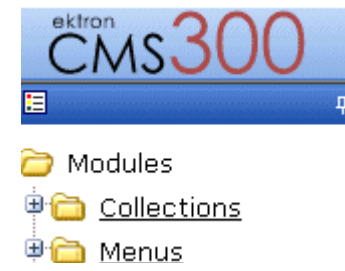

2. Click the **Collections** folder.

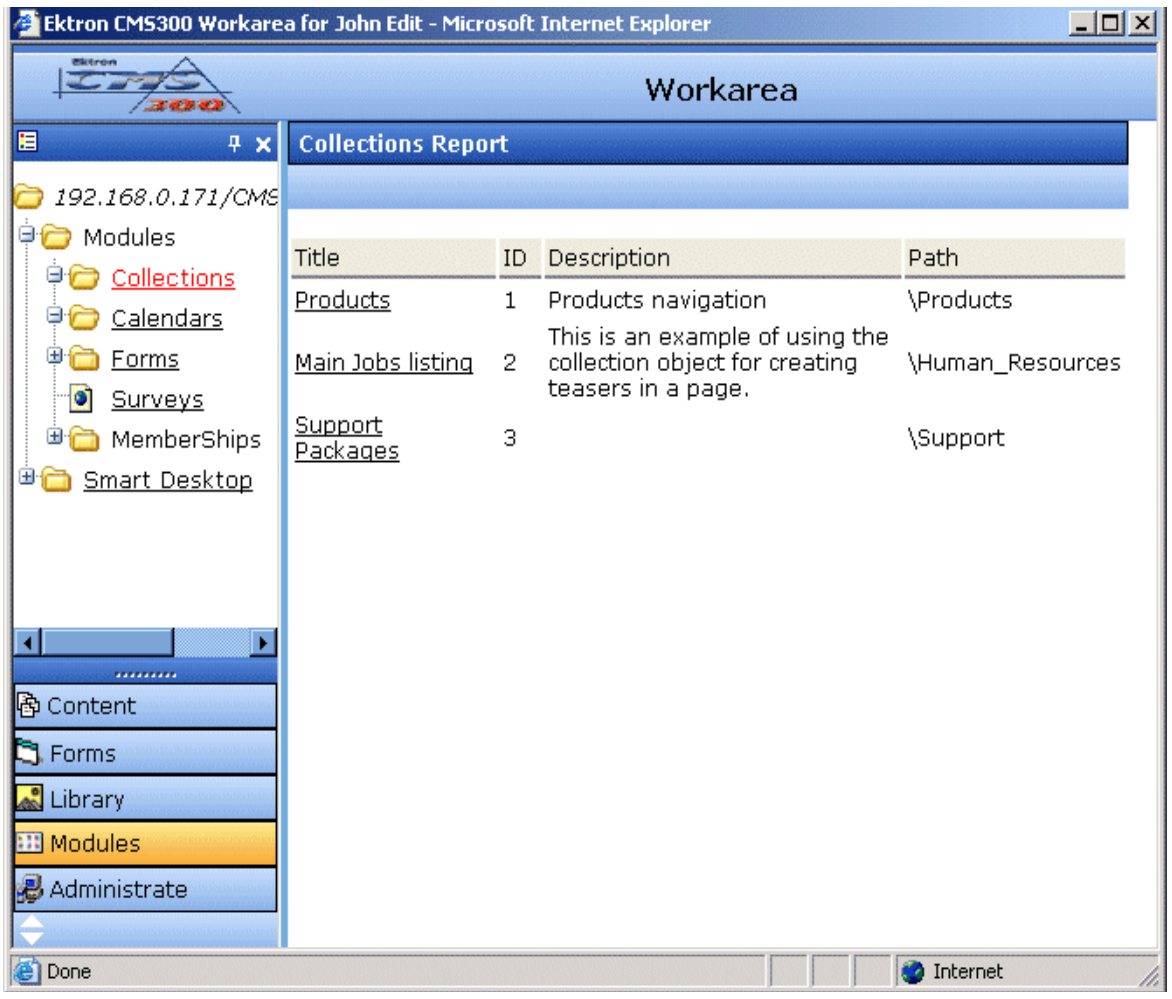

#### 3. The Collection Report screen appears.

The screen has four columns. The following table describes each column.

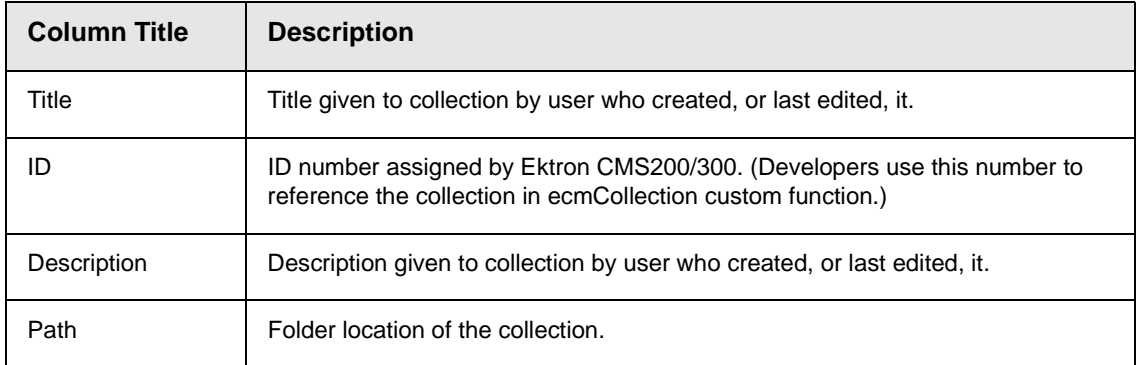

To learn more about the collection and perform tasks on it, proceed to ["Viewing a Collection" on page 126.](#page-136-0)

# <span id="page-136-0"></span>Viewing a Collection

To view a collection, follow these steps.

- 1. Select a collection using the procedure described in ["Finding a](#page-132-1)  [Collection by Navigating to its Content Folder" on page 122](#page-132-1) or ["Finding a Collection Using the Collections Folder" on](#page-134-0)  [page 124](#page-134-0)
- 2. Click the collection.
- 3. The view collection screen appears.

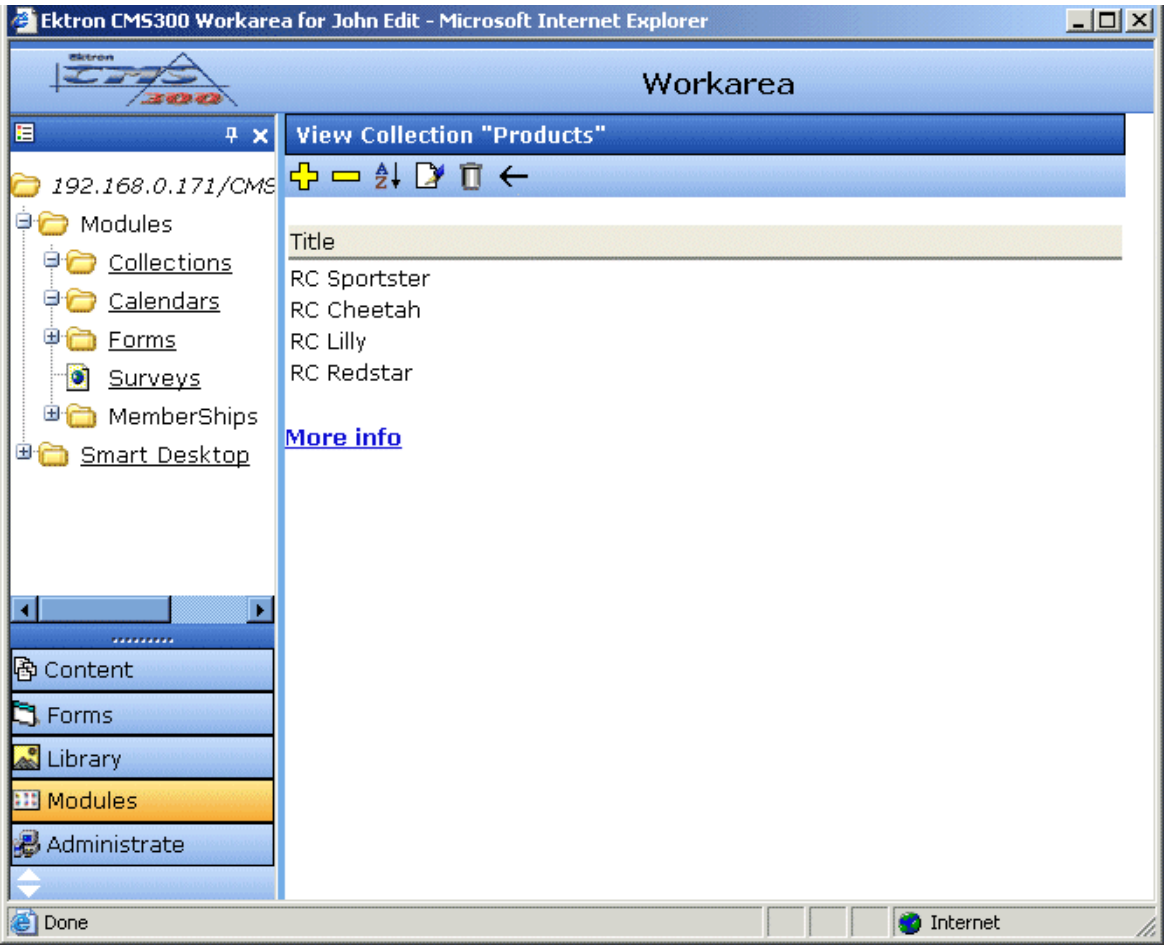

The screen displays the name of each collection in your **Ektron CMS200/300** system. To learn more about any collection, click **More Info**. When you do, the lower section of the screen displays the following information about the collection.

- **•** title
- **•** description
- **•** ID number
- **•** template
- **•** last user who edited it
- **•** last date when it was edited
- **•** date it was created
- **•** whether or not the content folder's sub-folders can be included
- **•** for each content block in the collection
	- a link to the block (click this to view and edit the block)
	- ID number
	- internal URL link to the block

### **Collections Toolbar**

The following table describes the Collections toolbar buttons.

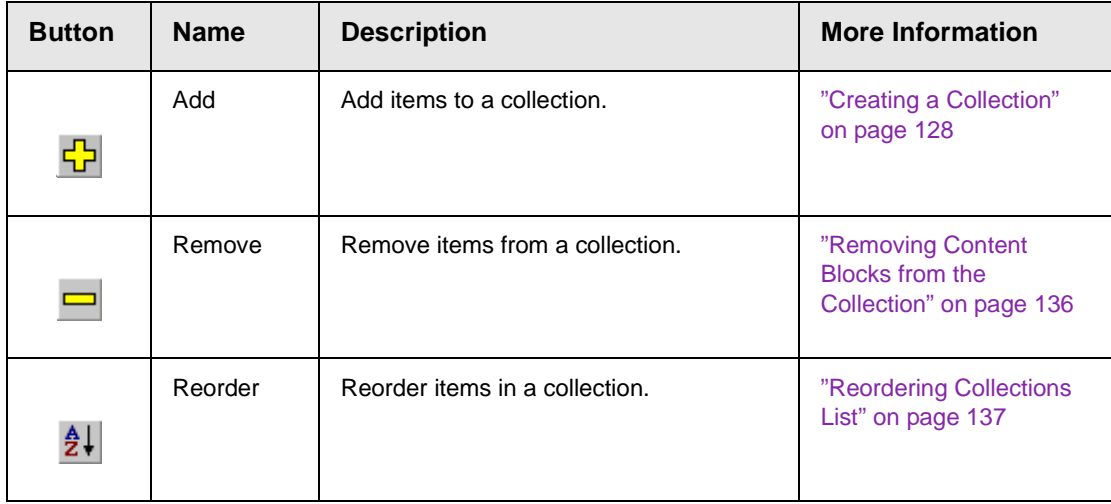

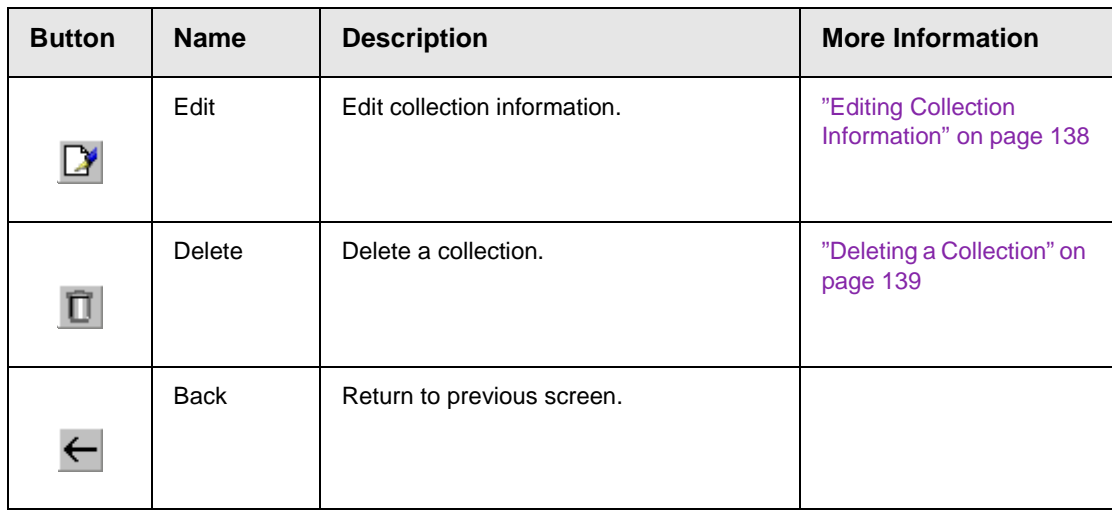

# <span id="page-138-0"></span>Creating a Collection

Creating a collection involves two steps:

- **•** ["Adding a Collection" on page 128](#page-138-1)
- **•** ["Assigning Content Blocks to the Collection" on page 131](#page-141-0)

The following sections explain each step.

### <span id="page-138-1"></span>**Adding a Collection**

**NOTE** You cannot add a collection from the **Modules** > **Collections** folder. You must access the content block then click the Collections button to add a collection.

To add a new collection, follow these steps.

1. Access the View Collection Screen, as described in ["Viewing a](#page-136-0)  [Collection" on page 126](#page-136-0).

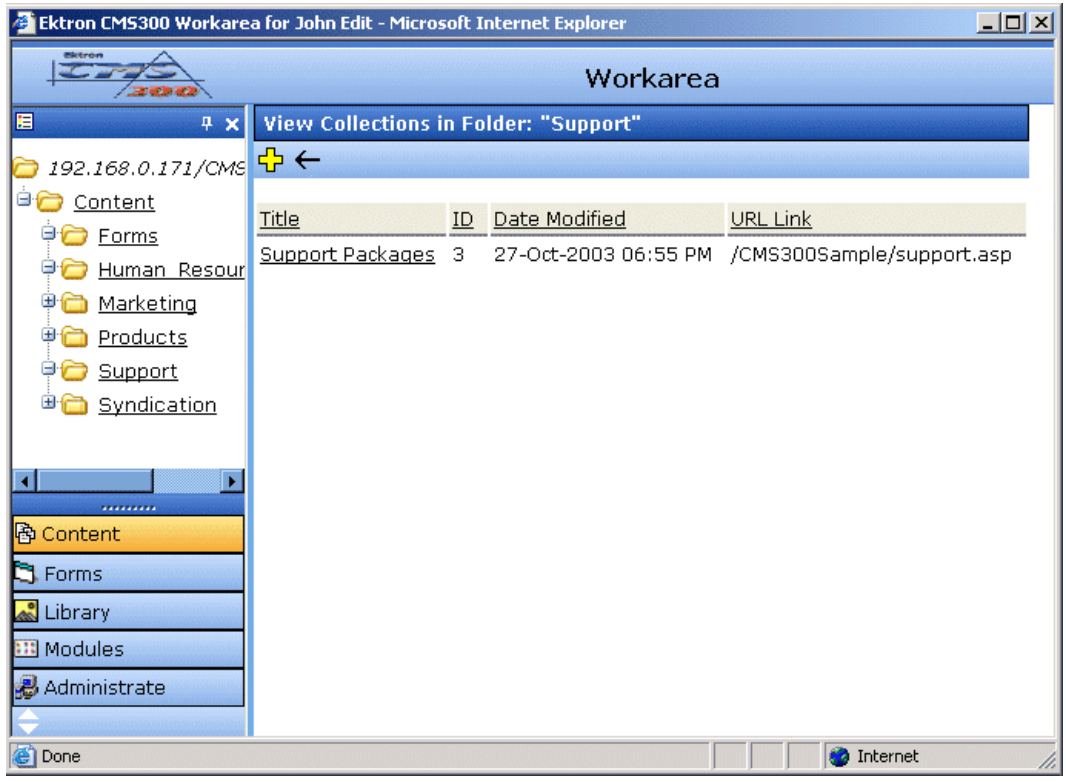

- 2. Click the Add button  $(\frac{\sqrt{1}}{2})$ .
- 3. The Add Collection screen appears.

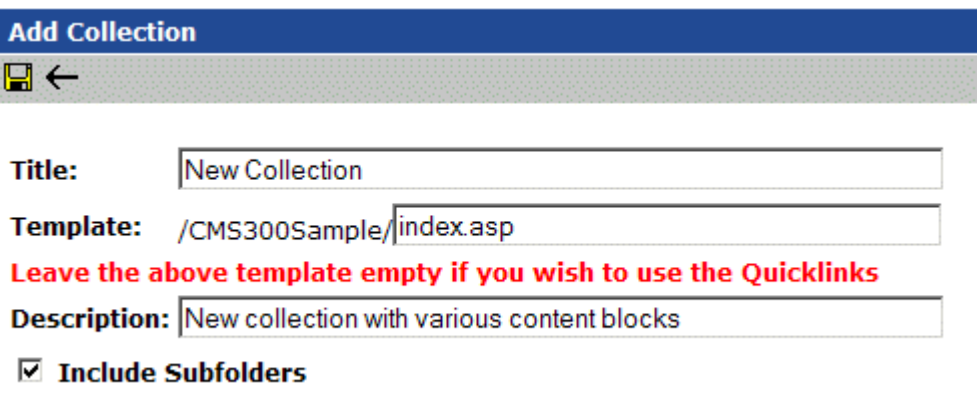

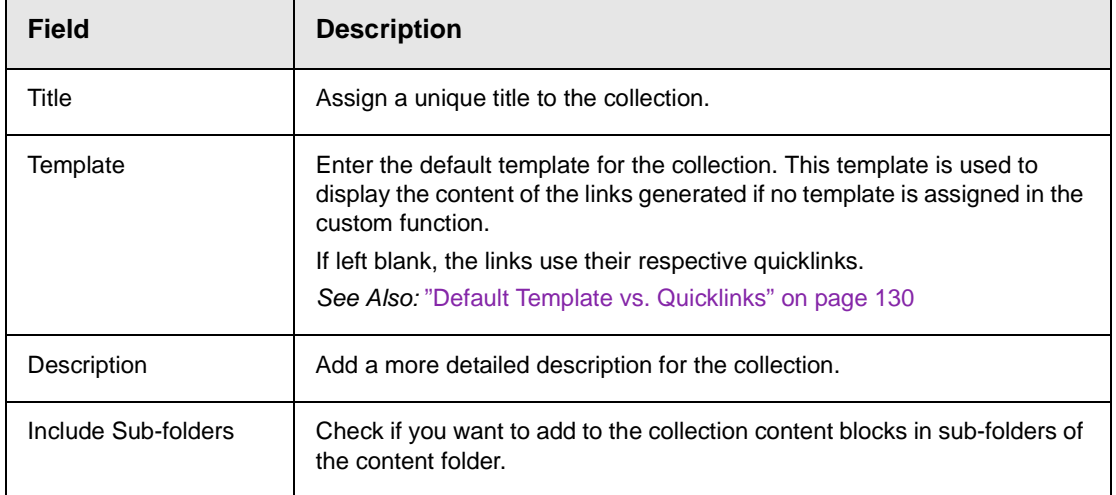

4. Complete the screen using the following table.

5. Click the Save button  $(\blacksquare)$ .

You can now assign content blocks to the collection. See ["Assigning Content Blocks to the Collection" on page 131](#page-141-0).

#### <span id="page-140-0"></span>*Default Template vs. Quicklinks*

You can specify a template that determines the screen display for a collection when it is published on a Web page. (See your system administrator for more information about **Ektron CMS200/300** templates.)

Or, you can disable the template and, instead, cause the collection to use quicklinks to determine the display when the collection is published. (*See Also:* ["Quicklinks" on page 119\)](#page-129-0)

Here is an example of links using a template.

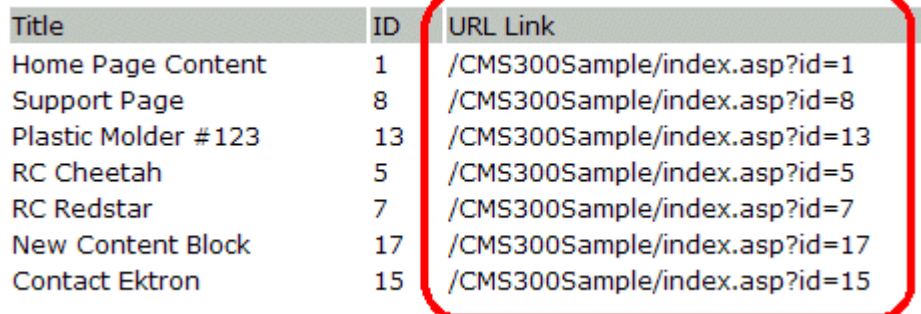

Here is an example of links using quicklinks.

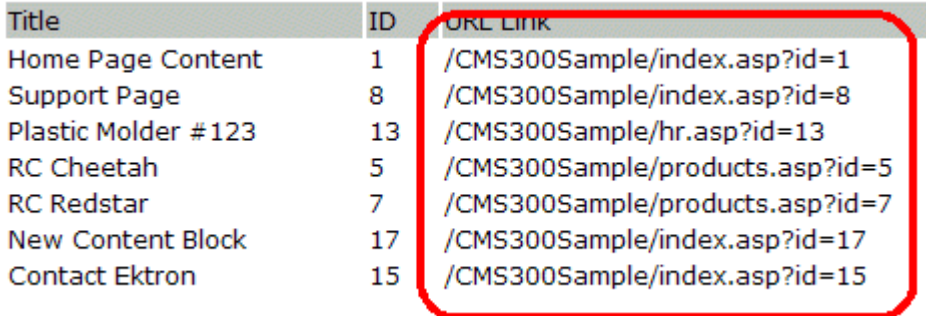

To toggle between a default template and quicklinks, follow these steps.

- 1. Access the Edit Collection screen for the collection you wish to edit.
- 2. Remove the template from the **Template** field.
- 3. Click the save  $(\Box)$  button.

## <span id="page-141-0"></span>**Assigning Content Blocks to the Collection**

After a collection is created, your next step is to assign content blocks to it. To do so, follow these steps.

- 1. Access the collections screen for the content folder in which you want to add the collection, as described in ["Finding a](#page-132-1)  [Collection by Navigating to its Content Folder" on page 122](#page-132-1).
- 2. Access the View Collection Screen, as described in ["Viewing a](#page-136-0)  [Collection" on page 126](#page-136-0).
- 3. Click the collection to which you want to assign content blocks.

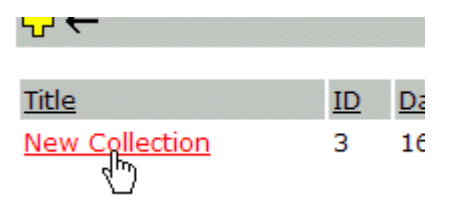

4. The View Collection screen appears.

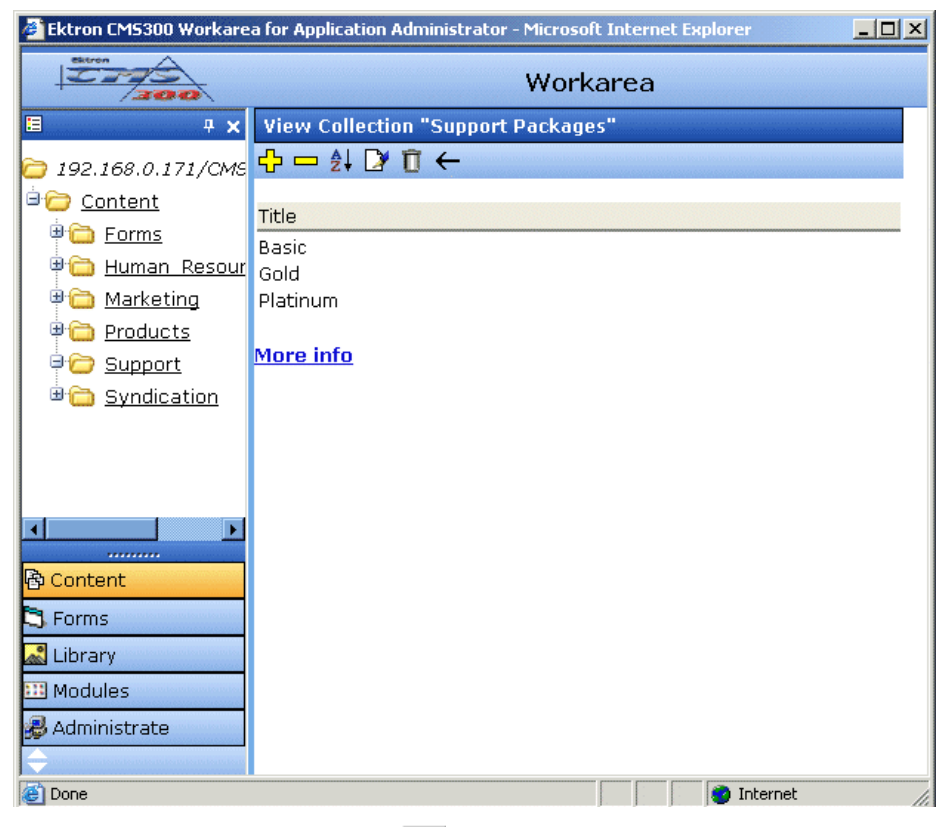

- 5. Click the add button  $(\frac{1}{2})$ .
- 6. The Add Items to Collection screen appears, displaying content blocks in the selected folder that are not part of the collection.

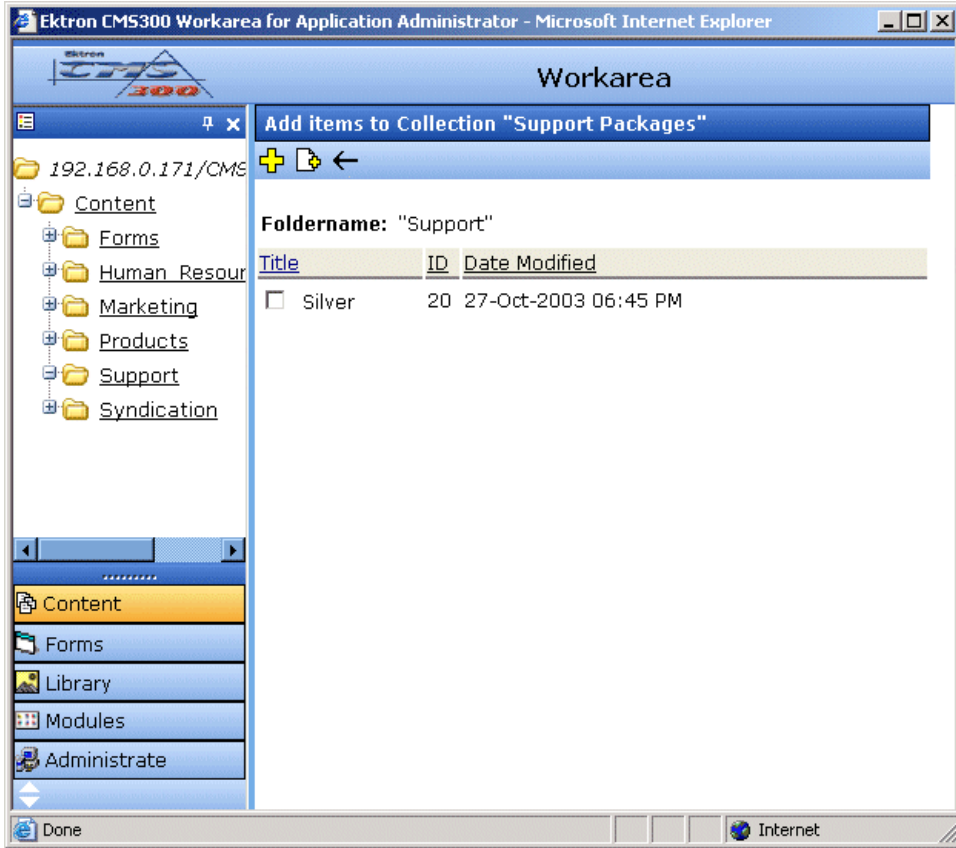
7. Check boxes next to content blocks that you want to link to from the collection. You can only add content blocks that exist in the selected folder or possibly its sub-folders. (sub-folders are available if the **Include subfolders** field was checked when the collection was created or last edited.)

If a collection includes sub-folders, you can add content blocks from the sub-folders. On the View Collection screen, click a sub-folder to view its content blocks.

**Profit Contract Contract Contract Contract** 

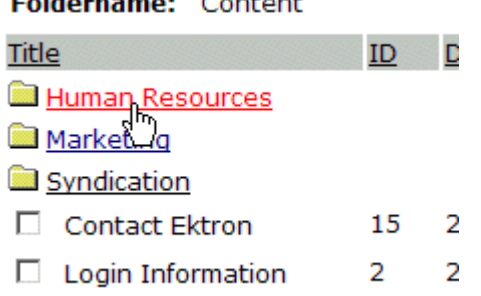

(To return to the parent folder, click the folder with the up arrow  $(\blacksquare \bot))$ .

- 8. Check off boxes next to the content blocks whose links you want to add to the collection.
- **NOTE** If you select a content block from a sub-folder, click the add button to add the selected content to the collection. Navigating between sub-folders deselects content blocks.

9. Click the add button  $(\frac{1}{2})$ .

#### *Creating a New Content Block for a Collection*

You can create a new content block while adding content block links to a collection. To add a content block, follow these steps.

- 1. Access the collections screen for the content folder in which you want to add the collection, as described in ["Finding a](#page-132-0)  [Collection by Navigating to its Content Folder" on page 122](#page-132-0).
- 2. Access the View Collection Screen, as described in ["Viewing a](#page-136-0)  [Collection" on page 126](#page-136-0).
- 3. Click the add button  $(\frac{1}{2})$ .
- 4. The Add Items to Collection screen appears.
- 5. If your collection includes sub-folders and you want to add the content block to one of them, navigate to that sub-folder. Otherwise, proceed to the next step.
- 6. Click the Add Content button (
- 7. The add content screen appears.

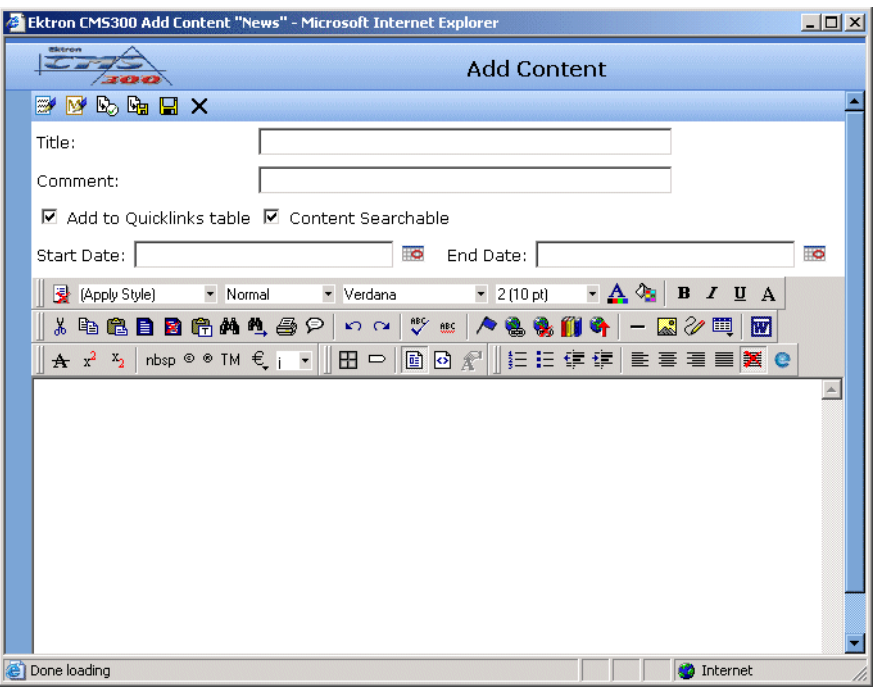

- 8. Create the content block.
- **NOTE** Refer to ["Adding a Content Block" on page 36](#page-46-0) for additional information for creating new content blocks.
	- 9. Click a workflow option in the Add Content screen.
	- 10. The Add Content screen closes, and the new content block link appears in the list of links available to the collection.

11. Check off the content block link you created as well as any other content blocks.

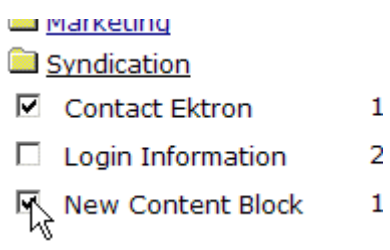

12. Click the add button  $(\frac{1}{2})$  to add the content block links to the collection.

## Editing Content Blocks in a Collection

After a collection is created, you can add or remove content block links to and from it.

#### **Adding Content Blocks to the Collection**

For information about adding content block links to a collection, see ["Assigning Content Blocks to the Collection" on page 131](#page-141-0).

#### **Removing Content Blocks from the Collection**

To remove a content block link from a collection, follow these steps.

- 1. Access the collections screen for the content folder in which you want to add the collection, as described in ["Finding a](#page-132-0)  [Collection by Navigating to its Content Folder" on page 122](#page-132-0).
- 2. Access the View Collection Screen, as described in ["Viewing a](#page-136-0)  [Collection" on page 126](#page-136-0)
- 3. Click the Remove button  $\left(\frac{\blacksquare}{\blacksquare}\right)$ .
- 4. The Delete Items from Collection screen appears.

5. Click boxes next to links that you want to delete.

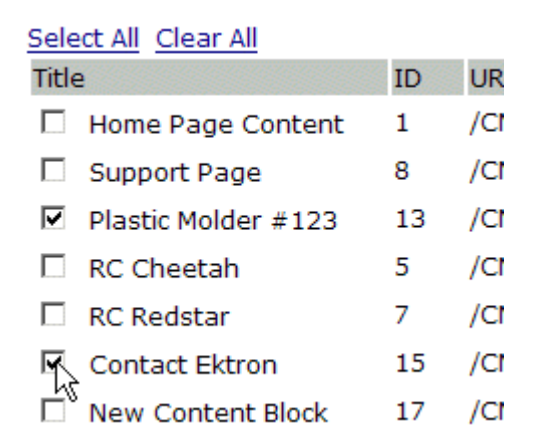

Click **Select All** to select all boxes. Click **Clear All** to remove all check marks.

6. Click the delete button  $(\blacksquare)$ .

## Reordering Collections List

After a collection is created, and more than one content block is assigned to it, you can reorder the collections list. To do so, follow these steps.

- 1. Access the collections screen for the content folder in which you want to add the collection, as described in ["Finding a](#page-132-0)  [Collection by Navigating to its Content Folder" on page 122](#page-132-0).
- 2. Access the View Collection Screen, as described in ["Viewing a](#page-136-0)  [Collection" on page 126](#page-136-0)
- 3. Click the Reorder button  $(\frac{2+1}{2})$ .
- 4. The reorder collection screen appears.

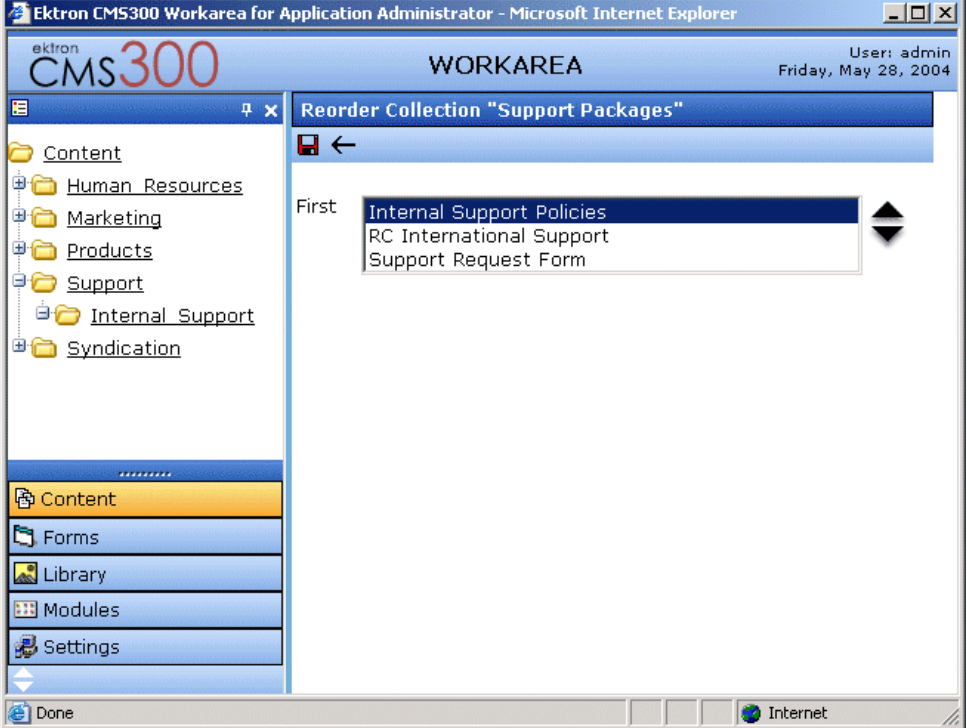

- 5. Click the content block link whose order you want to change.
- 6. Click the up or down arrow to move the content block link in either direction.
- 7. Repeat steps five and six until you set the desired order.
- 8. Click the Update button  $(\blacksquare)$ .

### Editing Collection Information

To edit information about a collection, follow these steps.

- 1. Access the View Collection Screen, as described in ["Viewing a](#page-136-0)  [Collection" on page 126](#page-136-0).
- 2. Click the collection whose information you want to change.
- 3. Change any of the field values. For documentation of the fields, see "Complete the screen using the following table." on [page 130.](#page-140-0)

## Deleting a Collection

When you no longer want a collection, you can delete it. To delete a collection, follow these steps.

- 1. Access the View Collection Screen, as described in ["Viewing a](#page-136-0)  [Collection" on page 126](#page-136-0).
- 2. Click the Delete button  $(\bar{\mathbb{D}})$ .
- 3. A confirmation message appears.
- 4. Click OK to proceed.

# **Working with Calendars**

Calendars in **Ektron CMS200/300** perform the same function as a paper calendar: they keep one or more users informed about upcoming events. However, they can be shared with all visitors to your Web site, and any authorized user can add events to a calendar.

Typical calendar events could include

- **•** company meeting
- **•** reserving a conference room for an interview
- **•** company holidays
- **•** deadlines

These are only a few uses of calendar events. Calendars are very versatile and can easily meet all of your calendar needs.

A sample calendar appears below.

| <b>June 2004</b><br>July<br>May                       |                                                                                                    |                                                                                                    |                                           |                                  |                                    |                                                                  |
|-------------------------------------------------------|----------------------------------------------------------------------------------------------------|----------------------------------------------------------------------------------------------------|-------------------------------------------|----------------------------------|------------------------------------|------------------------------------------------------------------|
| Sunday                                                | <b>Monday</b>                                                                                                    | <b>Tuesday</b>                                                                                                    | Wednesday                                 | <b>Thursday</b>                  | Friday                             | Saturday                                                         |
|                                                       |                                                                                                    | $1\overline{P_OQ}$<br><b>RC</b> International<br><b>Hosts RC</b><br>Conference<br>Location: testing Jedit<br>Start: 5:00 PM<br>End: 6:00 PM             | $2F_0Q$                                   | 3 Fe Q                           | $4\overline{P_Q}$ $\overline{Q}$   | $5 - 0$                                                          |
| $6\overline{P}_{\mathbf{G}}\overline{Q}_{\mathbf{S}}$ | $7\overline{10}$ $\overline{9}$<br><b>RC</b> International<br><b>Ships RC Sportster</b><br>Location: Chicago<br>Start: 12:00 AM<br>End: 12:00 AM | $8\overline{10}$ $\overline{9}$                                                                                                    | $9 - 0$                                   | $10^{\frac{1}{2}}$ e Q           | $11$ $\overline{5}$ $\overline{9}$ | $12\overline{P_{\bullet}}\overline{Q_{\bullet}}$                 |
| $13\overline{13}$ $\overline{9}$                      | $14\overline{5}$ a                                                                                                    | $15\overline{^{16}}$ a                                                                                                    | $16\frac{\overline{a}}{2}$ $\overline{Q}$ | $17\overline{10}$ $\overline{9}$ | $18$ $\overline{5}$ $\overline{9}$ | $19\overline{10}$ $\overline{9}$                                 |
| $20$ $\overline{10}$ $\overline{9}$                   | $21\overline{10}$ $\overline{9}$                                                                                                    | $22\overline{10}$ $\overline{9}$                                                                                                    | $23\overline{^{16}}$ a $\overline{^{0}}$  | $24\overline{10}$ $\overline{9}$ | $25\overline{10}$ $\overline{9}$   | $26$ $\overline{P}_{\overline{Q}}$ $\overline{Q}_{\overline{Q}}$ |
| $27\frac{\overline{a}_0}{a_0}\overline{a}_s$          | $28\overline{10}$ $\overline{9}$                                                                                                    | $29$ $\overline{10}$ $\overline{9}$<br>staff meeting<br>Location: New York<br>Start: 12:00 AM<br>End: 12:00 AM<br>work related<br>appts company meeting | 30 <b>B</b> Q                             |                                  |                                    |                                                                  |

그 Filter By Event Type: | All Event Types

## Understanding Calendars

Before you begin working with calendars, you should understand the following key points.

- **• Ektron CMS200/300** supports several calendars at one time. There might be a site-wide calendar, and other calendars for special interests, such as an athletic events calendar.
- **•** Each calendar displays one month of dates at a time. Each date can display several events.
- **•** Only system administrators can create a calendar.
- **•** Each calendar is assigned to a content folder (*See Also:*  ["Working with Folders and Content Blocks" on page 27](#page-37-0)). You can view and (if granted permission to edit the calendar's folder) add, edit and remove calendar events.
- **•** The following illustrates the workflow of calendar tasks.

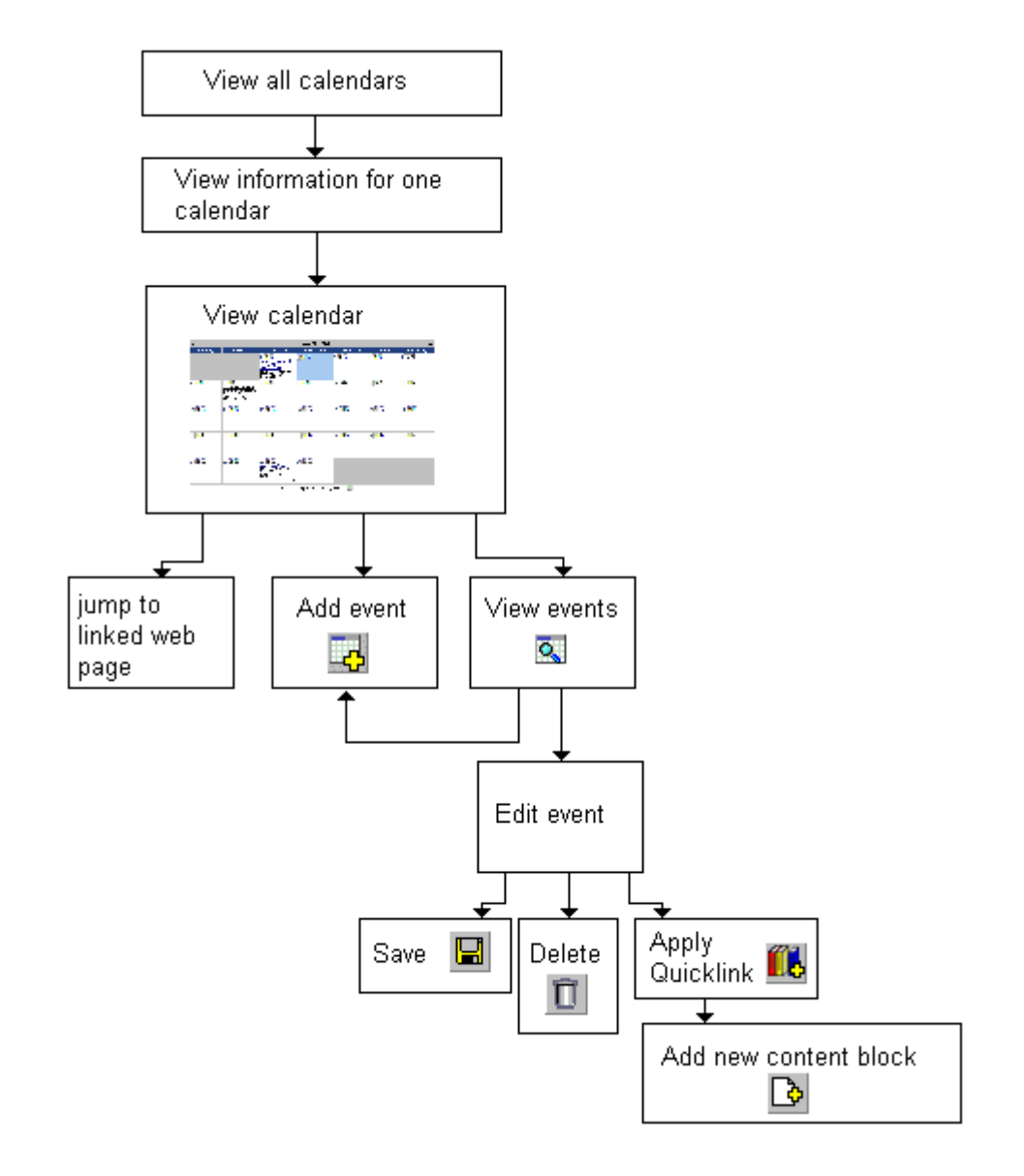

#### <span id="page-152-0"></span>**Understanding Event Types**

Your system administrator can set up types of calendar events. For a personal or workgroup calendar, examples might be staff meetings, employment interviews, conference calls, etc. For an educational institution, examples might be academic deadlines, sporting events, and tuition due dates.

If you assign a type to an event while creating it, you can later display only events of that type. This feature lets you temporarily suppress unwanted events. As a result, the display is cleaner, and it is quicker to find relevant information on the calendar.

#### **Organization of this Chapter**

This chapter explains all of the tasks you can perform with calendars through the following subtopics.

- **•** ["Accessing the List of Calendars" on page 143](#page-153-0)
- **•** ["Viewing a Calendar" on page 147](#page-157-0)
- **•** ["Viewing a Calendar Event" on page 149](#page-159-0)
- **•** ["Adding a Calendar Event" on page 151](#page-161-0)
- **•** ["Adding a New Content Block for a Calendar Event" on](#page-166-0)  [page 156](#page-166-0)
- **•** ["Editing Calendar Events" on page 159](#page-169-0)
- **•** ["Deleting Calendar Events" on page 161](#page-171-0)

## <span id="page-153-0"></span>Accessing the List of Calendars

To access the calendar screen, follow these steps.

- 1. Access the Modules folder, which appears in the lower left corner of the Workarea.
- 2. Click the Calendars folder.

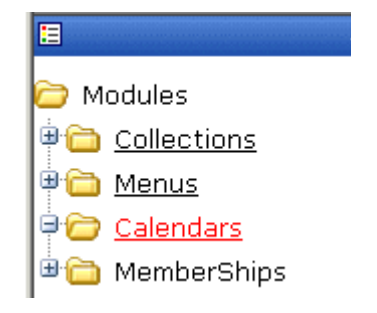

3. The Calendar Modules screen appears. It lists all calendars currently in the system.

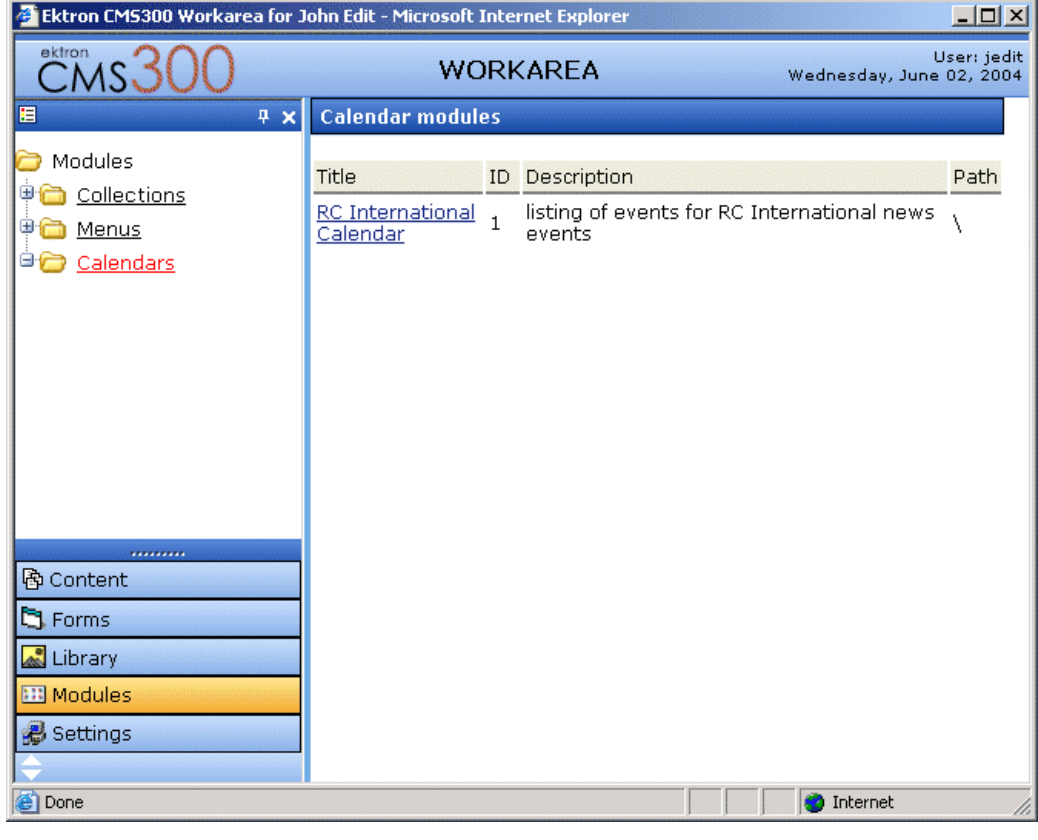

**NOTE** Only system administrators can create a new calendar.

4. Click any calendar.

5. The View Calendar screen appears, showing information about the selected calendar.

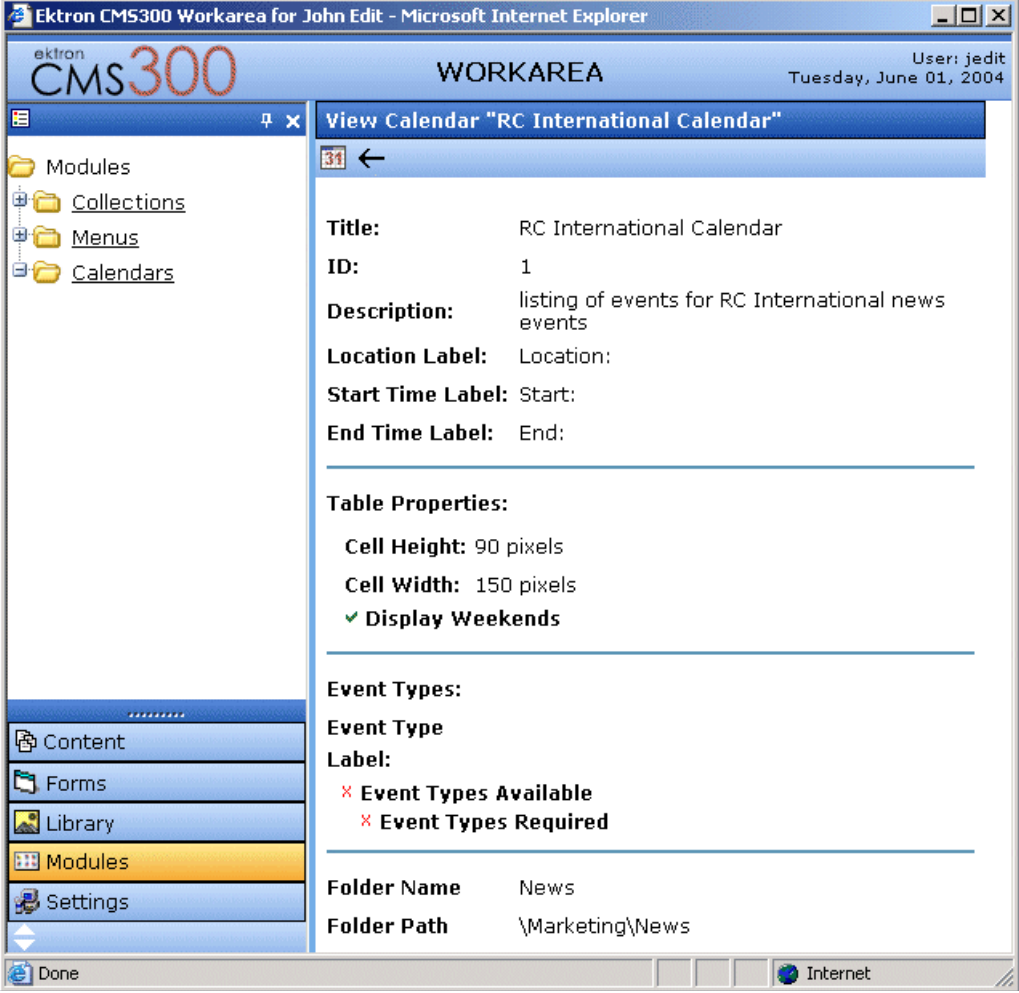

The following table explains the fields on the View Calendar screen.

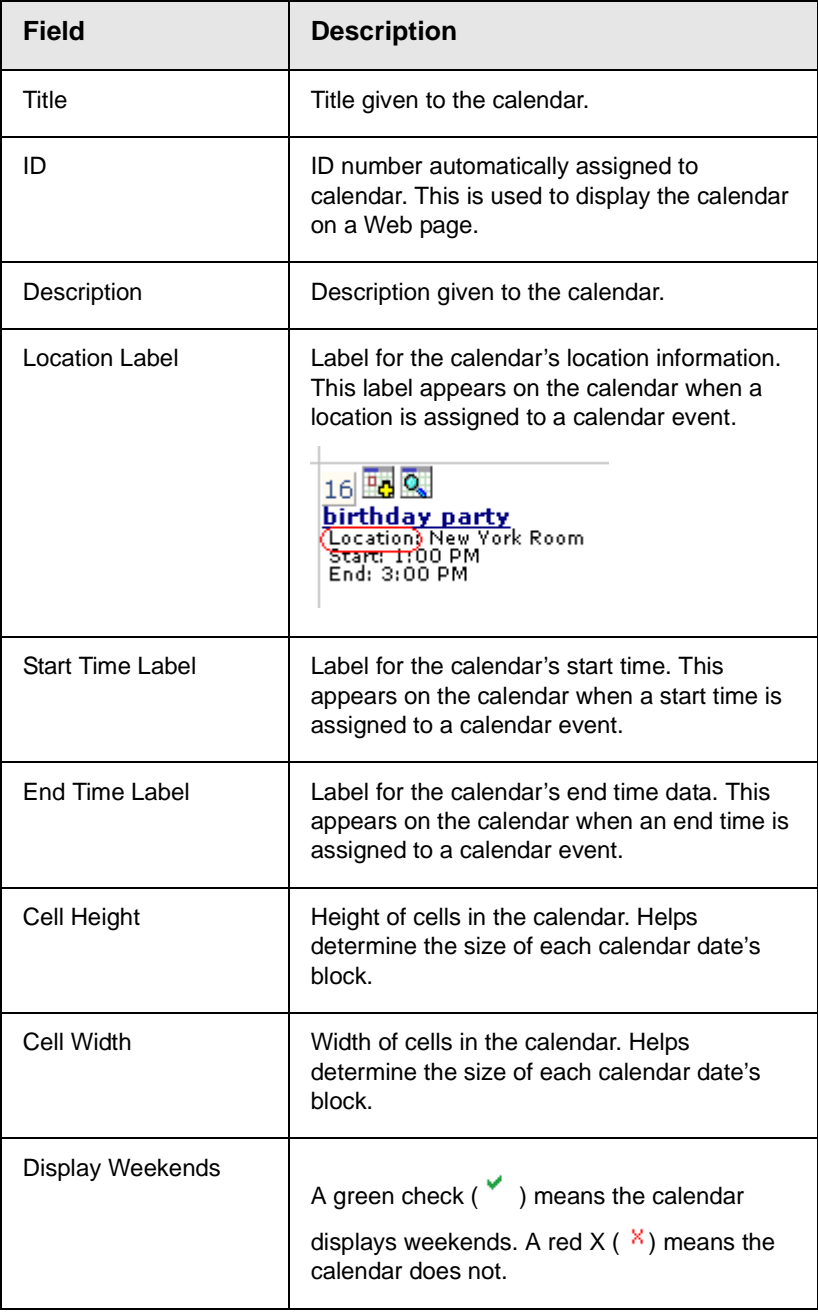

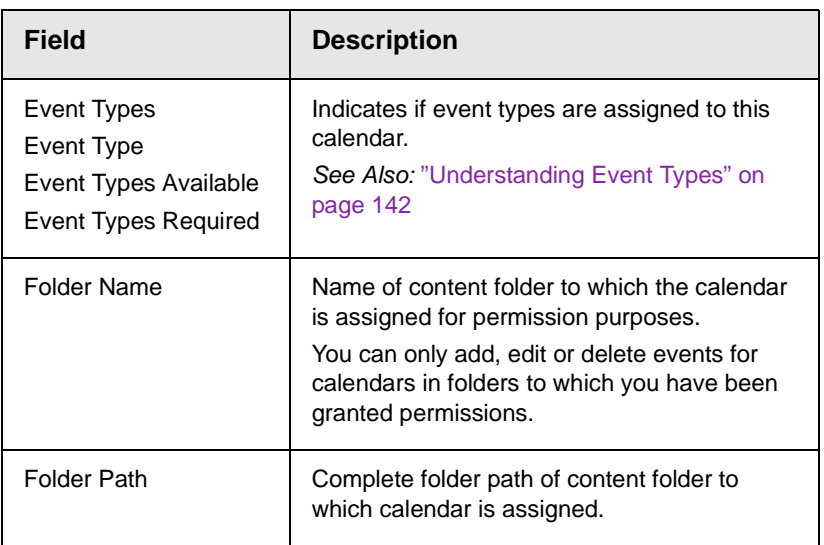

The view calendar screen may contain the following toolbar buttons that let you perform other tasks.

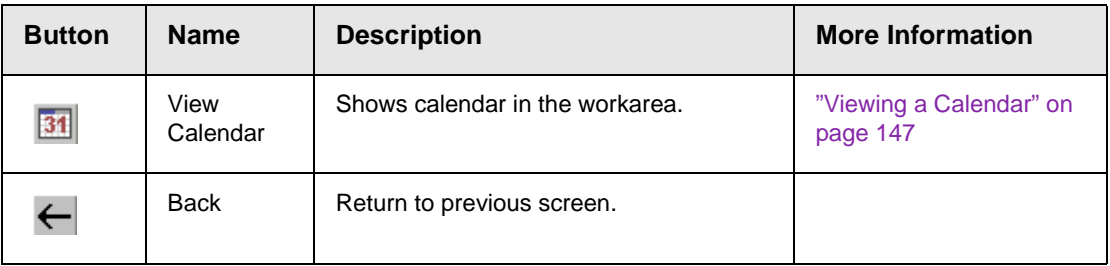

## <span id="page-157-0"></span>Viewing a Calendar

To view a calendar, perform the following steps:

- 1. Access the view calendar screen for the calendar you want to see, as described in ["Accessing the List of Calendars" on](#page-153-0)  [page 143.](#page-153-0)
- 2. Click the **View Calendar** (**31**) button.

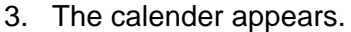

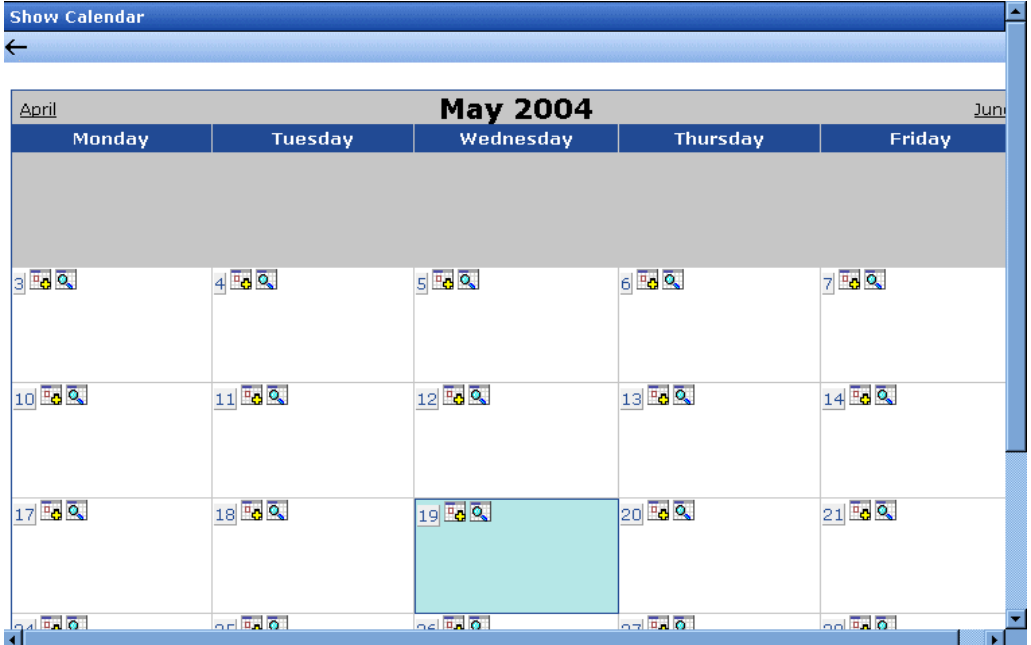

4. If you want to view only events of a certain type, click the **Filter by Event Type** button (illustrated below). Then, select the type of events you want to view. *See Also:* ["Understanding Event](#page-152-0)  [Types" on page 142](#page-152-0)

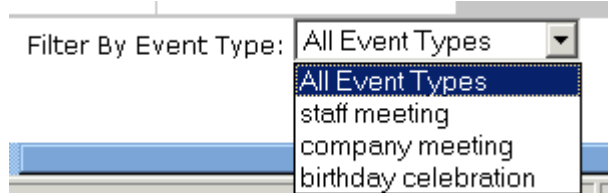

The page is refreshed, and the calendar only displays events of that type.

#### **NOTE** The style sheet applied to the calendar in the workarea is different from the one applied to the calendar on the sample Web site.

From here, you can perform the following tasks. Note that the Add and View buttons appear on each calendar day, while the Return button is on the toolbar at the top of the screen.

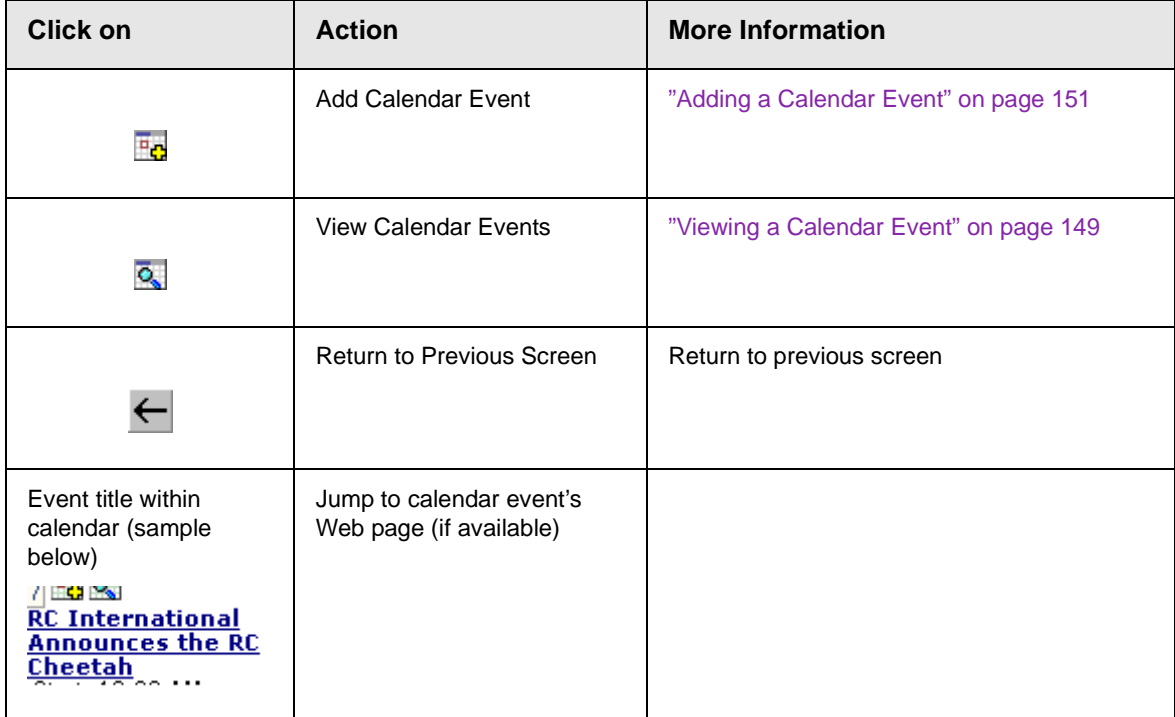

## <span id="page-159-0"></span>Viewing a Calendar Event

Once events are added to a calendar, you can easily view them. To view a calendar event, follow these steps.

- 1. Access the show calendar screen for the calender that contains the event you want to view, as described in ["Viewing a](#page-157-0)  [Calendar" on page 147](#page-157-0).
- 2. Place the cursor on the event you want to view.

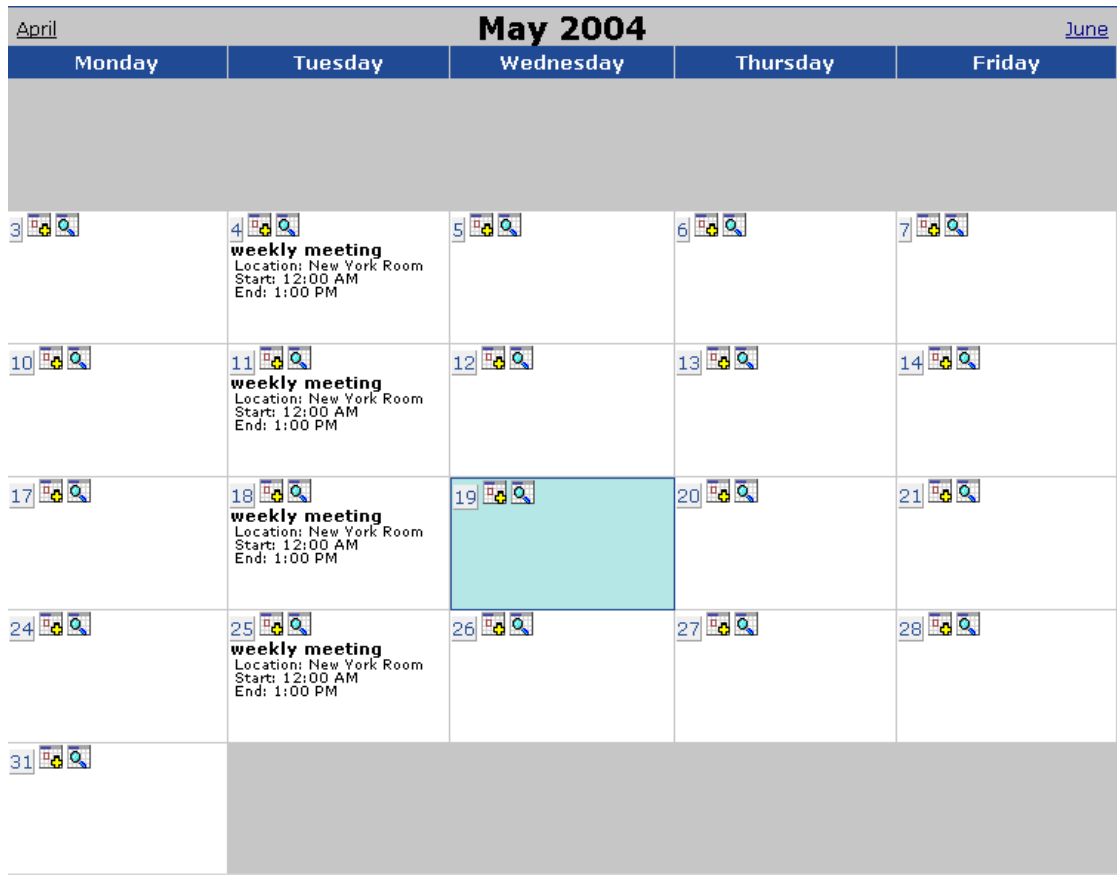

- 3. Click the **View Date** (  $\overline{Q}$  ) button.
- 4. The view events screen appears listing all calender events for that date.

From the view calendar events screen, you can perform the following functions:

- Add a new calendar event
- View, edit, and delete an existing calendar event

## <span id="page-161-0"></span>Adding a Calendar Event

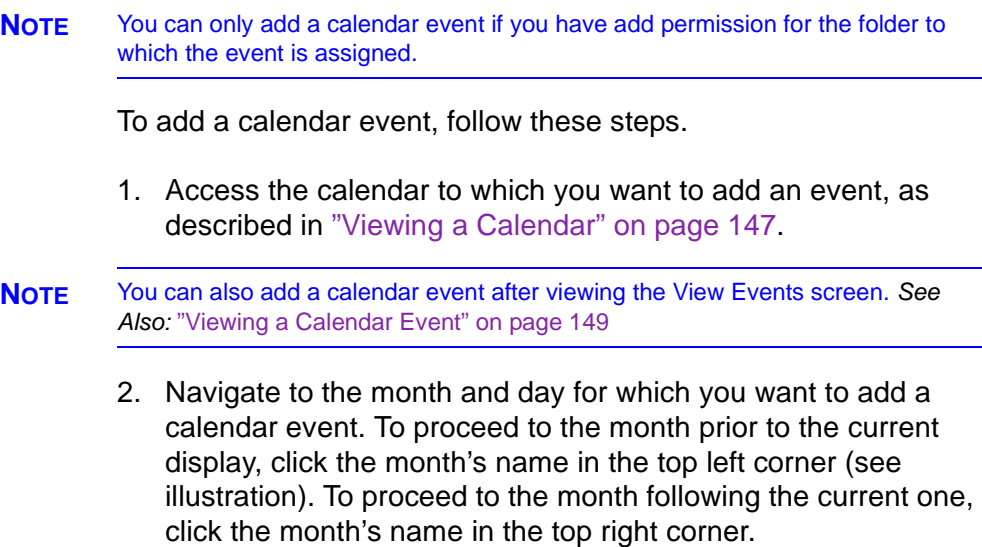

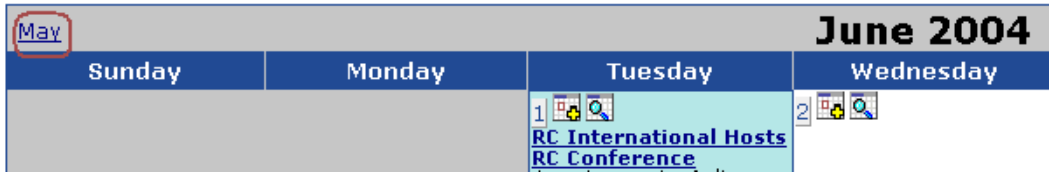

- 3. Click the **Add Event** ( $\frac{1}{2}$ ) button.
- 4. The add calendar event screen appears.

**NOTE** Folder information only appears at the bottom of the screen if the folder has subfolders or content blocks under it.

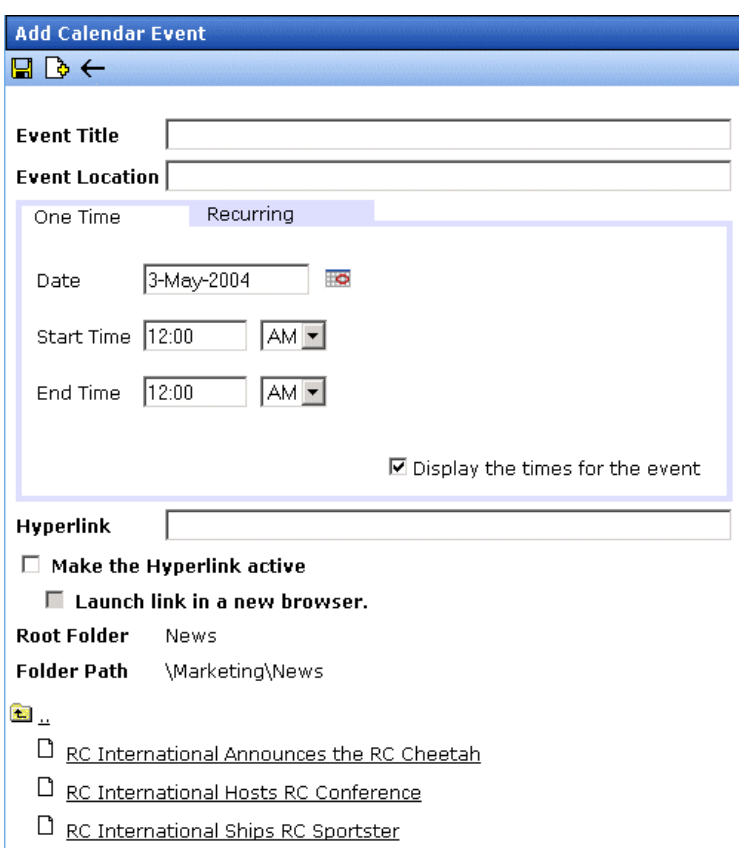

#### 5. Respond to the fields using the following table as a reference.

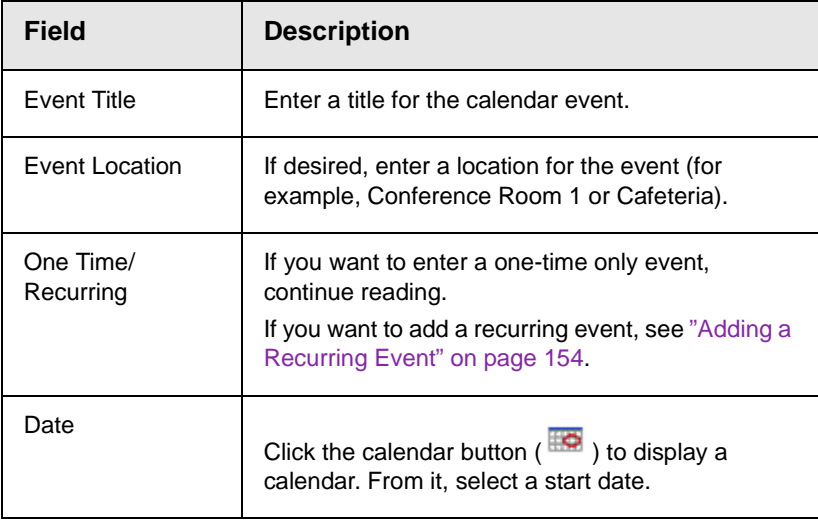

<span id="page-163-2"></span><span id="page-163-1"></span><span id="page-163-0"></span>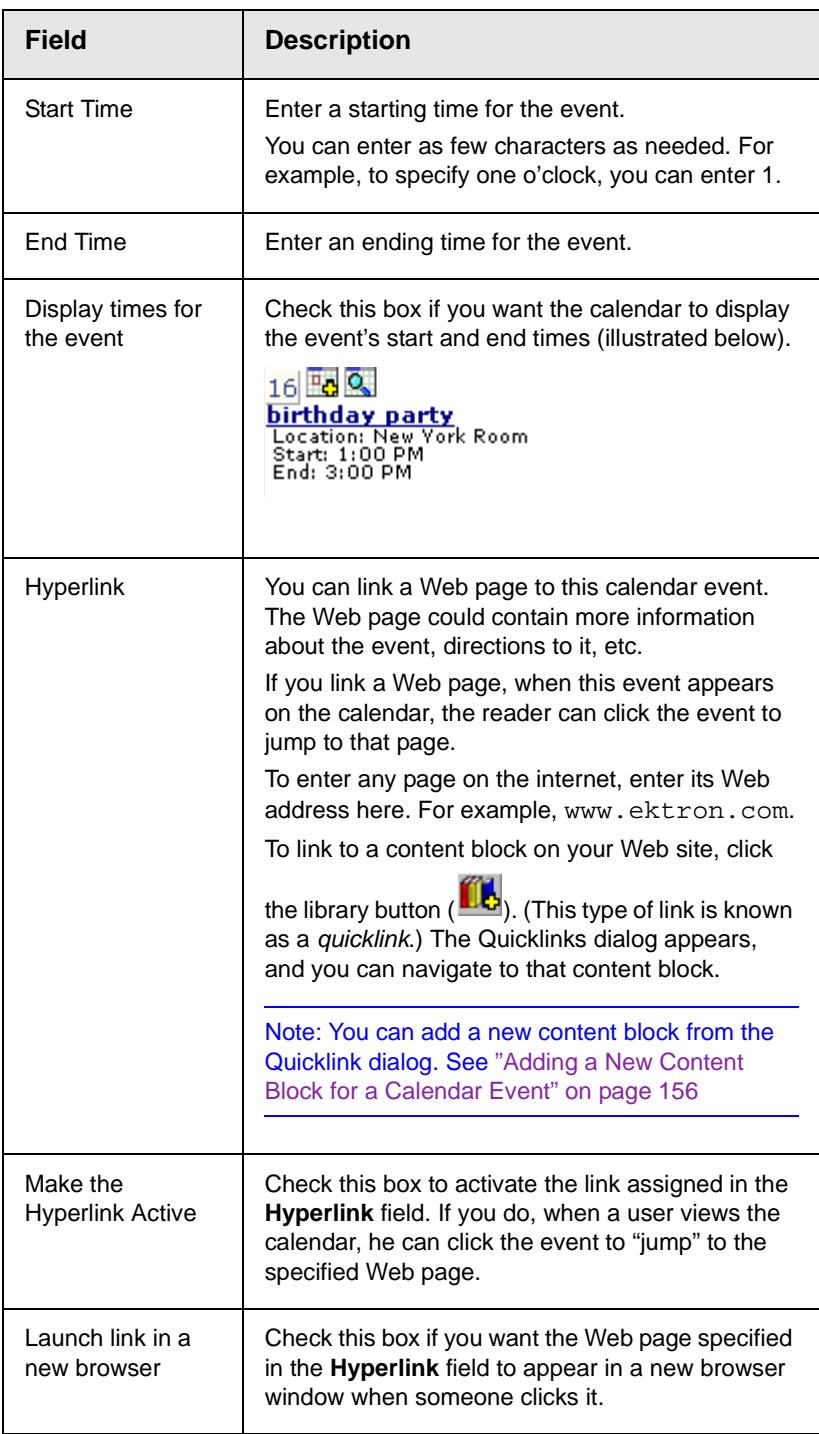

<span id="page-164-1"></span>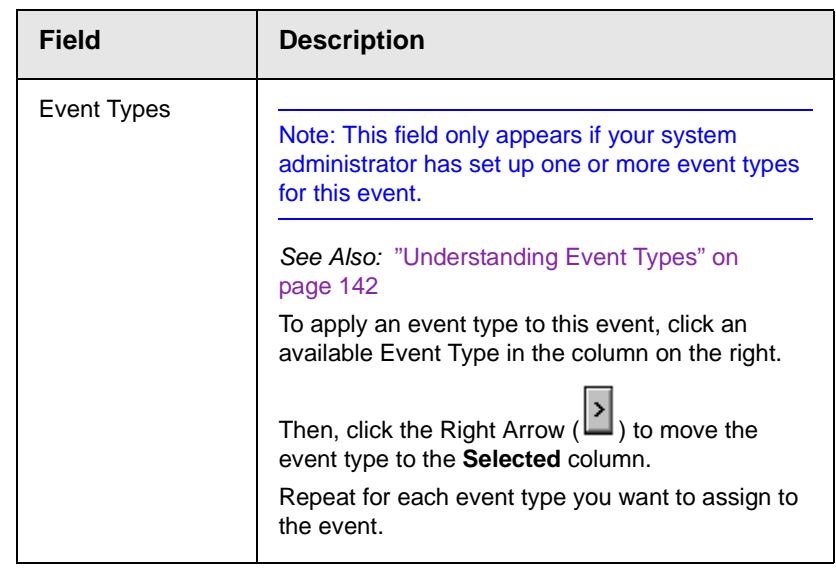

- **NOTE** For information about adding a new content block while adding a calendar event, see ["Adding a New Content Block for a Calendar Event" on page 156](#page-166-0).
	- 6. Click **Save** ( **□** ).

#### <span id="page-164-0"></span>**Adding a Recurring Event**

You can assign an event to occur multiple times on a calendar. To do so, follow these steps.

- 1. Add a calendar event (as described in ["Adding a Calendar](#page-161-0)  [Event" on page 151\)](#page-161-0) or edit one (as described in ["Editing](#page-169-0)  [Calendar Events" on page 159](#page-169-0)).
- 2. Click the **Recurring** tab to assign the event for more than one day.

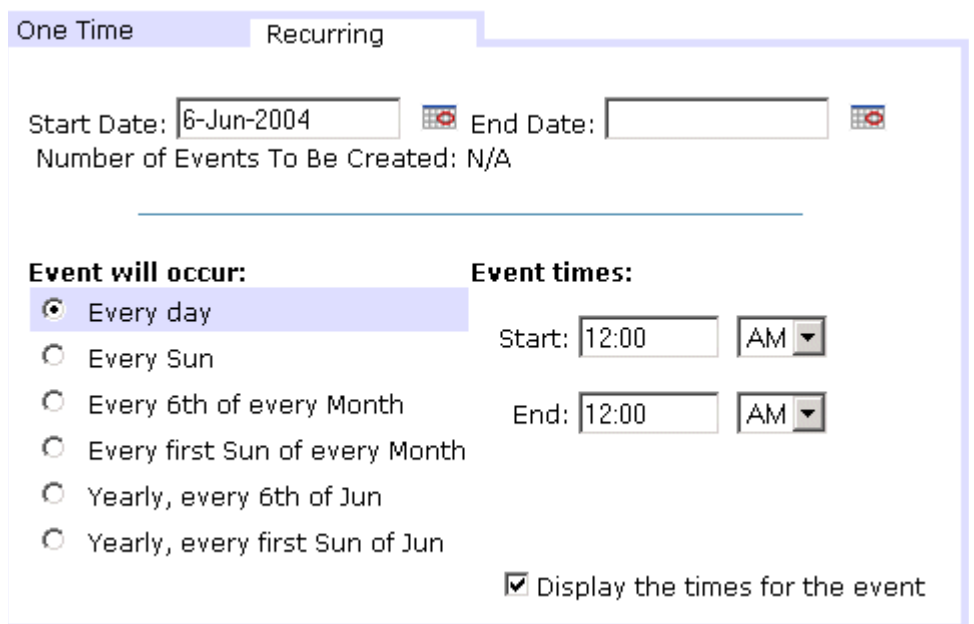

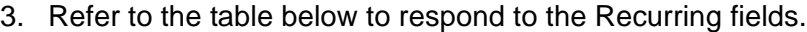

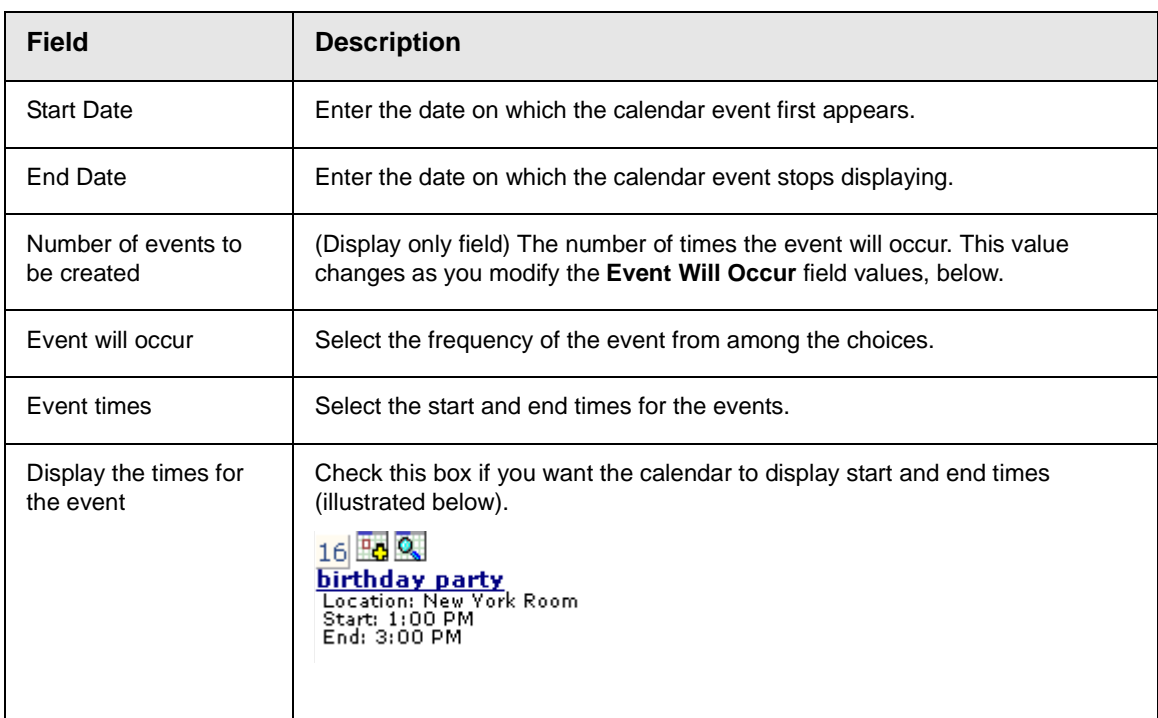

4. Finish your edits.

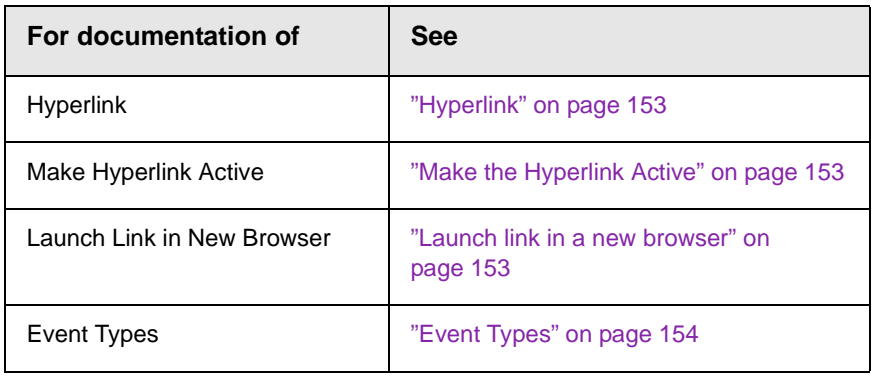

5. Click the **Save** button ( $\boxed{3}$ ).

## <span id="page-166-0"></span>Adding a New Content Block for a Calendar Event

While adding a new event to a calendar, you can add a new content block to the Web site. You might use the new content block to supply additional information about the event.

To do so, follow these steps.

- 1. Access the Add Calendar event screen, as described in ["Adding a Calendar Event" on page 151.](#page-161-0)
- 2. The content folder tree, at the bottom of the Add Calendar Event screen, defaults to the calendar's content folder.

3. Navigate through the folder tree to the content folder that will store the new content block.

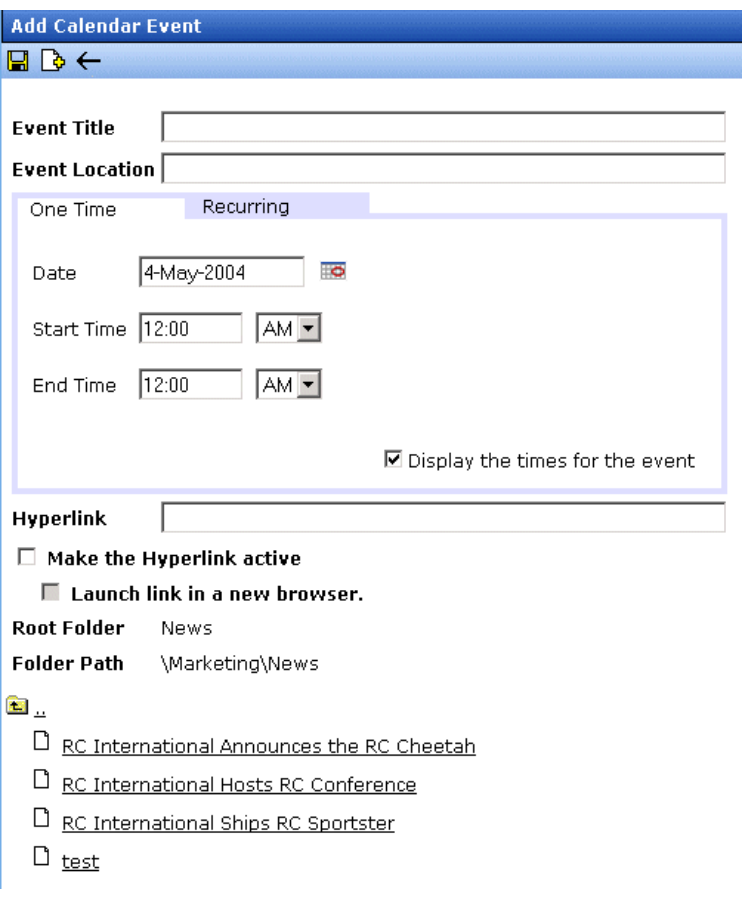

4. Click the **Add Content** ( $\begin{bmatrix} \bullet \\ \bullet \end{bmatrix}$ ) toolbar button.

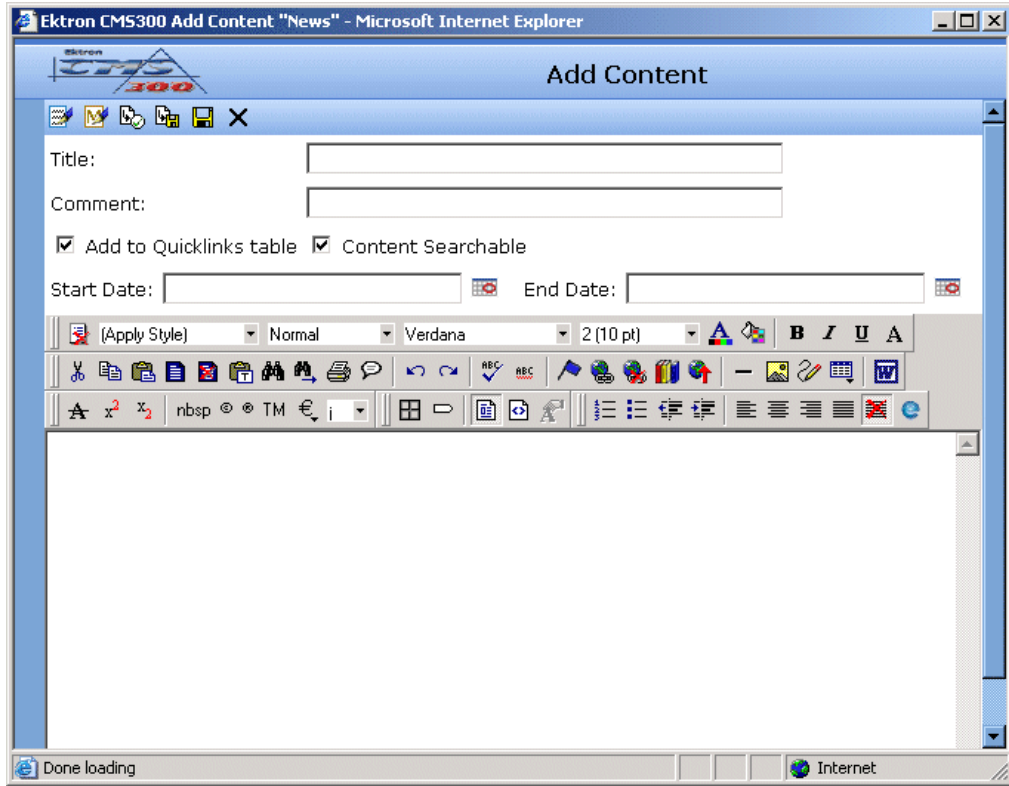

5. The add new content screen appears.

- 6. Enter information for the new content block and click on a workflow button from the toolbar at the top of the screen. For more information about creating a content block, see ["Adding a](#page-46-0)  [Content Block" on page 36](#page-46-0).
- 7. The content is saved, the window closes, and the add calendar event screen appears with the new content block added to the content tree.
- 8. Click the title of the new content block.

9. The title and quicklink fields are populated with information about the selected content block.

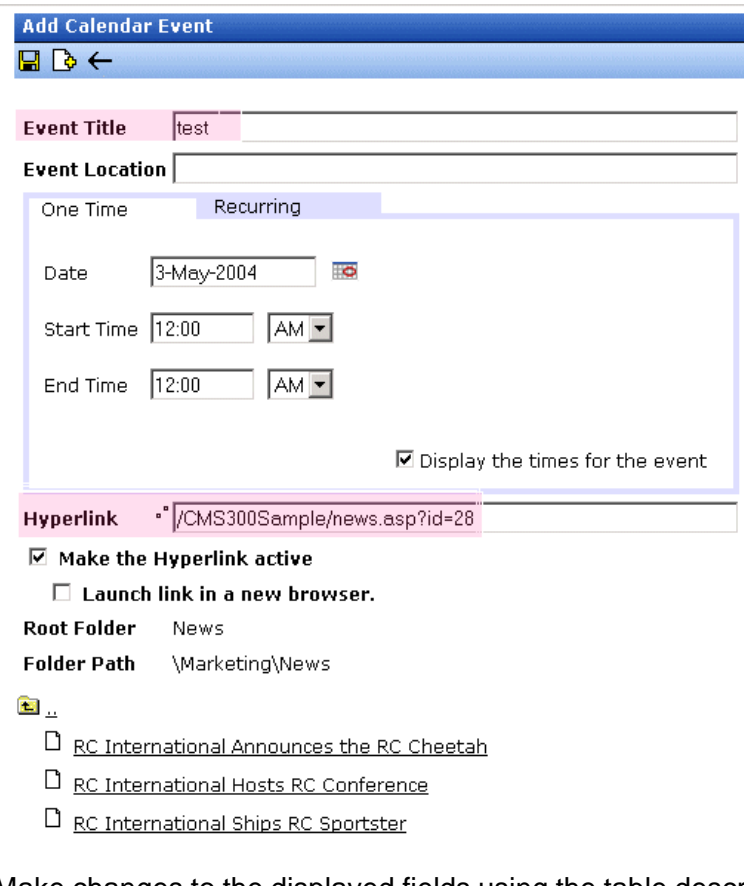

- 10. Make changes to the displayed fields using the table described in "Respond to the fields using the following table as a reference." on page 152as a reference.
- 11. Click **Save** ( $\boxed{1}$ ).

## <span id="page-169-0"></span>Editing Calendar Events

**NOTE** You can only edit a calendar event if you have edit permission for the folder to which the event is assigned.

> Once a calendar event has been added for a calender, you may edit it to change the title, location, times, etc. To edit a calendar event, perform the following steps:

- 1. Access the view calender events screen for the date that contains the event you wish to edit, as described in ["Viewing a](#page-159-0)  [Calendar Event" on page 149.](#page-159-0)
- 2. Click the event you wish to edit.
- 3. The Edit Calendar Event screen appears.

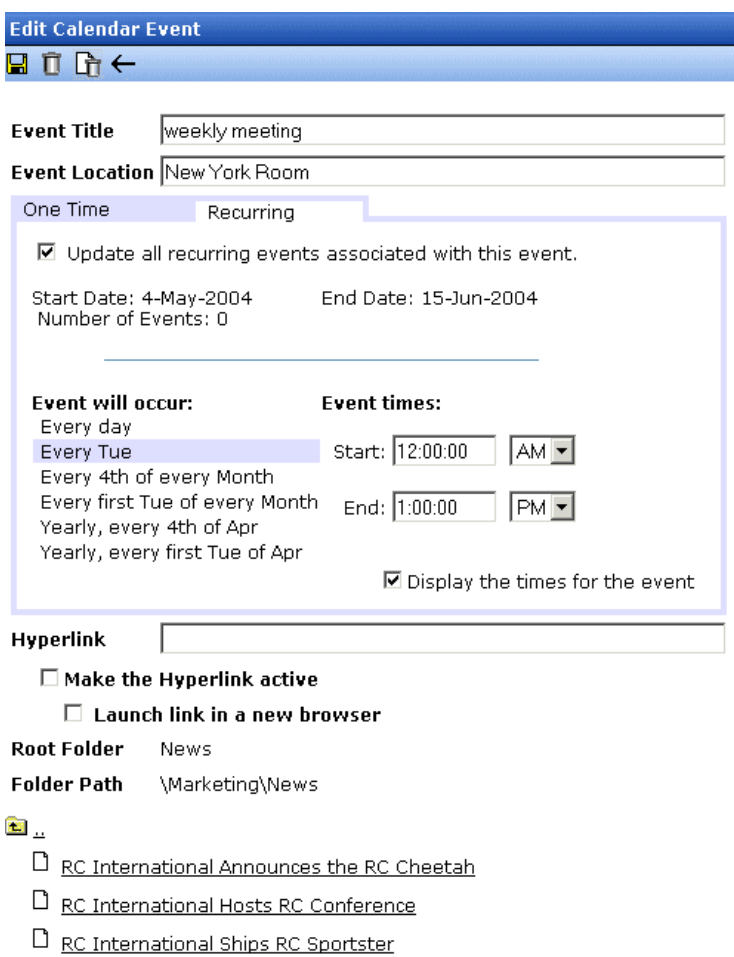

- 4. Make changes to the displayed fields using the table described in "Respond to the fields using the following table as a reference." on page 152as a reference.
- 5. Click **Save** ( $\boxed{1}$ ).

## <span id="page-171-0"></span>Deleting Calendar Events

**NOTE** You can only delete a calendar event if you have delete permission for the folder to which the event is assigned.

> You can easily delete calendar events that are no longer needed, or do not belong to the calendar they were added to.

To delete a calendar event, follow these steps.

- 1. Access the view calender events screen for the date that contains the event you wish to delete, as described in ["Viewing](#page-159-0)  [a Calendar Event" on page 149.](#page-159-0)
- 2. Click the event you want to delete.
- 3. The edit calendar event screen appears.

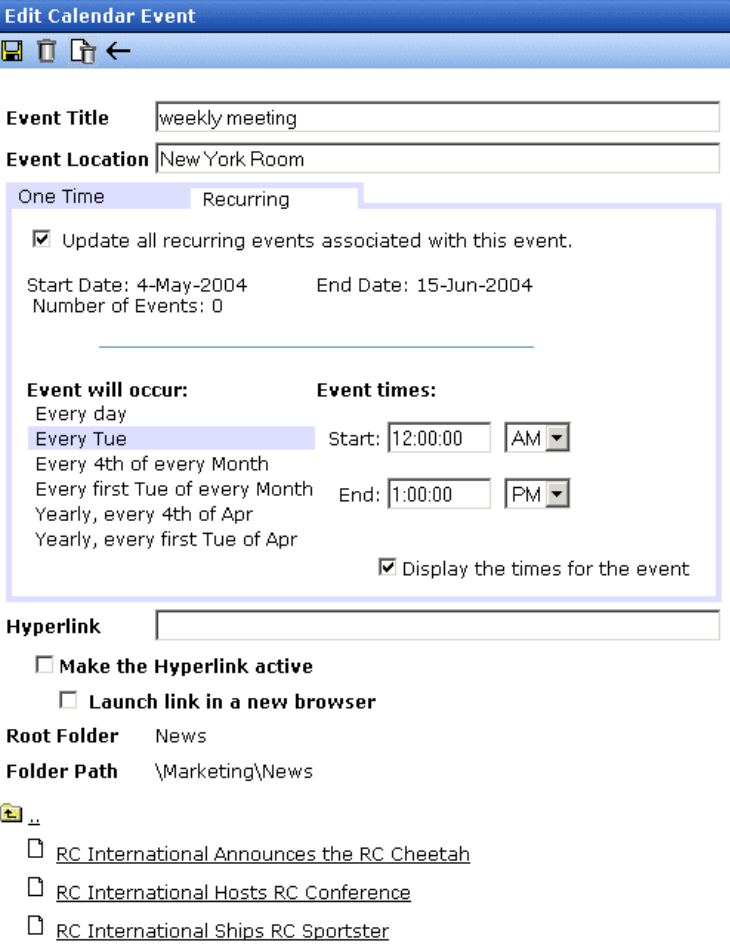

- 4. Click **Delete** ( $\boxed{1}$ ).
- 5. A confirmation message appears.
- 6. Click **OK**.

# **Updating Your User Profile**

When a new user is added to an Ektron CMS200/300 Web site, the administrator sets up a personal profile for him. It contains information such as password and e-mail address. You can update some of your personal profile information when needed.

This section explains how to modify your personal profile.

## Viewing Your Profile

Before changing your personal profile, you must view it. To do so, follow these steps.

#### 1. Access your Smart Desktop. *See Also:* ["Understanding the](#page-25-0)  [Smart Desktop" on page](#page-25-0) 15

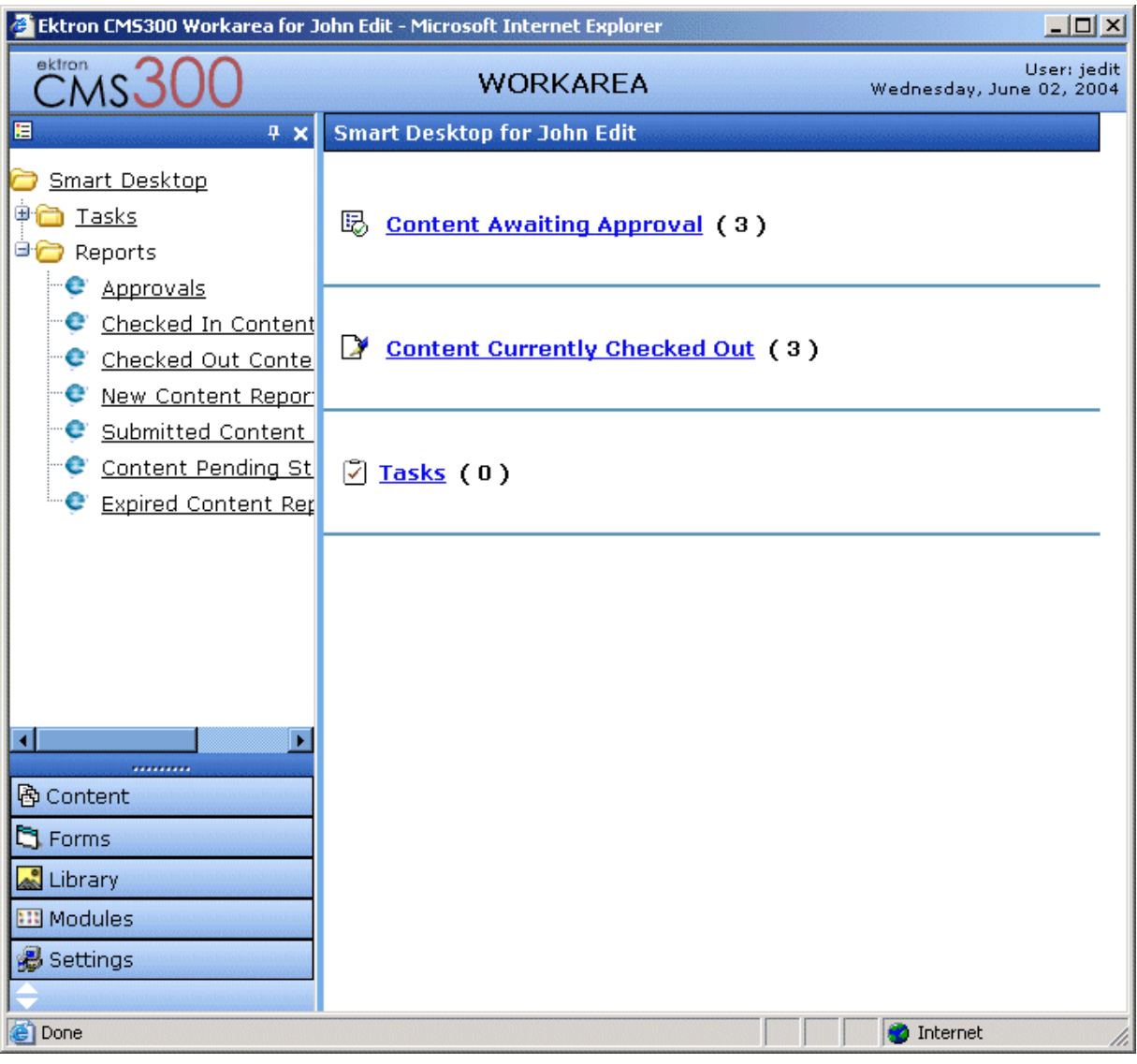

#### 2. From the lower left frame, click Settings.

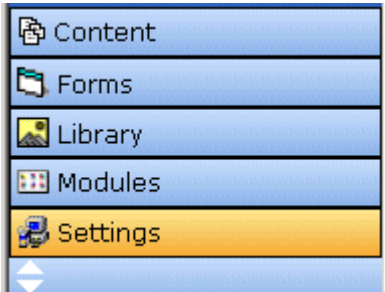

3. From the top left frame, click **User Profile**.

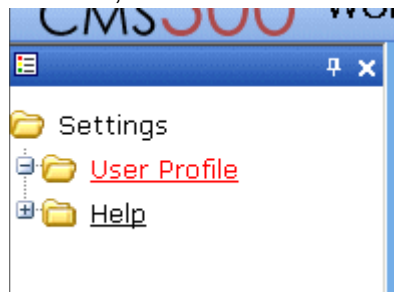

4. Your user profile appears.

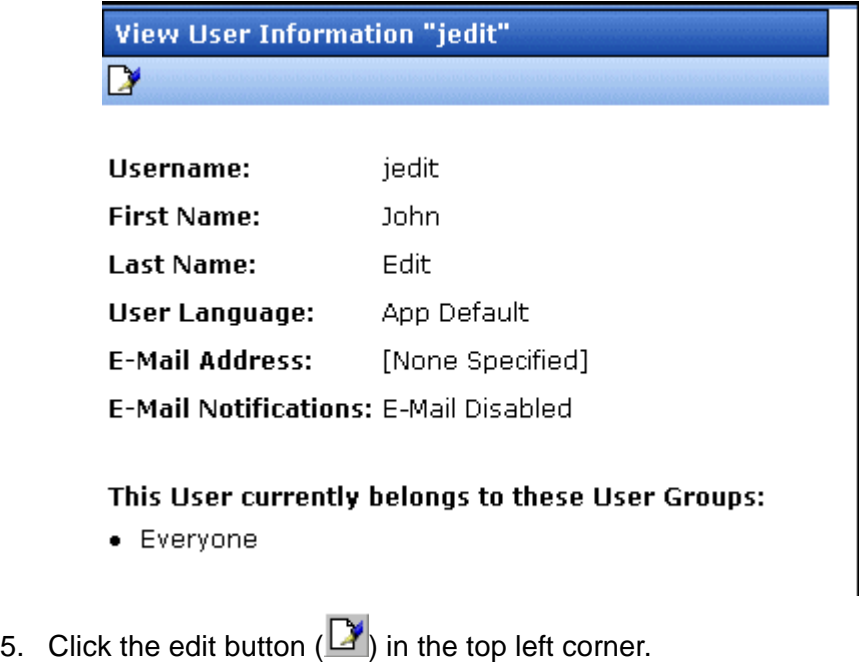

6. The Edit User Information screen appears. The following table explains the fields on it that you can edit.

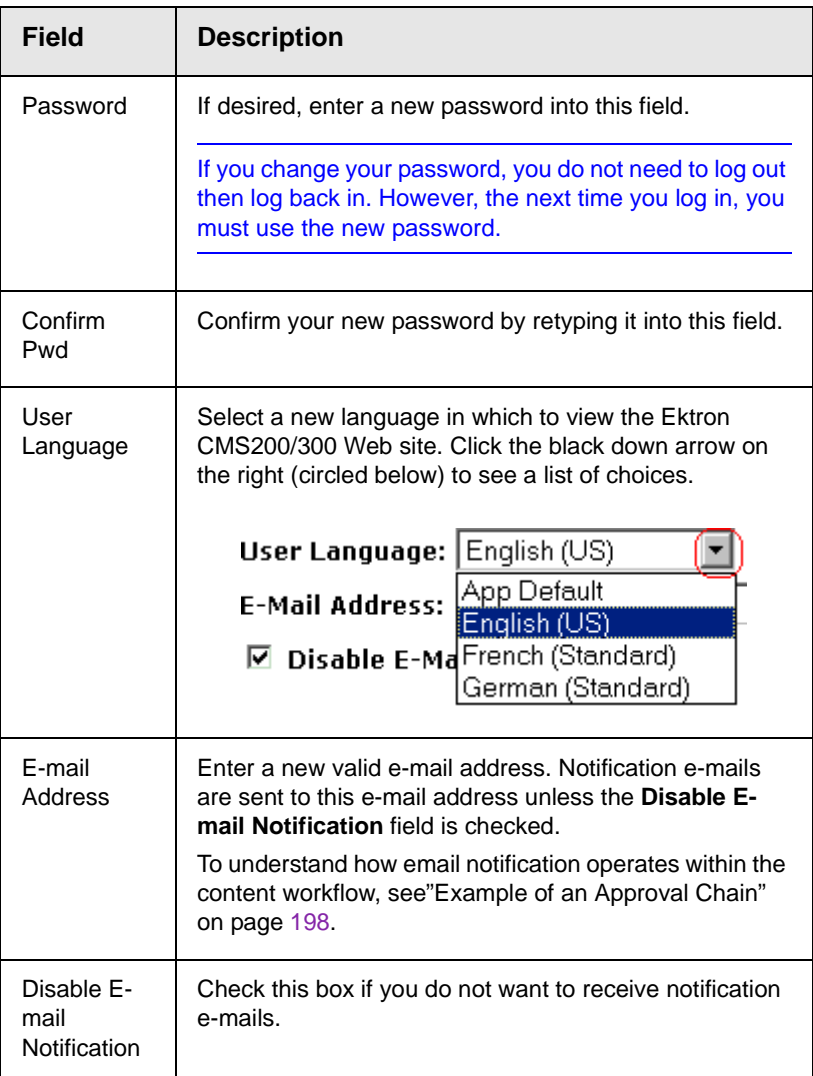

7. Click the update button  $(\blacksquare)$ .

# **Accessing Online Help**

The help folder provides access to important and useful information about using Ektron CMS200/300. It gives you a library of all manuals plus links to relevant pages on Ektron's Web site. We provide this information to make it easier to learn about our Content Management system.

To access the help folder, follow these steps.

#### 1. Access your Smart Desktop. *See Also:* ["Understanding the](#page-25-0)  [Smart Desktop" on page 15](#page-25-0)

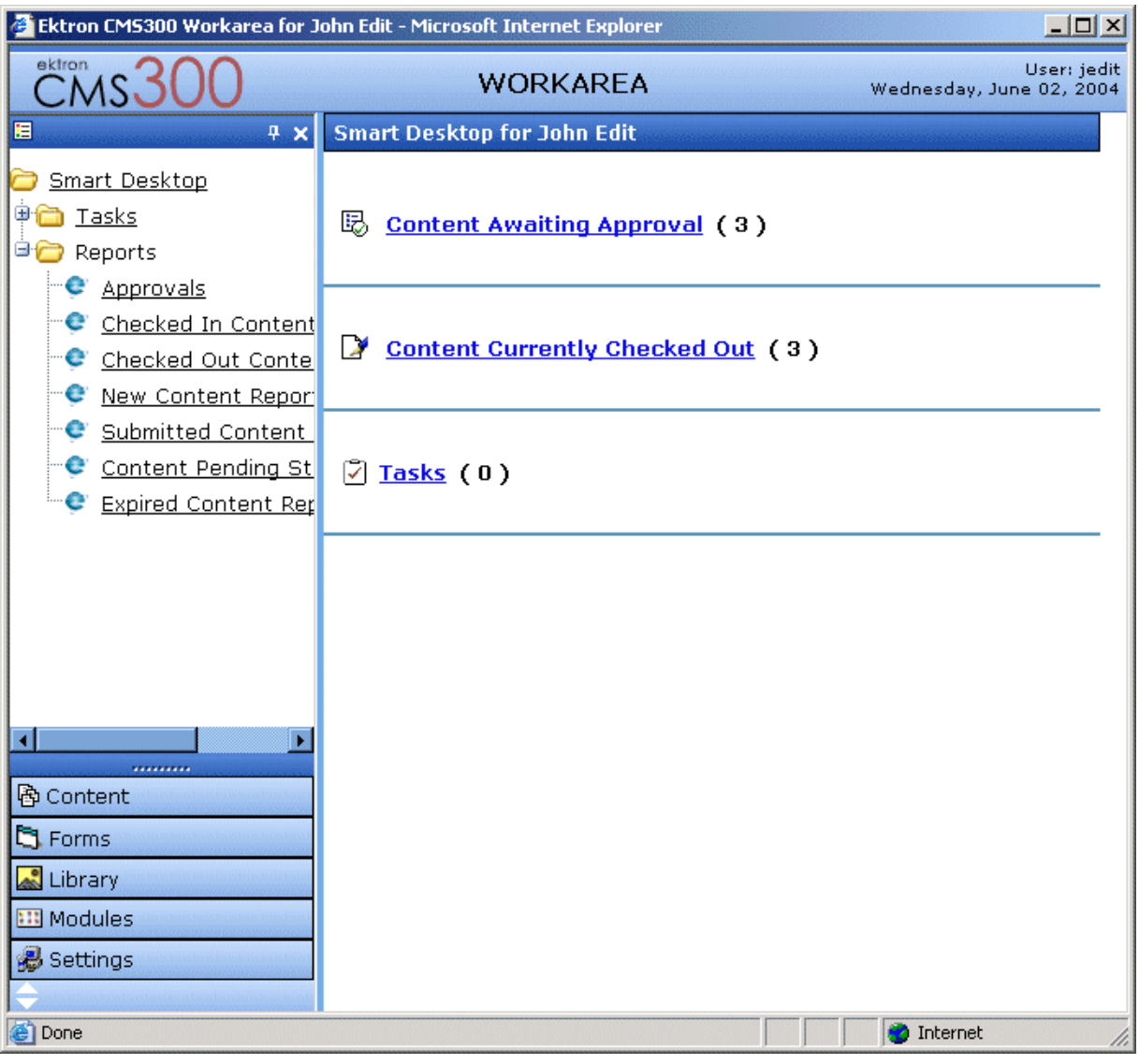

#### 2. From the lower left frame, click Settings.

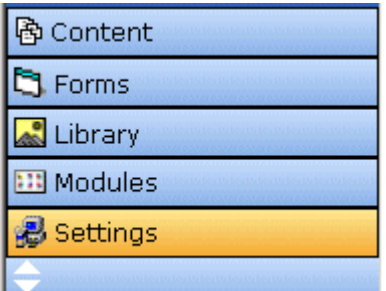

3. From the top left frame, click **Help**.

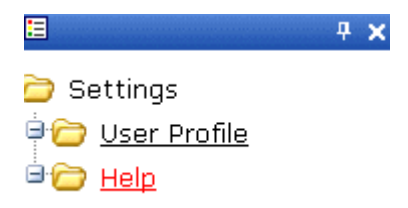

4. The help screen appears in the right frame.

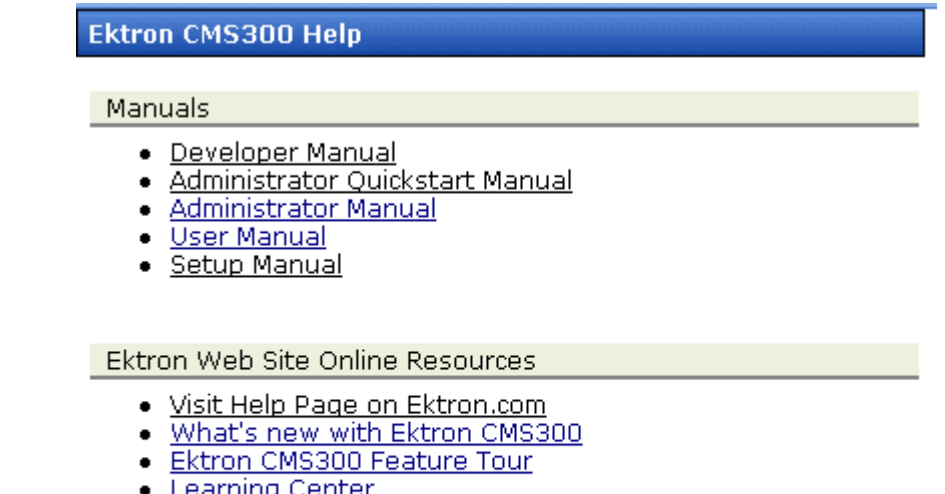

- <u>ng center</u>
- Developer Resources
- Have a question?
- Request a demo from Ektron
- 5. Click on a link to open the manual or Web page.
**NOTE** Your computer requires an internet connection to access the online resource links.

# **Searching for Content**

Some Ektron CMS200/300 Web pages include a search window.

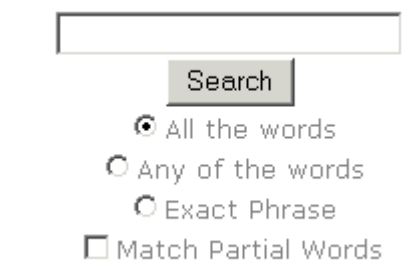

To use this window, enter one or more words into the text box provided, select search options, then click the Search button. Ektron CMS200/300 then searches all searchable content blocks on the Web site and displays a list of blocks that contain those words. You can click a content block to view its content.

**NOTE** When a content block is being created or edited, the **Content Searchable** field lets the user decide to include or exclude that content block from the search. The search ignores content blocks that are not searchable.

## Search Options

Before you select a search option, it is helpful to understand each one. To explain how each works, assume you enter these words into the search text field:

- **•** Partners
- **•** Content
- **•** Monday
- **•** Employee
- **•** Green

Now let's look at the results of each option.

#### **All the Words**

If you select **All the Words**, your search only finds content blocks that include *all* words entered in the search text field.

**NOTE** This works like an AND function. It returns all content blocks that have the words Partners AND Content AND Monday AND Employee AND Green.

#### **Any of the Words**

The **Any of the Words** option is almost the opposite. This option returns all content blocks that include *at least one* of the words entered in the search text field.

**NOTE** This works like an OR function. It returns content blocks that include the words Partners OR Content OR Monday OR Employee OR Green.

#### **Exact Phrase**

If you select **Exact Phrase**, the search only finds content blocks that have all five words *in the order specified* in the search text field.

A better example would be the phrase, "Content Management Solution." The search would yield only content blocks that include that phrase.

#### **Match Partial Words**

Although you cannot search for wild cards, the "Match Partial Words" option does almost the same. For example, enter "at" into the search text field, then check the "Match Partial Words" box. When you run the search, it returns all content blocks with the letters "at". This search could find words such as **At**, B**at**, Ch**at**ter, **At**oll, **AT**M, etc.

Note that, unlike the other search options, you can include or exclude the partial word option *in addition to* the other three options (All the Words, Any of the Words, Exact Phrase).

# **Managing Tasks**

**NOTE** This feature is only available with Ektron CMS300. If you are using CMS200 and want to upgrade to CMS300, please contact your Ektron sales representative at sales@ektron.com.

> A task is a request from one user to another to perform an action within **Ektron CMS200/300**. Examples of a tasks include:

- **•** updating content
- **•** publishing a content block
- **•** updating an image
- **•** reordering a collection

The Tasks folder displays all tasks that are either assigned to you or that you assigned to another user or user group. You can also assign tasks to yourself.

A task may or may not be related to a specific content block. If it is, you can access a content block then "attach" a task to it. This kind of task is managed just like the other tasks, but you can also view and update it via the attached content block. For more information, see ["Attaching a Task to a Content Block" on page 183.](#page-193-0)

This chapter explains how to create, edit, and view tasks.

### <span id="page-183-0"></span>Accessing the Tasks Folder

To access the Tasks folder, follow these steps.

- 1. Access your Smart Desktop, as explained in ["Understanding](#page-25-0)  [the Smart Desktop" on page 15.](#page-25-0)
- 2. The Smart Desktop folder hierarchy appears in the top left frame.

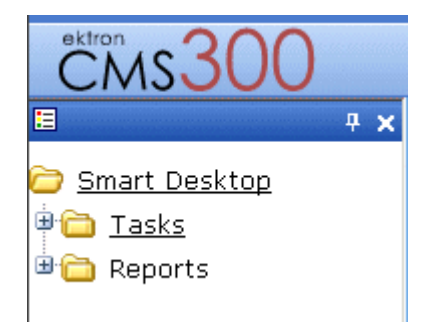

- 3. Click the **Tasks** folder. Two subfolders appear:
- **• Assigned to** tasks assigned to you
- **• Assigned by** tasks that you assigned to someone else

You can click any folder to view only tasks in that category.

Also, the View Tasks screen appears in the right frame, listing all "assigned to" and "assigned by" tasks.

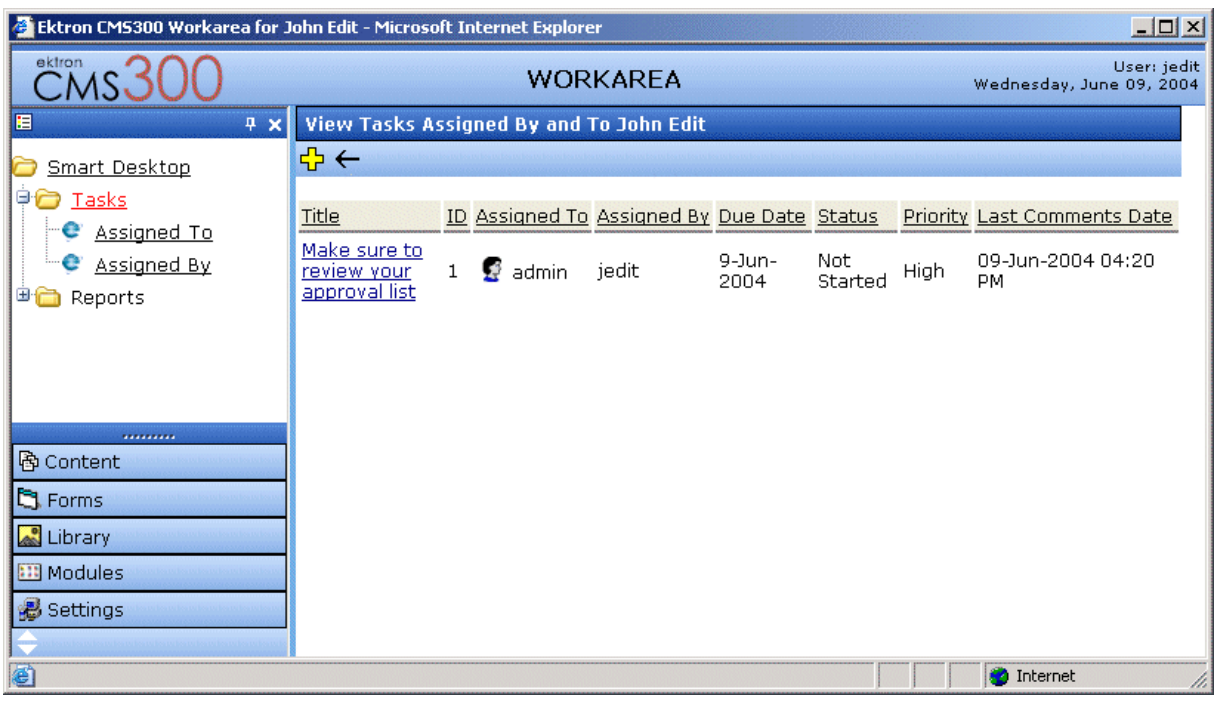

From this page, you can view, update, or add tasks.

#### **Sorting Tasks**

To sort the information on the View Tasks screen, click any column to sort tasks by that column. For example, if you click **Priority**, all High priority tasks appear first followed by Normal then Low Priority items.

### <span id="page-185-0"></span>Creating a Task

To create a task, follow these steps.

- 1. Access your Tasks folder, as described in ["Accessing the Tasks](#page-183-0)  [Folder" on page 173.](#page-183-0)
- 2. Click the Add button  $(\frac{1}{2})$ .
- 3. The Add Task screen appears.
- 4. Enter information for the task using the following table.

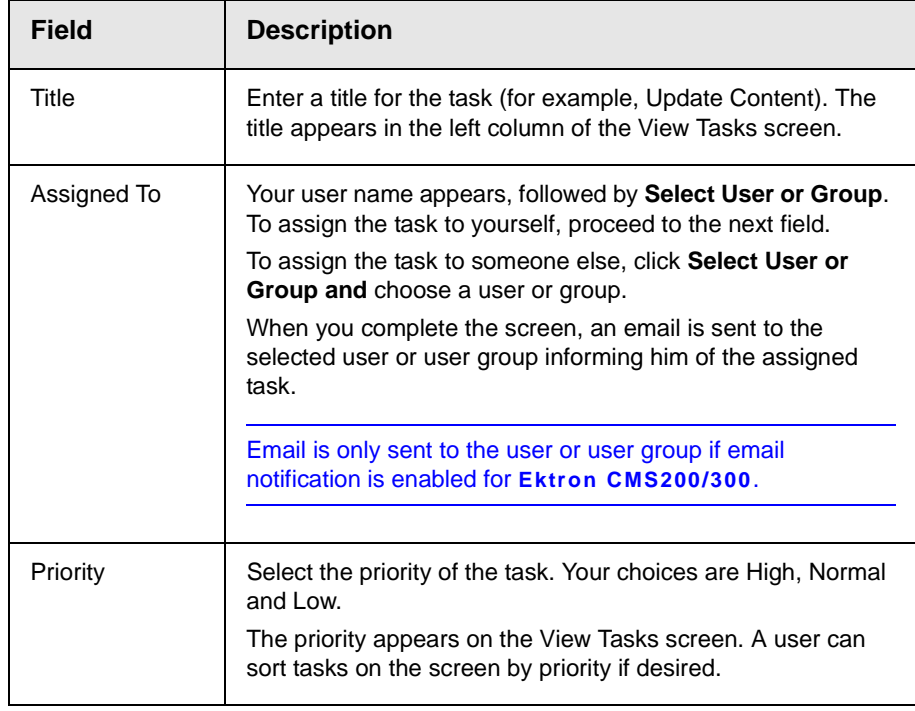

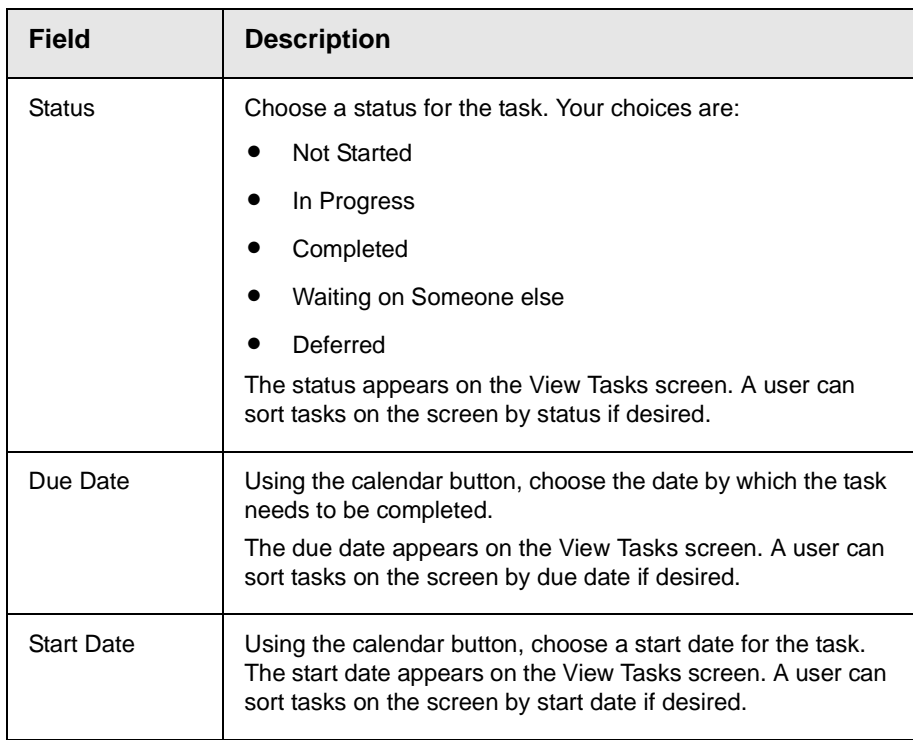

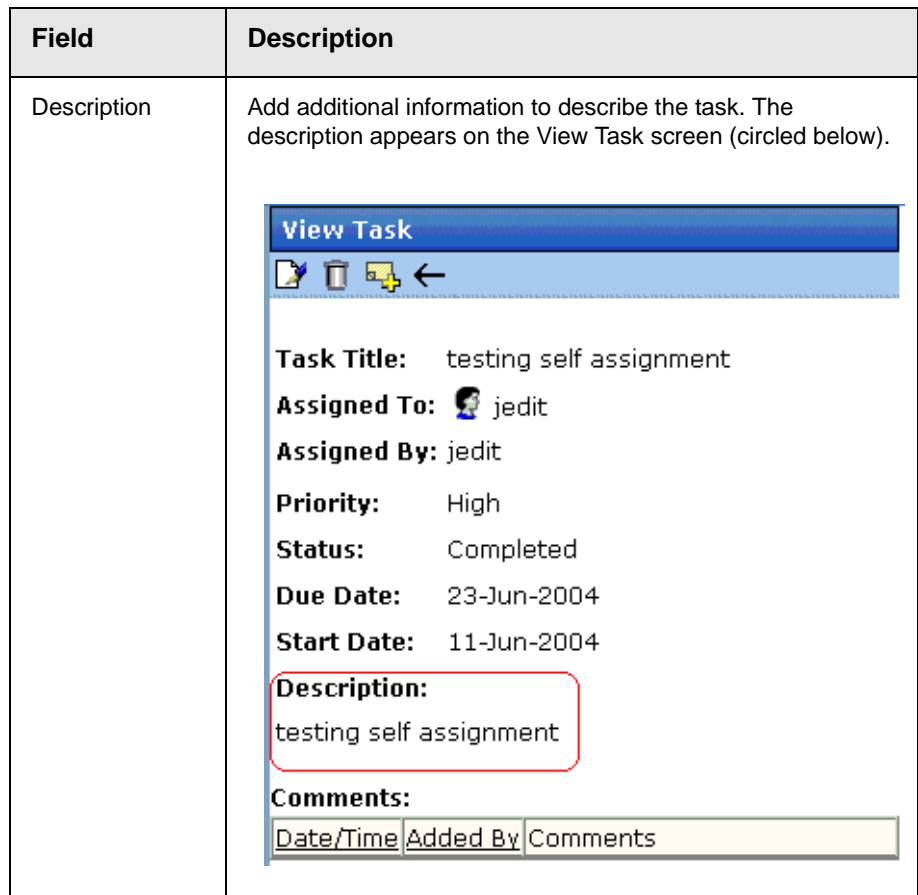

- 5. Click the **Save** button ( $\Box$ ).
- 6. If email notification is enabled, an email is sent to the user/user group the task has been assigned to.

### <span id="page-187-0"></span>Viewing a Task

Once a task is added, (with the exception of Administrators) only the user who assigned the task and those to whom the task was assigned can view it.

To view a task, follow these steps.

- 1. Access the Tasks module folder as described in ["Accessing the](#page-183-0)  [Tasks Folder" on page 173](#page-183-0).
- 2. A list of tasks assigned to or by you appears in the right frame.
- 3. Click the task that you want to view.
- 4. The View Task screen appears.

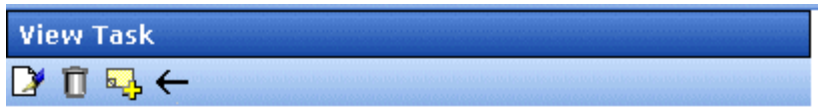

**Task Title:** Make sure to review your approval list

Assigned To:  $\mathbf{G}$  admin

Accinned But jodit

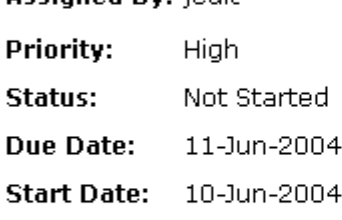

#### **Description:**

Remember to view your approval list every day, and approve any content blocks on the list

#### **Comments:**

Date/Time Added By Comments

From the view task page, you can perform these tasks.

- **•** ["Editing a Task" on page 178](#page-188-0)
- **•** ["Deleting A Task" on page 182](#page-192-0)
- **•** ["Adding Comments to Tasks" on page 179](#page-189-0)

### <span id="page-188-0"></span>Editing a Task

You can change task information, such as

- **•** Title
- **•** Assigned to
- **•** Priority
- **•** Status
- **•** Due Date
- **•** Start Date
- **•** Description

To edit a task, perform the following steps:

- 1. Access the view task page for the task, as described in ["Viewing a Task" on page 177.](#page-187-0)
- 2. Click the Edit button  $(\sqrt{\bullet})$ .
- 3. The Edit Task screen appears.
- 4. Edit the task.
- 5. Click the Update button  $\left( \Box \right)$  to save the changes.

### <span id="page-189-0"></span>Adding Comments to Tasks

You can add comments to an assigned task if you want to provide additional information about its status. For example, if you update a task's status from *In progress* to *Waiting on Someone Else*, you can use a comment to describe details behind the status change, such as:

left voice mail with John with questions about his changes to the home page

Comments appear at the bottom of the View Tasks screen (Illustrated below).

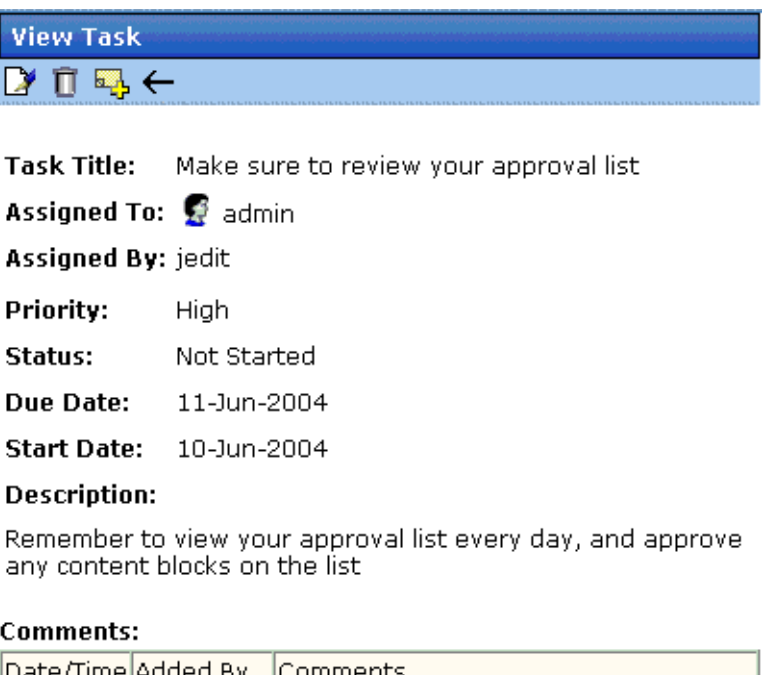

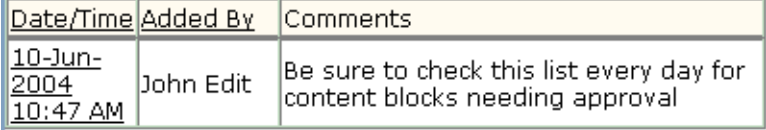

Several comments can be added to a task to record its progress from assignment to completion.

To add a comment to a task, follow these steps.

- 1. Access the View Task screen for the task, as described in ["Viewing a Task" on page 177.](#page-187-0)
- 2. Click the **Add Comment** button ( ).
- 3. The Comments window appears.

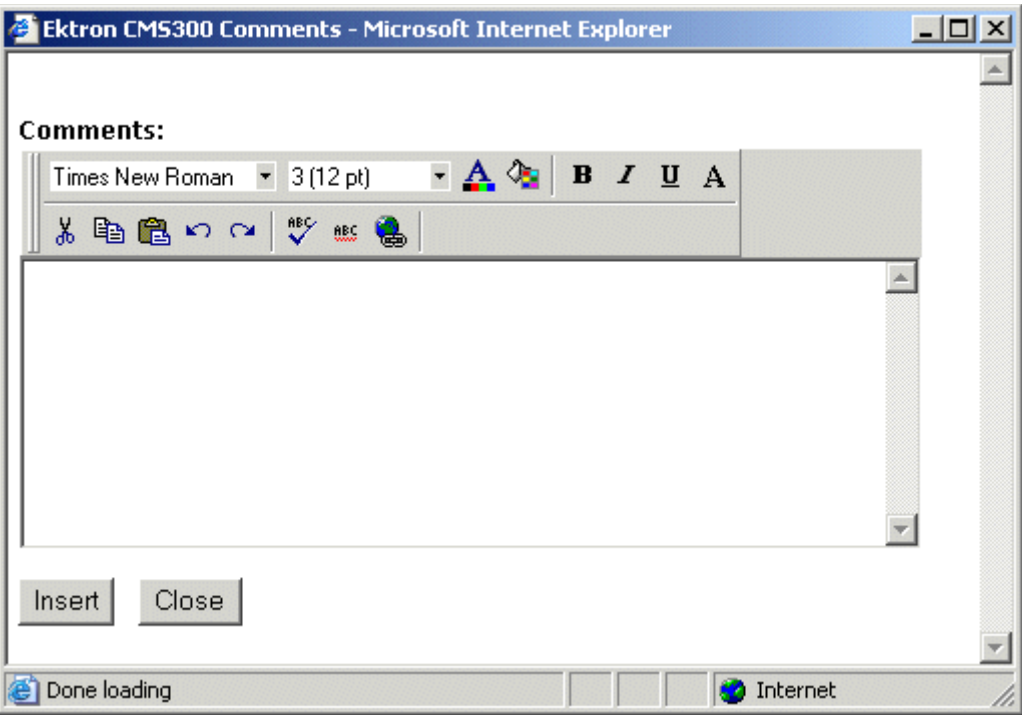

- 4. Enter your comment in the editor. Note that you can format and spell check the text using the toolbar buttons.
- 5. Click the **Insert** button (*Insert )*.
- 6. The View Task screen reappears with the comment at the bottom of the page.

#### **Updating Comments**

To update a comment, follow these steps.

- 1. Access the View Task screen that contains the comment you want to update, as described in ["Viewing a Task" on page 177](#page-187-0).
- 2. Click the comment's **Date/Time** link (illustrated below).

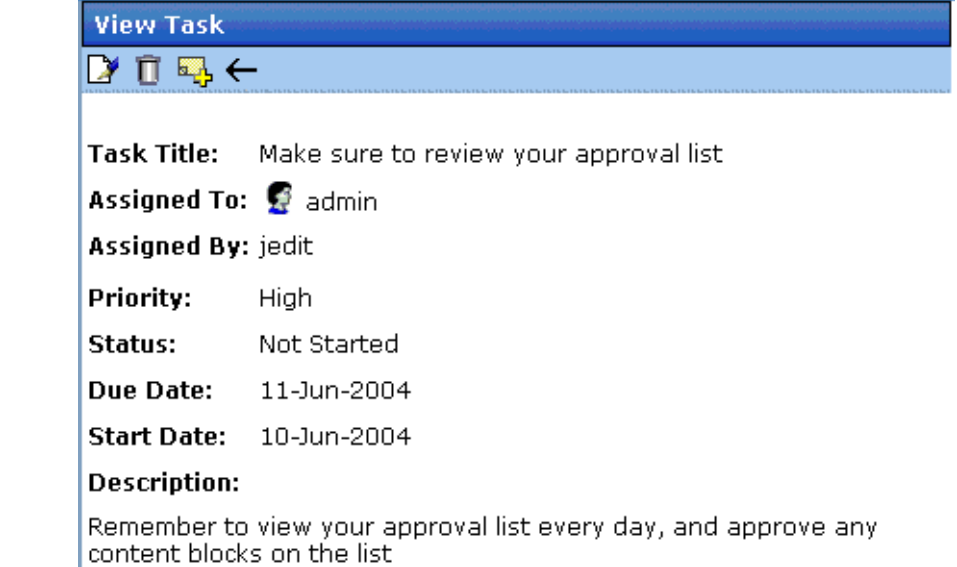

#### Comments:

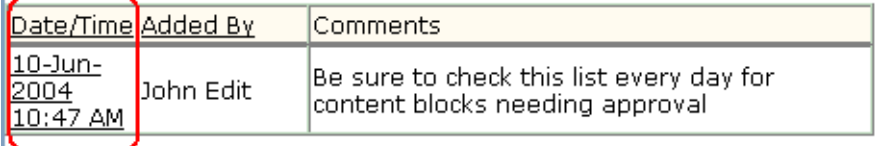

- 3. The Comments window opens with the comment displayed.
- 4. Update the comment.
- 5. Click the **Update** button ( Update ).

### <span id="page-192-0"></span>Deleting A Task

You can easily delete a task that is no longer needed. For example, the user who assigned a task would typically delete it when it is completed.

To delete a task, follow these steps.

- 1. Access the View Task screen for the task, as described in ["Viewing a Task" on page 177.](#page-187-0)
- 2. Click the **Delete** button  $(\mathbf{\bar{\Pi}})$ .
- 3. A confirmation message appears.

4. Click **OK**.

### <span id="page-193-0"></span>Attaching a Task to a Content Block

The above section of this chapter describes assigning tasks with no relationship to a content block. However, if appropriate, you can "attach" a task to a content block. You would typically do so if the task involved only one content block.

If you "attach" a task to a content block, the task appears on both the View Tasks screen and the View Content Block screen of the "assigned to" and "assigned by" users. The following graphic illustrates the Create Task and View Task buttons on the View Content screen.

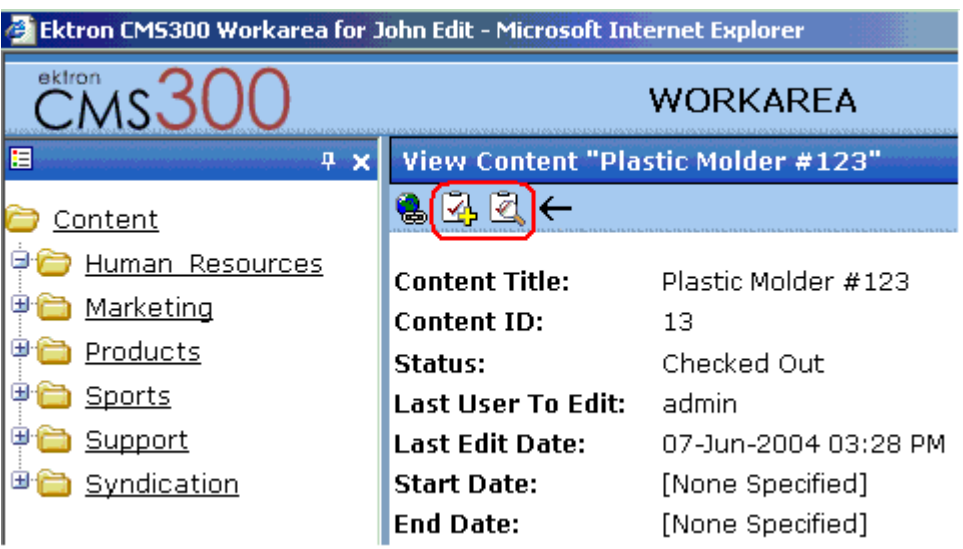

From either screen, if the user clicks on the task, the View tasks screen appears and you can perform all functions

### **Assigning a Task from the View Content Screen**

To assign a task from the view content page, follow these steps.

- 1. Access the View Content page for the content block to which you want to "attach" in a task, as described in ["Viewing a](#page-41-0)  [Content Block" on page 31](#page-41-0).
- **2.** Click the **Add Task** button ( $\left[\frac{1}{\sqrt{2}}\right]$ ).
- 3. Follow the directions in ["Creating a Task" on page 175](#page-185-0). The only differences are
- **•** the default "assigned to" user is **All Authors** of the content block. In other words, if you do not assign the task to a user or group, any user who edits this content block automatically becomes an "assigned to" user. The task appears on that user's "assigned to" task list.
- **•** The content block's ID number and title appear on the Add task screen

### **Viewing a Task from the View Content Screen**

To view a task from the View Content screen, follow these steps.

- **NOTE** After viewing a task, you can edit, delete or add comments to it.
	- 1. Access the View Content page for the content block to which you want to "attach" in a task, as described in ["Viewing a](#page-41-0)  [Content Block" on page 31](#page-41-0).
	- 2. Click the View Task button  $(\Box)$ .
	- 3. Follow the directions in ["Viewing a Task" on page 177.](#page-187-0)

### Task Module Toolbar

The following table explains the toolbar buttons available while managing tasks.

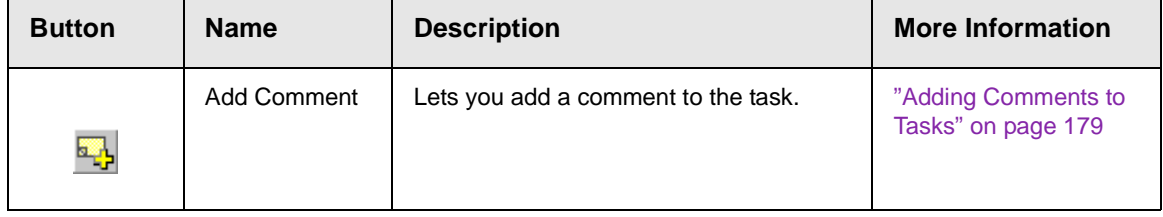

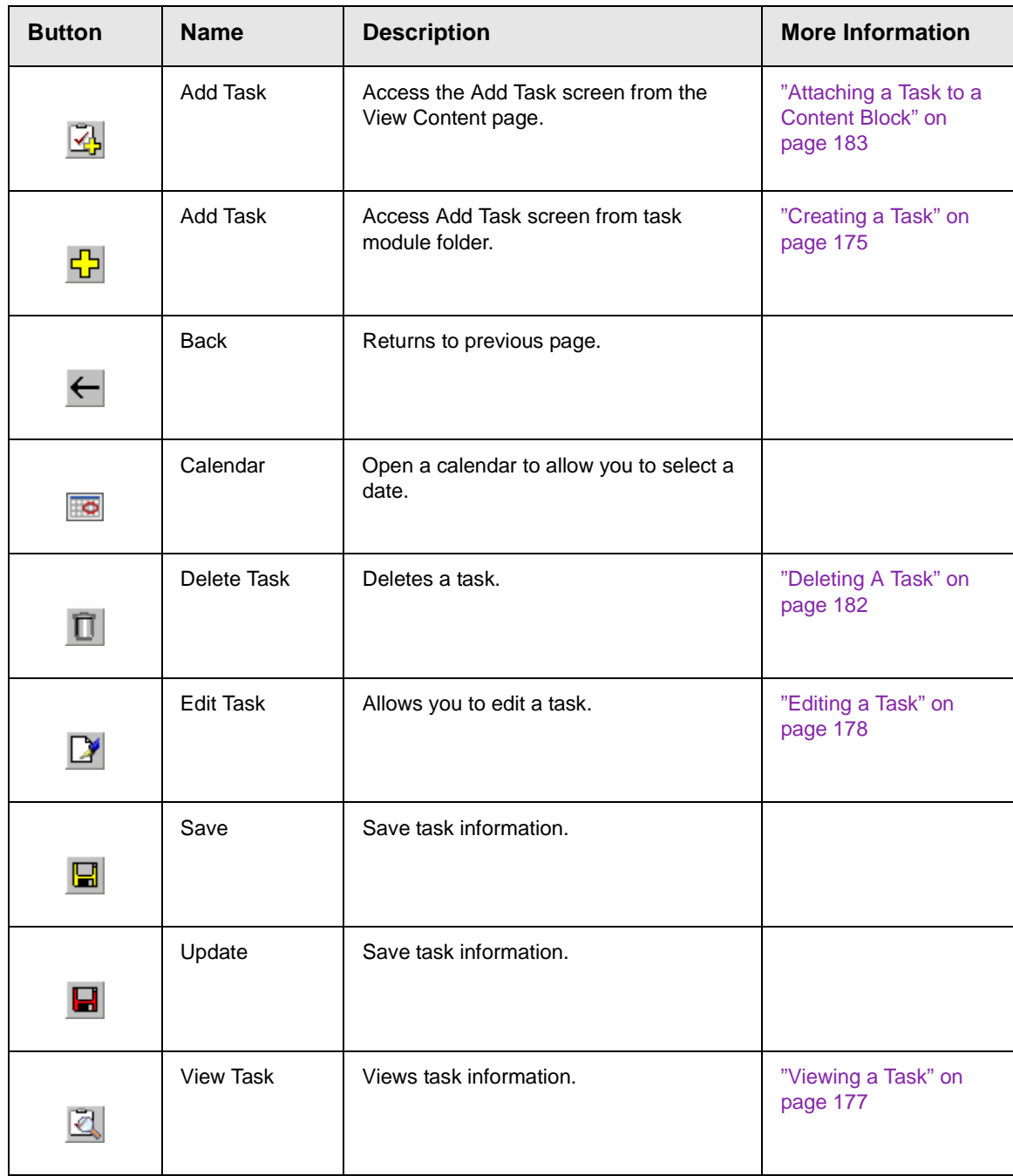

# **Introduction to eWebeditPro+XML**

**eWebeditPro+XML** is a browser-based, Web content editor designed for dynamic Web sites. It lets you create and publish your own Web content in any language supported by the operating system and your Web site.

More specifically, eWebeditPro+XML lets you perform Web page editing functions, such as

- **•** copy content from any Windows-based application
- **•** use Microsoft Word to edit Web content
- **•** cut, copy, and paste
- **•** find and replace text
- **•** check spelling
- **•** edit an image
- **•** change font style, size, attributes (bold, italics, underline), and color
- **•** begin lines with bullets or numbers
- **•** adjust indentation
- **•** right, center, or left justify text and images
- **•** add a bookmark, hyperlink, image, or table
- **•** view your text as WYSIWYG or HTML code
- **•** insert or clean HTML code

You gain access to these functions either from the toolbar at the top of the editor window or from a menu that appears when you right click the mouse inside the editor.

## Using eWebeditPro+XML

eWebeditPro+XML is like many other word processing applications. You type text and then use toolbar buttons (illustrated below) and menu options to change the text's appearance or perform functions on it, such as spell checking.

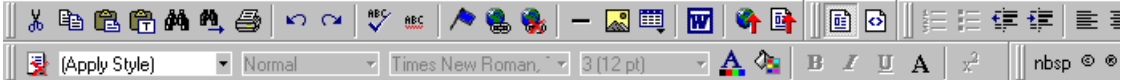

### Organization of this Documentation

The next section, ["Creating a Simple Web Page" on page 188](#page-198-0), walks you through the steps required to create a simple Web page.

The following section, ["Toolbar Buttons" on page 192,](#page-202-0) explains

- **•** each toolbar button
- **•** functions that appear when you right click the mouse

Many of these functions are simple and require only a brief explanation.

The last section, ["Using eWebeditPro+XML's Advanced Features"](#page-228-0)  [on page 218](#page-228-0), explains how to use the more advanced features.

# <span id="page-198-0"></span>**Creating a Simple Web Page**

This section walks you through the process of creating a simple Web page, using only a few of the many features available. Later sections explain all of the features and how to use them.

### Your Finished Web Page

When you finish this exercise, your simple Web page will look like this.

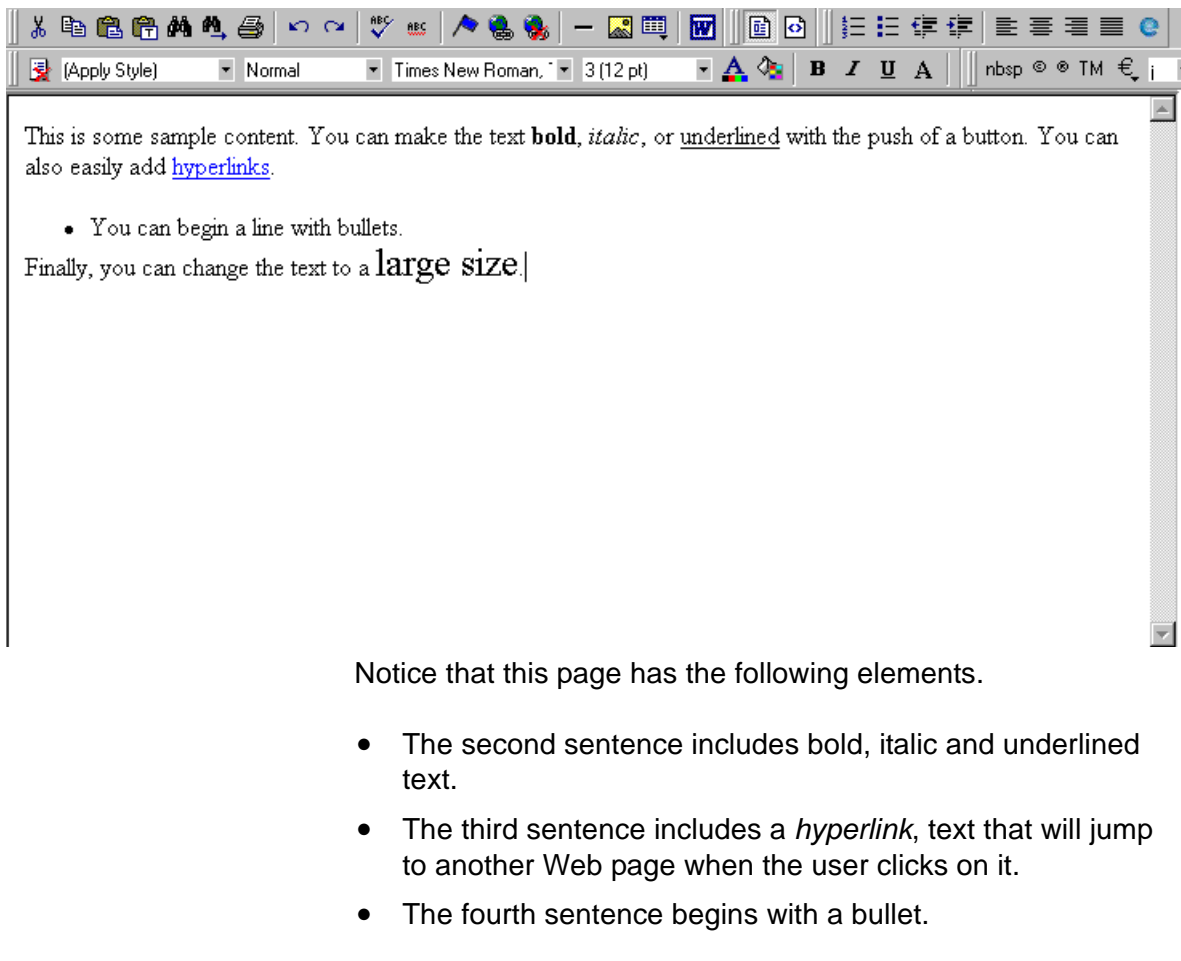

**•** The last sentence has some very large (18 point) text.

### Creating the Sample Web Page

To create this page, follow these steps.

### **Enter the First Two Sentences**

- 1. Open eWebeditPro+XML. (Your Webmaster installs eWebeditPro+XML on your computer and determines which fonts and sizes are available. Your system may not match the example below.)
- 2. Type the first two sentences.

**This is some sample content. You can make text bold, italic and underlined with the push of a button.**

- 3. Double click the word "bold" to select it. Then, click the Bold button ( $\mathbf{B}$ ) to apply bold to the word.
- 4. Double click the word "italic." Then, click the Italic button  $(I)$  to apply italic to the word.
- 5. Double click the word "underlined." Then, click the underline button  $(\mathbf{U})$  to underline the word.

### **Creating a Hyperlink**

- 1. Type **You can also easily add hyperlinks**.
- 2. Double click the word **hyperlinks** so that it becomes selected.
- 3. Click the Hyperlink button  $\binom{2}{10}$ .
- 4. The hyperlink dialog box appears.

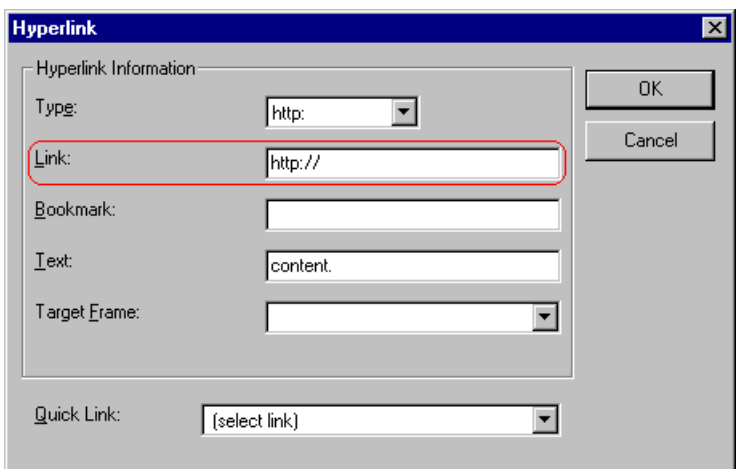

- 5. In the **Link** field, after **http://**, enter **www.ektron.com**.
- 6. Click **OK**.

Notice that the word **hyperlink** now appears in a different color. When you save this Web page and a user views it, if the user clicks **hyperlink**, a new Web page will display Ektron's home page.

**NOTE** If your computer has an internet connection, you can double click the hyperlink to test it.

### **Applying a Bullet to a Line of Text**

- 1. Press <Enter> to move the cursor down to the next line.
- 2. Type **You can begin a line with bullets.**
- 3. Click the bullet button  $(\mathbf{E})$ .
- 4. Notice that the line is indented and now begins with a bullet.
	- You can begin a line with bullets.

#### **Changing the Size of Text**

- 1. Press <Enter> to move the cursor down to the next line.
- 2. Type **Finally, you can change the font to a large size.**
- 3. Select the words **large size**.

4. Click the down arrow to the right of the font size list. When you do, the list of available fonts appears.

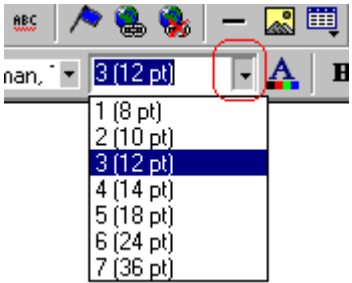

5. Click **5 (18 pt)**.

6. Notice that **large size** is now much larger than the other text.

Congratulations! You have just created your first Web page with eWebeditPro+XML. You have learned how to apply bold, italic, and underlining, create a hyperlink, add a bullet to a line, and change the size of the text.

This sample used only a few of the many features available. The following sections explain the rest of the details about using the product.

# <span id="page-202-0"></span>**Toolbar Buttons**

This section explains how to use the buttons and drop-down lists on the toolbar. (The toolbar is the row of buttons across the top of the editor window, illustrated below.)

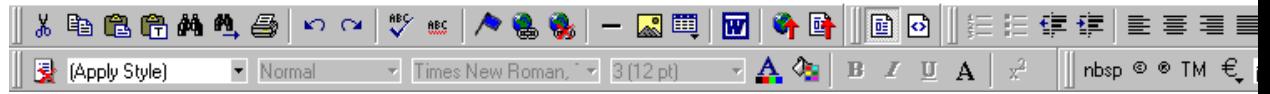

The buttons let you perform functions such as cutting and pasting text, inserting images, and creating tables.

All buttons may not appear. Your Webmaster determines which buttons appear on your toolbar. Also, you can customize your toolbar so that it contains only the buttons you use (See ["Customizing Your Toolbar" on page 207](#page-217-0)).

This section explains

- **•** [Selecting Text](#page-202-1)
- **•** [Applying Formatting Attributes to Text](#page-203-0)
- **•** [Table of Toolbar Buttons and Drop-Down Lists](#page-203-1)

## <span id="page-202-1"></span>Selecting Text

You select text before performing an action on it, such as copying it.

- **•** To select *all* information on a page, press Ctrl+A.
- **•** To select *a portion* of the information on a page, you have two choices.
	- Hold down the left mouse button and drag the cursor across the data you want to select.
	- Hold down the Shift key and the right arrow key  $(\pm)$ until the desired data is selected.

**•** To select *a single word*, place the cursor on the word and double click the mouse.

Selected text has different background and foreground colors, as illustrated below.

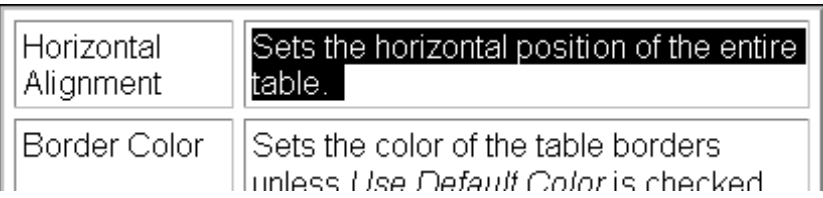

## <span id="page-203-0"></span>Applying Formatting Attributes to Text

Several buttons apply formatting attributes to text, such as bold and italics. There are two ways to apply these attributes.

- **•** Enter the text. Then, select the text and press the toolbar button. The button is now in a "pressed in" condition, and the text has the formatting attribute.
- **•** Press the toolbar button. Then, begin typing the text. As you type, the formatting is applied.

To stop applying the formatting, press the button again. This action changes the button to a "pressed out" condition and terminates the formatting.

## <span id="page-203-1"></span>Table of Toolbar Buttons and Drop-Down Lists

The following table explains each toolbar button and drop-down list.

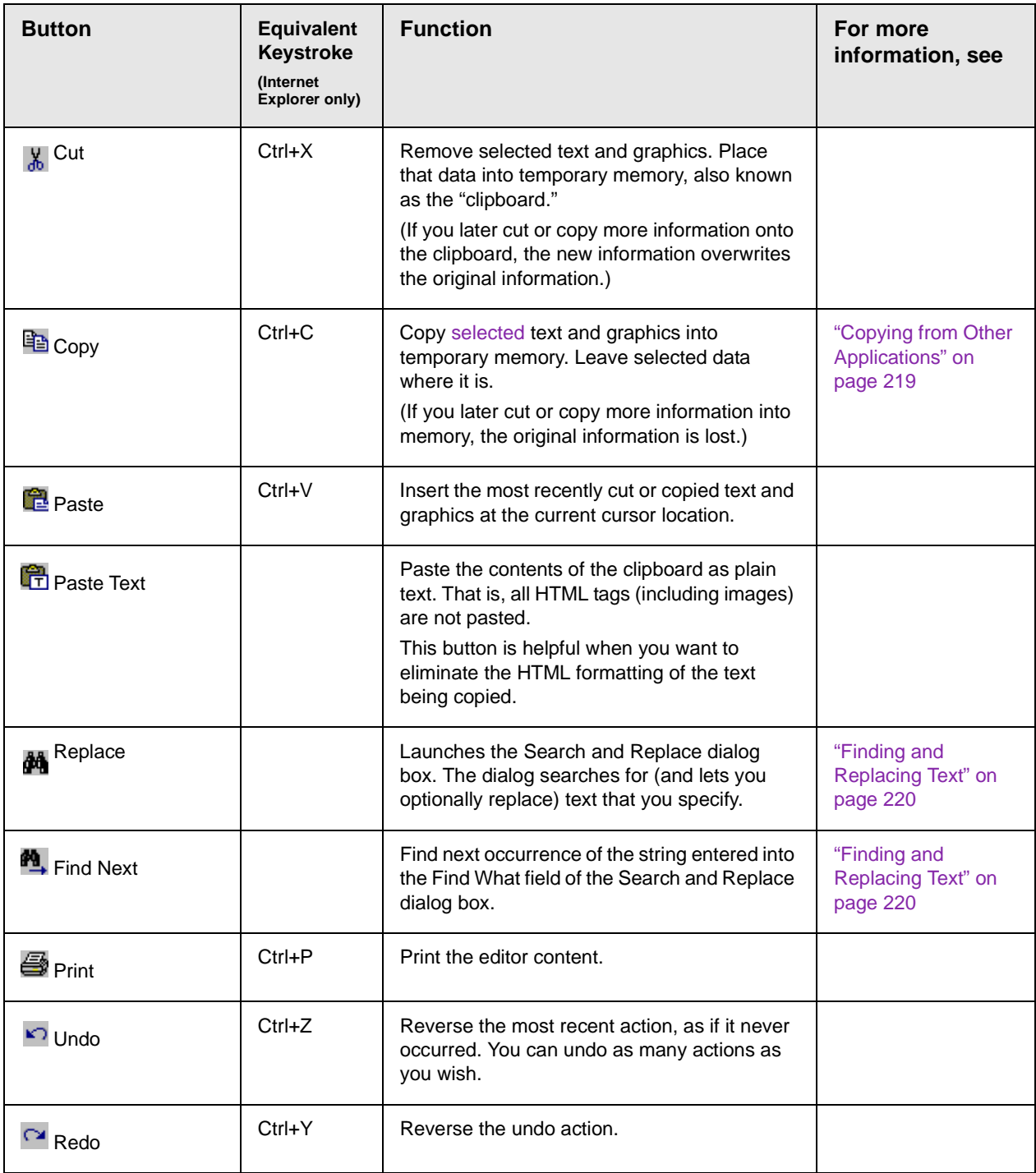

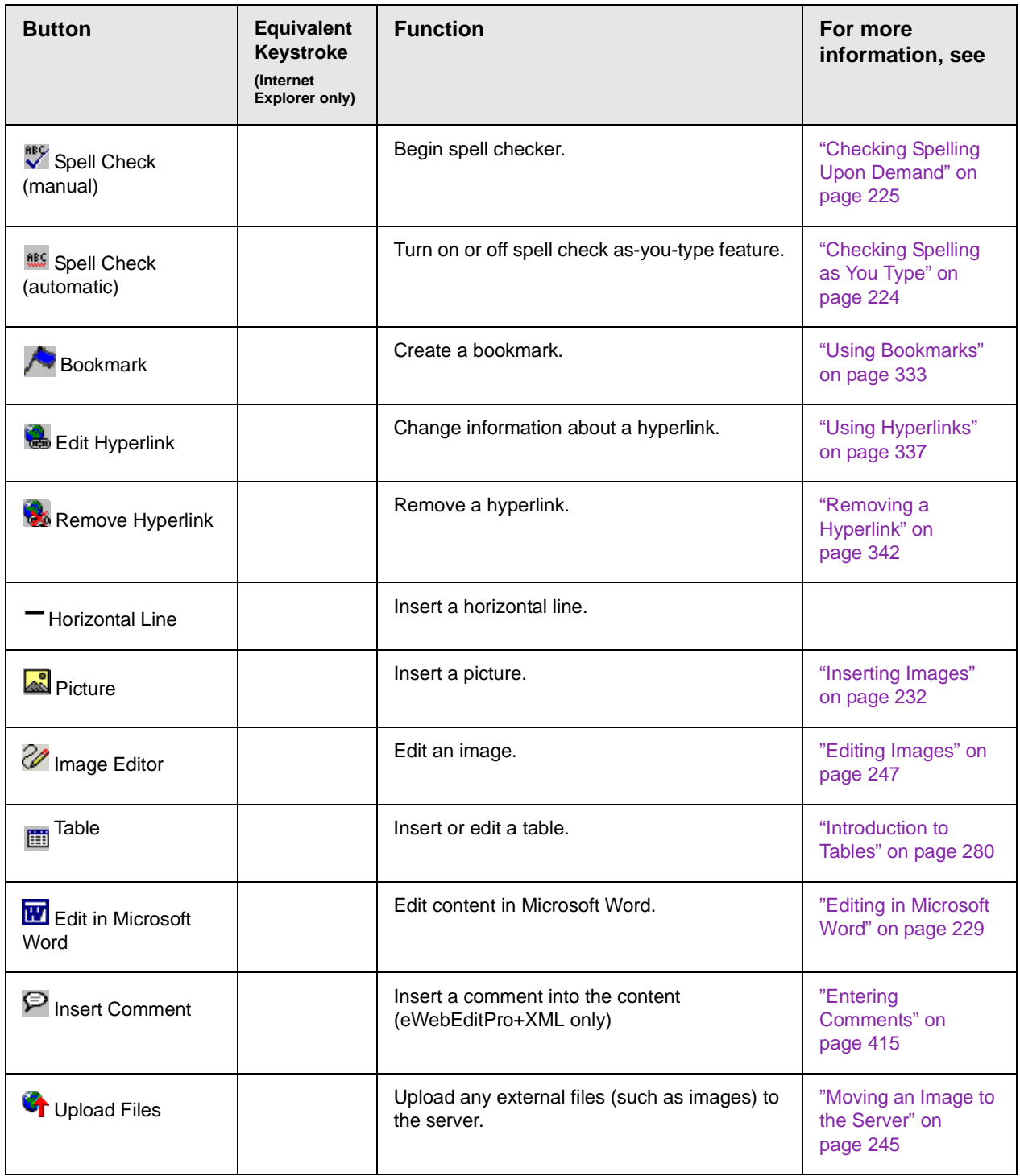

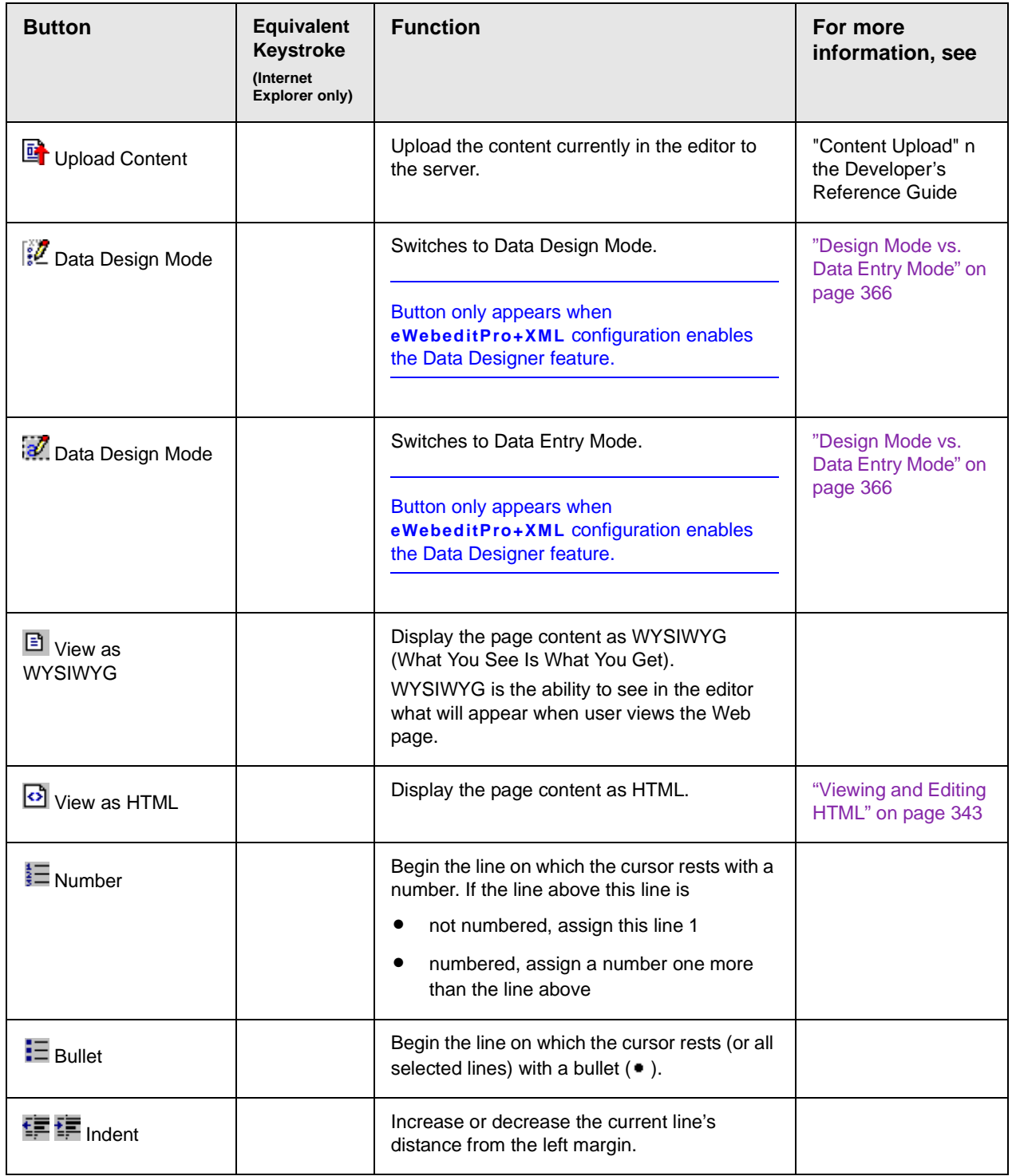

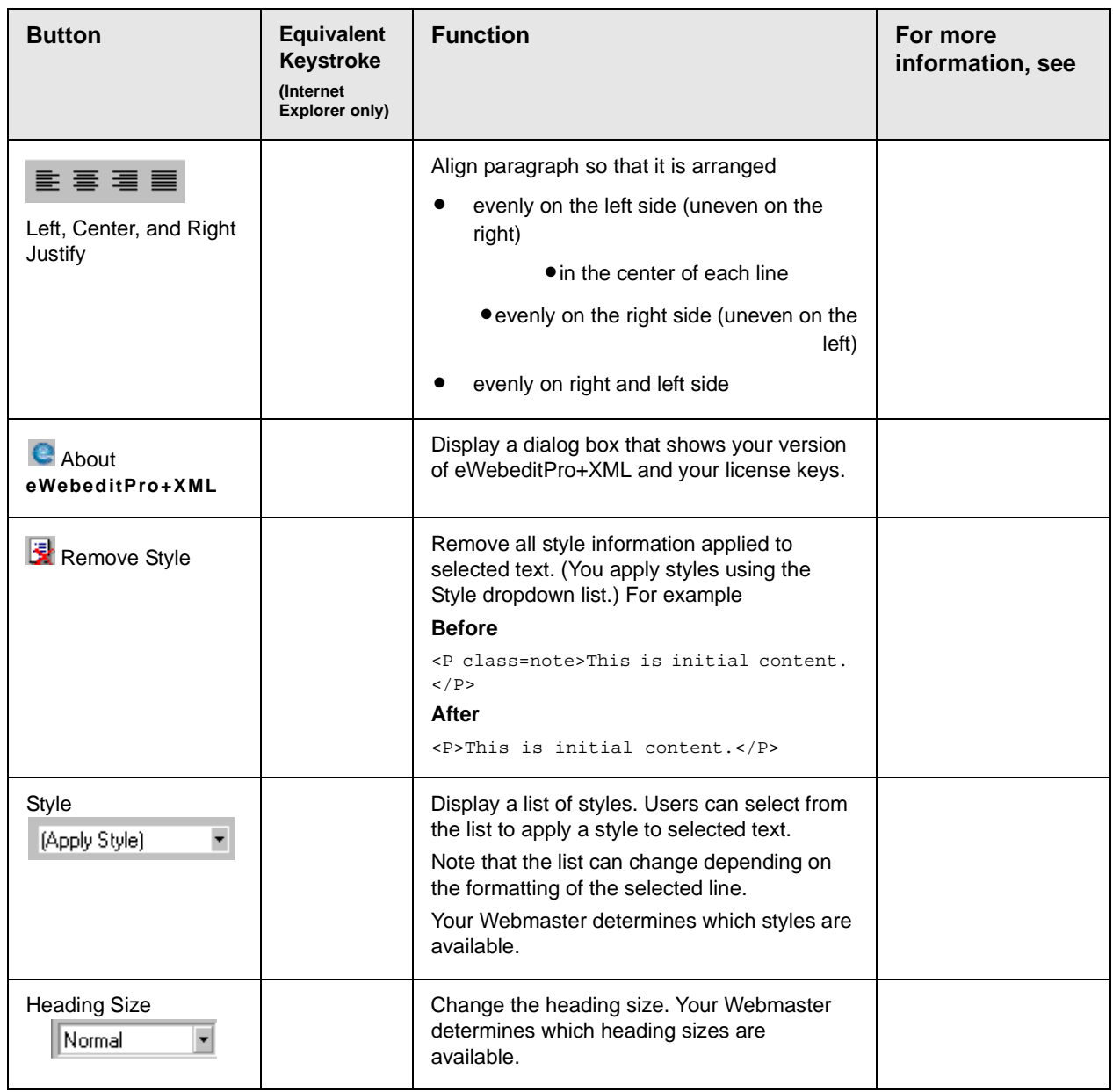

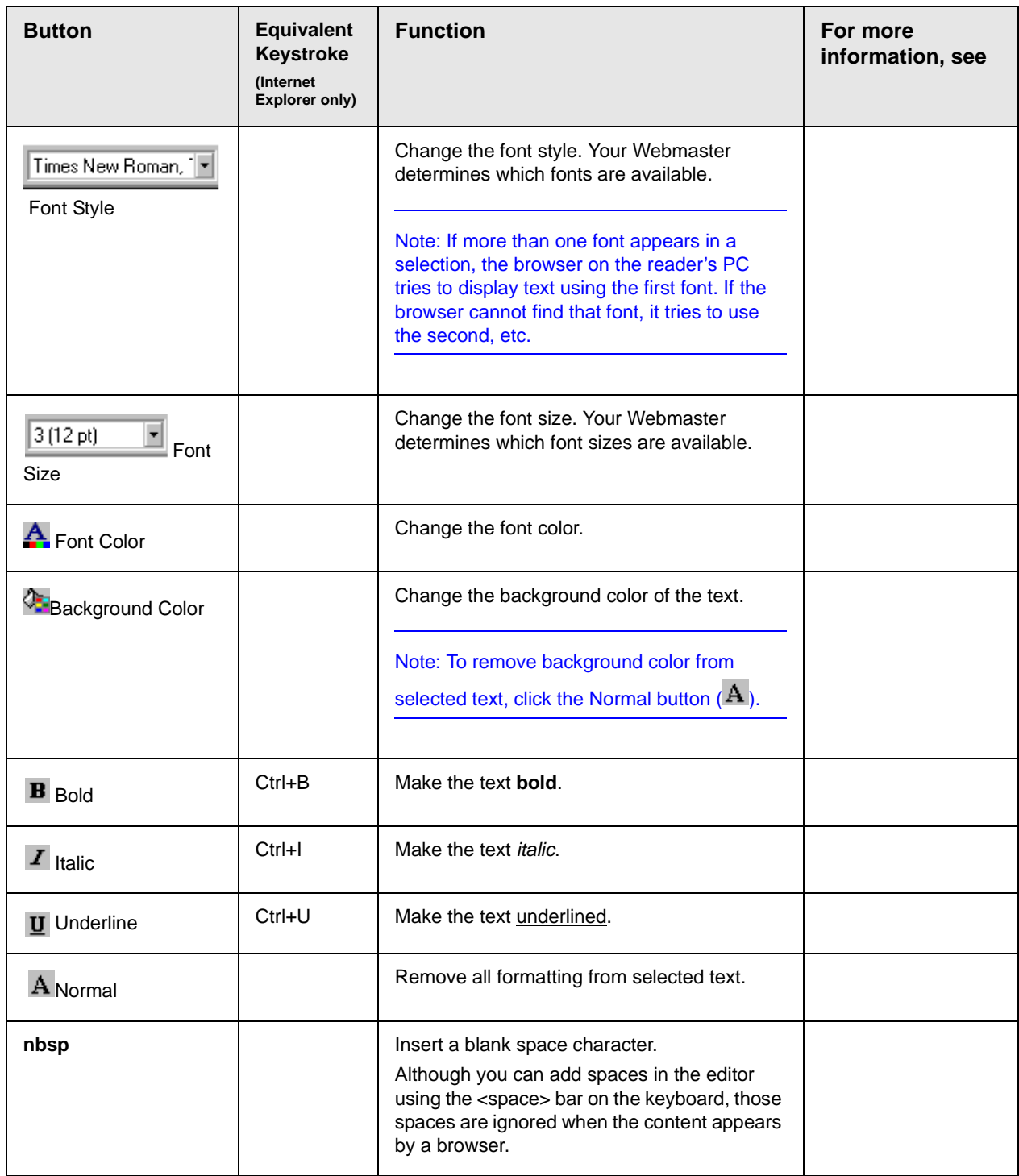

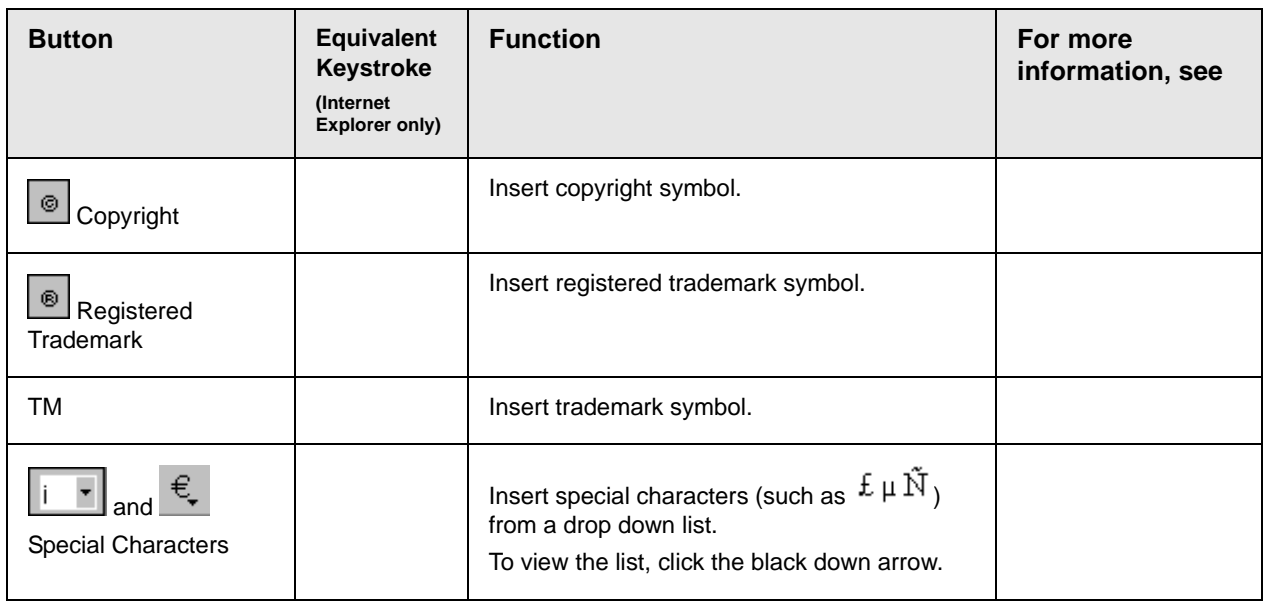

The Data Designer feature also has a toolbar. For information, see ["Using the Data Designer" on page 363](#page-373-0).

### **Position Objects Options**

These buttons let you absolutely position elements (pictures, tables, etc.) anywhere on a page.

**WARNING!** Some older browsers (for example, Netscape 4) do not display absolutely positioned elements. Absolute position uses the style attribute. If you use this feature, the content is not compatible with all browsers.

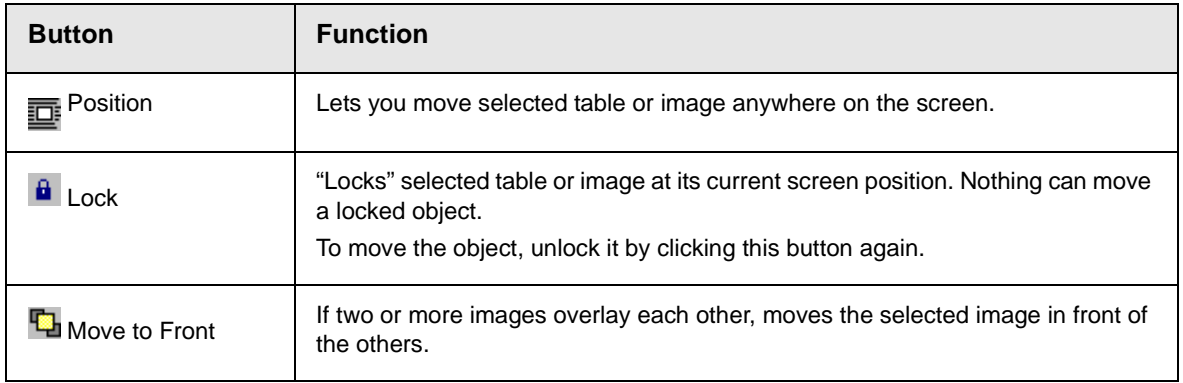

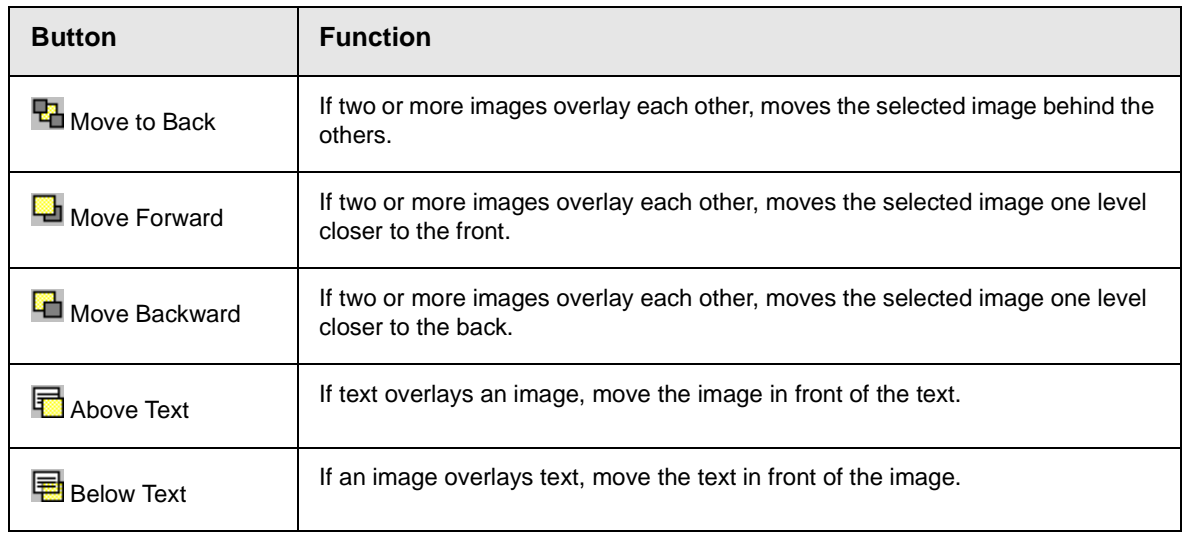

### **Text Direction Options**

The text direction menu options ( $\overline{\equiv}\overline{\equiv}$   $\overline{\blacksquare}$  allow bidirectional editing of text, which is useful for Arabic, Farsi and Hebrew. The client computer must also support the language.

The text buttons determine the editing direction, while the edit buttons determine the side of the editor that displays the scroll bar.

For right-to left languages, such as Arabic, Farsi and Hebrew, the text editing would be "right to left", and the scroll bar would be on the left side.

For western European languages, the text editing would be "left to right", and the scroll bar would be on the right side.

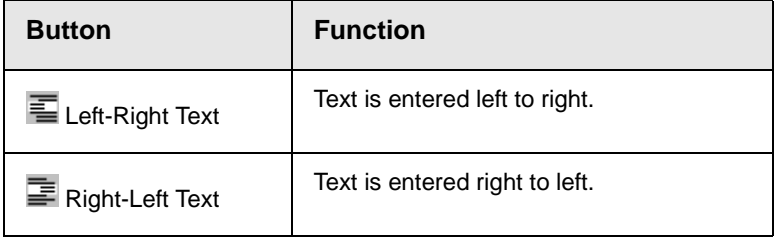

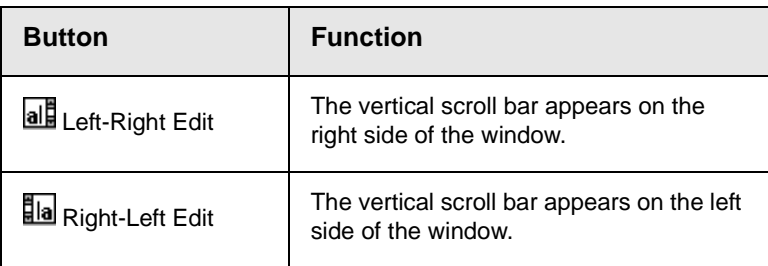

### **Form Elements Toolbar**

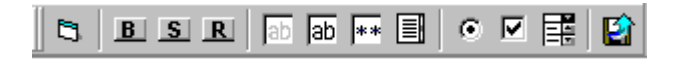

This toolbar lets you insert the elements of an HTML form into the

editor. You begin by clicking the Forms button  $(\Box)$ . Next, add the fields and buttons that make up your form. The buttons are described in ["Buttons of the Form Elements Toolbar" on page 202](#page-212-0).

**NOTE** [This documentation does not explain how to create HTML forms. Many books and](http://www.w3schools.com/html/html_forms.asp)  [Web sites are dedicated to this subject, such as h](http://www.w3schools.com/html/html_forms.asp)ttp://www.w3schools.com/html/ html\_forms.asp.

#### *Updating Form or Element Information*

If you want change a form or an element, click the form or element within the editor then click the element's toolbar button. For example, to update the textarea field in the illustration below, click the field then click the text area button (circled in red below).

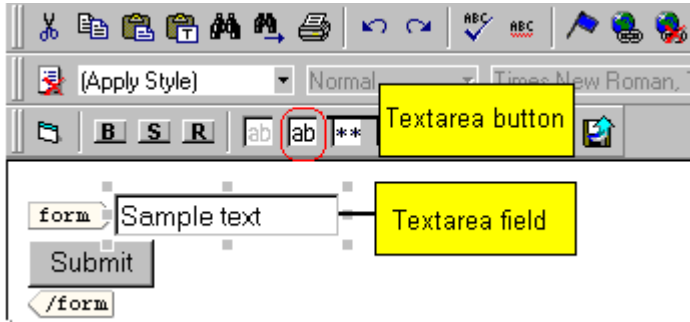

When you do, a dialog appears with the element's information. Update as needed.

#### *Replacing Form or Element Information*

To replace a form element with another, follow these steps.

- 1. Click the element to be replaced.
- 2. Click the new element's toolbar button.
- 3. Complete the dialog that appears.

When you close the dialog, the new element and its information replace the old element.

### <span id="page-212-0"></span>**Buttons of the Form Elements Toolbar**

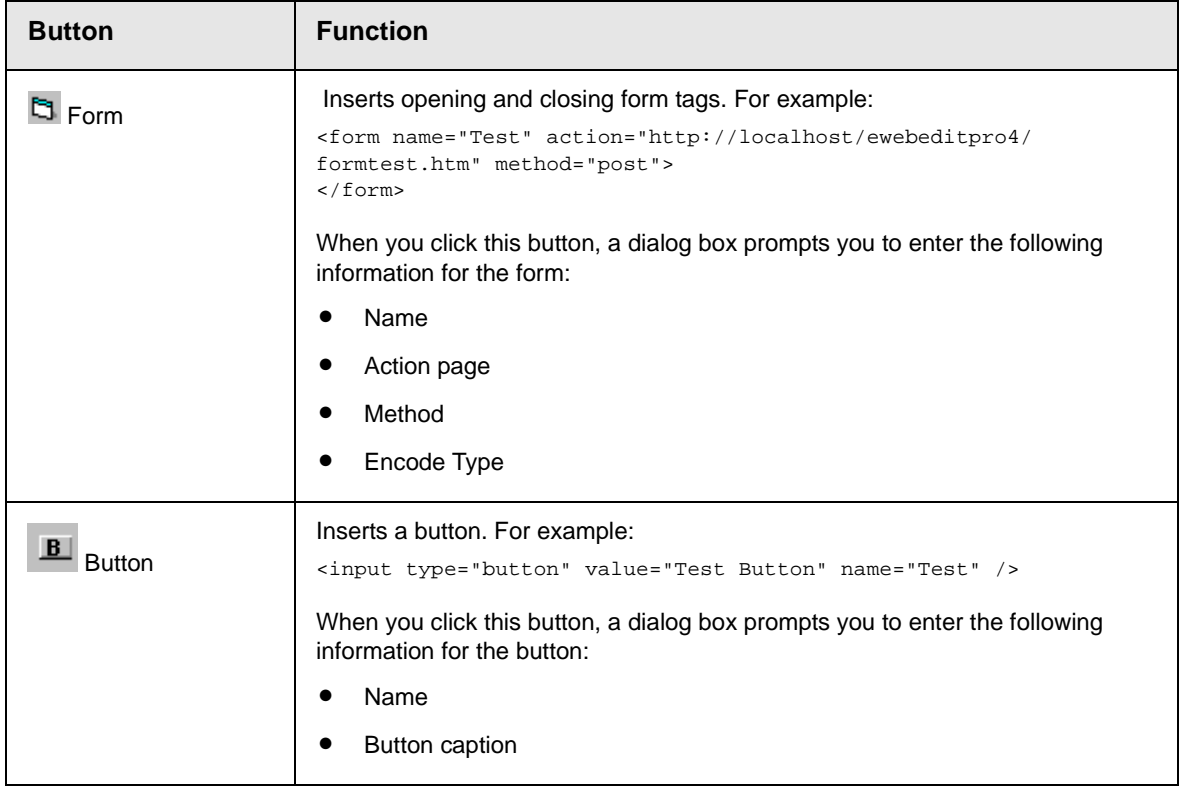

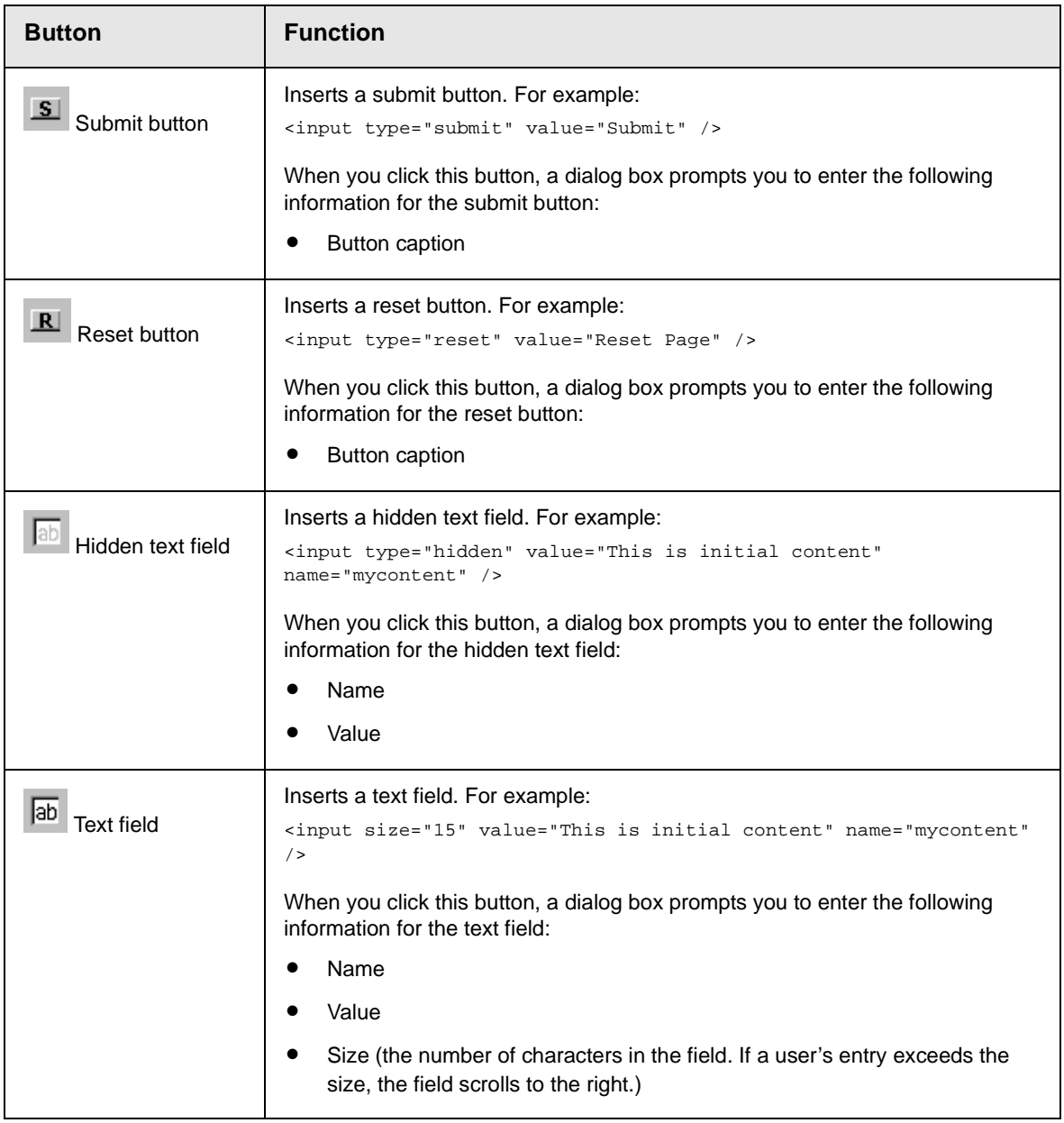

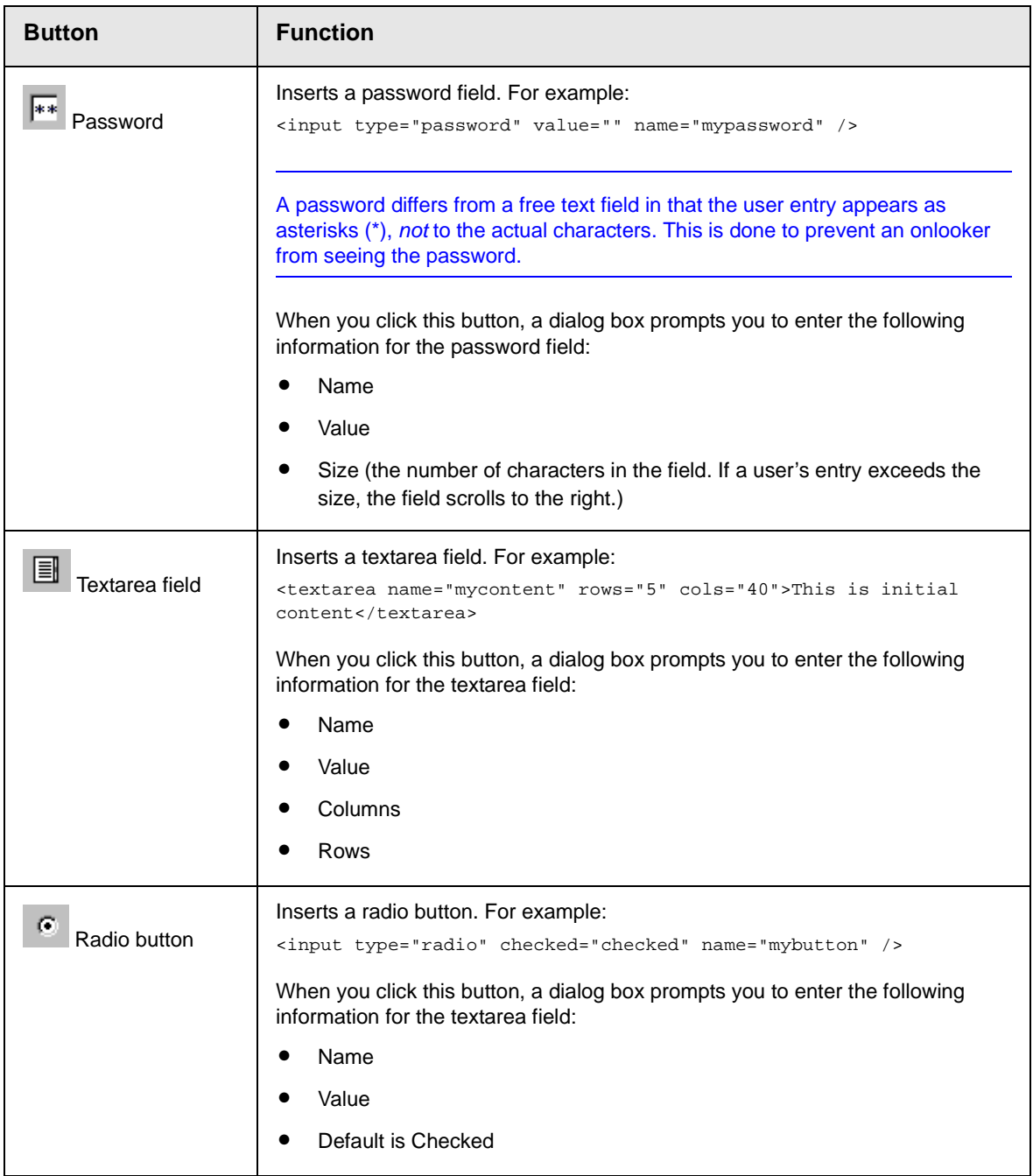

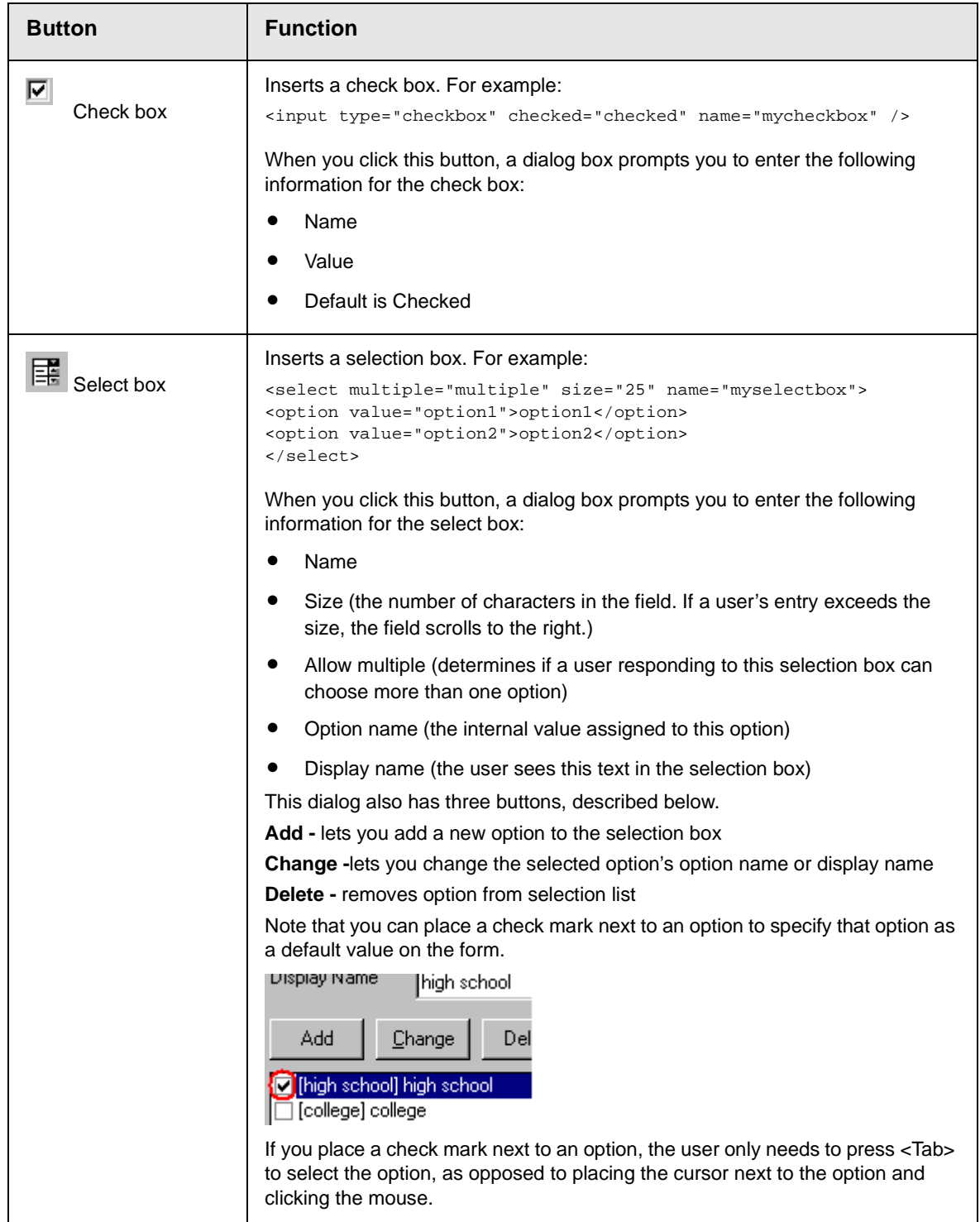
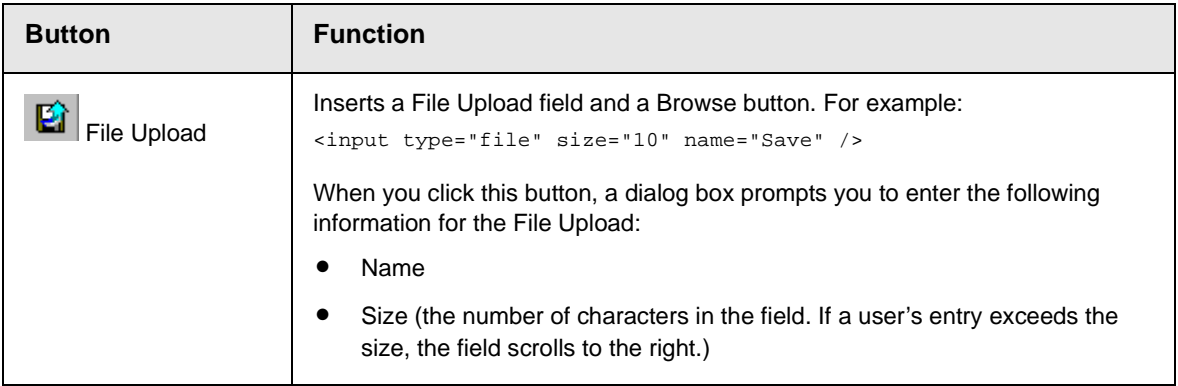

## **Customizing Your Toolbar**

The eWebeditPro+XML toolbar consists of one or more *menus*. Each menu has one or more buttons.

You can recognize the beginning of a menu by the double vertical bars (circled in the illustration).

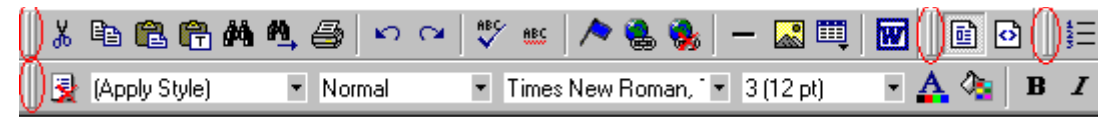

This sample toolbar has four menus.

Your Webmaster determines

- **•** which menus are available to you
- **•** which buttons appear on each menu, and the sequence in which they appear initially
- **•** whether or not you are authorized to customize your toolbar. If you are not authorized, your edits are not saved when you leave the eWebeditPro+XML screen.

If you are authorized to customize your toolbar, there are six ways to do so. You can

- **•** [remove or add available menus](#page-218-0)
- **•** [remove or add toolbar buttons](#page-219-0)
- **•** [rearrange menus on a toolbar](#page-221-0)
- **•** [create a new menu](#page-221-1)
- **•** [move a menu off the toolbar](#page-223-0)
- **•** [rearrange the buttons on a menu](#page-220-0)

Each procedure is explained below.

## <span id="page-218-0"></span>Removing Or Adding Menus

To remove or add a menu, follow these steps.

- 1. Place the cursor on the toolbar.
- 2. Right click the mouse.
- 3. A dropdown list appears. It displays all menus available to you and the **Customize** option.

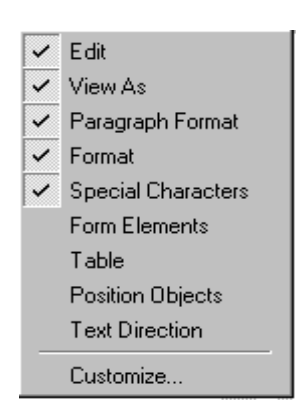

#### **NOTE** If **Customize** does not appear on the menu, you are not authorized to customize the toolbar.

Menus that are checked appear on your toolbar.

In the above example, the **Special Characters**, **View As**, **Format,** and **Paragraph Format** menus appear. The **Table, Position Objects** and **Text Directions** menus, which are not checked, are available but do not currently appear on the toolbar.

4. To *add* a menu to your toolbar that appears on the list but is not currently checked, place the cursor on the menu name and click the mouse. A check mark appears, and the menu appears on the toolbar.

To *remove* a menu from your toolbar, place the cursor on the menu name and click the mouse. The check mark disappears, and the menu no longer appears on the toolbar.

## <span id="page-219-0"></span>Removing or Adding Menu Items

- 1. Place the cursor on the toolbar.
- 2. Right click the mouse.
- 3. A dropdown list appears. Click **Customize**.

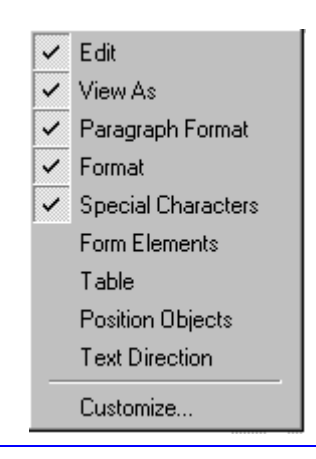

- **NOTE** If **Customize** does not appear on the menu, you are not authorized to customize the toolbar.
	- 4. The Toolbar Customization dialog box appears.

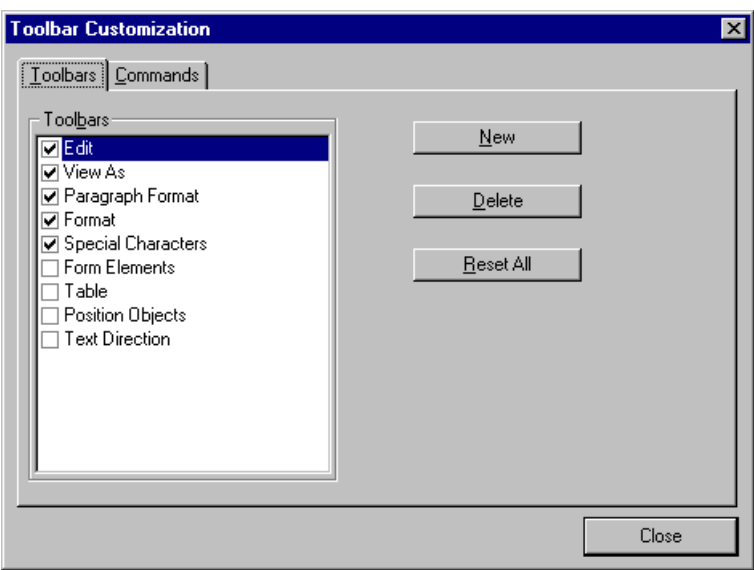

- 5. Click the menu that you want to edit.
- 6. Click the **Commands** tab. A new screen appears.

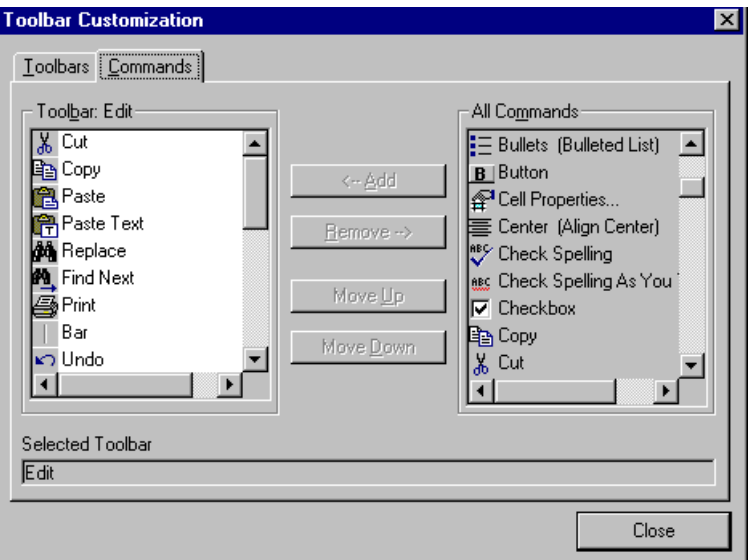

#### <span id="page-220-1"></span>**Using the Customize Toolbar Dialog Box**

The left half of the **Commands** screen lists the buttons in the sequence in which they appear on the menu.

The right half of the screen lists available buttons that do not currently appear on the menu.

To *add* a button to the toolbar, drag it from the right side of the screen to the location on the left side where you want it to appear. (You can also click a button then click **<--Add**. This action places the button at the bottom of the list.)

To *remove* a button from the toolbar, drag it from the left side of the screen to the right. (You can also click a button then click **Remove- ->**.)

The **Move Up** and **Move Down** buttons let you to move any button up or down one slot within the list of buttons.

#### <span id="page-220-0"></span>**Rearranging the Items on a Menu**

1. Click the button you want to move

2. Click **Move Up** and **Move Down** to move the button up or down one slot for each click.

## Restoring Toolbars

If you remove all toolbars from your menu, and then want to restore the menus but do not have the **Customize** menu option, follow these steps.

- 1. Place the cursor in the editor.
- 2. Right click the mouse.
- 3. A menu appears with a **Redisplay toolbars** option.
- 4. Click this option to restore all menus.

#### <span id="page-221-0"></span>Rearranging the Menus on a Toolbar

To move a menu to a different toolbar location, follow these steps.

1. Place the cursor on the double vertical bars that indicate the

beginning of the menu.

- 2. Click the mouse.
- 3. Hold down the mouse button and drag the menu to the new location. You can move the menu anywhere else on the toolbar.

Note that your Webmaster can define a menu so that it cannot reside on the same row with another menu. If you move such a menu, it will not remain on a row with another menu. Instead, it will move down to the next row.

4. After you place the menu where you want it, release the mouse button.

## <span id="page-221-1"></span>Creating a New Menu

- 1. Place the cursor on the toolbar.
- 2. Right click the mouse.
- 3. A dropdown list appears. Click **Customize.**

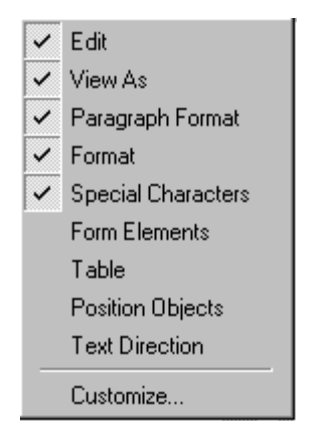

4. The Toolbar Customization dialog box appears.

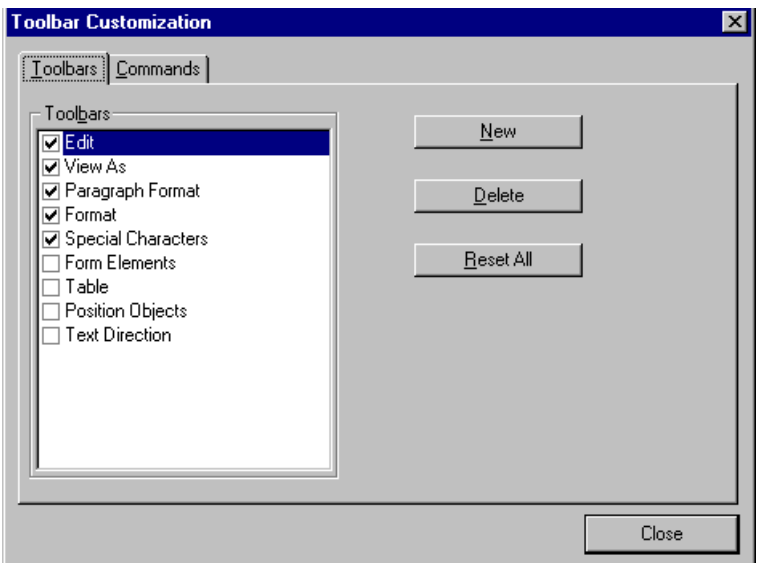

- 5. Click **New**.
- 6. A new menu appears on the left side of the window, above the existing menus. The default name of the new menu is **Custom 0**.

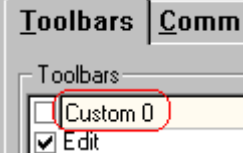

7. To rename the menu, place the cursor in the field that displays the new menu and enter the new name.

**NOTE** If you click outside the toolbar name field, you cannot later change the menu's name.

- 8. To have the menu appear on your toolbar, click in the small box to the left of the menu name.
- 9. Click the **Commands** tab.
- 10. Add buttons to the menu, following the procedure described in ["Using the Customize Toolbar Dialog Box" on page 210](#page-220-1).

## <span id="page-223-0"></span>Moving a Menu Off the Toolbar

You can move a menu from the toolbar to anywhere else on the screen, even if eWebeditPro+XML does not occupy the entire screen.

You can also change the orientation of a menu that is not on the toolbar from a horizontal to vertical.

To move a menu, follow these steps.

1. Place the cursor on the double vertical bars that indicate the

)\* 电磨船 beginning of the menu.

- 2. Click the mouse.
- 3. Hold down the mouse button and drag the menu to the new location. You can move the menu anywhere on the screen.
- 4. After you place the menu where you want it, release the mouse button.

### Changing the Menu's Orientation

To change the menu's orientation, follow these steps.

- 1. Drag the menu from the toolbar.
- 2. Move the cursor to the bottom of the menu until it becomes a double-headed arrow (illustrated below).

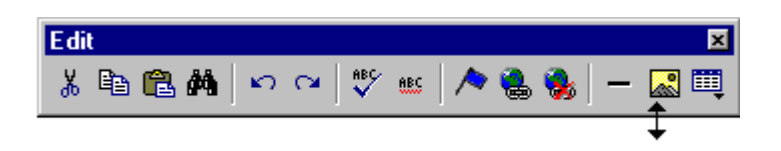

3. Drag the cursor to the lower left. As you do, the menu's orientation changes from horizontal to vertical (illustrated below).

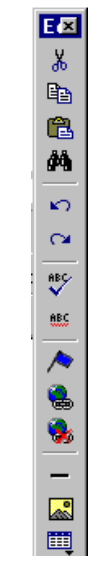

## **The Context Sensitive Menu**

This section explains the functions available on the menu that appears when you right click the mouse within the eWebeditPro+XML editor. You can also access this menu by

pressing the application key  $(\mathbb{E})$ .

Because this menu can change depending on what you are doing, it is called a *context-sensitive* menu.

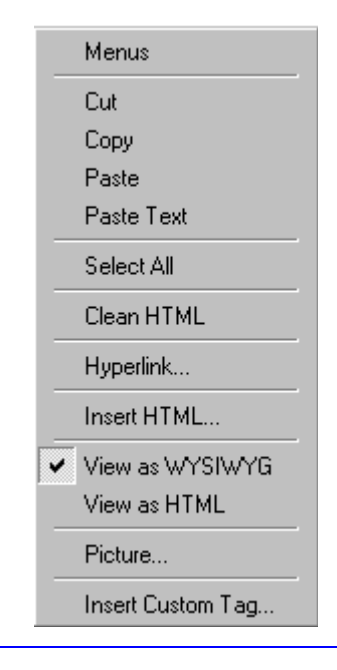

**NOTE** A different context-sensitive menu is available when your cursor is within a table. That menu is described in ["The Table Context Sensitive Menu" on](#page-300-0)  [page 290](#page-300-0).

> The following table lists the menu options and where to get more information on each.

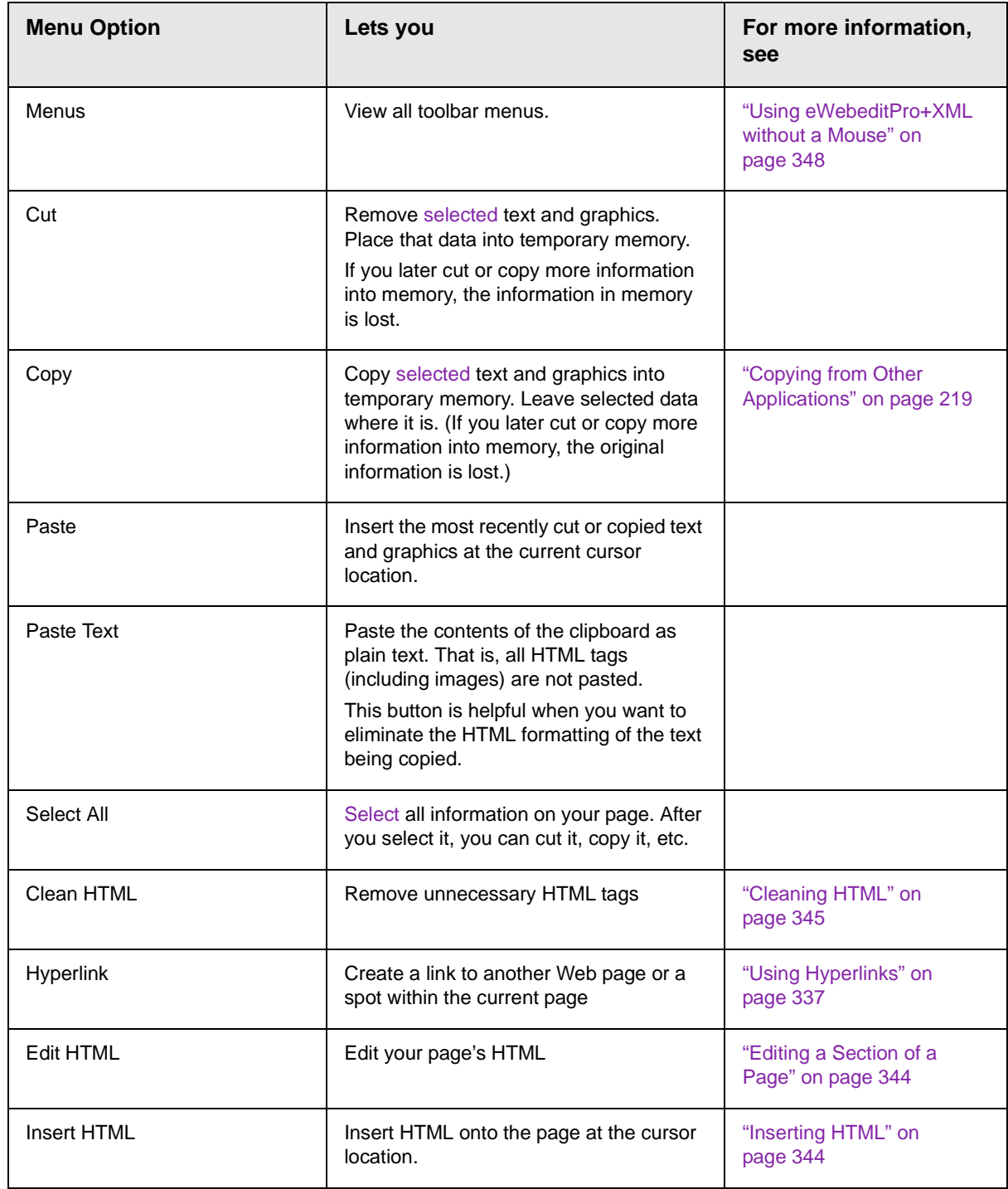

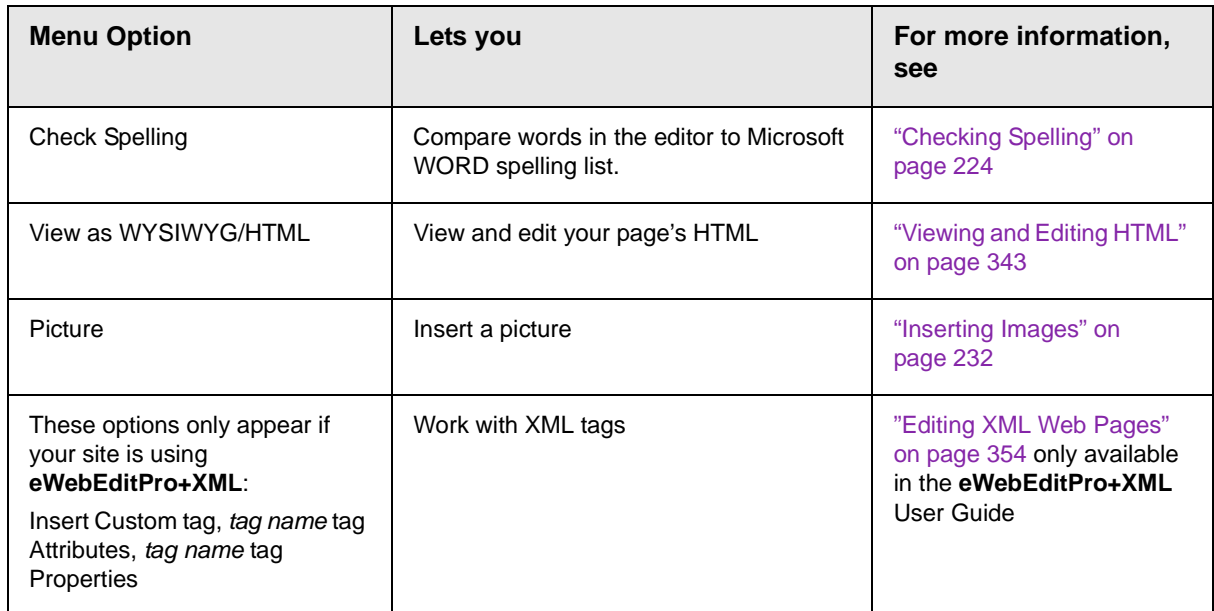

## **Using eWebeditPro+XML's Advanced Features**

Most of eWebeditPro+XML's features are easy to learn. For example, to make your text bold, you [select](#page-202-0) the text, and click the bold button  $(\mathbf{B})$ .

However, some of eWebeditPro+XML's features are more complex. For example, when creating a table, you must make several decisions: the number of rows and columns, the size of the border, the spacing between cells, etc.

## <span id="page-229-0"></span>**Copying from Other Applications**

You can copy information from most other Windows applications into eWebeditPro+XML and retain the formatting from the original application. In general, copying from another application involves these steps.

- 1. Sign on to the application in which the information resides.
- 2. [Select](#page-202-0) the information to be copied.
- 3. Press <Ctrl>+<C>.
- 4. Go to eWebeditPro+XML.
- 5. Press <Ctrl>+<V> to paste the selected information.

Note that you can only copy content, not background information that generates content.

So, for example, you can copy the values in a spreadsheet but not the formulas used to generate those values. Also, copying dynamic fields from Microsoft WORD would retrieve the current value of the fields but not the variables that generate those values.

It's a good idea to experiment with copying from different sources to test the results.

# **Finding and Replacing Text**

To find (and optionally replace) text on your Web page, click the Replace button  $(\blacksquare)$ . When you do, the Find and Replace dialog box appears.

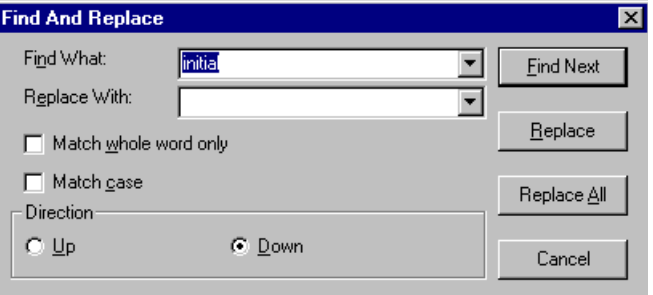

You can use this dialog box to simply find text, or to find text and replace it with other text. Each option is explained below.

**NOTE** You can also use this dialog to delete text that appears repeatedly. To do so, follow the directions in ["Finding and Replacing Text" on page 220](#page-230-0) and enter nothing in the **Replace With** field.

### Finding Text

- 1. In the **Find What** field, type the text that you want to find in the content.
- 2. Set dialog box options (see ["Additional Options on the](#page-231-0)  [Dialog Box" on page 221\)](#page-231-0).
- 3. Click **Find Next** to find the next occurrence of the "find" text.

## <span id="page-230-0"></span>Finding and Replacing Text

1. In the **Find What** field, type the text that you want to find.

- 2. In the **Replace With** field, type the text to replace the "find" text.
- 3. Set dialog box options (see ["Additional Options on the Dialog](#page-231-0)  [Box" on page 221\)](#page-231-0).
- 4. If you want to
	- replace all occurrences of the "find" text with the "replace" text, click **Replace All**.

**NOTE** You can undo replacements one at a time using the Undo button  $(5)$ .

- replace only the highlighted term with the "replace" text, click **Replace**.
- find the next occurrence of the "find" text (and optionally replace it with the "replace" text), click **Find Next**.
- change the highlighted term using the editor, exit the Find and Replace dialog, move to the term and edit as needed.

To restart the search, press the Find Next button  $(\mathbf{P}_n)$ .

5. Continue to find and optionally replace or edit until you reach the end of the text.

## <span id="page-231-0"></span>Additional Options on the Dialog Box

The dialog box also lets you specify

- **•** [a search direction](#page-231-1)
- **•** if the search considers the [case](#page-232-0) (upper or lower) of the search term
- **•** whole word [match](#page-233-0)

#### <span id="page-231-1"></span>**Specifying a Search Direction**

The search begins where the cursor is when you click **Find Next**. To make sure you locate every occurrence of a term, place the cursor at the top of the content before beginning the search.

If you begin the search from somewhere other than the top of the page, use the **Direction** field to search from the current location to the top or bottom of the file.

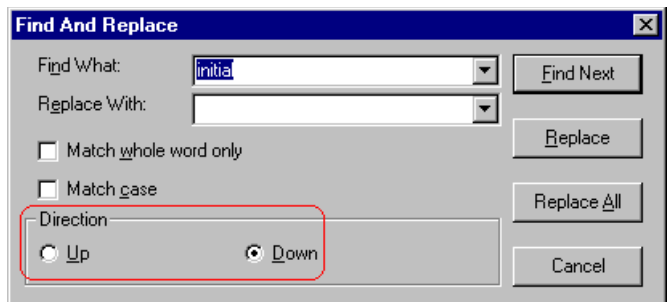

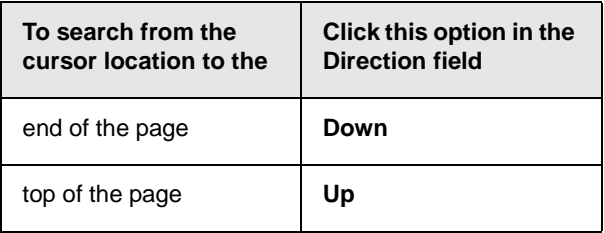

#### <span id="page-232-0"></span>**Considering the Case of a Search Term**

By default, the search ignores the case (upper or lower) of a search term. In other words, if you enter **Bob** in the **Find What** field, the search finds bob, Bob, BOB, etc.

If you want the search to be case sensitive, use the **Match case** check box on the Find window. If you enter **Bob** in the **Find What** field and place a check in the **Match case** box, the search only stops at Bob, not bob or BOB.

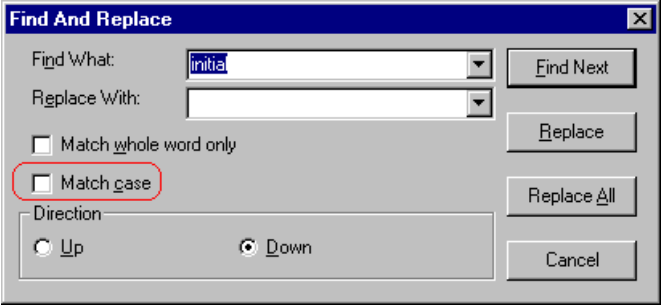

#### <span id="page-233-0"></span>**Whole Word Match**

By default, the search finds any occurrence of the text that you type into the **Find what** field. For example, if you enter **the**, the search finds the word **the**, as well as those letters embedded in other words, such as o*the*rs and *the*ater.

If you want the search to find only whole word occurrences of the text you type into the **Find what** field, click the **Match whole words only** box in the Find dialog box.

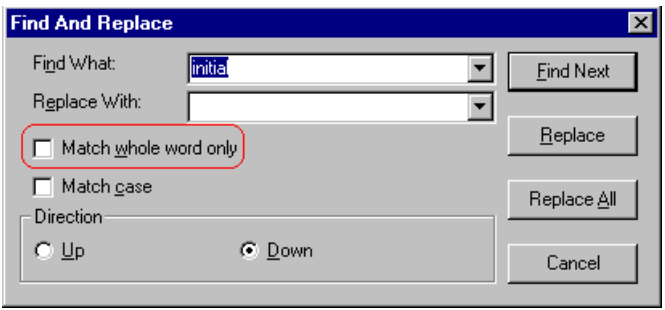

# <span id="page-234-0"></span>**Checking Spelling**

The **eWebeditPro+XML** editor can check your spelling as you type or whenever you want to check it. The rest of this section explains

- **•** [Disabling Script Blocking](#page-234-1)
- **•** [Check Spelling as You Type](#page-234-2)
- **•** [Checking Spelling Upon Demand](#page-235-0)
- **•** [Spell Checking Selected Text](#page-236-0)
- **•** [Setting Spell Check Options](#page-237-0)

## <span id="page-234-1"></span>Disabling Script Blocking

If Norton Antivirus ™ 2001 is installed on your computer, you need to disable script blocking in order to use the spell checker. If you do not disable script blocking, an error message will appear whenever you check spelling.

To do this, follow these steps.

- 1. Launch Norton Antivirus TM 2001.
- 2. From the first window, click **Options**.
- 3. On the next window, click **Script Blocking**.
- 4. On the script blocking window, uncheck **Enable Script Blocking**.
- 5. Press **OK**.

### <span id="page-234-2"></span>Checking Spelling as You Type

You can have the editor check spelling as you type. To turn on the spell-check-as-you-type feature, click the automatic spell

check button  $(\mathbb{H})$ .

When you click the button, the spell checker reviews every word in the file. A wavy red line  $(\overline{\phantom{a}})$  appears under any word whose spelling is not found in the system's dictionary.

The spell checker continues to review each word as you type it, marking any words not in the dictionary.

**NOTE** Depending on the speed of your computer, there may be a short delay between the time you type an incorrect word and when the wavy red line appears. Also, the spell check does not check a word until you enter a space character after the word.

#### **Fixing Spelling Errors**

There are two ways to fix a spelling error (indicated by a wavy red line).

- **•** Click the misspelled word and then right click. A menu displays words that are similar to the misspelled word. Click the correct word.
- **•** If you know the correct spelling, type the correction.

### <span id="page-235-0"></span>Checking Spelling Upon Demand

If you do not want to use the spell-check-as-you-type feature, you can begin spell checking whenever you wish. To do this, click the spell check button  $(\sqrt[m]{\ }$ ).

When you do, the system checks each word in the file. If the spell check finds a word in none of the dictionaries, it displays the Spelling dialog box.

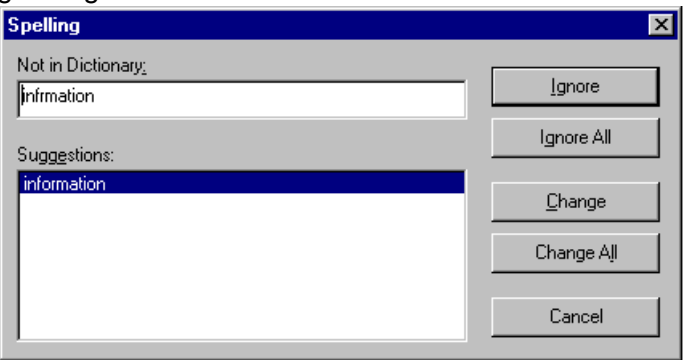

#### <span id="page-236-1"></span>**The Spelling Dialog Box**

The Spelling dialog box displays

- **•** the word not in the dictionary (in the **Not in Dictionary** field).
- **•** suggested spellings for the word (in the **Suggestions** field). The most likely replacement is selected at the top of the list.
- **•** buttons that let you ignore the word, change the word, or exit.

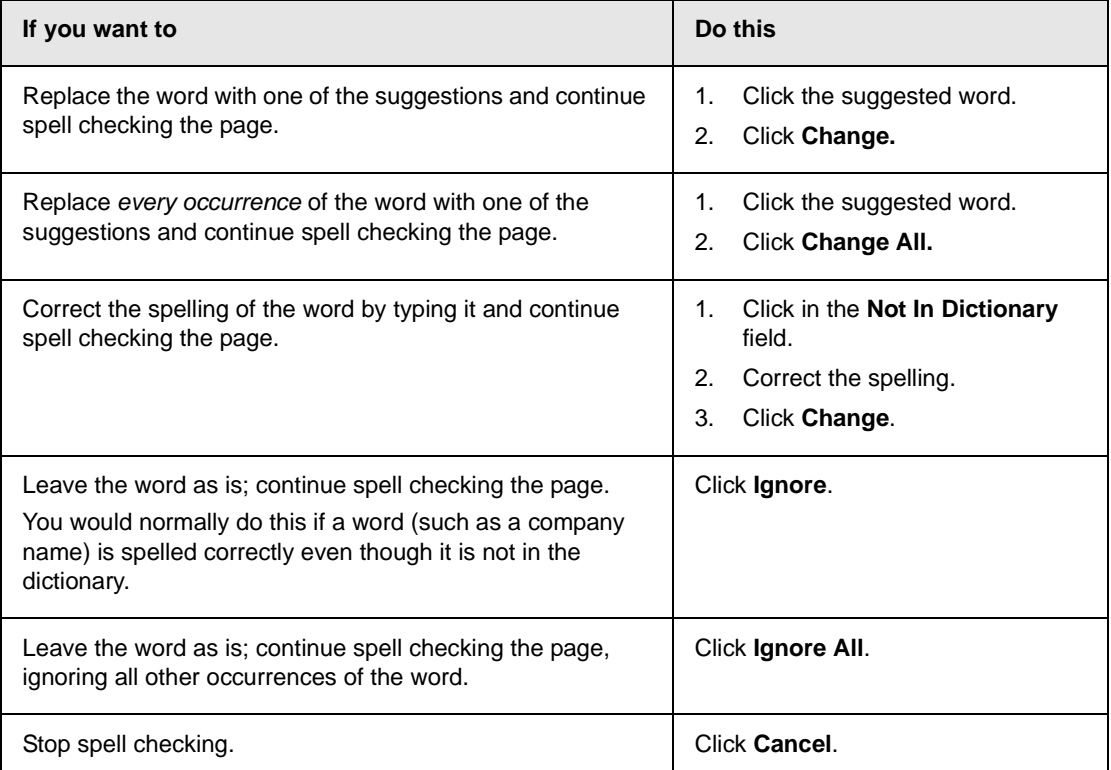

#### <span id="page-236-0"></span>**Spell Checking Selected Text**

To check the spelling for a single word or a group of words, follow these steps.

- 1. [Select](#page-202-0) the text that you want to spell check.
- 2. Press the manual spell check button  $\binom{m}{k}$ .
- 3. The spell checker reviews the words in the selected text and stops at any word not in the dictionary. For documentation of options when a misspelled word is found, see ["The Spelling](#page-236-1)  [Dialog Box" on page 226.](#page-236-1)
- 4. When the spell checker finishes reviewing the words in the selected text, it displays the following message **Finished checking selection. Do you want to check the rest of the document?**

Click **Yes** to spell check the rest of the document (including text above the selected text).

Click **No** to stop the spell checker.

## <span id="page-237-0"></span>Setting Spell Check Options

**eWebeditPro+XML** can use Microsoft Word's spell checking feature (your Webmaster makes this decision).

If your installation uses Word, Word's Spelling & Grammar window (available from the **Tools - > Options** menu) has settings that affect the operation of the spell check.

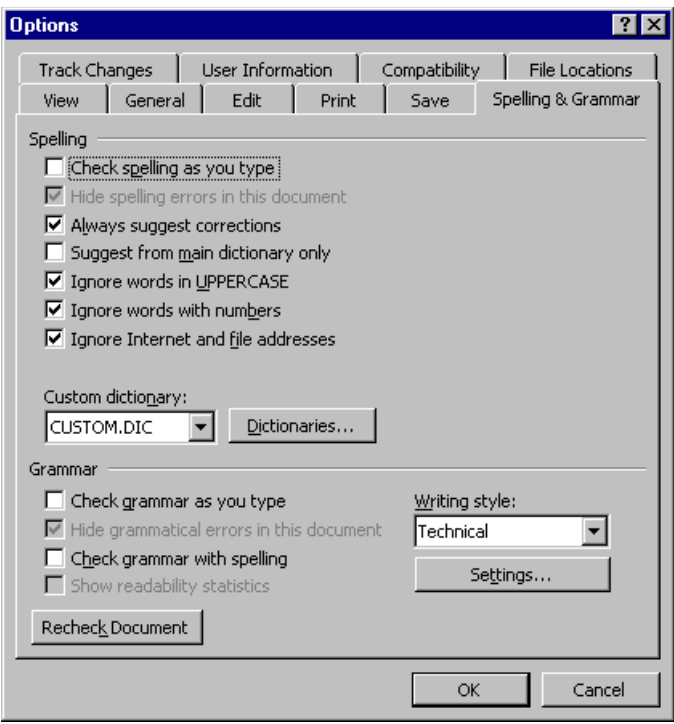

Specifically, you can set the spell check feature to check or ignore

- **•** words in UPPERCASE (for example, XYLOGIC)
- **•** words with numbers (for example, mp3)
- **•** Internet and file addresses (for example, http://www.ektron.com/ )

As an example, if you check the box to the left of **Ignore Words in UPPERCASE**, **eWebeditPro+XML**'s spell check does not consider words in all uppercase characters.

You also use the custom dictionary section of the screen to identify custom dictionaries for the spell check to reference.

The spell check feature does not use the other fields on this screen.

## **Editing in Microsoft Word**

If your computer has Microsoft Word 2000 or greater, you can edit content within Word. You may prefer to do this because of familiarity with Word's user interface, and to use additional functionality available in Word.

**NOTE** Some Word formatting may not be compatible with HTML and, as a result, not be transferred to eWebeditPro+XML.

To edit with Word, follow these steps.

- 1. Open **eWebeditPro+XML**.
- 2. Press the Word toolbar button  $(\blacksquare)$ .
- 3. The following dialog may appear, warning you that some Word formatting may not be transferred back to **eWebeditPro+XML**. Press **Yes** if you still want to edit in Word.

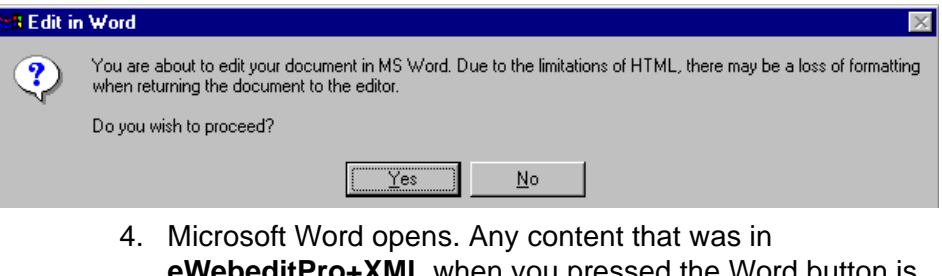

- **ealtPro+XML** when **v** copied to Word.
- 5. Edit content as desired.
- 6. Press **File -> Close**.
- 7. Another warning like the one in Step 3 may appear. Press **Yes** to copy the edited content back to **eWebeditPro+XML**.
- 8. When done, return to **eWebeditPro+XML** and press the Word toolbar button again.

9. If you change your mind and decide to restore the content to the way it was before you edited it in Word, press the undo button  $(\square)$ .

If you want to restore the Word changes after pressing Undo, press the redo button  $($ 

## Uploading an Image in a Microsoft Word Document

If you insert an image into the Word content and then paste that content or save it, the following dialog box appears. The box lists all images in the content and asks if you want to copy them from your computer to your organization's Web server.

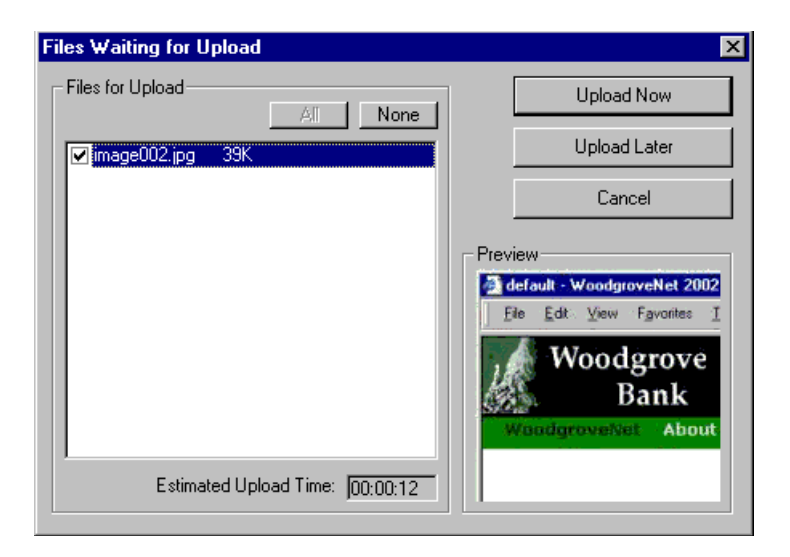

If you are ready to publish your Web content and want to display the image, click **Update Now**. If you plan to add more content later, you can click **Upload Later** and upload all images at that time.

## Editing XML Documents

If your organization has implemented **eWebEditPro+XML**, you cannot edit XML documents using Microsoft Word. This is because Word does not support XML editing. If a full XML document is

loaded, the Word button  $(\blacksquare)$  is disabled.

If a Word document includes *some* custom/XML tags, the following dialog appears, warning you about the problem.

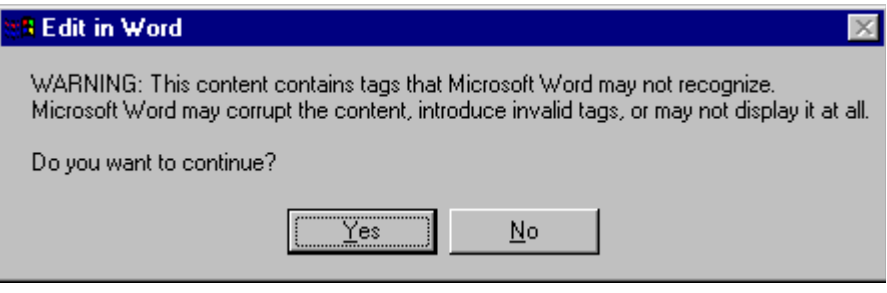

You can proceed and edit using Word or decide not to edit using Word.

## <span id="page-242-0"></span>**Inserting Images**

To insert a picture into the editor, place the cursor where you want the image to appear and click the Insert Picture button

( $\approx$ ). When you click the button, one of the two Picture Properties dialog boxes illustrated below appears, depending on how your Webmaster has set up your system.

The dialog boxes are very similar, with the only difference being that the **Select Server File** button only appears on the second dialog box.

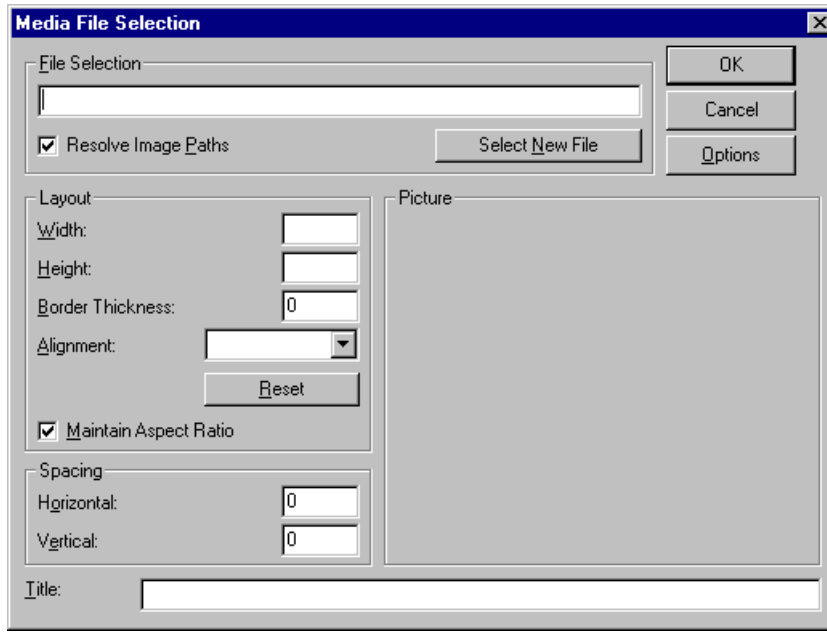

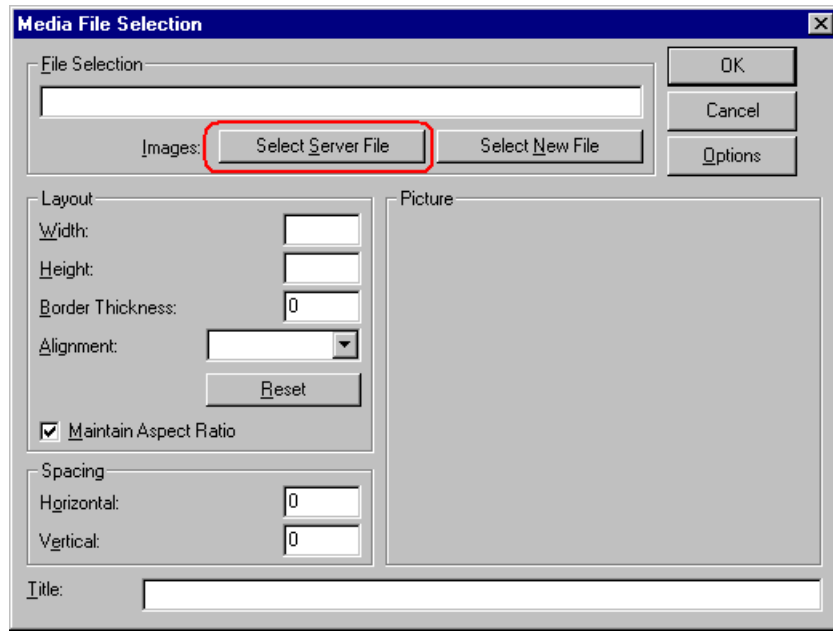

You can also access this dialog box to modify a picture after you insert it. To do this, follow these steps.

- 1. Click the picture.
- 2. Right click the mouse.
- 3. Click **Picture** from the menu.

If you see the first dialog box, proceed to ["Using the First Picture](#page-243-0)  [Properties Dialog Box" on page 233](#page-243-0). If you see the second dialog box, proceed to ["Using the Second Media Selection Dialog Box" on](#page-247-0)  [page 237.](#page-247-0)

### <span id="page-243-0"></span>Using the First Picture Properties Dialog Box

When the first Picture Properties dialog box appears, click the **Select New File** button. When you do, the Insert Media Item dialog box appears.

[This box and lets you insert a picture from your computer](#page-245-0) (and any network folder available to your computer), or [from the Web server](#page-244-0) to which your computer is connected. Both choices are described below.

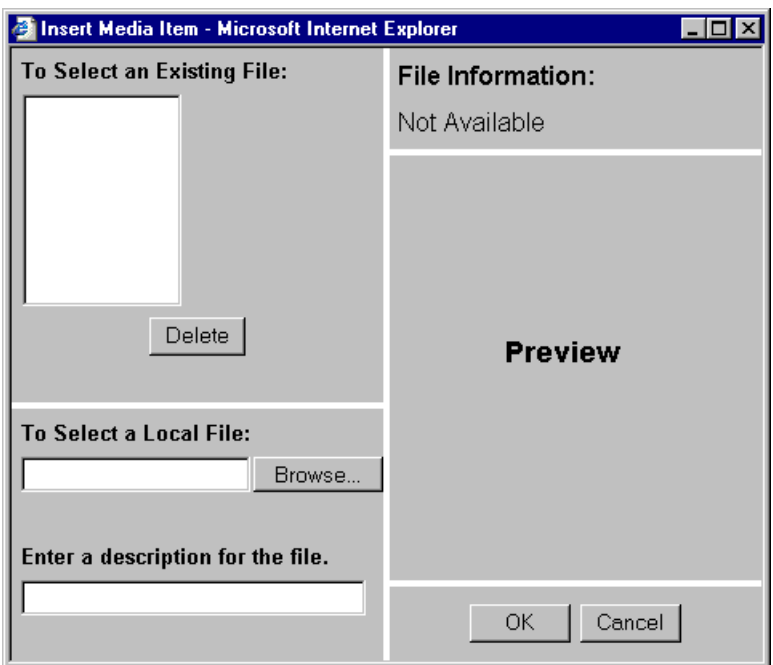

#### <span id="page-244-0"></span>**Inserting a Picture from the Server**

The top left corner of the dialog box (Illustrated below) lists the pictures on the Web server.

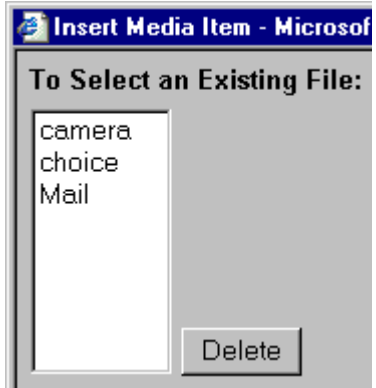

Pictures that you previously inserted appear on this list, as do pictures inserted by other users connected to that server.

To insert a picture from the server, follow these steps.

- 1. Click the picture from the **To Select an Existing File** field that you want to insert.
- 2. Information about the picture's file size, width and height appears in the upper right corner of the dialog box.
- 3. If you want to view a picture before inserting it, click **Preview** (on the right side of the dialog box).
- 4. Click **OK**.
- 5. The Picture Properties dialog box reappears. Here, you can change the properties of the picture. For more information, see
	- **•**["Adjusting a Picture" on page 238](#page-248-0)
	- **•**["Setting a Border" on page 240](#page-250-0)
	- **•**["Aligning the Picture" on page 241](#page-251-0)
	- **•**["Adding Space around the Picture" on page 243](#page-253-0)
- 6. Click **OK** to insert the picture into the editor.

#### *Deleting a Picture from the Server*

To delete a picture from the server, select the picture and click the **Delete** button.

#### <span id="page-245-0"></span>**Inserting a Picture from Your Computer**

Use the lower left corner of the dialog box to insert pictures from your computer (and any network folder available to your computer) into the editor.

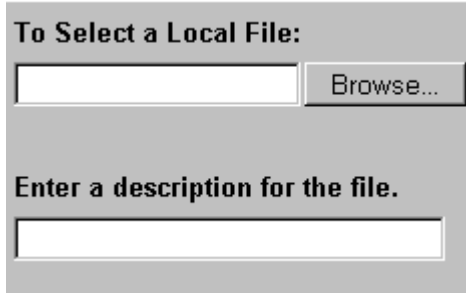

**NOTE** You can only select files in the **To Select a Local File:** field if your computer has permission to upload files to the server.

To insert a picture from your computer, follow these steps.

- 1. Click the **Browse** button.
- 2. Navigate to the file that you want to insert and press **Open** to insert it.

Your Webmaster can set a maximum size (in kilobytes) for images. If you select an image that exceeds the maximum, an error message appears and you cannot insert it.

Your Webmaster can also restrict the type of image file you can insert. For example, if your Webmaster does not authorize you to insert bitmap (.bmp) files and you try to do so, an error message lists valid file extensions, and you cannot insert the image.

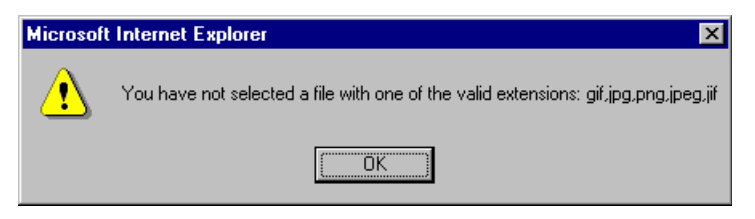

- 3. Click in the **Enter a description for the file** field. Enter a title to describe the file.
- 4. After you insert the picture, the title appears in the dialog box's top left corner to identify the picture to you and all users connected to the same Web server.

**NOTE** The title is also the alt text for the image. The alt text appears in place of the image on the Web page if the image itself cannot display for any reason.

- 5. Information about the picture's file size, width and height appears in the upper right corner of the dialog box.
- 6. If you want to view a picture before inserting it, click **Preview** (on the right side of the dialog box).
- 7. Click **OK**.
- 8. The Picture Properties dialog box reappears. Here, you can change the picture's properties. For more information, see
	- **•**["Adjusting a Picture" on page 238](#page-248-0)
	- **•**["Setting a Border" on page 240](#page-250-0)
	- **•**["Aligning the Picture" on page 241](#page-251-0)
	- **•**["Adding Space around the Picture" on page 243](#page-253-0)
	- **•**["Editing the Picture's Title" on page 244](#page-254-0)
- 9. Click **OK** to insert the picture into the editor.

### <span id="page-247-0"></span>Using the Second Media Selection Dialog Box

When using the second Media Selection dialog box, you can insert a picture from any folder available to your computer (whether the folder is on your computer or a remote computer) or from the Web server. Your Webmaster determines which pictures are available on the Web server.

To insert a picture from

- **•** a folder available to your computer, click **Select New File**, navigate to the file of interest, and click **OK**.
- **•** the Web server, click the **Select Server File** button.You are prompted to enter a **User Name** and **Password**. Your Webmaster assigns these codes to you, which are needed to copy the file to the Web server.

Next, the Image Explorer dialog appears (illustrated below). Navigate through the folder structure until you find the image. Then click **OK** to insert the image into **eWebeditPro+XML**.

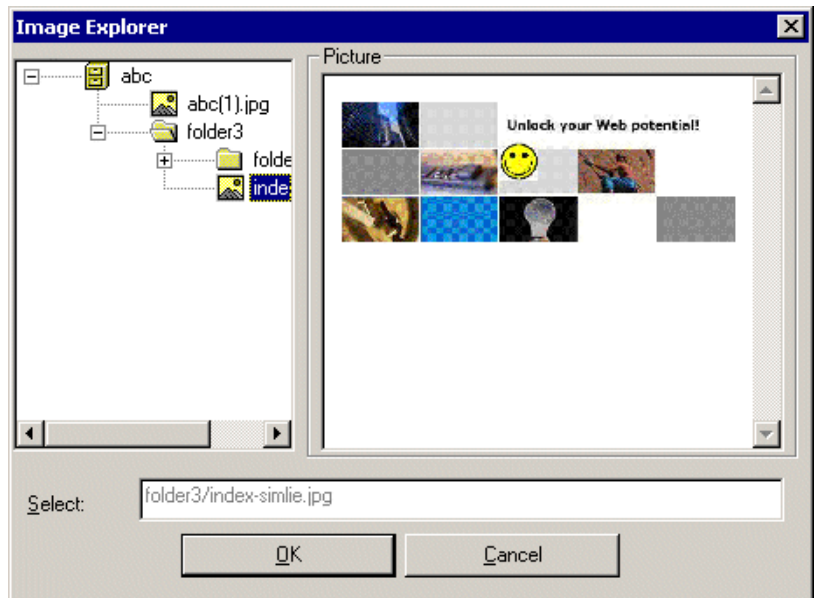

#### **The Picture Properties Dialog Box**

You can also use the Picture Properties dialog box to

- **•** adjust the picture's [width](#page-249-0), [height](#page-249-1), [border thickness](#page-250-0), and [alignment](#page-251-0)
- **•** [reset](#page-252-0) the image's properties width, height, border thickness, and alignment to their original specifications
- **•** set [spacing](#page-253-0) between the picture and surrounding information on the page
- enter or edit the picture's [title](#page-254-0)
- **•** view [technical information](#page-254-1) about your connection

#### <span id="page-248-0"></span>**Adjusting a Picture**

The layout area of the Picture Properties dialog box lets you adjust a picture's width, height, border thickness, and alignment.

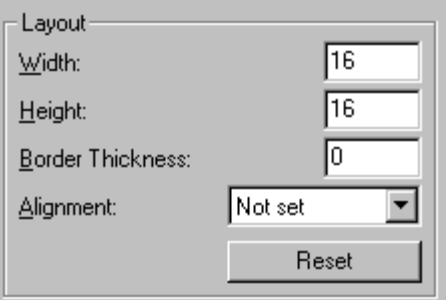

You can use the following fields to adjust the picture before inserting it into the editor.

<span id="page-249-1"></span><span id="page-249-0"></span>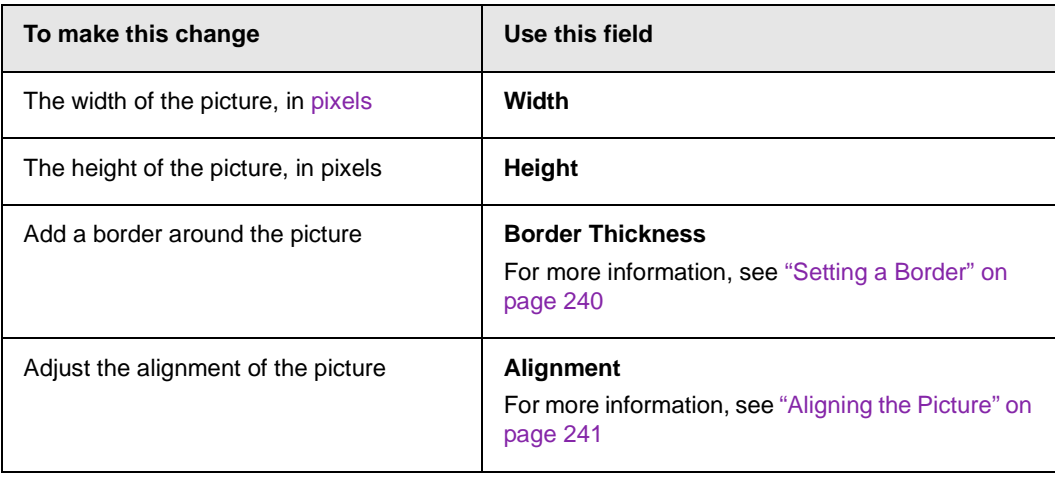

**WARNING!** If you substantially adjust the picture's height and/or width, the picture may be distorted when users view your Web page.

#### <span id="page-249-2"></span>**Pixels**

A pixel is a single point in a graphic image.

Computer monitors display pictures by dividing the screen into thousands of pixels, arranged in rows and columns. The pixels are so close together that they appear connected.

Below is an image shown at regular size and then enlarged so you can see the pixels that make up the picture.

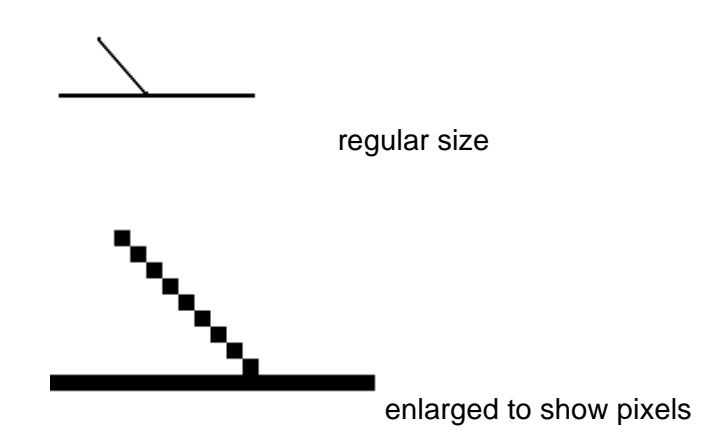

#### <span id="page-250-0"></span>**Setting a Border**

To add a border around a picture, enter the border's thickness in [pixels](#page-249-2) in the **Border Thickness** field on the Picture Properties dialog box.

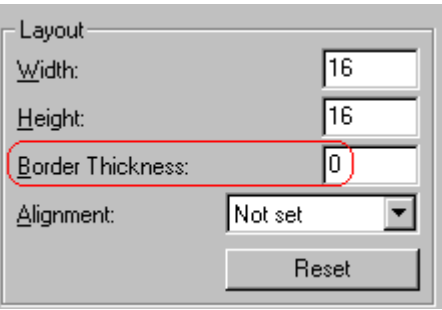

Here is a picture with a 1 [pixel](#page-249-2) border.

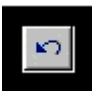

Here is the same picture with a 10 pixel border.

If the picture is not a hyperlink, its border is black. If the picture is also a hyperlink, the border is the same color as a hyperlink (for example, blue or purple if visited).

#### <span id="page-251-0"></span>**Aligning the Picture**

To align a picture, use the **Alignment** field on the Picture Properties dialog box.

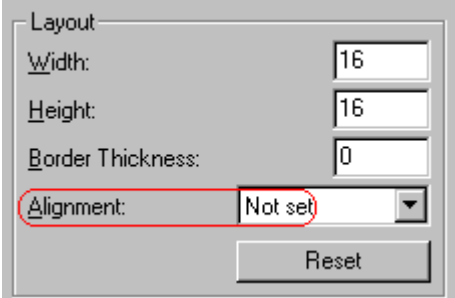

When deciding how to align a picture, you need to become familiar with these terms.

- **•** *baseline* of text the imaginary line on which the text lies. Some letters (such as g, p and y) have *descenders*, segments of letters that extend below the baseline
- **•** *bottom* of text the lowest section of a line to which a descender extends
- **•** *top* of text the highest spot of a line to which any segment of a letter extends
- **•** *vertical center* the midpoint between the top and bottom of the line

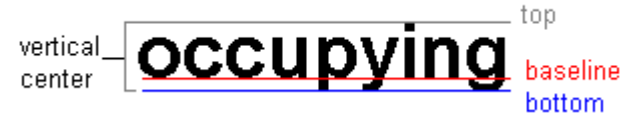

The following table lists your alignment choices.
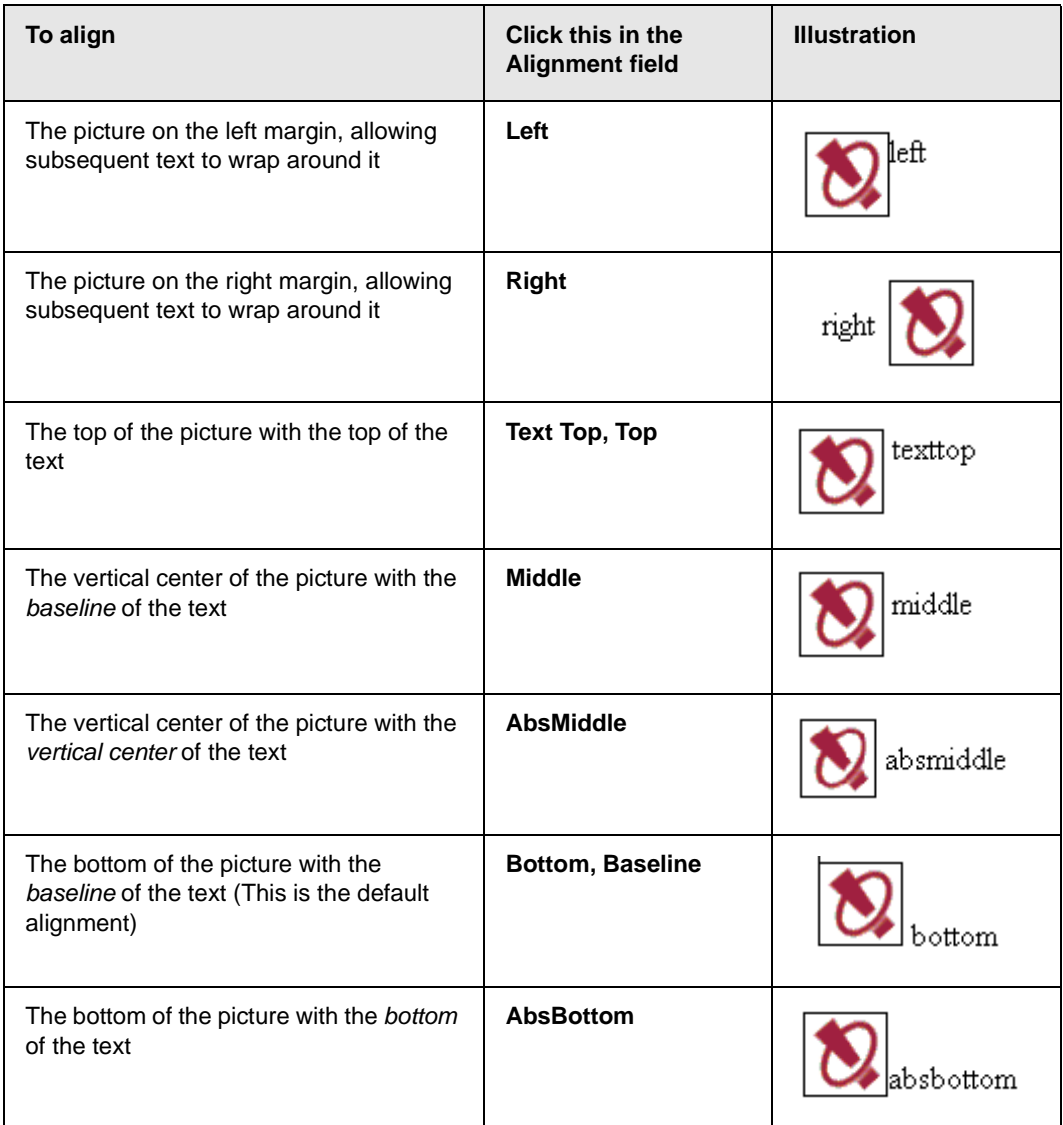

# **Resetting Width, Height, Border Thickness, and Alignment**

If you adjust the picture's width, height, border thickness, and/or alignment and later want to restore *all* of those settings to their original values, click the **Reset** button.

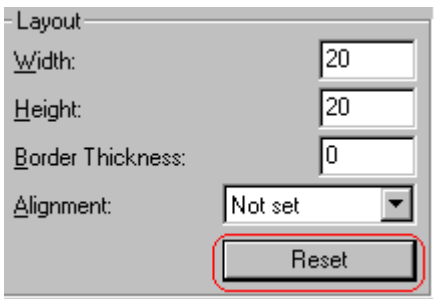

Note that you cannot selectively restore some settings -- the **Reset** button automatically restores all of them.

# **Adding Space around the Picture**

On the Picture Properties dialog box, you can use the **Spacing** fields (**Horizontal** and **Vertical)** to add space around the picture. You enter a number of [pixels](#page-249-0) to determine spacing value.

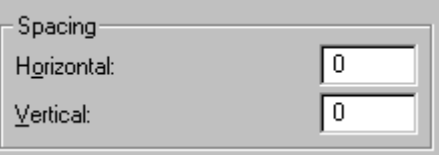

The following graphic illustrates the effect of adding spacing to a picture.

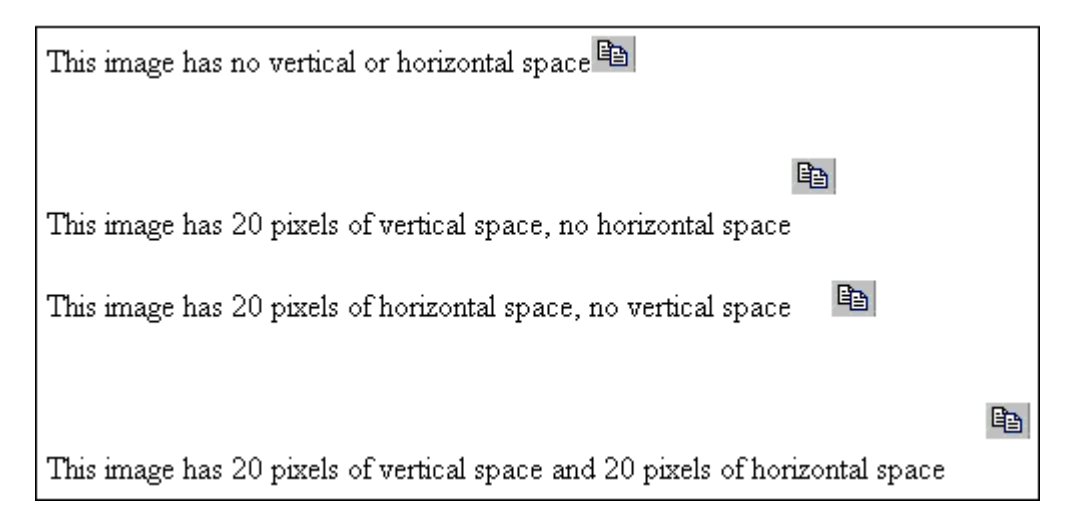

# **Editing the Picture's Title**

The title that you entered in the Insert Media Item dialog box defaults into the **Title** field of the Media Selection dialog box. You can edit the title in this field if desired.

**NOTE** The title is also the alt text for the image. The alt text appears in place of the image on the Web page if the image itself cannot display for any reason.

# **The Options Button**

When you click the **Options** button on the File Properties dialog box, the options dialog box appears. The box displays information about your connection to the Web server.

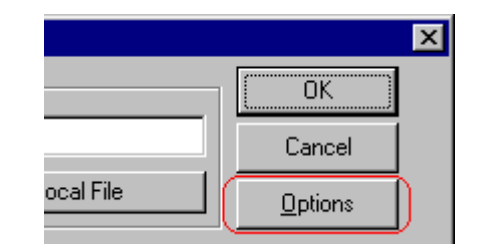

For information about these settings, see "Uploading Images" in the eWebeditPro+XML Developer's Reference Guide.

# Moving an Image to the Server

If you insert an image from your computer into **eWebeditPro+XML** content, that image must be moved to the server when you save the content. The image can only appear on Web pages that display it after you move it to the server.

When you save content that incudes an image you inserted, the following dialog appears.

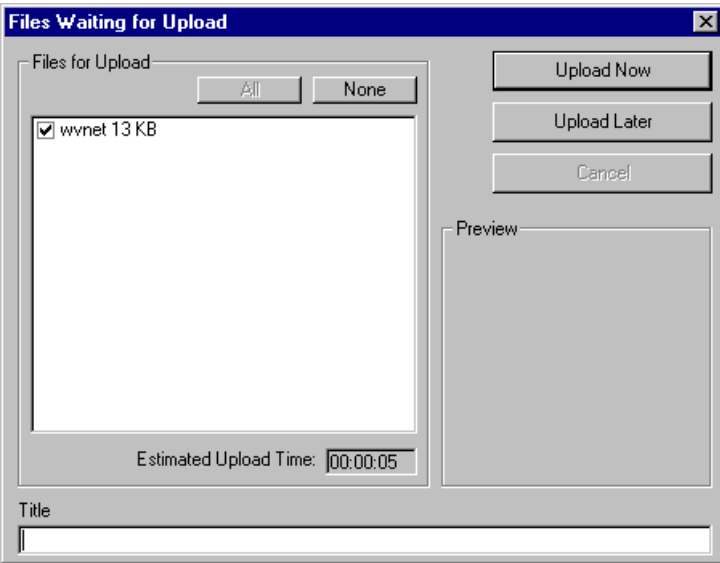

All inserted files appear in the dialog, which also estimates how long it will take to move the files to your server. If you do not want to wait that long to upload the files, click **Upload Later**. If you do this, the images will not appear on the published Web content until you move them to the server.

You can also enter a **Title** for the image near the bottom of the screen. If you do, this text appears when the user reading the Web pages moves the cursor over the image.

# Deleting a Picture

If you want to delete a picture, follow these steps.

- 1. Move the cursor over the picture.
- 2. Click the mouse to select the picture.
- 3. Click the Cut button  $(\mathcal{K})$ .

# **Editing Images**

WebImageFX lets you select an image from the content, edit that image, and then insert the updated image into the content. Editing consists of several functions available on the toolbar, such as

- **•** brightening
- **•** rotating
- **•** changing the color depth
- **•** inserting text

This section explains WebImageFX.

Important! WebImageFX is an external, add-on product available from Ektron.

# Using WebImageFX

# **Choosing the Image**

If you double click an image, it appears within WebImageFX. You can also right click the mouse and choose **Image Editor** from the menu that appears.

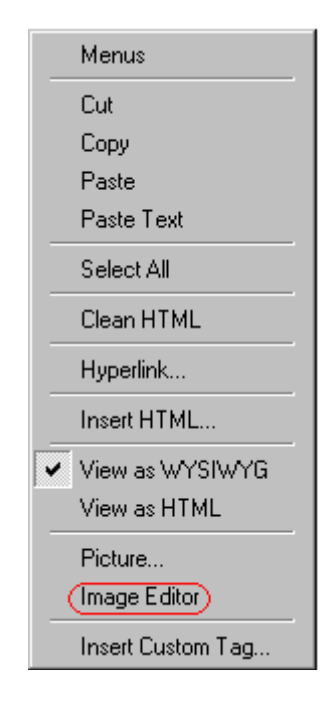

WebImageFX looks similar to **eWebeditPro+XML** but has different menu and toolbar buttons.

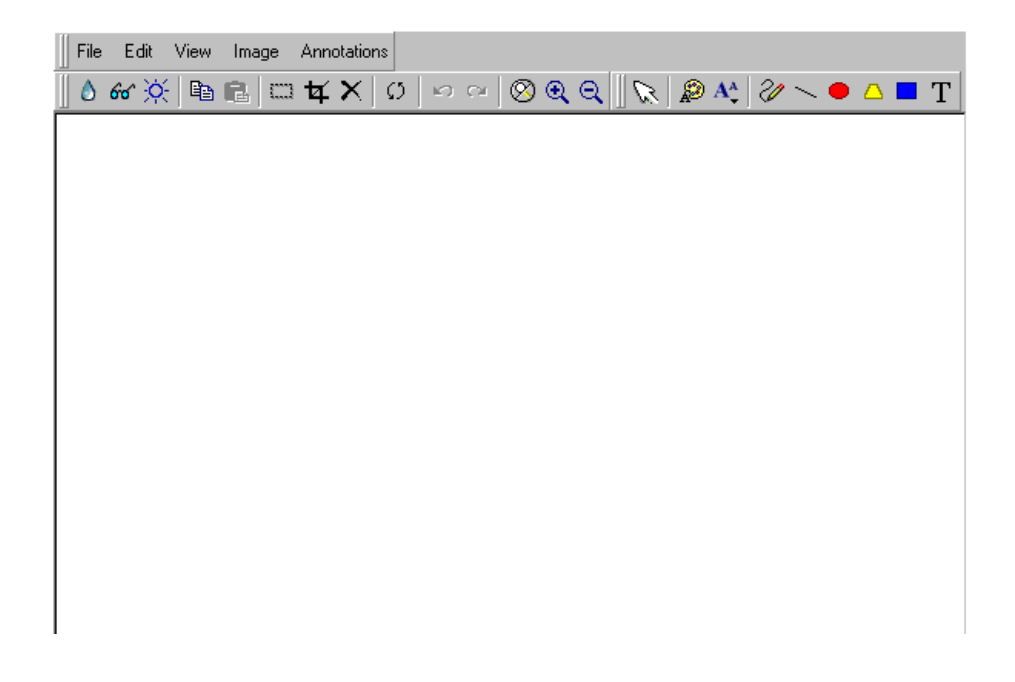

If the Image Edit button  $(\mathscr{O})$  appears on your toolbar, you can click it to open WebImageFX. If no image is selected when you press the button or click the menu command, a blank editor appears, and you can use the **File -> Open** command to choose an image.

Once the image is in WebImageFX, you can use the buttons and menu options to edit it. The rest of this chapter describes those buttons and menu options.

# **Saving the Image**

When you finish editing the image, you can insert it into the content by pressing the **Exit** button (**If**). Alternatively, you can save the image to a local or network folder using the Save button  $(\blacksquare)$ .

When you insert the image into the content, WebImageFX checks the file extension. If the image is a .gif file, it is saved as a .png file in your temporary directory. For example test.gif is saved as C:\Documents and Settings\your user name\Local Settings\Temp\test.png.

Any other file type is saved in your temporary directory without changing the file extension, *unless* you use the Save As option. For example, you save test.jpg as test.png.

#### *Assigning a Name to a New Image*

If you create an image in WebImageFX, and then exit WebImageFX and return to **eWebeditPro+XML**, the system assigns the image a random name, such as WIF50A.jpg.

If you want to assign a different name and/or folder to the image, use the Save as command.

*See Also:* ["Save As" on page 272](#page-282-0)

# Toolbar Buttons and Menu Commands

The following tables list each toolbar button and menu command. They are followed by a more detailed description of each function.

# **File Menu Options**

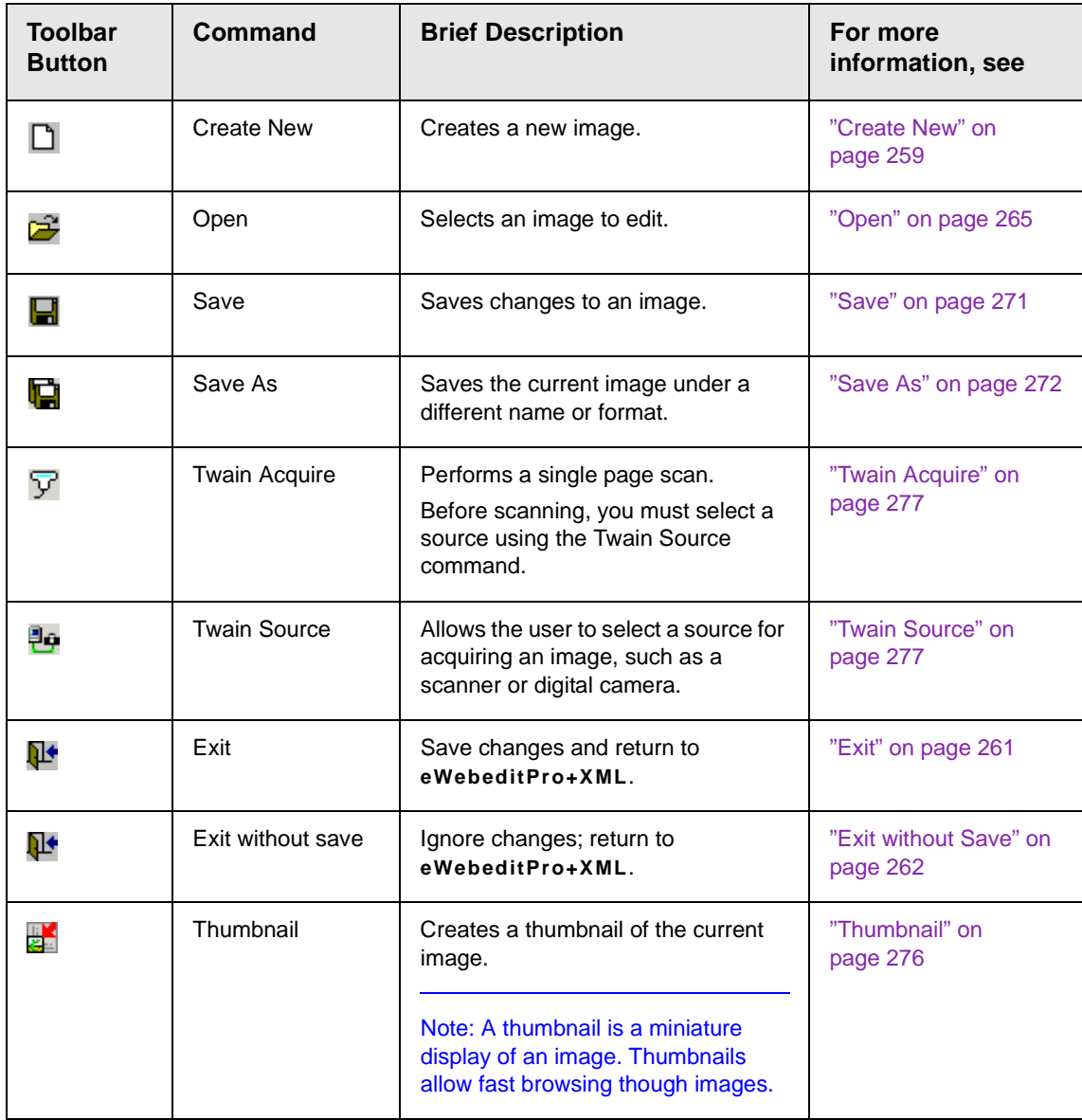

# **Edit Menu Options**

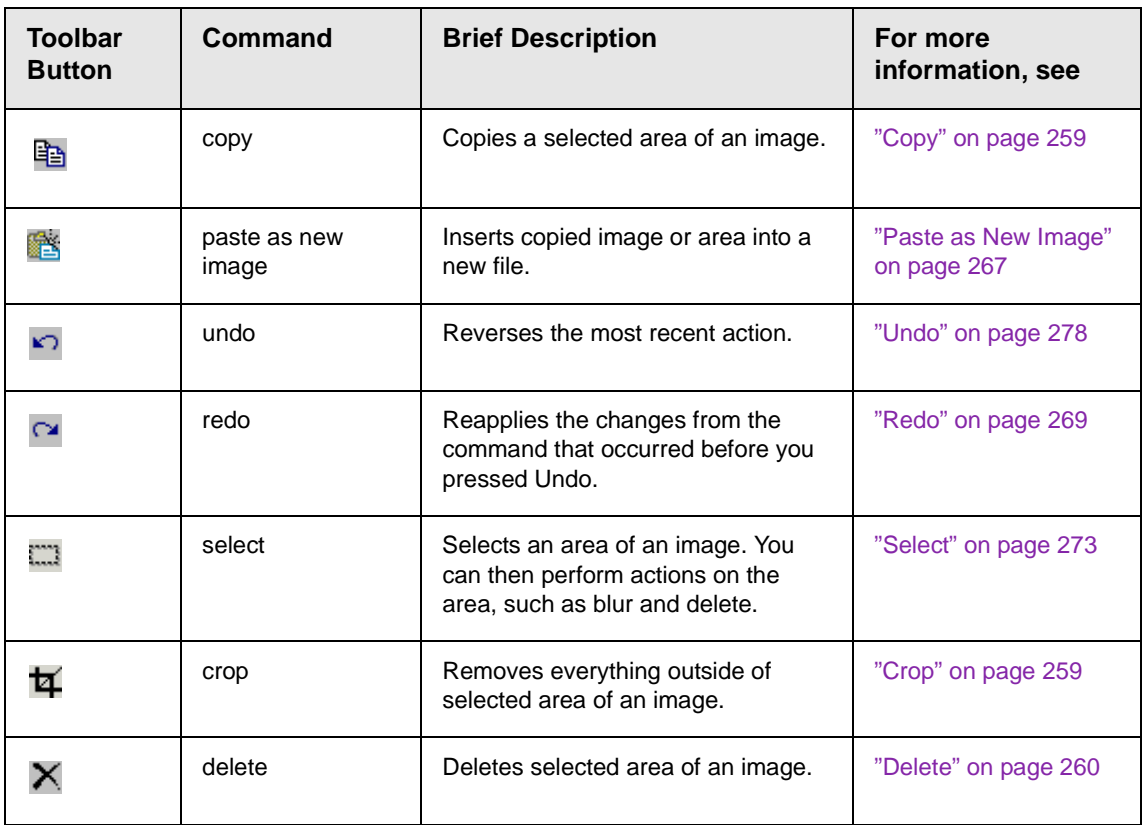

# **View Menu Options**

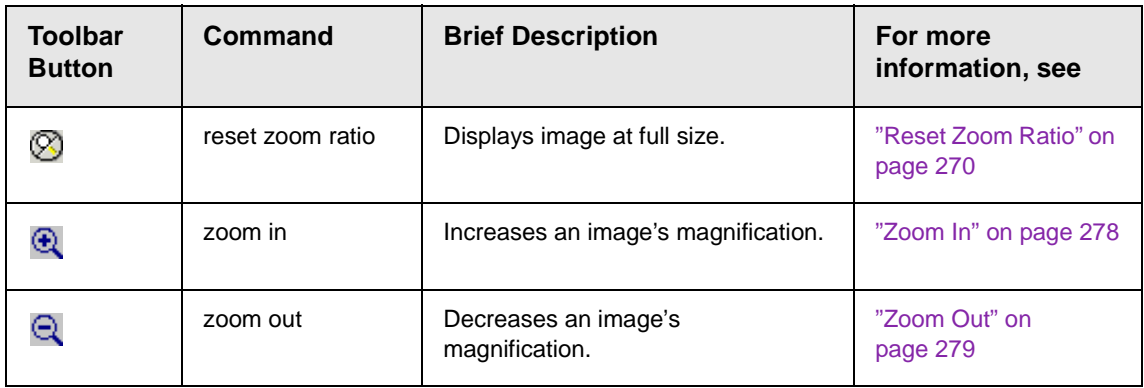

# **Image Menu Options**

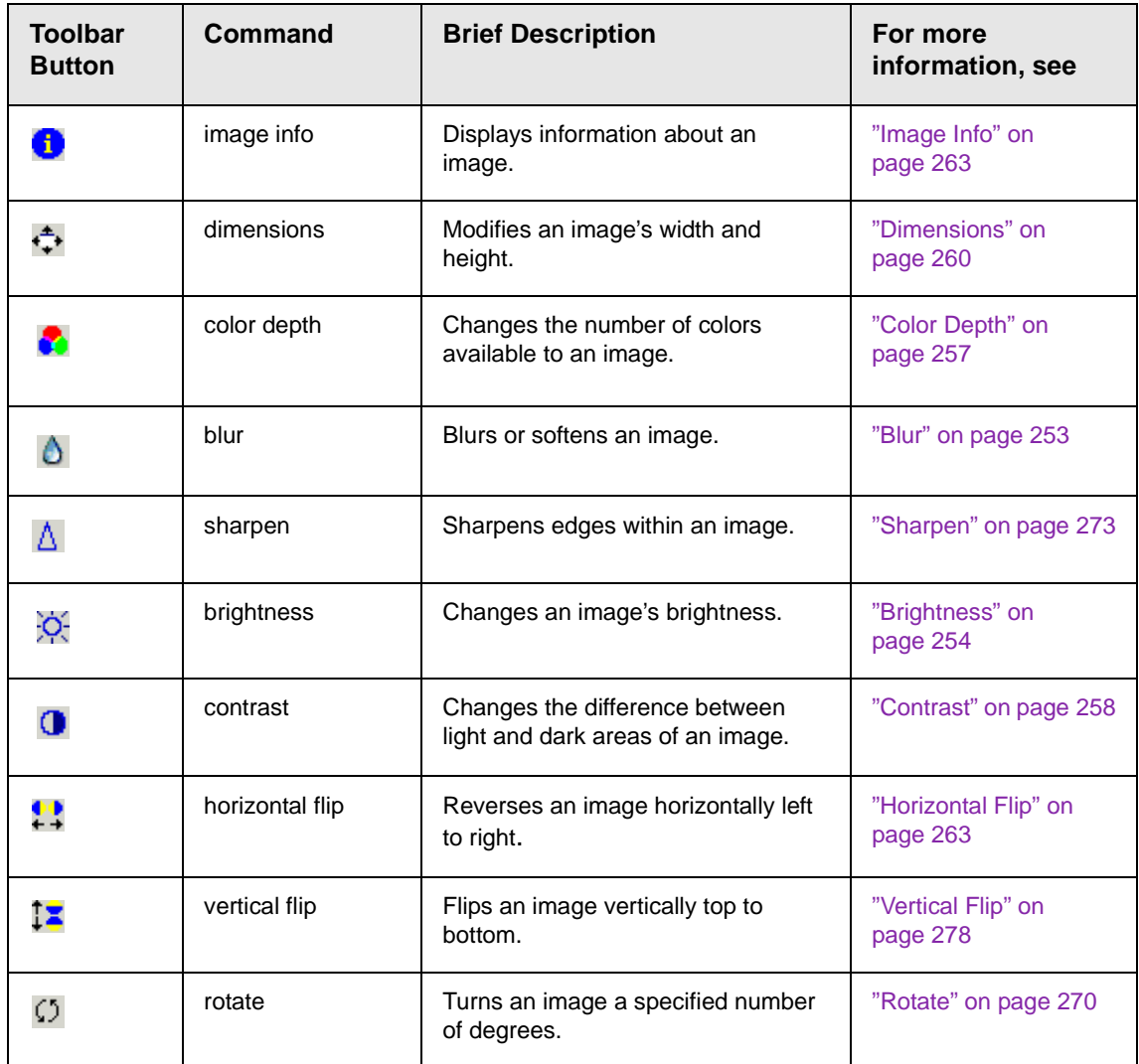

# **Annotation Menu Options**

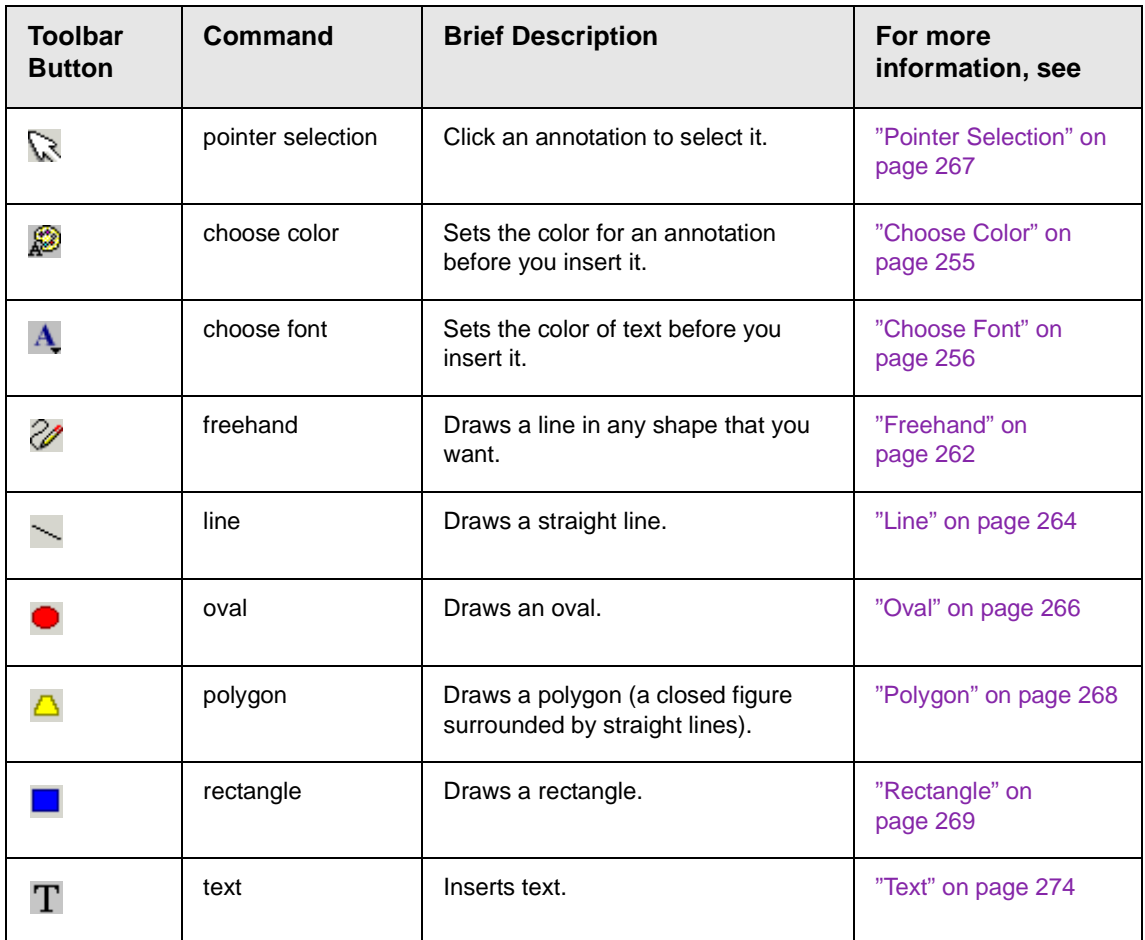

# <span id="page-263-0"></span>**Blur**

*Standard Toolbar Button*

٥

# *Description*

Blurs or softens an image. You can select a level of blur, from 0 through 4.

If you [select](#page-283-0) an area of the image, the command only changes that area.

#### *Dialog Box*

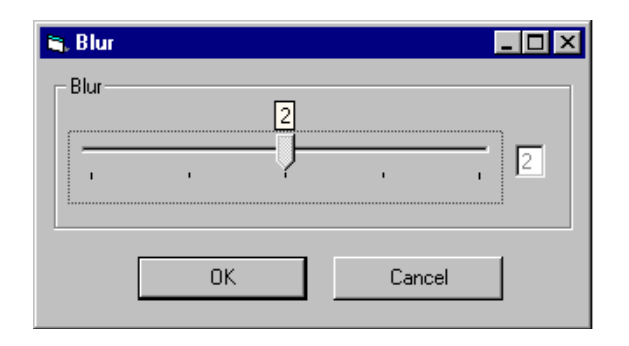

# <span id="page-264-0"></span>**Brightness**

# *Standard Toolbar Button*

# Ŏ.

#### *Description*

Increases or decreases an image's brightness. You can select a brightness level from 32 (brightest) through -32 (darkest).

If you [select](#page-283-0) an area of the image, the command only changes that area.

**NOTE** You cannot adjust brightness if the image's bit depth is 8 or fewer. *See Also:*  ["Specifying Color Depth" on page 279](#page-289-1)

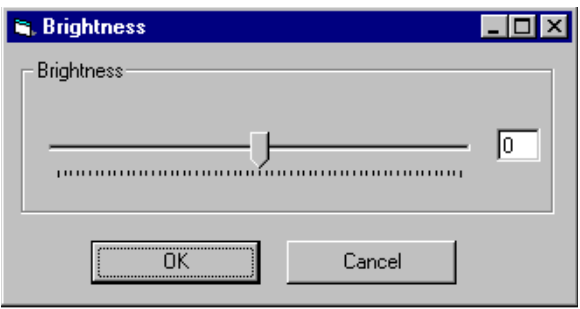

# <span id="page-265-0"></span>**Choose Color** *Standard Toolbar Button*

# **A**

*Description*

Lets you choose the color of an annotation before you insert it.

To change an annotation's color *after* inserting it, place the cursor on the annotation and press the right mouse button to display the Attributes menu.

# *Dialog Box*

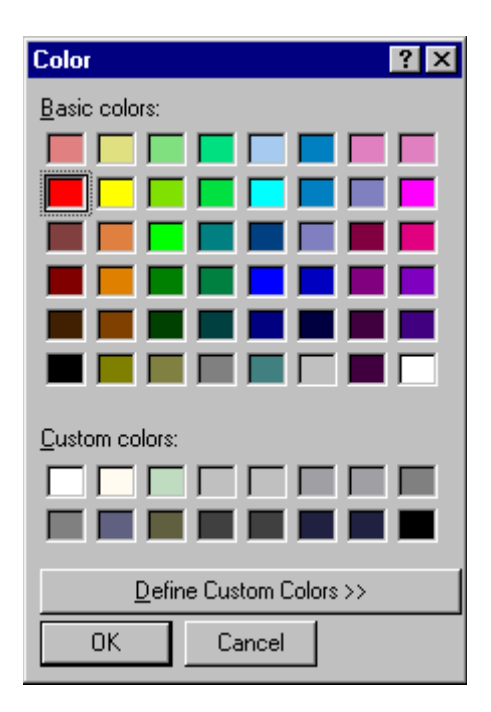

# <span id="page-266-0"></span>**Choose Font** *Standard Toolbar Button*

 $\mathbf{A}$ 

# *Description*

Lets you choose the color of annotation text before you insert it.

To change an annotation's color *after* inserting it, place the cursor on the annotation and press the right mouse button to display the Attributes menu.

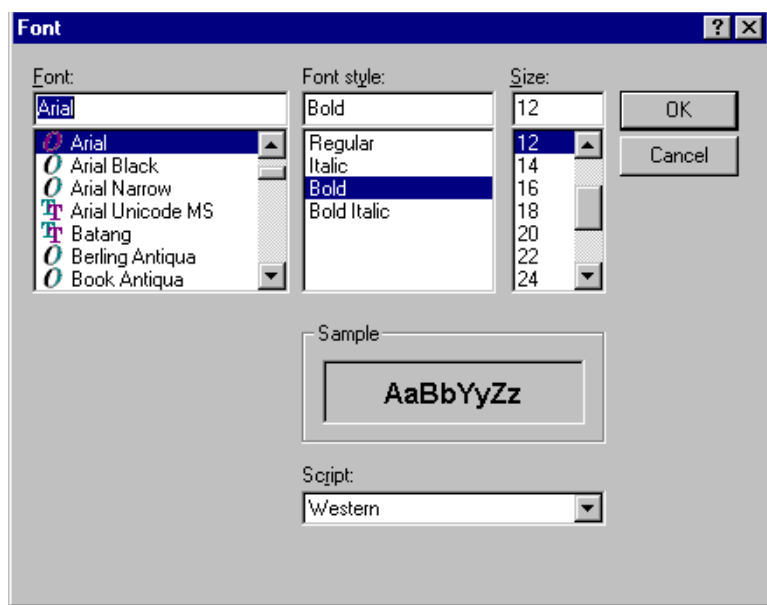

# <span id="page-267-0"></span>**Color Depth** *Standard Toolbar Button*

Δ

*Description*

Changes an image's color depth.

*See Also:* ["Specifying Color Depth" on page 279](#page-289-1)

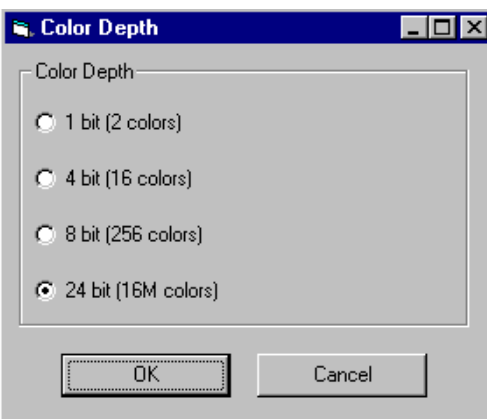

# <span id="page-268-0"></span>**Contrast**

### *Standard Toolbar Button*

### $\bullet$

### *Description*

Increases or decreases an image's contrast (that is, the difference between light and dark areas of an image). You can select a contrast level, from 10 through -10.

If you [select](#page-283-0) an area of the image, the command only changes that area.

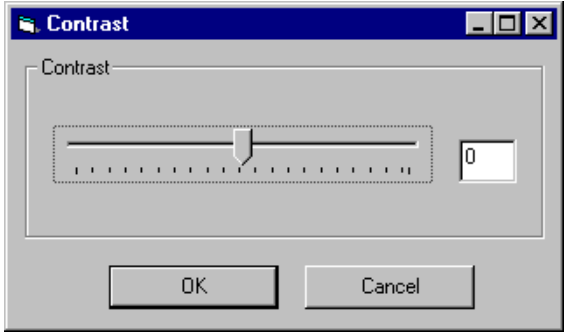

# <span id="page-269-1"></span>**Copy** *Standard Toolbar Button*

Ð

# *Description*

Copies a selected area of an image. After you copy an image, you can paste it using the paste command. *See Also:* ["Paste as New](#page-277-0)  [Image" on page 267](#page-277-0)

To select an area of an image, use the Select command. *See Also:*  ["Select" on page 273](#page-283-0)

If you do not select an area, the entire image is copied.

# <span id="page-269-0"></span>**Create New**

#### *Standard Toolbar Button*

n.

#### *Description*

Lets you create a new image. If you are editing an image when you press this command, you are asked if you want to save changes to it first.

By default, a new image's bit depth is 24, but you can change it if desired using the color depth command.

*See Also:* ["Color Depth" on page 257](#page-267-0)

# <span id="page-269-2"></span>**Crop**

*Standard Toolbar Button*

₩

*Description*

Keeps selected area of an image; removes everything outside that area.

To use the Crop command, follow these steps.

- 1. [Select](#page-283-0) an area of an image that you want to keep.
- 2. Press the Crop button ( $\overline{4}$ ).
- 3. Everything outside the selected area is removed.

#### <span id="page-270-0"></span>**Delete**

#### *Standard Toolbar Button*

#### X

#### *Description*

Removes a selected area of an image. You must [select](#page-283-0) an area before you delete it.

The deleted area is not saved for later pasting. In contrast, if you use the Cut command, you can later paste the cut area.

# <span id="page-270-1"></span>**Dimensions**

#### *Standard Toolbar Button*

# ÷.

#### *Description*

Lest you change an image's width and/or height, which are defined in pixels.

#### **Maintaining Aspect Ratio**

Use this check box to change an image's size while maintaining its *aspect ratio.*

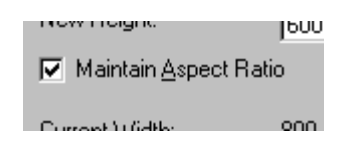

Aspect ratio is the ratio of an image's width to height. For example, if a graphic has an aspect ratio of 2:1, its width is twice as large as its height.

If you check the **Maintain Aspect Ratio** box, just specify a new width -- the height is calculated automatically.

# *Dialog Box*

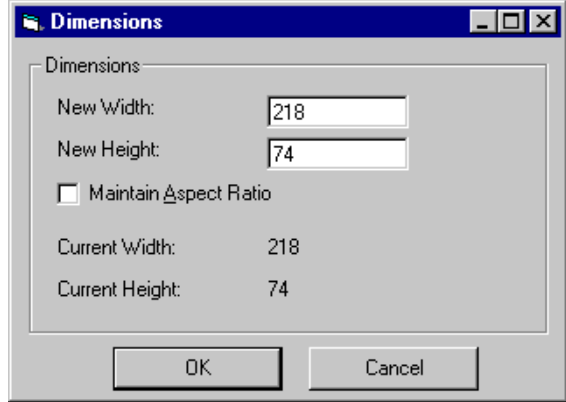

# <span id="page-271-0"></span>**Exit**

#### *Standard Toolbar Button*

Ω≁

#### *Description*

Save the change in the WebImageFX and return to **eWebeditPro+XML**, where the updated image appears.

# <span id="page-272-0"></span>**Exit without Save** *Standard Toolbar Button*

### Ν+

*Description*

Ignore changes made to the image in WebImageFX. Return to eWebEditPro+XML.

# <span id="page-272-1"></span>**Freehand**

#### *Standard Toolbar Button*

V

#### *Description*

Lets you draw a line in any shape that you want, similar to using a pen on paper.

To use this command, click the freehand command, drag the line, and release the mouse. To change the line's size or color, place the cursor on the line and press the right mouse button to display the Attributes menu.

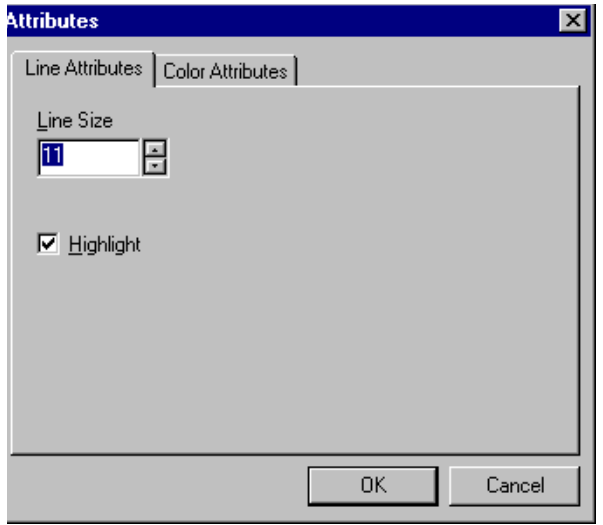

# <span id="page-273-1"></span>**Horizontal Flip** *Standard Toolbar Button*

# ₩

### *Description*

Reverses an image horizontally left to right.

Click this command again to reverse the image horizontally right to left.

Image before horizontal flip

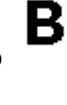

8

Image after horizontal flip

# <span id="page-273-0"></span>**Image Info**

*Standard Toolbar Button*

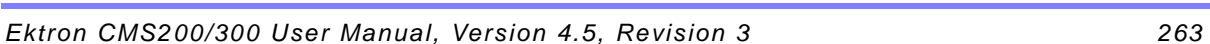

8

# *Description*

Displays information about an image:

- **•** image name
- **•** height and width in pixels
- **•** bit depth (*See Also:* ["Specifying Color Depth" on page 279\)](#page-289-1)
- **•** file format

# <span id="page-274-0"></span>**Line** *Standard Toolbar Button*

# *Description*

Draw a straight line. To change a line's size or color, right click it after drawing it.

To use this command, click the line command, drag the line, and release the mouse. To change the line's size or color, place the cursor on the line and press the right mouse button to display the Attributes menu.

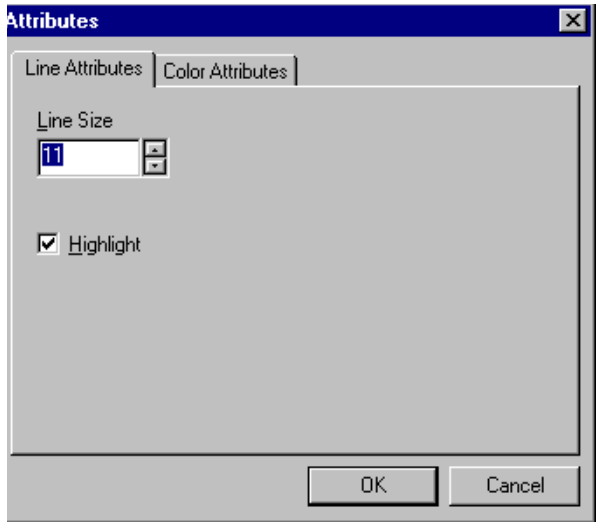

# <span id="page-275-0"></span>**Open**

*Standard Toolbar Button*

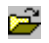

*Description*

Select an image for editing. The image can be on your computer or a local area network.

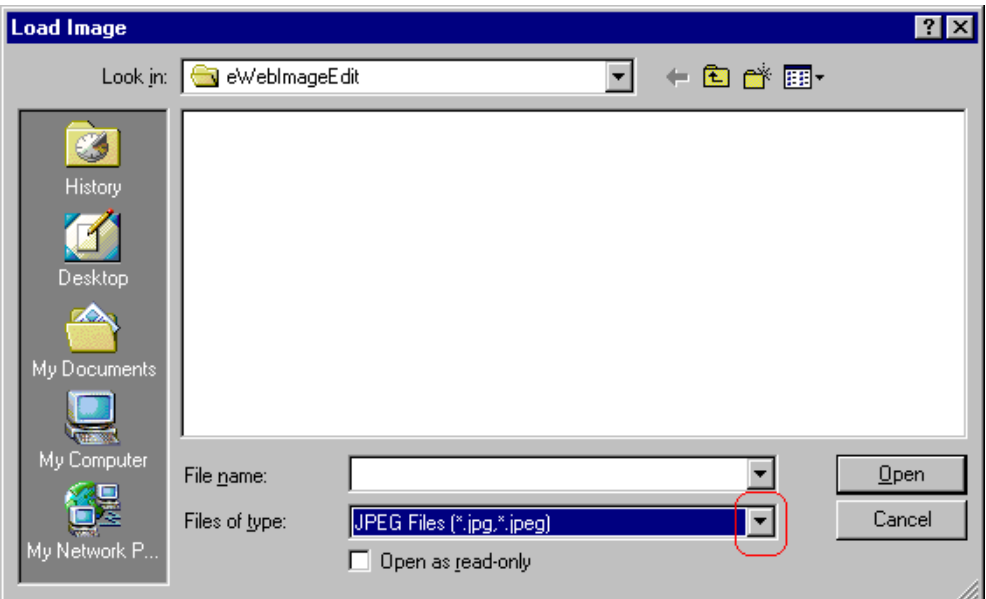

To change the type of file that appears in the window, click the down arrow (circled above) to the right of the **Files of type** field. Your system administrator determines which types of files you can edit.

# <span id="page-276-0"></span>**Oval**

*Standard Toolbar Button*

# *Description*

Draws an oval.

To use this command, click the oval command, drag the line, and release the mouse. To change the oval's line size or color, place the cursor on the line and press the right mouse button to display the Attributes menu.

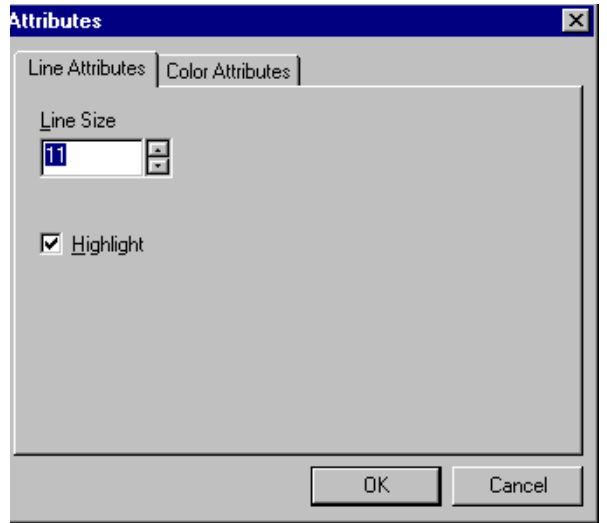

# <span id="page-277-0"></span>**Paste as New Image**

#### *Standard Toolbar Button*

蟸

#### *Description*

After you copy or cut an image or an area of an image, use paste as new image to insert it into a new file.

Before creating a new file, WebImageFX asks if you want to save changes to current file.

# <span id="page-277-1"></span>**Pointer Selection**

### *Standard Toolbar Button*

# Ø

# *Description*

Click an annotation to select it. After you select an annotation, you can perform functions on it, such as delete it.

This command is a toggle, which means the the first time you click it, it is on, and the next time you click it, it is off.

# <span id="page-278-0"></span>**Polygon** *Standard Toolbar Button*

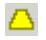

# *Description*

Draws a polygon (that is, a closed figure surrounded by straight lines).

To use this command, follow these steps.

- 1. Click the polygon command.
- 2. Drag the line in one direction as far as you want.
- 3. Drag the line in the other directions to complete the polygon.
- 4. Double click the mouse to terminate the polygon.
- 5. To change the polygon's line size or color, place the cursor on the line and press the right mouse button to display the Attributes menu.

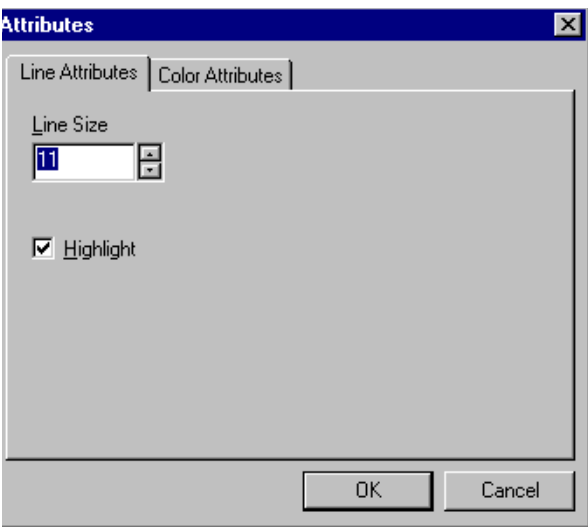

# <span id="page-279-1"></span>**Rectangle** *Standard Toolbar Button*

# *Description*

Draws a rectangle.

To use this command, click the rectangle command, drag a rectangle, and release the mouse. To change the rectangle's line size or color, place the cursor on the line and press the right mouse button to display the Attributes menu.

# *Dialog Box*

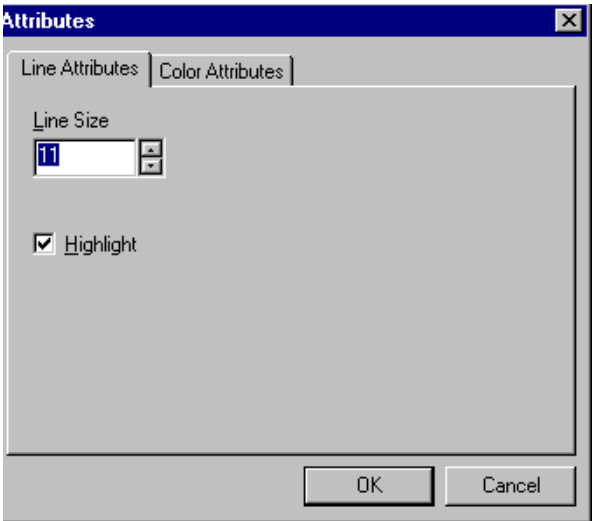

# <span id="page-279-0"></span>**Redo**

*Standard Toolbar Button*

 $\simeq$ 

*Description*

If you use the Undo command and then decide that it was a mistake, use this command. It re-applies the changes from the command that occurred before you pressed Undo.

*See Also:* ["Undo" on page 278](#page-288-0)

# <span id="page-280-0"></span>**Reset Zoom Ratio**

#### *Standard Toolbar Button*

∞

### *Description*

Displays image at full size.

*See Also:* ["Zoom In" on page 278;](#page-288-1) ["Zoom Out" on page 279](#page-289-0)

# <span id="page-280-1"></span>**Rotate**

#### *Standard Toolbar Button*

Ω

#### *Description*

Turns an image a specified number of degrees. Note that the dialog box lets you rotate the image

- **•** left or right
- **•** 90, 180, or 270 degrees
- **•** any number of degrees between 1 and 359

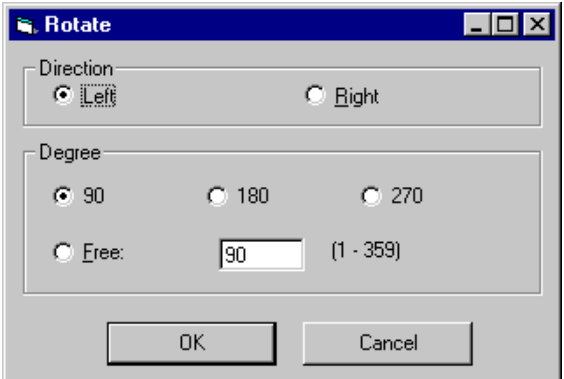

# <span id="page-281-0"></span>**Save**

*Standard Toolbar Button*

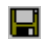

### *Description*

Save changes to an image. If required information is missing, such as the image name, you are prompted for this information.

# *Dialog Box*

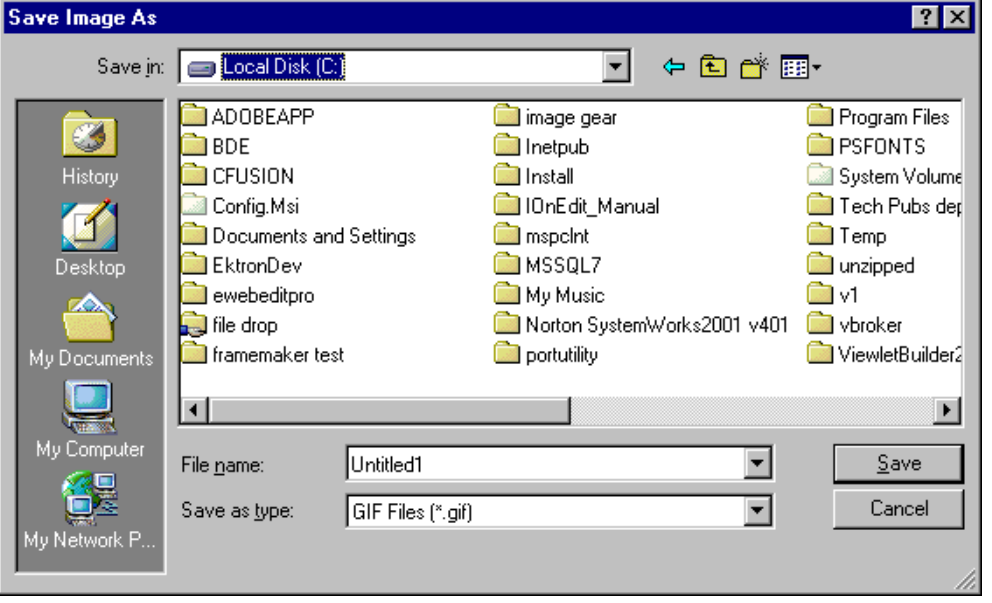

**NOTE** The dialog box only appears the first time you save the image. If you later want to save it to a different folder, or under a different name or file type, use the Save As command.

# <span id="page-282-0"></span>**Save As** *Standard Toolbar Button*

# 呁

# *Description*

Save the current image under a different name or format. For example, you might save mypicture.gif as mypicture.jpg.

Your system administrator determines which file formats are available.

#### See ["Save" on page 271](#page-281-0)

# <span id="page-283-0"></span>**Select** *Standard Toolbar Button*

m

#### *Description*

Selects an area of an image. You can then execute other commands on the selected area, such as blur, sharpen, cut, and delete.

**NOTE** Once you press the Select command, it remains selected and continues to be active until you press it a second time.

# <span id="page-283-1"></span>**Sharpen** *Standard Toolbar Button*

### Δ

#### *Description*

Sharpens edges within an image. You can select a level of sharpness, from 1 through 5.

Sharpening brings an image into better focus and increases the detail.

If you [select](#page-283-0) an area of the image, the command only changes that area.

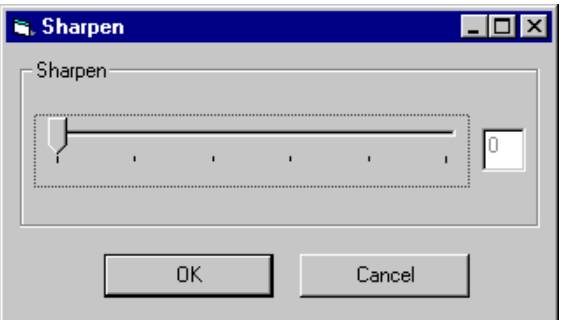

# <span id="page-284-0"></span>**Text**

# *Standard Toolbar Button*

# T

### *Description*

Places text on an image. You can also change the text's size, font, color, and attributes (bold, italic, etc.).

To use the Text command, follow these steps.

- 1. Click the Text button  $(T)$ .
- 2. Move the cursor to where you want to place the text.
- 3. Click the mouse button and drag a rectangle in which to insert the text.

**NOTE** Make sure the rectangle is large enough to accommodate your text. The rectangle disappears after you enter text.

- 4. Type the text.
- 5. Click outside the rectangle to close it.
- 6. To change the text or its font, size, style, color, etc., place the cursor over the text and right click the mouse. The text attributes dialog appears.

# *Dialog Box*

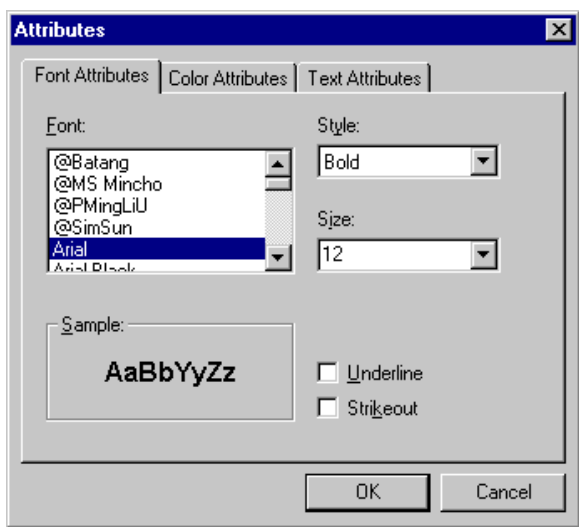

The following table lists functions you can perform with this dialog.

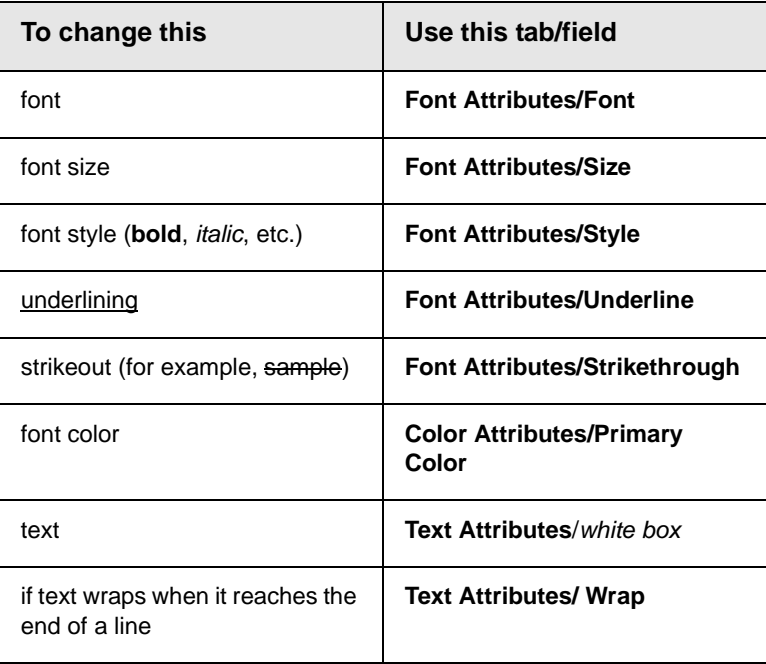

# <span id="page-286-0"></span>**Thumbnail** *Standard Toolbar Button*

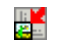

### *Description*

Create a thumbnail of the current image. A dialog box prompts you to define the thumbnail.

# *Dialog Box*

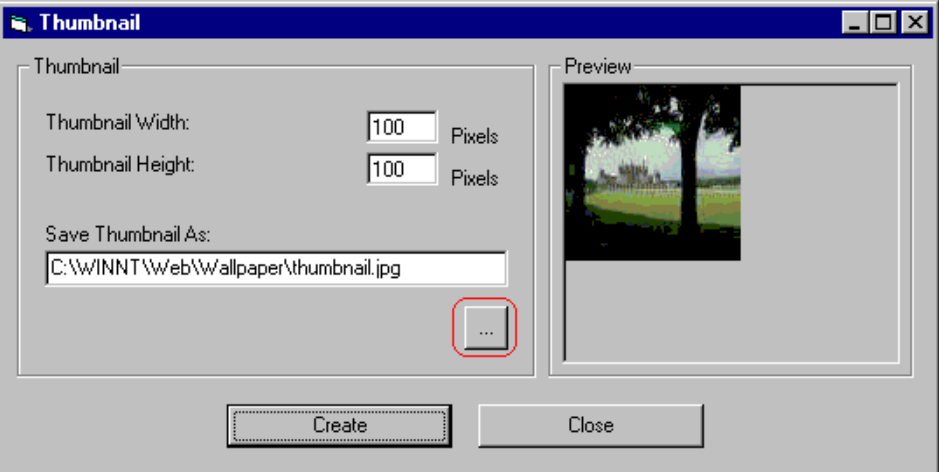

To create a thumbnail, follow these steps.

- 1. Define the size of the thumbnail. 100 x 100 pixels is the standard size, but you can change it.
- 2. Assign the thumbnail a name and folder location using the **Save Thumbnail As** field. To change the default name, you can either type the new file name into the field or click the button with the three dots (circled above) and navigate to a different folder.
- 3. Click **Create**. When you do, the image appears in the **Preview** box so that you can see what it will look like.

# <span id="page-287-0"></span>**Twain Acquire** *Standard Toolbar Button*

V

### *Description*

Perform a single page scan from a previously selected source.

*See Also:* ["Twain Source" on page 277](#page-287-1)

#### **Importing Scanned Images**

WebImageFX lets you acquire images from a scanner or digital camera that supports the Twain standard. You select the source (using Twain Source) and do a quick acquire from that source (using Twain Acquire).

#### **Limitations**

- **•** You can only acquire one page at a time
- **•** Few digital cameras support twain. Usually, digital cameras resemble a hard drive or use proprietary software to extract images. Ektron does not support an interface to proprietary software.
- **•** Not all scanners support the twain standard

# <span id="page-287-1"></span>**Twain Source**

### *Standard Toolbar Button*

۵o

#### *Description*

Lest you select a source for acquiring an image, such as a scanner or digital camera.

*See Also:* ["Twain Acquire" on page 277](#page-287-0)
## **Undo** *Standard Toolbar Button*

KD.

*Description*

Reverses the most recent commands within the current editing session.

You can undo several commands at once by pressing the undo command repeatedly. The first time you press the command, the most recently completed command is "undone." The next time, the second most recently completed command is "undone", etc.

*See Also:* ["Redo" on page 269](#page-279-0)

## **Vertical Flip** *Standard Toolbar Button*

IΣ

### *Description*

Flips an image vertically top to bottom.

Click this command again to reverse the image vertically bottom to top.

Image before vertical flip  $\blacktriangle$ 

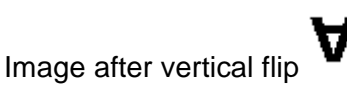

<span id="page-288-0"></span>**Zoom In**

*Standard Toolbar Button*

 $^\circledR$ 

#### *Description*

Increases an image's magnification.

You can press this command several times to continue to increase magnification.

*See Also:* ["Zoom Out" on page 279;](#page-289-0) ["Reset Zoom Ratio" on](#page-280-0)  [page 270](#page-280-0)

### <span id="page-289-0"></span>**Zoom Out**

### Q

#### *Standard Toolbar Button*

Decrease an image's magnification.

You can press this command several times to continue to decrease magnification.

*See Also:* ["Zoom In" on page 278;](#page-288-0) ["Reset Zoom Ratio" on](#page-280-0)  [page 270](#page-280-0)

# Specifying Color Depth

To specify an image's color depth (that is, the number of colors available to an image), specify a *bit depth*. The color depth is derived from the bit depth. Here are the bit depth values.

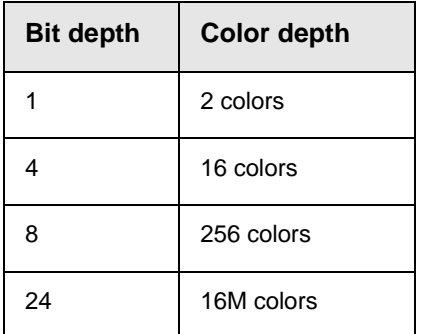

# <span id="page-290-0"></span>**Introduction to Tables**

Sometimes, the information on your Web page looks better when displayed on a table. Here is an example.

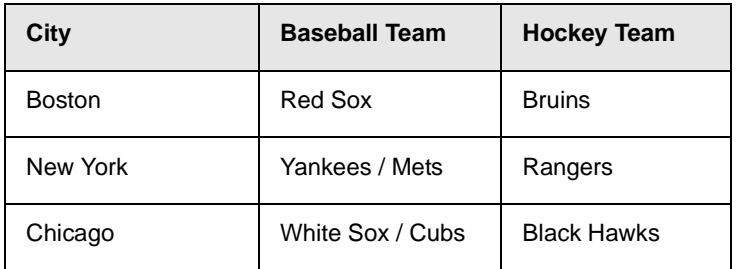

This section explains

- **•** [Creating a Table](#page-291-0)
- **•** [Deleting a Table](#page-292-0)
- **•** [Inserting a Table within a Table](#page-292-1)

See Also: ["Table Dialog Boxes and Menus" on page 284](#page-294-0), ["Manipulating Your Table's Format" on page 293](#page-303-0), ["Working with](#page-318-0)  [Table Cells" on page 308](#page-318-0) and ["Section 508 Tables" on](#page-360-0)  [page 350](#page-360-0)

## <span id="page-291-1"></span><span id="page-291-0"></span>Creating a Table

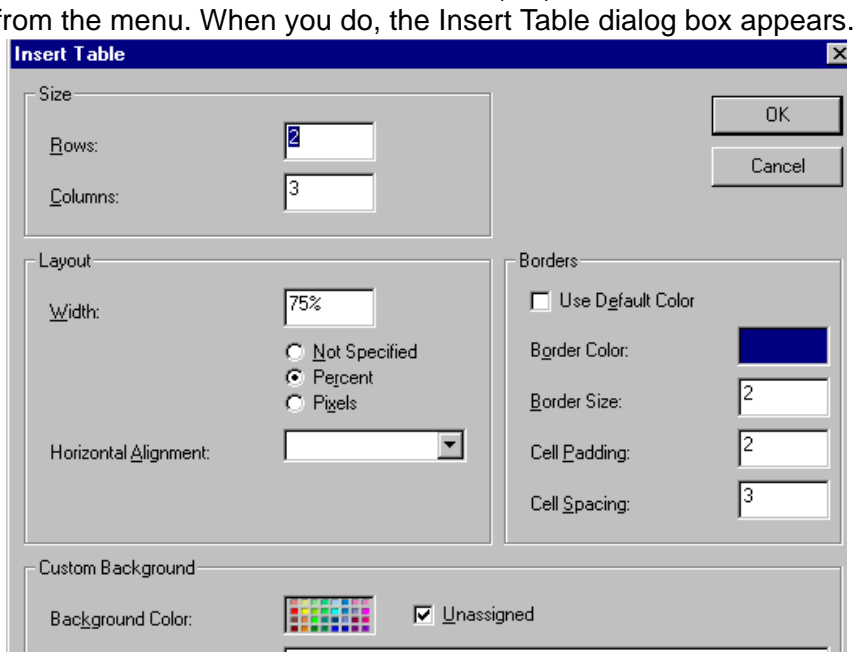

To create a table, click the table button (**iiii**) then click **Insert Table** from the menu. When you do, the Insert Table dialog box appears.

You can also access this dialog box after you insert it. You would do this if you wanted to edit any of the information entered in the dialog.

न

From File...

To access this dialog after insertion, follow these steps.

1. Click the table.

Background Image:

- 2. Right click the mouse.
- 3. Click **Table Properties** from the menu.

When creating a table, you can specify the

**•** [number](#page-303-1) of rows and columns

- **•** [width](#page-305-0)
- **•** horizontal [alignment](#page-309-0) on the page
- **•** background [color](#page-311-0) or background [picture](#page-312-0)
- **•** border [size](#page-316-0) and [color](#page-314-0)

For more information about managing tables, see ["Manipulating](#page-303-0)  [Your Table's Format" on page 293](#page-303-0).

For more information about managing individual cells within a table, see ["Working with Table Cells" on page 308.](#page-318-0)

### <span id="page-292-0"></span>Deleting a Table

To delete a table, follow these steps

- 1. Move the cursor over the table until the cursor becomes a fourheaded arrow  $(\overrightarrow{+})$ .
- 2. Click the mouse button. The table becomes selected (small squares appear around it).

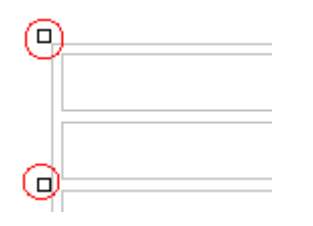

3. Press <Delete>.

### <span id="page-292-1"></span>Inserting a Table within a Table

You can insert a table within a table. You might want to do this to arrange text in columns.

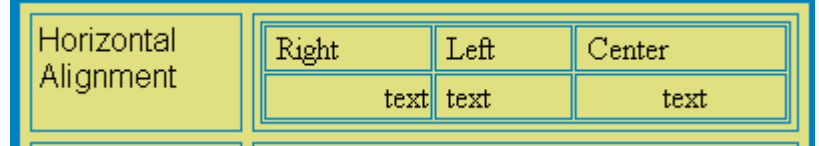

**NOTE** HTML does not let you use tabs or spaces to align text in columns. You must use a table to align columns. You can remove the table's border, so that no lines appear between the columns and rows.

To insert a table within a table, follow these steps.

- 1. Place the cursor in the cell into which you want to insert a table.
- 2. Click the Insert Table button  $(\blacksquare)$ .
- 3. Click **Insert Table** from the menu.

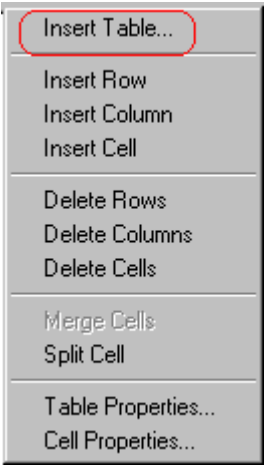

- 4. The Insert Table dialog box appears.
- 5. Edit the fields in the dialog box as needed. Then, click **OK**.

# <span id="page-294-0"></span>**Table Dialog Boxes and Menus**

This section explains the menu options and dialog boxes you use to manipulate tables and cells. In most cases, you are referred to another section that describes the feature in more detail.

This section explains

- **•** [The Insert Table Menu](#page-294-1)
- **•** [The Table Properties Dialog Box](#page-296-0)
- **•** [The Cell Properties Dialog Box](#page-298-0)
- **•** [The Table Context Sensitive Menu](#page-300-0)

## <span id="page-294-1"></span>The Insert Table Menu

You access the Insert Table menu by clicking on the Insert Table button  $(\blacksquare)$  while the cursor is inside a table.

**NOTE** Before you click the button, make sure the table is not selected (that is, the table is not surrounded by small boxes).

When you do, the following menu appears.

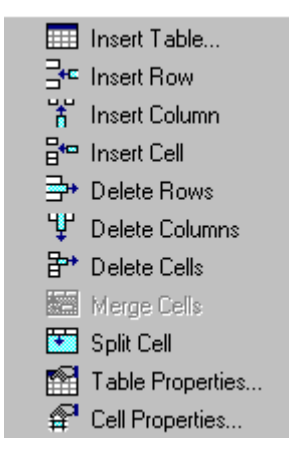

The following table lists the menu options and where to get more information on each.

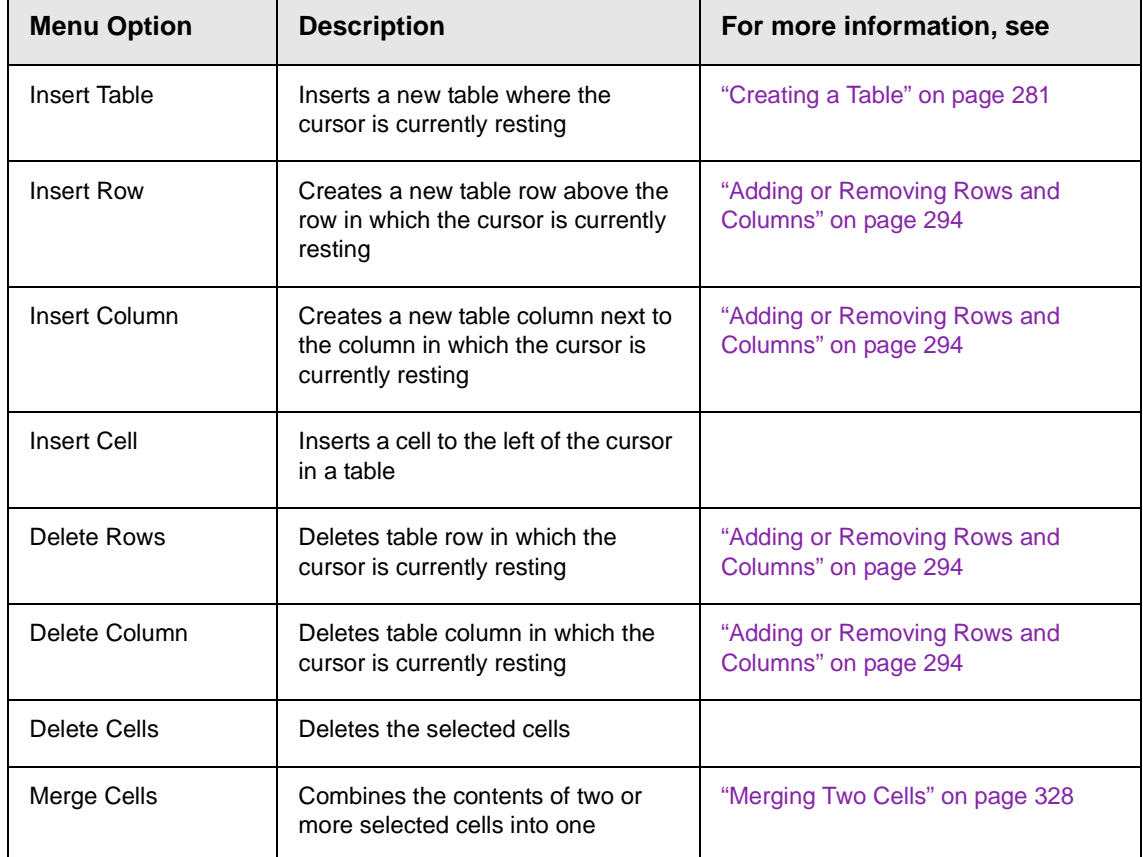

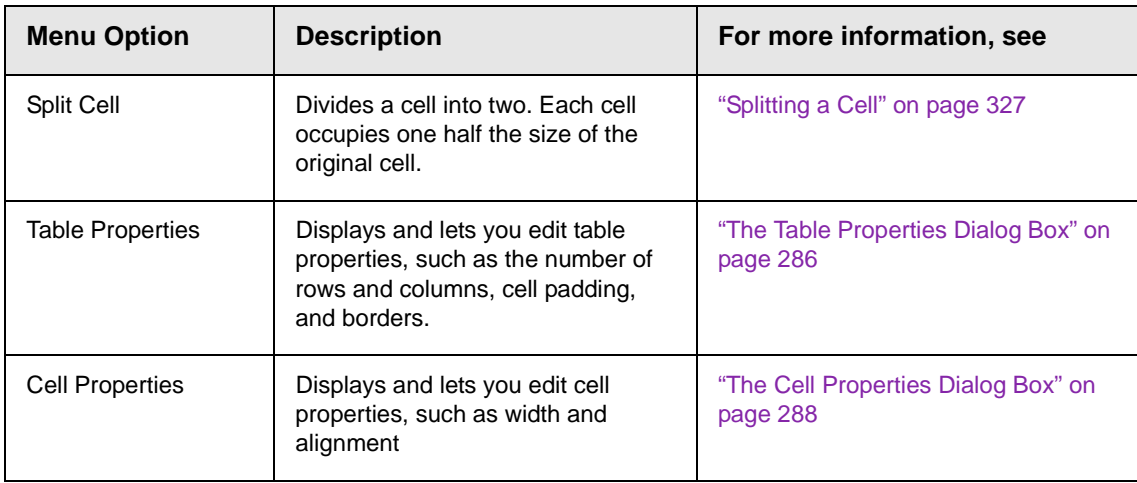

# <span id="page-296-0"></span>The Table Properties Dialog Box

The Insert Table dialog box lets you manipulate most elements of a table's appearance.

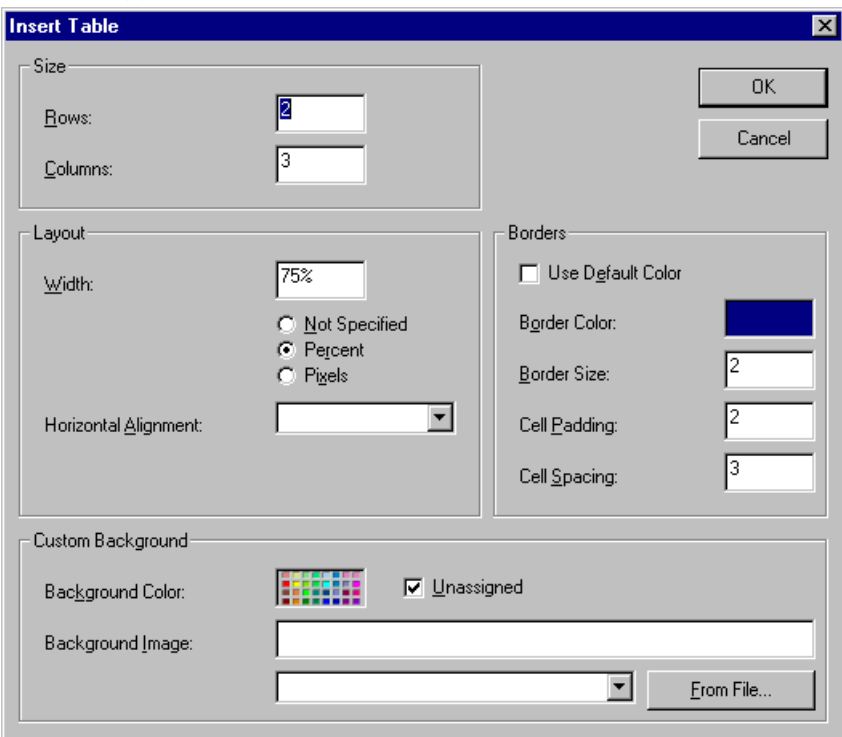

The following table lists the fields on this dialog box and refers you to the section that explains each field.

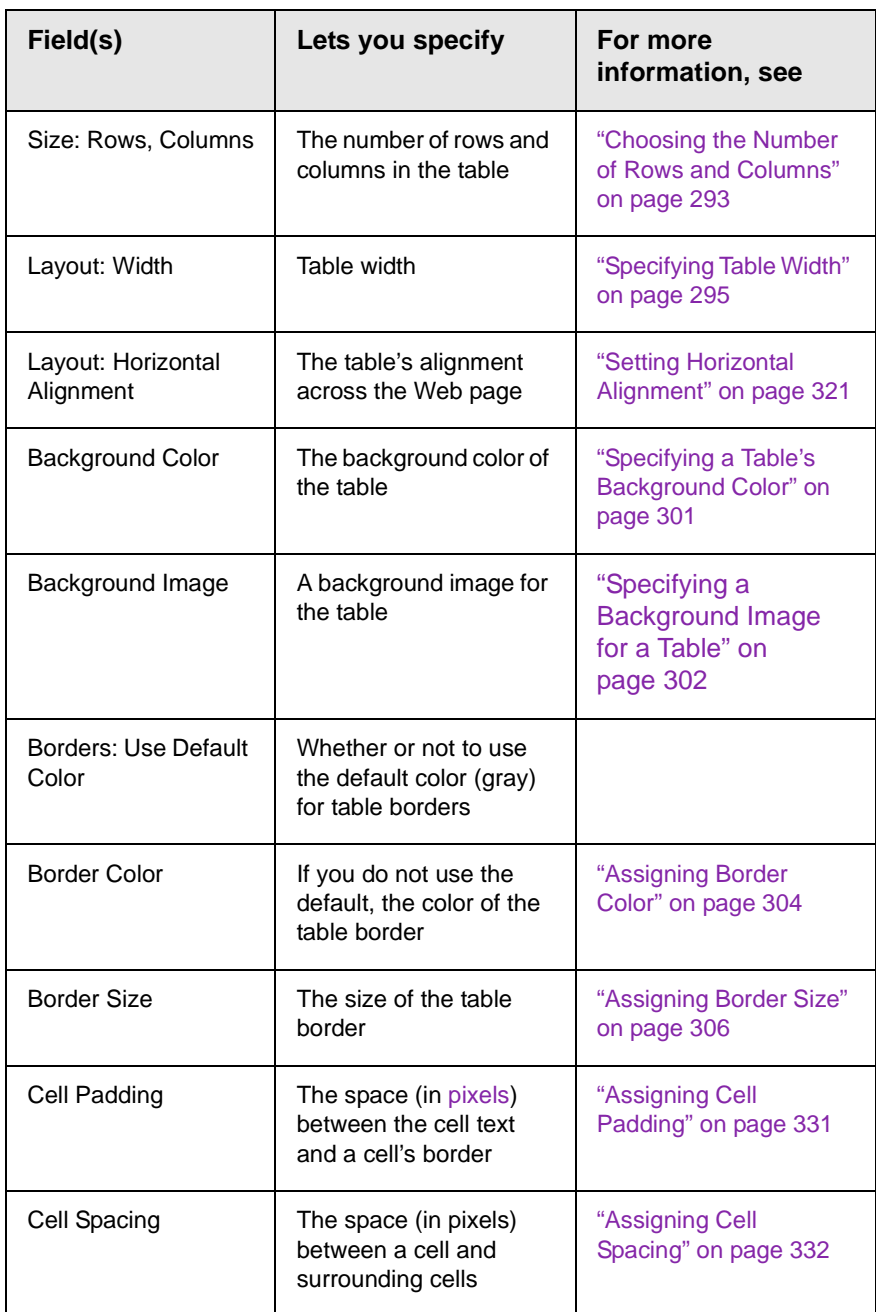

# <span id="page-298-0"></span>The Cell Properties Dialog Box

The Cell Properties dialog box lets you manipulate most elements of a cell's appearance.

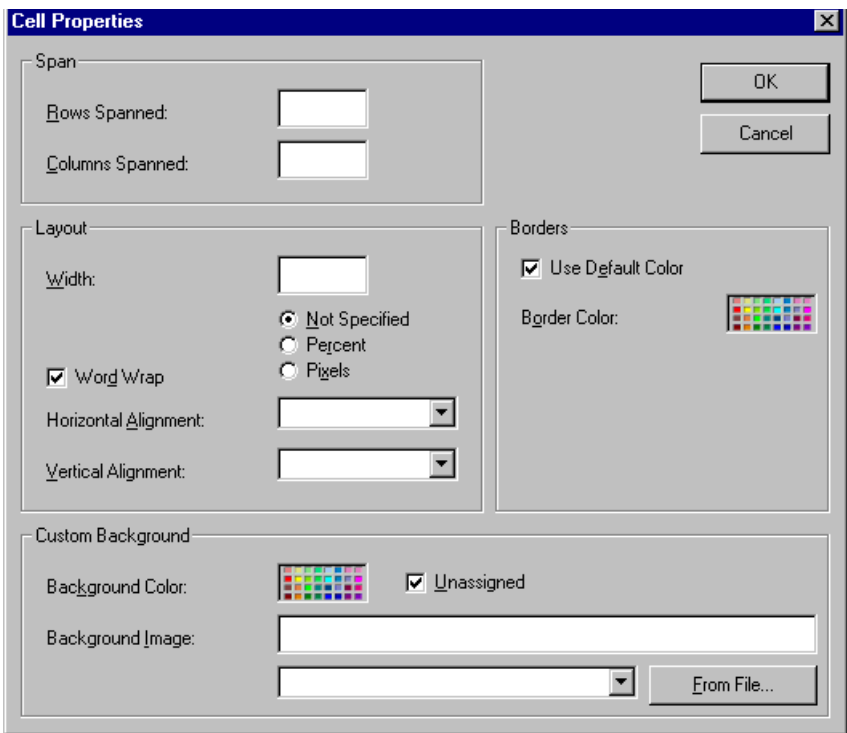

The following table lists the fields on this dialog box and refers you to the section that explains each field.

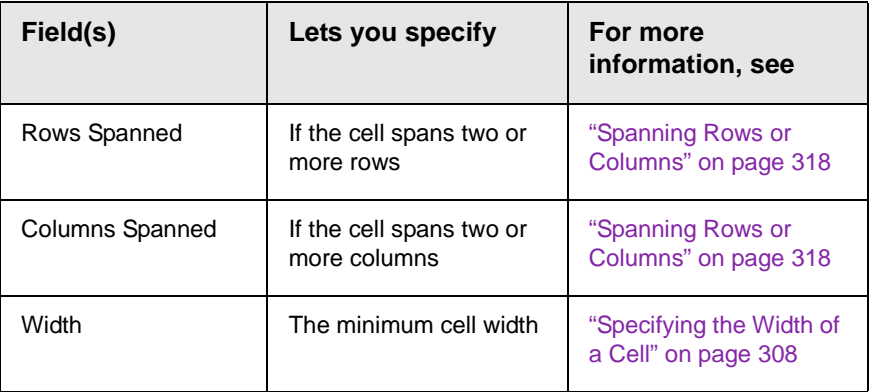

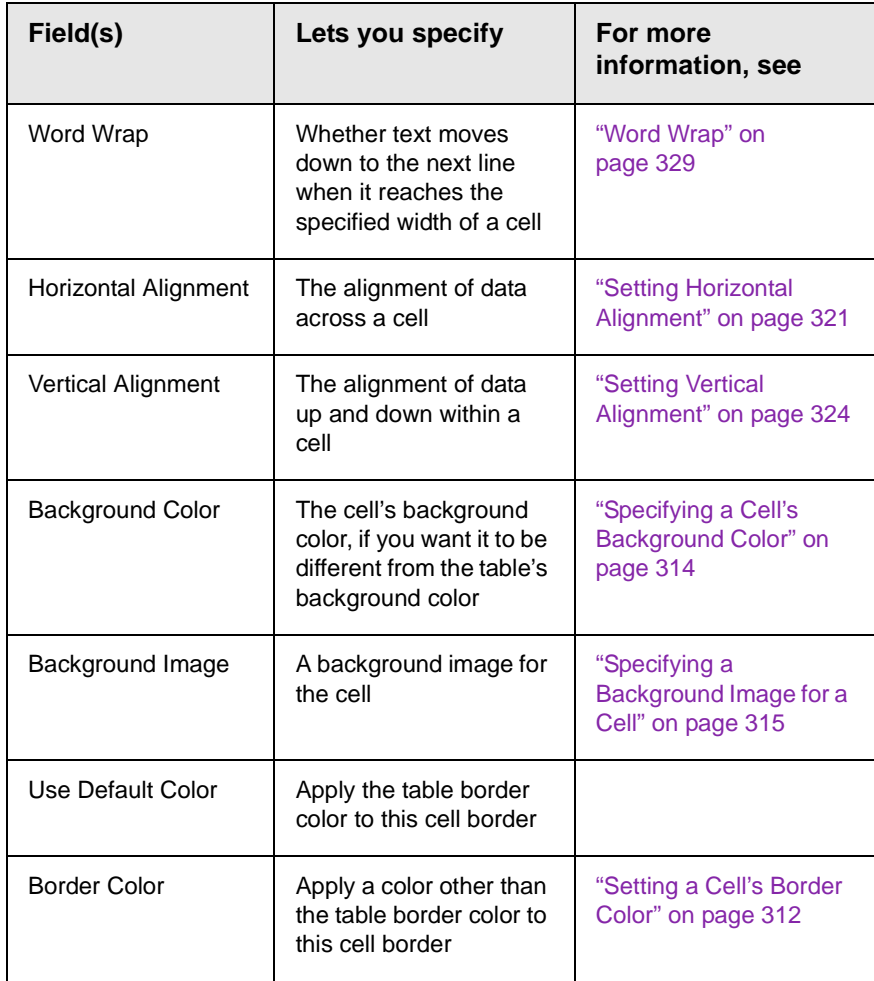

# <span id="page-300-0"></span>The Table Context Sensitive Menu

The following menu appears when you right click the mouse while the cursor is in a table.

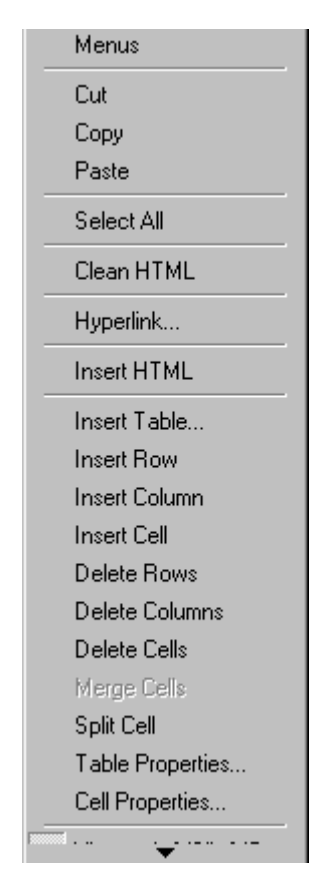

The following table lists the menu options and where to get more information on each.

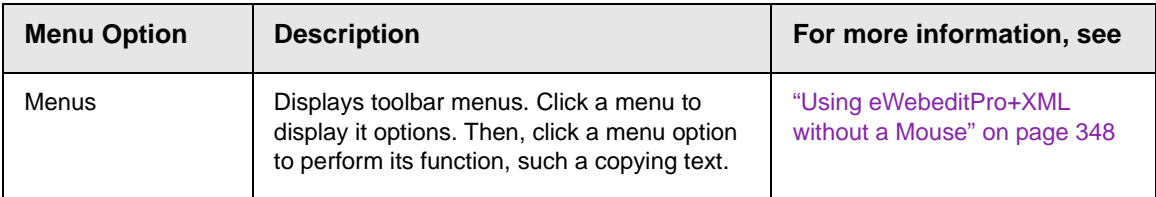

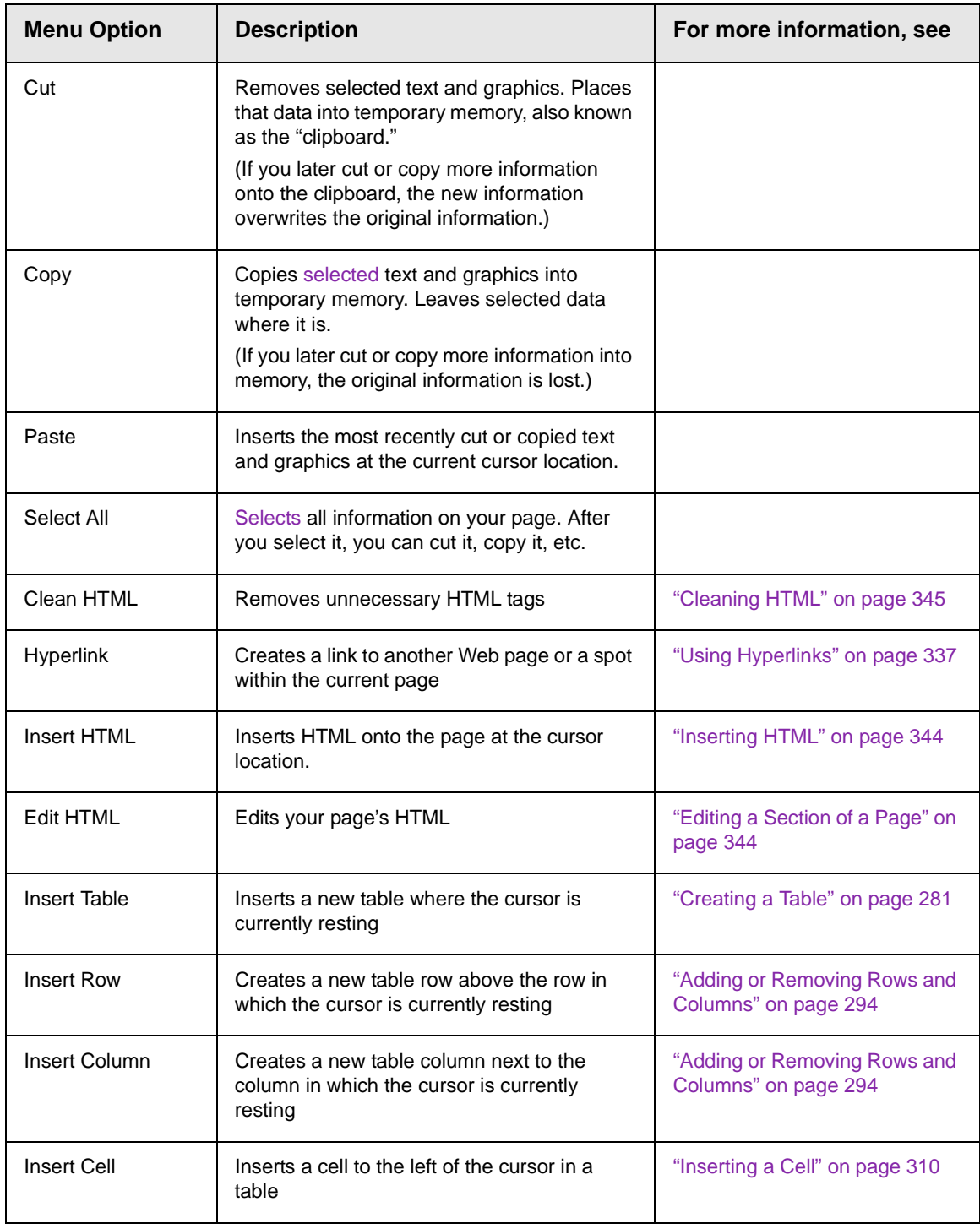

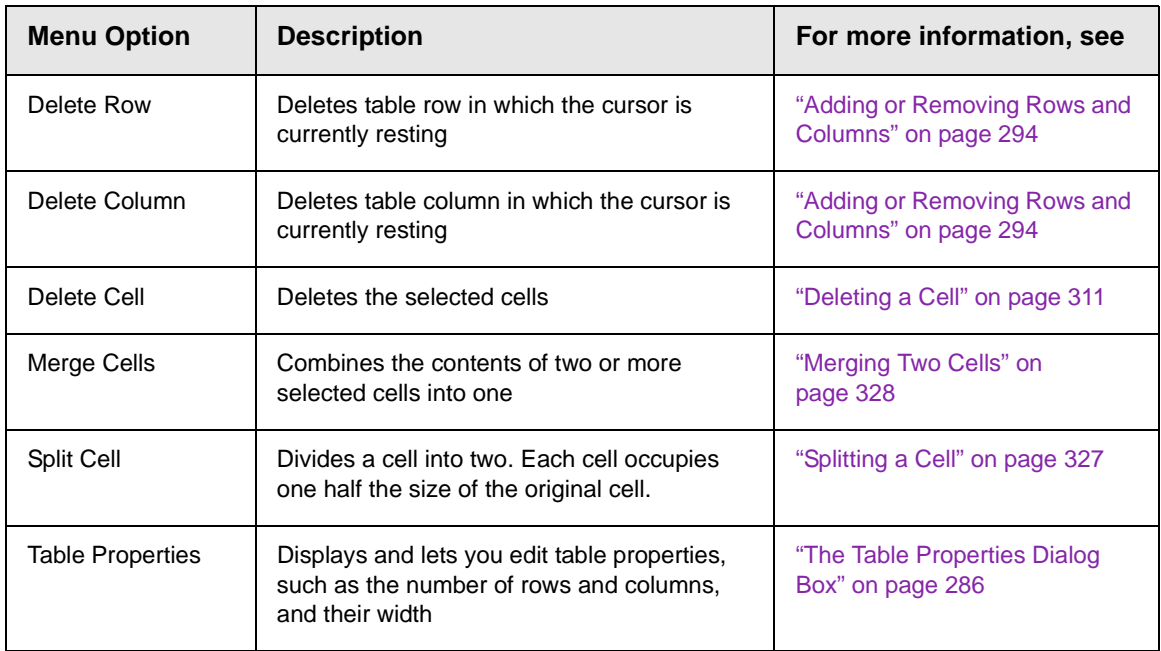

# <span id="page-303-0"></span>**Manipulating Your Table's Format**

This section explains how to manipulate your table's format by specifying

- **•** a [number](#page-303-3) of rows and columns
- **•** a [width](#page-305-2)
- **•** horizontal [alignment](#page-309-1)
- **•** a background [color](#page-311-1) o[r image](#page-312-2)
- **•** border [color](#page-314-2) and [size](#page-316-2)

**NOTE** You can also apply most of these properties to individual cells within a table. See ["Working with Table Cells" on page 308](#page-318-0) for details.

# <span id="page-303-3"></span><span id="page-303-2"></span><span id="page-303-1"></span>Choosing the Number of Rows and Columns

Use the **Size** section of the Insert Table dialog box to specify the number of rows and columns in the table.

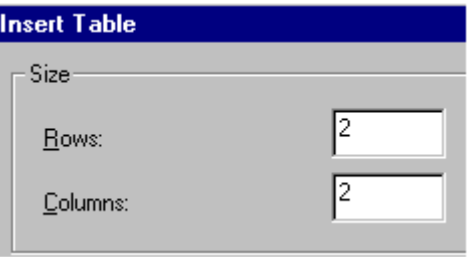

A row is a horizontal series of cells, while a column is a vertical series.

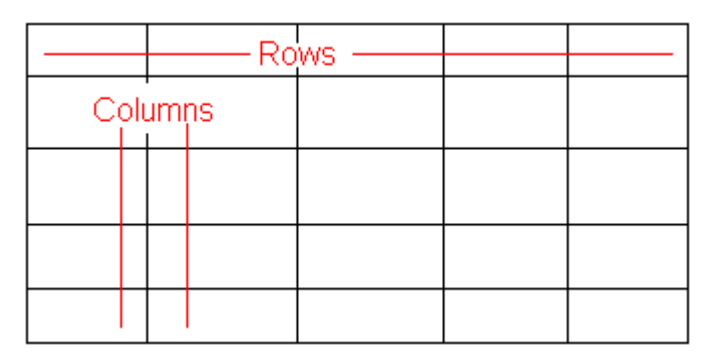

If you know how many rows and columns the table will be, enter those numbers. If you don't know the number of rows and columns you need when you create the table, estimate how many you need. You can add or remove rows and columns later.

### **Placement of Inserted Row or Column**

If you add a row, it appears above the row in which the cursor was resting when you pressed **Insert Row**.

If you add a column, it appears on the left side of the table.

### <span id="page-304-0"></span>**Adding or Removing Rows and Columns**

To add or remove rows and columns after you create the table, follow these steps.

1. Place the cursor in the cell from which you want to add or delete.

2. Right click the mouse. A menu appears.

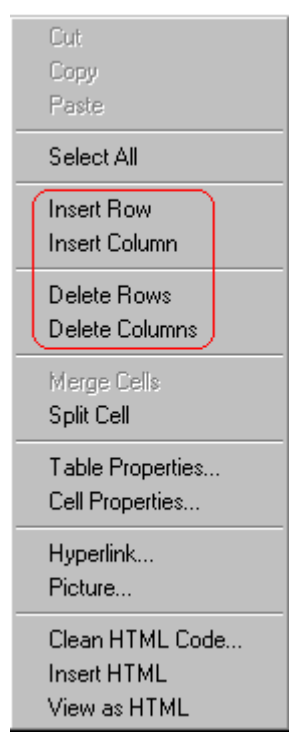

- 3. Click the appropriate action from the menu. For example to add a row, click **Insert Row**.
- **NOTE** If you are working with nested tables, and you add or remove a column then undo that action and redo it, you must press the redo button once for each cell in the row or column.

# <span id="page-305-2"></span><span id="page-305-1"></span><span id="page-305-0"></span>Specifying Table Width

When you create a table, you can set its width by specifying one of the following:

- **•** *[percentage](#page-306-0)* of the window: the table's width varies as a user adjusts the browser size
- **•** *[fixed number](#page-308-0) of [pixels](#page-249-0)*, the table's width stays the same as a user adjusts the browser size

You can also *not* set a width but instead let information you enter into the table's cells determine its width.

**NOTE** To set the width of a table column, adjust the width of one of the cells within the column (as described in ["Specifying the Width of a Cell" on page 308](#page-318-1)). Usually, this change affects all other cells in the column.

### <span id="page-306-0"></span>**Specifying Table Width by Percentage**

Specify table width by percentage if you want the table to be resized as the user resizes the browser.

**NOTE** In order for the table to resize with the browser, the Word Wrap attribute must be turned on in all of a table's cells. For details, see ["Word Wrap" on page 329](#page-339-0).

> For example, if you specify that a table is 100% wide, and your browser displays 14 inches across when it is maximized, the table fills the screen (except for the browser border).

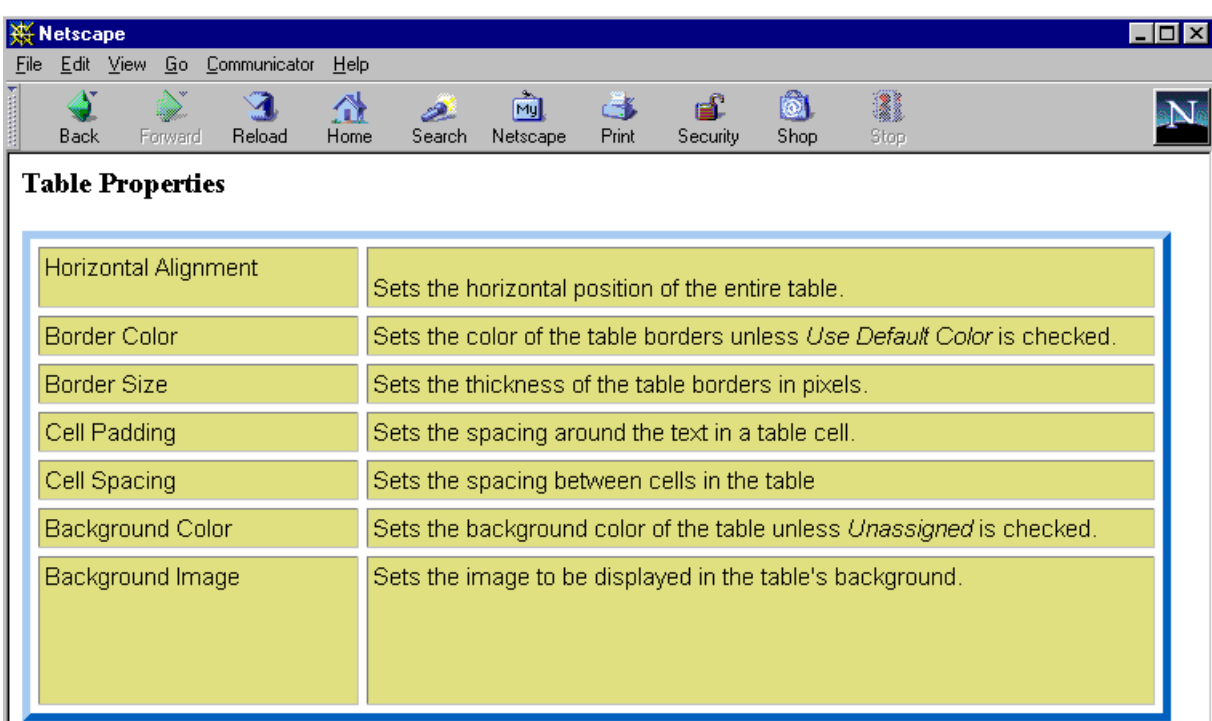

If you resize the browser to half the screen, the table will be about 7" wide. You still see both columns, but some of the data is moved down.

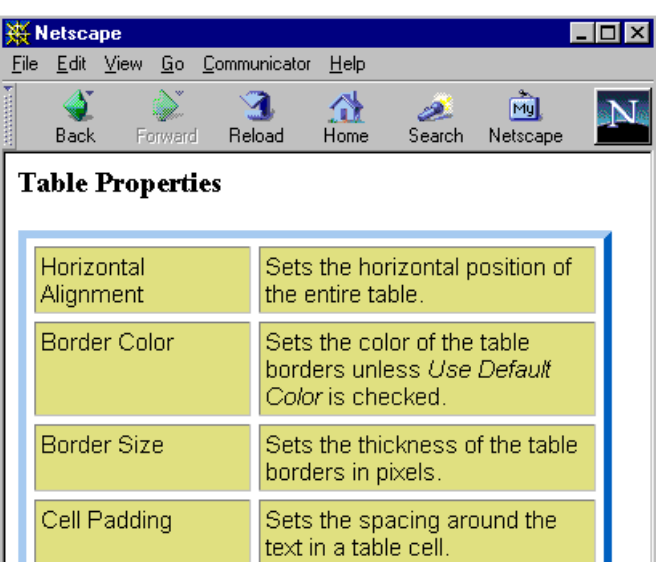

#### *Setting Table Width by Percentage*

To specify table width by percentage, choose **Percent** in the layout section of the Insert Table dialog box. Then, specify the percentage at the **Width** field.

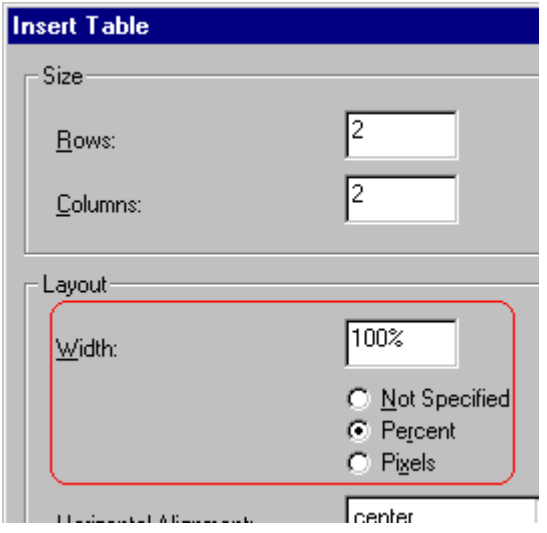

### <span id="page-308-0"></span>**Specifying Table Width by Pixels**

Specify table width by [pixels](#page-249-0) if you want the table to remain the same size if a user resizes the browser.

For example, if you specify that a table is 610 pixels wide, and the user's browser is set to low resolution (640 x 480 pixels), the table occupies the full width of the browser when it is maximized.

If the user resizes the browser so that it only occupies the left half of the screen, only the left half of the table appears. A scroll bar appears at the bottom of the browser. The user must move the scroll bar to see the rest of the table.

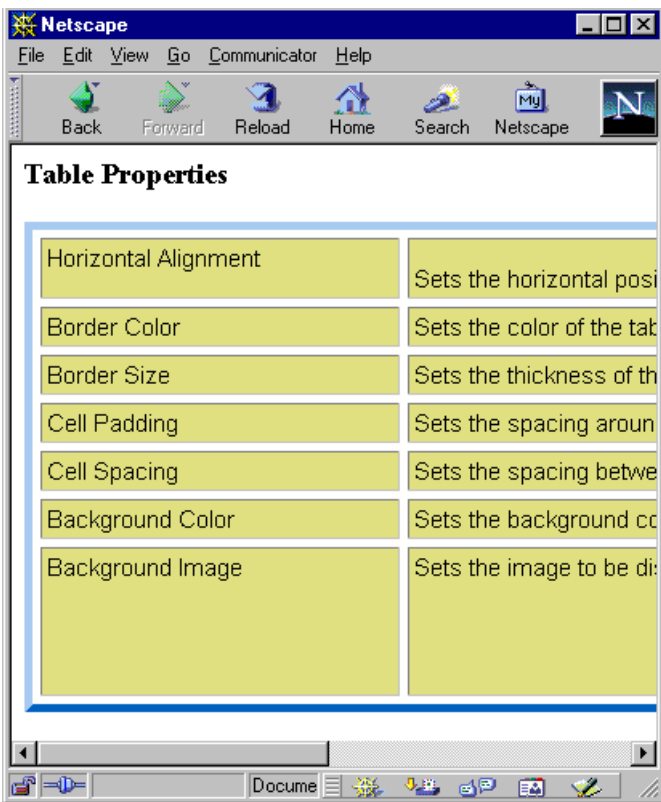

If you set table width by pixels, do not set it to more than 610 pixels. Otherwise, the table will not fully display on a monitor set to low resolution (640 x 480).

### *Setting Table Width by Pixels*

To specify table width by [pixels](#page-249-0), choose **Pixels** in the layout section of the Insert Table dialog box. Then, specify the number of pixels at the **Width** field.

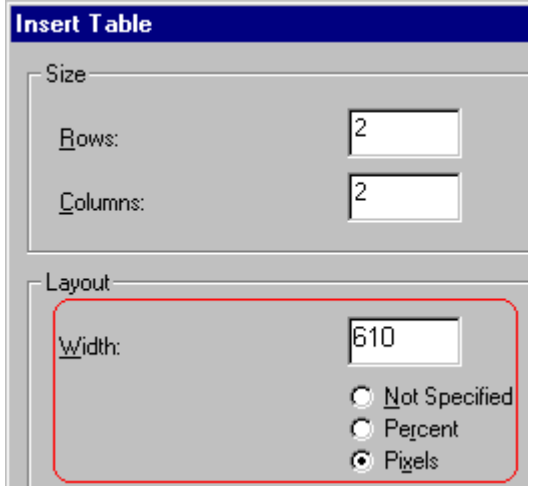

# <span id="page-309-1"></span>Specifying Horizontal Alignment

<span id="page-309-0"></span>You can specify your table's horizontal alignment (left, right, or center) within the browser.

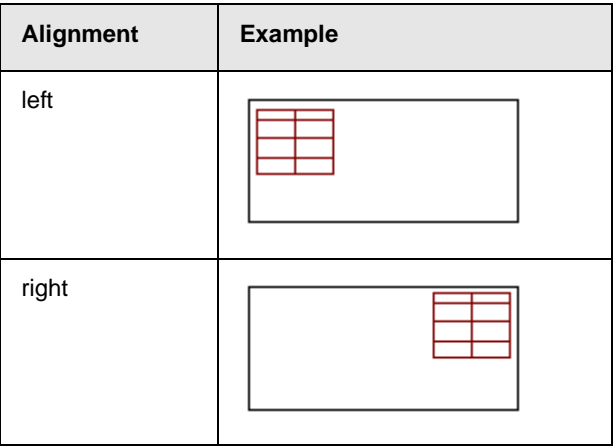

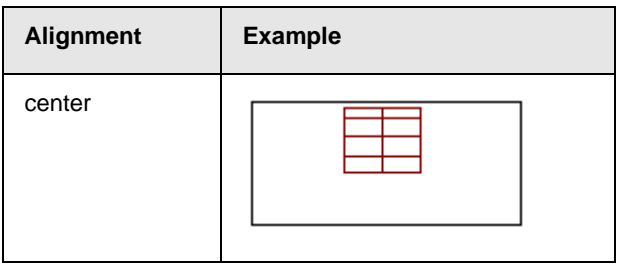

If you specify right or left justify, you can wrap text around the table. To do this, move the cursor to the right or left of the table and begin typing.

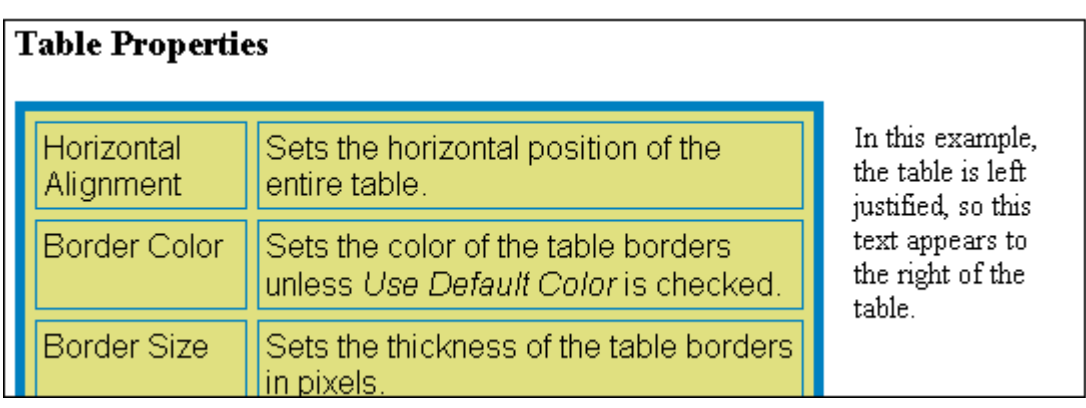

Specify the table alignment at the **Horizontal Alignment** field on the Layout area of the Insert Table dialog box.

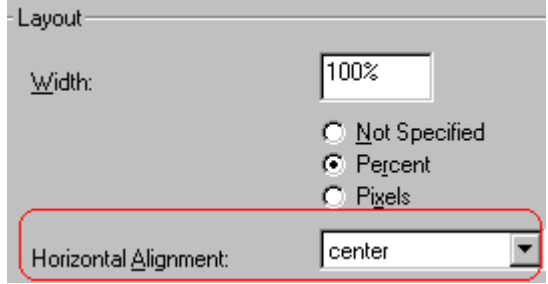

# Table Backgrounds

You can specify a background [color](#page-311-1) or [image](#page-312-2) for your table.

### <span id="page-311-1"></span><span id="page-311-0"></span>**Specifying a Table's Background Color**

You can assign a background color to a table to make it more pleasing to the eye. Here is an example.

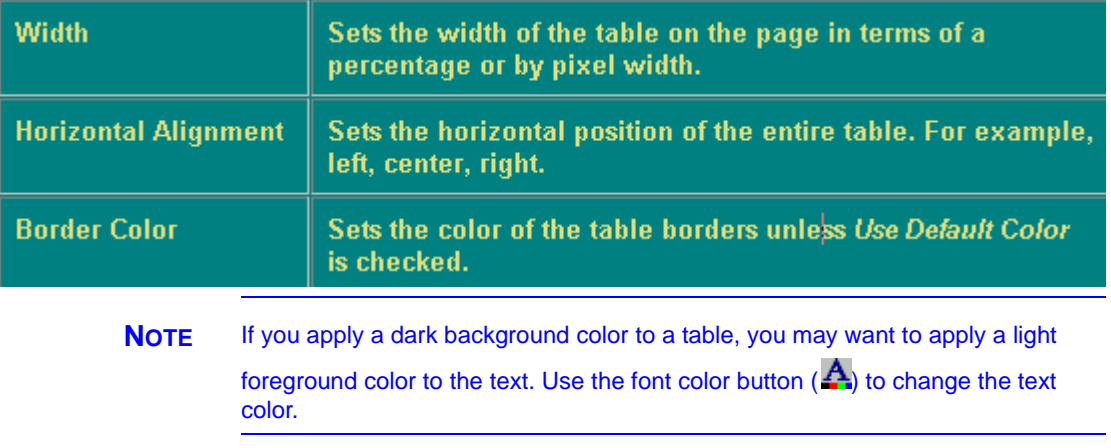

To assign a background color to your table, click the **Background Color** field on the Insert Table dialog box.

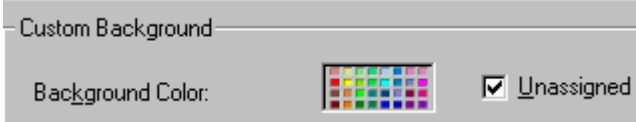

When you click that field, a color dialog box appears. Click the color that you want to apply to the background of the table.

Follow these steps to get help on how to use the color box.

1. Click the question mark in the top right corner.

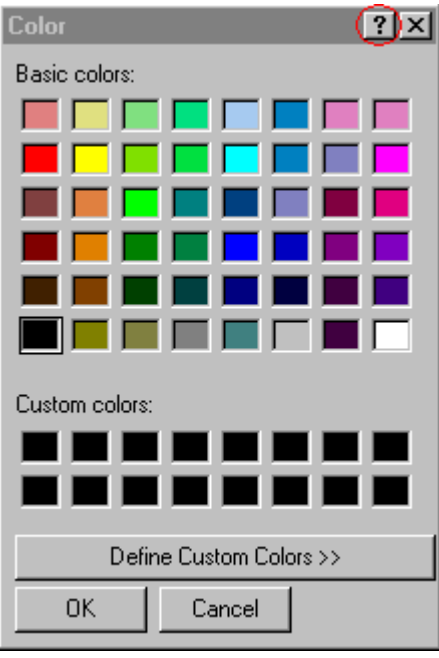

- 2. A large question mark appears next to your cursor.
- 3. Drag the question mark to the area of the dialog box that you want to learn about.
- 4. Click the mouse button. A box appears with instructions for that area.

#### *Deleting a Table's Background Color*

To delete a table's background color, click the **Unassigned** box in the **Custom Background** area of the Insert Table dialog box.

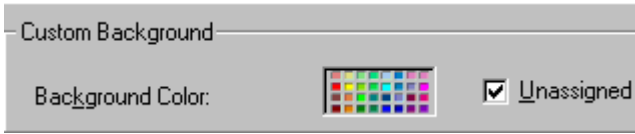

### <span id="page-312-2"></span><span id="page-312-1"></span>**Specifying a Background Image for a Table**

<span id="page-312-0"></span>If you want a background image to appear in all table cells, use the **Background Image** field of the Insert Table dialog box.

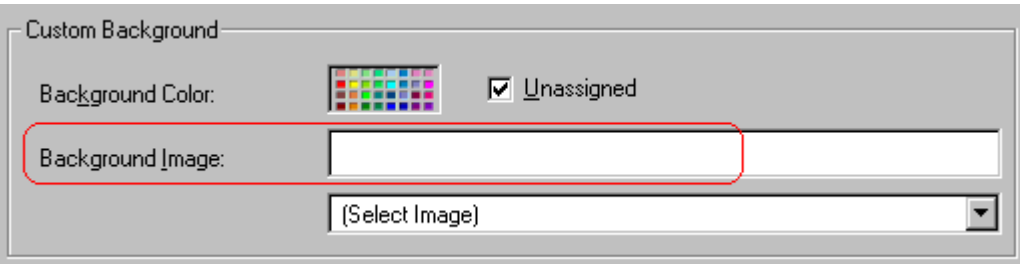

Your Webmaster determines which images are available to you.

To insert a background image

- 1. Click the down arrow to the right of (**Select Image**). A list of background images appears.
- 2. Click the image of your choice.
- 3. Click **OK**.

Note that when you apply a background image to a table

- **•** it applies to the entire table, including the borders.
- **•** if the table is larger than the image, the image repeats until it fills the table.
- **•** if the image is larger than the table, the top left corner of the image aligns with the top left corner of the table. The rest of the image fills as much of the table as possible.
- **•** you can also apply an image to individual cells (see ["Specifying](#page-325-0)  [a Background Image for a Cell" on page 315](#page-325-0)).
- **•** make sure that the image does not obscure user's ability to read the table text.

#### *Deleting a Background Image*

1. Move the cursor to any cell on the table and right click the mouse.

2. Click **Table Properties** from the menu.

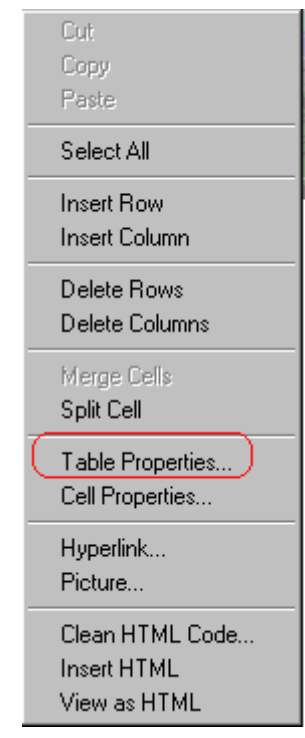

- 3. [Select](#page-202-0) the value in the **Background Image** field and press <Backspace>.
- 4. Click **OK**.

### Setting Table Borders

You can specify a border [color](#page-314-2) or [size](#page-316-2) for your table.

### <span id="page-314-2"></span><span id="page-314-1"></span><span id="page-314-0"></span>**Assigning Border Color**

A table border is the line that separates the table from the rest of your Web page. By default, table borders are gray. You can change the color of table borders.

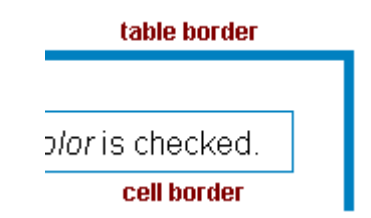

If you want a table's border to "disappear," set it to the same color as the page's background color. This technique is often used to format text on a Web page.

#### *Assigning a Cell Border Color*

Each cell also has a border that separates it from the other cells and the table border. By default, a cell's border color matches the table border. However, you can individually change a cell border color (see ["Setting a Cell's Border Color" on page 312\)](#page-322-0).

To assign a color to your table's border, click the **Border Color** field on the Insert Table dialog box.

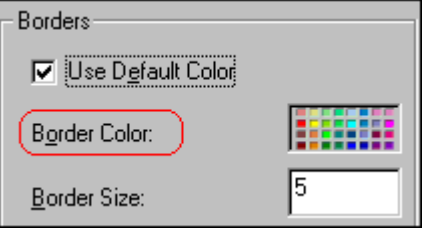

When you click that field, a color selection box appears. Click the color that you want to apply to the table's border. Follow these steps to get help on how to use the color box.

1. Click the question mark in the top right corner.

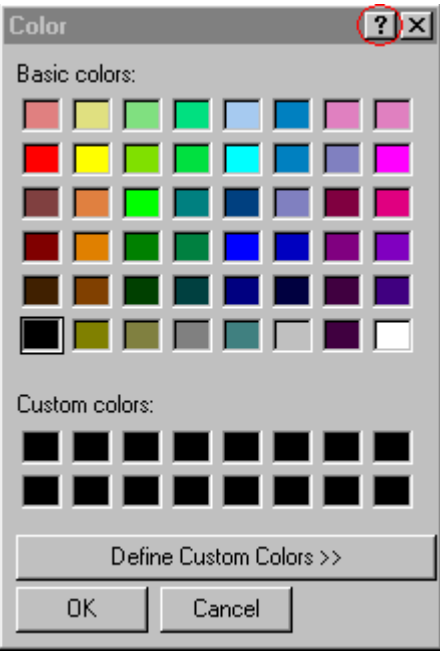

- 2. A large question mark appears next to your cursor.
- 3. Drag the question mark to the area of the dialog box that you want to learn about.
- 4. Click the mouse button. A box appears with instructions for that area.

### <span id="page-316-2"></span><span id="page-316-1"></span><span id="page-316-0"></span>**Assigning Border Size**

You can also adjust the size of a table border. Size is measured in [pixels](#page-249-0).

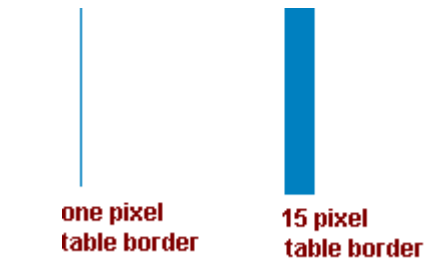

To assign a border size to your table, enter a number of pixels into the **Border Size** field on the Insert Table dialog box.

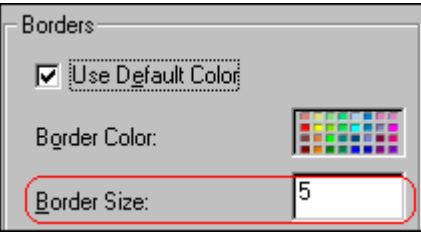

If you set a table's border size to zero (0) but wish to view the table's boundary lines while you are editing it, select the table and click the border button  $(E)$ . Boundary lines will appear while you are editing but disappear when a user views the page.

# <span id="page-318-0"></span>**Working with Table Cells**

Along with functions for managing tables (described in ["Introduction to Tables" on page 280](#page-290-0) and ["Manipulating Your](#page-303-0)  [Table's Format" on page 293\)](#page-303-0), eWebeditPro+XML also lets you perform actions on individual cells within a table.

You can perform the following actions on individual table cells.

- **•** Specify a [width.](#page-318-2)
- **•** [Insert](#page-320-1) or [delete](#page-321-1) cells.
- **•** Specify a [border color.](#page-322-1)
- **•** Specify a background [color](#page-324-1) or [image.](#page-325-1)
- **•** Have a cell [span](#page-328-1) two or more columns or rows.
- **•** Specify horizontal and vertical [alignment](#page-331-1) of the data within the cell.
- **•** [Split](#page-337-1) a cell into two cells.
- **•** [Merge](#page-338-1) two cells into one.
- **•** Turn [word wrap](#page-339-1) on or off.
- **•** Set cel[l padding](#page-341-1) and [spacing.](#page-342-1)

**NOTE** HTML does not allow you to adjust the width of a cell's border.

You can also [select](#page-202-0) several cells or a row of cells and change them as described above. However, you cannot select and change a column of cells.

## <span id="page-318-2"></span><span id="page-318-1"></span>Specifying the Width of a Cell

As described in ["Specifying Table Width" on page 295](#page-305-1), there are several ways to set the width of a table. Within a table, you can also specify the width of an individual cell.

When you set a cell width, there is no guarantee that the cell will occupy that width when displayed in a browser. This is because the cell is part of a column, and changes to other cells in the column can affect the cell whose width you set. Setting cell width only guarantees that the cell will not be *less than* the width you specify.

If you want to ensure that a cell's size does not change, set all cells in a column to that width.

To specify a cell's width, follow these steps.

- 1. Place the cursor in the cell whose width you want to set.
- 2. Right click the mouse.
- 3. Click **Cell Properties** from the menu.

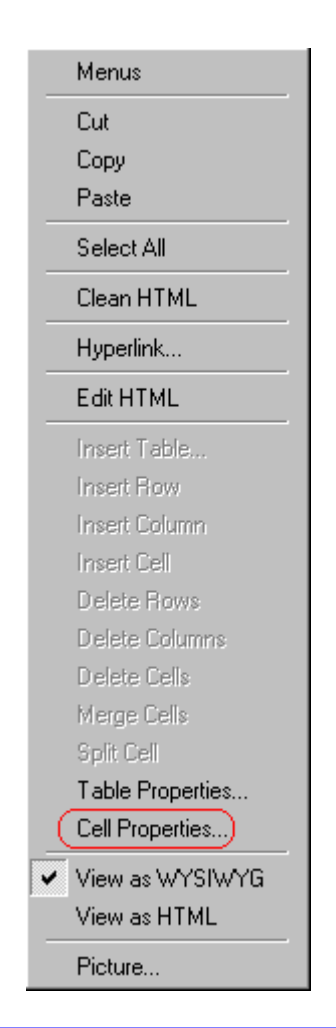

4. The Cell Properties dialog box appears.

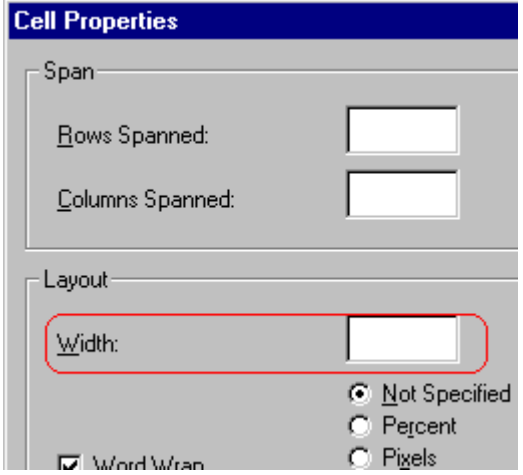

- 5. In the layout section of the dialog box, enter the cell width at the **Width** field. You can enter the width in [pixels](#page-249-0) or percentage. These choices are explained in ["Specifying Table](#page-305-1)  [Width" on page 295.](#page-305-1)
- 6. Click **OK**.

### <span id="page-320-1"></span><span id="page-320-0"></span>Inserting a Cell

To insert a cell, follow these steps.

- 1. Move the cursor to the right of where you want the new cell to appear.
- 2. Right click the mouse.
- 3. Click **Insert Cell** from the menu.

The new cell appears to the left of the cell in which the cursor resides when you click **Insert Cell**. The cursor cell and all cells to its right shift right to make room for the new cell.

In this example, the cursor was in cell "b" when the user clicked **Insert Cell**.

#### **Before**

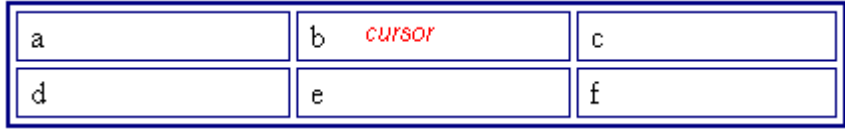

**After**

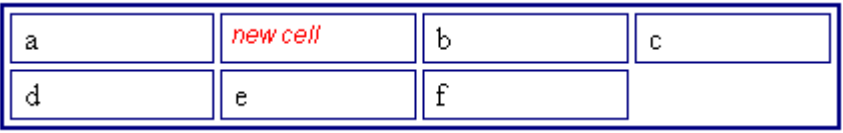

### <span id="page-321-1"></span><span id="page-321-0"></span>Deleting a Cell

To delete one or more cells, follow these steps.

- 1. Move the cursor to the first cell you want to delete.
- 2. To delete only that cell, proceed to the next step. To delete several contiguous cells, [select](#page-202-0) them. Contiguous cells can cross rows.
- 3. Right click the mouse.
- 4. Click **Delete Cells** from the menu.

Any cells to the right of the deleted cells shift left to occupy the vacant space.

In this example, the cursor was in cell "b" when the user clicked on **Delete Cells**.

#### **Before**

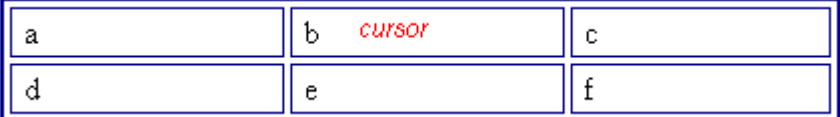

**After**

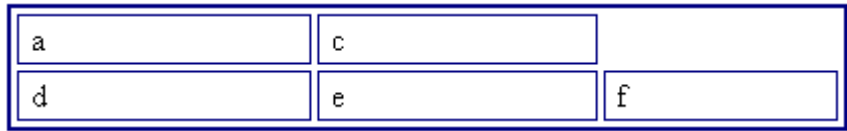

## <span id="page-322-1"></span><span id="page-322-0"></span>Setting a Cell's Border Color

A cell border is the line that separates it from other cells.

By default, the color of a cell's border matches the color of the table border. However, you can change the color of any cell border individually.

**NOTE** When viewed in Netscape Navigator, cell borders are gray, regardless of any change you make on the Cell Properties dialog box.

> This example illustrates the effect of different cell border colors within a table.

> > Sets the color of the table bc

Sets the thickness of the tab

Sote the engeling ground the

If you want a cell's border to "disappear," set it to the same color as the table's background color.

To change the color of a cell's border, follow these steps.

- 1. Move the cursor to the cell and right click the mouse.
- 2. Click **Cell Properties** from the menu.

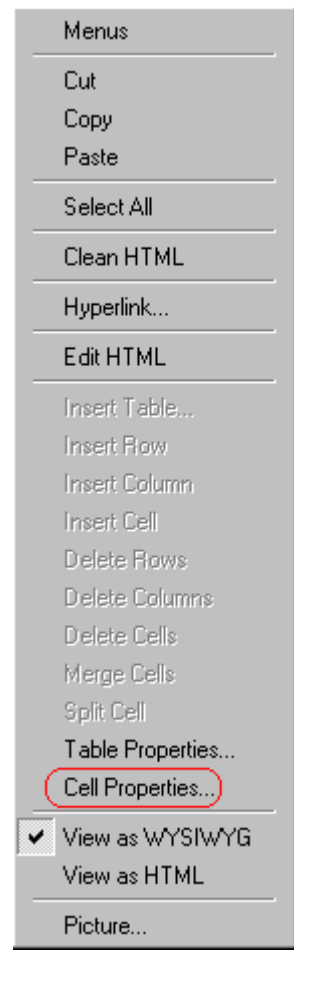

3. Click the **Border Color** field on the Cell Properties dialog box.

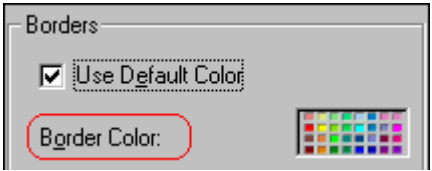

4. When you click that field, a Windows Color selection box appears. Click the color that you want to apply to the cell border.

*See Also:* ["Using the Color Box" on page 317](#page-327-0)
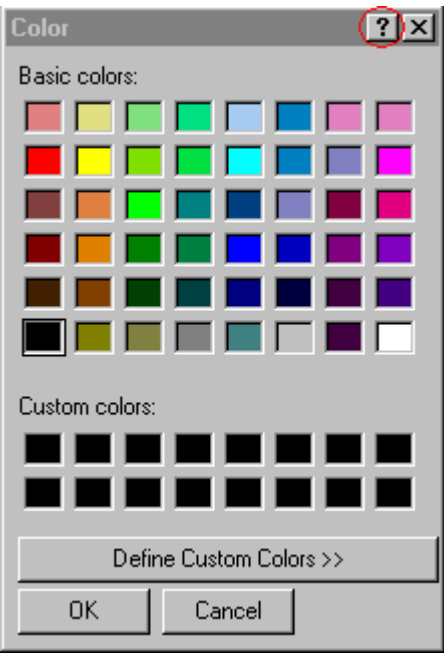

# Specifying a Cell's Background Color

["Specifying a Table's Background Color" on page 301](#page-311-0) explains how to apply a background color to a table. You can also apply a background color to a cell.

To apply a background color to a cell, follow these steps.

- 1. Move the cursor to the cell and right click the mouse.
- 2. Click **Cell Properties** from the menu.
- 3. Click the **Background Color** field on the Cell Properties dialog box.

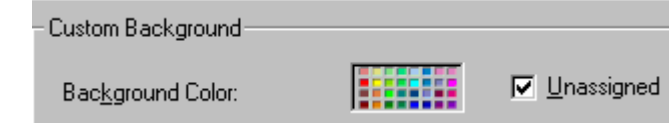

4. When you click that field, a Windows Color selection box appears.

*See Also:* ["Using the Color Box" on page 317](#page-327-0)

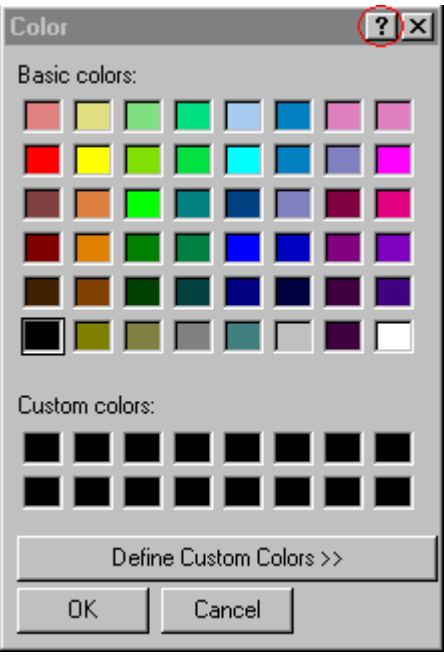

5. Click a color to apply to the background of the cell.

### **Deleting a Cell's Background Color**

To delete a cell's background color, click the **Unassigned** box in the **Custom Background** area of the Cell Properties dialog box.

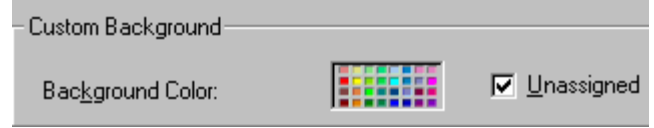

# Specifying a Background Image for a Cell

["Specifying a Background Image for a Table" on page 302](#page-312-0) explains how to apply a background image to a table. You can also apply a background image to a cell.

Your Webmaster determines which images are available.

To insert an image into a cell, follow these steps.

- 1. Move the cursor to the cell and right click the mouse.
- 2. Click **Cell Properties** from the menu.
- 3. Move the cursor to the **Background Image** field of the Cell Properties dialog box.

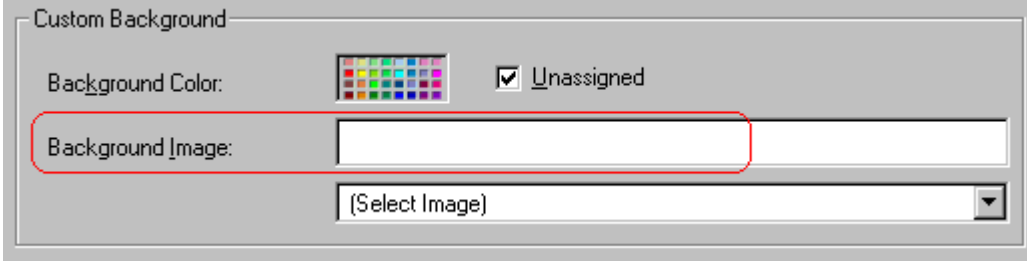

- 4. Click the down arrow to the right of **(Select Image)**. A list of background images appears.
- 5. Click the image of your choice.
- 6. Click **OK**.

Note that when you apply a background image to a cell

- **•** If the cell is larger than the image, the image repeats until it fills the cell.
- **•** If the cell is smaller than the image, the top left corner of the image appears in the top left corner of the cell. The rest of the image fills as much of the cell as possible.
- **•** Make sure the image does not obscure a user's ability to read the cell text (if any exists).

### **Deleting a Background Image**

- 1. Move the cursor to the cell and right click the mouse.
- 2. Click **Cell Properties** from the menu.

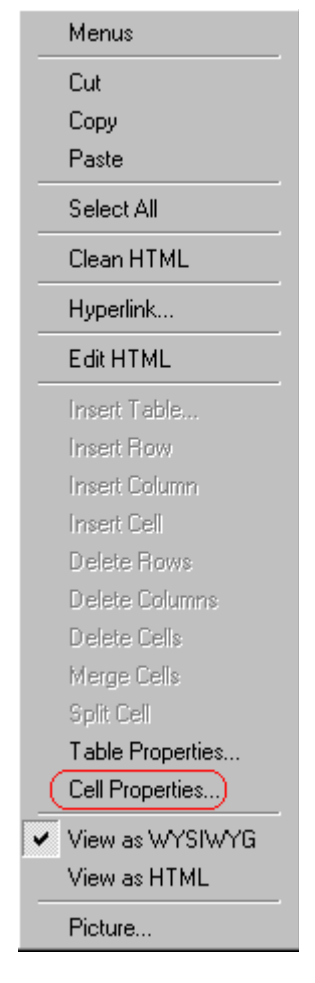

3. [Select](#page-202-0) the value in the **Background Image** field and press <Backspace>.

### <span id="page-327-0"></span>**Using the Color Box**

Follow these steps to get help on how to use the color box.

1. Click the question mark in the top right corner.

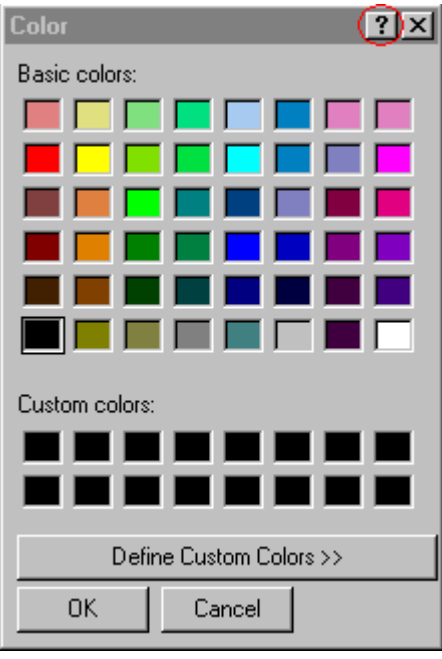

- 2. A large question mark appears next to your cursor.
- 3. Drag the question mark to the area of the dialog box that you want to learn about.
- 4. Click the mouse button. A box appears with instructions for that area.

## Spanning Rows or Columns

You can create a table cell that stretches across more than one row or column. In the following table, notice how the row that contains "Sports Teams" spans three columns.

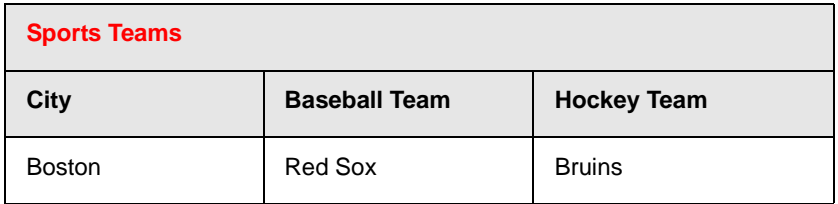

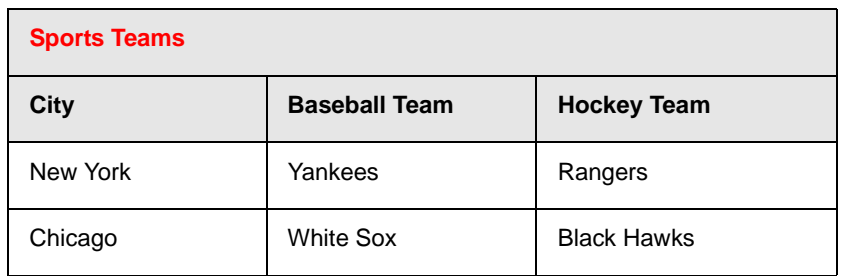

You can also create a column that spans several rows, as illustrated below. Notice that Boston spans three rows.

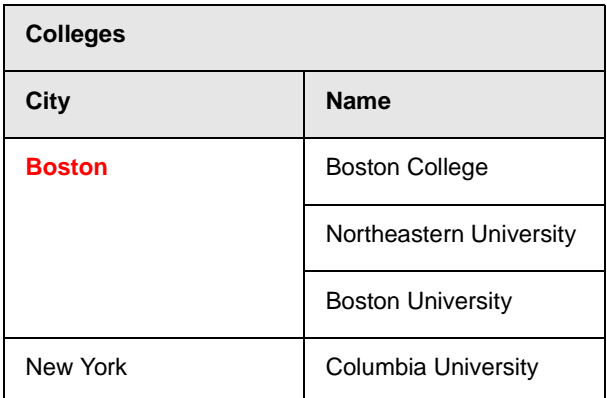

### **Spanning More than One Row or Column**

To have a table cell span more than one row or column, follow these steps.

- 1. Place the cursor in the cell that will span rows or columns.
- 2. Right click the mouse.
- 3. Click **Cell Properties** from the menu.

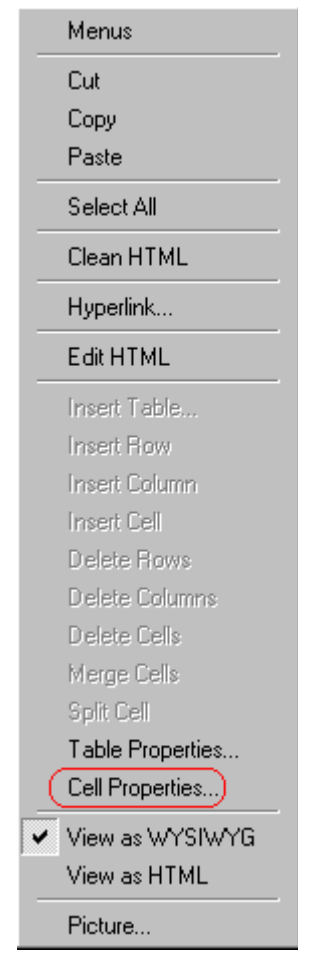

4. The Cell Properties dialog box appears. In the **Rows Spanned** or **Columns Spanned** field, enter the number of rows or columns that you want this cell to span.

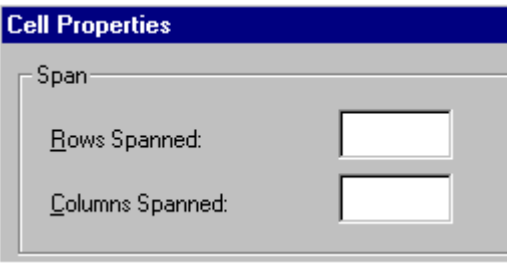

5. Click **OK**.

### *Effect of Spanning a Cell*

When you set a cell to span rows or columns, the editor does not remove the cells that are in the way. Instead, it moves those cells across or down to the next available position.

For example, the following table has two rows and two columns.

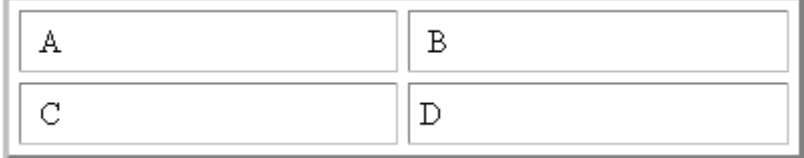

If you set cell A to span two rows, note that cell C moves across to make room for cell A. This action pushes cell D to the next column.

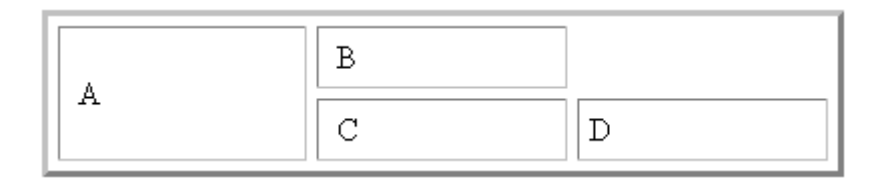

# Aligning Text Within a Cell

Within a cell, you can specify how your text aligns [horizontally](#page-331-0) and [vertically.](#page-334-0)

### <span id="page-331-0"></span>**Setting Horizontal Alignment**

In the Cell Properties dialog box, you can specify the horizontal alignment of a cell. You have set the alignment to left, center, or right, or

- **•** left
- **•** center
- **•** right

**•** justify - the text is justified down both left and right edges. Many books use this alignment style. (This alignment is not supported by all browsers.)

This example illustrates these choices.

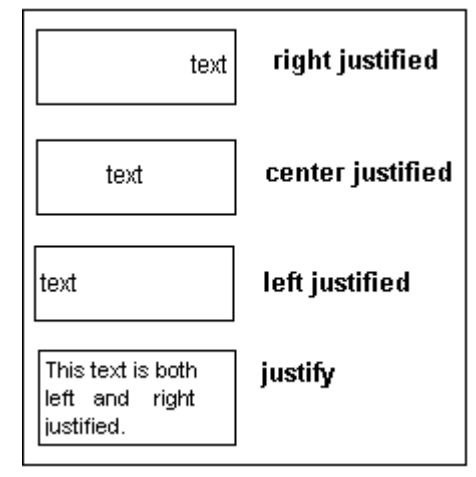

To set horizontal justification of a table cell, follow these steps.

- 1. Place the cursor in the cell that you want to edit.
- 2. Right click the mouse.
- 3. Click **Cell Properties** from the menu

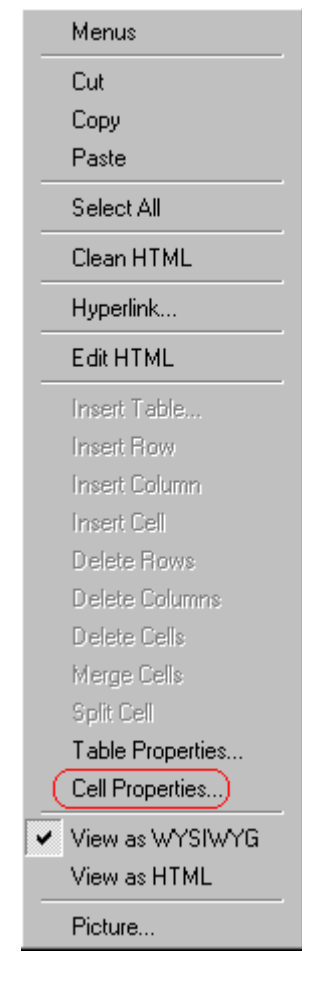

4. The Cell Properties dialog box appears. Click the down arrow to the right of the **Horizontal Alignment** field.

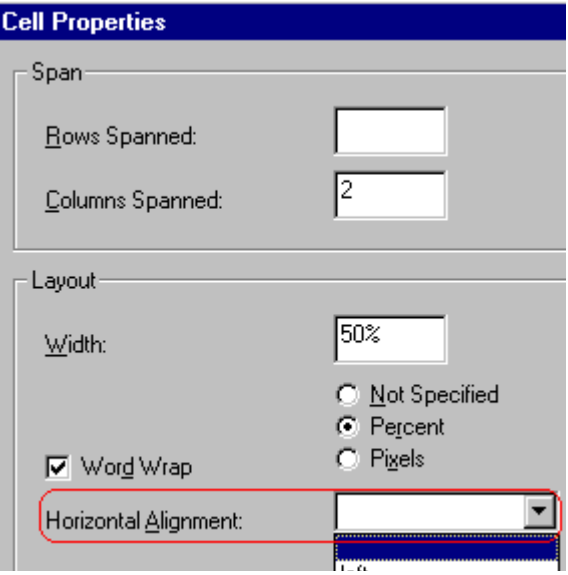

5. Click your choice from the list and click **OK**.

### <span id="page-334-0"></span>**Setting Vertical Alignment**

In the Cell Properties dialog box, you can specify the vertical alignment of a cell. You have four choices.

- **•** top
- **•** middle
- **•** bottom
- **•** along the baseline of the first line of text (the term "baseline" is defined in ["Aligning the Picture" on page 241](#page-251-0))

This example illustrates the choices.

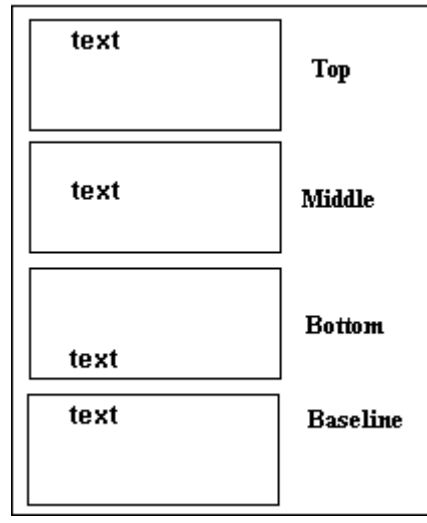

To set vertical justification for a table cell, follow these steps.

- 1. Place the cursor in the cell that you want to edit.
- 2. Right click the mouse.
- 3. Click **Cell Properties** from the menu.

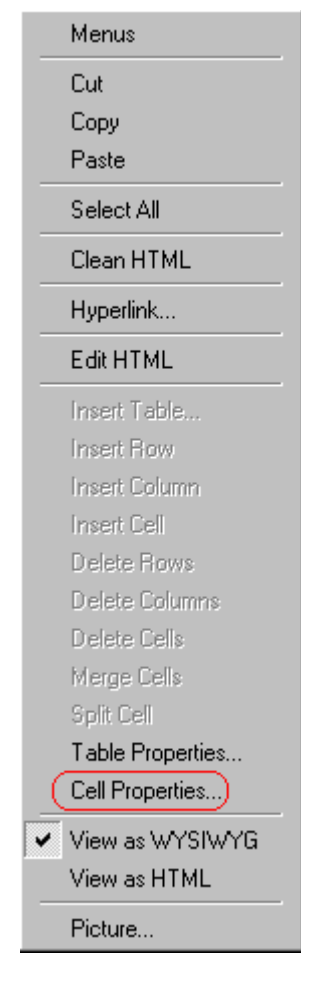

4. The Cell Properties dialog box appears. Click the down arrow to the right of the **Vertical Alignment** field.

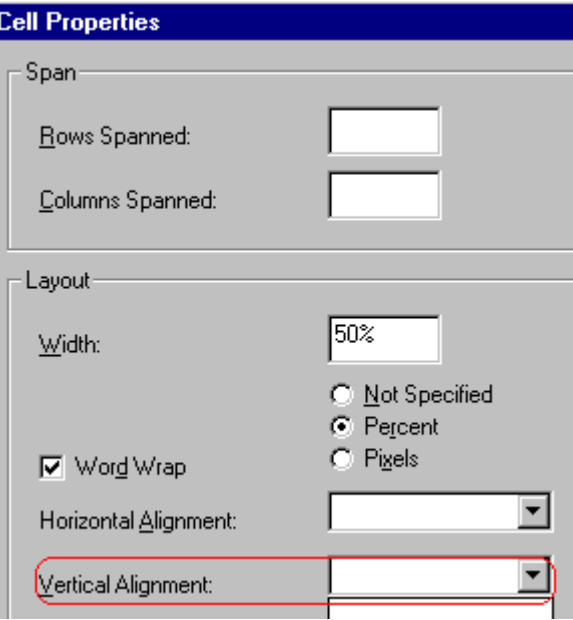

5. Click your choice from the list and click **OK**.

# Splitting a Cell

You can divide a cell into two. If you split a cell, each cell occupies one half the size of the original cell.

#### **Row before split**

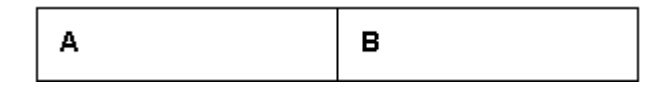

#### **Row after split**

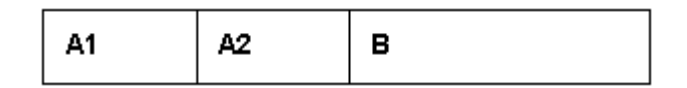

To split a table cell into two cells, follow these steps.

1. Place the cursor in the cell that you want to split.

- 2. Right click the mouse.
- 3. Click **Split Cell** from the menu.

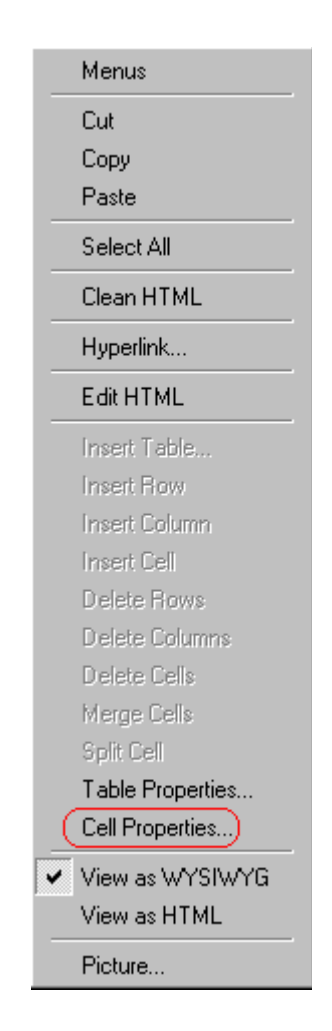

4. Two cells now appear where only one appeared before.

### Merging Two Cells

You can merge two cells into one. If you merge two cells, the new cell contains all of the information from both. The new cell's width equals the sum of the two cells that were merged.

#### **Cells Before Merge**

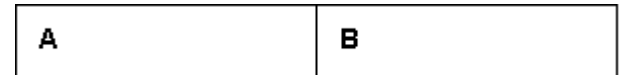

#### **Cell After Merge**

AB

To merge two or more cells, follow these steps.

- 1. [Select](#page-202-0) the cells that you want to merge.
- 2. Click the Insert Table button  $(\mathbb{B})$ .
- 3. Click **Merge Cells** from the menu.

### Word Wrap

Word Wrap is a text formatting feature of tables. It causes text to move down to the next line when the width of the characters on a line equals the column width. For example, if you set column width to 50%, with word wrap turned on, a table looks like this.

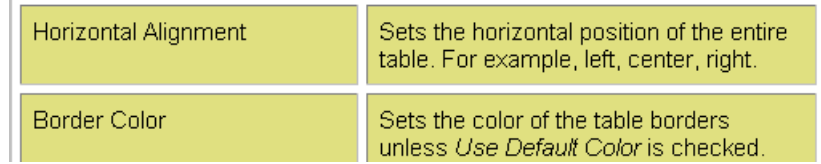

If you turn Word Wrap off for the same table, you get this result.

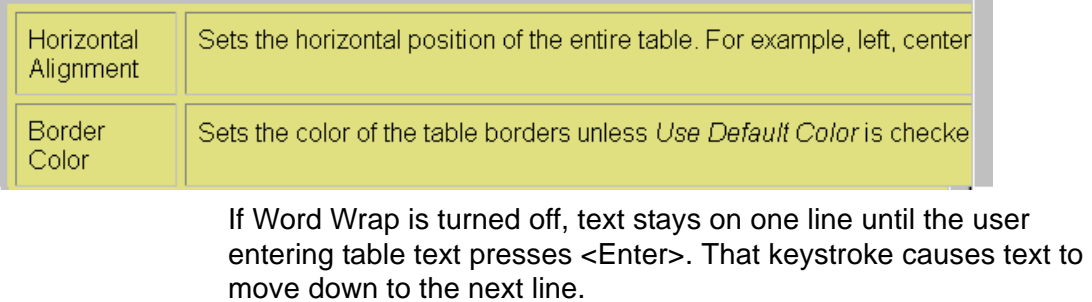

By default, all cells have the Word Wrap feature turned on.

To turn Word Wrap on or off for a cell, follow these steps.

- 1. Place the cursor in the cell that you want to edit.
- 2. Right click the mouse.
- 3. Click **Cell Properties** from the menu.

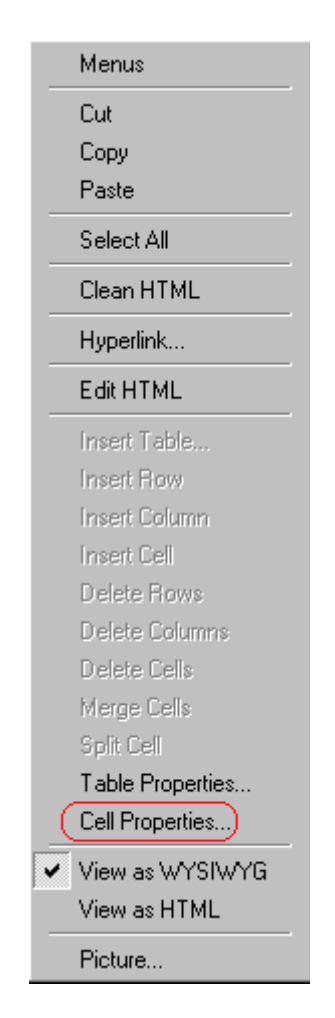

4. The Cell Properties dialog box appears. Click or off the **Word Wrap** checkbox and click **OK**.

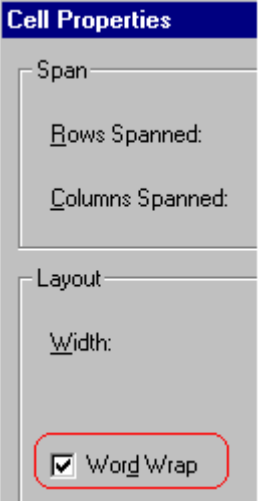

# Setting Cell Padding and Spacing

Cell *padding* is the space between a cell's data and its border.

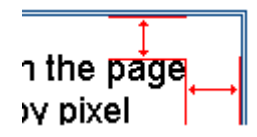

Cell *spacing* is the space between a cell and surrounding cells.

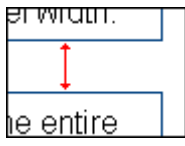

### **Assigning Cell Padding**

To assign cell padding to your table, click the **Cell Padding** field on the Insert Table dialog box. Enter the number of [pixels](#page-249-0).

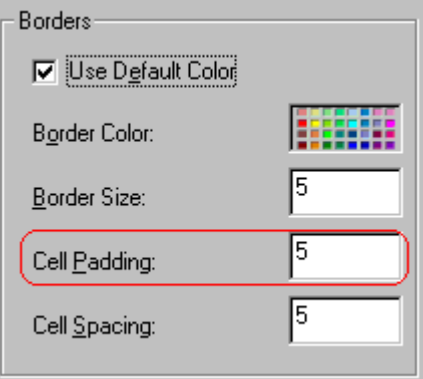

### **Assigning Cell Spacing**

To assign cell spacing to your table, click the **Cell Spacing** field on the Insert Table dialog box. Enter the number of [pixels.](#page-249-0)

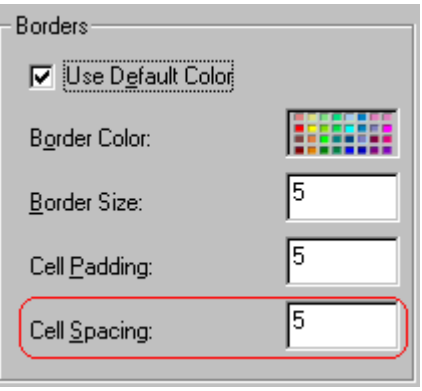

# <span id="page-343-1"></span>**Using Bookmarks**

Use a bookmark to let a user "jump" from any word, phrase, or image to another place in a file. On your Web page, text appears in a different color to indicate that additional information is available at the bookmark's location.

For example, if your Web page includes meeting minutes, the top of the page could list the meeting dates. You could then assign a hyperlink to each date and a bookmark to each set of minutes.

The user sees that a date is in a different color, so clicks the date to "jump" to the bookmark that marks the location of the meeting minutes.

["Creating a Bookmark" on page 333](#page-343-0) describes how to set up a hyperlink to a bookmark within a file. You can also set up hyperlink to

- another Web page. This procedure is described in "Using" [Hyperlinks" on page 337](#page-347-0).
- **•** a bookmark within another Web page. This procedure is described in ["Creating a Hyperlink to a Location Within a](#page-350-0)  [Web Page" on page 340.](#page-350-0)

This section explains

- **•** [Creating a Bookmark](#page-343-0)
- **•** [Changing the Destination Window](#page-345-0)

### <span id="page-343-0"></span>Creating a Bookmark

When creating a bookmark, you must specify a

**•** *source,* the text or image that the user clicks to move to the bookmark

**•** *bookmark*, the place to which the cursor jumps when the user clicks the source

To continue with the above example, a meeting date is the source, and the meeting minutes are the bookmark.

To create a bookmark, follow these steps.

- 1. [Select](#page-202-0) the bookmark text or image.
- 2. Click the Bookmark button  $\binom{1}{k}$ .
- 3. The Bookmark dialog box appears. Enter the name of the bookmark. The bookmark can include the following nonalphabetic characters: ; / ? : @ & = + \$ , - \_ . ! ~ \* ' ().

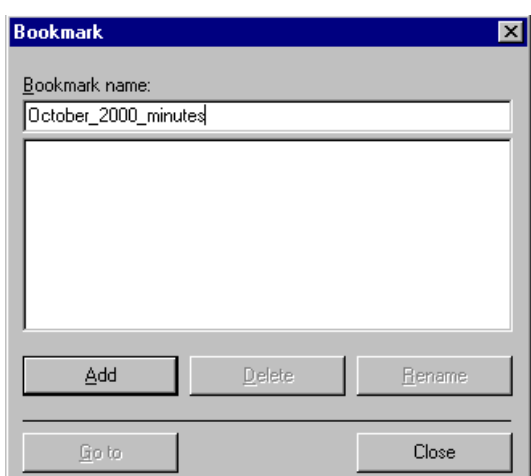

- 4. Click **Add**.
- 5. The editor screen returns. (The bookmark does not appear on the page.) [Select](#page-202-0) the source text or image.
- 6. Click the Hyperlink button  $\left( \frac{1}{2} \right)$ .
- 7. The Hyperlink dialog box appears.
- 8. Click the down arrow to the right of the **Quick Link** field and click the bookmark you created in Step 3.

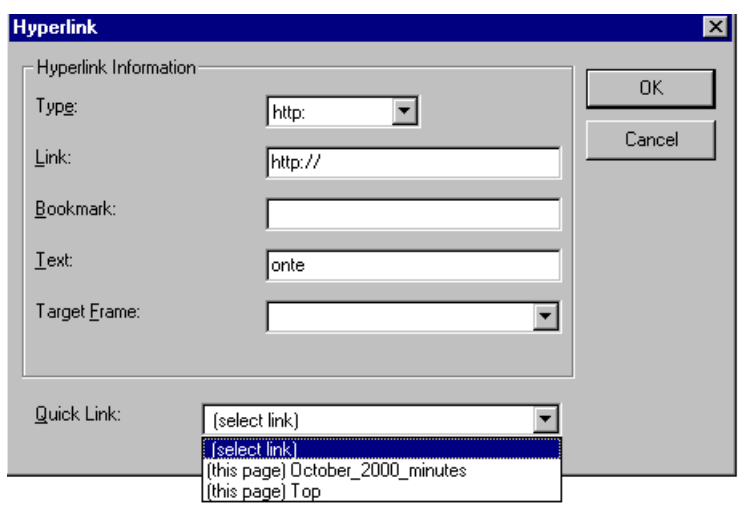

9. If desired, you can use the **Target Frame** field to change the window in which the destination text appears. For details, see ["Changing the Destination Window" on page 335](#page-345-0).

If you leave the **Target Frame** field blank, the new window replaces the current window.

10. Click **OK**.

# <span id="page-345-1"></span><span id="page-345-0"></span>Changing the Destination Window

While defining hypertext, you can use the **Target Frame** field on the Hyperlink dialog box to change the window in which the destination page appears.

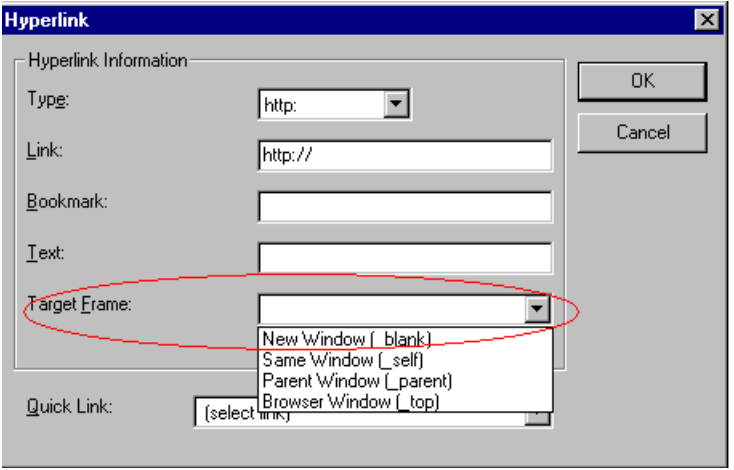

The possible values that you can enter into the **Target Frame** field are explained below.

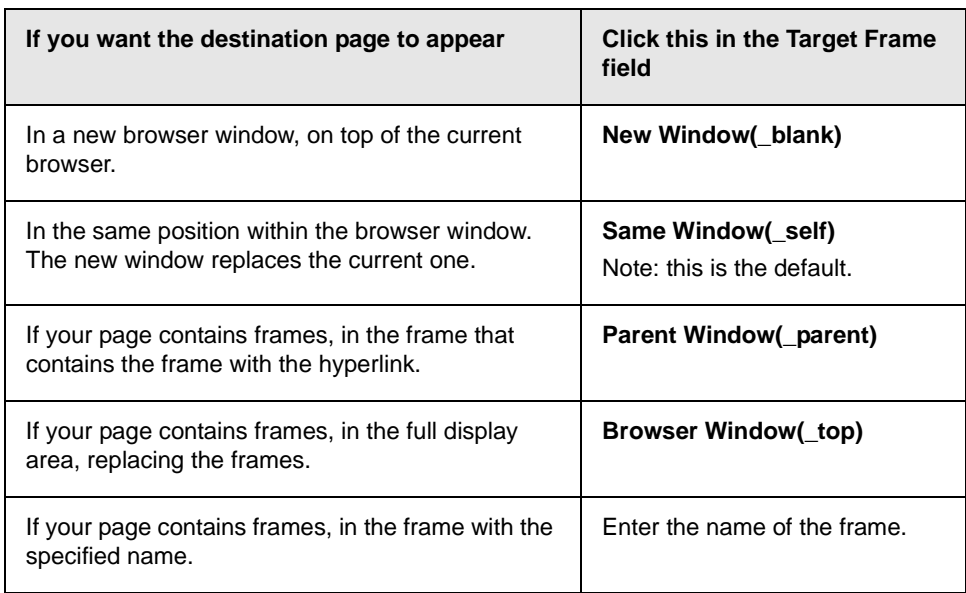

# <span id="page-347-0"></span>**Using Hyperlinks**

Use hyperlinks to let a user "jump" from any word, phrase or image to another Web page. The page can be within your network (that is, on an intranet) or anywhere on the internet.

#### **NOTE** If you want to create jumps within a file, see ["Using Bookmarks" on page 333](#page-343-1).

For example, if your Web page includes a jump to the Ektron Web site, you would enter the text to indicate the jump (for example **Ektron Web Site**), then create a hyperlink to www.ektron.com. When users see **Ektron Web Site** in a different color, they can click the text to "jump" to the site.

Although most jumps go to the top of another Web page, you can also jump to a bookmark within a Web page.

#### This section explains

- **•** [Creating a Hyperlink](#page-347-1)
- **•** [Testing a Hyperlink](#page-350-1)
- **•** [Creating a Hyperlink to a Location within a Web Page](#page-350-2)
- **•** [Editing a Hyperlink](#page-352-2)
- **•** [Removing a Hyperlink](#page-352-0)
- **•** [Preventing a URL from Becoming a Hyperlink](#page-352-1)

### <span id="page-347-1"></span>Creating a Hyperlink

When creating a hyperlink, you must specify a

- **•** *source,* the text or image the user clicks to move to the destination
- **•** *destination*, the Web page to which the display moves when the user clicks the source

To continue with the above example, Ektron Web Site is the source, and the Web page available at www.ektron.com is the destination.

To create a hyperlink, click the Hyperlink button ( $\blacksquare$ ). When you do, the Hyperlink dialog box appears. From there, you can select from a list of Web pages (also known as *[Quick Links](#page-348-0)*). Or, if the page you are jumping to is not on the list, [enter the url address](#page-349-0) of the destination Web page. Each choice is described below.

### <span id="page-348-0"></span>**Using a Quick Link**

Your Web master can add to the Hyperlink dialog box any number of Quick Links, that is, Web addresses that you can link to simply by selecting an item from a drop down menu.

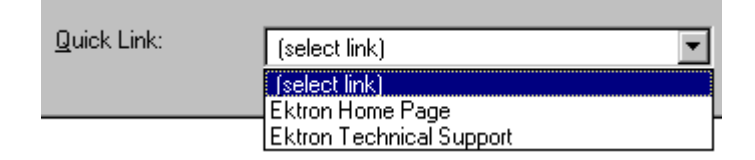

Quick links are "quick" because you do not need to enter or know the url of the destination Web page -- your Web master has already stored that information for you.

To apply a Quick Link, follow these steps.

1. [Select](#page-202-0) the source text or image.

2. Click the Hyperlink button  $\binom{2}{2}$ . The Hyperlink dialog box appears.

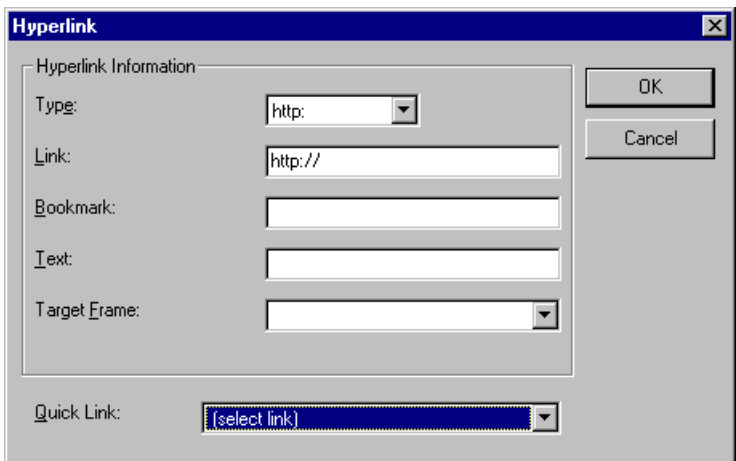

- 3. Click the down arrow to the right of the **Quick Links** field. A list of Web pages that your Web master has pre-loaded appears.
- 4. Click an item from the list to select it.
- 5. If desired, you can use the **Target Frame** field to change the window in which the destination text appears. For details, see ["Changing the Destination Window" on page 335](#page-345-1).

If you leave the **Target Frame** field blank, the new window replaces the current window

6. Click **OK**.

### <span id="page-349-0"></span>**Entering a Hyperlink Manually**

To create a hyperlink, follow these steps.

1. [Select](#page-202-0) the source text or image.

2. Click the New Hyperlink button  $\left(\frac{1}{24}\right)$ . The Hyperlink dialog box appears.

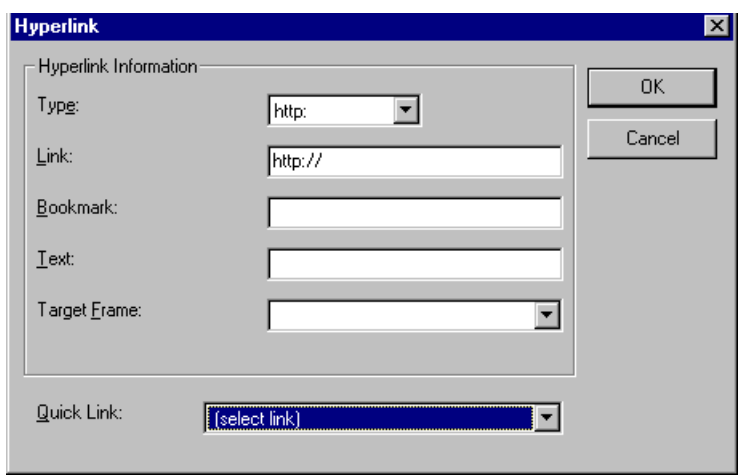

- 3. Click in the **Link** field after http://. Then, enter the address of the destination Web page. For example, to enter a hyperlink to the ektron Web site, enter www.ektron.com.
- 4. If desired, you can use the **Target Frame** field to change the window in which the destination text appears. For details, see ["Changing the Destination Window" on page 335](#page-345-1).

If you leave the **Target Frame** field blank, the new window replaces the current window

5. Click **OK**.

### <span id="page-350-1"></span>Testing a Hyperlink

Within the eWebeditPro+XML editor, you can test a hyperlink. To do this, double click it. That action launches the Web page assigned to the hyperlink.

# <span id="page-350-2"></span><span id="page-350-0"></span>Creating a Hyperlink to a Location Within a Web Page

Sometimes, the destination Web page contains bookmarks, and you want to jump from your page to a bookmark on another page. (Bookmarks are described in ["Using Bookmarks" on page 333.](#page-343-1))

To create a hyperlink that jumps to another page's bookmark, follow these steps.

- 1. Go to the destination Web page.
- 2. Click the bookmark that you want to jump to. For example, on the illustration below, the text **Benefits to Partners** jumps to a bookmark further down on the page.

#### **PARTNER PROGRAM OVERVIEW**

#### Welcome!

- Executive Summary
- Ektron Partner Programs
- Benefits to Partners
- · Ektron Products
- · Partners in Learning Program

**Ektron Technology Partners** 

- 3. When you click the bookmark, its full address appears in your browser's address bar. This bookmark's address looks like this. http://www.ektron.com/single.cfm?doc\_id=35#Benefits2
- 4. Click the address bar. The address is selected. Press <Ctrl>+<C> to copy the address into the Windows clipboard.
- 5. Go to eWebeditPro+XML.
- 6. Select the text or image from which you want to jump to the bookmark.
- 7. Click the Hyperlink button  $\left(\frac{1}{2}\right)$ . The hyperlink dialog box appears.
- 8. Move the cursor to the **Link** field.
- 9. Press <Ctrl>+<V> to paste the address you copied in Step 4 into the **Link** field.
- 10. Click **OK**.

# <span id="page-352-2"></span>Editing a Hyperlink

If you need to change a hyperlink's destination Web page or target frame, follow these steps.

- 1. Click the Hyperlink button  $\left( \frac{1}{24} \right)$ . The hyperlink dialog box appears.
- 2. Edit the **Link** or **Target Frame** field as needed.
- 3. Press **OK**.

# <span id="page-352-0"></span>Removing a Hyperlink

If you want to remove the hyperlink from text or an image, select the text or image and press the Remove Hyperlink button  $\binom{1}{2}$ .

# <span id="page-352-1"></span>Preventing a URL from Becoming a Hyperlink

If you enter a URL or an email address into eWebeditPro+XML, it automatically becomes a hyperlink. To prevent this, enter an extra space in the URL or address.

For example, instead of entering **sales@ektron.com**, enter **sales**<blank>**@ektron.com**.

# **Working with HTML**

eWebeditPro+XML creates pages for display on the World Wide Web or an intranet. These pages use HTML (hypertext markup language) to format text and images for display in a browser. You do not need to know HTML to use eWebeditPro+XML.

However, if you know HTML, you can view, insert or edit your Web page's HTML code.

## Viewing and Editing HTML

When you choose to view your page as HTML, the editor cleans the content using a method determined by your Webmaster. (For more information, see "Cleaning HTML" in the eWebeditPro+XML Developer's Reference Guide.)

To view your page's HTML, follow these steps.

1. Click the View as HTML button  $\left(\overline{\mathfrak{S}}\right)$ , or right click the mouse and click **View as HTML** from the menu.

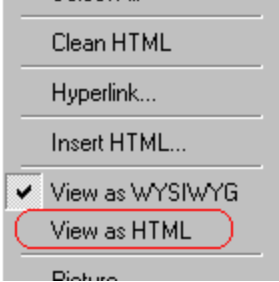

2. The HTML code appears. While viewing the code, you can edit it using editor functions such as Cut, Copy, Paste and Replace. To select all content, press <Ctrl>+<A>.

You can also set default values for the style, size and color in which the HTML appears. To do this, right click the mouse and click **Preferences**. When you do, a dialog box

appears in which you can enter formatting information about the HTML code.

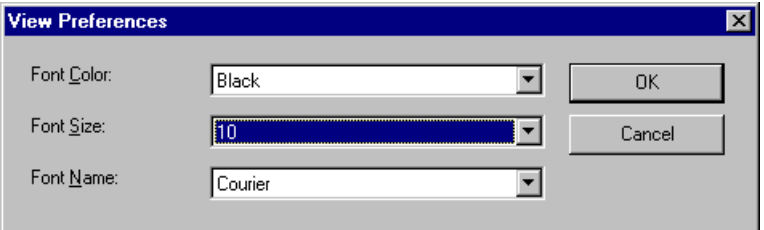

These settings will be used whenever you view as HTML.

The settings are ignored when you view the page in WYSIWYG mode and when the user views the page.

3. To return to normal view, click the **View as WYSIWYG** button ( ) or right click the mouse and click **View WYSIWYG**.

### **Editing a Section of a Page**

If you want to edit only a section of the HTML on your Web page, follow these steps.

- 1. [Select](#page-202-0) the portion of your Web page that you want to edit.
- 2. Right click the mouse.
- 3. Click **Edit HTML** from the menu. The HTML code appears.
- 4. Edit the HTML code as desired.
- 5. Click **OK**.

### Inserting HTML

If you want to insert HTML code into your Web page, follow these steps.

- 1. Place the cursor at the spot on the page where you want to insert the HTML.
- 2. Right click the mouse.

3. Click **Insert HTML** from the menu.

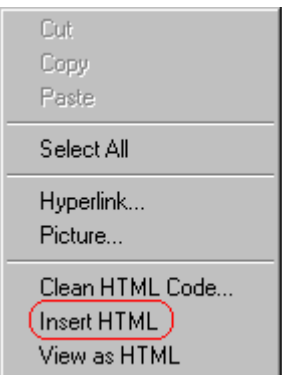

- 4. The Insert HTML dialog box appears. Paste or type your HTML code.
- 5. Click **OK**.

### Cleaning HTML

eWebeditPro+XML lets you "clean" the HTML code for your Web page. You would typically use this feature after entering HTML text or pasting HTML code into eWebeditPro+XML from another application.

The Clean HTML option removes unnecessary HTML tags, ensures that all tags begin and end properly, and maximizes the page for efficiency. As a result, the page should be error-free and load more quickly in a browser. Also, the appearance of clean HTML is more consistent when viewed in different browsers.

To clean your HTML, follow these steps.

1. Right click the mouse.

2. Click **Clean HTML code** from the menu.

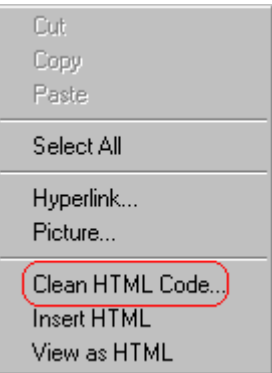

3. eWebeditPro+XML cleans your Web page's HTML content.

# Inserting Content from MS Office 2000

If you paste text into eWebeditPro+XML from a Microsoft Office 2000 application, such as Microsoft Word, the following window appears.

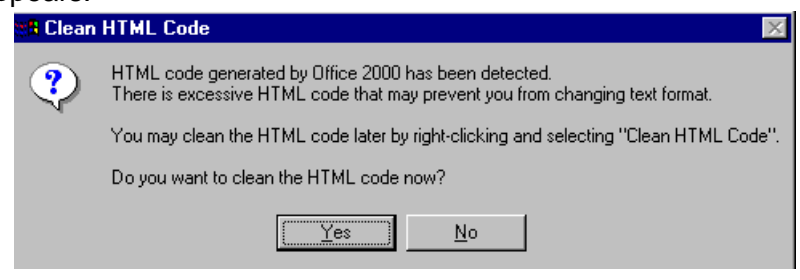

For best results, click **Yes**.

# **Section 508 Compliance**

This section explains how eWebeditPro+XML complies with Section 508 of the Rehabilitation Act (a law enacted by the United States government that requires Federal agencies to make their electronic and information technology accessible to people with disabilities).

Specifically, this section explains how to

- **•** [move the cursor into the](#page-357-0) **eWebeditPro+XML** editor
- **•** [use](#page-358-0) **eWebeditPro+XML** without a mouse
- **•** [work with Section 508 tables](#page-360-0)

### <span id="page-357-0"></span>Moving the Cursor into eWebeditPro+XML

### **Using Internet Explorer**

If the eWebeditPro+XML editor is one of several fields on a page, and your browser is Internet Explorer, move to eWebeditPro+XML by pressing <Tab> until the cursor lands in the editor.

To move from the editor to the next field, press <Ctrl>+<Tab>.

### **Using Netscape**

If the eWebeditPro+XML editor is one of several fields on a page, and your browser is Netscape, your Webmaster needs to create custom toolbar buttons that let you move into and out of the editor. (This procedure is described in the eWebeditPro+XML Developer's Reference Guide.)

# <span id="page-358-0"></span>Using eWebeditPro+XML without a Mouse

As explained in ["Customizing Your Toolbar" on page 207](#page-217-0), the eWebeditPro+XML toolbar consists of one or more toolbar menus. Menus have buttons that you click with the mouse to perform actions, such as copying text.

This section explains how to perform those actions without using the mouse.

1. With the cursor in the eWebeditPro+XML editor, press the

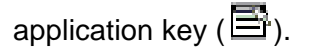

2. A menu appears.

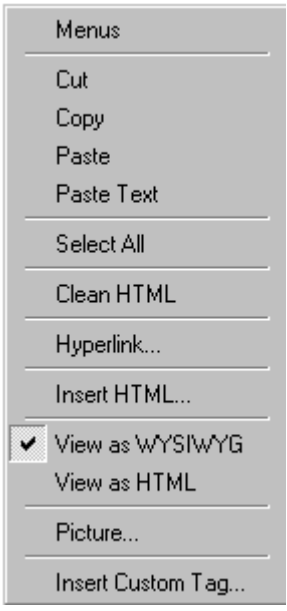

3. Press the down arrow key  $(\bigstar)$  to select **Menus**. **Menus** becomes highlighted.

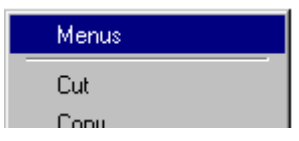

4. Press <Enter>. A new menu lists all toolbar menus available to you.

If your Webmaster has given you access to all standard toolbar menus, the menu looks like this.

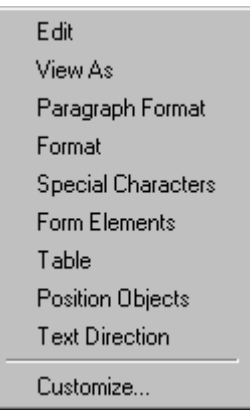

- 5. Press the down arrow key  $(\downarrow)$  to select the toolbar menu that has a button that you want to use.
- 6. A new menu appears, listing all options on the selected menu. The following menu displays what might appear if you select the Edit Menu. (Your Webmaster determines which menu options are available to you).
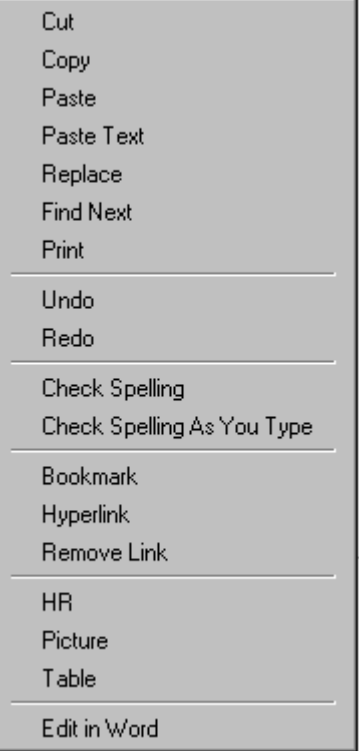

7. Press the down arrow key ( $\downarrow$ ) until the desired option is highlighted. Then, click the option to perform the action.

## Section 508 Tables

You cannot create Section 508 compliant tables using the standard Table Properties dialog box. Specifically, the dialog does not let you define a caption, summary, and table heading. To define these elements (needed for Section 508 compliant data tables), use the Section 508 Table option of the Table menu (illustrated below).

**WARNING!** The Section 508 Table Properties dialog only works with Internet Explorer version 5.0 or higher. It does not work with Netscape.

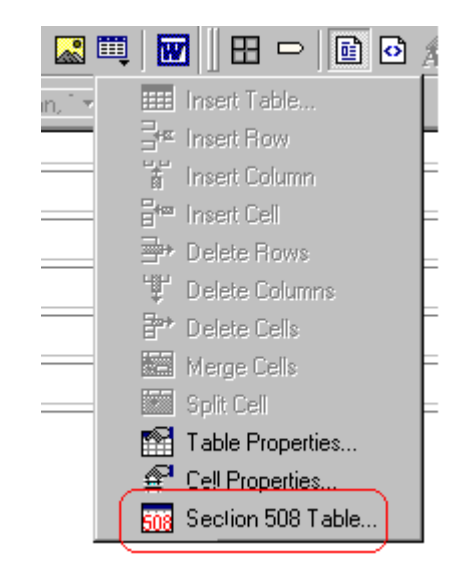

**WARNING!** Even if you change no values on the screen, you *must* open this dialog box whenever you modify a table (for example, add a new row). The table's properties, required for Section 508, are generated when you click OK to close the dialog box.

To create a 508 compliant table, follow these steps.

- 1. Create a table, as explained in ["Introduction to Tables" on](#page-290-0)  [page 280.](#page-290-0)
- 2. Select the table by moving the cursor to a table border until you see a four headed arrow (illustrated below). When a table is selected, small squares surround it.

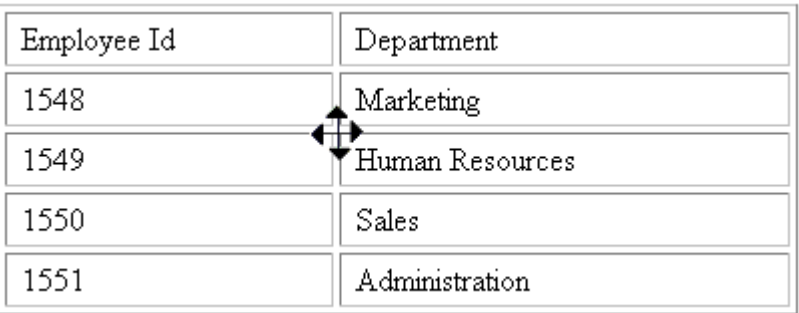

3. Click the Tables button (**iii**) then select **Section 508 Table**.

4. The Section 508 Table Properties dialog box appears (illustrated below).

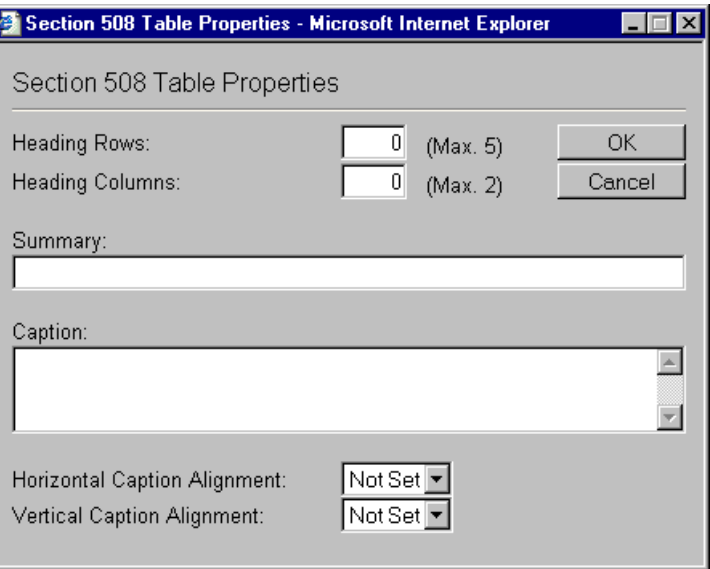

Respond to the fields in the dialog. They are described below.

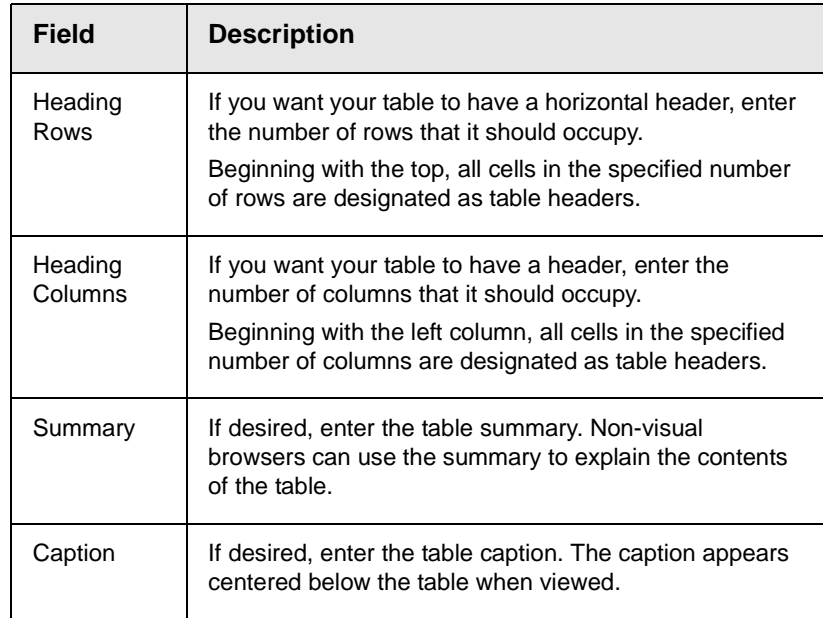

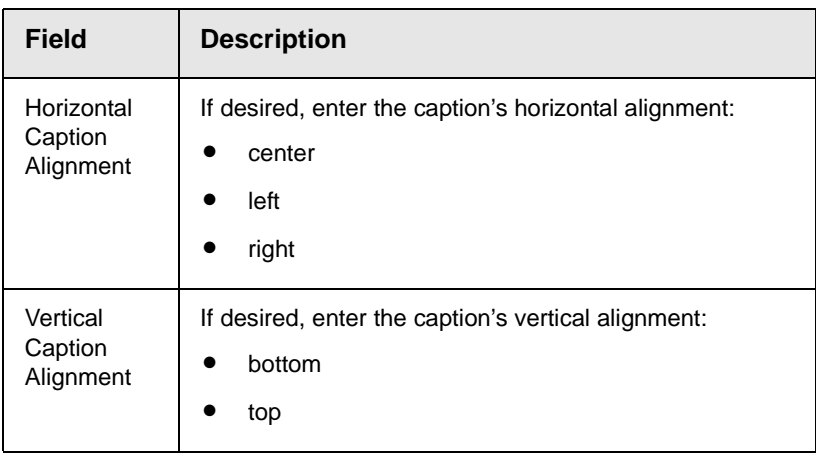

After you complete the Table Properties dialog, click **OK** to make the table comply with Section 508.

# **Editing XML Web Pages**

**NOTE** This feature is only available with Ektron CMS300. If you are using CMS200 and want to upgrade to CMS300, please contact your Ektron sales representative at sales@ektron.com.

> Your Web developers have a lot of flexibility in how they implement **eWebeditPro+XML**. As a result, this documentation cannot describe exactly how your system works.

> This section explains the screens, menus and dialog boxes that you will likely encounter when working with **eWebeditPro+XML**.

This section describes the following topics.

- **•** [A Typical XML Screen](#page-364-0)
- **•** [Custom Tag Menu Options](#page-366-0)
- **•** [Inserting XML Tags](#page-366-1)
- **•** [The Custom Tag Attributes Dialog](#page-368-0)
- **•** [The Insert Custom Tag Dialog Box](#page-370-0)

### <span id="page-364-0"></span>A Typical XML Screen

The following screen, a sample that Ektron provides with **eWebeditPro+XML**, has features that may appear within your browser. The screen consists of XML *tags* and fields into which you can insert *tag values.* (Tags are elements that collect XML content, such as **Author** and **Book Title** in the screen below.)

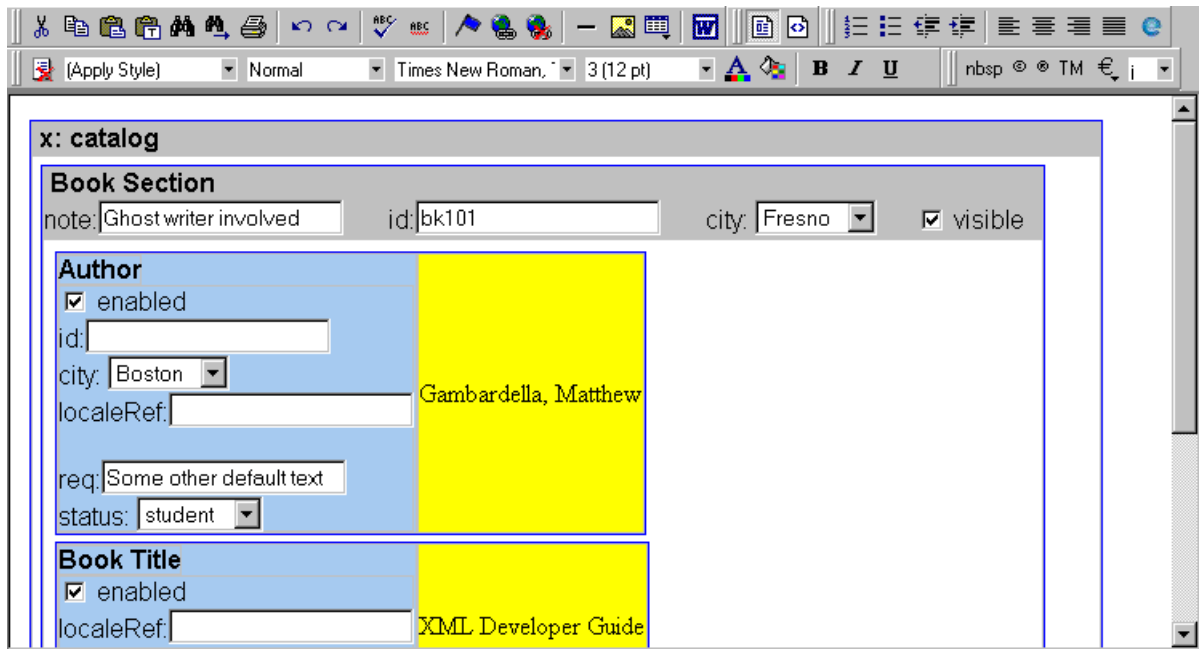

### **Types of Tags**

Here is some information about the types of tags that can appear on an **eWebeditPro+XML** screen.

- Some tags accept text, such as note: Ghost writer involved
- **•** Some tags accept a check mark if the condition is true, and no check mark if it is false. For example,  $\boxed{\triangleright}$  visible
- **•** Some tags provide a list of choices. To view the list, click the down arrow to the right of the tag (circled in the illustration below). Scroll through the list until you find the correct choice. Then, click it to enter it. For example:

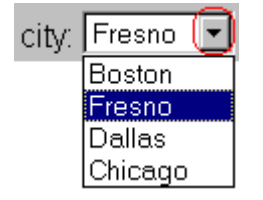

These tags can provide a most likely "default" value, which is the value of the tag when you first see it.

### <span id="page-366-0"></span>Custom Tag Menu Options

If you move the cursor to an area of the screen where you can insert XML tags and right click the mouse, three new menu options appear:

- **•** Insert Custom Tag
- **•** *(tag name)* Tag Attributes
- **•** *(tag name)* Tag Properties

For example:

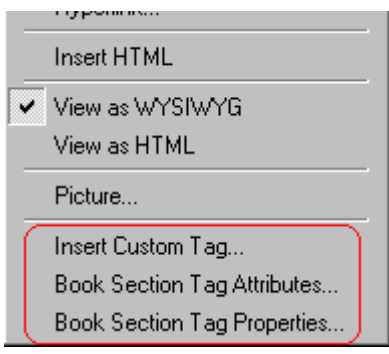

The Insert Custom Tag option is explained in ["Inserting XML Tags"](#page-366-1)  [on page 356](#page-366-1).

The *(tag name)* Tag Attributes option is explained in ["The Custom](#page-368-0)  [Tag Attributes Dialog" on page 358](#page-368-0).

The *(tag name)* Tag Properties option is intended for developers, so is not explained in this documentation. This option is documented in the Developer's Reference Guide section "Custom XML Dialog Boxes."

### <span id="page-366-1"></span>Inserting XML Tags

Some XML screens let you insert additional XML tags at certain locations. If you move the cursor to a location where you can insert tags and right click the mouse, the **Insert Custom Tag** option appears.

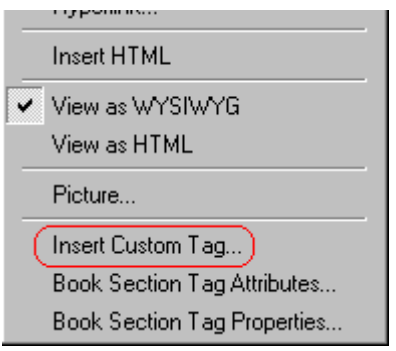

When you click **Insert Custom Tag**, another menu appears. The top of the menu may list tags that can be inserted at your cursor's location, according to the XML schema or DTD being used. (A schema or DTD describes the hierarchy of tags in XML.) For example:

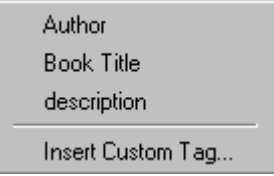

In the above illustration, the first three menu options (**Author**, **Book Title**, and **Description**) are tags that can be inserted. When you click a tag to insert it, the Custom Tag Attributes dialog box appears. For more information, see ["The Custom Tag Attributes](#page-368-0)  [Dialog" on page 358.](#page-368-0)

After you finish working with the Custom Tag Attributes dialog box, the selected tag is inserted at the location of the cursor. Additional tags and/or attributes may be inserted at the same time if your developer has set up the selected tag to do so.

You may also be able to insert a tag whether or not it can be inserted at the cursor location. If you click **Insert Custom Tag** from the above menu and the following dialog box appears, you can insert any tag on the list.

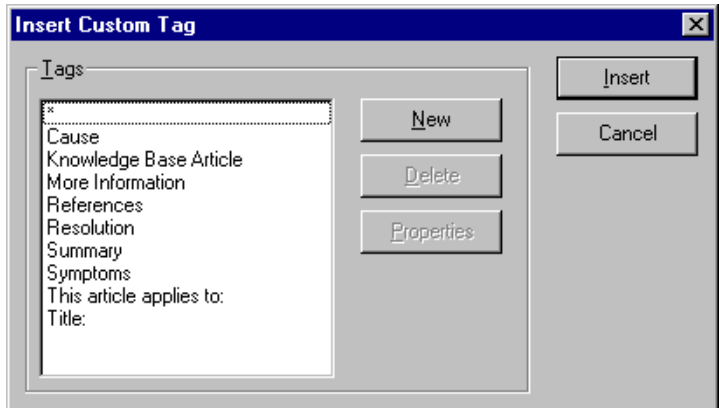

### <span id="page-368-0"></span>The Custom Tag Attributes Dialog

XML tags can have *attribute*s, which are used to further define an XML tag. For example (in which "importance" is the attribute):

<element importance="high">Text</element>

The Custom Tag Attributes dialog box appears when you

- **•** insert a new tag, or
- **•** place the cursor in an XML tag that does not show attributes, right click the mouse, and choose **Custom Tag Attributes**  from the menu.

The dialog box allows you to

- **•** view attributes that are assigned and that can be inserted
- **•** [remove assigned attributes](#page-369-0)
- **•** [add available attributes](#page-369-1)
- **•** [add new attributes](#page-369-2)
- [enter or modify an attribute's value](#page-370-1)

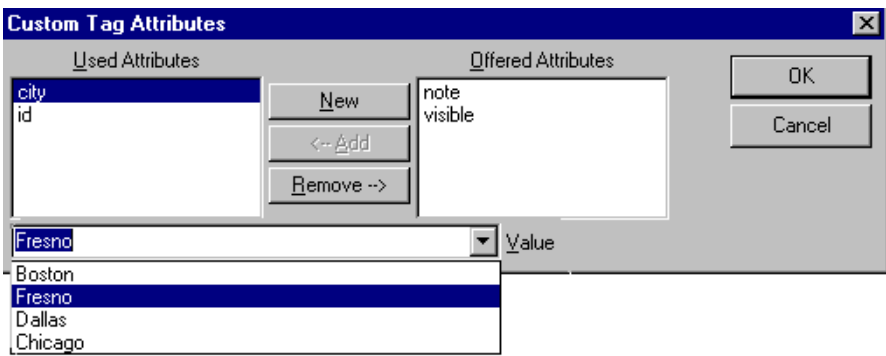

### <span id="page-369-0"></span>**Removing an Attribute**

To remove an assigned attribute, follow these steps.

- 1. Click the attribute within the **Used Attributes** column.
- 2. Click **Remove -->**.
- 3. Press **OK** to close the dialog box and remove the selected attribute.

### <span id="page-369-1"></span>**Inserting an Available Attribute**

To insert an attribute that can be inserted at the cursor location, follow these steps.

- 1. Click the attribute from the **Offered Attributes** column.
- 2. Click **<--Add**.
- 3. Press **OK** to close the dialog box and insert the attribute.

### <span id="page-369-2"></span>**Inserting a New Attribute**

To insert an attribute that does not appear in the Custom Tag Attributes dialog box, follow these steps.

- 1. Click **New**.
- 2. A new line is added to the top of the **Used Attributes** column to make room for the new attribute.
- 3. Enter the attribute into the new line (circled in the illustration below).

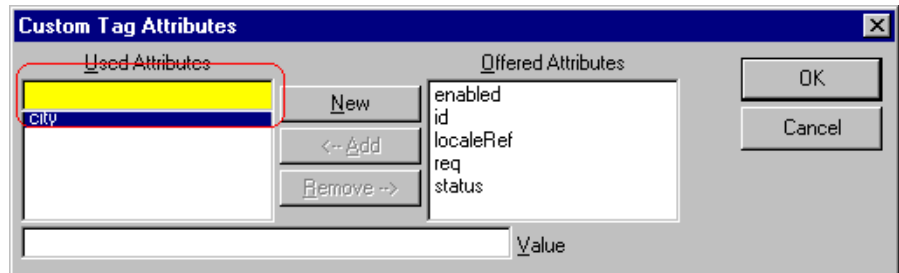

4. Press **OK** to close the dialog box and insert the attribute.

#### <span id="page-370-1"></span>**Entering or Modifying an Attribute Value**

To modify or enter an attribute value, the attribute must be in the **Used Attributes** column. To change or enter the value, follow these steps.

- 1. Click the attribute.
- 2. Change or enter the text in the **Value** field (circled in the illustration below).

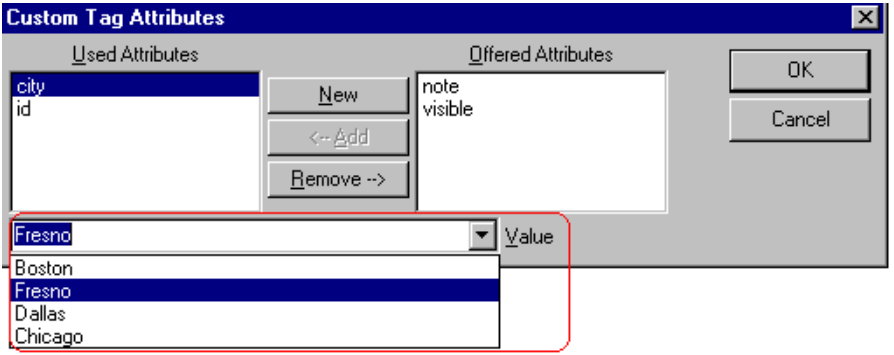

3. Press **OK** to close the dialog box and change the attribute value.

### <span id="page-370-0"></span>The Insert Custom Tag Dialog Box

Use this dialog box to insert a custom tag that may or may not be available at the cursor location, according to the schema or DTD.

**NOTE** Because the Properties button on this dialog box is intended for developers, it is not explained in this documentation. The Custom Tag Properties dialog box is documented in the Developer Reference Guide section "Custom XML Dialog Boxes."

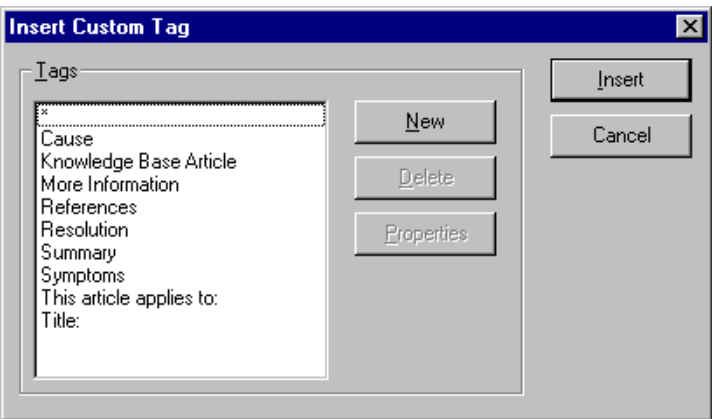

### **Inserting an Available Tag**

To insert any tag from the current schema or DTD, follow these steps.

- 1. Click the tag from the **Tags** column.
- 2. Click **Insert**.
- 3. The Custom Tag Attributes dialog appears. To learn how to use that, see ["The Custom Tag Attributes Dialog" on page 358.](#page-368-0)

#### **Inserting a New Tag**

To insert a new tag, follow these steps.

- 1. Click **New**.
- 2. A new line is added to the top of the **Tags** column to make room for the new attribute.

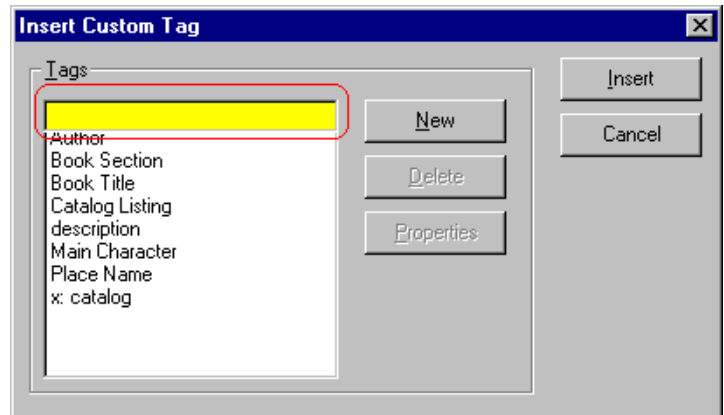

- 3. Enter the attribute into the new line (circled in the illustration above).
- 4. Press **Insert** to close the dialog box and insert the tag.
- **NOTE** If you insert some new tags to this screen and then decide you do not want to insert one of them, click the unwanted tag and press the **Delete** button to remove it from the list.

# **Using the Data Designer**

**NOTE** This feature is only available with Ektron CMS300. If you are using CMS200 and want to upgrade to CMS300, please contact your Ektron sales representative at sales@ektron.com.

### **Introduction**

**eWebeditPro+XML**'s Data Designer feature lets you design a screen that collects information from users and stores it as XML data. Creating the screen is simple and requires no knowledge of XML.

**NOTE** When using the Data Designer feature, the following browsers are supported: Netscape 6.2 or later; Internet Explorer 5.5 or later.

For example, you may create the following screen.

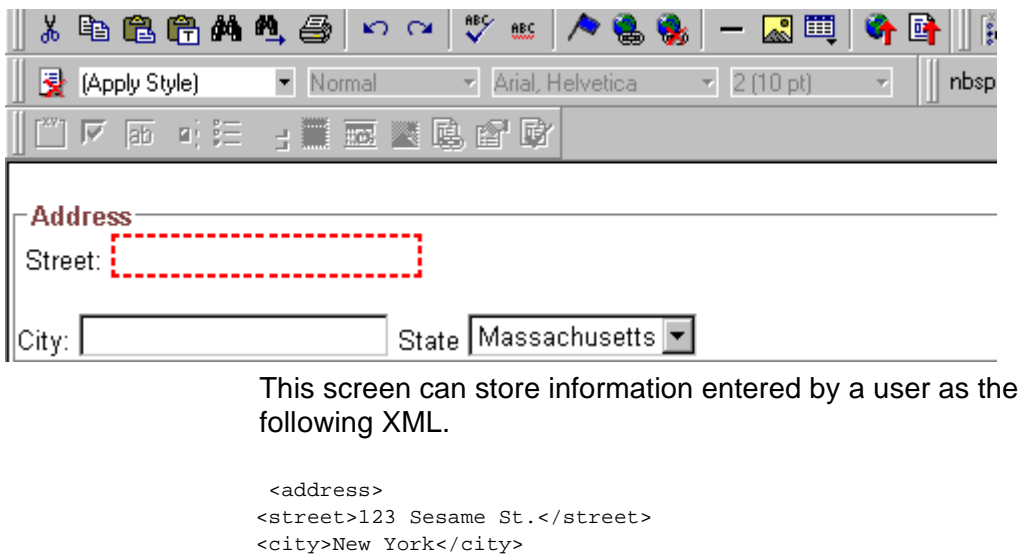

<state>NY</state> </address>

Note that the street and city fields accept text, while the state field accepts a pre-defined value (a state).

**NOTE** The samples installed with **eWebeditPro+XML** provide a good example of using the Data Designer. To try them out, click the Windows Start button (lower left corner of the screen) and follow this path: **Start > Programs > Ektron > eWebEditPro4 > Samples > ASP > Data Design > ASP Data Design Sample**.

> This section explains how to use the Data Designer feature through the following topics.

- **•** ["Differences in eWebeditPro+XML" on page 364](#page-374-0)
- **•** ["Design Mode vs. Data Entry Mode" on page 366](#page-376-1)
- **•** ["Designing a Screen" on page 366](#page-376-0)
- **•** ["Inserting a Field Type" on page 367](#page-377-0)
- **•** ["Sample Screen Design" on page 369](#page-379-0)
- **•** ["Data Designer Field Types" on page 375](#page-385-0)

### <span id="page-374-0"></span>Differences in eWebeditPro+XML

When you use the Data Designer, **eWebeditPro+XML** changes in the following ways.

**NOTE** The design toolbar and the design mode and Data Entry mode buttons appear only if your site administrator has defined them in the configuration data.

> **•** two toolbars appear, illustrated below. The toolbar buttons let you design the data entry screen. Each button represents a different kind of field.

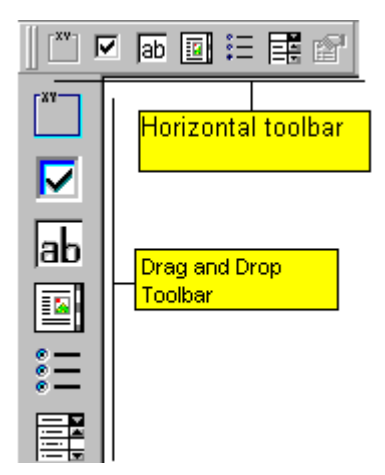

Both toolbars provide mostly the same buttons. The major difference between them is how you use the button to add a field to the screen. If you are using the *horizontal* toolbar, place the cursor where you want field, and click the toolbar button.

When using the *drag and drop toolbar*, drag a button to desired screen location.

Note that a context-sensitive menu, available by right clicking the mouse, is also available to perform the commands. You can right click the mouse then select **Insert Field** to display a context-sensitive menu of all commands. To edit the properties of any field already on the screen, select the field, right click the mouse, and select **Field Properties**.

**•** two buttons appear on the regular (Edit) toolbar: Design mode and Data Entry mode. (For more information, see ["Design](#page-376-1)  [Mode vs. Data Entry Mode" on page 366](#page-376-1).)

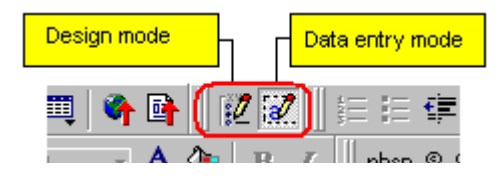

The Data Entry mode button lets you preview the screen being created.

**•** several regular toolbar buttons are grayed out because they do not work with Data Designer

### <span id="page-376-1"></span>Design Mode vs. Data Entry Mode

The Data Designer feature supplies two "modes," which make it easier for you to design screens:

- **•** *Data Design mode* lets you insert and remove fields from the data entry screen
- **•** *Data Entry mode* simulates the screen's appearance during data entry

Two toolbar buttons let you switch between modes. The buttons are located on the Edit toolbar.

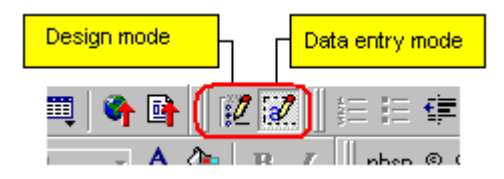

When you begin to create a data entry screen, you are in design mode. To test the screen as the user will see it, click the Data Entry button  $(\sqrt{2})$ . To switch back to Data Entry mode and modify the data entry screen, click the Data Designer button  $(\mathbb{E})$ .

### <span id="page-376-0"></span>Designing a Screen

To design a screen that captures XML data, you

- 1. Ask your system administrator to enable a version of **eWebeditPro+XML** that includes the Data Designer. (The administrator should refer to the Data Designer chapter of the Developer's Reference Guide.)
- 2. For each field on the screen, select a field type, and place it on the screen. ["Inserting a Field Type" on page 367](#page-377-0) explains the kind of field that each button represents.

You can also use **eWebeditPro+XML**'s rich formatting capabilities to design the screen. For example, you can format text, and use tables, images and hyperlinks to guide the user through the data entry process. Below is a sample screen created with the Data Designer.

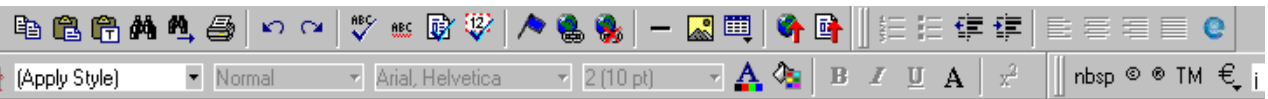

sic Information tures of Property:

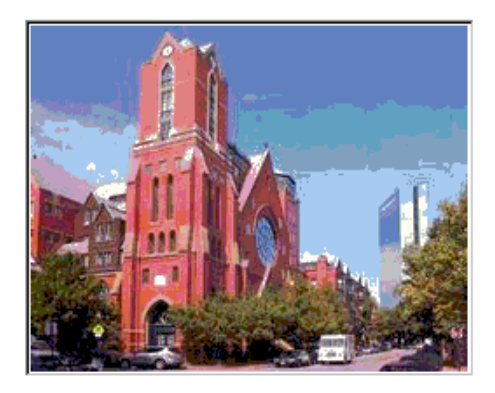

#### cription:

floor unit w/ balcony and one deeded garage space and central air

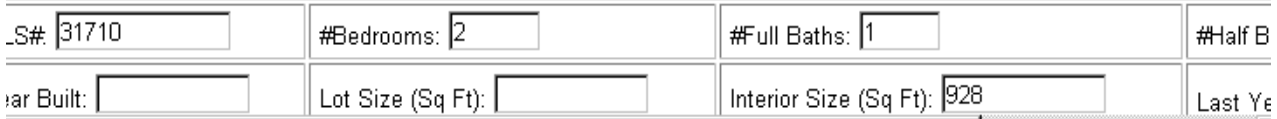

## <span id="page-377-0"></span>Inserting a Field Type

**eWebeditPro+XML** provides several options that let you insert or edit fields in the editor. Each field type is described below.

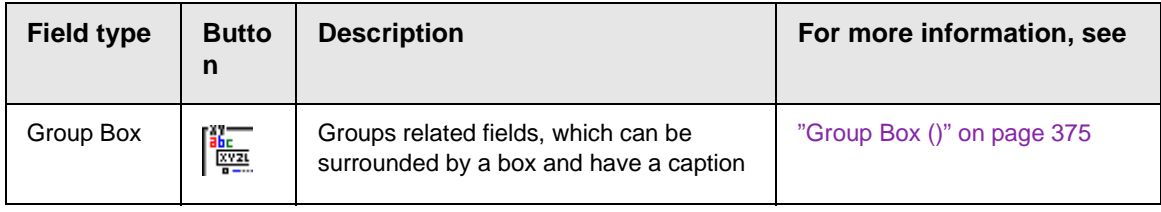

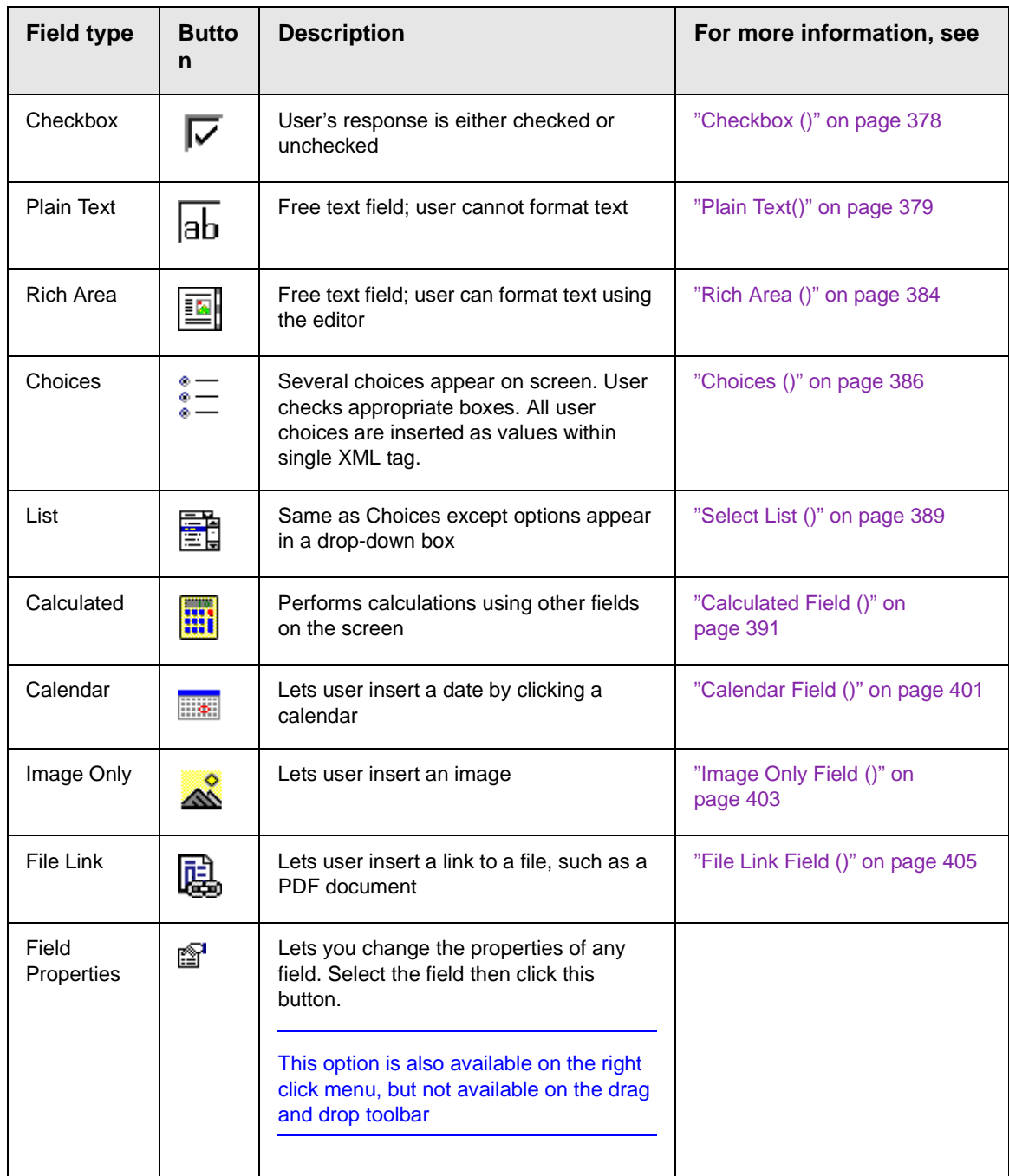

### **Deleting a Field from the Screen**

To remove a field from the screen, follow these steps.

- 1. Move the cursor to the field.
- 2. When the cursor changes to a four-headed arrow, click the mouse.
- 3. Small boxes surround the field.

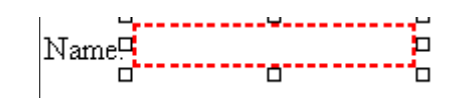

4. Click the cut button  $\left(\frac{1}{2}\right)$  to remove the field.

Usually, the field label is not deleted when you delete a field. To delete the label, use standard **eWebeditPro+XML** editing buttons.

### <span id="page-379-0"></span>Sample Screen Design

This section provides a brief overview of designing a screen, so that you can learn how the pieces fit together. Let's assume you want the screen to look like this.

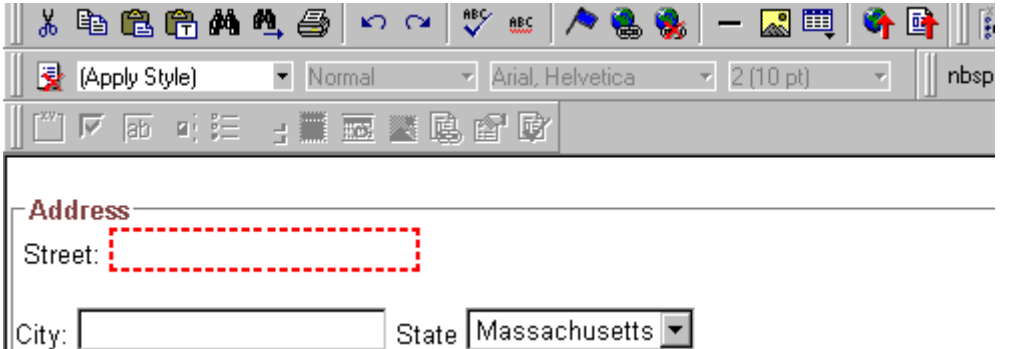

**NOTE** The following example helps you understand how to create a simple data entry screen. It does not explain how to save a screen so that a user can enter data into it. You can access a good sample by navigating to **Start > Programs > Ektron > eWebEditPro > Samples > ASP > Data Design > ASP Data Design Sample**. When you are ready to create an actual screen, ask your system administrator to help determine a method for saving the screen and making it available to users for data entry.

To create such a screen, follow these steps.

- 1. Sign on to **eWebeditPro+XML** in Data Designer mode. (Ask your system administrator how to do this. The Developer's Reference Guide (version 4.0 and higher) provides details.)
- 2. Since you want to surround the data entry fields with a box and

a caption, drag the Group Box button  $(\frac{a_{\text{max}}}{a_{\text{max}}})$  from the drag and drop toolbar onto the screen. Then, complete the dialog as shown below.

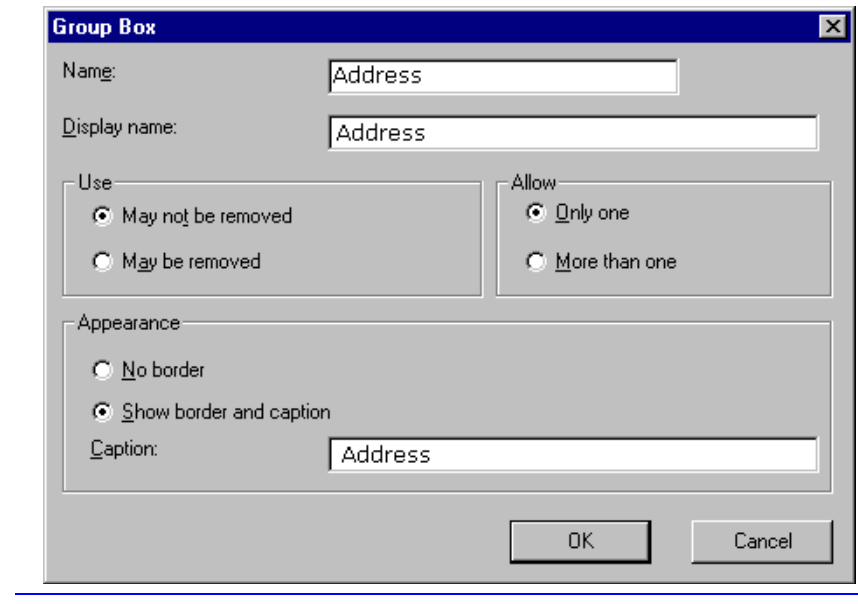

**NOTE** Later in the section, documentation is supplied for each field on the dialog box. Since this section is providing an overview, it does not delve into those details.

At this point, the screen looks like this.

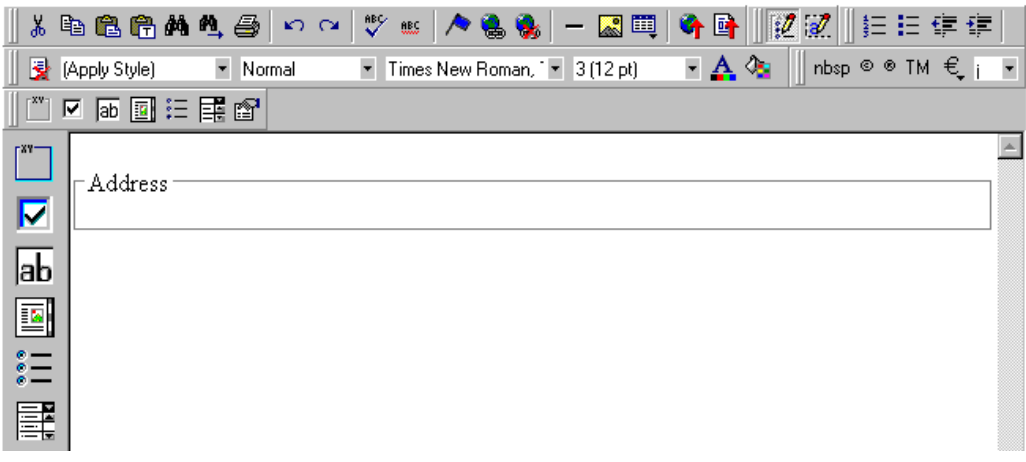

3. Select Address then apply bold and the custom color shown above. Now the screen looks like this.

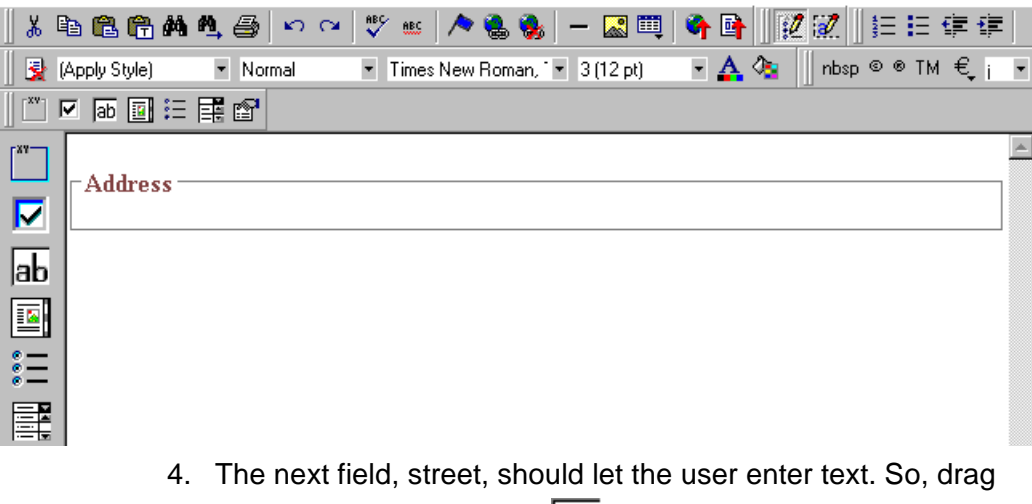

the plain text field button  $\langle$  ab) into the space below **Address**. Then, complete the dialog as shown below.

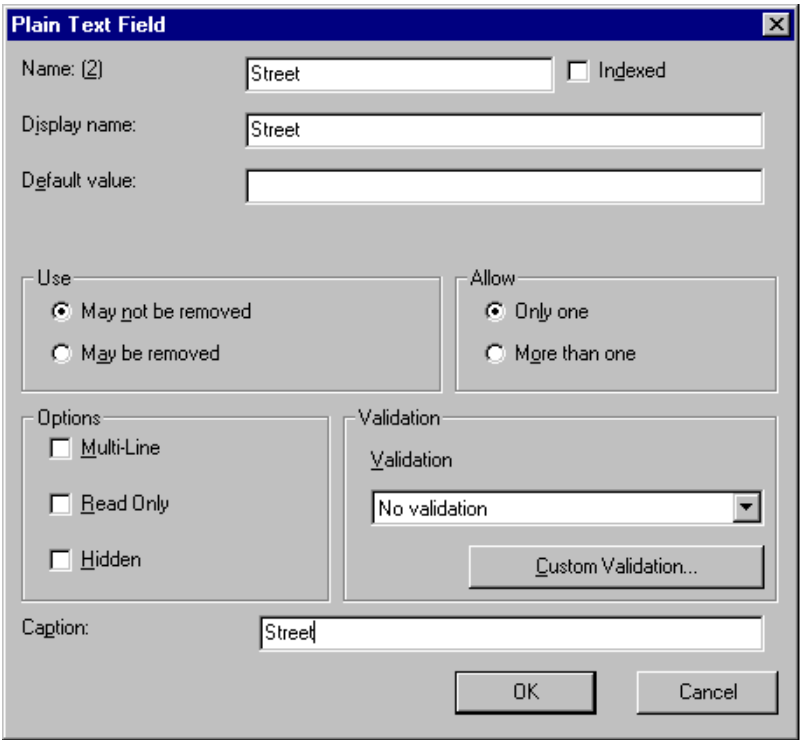

Now, the screen looks like this.

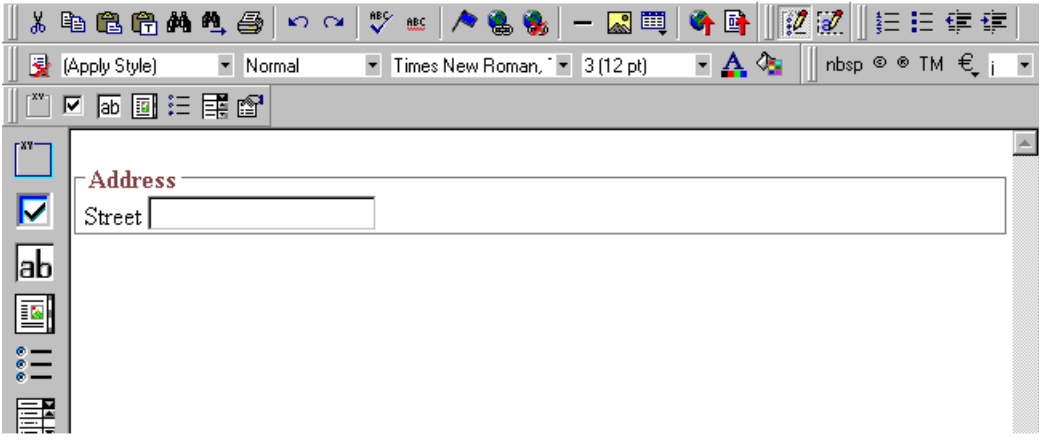

Note that the **Street** field is not wide enough. To widen it, click the field, move the cursor until you see a two-sided arrow, and drag the arrow to the right.

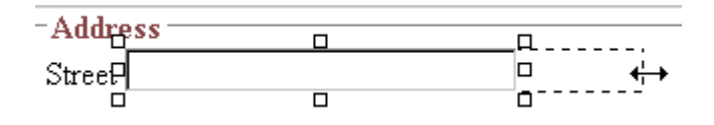

5. The next field, **City**, should also let the user enter text. Assume that you want **City** to appear in the line below **Street**. To make room for **City**, move the cursor to the end of the **Street** field and press <Enter> to create a new line. Next, drag the plain

text field button  $\langle \mathsf{a} \mathsf{b} \rangle$  into the line below **Street**. Then, complete the dialog as shown below.

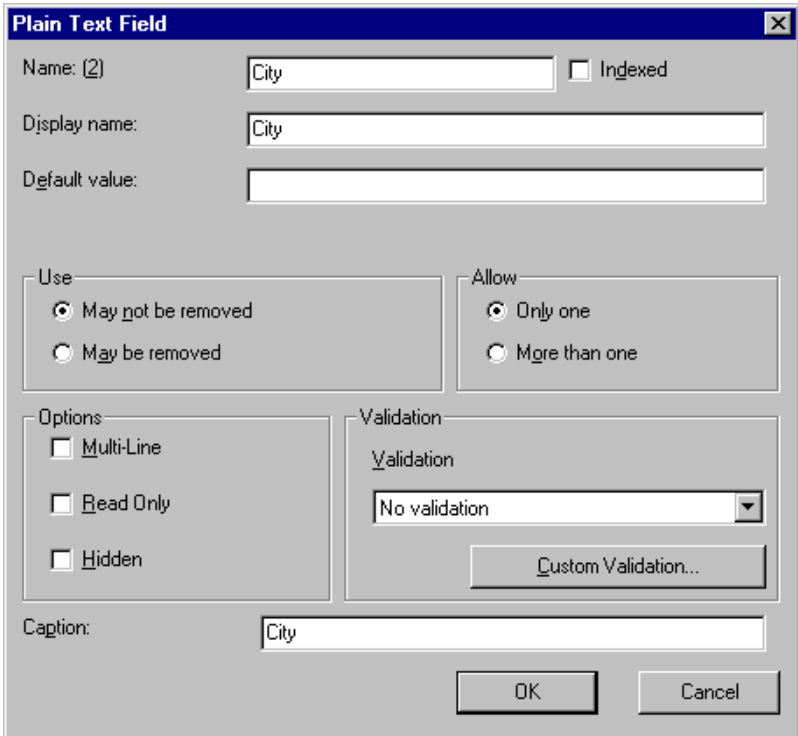

Now, the screen looks like this.

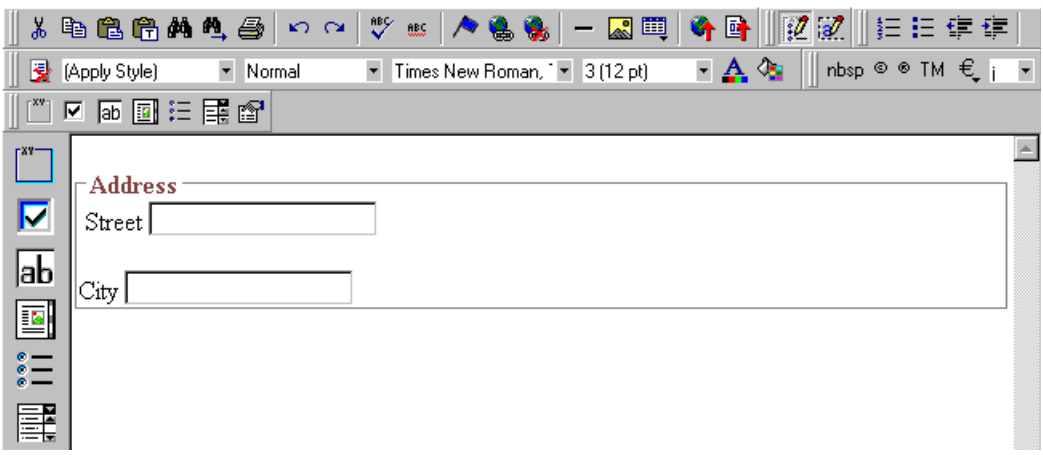

6. The next field, **State**, should let the user choose from several states. Assume that you want the state to appear to the right of **City**. Move the cursor to the end of the **City** field and drag the

Select List Field field button ( $E = \frac{1}{2}$ ) into that space. Then, complete the dialog as shown below.

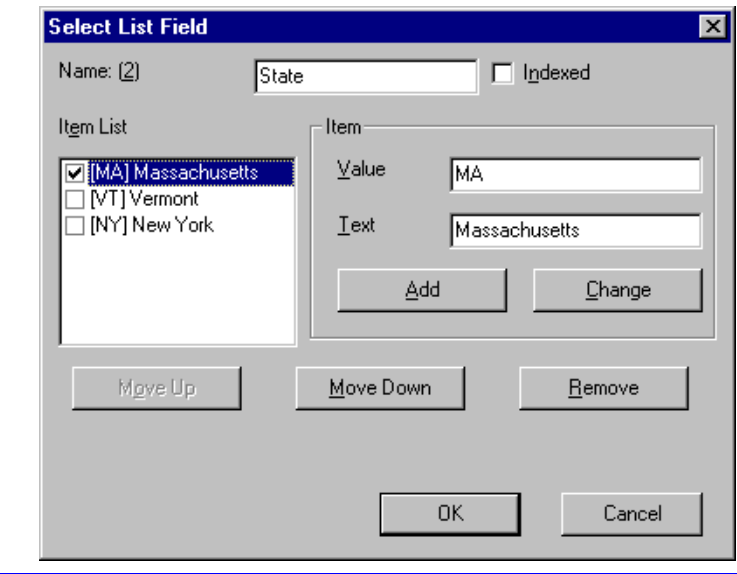

**NOTE** The above screen has three selection items. However, there is no limit to the number of items you can enter.

Now, the screen looks like this.

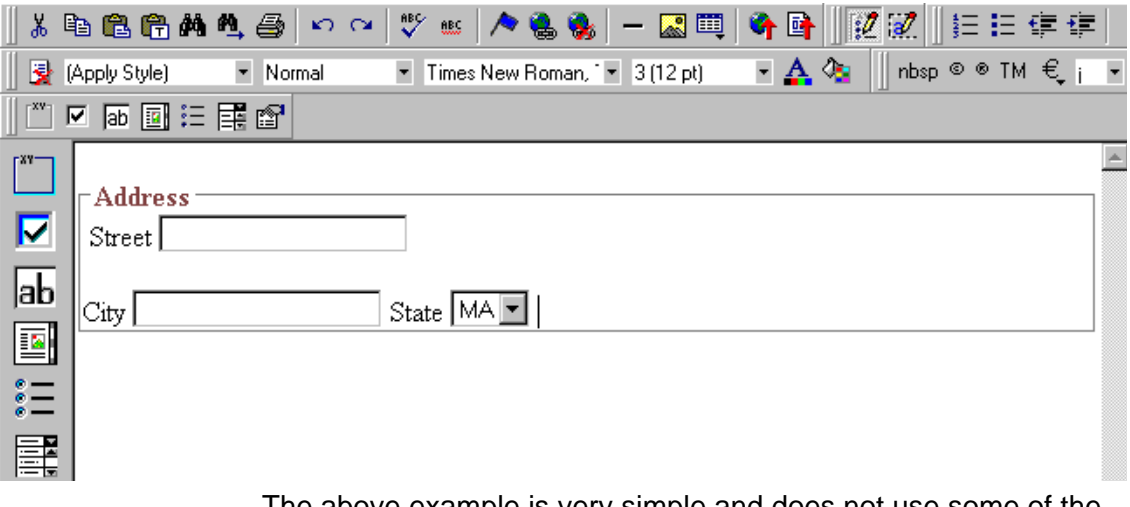

The above example is very simple and does not use some of the Data Designer's more powerful and flexible features. To learn more about Data Designer, read the rest of this chapter.

### <span id="page-385-0"></span>Data Designer Field Types

To help you use all of the Data Designer's capabilities, this section explains each field type you can insert. As you will see, they are very flexible and should accommodate all of your needs when designing a data entry screen.

<span id="page-385-1"></span>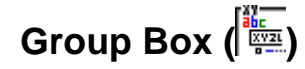

A Group Box field lets you group related fields together on a screen by surrounding them with a box and optionally placing a caption above them.

After you insert a Group Box field, to insert other kinds of fields within the box,

**•** drag the fields into the box (if you are using the drag and drop toolbar)

or

**•** place the cursor inside the box then select a field type button (if you are using the horizontal toolbar)

#### *Advantages of Grouping Fields*

An advantage of grouping fields is that you can allow the user in Data Entry mode to add groups as needed. For example, if a screen collects several fields of information about each telephone call, the user could simply click the **Insert Below** button to insert a new group of fields, ready to collect information about the next call.

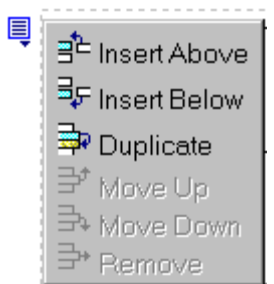

#### *Dialog Box*

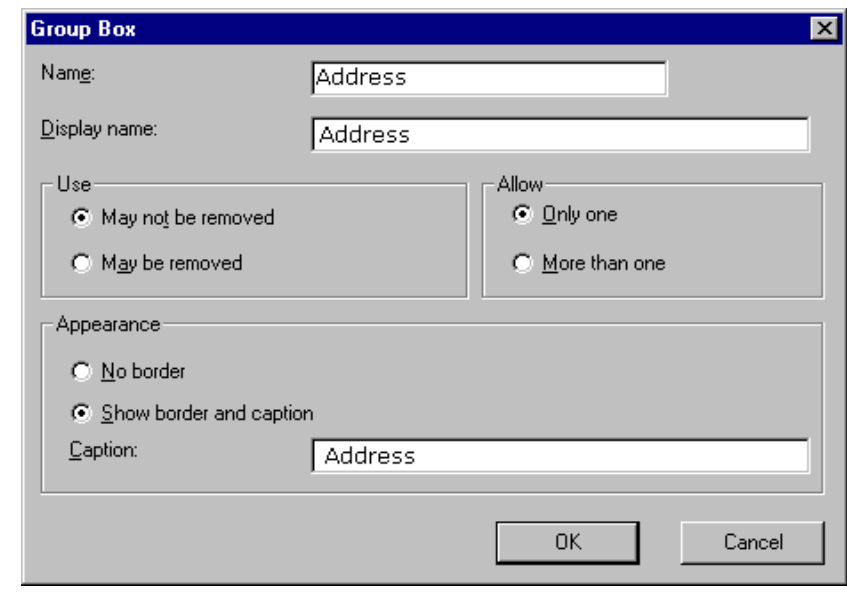

*Fields on the Group Box Dialog*

<span id="page-387-0"></span>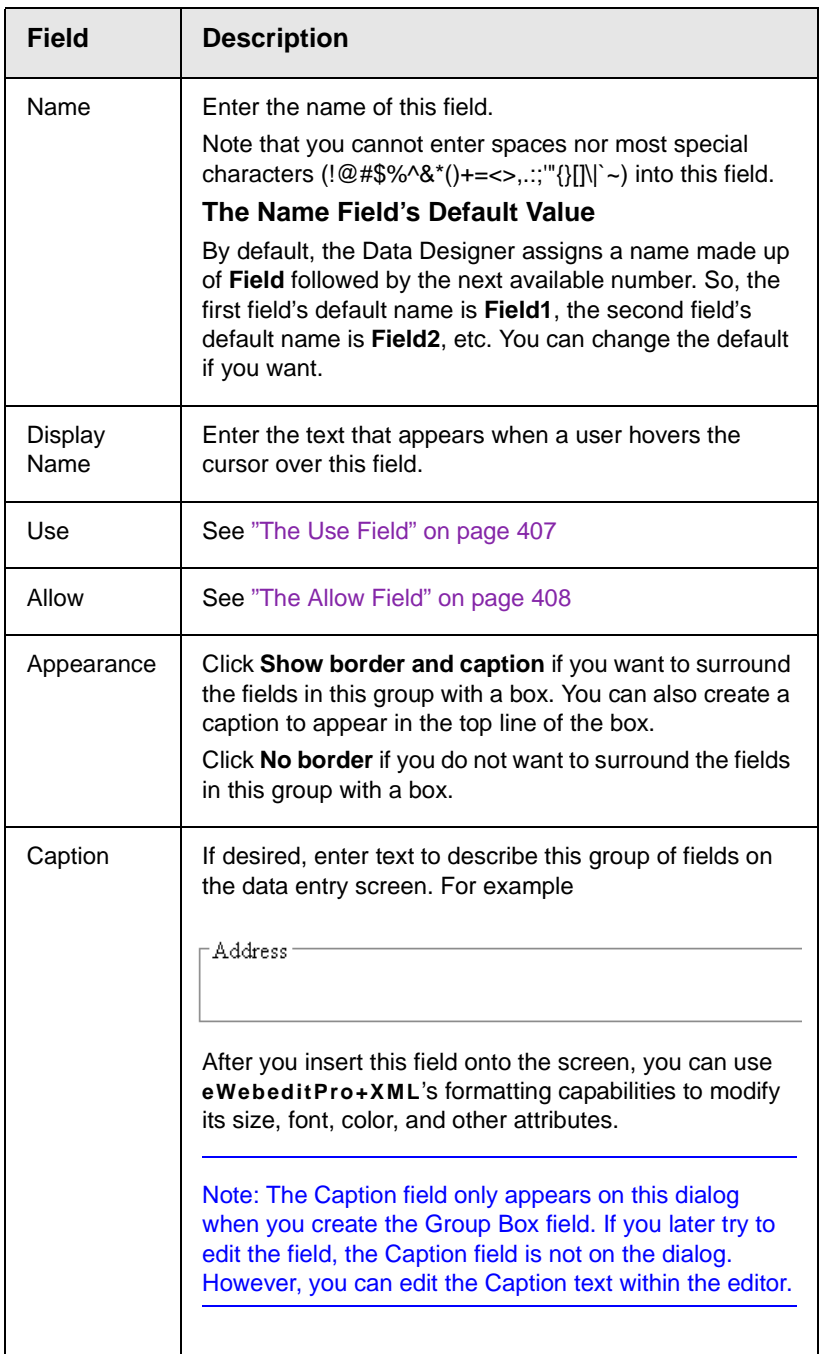

# <span id="page-388-0"></span>Checkbox ( $\overline{\nabla}$ )

A Checkbox field is only one character wide and accepts one of two possible values: checked or unchecked. For example

□ Check if you are over 65

*Dialog Box*

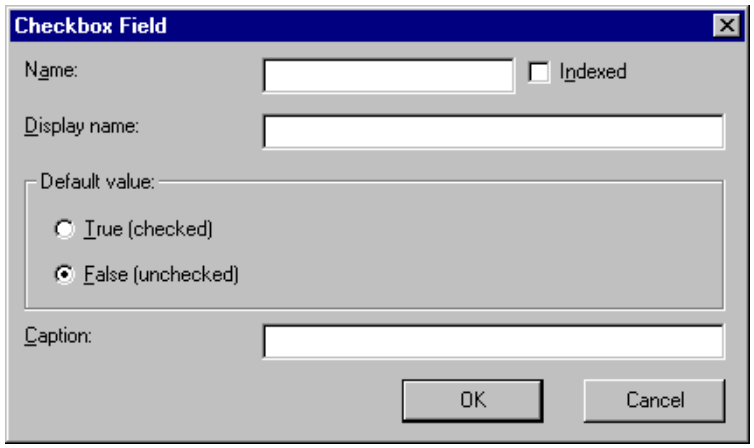

*Fields on the Checkbox Dialog*

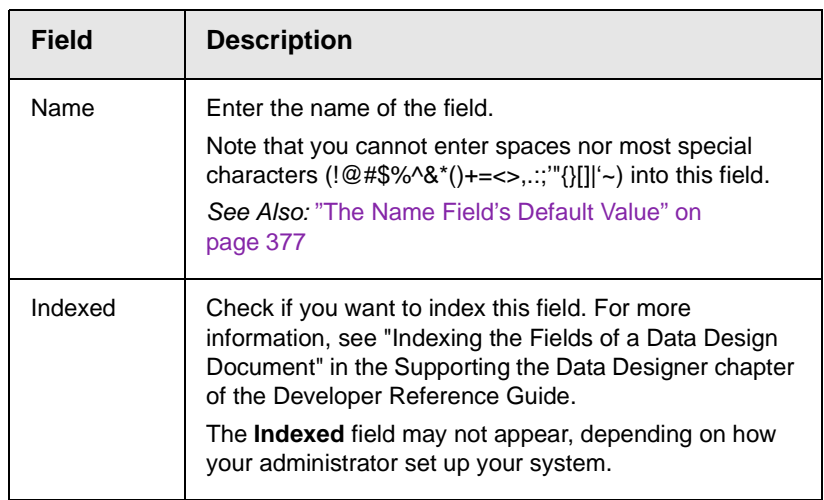

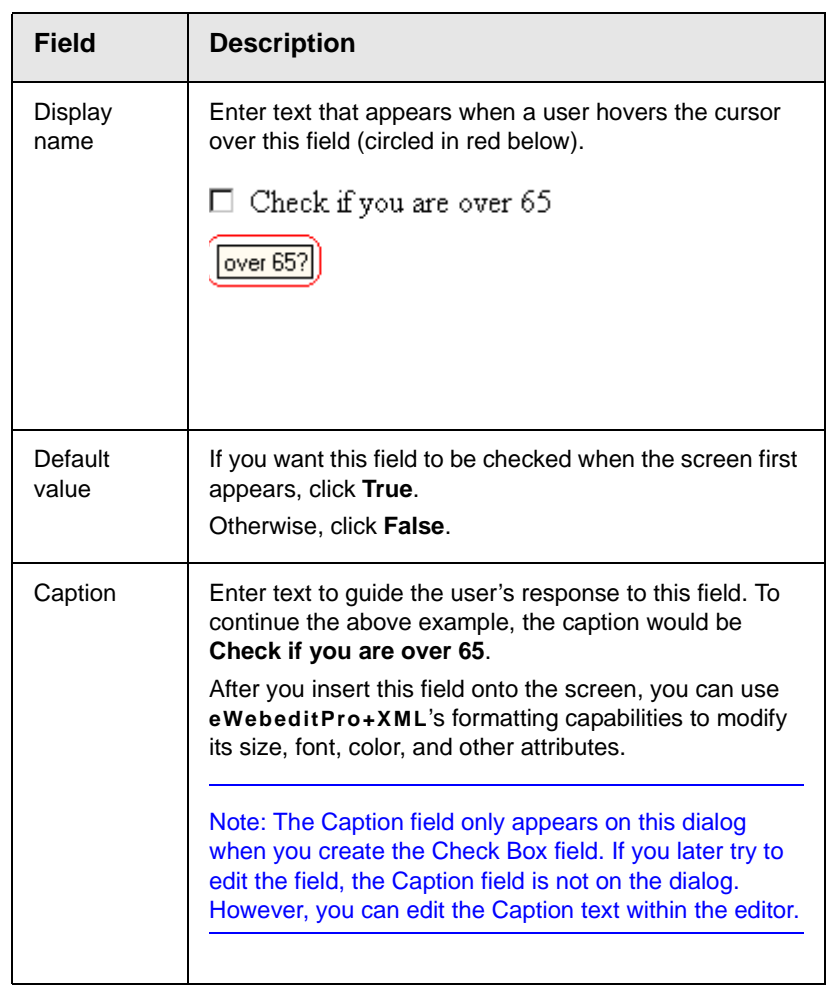

<span id="page-389-0"></span>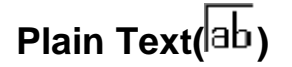

Use a plain text field when you want the user to enter an unformatted, free text response.

**NOTE** If a plain text field tries to perform a numerical calculation with a value that is blank or contains letters, NaN appears in the field. (NaN stands for "not a number.") If a plain text field tries to divide by zero, Infinity appears.

#### <span id="page-389-1"></span>*Plain Text Field vs. Rich Area Field*

The following capabilities are available with a plain text field but not a rich area field.

- **•** You can validate the user response. For more information, see "Validation" on page 383.
- **•** You can adjust the field's width by dragging it. See ["Resizing a](#page-394-1)  [Plain Text Field" on page 384](#page-394-1).
- **•** The text can be read-only or hidden

The following capability is available with a rich area field but not a plain text field.

- **•** In Data Entry mode, the user can change the text's format, size, style, etc. along with adding hyperlinks, using **eWebeditPro+XML**'s formatting capabilities.
- **•** You can enter custom tags.

#### *Dialog Box*

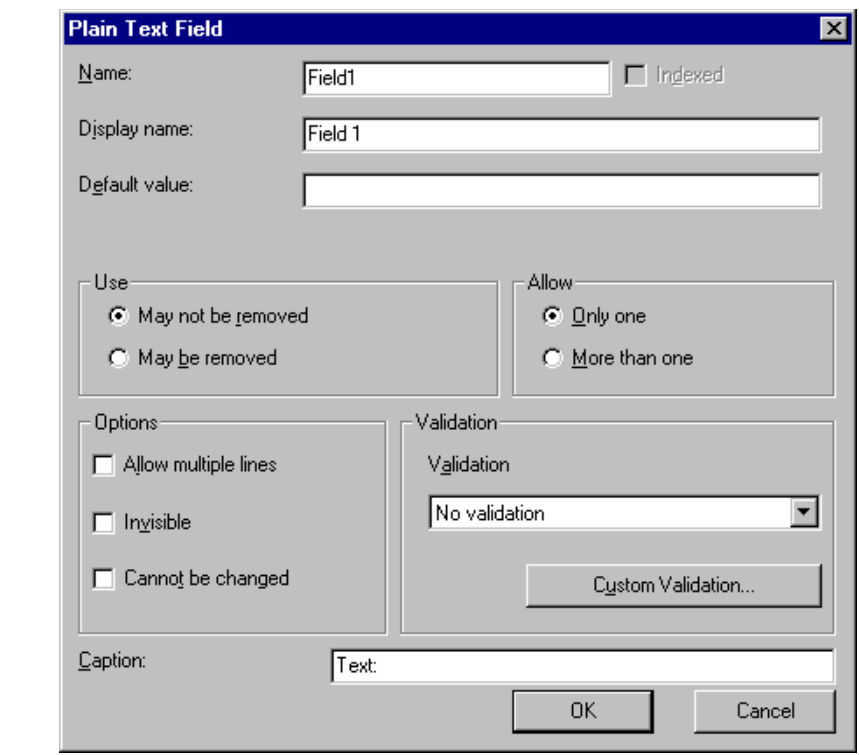

#### *Fields on the Plain Text Dialog*

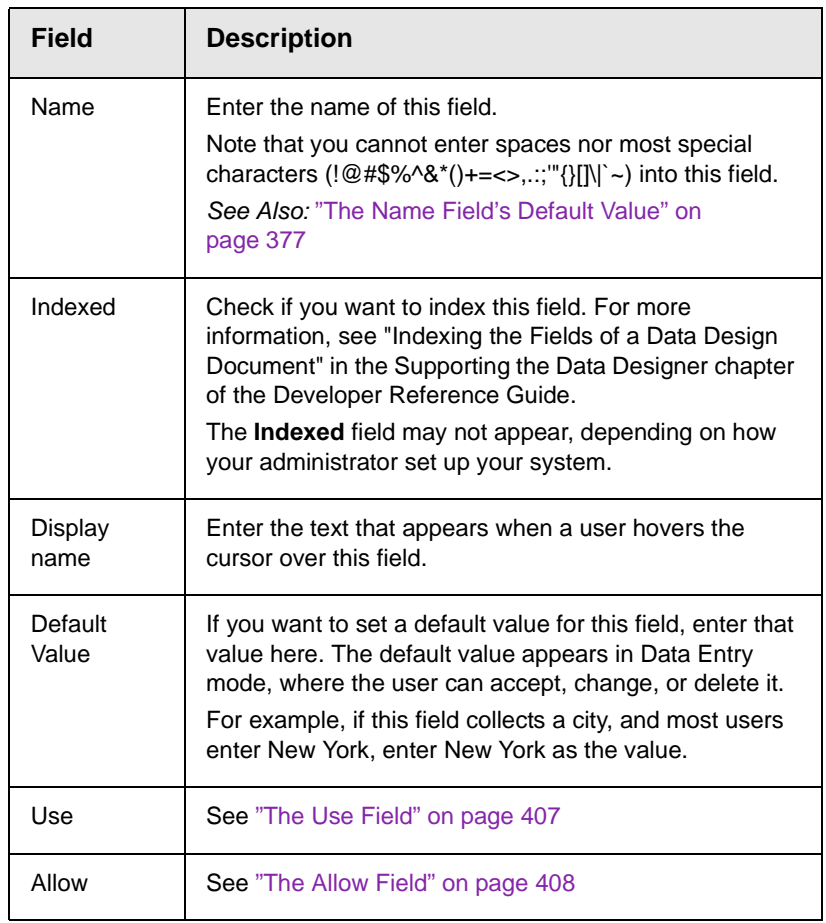

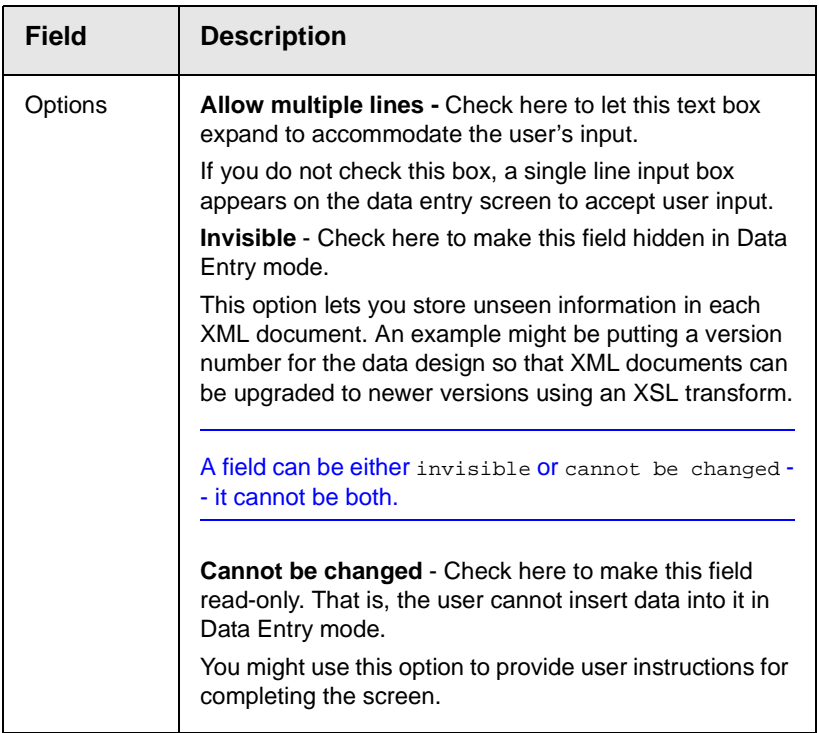

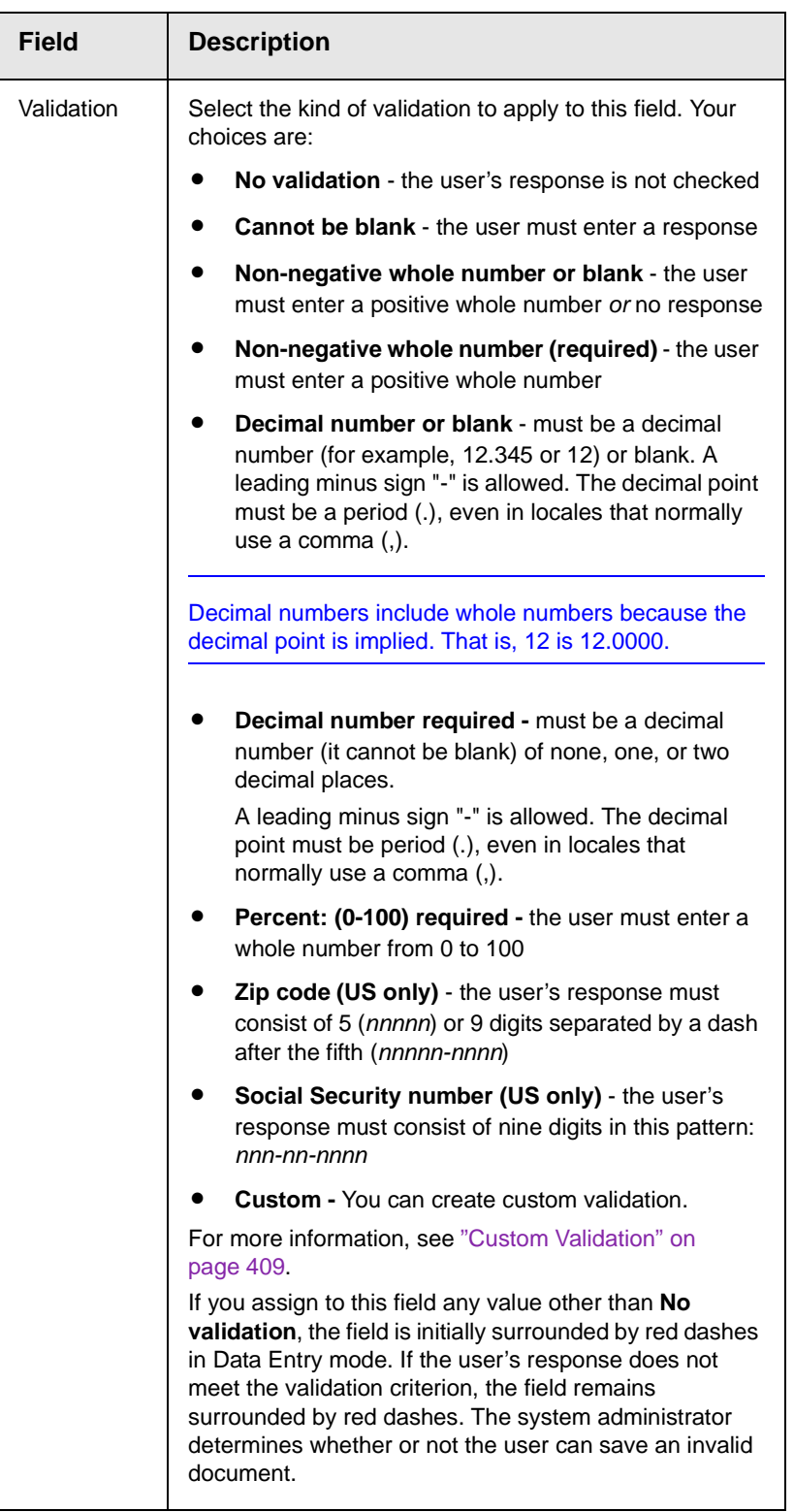

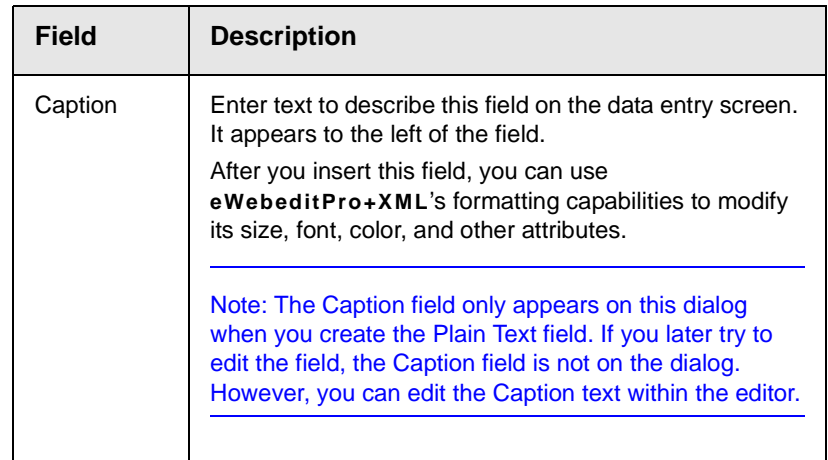

#### <span id="page-394-1"></span>*Resizing a Plain Text Field*

If you insert a plain text field and its width is too small or too large, you can easily resize it. To do so, follow these steps.

- 1. Place the cursor over the field and click. The cursor changes to a four-headed arrow, and small boxes surround the field.
- 2. Move the cursor to the far right of the field. (See illustration below). The cursor turns into a two-headed arrow.

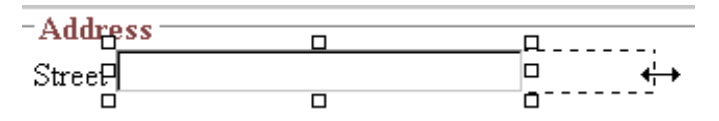

3. Drag the arrow to adjust the field width as desired.

# <span id="page-394-0"></span>**Rich Area ( )**

Use a rich area field to let a user enter a free text response that can be formatted using the editor buttons.

*See Also:* ["Plain Text Field vs. Rich Area Field" on page 379](#page-389-1)

**TIP!** Unlike many other fields, the Rich Area dialog box does not prompt for a field caption. You can still enter text describing the field on the editor screen before or after you insert a Rich Area field.

#### *Adjusting the Width of a Rich Area Field*

Note that, unlike a plain text field, the width of a rich area field cannot be adjusted. It occupies the entire screen width. If a user enters more text than fits on one line, the rich area field automatically adds more lines. To limit the width of a rich area field, place it in a table cell. In this case, the field is as wide as the cell.

If you want to insert default text into a rich area field, insert it after you place the field in the editor.

#### *Dialog Box*

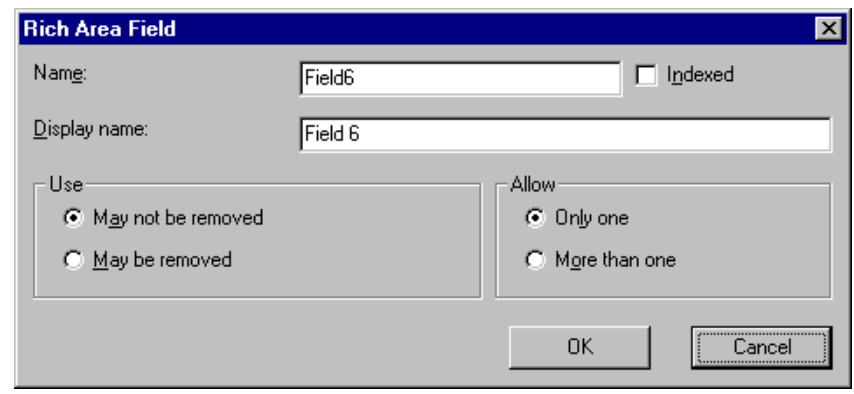

#### *Fields on the Rich Area Dialog*

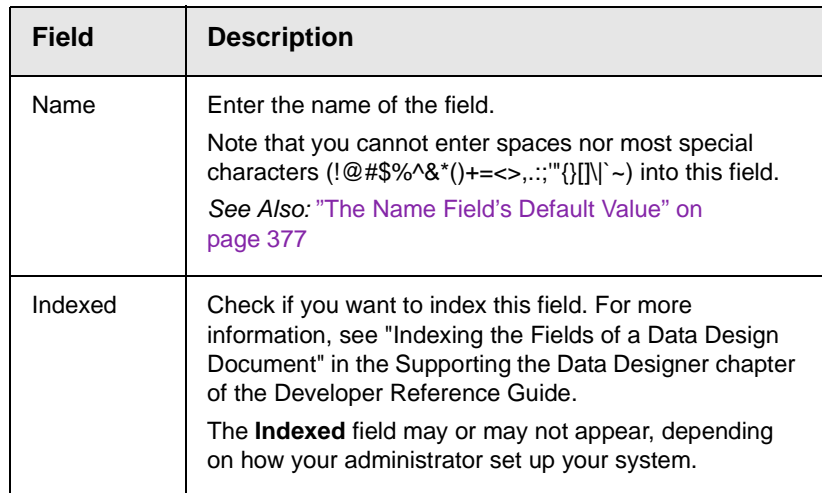
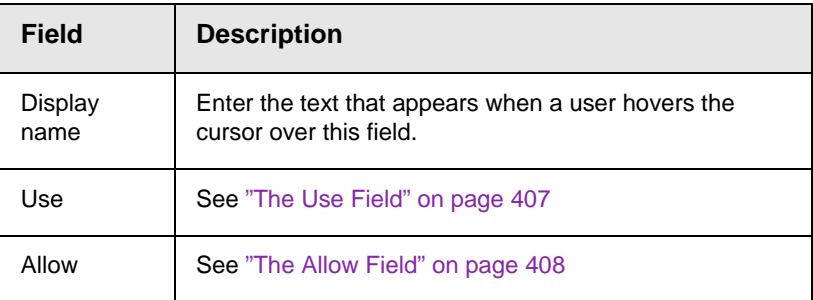

# Choices ( $\stackrel{\scriptscriptstyle \circ}{\scriptscriptstyle \circ} =$ )

Use the Choices field when you want to give the data entry user several choices. For example, you could create a Choices field named **Interests** that lists these options.

- **•** music
- **•** art
- **•** sports

The data entry user could check the first two and leave the third blank.

# <span id="page-396-0"></span>*Choices Field vs. Select List Field*

The following capabilities are available with a Choices field but not a Select List field.

- **•** You can limit the user's choice to one item or many.
- **•** All items appear on the screen, arranged horizontally or vertically

The following capabilities are available with a Select List field but not a Choices field.

- **•** The user can only select one item.
- **•** Only the default item appears on the screen. To the right of the field, a black down arrow appears (circled in red below). The user must click the arrow to display all items and select one.

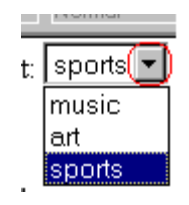

# *Dialog Box*

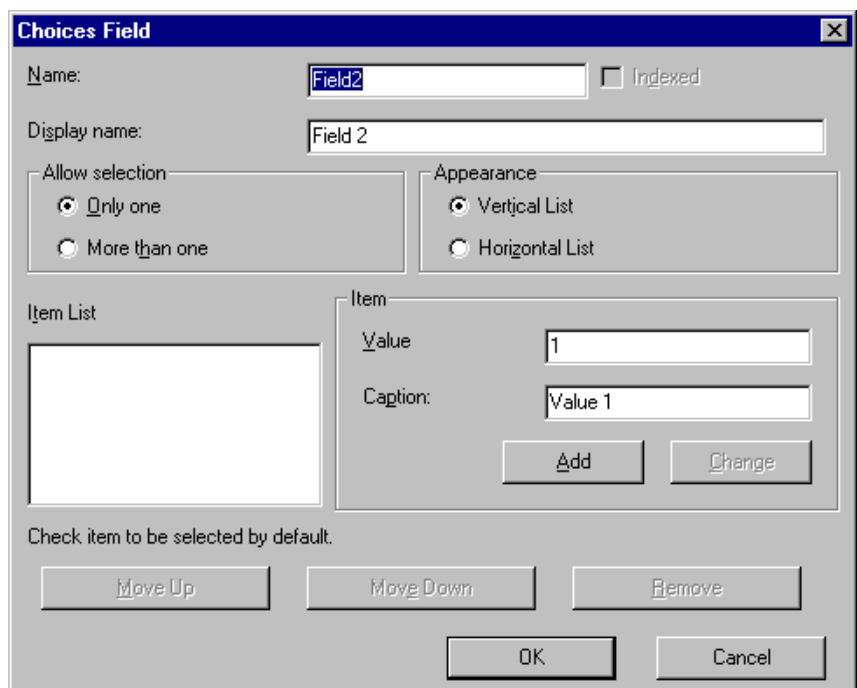

*Fields on the Choices Dialog*

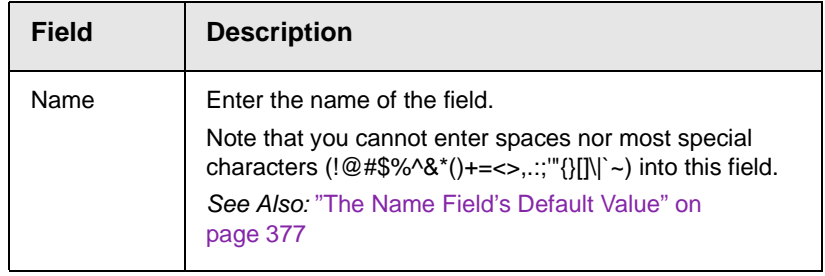

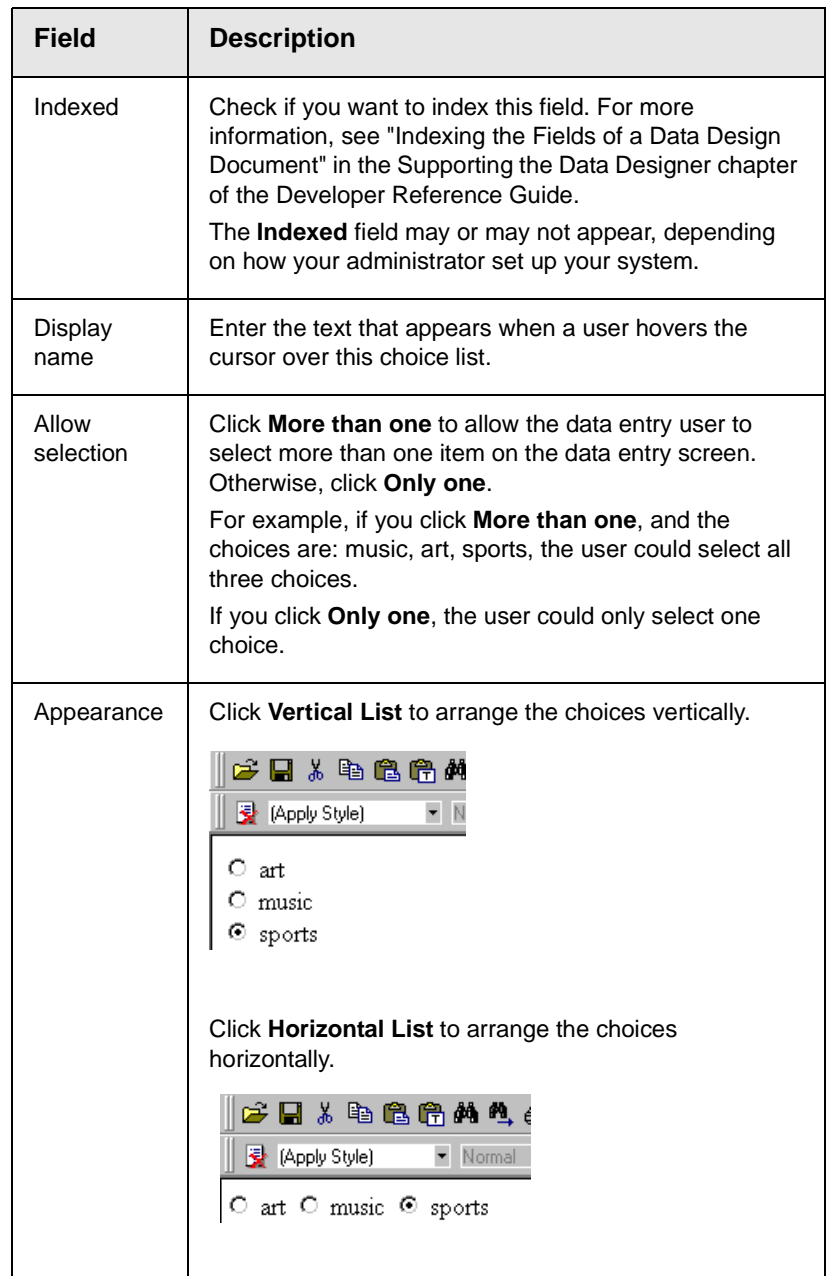

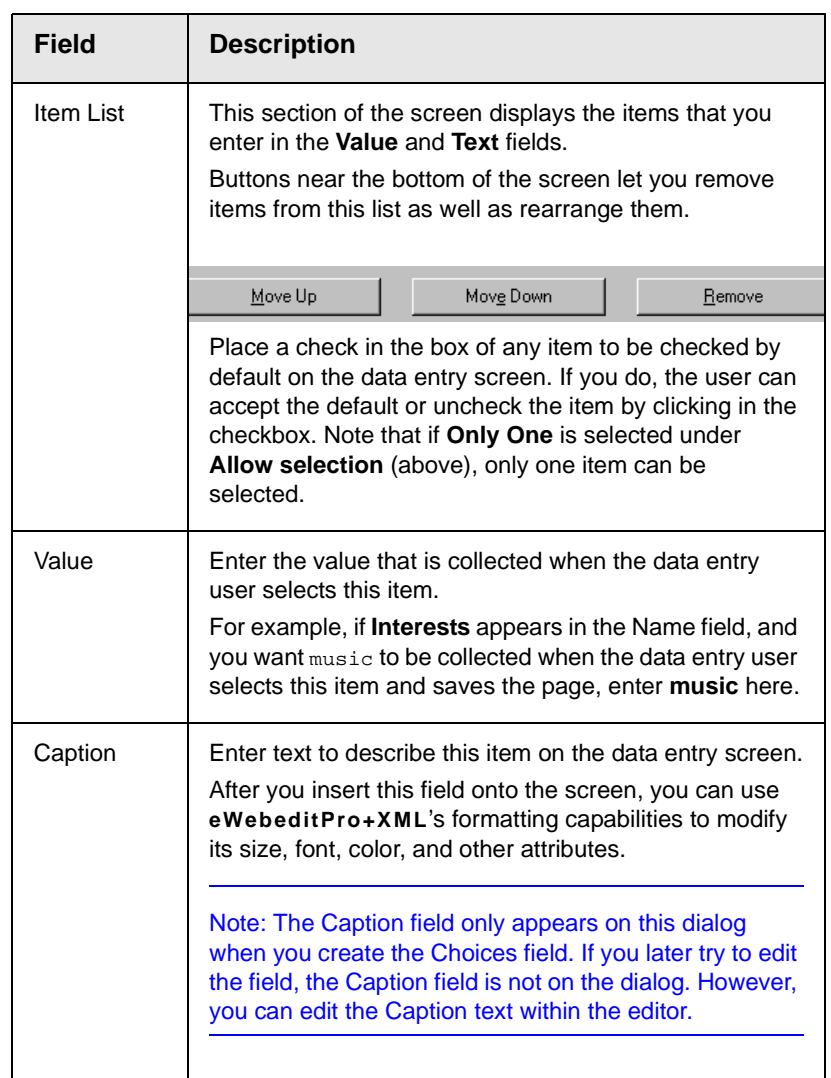

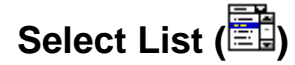

A Select List field is similar to a Choices field. The biggest difference is that the responses appear in a drop-down box instead of being listed separately. To see the choices, click the down arrow on the right side of the box (circled below).

*See Also:* ["Choices Field vs. Select List Field" on page 386](#page-396-0)

For example:

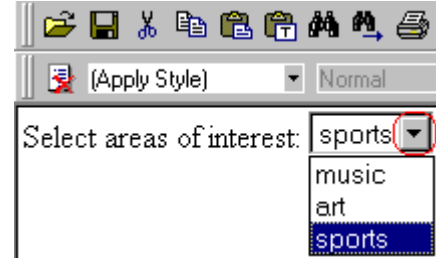

# *Dialog Box*

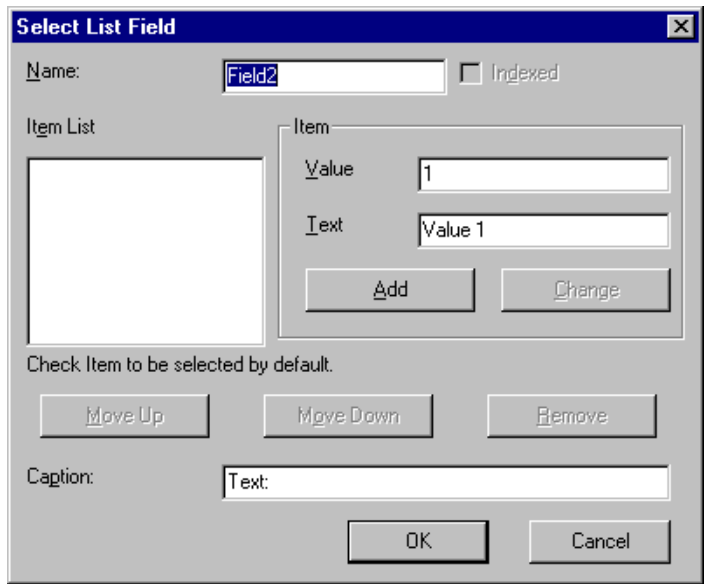

# *Fields on the Select List Field Dialog*

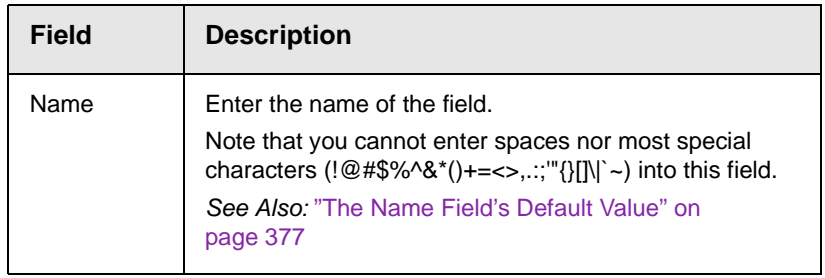

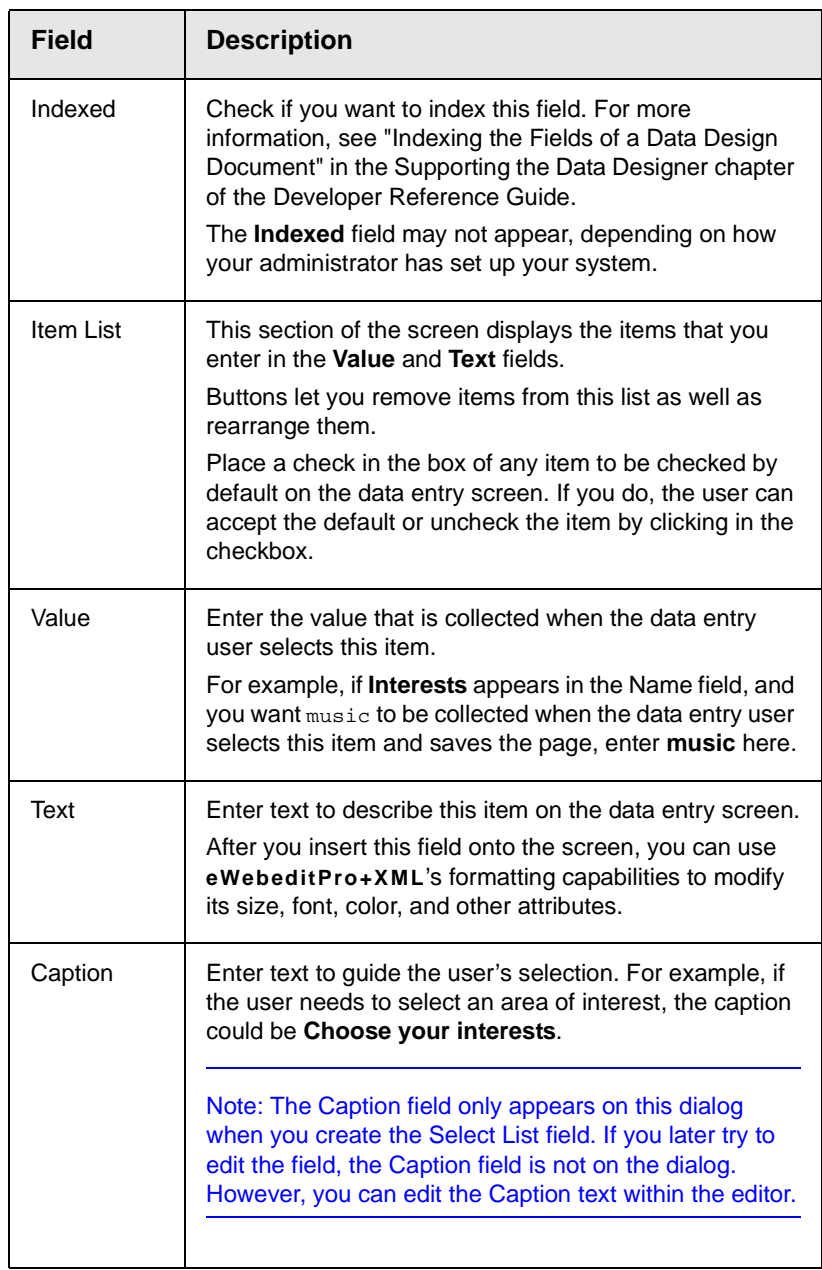

# **Calculated Field ( )**

Use a calculated field to perform a calculation based on values in other fields. For example, if your screen collects mortgage information, you could create one field to collect the mortgage and interest payment and another to collect taxes and insurance. The

calculated field could sum those two numbers and display the monthly payment.

You can validate a calculated field. For example, you can require a positive number between 100 and 1,000.

Calculated fields are display only -- users cannot edit them.

**IMPORTANT!** If a field will be referenced in a calculation, use the validation feature to require a value for that field. This forces the user to enter a number to be used in the calculation.

# *Dialog Box*

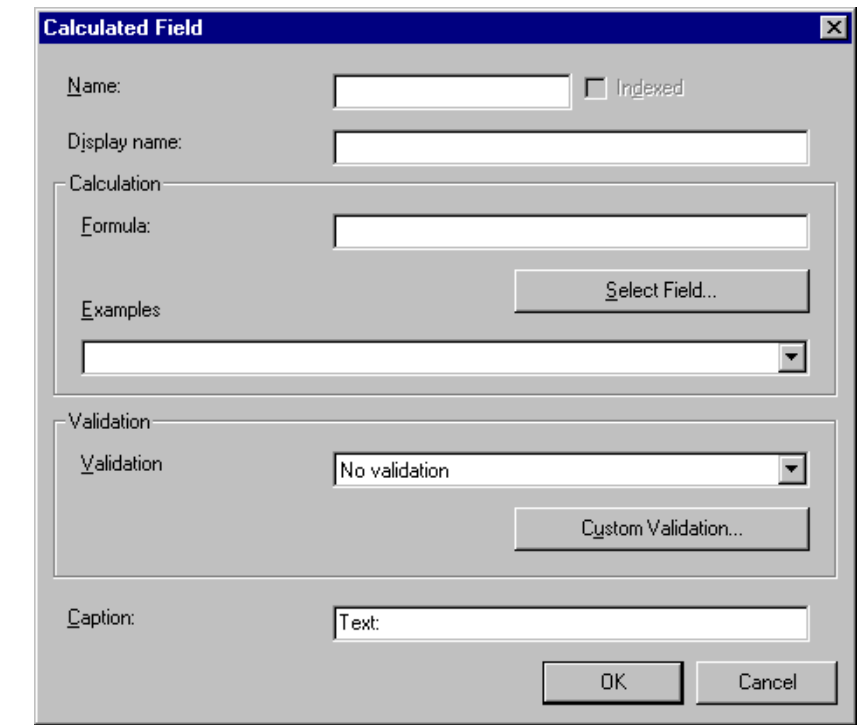

*Fields on the Calculated Field Dialog*

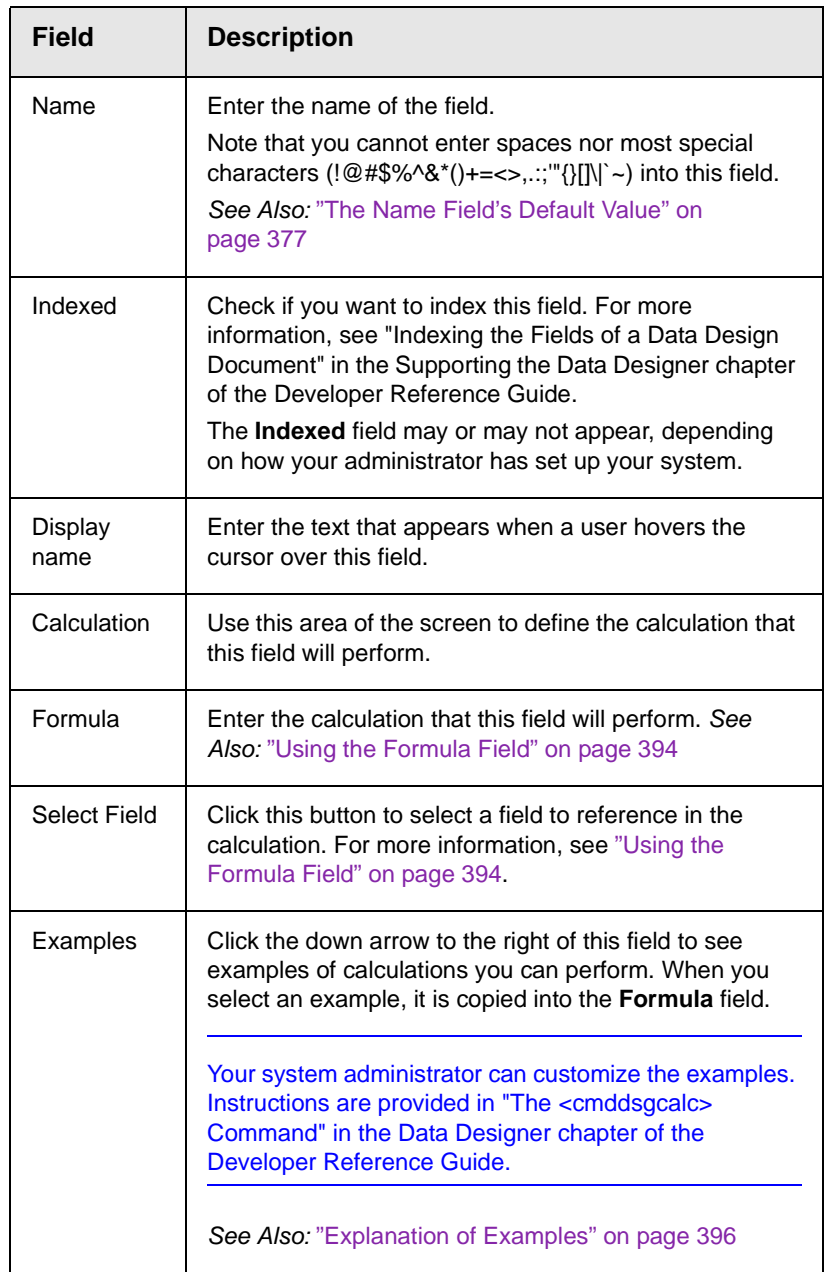

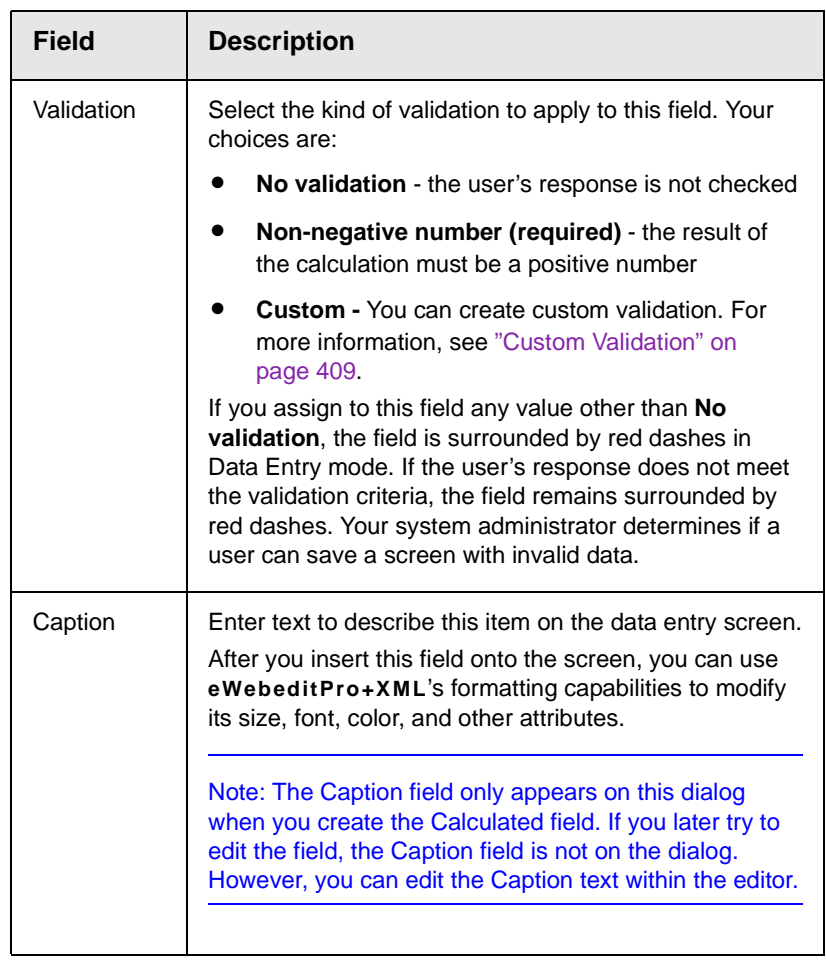

# <span id="page-404-0"></span>*Using the Formula Field*

You can copy a sample calculation into the **Formula** field by clicking the **Examples** field and selecting an operation from the drop down list. For example, if you click on **Examples Add two numbers (X+Y)**, **{X}+{Y}** appears in this field.

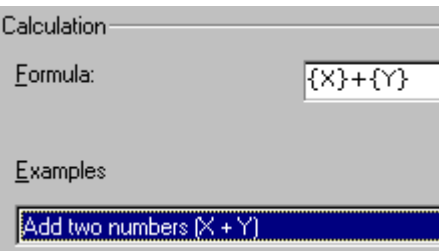

Next, replace the variables with fields on the screen. Be sure to select the curly brackets  $({})$  as well as the letter between them. Then, when the user enters data into those fields, the calculation is performed using the current field values.

If a calculated field tries to perform a numerical calculation with a value that is blank or contains letters,  $_{\text{NaN}}$  appears in the field. ( $_{\text{NaN}}$ stands for "not a number.")

If a calculated field tries to divide by zero,  $\text{matrix}$  appears.

**WARNING!** If the user does not replace *all* variables with a field or a number, when the content is validated, validation will fail.

To do this, follow these steps.

- 1. Select the first variable to replace. To continue the example, select **{X}**.
- 2. Click the **Select Field** button. A screen appears listing appropriate fields on the Data Design screen.

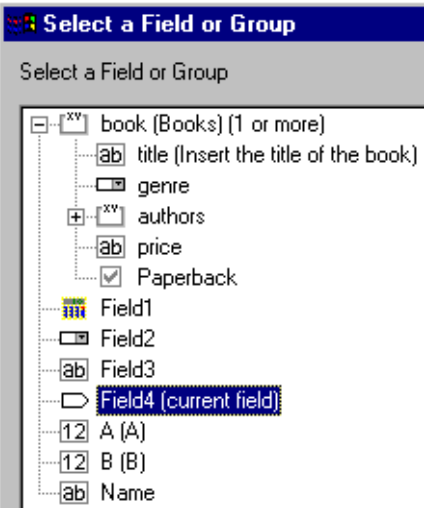

3. Select a field to replace **{X}**. When you do, the field name replaces **{X}** in the **Formula** field.

**WARNING!** If a variable appears more than once in a formula (for example,  $\{X\}$  \* number (  $\{X\}$  <=  $\{Y\}$ ) +  $\{Y\}$  \* number(  $\{X\}$  >  $\{Y\}$ ), you only need to replace the first occurrence it - **eWebeditPro+XML** will replace the subsequent occurrences for you.

4. Continue replacing all variables in the formula.

### **Notes**

- **•** If an XML document contains several occurrences of a field that is referenced in a formula, the value is derived as follows:
	- When using the XPath functions sum() and count(), all values with the field name are considered. For example, a document includes three books whose prices are \$10, \$20 and \$30. In this case, sum's value is \$60.
	- When using all other functions, the first value is used. For example, a document includes three books whose prices are \$10, \$20 and \$30. If a calculation formula refers to <price>, its value is \$10.
- **•** You can replace a variable with a number instead of a field. For example, replace  $\{x\}$  \*  $\{y\}$  with ../price \* 1.15.
- The expression can be complex, such as  $(round(Field * 0.80))$ + (1 div Field2)) - 2.
- **•** You can use a string expression that creates a text message. For example, to calculate a full name from its parts: concat ( title, ' ', givenname, ' ', familyname), which could produce "Dr. Jonathan Smythe".

## <span id="page-406-1"></span>*Referencing Other Calculated Fields*

A calculated field can only reference other calculated fields that appear before it in a document. For example, a document collects a series of numbers.

- **•** One calculated field counts the number of numbers.
- **•** Another totals their values.
- **•** A third computes the average by dividing the total by the count.

In this example, you must place the third field below or to the right of the first two fields. Calculated fields that are defined later in a document do not appear in the Select Field or Group dialog.

### <span id="page-406-0"></span>*Explanation of Examples*

The following table explains the standard examples that appear in the **Examples** drop-down list of the Calculated Field dialog. Note

that your system administrator can customize the list, so it may not match what is below.

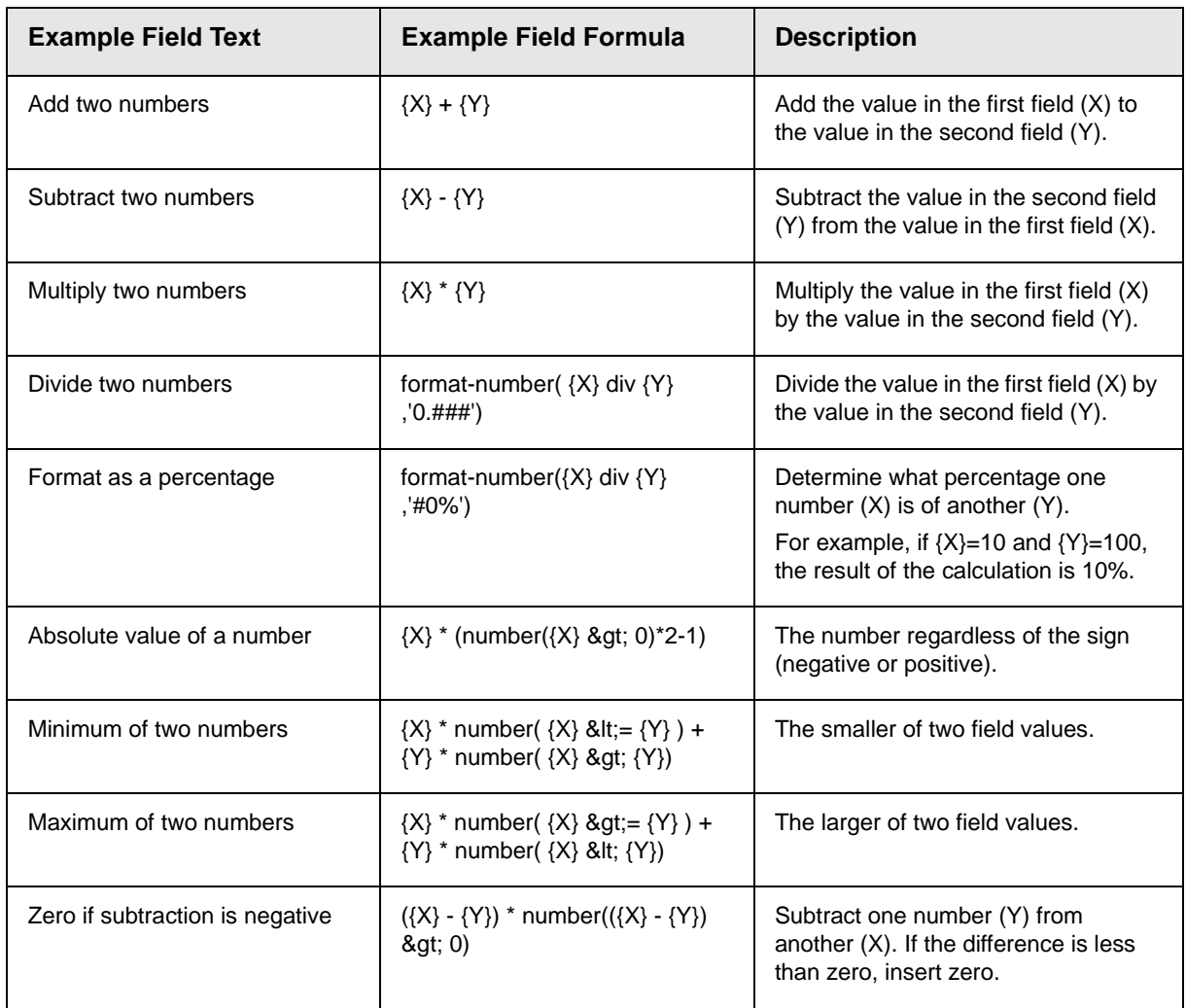

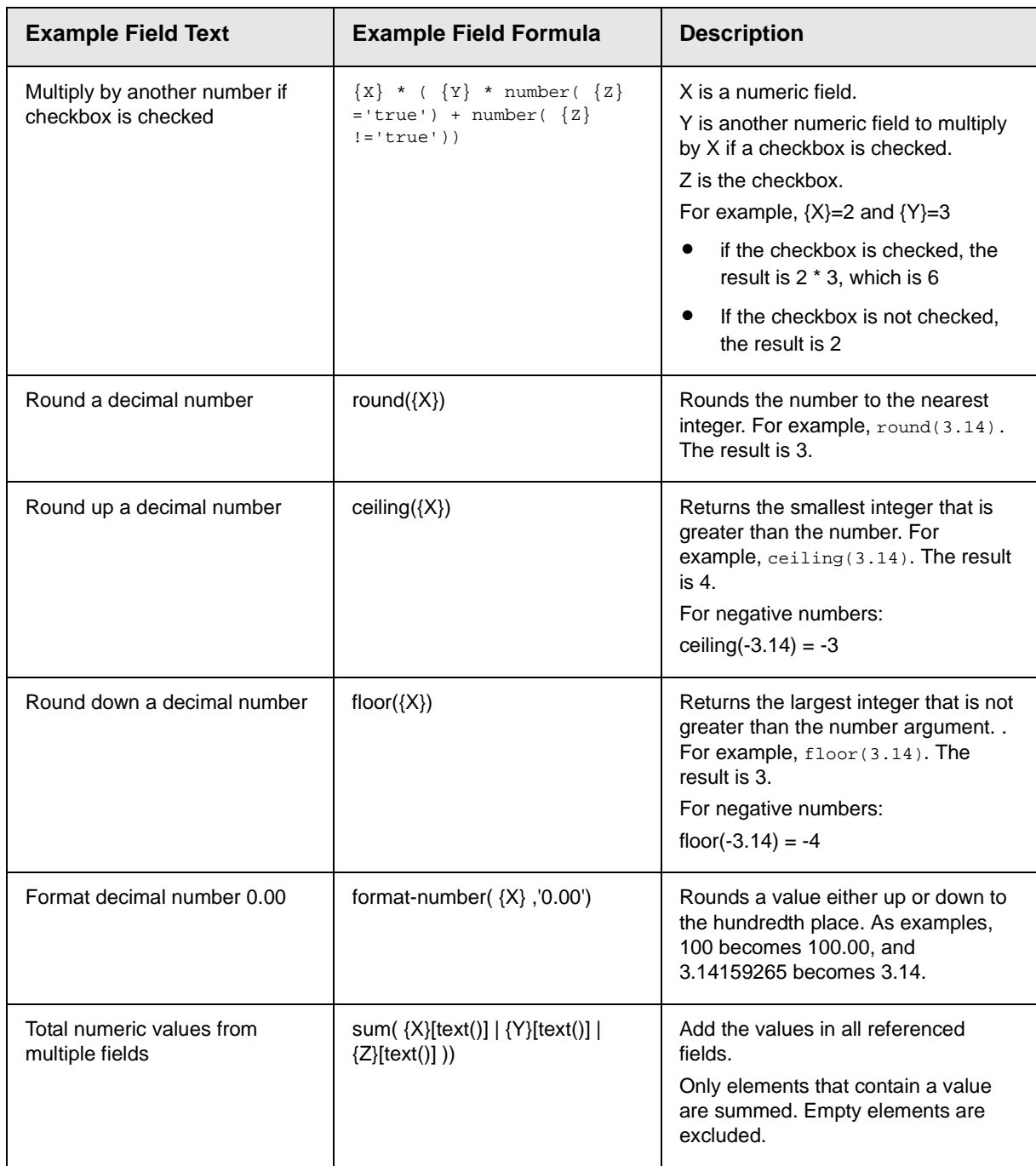

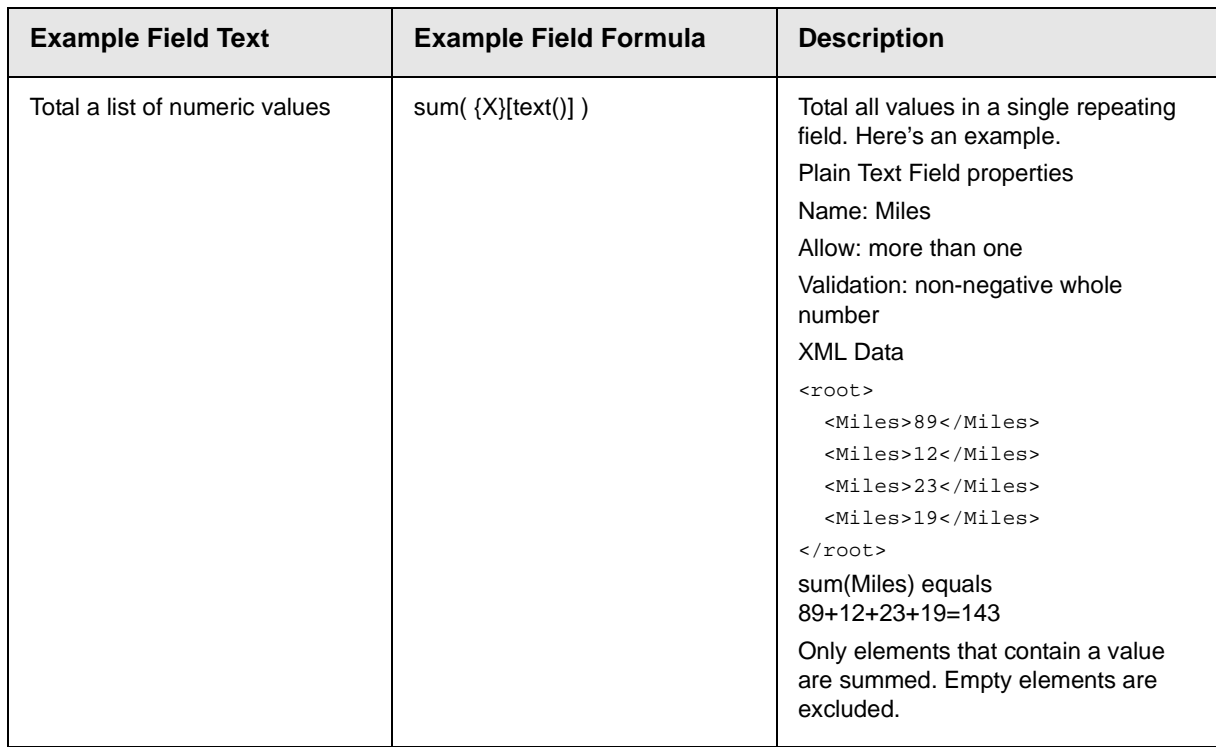

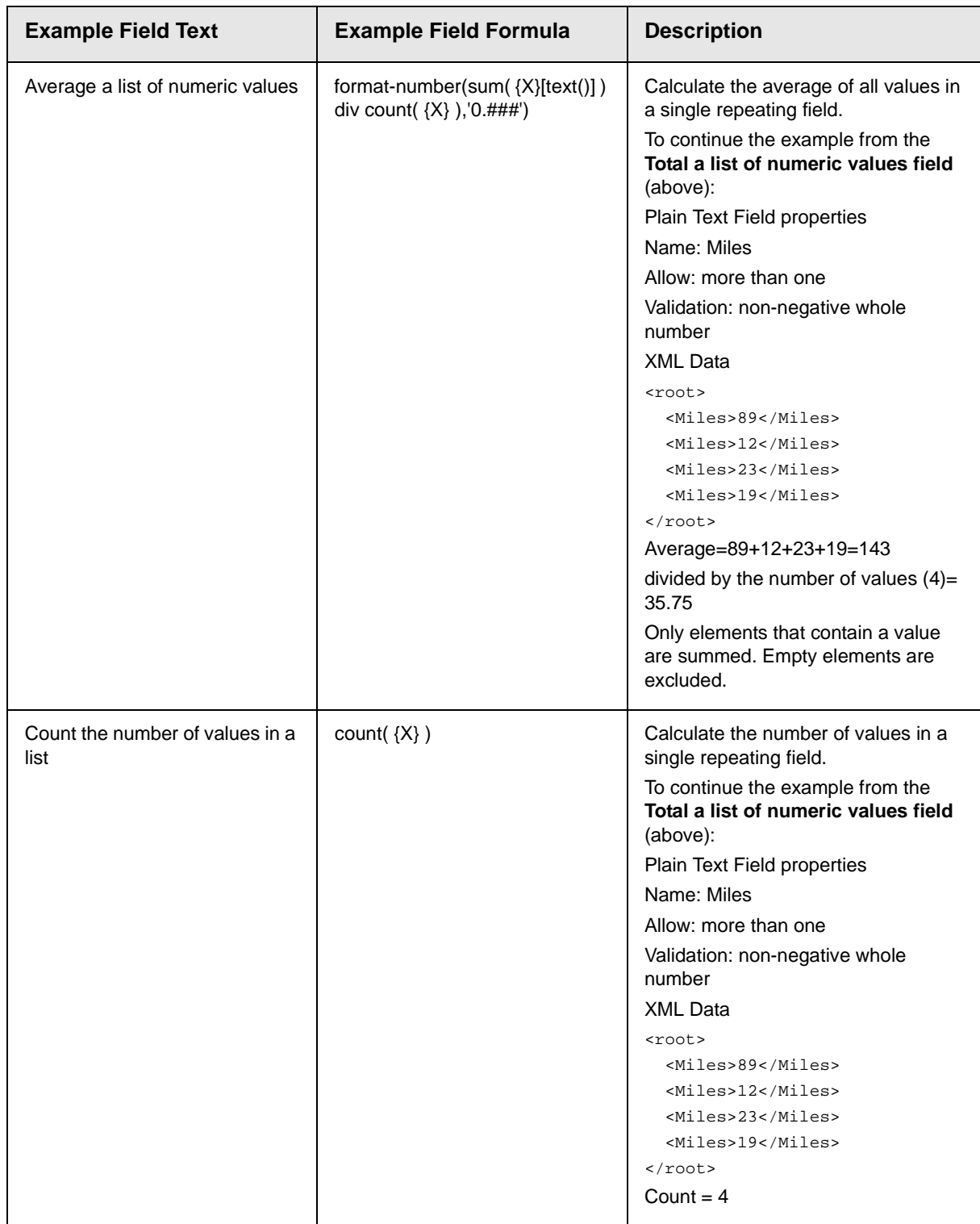

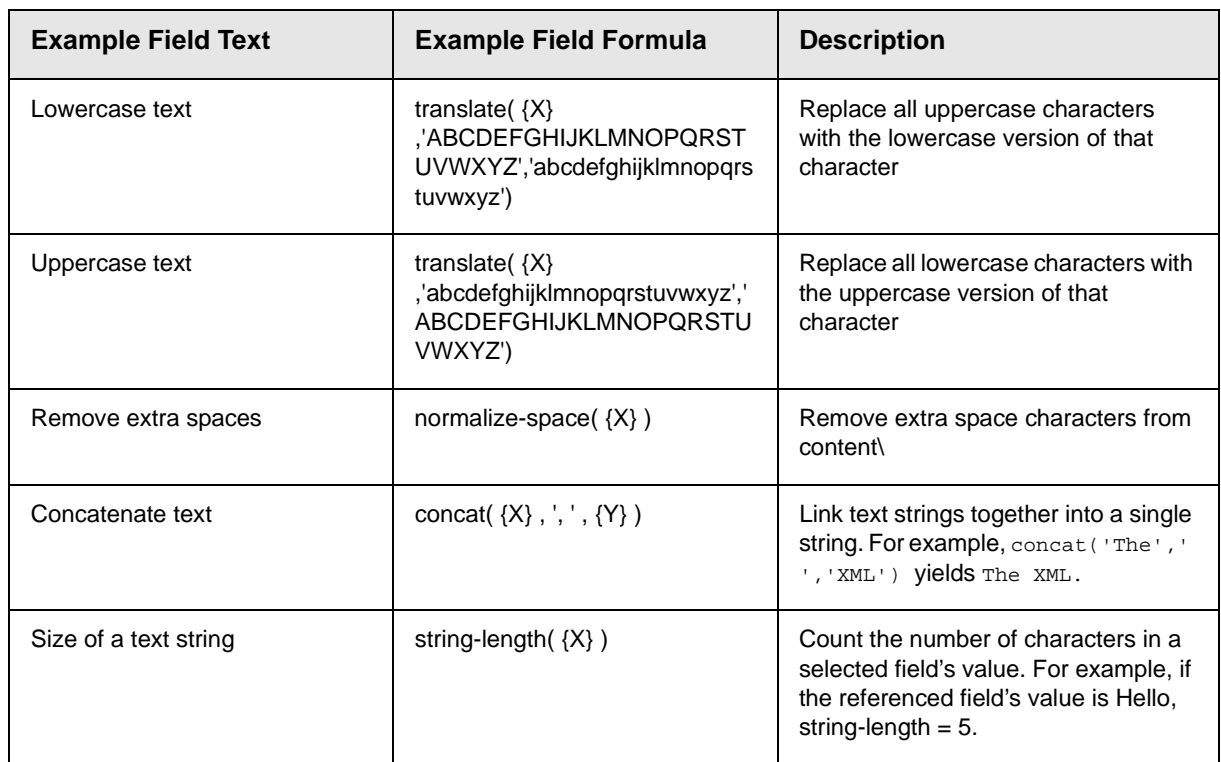

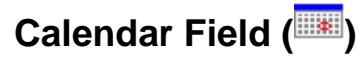

Insert a calendar field when you want the end user to enter a date. The user must click a date from an online, interactive calendar.

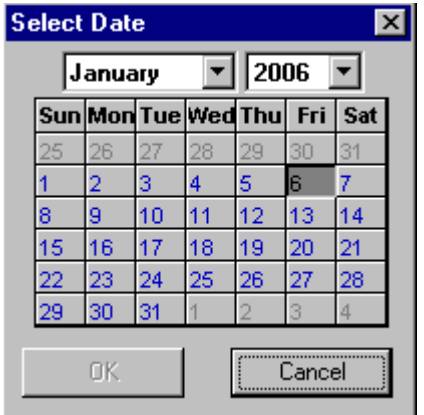

 Because users cannot enter digits, a standard date format is ensured.

The date is stored as a standard XML date (in the format yyyy-mmdd), and localized to the computer of the user viewing it.

# *Dialog Box*

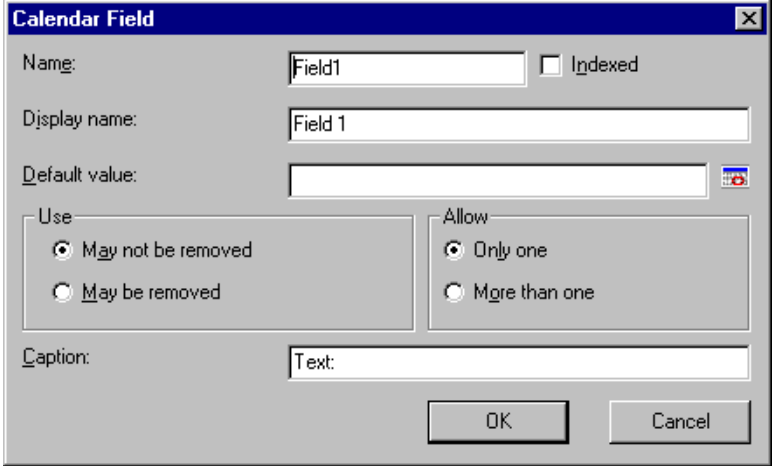

*Fields on the Calendar Field Dialog*

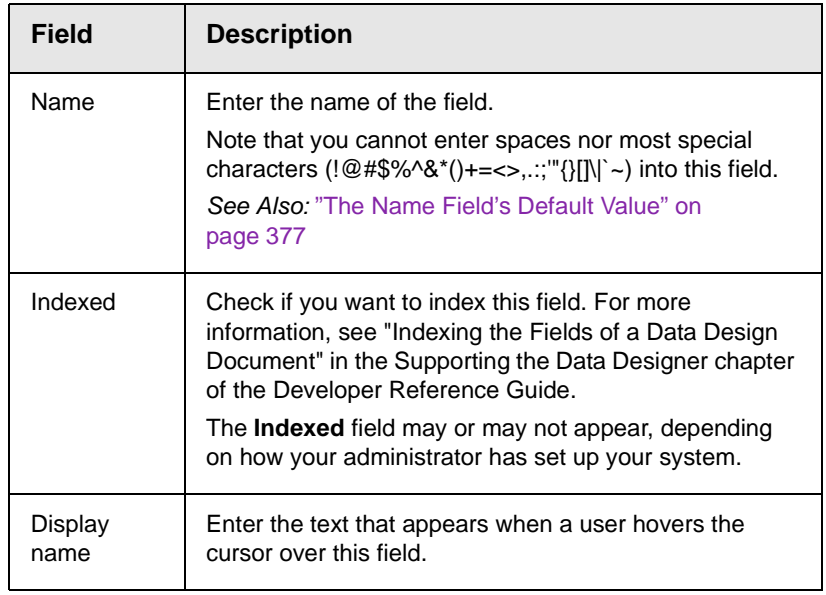

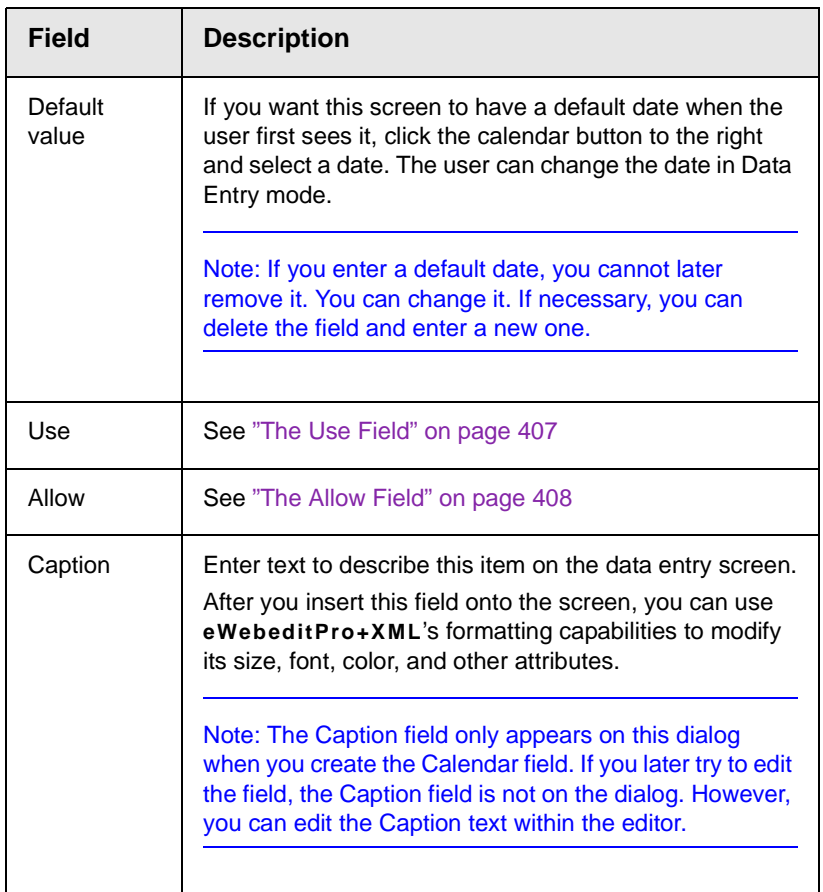

<span id="page-413-0"></span>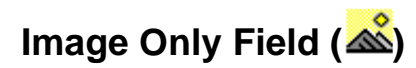

Use an ImageOnly field to place an icon on the screen, which the user in Data Entry mode can click to insert an image into the Web content. You can insert a default image if desired.

To let the user insert any file, such as a Microsoft Word document, use a File Link field. *See Also:* ["File Link Field \(\)" on page 405](#page-415-0)

# *Using a Image Only Field in Data Entry Mode*

In Data Entry mode, the image's caption appears, followed by a

default image (if you specify one) and this icon:  $\blacksquare$ . When the user clicks the icon, this screens described in ["Inserting Images" on](#page-242-0)  [page 232](#page-242-0) appear. See that section for more information.

NOTE The user can only insert a file whose extension is defined within the <validext> element of the configdataentry.xml file. Your system administrator can help you do this.

# *Dialog Box*

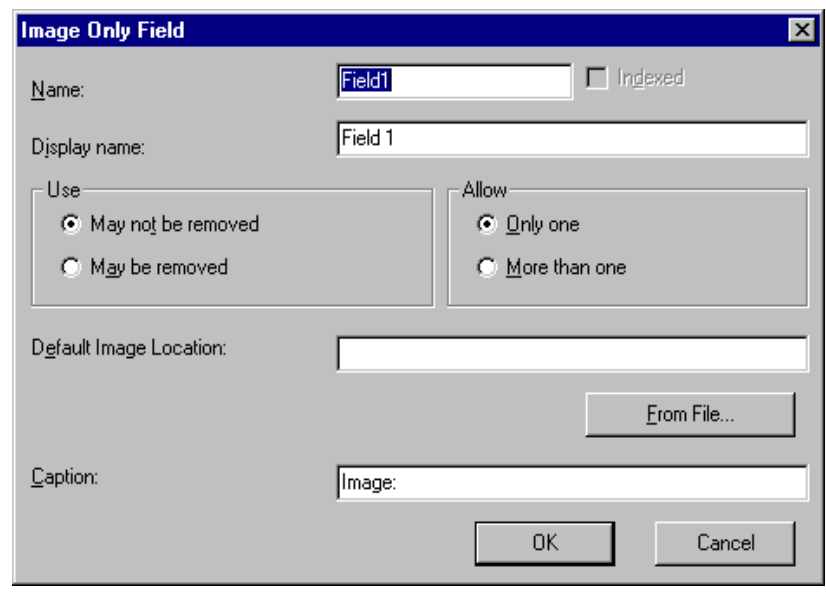

*Fields on the Image Only Dialog*

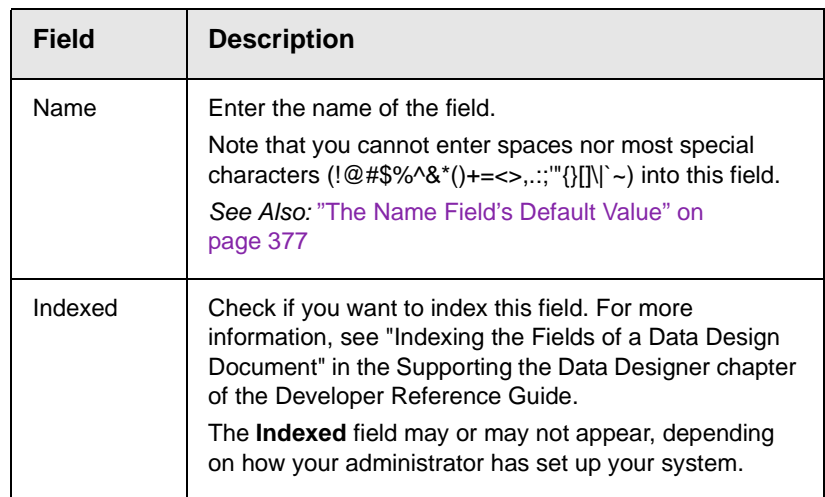

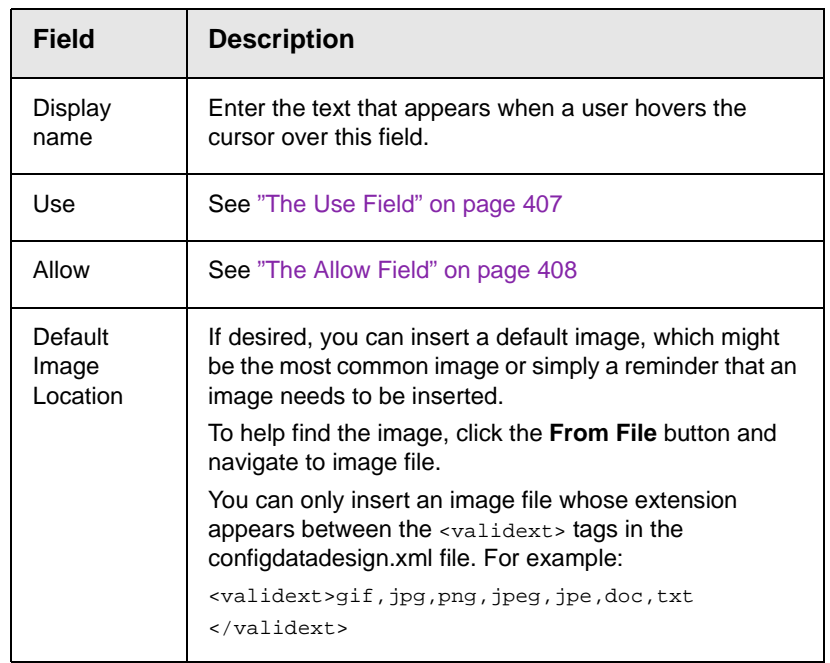

<span id="page-415-0"></span>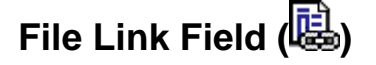

Use a File Link field to place an icon on the screen which the user in Data Entry mode can use to link to any file, such as a Microsoft Word document or a .gif image file. (You can also use an Image Only field to let the user insert an image. *See Also:* ["Image Only](#page-413-0)  [Field \(\)" on page 403](#page-413-0))

# *Using a File Link Field in Data Entry Mode*

In Data Entry mode, the file link field's caption appears, followed by this icon:  $\Xi$ . When the user clicks the icon, this screen prompts the user to specify a file and a caption for it.

**NOTE** The user can only insert a file whose extension is defined within the  $\langle$ validext> element of the configdataentry.xml file. Your system administrator can help you do this.

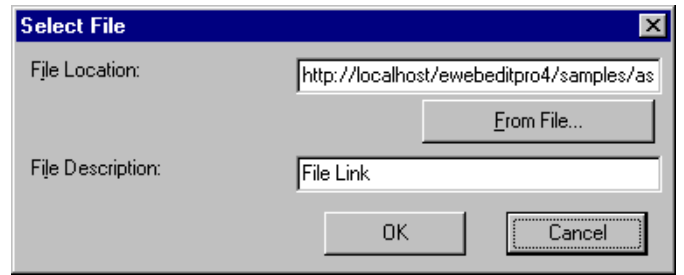

# *Dialog Box*

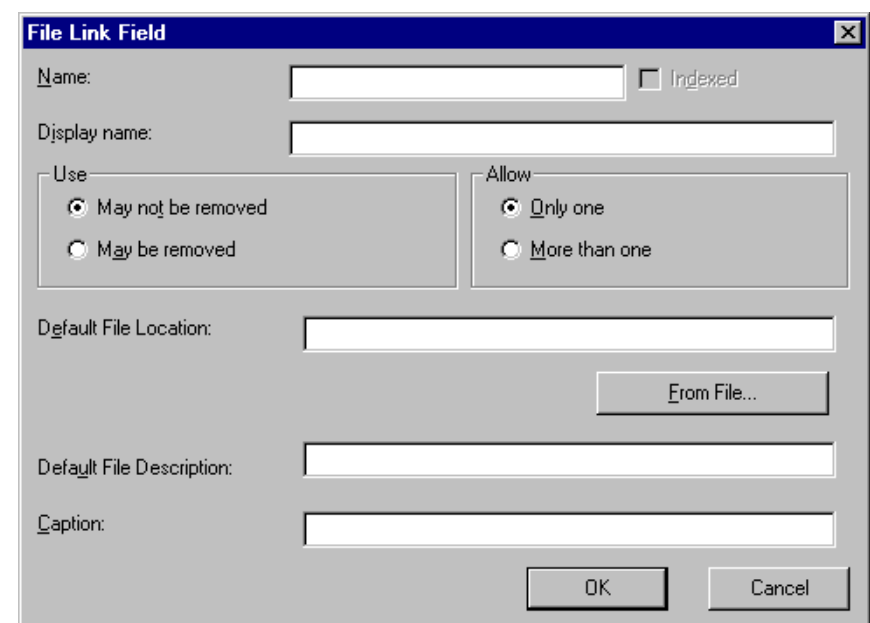

*Fields on the File Link Field Dialog*

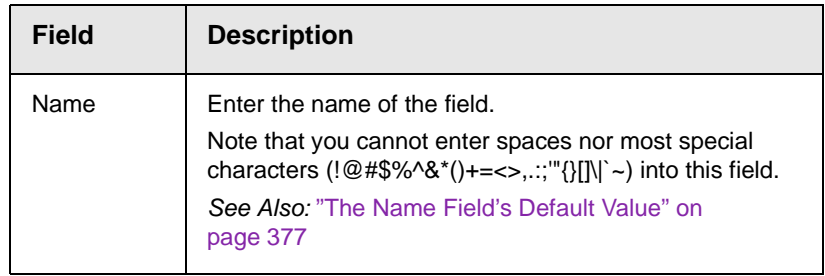

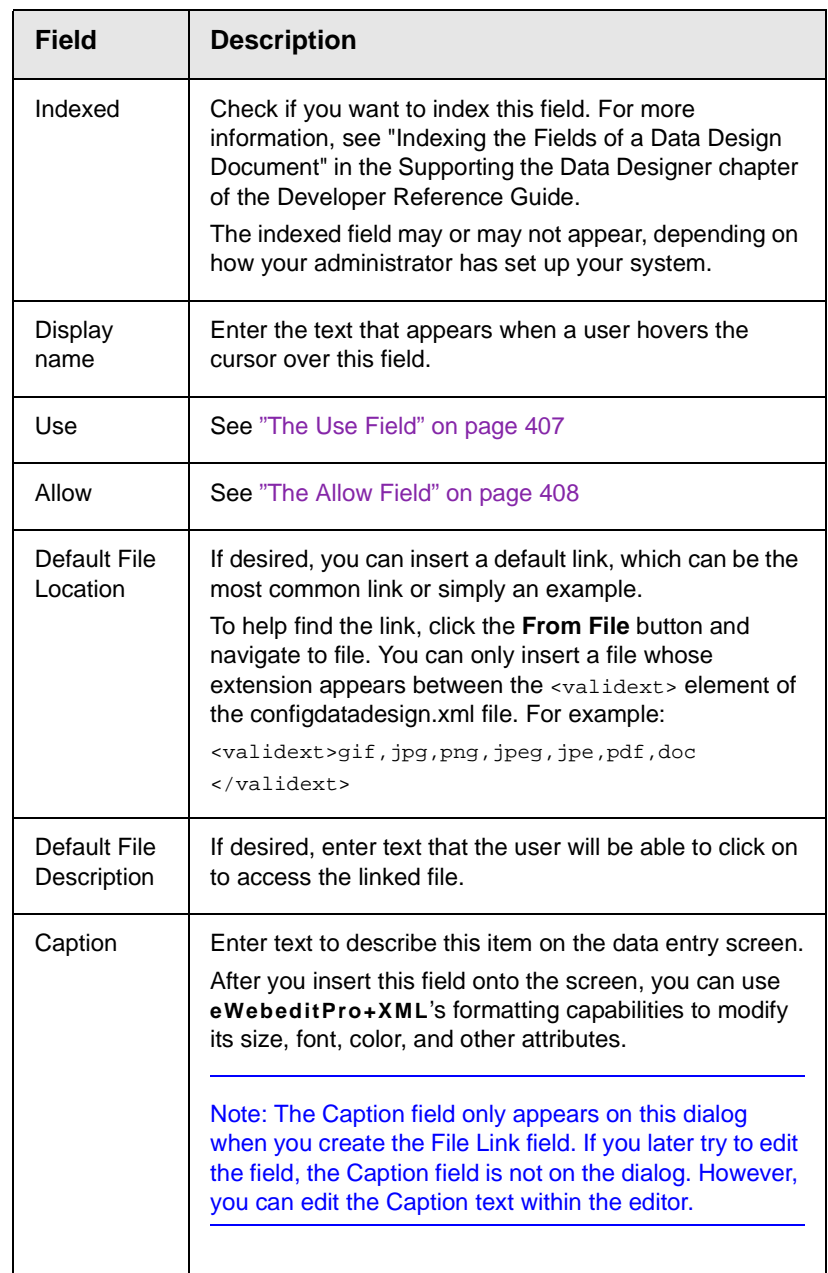

# **Fields that Appear on Several Dialogs**

<span id="page-417-0"></span>*The Use Field*

Click **May not be removed** if this field must be included on the screen. Otherwise, click **May be removed**.

If you check **May be removed**, when this field appears on a data entry screen, an icon ( $\sqrt{2}$ ) appears to the left of the field.

If the user clicks the icon, a dropdown menu provides an option to remove the field, as shown below.

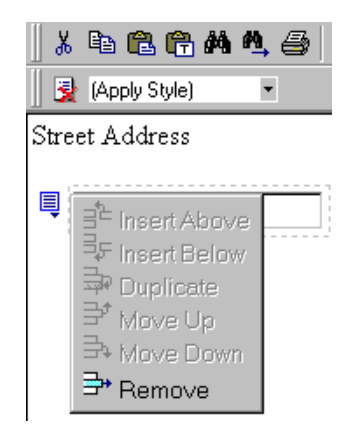

If the user removes the field, **F** add *field display name* replaces the field on the data entry screen to indicate that the field was removed and can be added if necessary.

For example, if the field's display name is street address, and the

user removes the field,  $\frac{1}{4}$  add Street Address appears in place of the field.

**NOTE** The menu icon ( $\equiv$ ) can also indicate that the user can add instances of a field (see the Allow field, below). So, if a field is required, the icon could appear but omit a **Remove** option.

### <span id="page-418-0"></span>*The Allow Field*

Check **more than one** if you want to let the user entering data add instances of this field. Otherwise, check **only one**.

For example, if a screen is collecting names and addresses and you want to let the user enter several of them, check **more than one**.

If you check **more than one**, when this field appears in Data Entry mode,  $\overline{\mathbb{I}}$  appears to the left of the field, as shown below.

말 Insert Above 导 Insert Below Duplicate <sup>ず</sup> Move Up → Move Down ∋ Remove

If the user entering data clicks , a menu appears (shown above), which lets the user add instances of the field to the screen.

**NOTE** The menu icon ( $\equiv$ ) can also indicate that the user can remove a field (see the Use field, above). So, even if a field allows only one instance, the icon could appear but the menu would only display **Remove**.

# <span id="page-419-0"></span>**Custom Validation**

The Plain Text and Calculation field dialogs feature a validation section (illustrated below).

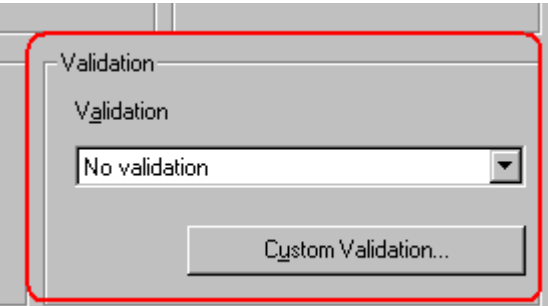

You can use the validation feature to ensure the following about the user's input.

- **•** The data type the default types are
	- text
	- URL
- whole number
- decimal number
- floating point number (Floating point includes scientific notation, so is appropriate for scientific numbers. Decimals usually suffice for business numbers.)

#### **NOTE** Your system administrator may customize the choices.

- **•** The field value has one of the following relationships with another field, a number, or an expression - the default expressions are
	- between two values (either another field or a number that you specify)
	- less than
	- equal to
	- not equal to
	- maximum length (usually for text responses)

#### **NOTE** Your system administrator may customize the choices.

If the user's response fails to meet the criteria, you can compose an error message that appears when the data does not satisfy the criterion. Your system administrator determines if a user can save the invalid data.

When the **Custom Validation** button is clicked, the Custom Validation dialog appears.

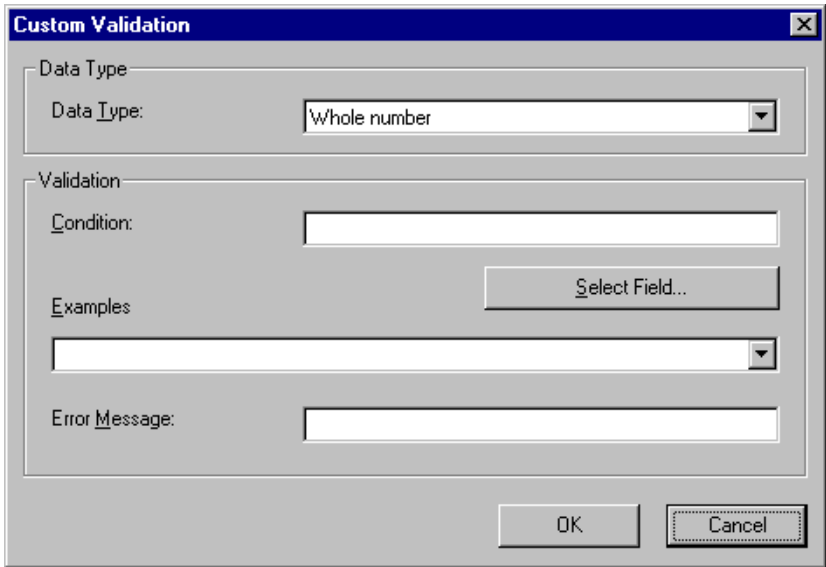

- **•** The **Data Type** field is the value's basic type, for example, text number or URL.
- **•** The **Condition** field displays the validation logic.
- **•** The **Examples** drop-down list shows validation expressions that the data design creator can apply to the field.
- **•** Any **Error Message** displays in Data Entry mode when the user inserts an invalid value.

When the **Select Field** button is clicked, the Select a Field or Group dialog appears.

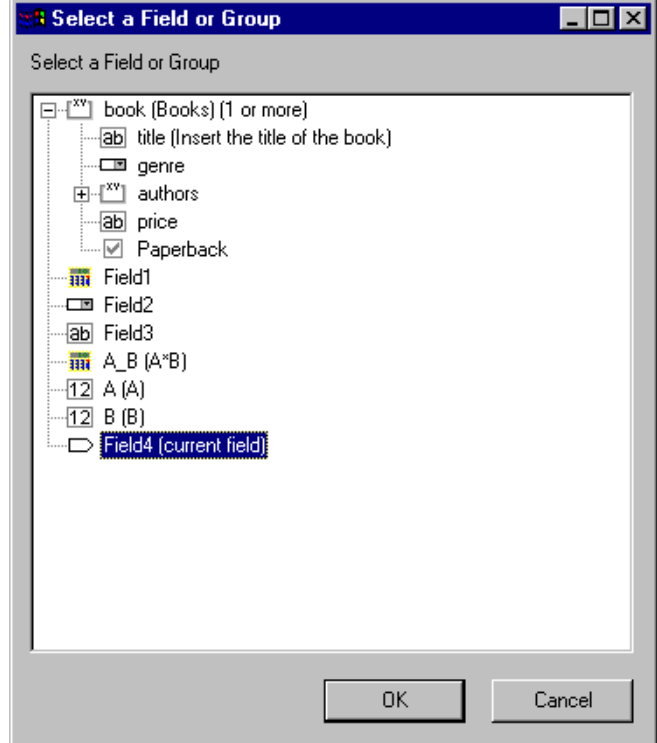

This dialog displays fields that can be inserted into the **Condition** field. Some field types, like the RichArea field, are not listed. *See Also:* ["Referencing Other Calculated Fields" on page 396](#page-406-1)

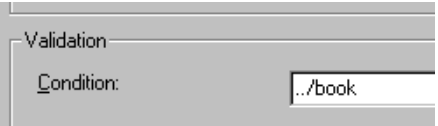

# *Example of Creating Custom Validation*

As an example of custom validation, assume that a field collects telephone numbers, and you want to make sure the user enters 10 digits. To accomplish this, follow these steps.

- 1. Click the Plain Text Field dialog and complete the screen.
- 2. In the validation section, click **Custom Validation**. The Custom validation screen appears.

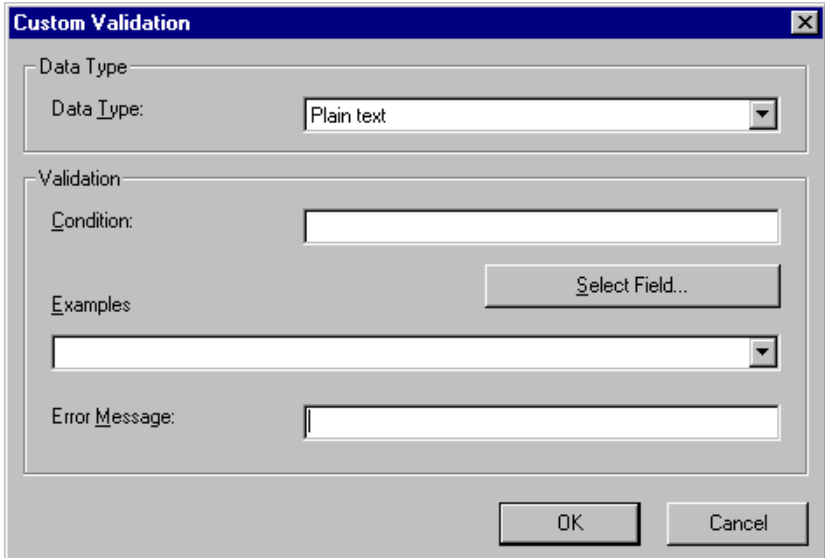

3. In the **Data Type** field, select **Whole Number** from the drop down list. This ensures that the user can only enter digits.

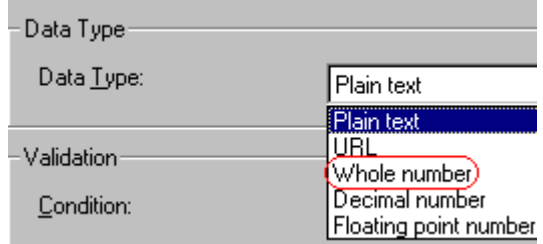

4. Click the down arrow to the right of the **Examples** field to see sample logic.

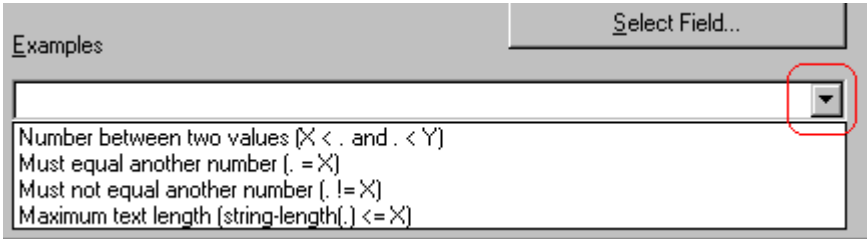

- 5. Click **Maximum text length...** . This option lets you specify the length of the user's response.
- 6. string-length(.) <= {X} appears in the **Condition** field.
- 7. Since you want the user's input to equal 10, remove the less than sign  $(\le)$  from the calculation. Now it looks like this:  $string$ length(.) =  ${X}$ .
- 8. Replace the X with 10. Now, it looks like this:  $string-length(.)$  $= \{10\}.$
- 9. Move the cursor to the **Error Message** field and compose a relevant error message. For example: must be 10 digits.
- 10. Your screen should look like this.

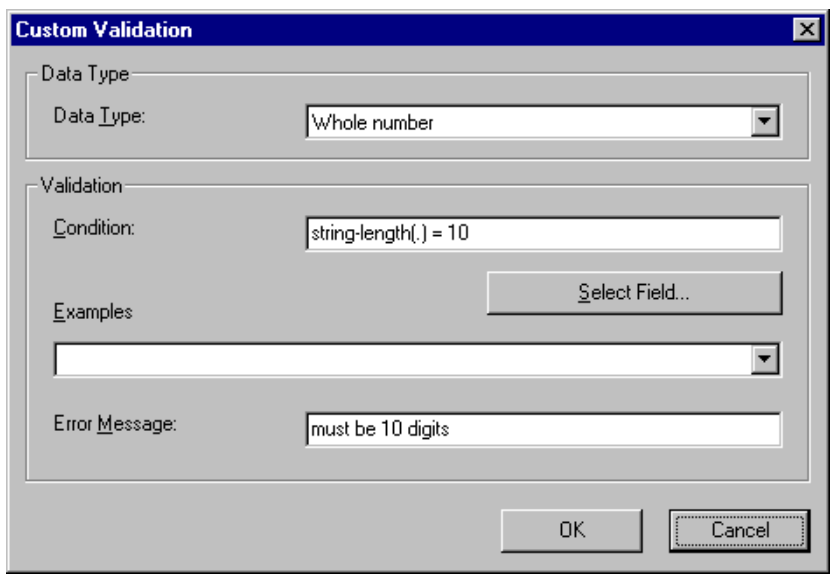

- 11. Press **OK** and return to the **Plain Text** field dialog.
- 12. Press **OK** to save that dialog and test the validation on the phone number field. To do this, switch to Data Entry mode and enter more or fewer than 10 digits, as well as non-digit characters to verify that validation works as expected.

# **Entering Comments**

**NOTE** This feature is only available with Ektron CMS300. If you are using CMS200 and want to upgrade to CMS300, please contact your Ektron sales representative at sales@ektron.com.

> **eWebeditPro+XML**'s comment feature lets you leave notes within the text as a reminder to yourself or other users. For example, you could insert a comment explaining why you are using a certain style class.

> After you enter a comment, an icon appears in the text to indicate it (see illustration below). Other users editing that content will see the icon, and can click it to view and possibly update the comment.

When the content is published, the comment is invisible.

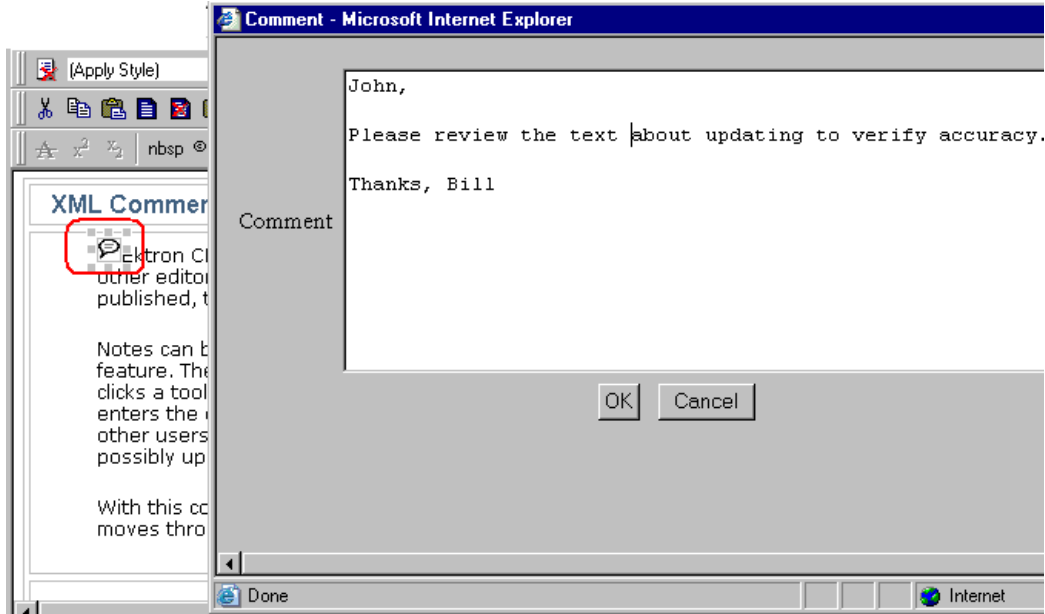

To enter a comment, follow these steps.

- 1. Move the cursor to text that needs a comment.
- 2. Click the comment toolbar button  $(P)$ .
- 3. An editor pops up to accept the comment. Enter the comment and click OK.

# **Appendix A: Content Statuses**

The table below describes all possible content statuses. The rest of this appendix explains each status in more detail.

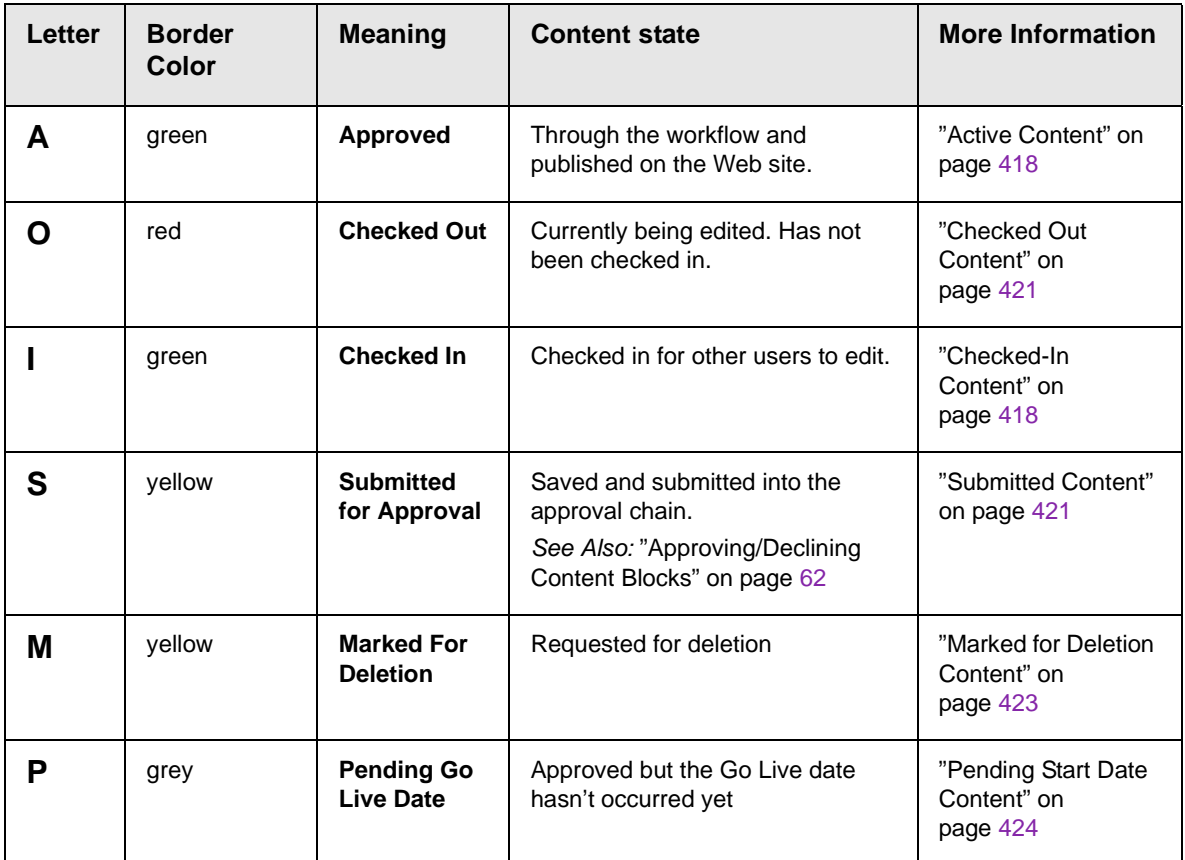

# <span id="page-428-0"></span>Active Content

If a content block has a green border, it is live on the Web site.

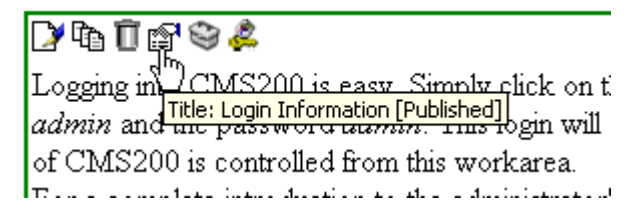

When content is active, you can perform the following actions on it, depending on your permissions.

The content block's status remains active until it is checked out and changes are made to it.

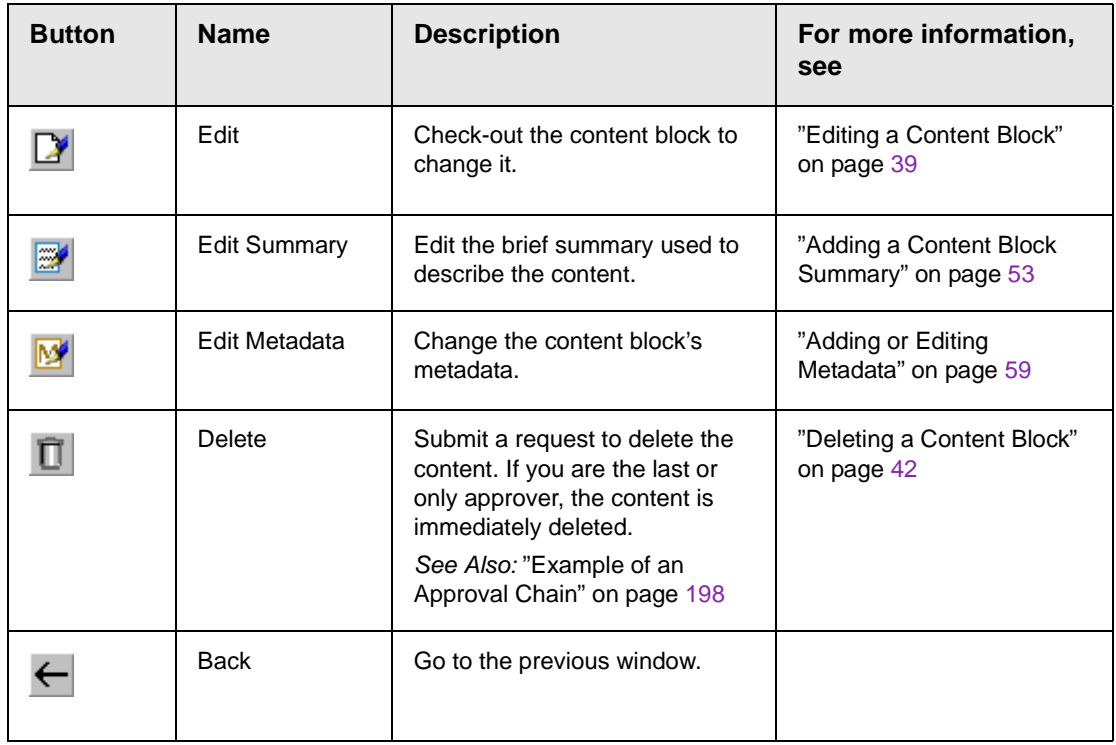

# <span id="page-428-1"></span>Checked-In Content

If a content block has a green border, it could mean that the content block is checked in. A checked-in content block is one to which changes were made, after which it was checked in instead of being submitted or published. When a content block is checked in, it is accessible to all users who have permissions to edit it. They can check it out and change it.

Keep in mind that the content seen on the template is not the same as the content in the editor view.

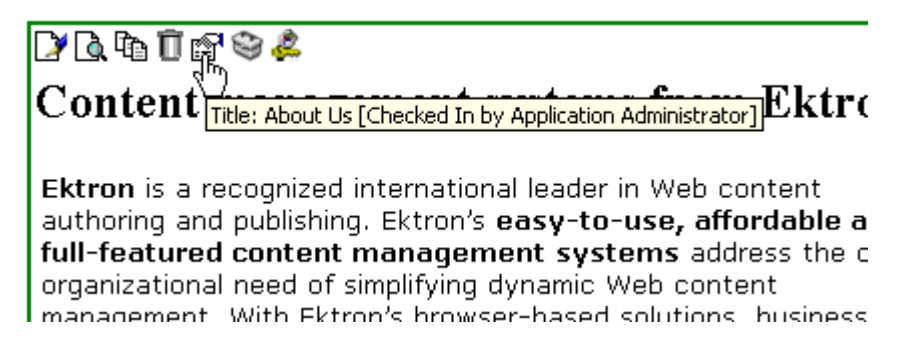

*See Also:* "Example of an Approval Chain" on page 198

Listed below is a description of each option that you may perform on a checked in content block.

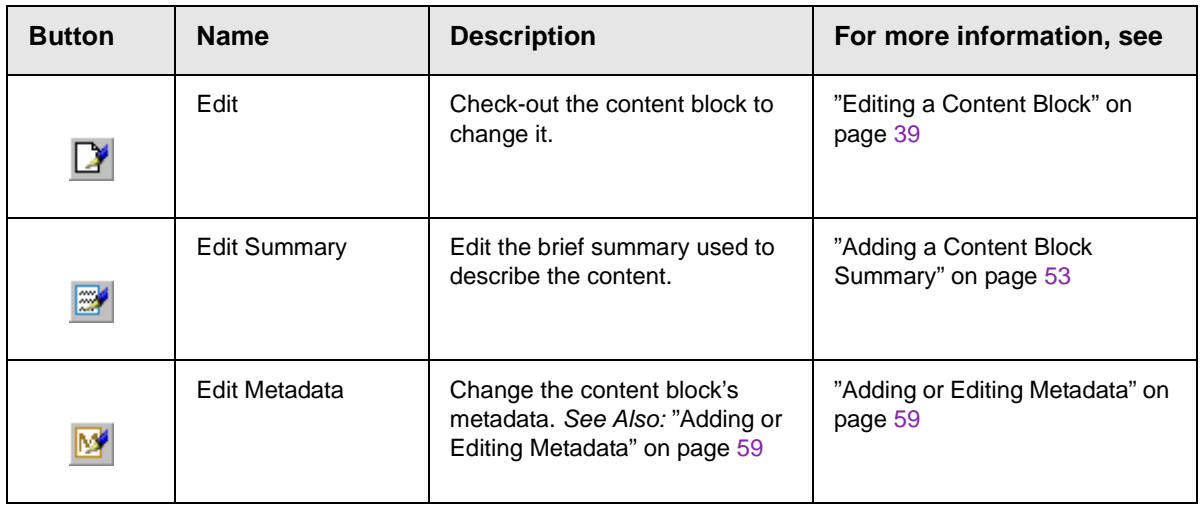

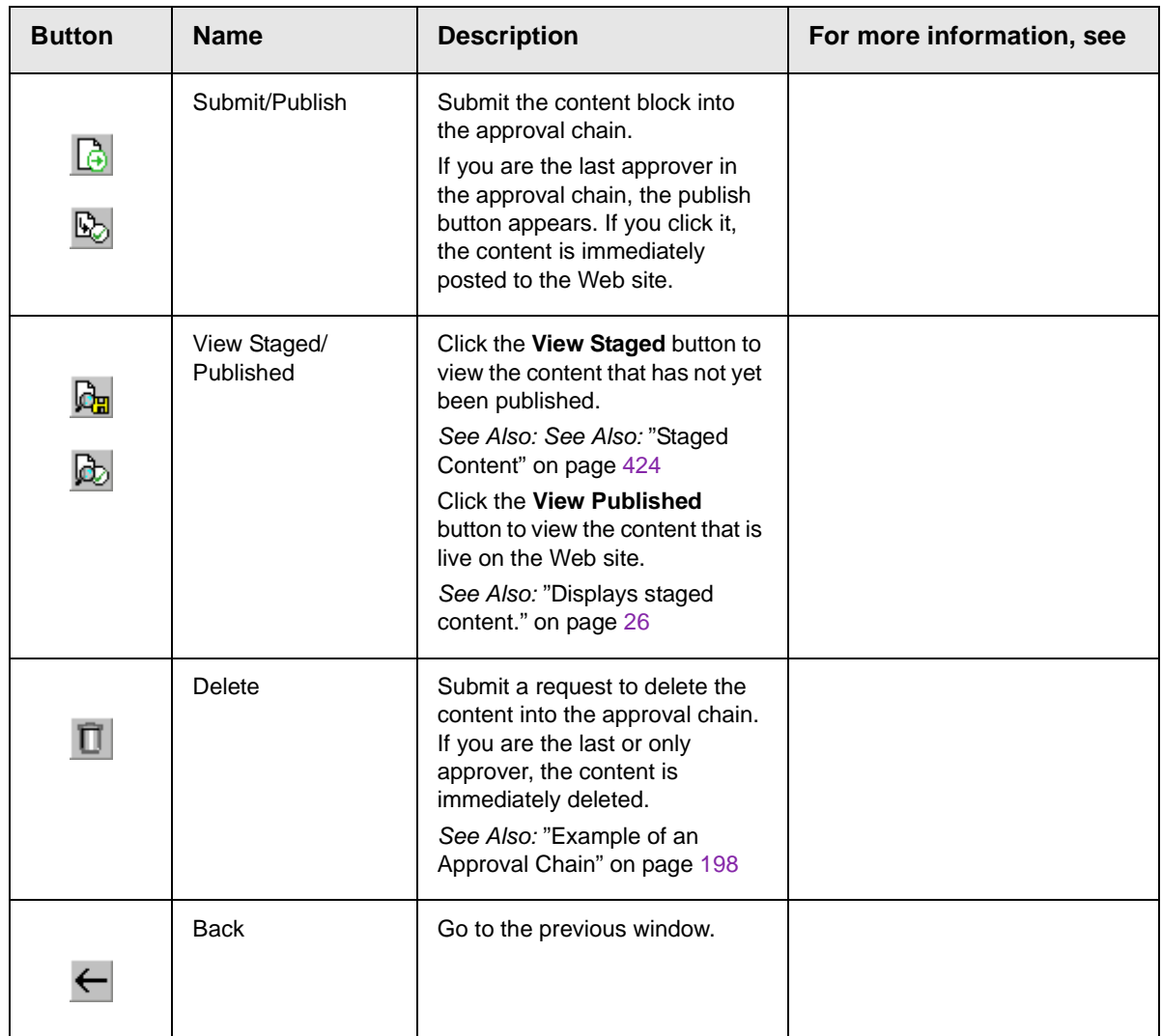

# <span id="page-431-0"></span>Checked Out Content

If a content block has a red border, its status is checked out, which means another user is editing it. While in this status, no other users may edit the content.

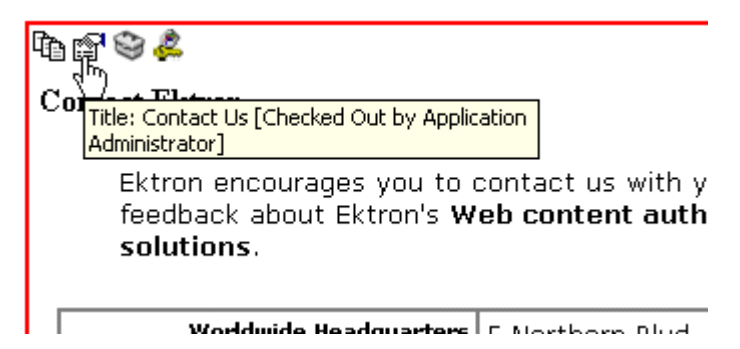

The content block remains checked out until it is checked back in by the checking out user or your system administrator. Each option you may perform on a checked out content block is listed below.

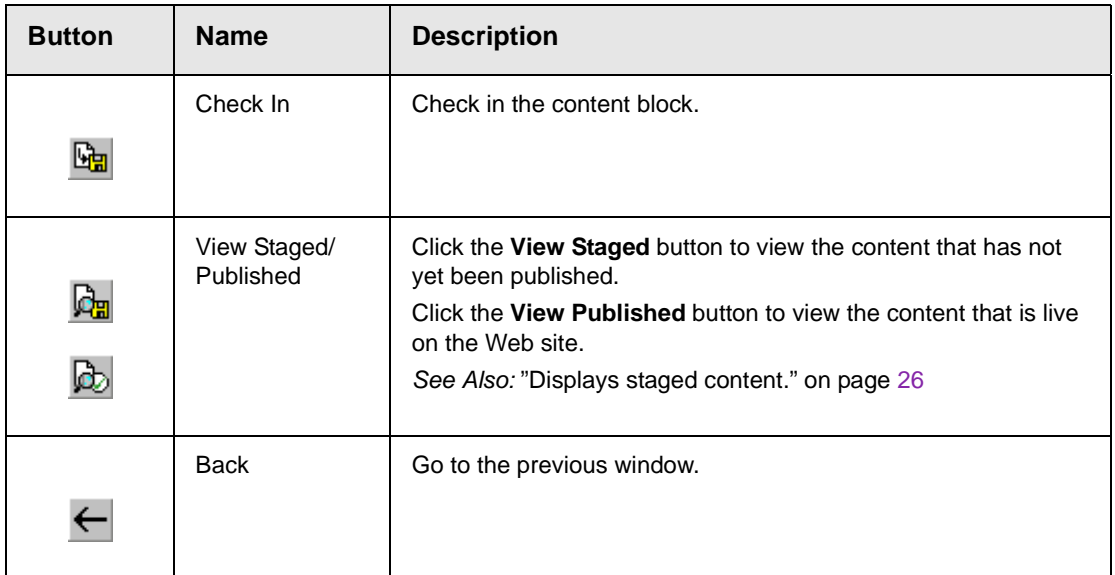

# <span id="page-431-1"></span>Submitted Content

A yellow border shows that a user has submitted the content block into the approval chain. The content border remains yellow until
the content is published or declined. While the content is in the approval chain, no user can check it out to make changes.

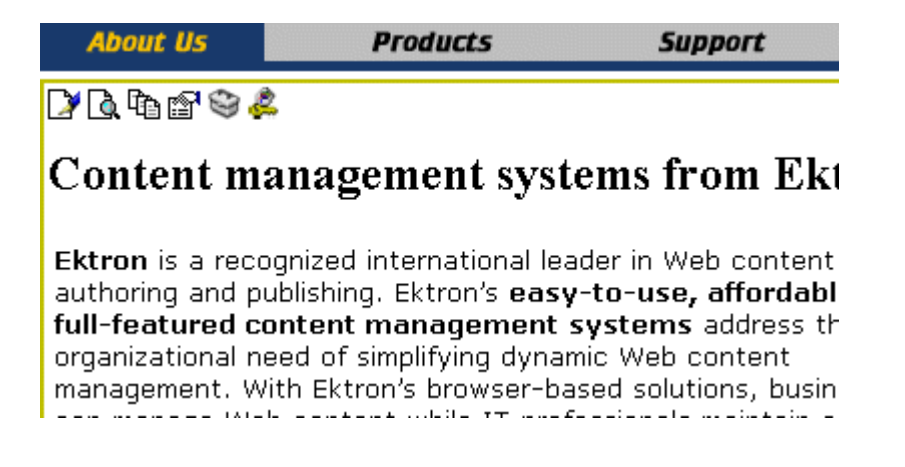

*See Also:* "Example of an Approval Chain" on page 198

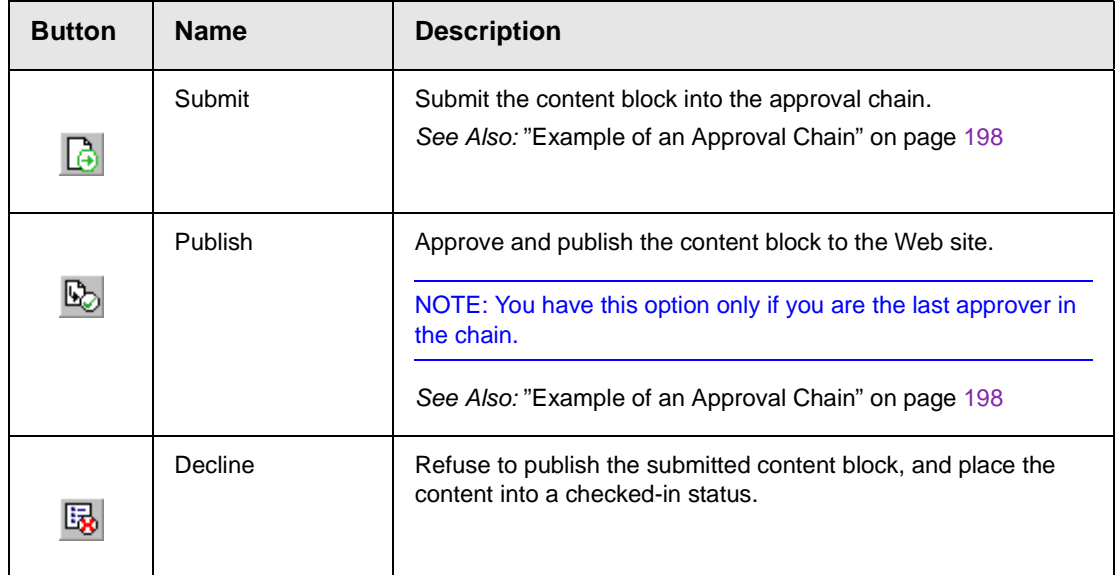

Listed below are descriptions of each toolbar button.

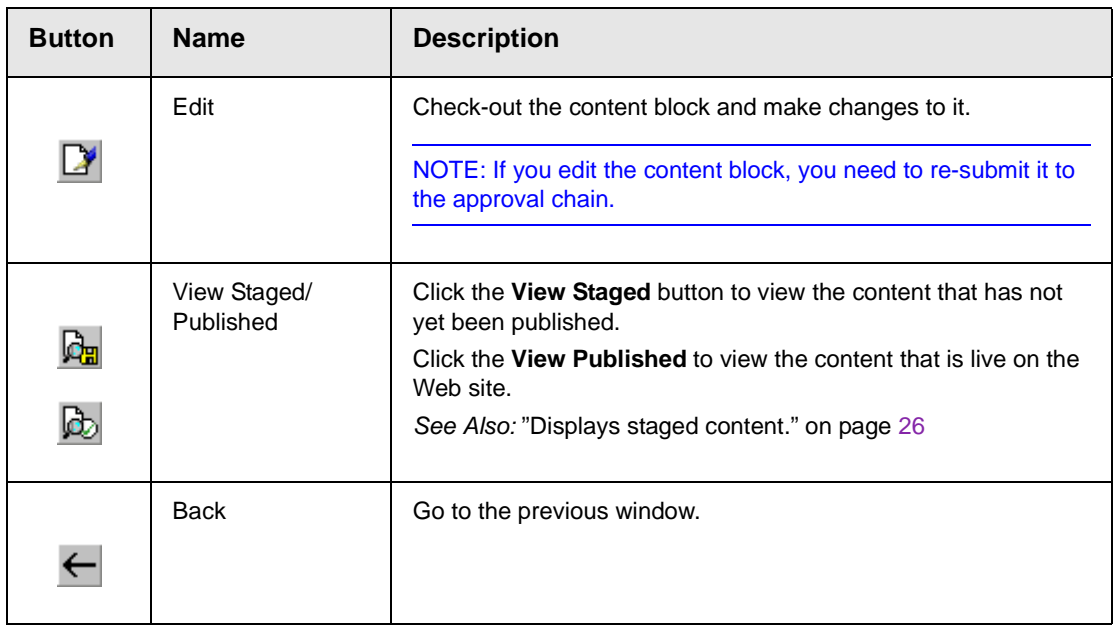

## Marked for Deletion Content

Content that is Marked for Deletion has been requested to be removed from the Web site by a user. When a content block is marked for deletion, it goes through the same approval chain that a content block that is submitted to be published goes through. If the content makes it through the entire approval chain, the content is deleted from the Web site.

*See Also:* "Example of an Approval Chain" on page 198

The table below describes each of the toolbar buttons.

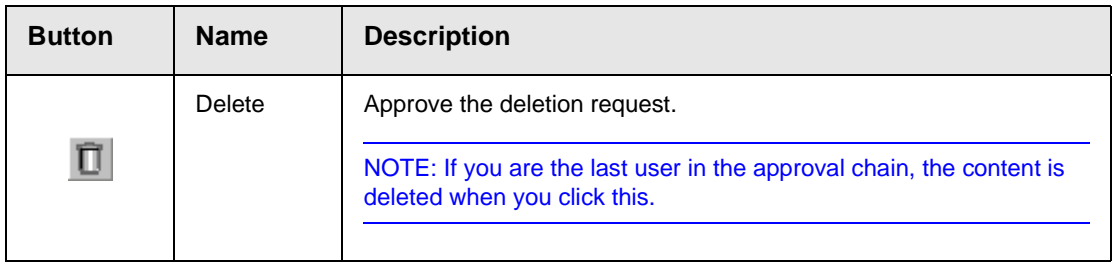

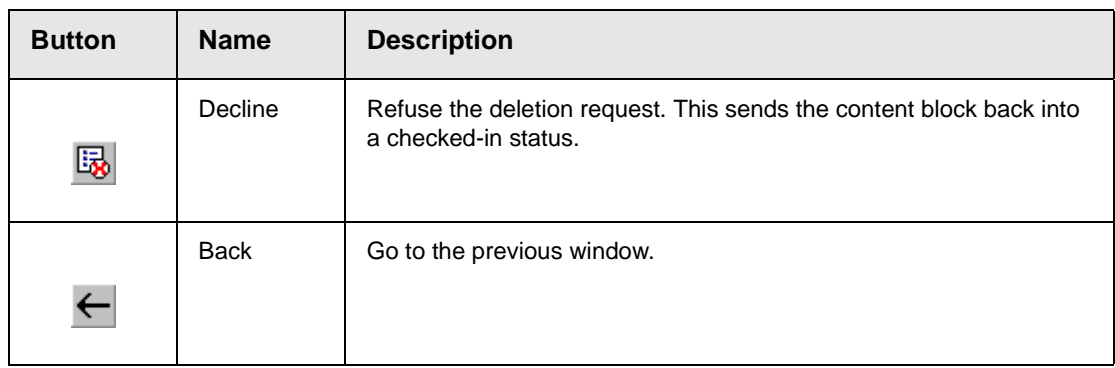

## Pending Start Date Content

Content that is pending a Go Live date has been approved, but the date and time when it is scheduled to go live has not occurred yet.

You cannot perform any action on a content block that is pending a start date.

## Staged Content

A staged version is a version of a content block that is not published. It can be a content block that is checked in, or one that is approved but has a pending a start date.

Staging lets you make changes to an existing (or new) content block, but keep it private from the web site until you are ready to publish it.